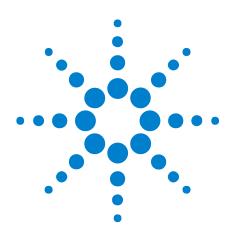

# Agilent J-BERT N4903B High-Performance Serial BERT

**User Guide** 

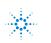

**Agilent Technologies** 

NOTICE: This document contains references to Agilent Technologies. Agilent's former Test and Measurement business has become Keysight Technologies. For more information, go to **www.keysight.com.** 

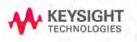

## Notices

© Agilent Technologies, Inc. 2014

No part of this manual may be reproduced in any form or by any means (including electronic storage and retrieval or translation into a foreign language) without prior agreement and written consent from Agilent Technologies, Inc. as governed by United States and international copyright laws.

#### **Manual Part Number**

N4903-91021

#### Edition

Release Edition, December 2014

Printed in Germany

Agilent Technologies, Deutschland GmbH Herrenberger Str. 130 71034 B blingen, Germany

#### Warranty

The material contained in this document is provided "as is," and is subject to being changed, without notice, in future editions. Further, to the maximum extent permitted by applicable law, Agilent disclaims all warranties, either express or implied, with regard to this manual and any information contained herein, including but not limited to the implied warranties of merchantability and fitness for a particular purpose. Agilent shall not be liable for errors or for incidental or consequential damages in connection with the furnishing, use, or performance of this document or of any information contained herein. Should Agilent and the user have a separate written agreement with warranty terms covering the material in this document that conflict with these terms, the warranty terms in the separate agreement shall control.

#### **Technology Licenses**

The hardware and/or software described in this document are furnished under a license and may be used or copied only in accordance with the terms of such license.

#### **Restricted Rights Legend**

If software is for use in the performance of a U.S. Government prime contract or subcontract, Software is delivered and licensed as "Commercial computer software" as defined in DFAR 252.227-7014 (June 1995), or as a "commercial item" as defined in FAR 2.101(a) or as "Restricted computer software" as defined in FAR 52.227-19 (June 1987) or any equivalent agency regulation or contract clause. Use, duplication or disclosure of Software is subject to Agilent Technologies' standard commercial license terms, and non-DOD Departments and Agencies of the U.S. Government will receive no greater than Limited Rights as defined in FAF 52.227-14 (June 1987) or DFAR 252.227-7015(b)(2) (November 1995), as applicable in any technical data.

#### **Safety Notices**

### CAUTION

A **CAUTION** notice denotes a hazard. It calls attention to an operating procedure, practice, or the like that, if not correctly performed or adhered to, could result in damage to the product or loss of important data. Do not proceed beyond a **CAUTION** notice until the indicated conditions are fully understood and met.

#### WARNING

A WARNING notice denotes a hazard. It calls attention to an operating procedure, practice, or the like that, if not correctly performed or adhered to, could result in personal injury or death. Do not proceed beyond a WARNING notice until the indicated conditions are fully understood and met.

## Contents

#### **1** Planning the Test

Planning the Test - Concepts11Introduction to the Serial BERT11Introduction to the Serial BERT - Concepts11Navigating the Serial BERT GUI18Navigating the Serial BERT GUI - Concepts18Which Test is Appropriate?25Which Test is Appropriate? - Concepts25Connecting the DUT29Connecting the DUT29

#### 2 Setting up External Instrument(s)

| Setting up External Instrument(s) - Concepts  | 37 |
|-----------------------------------------------|----|
| Setting up External Instrument(s) - Procedure | 42 |
| Setting up External Instrument(s) - Reference | 51 |

#### 3 Setting up Patterns

Setting up Patterns - Concepts 61 User Patterns 65 **User Patterns - Concepts** 65 User Patterns - Procedures 71 User Patterns - Reference 76 Software-Generated PRBS 91 **Software-Generated PRBS - Concepts** 91 Software-Generated PRBS - Procedures 93 **Software-Generated PRBS - Reference** 93 Hardware-Generated PRBS 93 **Hardware-Generated PRBS - Concepts** 93 Hardware-Generated PRBS - Procedures 95 Hardware-Generated PRBS - Reference 95

| User-Defined Sequences 96            |     |
|--------------------------------------|-----|
| User-Defined Sequences - Concepts    | 96  |
| User-Defined Sequences - Procedures  | 99  |
| User-Defined Sequences - Reference   | 101 |
| Sequencer-Pattern Editor 108         |     |
| Sequencer-Pattern Editor - Concepts  | 108 |
| Sequencer-Pattern Editor - Procedure | 108 |
| Sequencer-Pattern Editor - Reference | 110 |
|                                      |     |

#### 4 Setting up the Pattern Generator

**Setting up the Pattern Generator - Concepts** 121 Input and Output Ports 122 **Input and Output Ports - Concepts** 122 **Input and Output Ports - Procedures** 131 **Input and Output Ports - Reference** 135 Bit Rate 139 Bit Rate - Concepts 139 Bit Rate - Procedures 141 Bit Rate - Reference 143 Trigger/Ref Clock Output 145 **Trigger/Ref Clock Output - Concepts** 145 **Trigger/Ref Clock Output - Procedures** 145 **Trigger/Ref Clock Output - Reference** 146 Aux Data Out 149 **Aux Data Output - Concepts** 149 Aux Data Out - Procedures 149 Aux Data Output - Reference 154 Delay Control Input 155 Delay Control Input - Concepts 155 Delay Control Input - Procedures 156 **Delay Control Input - Reference** 156 Error Addition / Insertion 157 **Error Addition/Insertion - Concepts** 157 Error Addition/Insertion - Procedures 157 **Error Addition/Insertion - Reference** 159 Pattern Alternation 161 **Pattern Alternation - Concepts** 161 Pattern Alternation - Procedures 162 Pattern Alternation - Reference 164

#### **5** Setting up the Error Detector

```
Setting up the Error Detector - Concepts
                                        167
Inputs and Outputs 168
  Inputs and Outputs - Concepts
                                  168
  Inputs and Outputs - Procedures
                                   171
  Data Input Setup - Reference
                               172
Clock Setup 173
  Clock Setup - Concepts
                           173
  Clock Setup - Procedures
                            178
  Clock Setup - Reference 179
Error Ratio
            182
  Error Ratio - Concepts
                         182
  Error Ratio - Procedures
                           185
  Error Ratio - Reference
                         190
Sampling Point Setup 193
  Sampling Point Setup - Concepts
                                    193
  Sampling Point Setup - Procedures
                                      196
  Sampling Point Setup - Reference
                                    198
Trigger and Aux Output 203
  Trigger and Aux Output - Concepts
                                      203
  Trigger and Aux Output - Procedures
                                       203
  Trigger and Aux Output - Reference
                                      204
Pattern Synchronization 205
  Pattern Synchronization - Concepts
                                      205
  Pattern Synchronization - Procedures
                                        216
  Pattern Synchronization - Reference
                                       218
Error Accumulation 220
  Error Accumulation - Concepts
                                  220
  Error Accumulation - Procedures
                                  220
  Error Accumulation - Reference
                                 221
BER Location
              223
  BER Location - Concepts
                            223
  BER Location - Procedures
                              223
  BER Location - Reference
                            223
Audio Signals 224
  Audio Signals - Concepts
                             224
  Audio Signals - Procedures
                              225
  Audio Signals - Reference
                             225
```

#### 6 Advanced Analysis

```
Advanced Analysis - Concepts
                               227
Advanced Analysis - Procedures
                                 229
Advanced Analysis - Reference
                               234
DUT Output Timing/Jitter 241
  DUT Output Timing/Jitter - Concepts
                                        241
  DUT Output Timing/Jitter - Procedures
                                          250
  DUT Output Timing/Jitter - Reference
                                        252
Output Levels 263
  Output Levels - Concepts
                             263
  Output Levels - Procedures
                              265
  Output Levels - Reference
                             270
Eye Opening 287
                            287
  Eye Opening - Concepts
  Eye Opening - Procedures
                             289
  Eye Opening - Reference
                            294
Error Location Capture 302
  Error Location Capture - Concepts
                                     302
  Error Location Capture - Procedures
                                       304
  Error Location Capture - Reference
                                     305
Fast Eye Mask 307
  Fast Eye Mask - Concepts
                              307
  Fast Eye Mask - Procedures
                               309
  Fast Eye Mask - Reference
                              311
Eye Diagram 315
  Eye Diagram - Concepts 315
  Eye Diagram - Procedures
                             320
  Eye Diagram - Reference 332
Spectral Jitter 342
  Spectral Jitter - Concepts
                              342
  Spectral Jitter - Procedures
                               351
  Spectral Jitter - Reference
                              353
```

#### 7 Evaluating Results

Evaluating Results - Concepts361Instantaneous Measurements361Instantaneous Measurements - Concepts361Instantaneous Measurements - Procedures363Instantaneous Measurements - Reference366

| Accumulated Measurements 376          |     |
|---------------------------------------|-----|
| Accumulated Measurements - Concepts   | 376 |
| Accumulated Measurements - Procedures | 377 |
| Accumulated Measurements - Reference  | 378 |
| Eye Measurements 392                  |     |
| Eye Measurements - Concepts 392       |     |
| Eye Measurements - Procedures 392     |     |
| Eye Measurements - Reference 393      |     |

#### 8 Jitter Tolerance Tests

**Jitter Tolerance Tests - Concepts** 395 Jitter Setup 404 **Jitter Setup - Concepts** 404 Jitter Setup - Procedures 407 Jitter Setup - Reference 413 Interference Channel Setup 431 Interference Channel Setup - Concepts 431 Interference Channel Setup - Procedures 431 Interference Channel Setup - Reference 432 Jitter Tolerance Characterization 433 **Jitter Tolerance Characterization - Concepts** 433 **Jitter Tolerance Characterization - Procedures** 438 **Jitter Tolerance Characterization - Reference** 443 Jitter Tolerance Compliance 446 **Jitter Tolerance Compliance - Concepts** 446 **Jitter Tolerance Compliance - Procedures** 454 Jitter Tolerance Compliance - Reference 462

#### 9 Solving Problems

Solving Problems - Concepts 469 Setup Problems 469 Setup Problems - Concepts 469 Measurement Problems 472 Measurement Problems - Concepts 472 Other Messages 478 Other Messages - Concepts 478 N4916B System Setup Calibration 480 N4916B System Setup Calibration 480

| N4876A System Setup Adjustment 490<br>N4876A System Setup Adjustment 490 |
|--------------------------------------------------------------------------|
| M8061A System Setup Adjustment 492<br>M8061A System Setup Adjustment 492 |
| Problems with the N4916A 493<br>Problems with the N4916A - Concepts 493  |
| Problems with the N4916B 500<br>Problems with the N4916B - Concepts 500  |
| Problems with the N4876A 511<br>Problems with the N4876A - Concepts 511  |
| Problems with the M8061A 518<br>Problems with the M8061A - Concepts 518  |

## **10** Customizing the Instrument

| Customizing the Instrument - Concepts 525                                                                                                    |
|----------------------------------------------------------------------------------------------------|
| Restoring the System 525<br>Agilent Recovery System - Procedures 525                                                                                                    |
| Configuring the Instrument528Configuring the Instrument - Concepts528Configuring the Instrument - Procedures529Configuring the Instrument - Reference531                                                               |
| Configuring the Touchscreen 531<br>Configuring the Touchscreen - Procedures 531<br>Configuring the Touchscreen - Reference 533                                                                                         |
| Installing Software Licenses 535<br>Installing Software Licenses - Procedures 535<br>Installing Software Licenses - Reference 535                                                                                      |
| Installing Hardware Options 536<br>Installing Hardware Options - Procedures 536                                                                                                    |
| Installing External Instrument(s) 538<br>Installing External Instrument(s) - Concepts 538<br>Installing the N4916A/B - Procedure 539<br>Installing the N4876A - Procedure 544<br>Installing the M8061A - Procedure 550 |
| Installing Webserver 552<br>Customizing the Web Server- Concept 552                                                                                                    |
| Printing 556<br>Printing - Procedures 556                                                                                                    |

| File Management 559                |                     |
|------------------------------------|---------------------|
| File Management - Procedures 5     | 59                  |
| Preset Instrument State 563        |                     |
| Preset Instrument State - Procedur | es <mark>563</mark> |
| Self Test 564                      |                     |
| Self Test - Concepts 564           |                     |
| Self Test - Procedures 564         |                     |
| Self Test - Reference 565          |                     |

Index 567

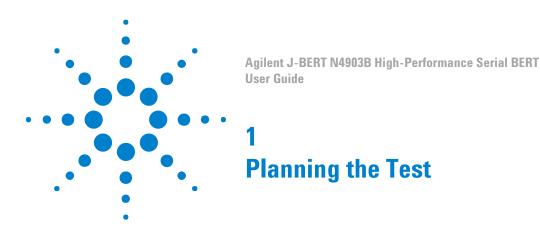

## **Planning the Test - Concepts**

The following topics provide some information that can help you in planning tests with the Serial BERT:

- "Introduction to the Serial BERT Concepts" on page 11 explains the basics of bit error rates (BER) and BER testing with the Serial BERT.
- "Which Test is Appropriate? Concepts " on page 25 provides you with some basic information about the types of testing you can do with the Serial BERT.
- "Connecting the DUT Concepts" on page 29 tells you how you should connect your DUT to the Serial BERT.

## **Introduction to the Serial BERT**

## **Introduction to the Serial BERT - Concepts**

These topics explain some of the basics of BER, Serial BERT, and BER testing with the Serial BERT.

### **Important Information about the Pattern Generator Outputs**

The pattern generator output ports must be terminated with 50  $\boldsymbol{\Omega}$  if they are not connected:

- Data Out
- Data Out
- Clock Out

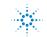

## **Agilent Technologies**

- Clock Out
- Aux Data Out
- Aux Data Out
- Trigger/Ref Clock Out
- Trigger/Ref Clock Out

Termination of output ports improves the test performance.

#### **Important Information Regarding Security**

The Serial BERT is a PC-based instrument with a standard Windows operating system. As such, it is subject to the same security protection measures as any other PC.

See the Microsoft web site for more information regarding data security:

#### http://www.microsoft.com/security/default.mspx

Every user must have administrator privileges to run the Serial BERT firmware. Otherwise the firmware does not have access to the instrument's hardware.

In case of any serious malfunction in the operating system, the **Agilent Recovery System** can be used to repair the system. See "Agilent Recovery System -Procedures" on page 525.

#### **Understanding BER**

Bit error ratio (BER) is the most fundamental measure of system performance. It is the ratio of the number of errored bits to the total number of bits received.

For example, 1 error in 1000 bits corresponds to a BER of 1/1000 or 1x10<sup>-3</sup>. This would be displayed on the instrument as 1E-3. Refer to the following table to familiarize yourself with how BERs are displayed. Notice that smaller exponents correspond to higher BERs, and larger exponents correspond to lower BERs.

#### Table 1

| Fraction | Exponent             | Instrument Display |  |  |  |
|----------|----------------------|--------------------|--|--|--|
| 1/1      | 1 x 10 <sup>0</sup>  | 1E+0               |  |  |  |
| 1/10     | 1 x 10 <sup>-1</sup> | 1E-1               |  |  |  |
| 1/100    | 1 x 10 <sup>-2</sup> | 1E-2               |  |  |  |
| 1/1000   | 1 x 10 <sup>-3</sup> | 1E-3               |  |  |  |

| Table 1 |  |
|---------|--|
|---------|--|

| Fraction     | Exponent             | Instrument Display |
|--------------|----------------------|--------------------|
| 1/10,000     | 1 x 10 <sup>-4</sup> | 1E-4               |
| 1/100,000    | 1 x 10 <sup>-5</sup> | 1E-5               |
| 1/1,000,000  | 1 x 10 <sup>-6</sup> | 1E-6               |
| 1/10,000,000 | 1 x 10 <sup>-7</sup> | 1E-7               |

### **Understanding SER**

Symbol error ratio (SER) is the symbol ratio of the number of errored symbols to the total number of symbols received.

For example, a single error will result in a one symbol error in 1000 symbols where each symbol consists of 10 bits that corresponds to a SER of 1/1000 or  $1\times10^{-3}$ . This would be displayed on the instrument as 1E-3. Refer to the following table to familiarize yourself with how SERs are displayed. Notice that smaller exponents correspond to higher SERs, and larger exponents correspond to lower SERs.

| Fraction     | Exponent             | Instrument Display |
|--------------|----------------------|--------------------|
| 1/1          | 1 x 10 <sup>0</sup>  | 1E+0               |
| 1/10         | 1 x 10 <sup>-1</sup> | 1E-1               |
| 1/100        | 1 x 10 <sup>-2</sup> | 1E-2               |
| 1/1000       | 1 x 10 <sup>-3</sup> | 1E-3               |
| 1/10,000     | 1 x 10 <sup>-4</sup> | 1E-4               |
| 1/100,000    | 1 x 10 <sup>-5</sup> | 1E-5               |
| 1/1,000,000  | 1 x 10 <sup>-6</sup> | 1E-6               |
| 1/10,000,000 | 1 x 10 <sup>-7</sup> | 1E-7               |

#### Table 2

#### **Understanding the Serial BERT**

The Serial BERT, also referred to as a Bit Error Ratio Tester (BERT), is a powerful instrument that enables you to analyze systems and components in the telecommunication and enterprise communication industries. It is an essential tool for designing and troubleshooting communications systems, high-speed integrated circuits (ICs), and photonic components. Its intuitive operation and leading edge performance will help you quickly verify error performance.

The Serial BERT comes with advanced jitter generation capabilities for jitter tolerance testing (J-BERT). The instrument provides:

- Excellent waveform performance
- · Outstanding rise times and jitter performance
- · A choice of logic family interfaces
- Easy object-oriented programming with the IVI-COM interface
- Remote commands similar to HP/Agilent 71603B
- A variety of ways in which to accumulate and view test results
- A collection of example patterns
- · Convenient online documentation
- · Automatic setup of optimum sampling point
- · A variety of powerful advanced analysis tools
- Special support for jitter analysis and characterization

#### Which Features are Available?

The Serial BERT is available with different options. They differ in the range of provided bit rates and in the available features.

Depending on the options you bought or upgrated, you can have the following installed:

• C07

Bit rate range: 150 Mbit/s to 7 Gbit/s pattern generator and error detector with built-in clock data recovery (CDR)

• C13

Bit rate range: 150 Mbit/s to 12.5 Gbit/s pattern generator and error detector with built-in CDR  $\,$ 

A01, U01

Bit Recovery Mode (measures BER without expecting a particular pattern)

• J10

Option/Upgrade for jitter injection. Total jitter can be composed from random, periodic, sinusoidal, and bounded uncorrelated sources.

J11, U11

Spread Spectrum Clock (SSC) and residual Spread Spectrum Clock (rSSC) generation.

• J12, U12

Option/Upgrade for automated jitter tolerance compliance tests. Use this test to ensure that the jitter tolerance of the device under test complies with a certain standard.

J20

User-installable hardware module "Interference Channel" for simulating intersymbol and sinusoidal interference.

• 003/U03

Option/Upgrade for half-rate clocking with variable duty cycle.

A02

The symbol error ratio (SER) analysis allows error counting of coded, packetized and retimed data streams. SATA and USB3 are popular examples of serial bus standards using retimed loopback mode for receiver tolerance testing. SER analysis includes the automatic handling of the running disparity of 8B/10B coded patterns, filtering of up to 4 user-definable filler symbols, filtering without any dead times up to 11.5 Gb/s data rates (12.5 Gb/s when using analyzer with external clock), display of the error ratio as SER or calculated BER.

For PCIe3 (PCI<sup>®</sup> Express 3.0), the option A02 enables the error counter to ignore changes in the length of 128/130 bit coded SKPOS (Skip Ordered Sets). To use this functionality, N4903B software revision 7.40 or higher is required.

002

Option for N4876A 28 Gb/s Multiplexer 2:1, Second Output Channel and M8061A 28 Gb/s Multiplexer with De-emphasis.

• A03/UA3

Option/Upgrade with analysis of 128b/132b coded patterns. To use option A03 functionality, the N4903B software revision 7.60 or later is required.

To check the options of your Serial BERT, press **About** in the **Help** menu. The **About** dialog shows the installed options.

#### **De-Emphasis Signal Converter**

An external optional instrument which is used to convert the output of the pattern generator to a de-emphasized signal, as required by many standards such as PCI

Express<sup>®</sup>, SATA 3 Gb/s, USB3, fully buffered DIMM, CEI, or 10 GbE. The following De-Emphasis Signal Converter can be used:

#### N4916A De-Emphasis Signal Converter

The N4916A is a 2-tap de-emphasis signal converter.

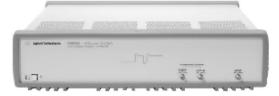

Following are the features and benifits of N4916A:

- Generates 2-tap de-emphasis
- Support data rates from 1 to 13.5 Gb/s
- · Transparent to data jitter
- · Small size
- Programmable via J-BERT N4903B or stand-alone
- USB and LAN connectivity

### N4916B De-Emphasis Signal Converter

The N4916B is a 4-tap de-emphasis signal converter with optional clock multiplier. It is intended to accurately characterize your multi-gigabit serial interfaces.

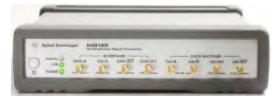

Following are the features and benifits of N4916B:

- · Generates 4-tap de-emphasis with variable de-emphasis levels
- Supports data rates from 660 Mb/s to 10.5 Gb/s
- Tolerates non-balanced patterns
- · Transparent to jitter
- Optional clock multiplier (Option 001)
- · Small size

- Programmable via J-BERT N4903B or stand-alone
- USB and LAN connectivity

Once the N4916A/B is connected, it can be conveniently controlled via the Serial BERT.

#### N4876A 28 Gb/s Multiplexer 2:1

The Agilent's N4876A is a 2:1 multiplexer with an output data rate of up to 28.4 Gb/s.

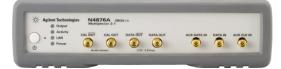

Following are the features and benefits of N4876A:

- 2:1 multiplexer driven by Serial BERT data and aux data or by ParBERT Data rate up to 28.4 Gb/s
- · DC coupled, tolerates unbalanced patterns
- · Transparent to Serial BERT generated jitter
- Small box, can be located closely to DUT
- · Controlled via the local user interface of Serial BERT
- · Remote Programming is transparently done via Serial BERT

#### M8061A 28 Gb/s Multiplexer with De-emphasis

The Agilent's M8061A is a 2:1 multiplexer to characterize serial interfaces of up to 28.4 Gb/s with optional de-emphasis to extend the rate of J-BERT N4903B pattern generator.

Data rates up to 28.4 Gb/s are used for:

- Optical transceivers such as 100GBASE-LR4, -SR4 and -ER4, 32G Fibre Channel
- SERDES and chip-to-chip interfaces, such as OIF CEI
- Backplanes, cables, such as 100GBASE-KR4, -CR4
- Next generation computer buses, such as PCIe4

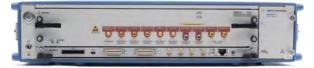

Following are the features and benefits of M8061A:

- 2-slot AXIe module that can be controlled from J-BERT N4903B user interface via USB
- Expands data rate of J-BERT N4903B pattern generator up to 28.4 Gb/s
- · Integrated and calibrated 4-tap de-emphasis, expandable to 8 taps
- · Internal superposition of interference for common-mode and differential mode
- Transparent to jitter generated by J-BERT, Clock/2 jitter can be added
- Supports electrical idle

The Agilent M8061A is available with the following two options:

- Option M8061A-004 provides 4-tab de-emphasis feature
- Option M8061A-008 provides extension to 8-tab de-emphasis feature

These features are only operational when the respective options are installed during manufacturing.

## Navigating the Serial BERT GUI

## **Navigating the Serial BERT GUI - Concepts**

The Serial BERT GUI provides a central launching point for its various controls. The following picture illustrates the GUI layout of the Serial BERT.

| BER: 0.000                                    | -2 -1 0 Elapsed 00:0          | 00:00                            | Error Add                   | and 🔺 🕳                           |
|-----------------------------------------------|-------------------------------|----------------------------------|-----------------------------|-----------------------------------|
| Jitter Setup                                  | 0.00                          |                                  | 0.00                        | Remote                            |
| Jitter on/off % SSC/SJ                        |                               | 610ps                            | 1.83 UI                     | l<br>220ps 0.66                   |
| SSC 2 Deviation Freque                        |                               | Data<br>Aux I                    |                             |                                   |
| Amplitude Frequ                               |                               | SSC SSC                          |                             | SSC/SJ                            |
| PJ 1 2 0 mVI 10.00                            | ency<br>00 MHz                |                                  | Ops Delay                   | -                                 |
| PJ 2 2 0 mVI 10.00                            | ency<br>00 MHz                | -22                              | Ops Ups                     | 220ps                             |
| BUJ Z O mUI                                   |                               | /                                | Configu                     | ration                            |
| Amp rms Amp r<br>RJ 20 mVI 0 mVI              |                               |                                  | s                           | ISC rSSC                          |
| Ext Maplitude (max)<br>660 mUI 550 m          | 1V                            |                                  | RJ,                         | /BUJ SRJ                          |
| Pattern Generator<br>3.00000 Gb/s 2^23-1 PRBS | Jitter/ Outputs<br>ISI/SSC DN | Error Detecto<br>3.00000 Gb/s 21 | Or INCOMPANY OF INTERNATION | Sync Data Clock<br>Loss Loss Loss |

For understanding, the Serial BERT GUI can be divided into three panes; namely the upper, middle and the lower pane.

#### Upper Pane

The following picture illustrates the upper pane of the Serial BERT.

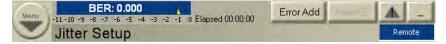

The upper pane provides access to the Navigation Menu which allows you to launch the different controls and dialogs of the Serial BERT. For more information on the Navigation Menu, refer to the section "How to use the Navigation Menu" on page 21. In addition, this pane also displays the following controls, buttons and indicators:

- BER Status Bar: Displays the calculated BER.
- Elapsed Time Indicator: Displays the progress of the current accumulation period. If a measurement is running, it displays the measurement progress.
- Show Error Message Button: Displays error messages. The Show Error Message button uses the following color codes to indicate different states:
  - No error messages: The button will be in disabled state.
  - New/unread errors: The triangle icon on the button will turn red.
  - No new errors: The triangle icon on the button will remain yellow.
- Minimize Button: Minimizes the GUI to the Taskbar.
- **Remote Indicator**: If the GUI is in remote state, the remote indicator turns blue and the mouse is catched within.

**Control's Title**: Displays the title of the control window.

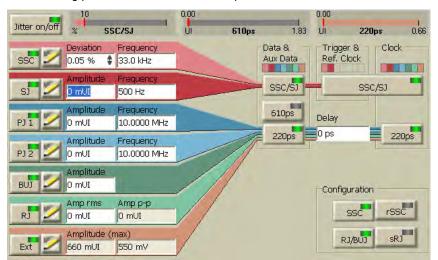

Middle Pane The following picture illustrates the middle pane of the Serial BERT.

The middle pane allows you to launch the different controls and dialogs of the Serial BERT. These will be described in detail in the subsequent sections.

#### Lower Pane The following picture illustrates the lower pane of the Serial BERT.

| Pattern Ge   | enerator    |       |                    | -       | Error Dete                 | ctor        | R.E.  | -    |      | -    |
|--------------|-------------|-------|--------------------|---------|----------------------------|-------------|-------|------|------|------|
| 3.00000 Gb/s | 2^23-1 PRBS | Llock | Jitter/<br>ISI/SSC | Outputs | Error Dete<br>3.00000 Gb/s | 2^23-1 PRBS | Error | Loss | Loss | Loss |

The lower pane provides information about the **Pattern Generator** and the **Error Detector**, this include:

- · Setup information like Bit Rate and Selected Pattern.
- State information like Outputs ON or Jitter/ISI/SSC (Indicated by green LED).
- Error indicators like Error, Sync Loss, Data Loss, Clock Loss (Indicated by red LED).

#### ΝΟΤΕ

Two additional error indicators "Symb Lock" and "8b10b Error"will appear, if you select the error ratio as 8B/10B Symbol Comparison from the **Error Detector - Error Ratio**'s window. For more details, see "Symbol Lock Indicator" on page 192 and "8b10b Error Indicator" on page 192.

- Warning indicators like Output Protection (Indicated by orange LED at the Outputs ON indicator).
- Temperatur warnings (Only visible if the temperature exceeds a certain threshold value). For more information, see "Overheat Protection" on page 478.

#### How to use the Navigation Menu

The navigation **Menu** comes with a pull down menu which provides a central launching point for the various controls of the Serial BERT.

NOTE

The availability of the menu items depends on the available hardware and licenses.

The navigation **Menu** includes single menu items like File, Utility and Help and group menu items like External Instument(s), Pattern, PG Setup, ED Setup, Analysis, Jitter and Results. Each menu entry on the **Menu** button has a separator (|) and an arrow sign (>>) on it. While the separator indicates that the menu item can be directly opened by clicking on the group menu item, the arrow sign indicates a horizontally expanding submenu associated to it.

The following figure explains the usage of the navigation menu.

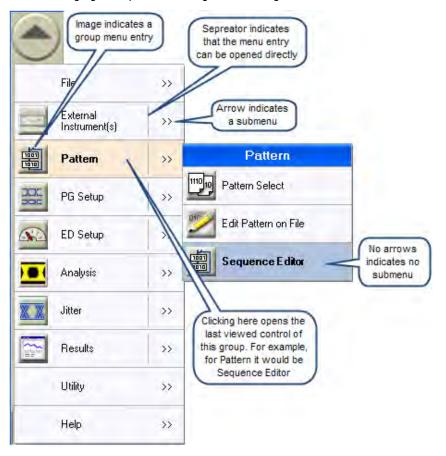

Each group menu items has an image assigned to it. The image displayed on the menu item indicates the image of the last used control, which means, if you click somewhere on left of the seperator, it will directly open the last used control.

#### **1** Planning the Test

Each pull down menu and its option are described in the following section:

- File The File menu allows you to perform the following tasks:
  - · Generate a new pattern file
  - · Open the existing Instrument State/Pattern/Sequence/Measurement
  - Save the Instrument State/Pattern in Editor/Screen Capture in Editor Sequence/Measurement
  - Preset Instrument State
  - · Print the screen
  - · Explore the File System
  - Open the Text Editor
  - Exit the application
- **External Instrument(s)** The **External Instrument(s)** menu allows you to control the external instruments that are connected to Serial BERT.

#### Pattern The Pattern menu allows you to:

- Select a pattern
- Edit a pattern
- · Launch the Sequence Editor
- PG Setup The PG Setup menu allows you to launch the following controls:
  - Bit Rate Setup
  - Data Output
  - Clock/Trigger Output
  - Trigger/Ref Clock Setup
  - Aux Data Setup
  - Error Add Setup
  - Alt Pattern and Aux In Setup

For more information on **PG Setup**, refer to the section "Setting up the Pattern Generator - Concepts " on page 121.

- ED Setup The ED Setup menu allows you to launch the following controls:
  - Clock Setup
  - Error Ratio

- Sampling Point Setup
- Trigger and Aux Setup
- Pattern Sync
- Accumulation Setup
- · Start Accumulation
- Stop Accumulation
- BER Location
- Audio

For more information on **ED Setup**, refer to the section "Setting up the Error Detector - Concepts" on page 167.

Analysis The Analysis menu allows you to launch the following controls:

- Eye Diagram
- Output Timing
- · Output Levels
- Error Location Capture
- Fast Eye Measurement
- · Spectral Jitter
- Eye Opening

In addition, the Analysis menu also allows you to perform following operations:

- Save Measurement
- Load Measurement
- Export Data

For more information on **Analysis**, refer to the section "Advanced Analysis - Concepts " on page 227.

- Jitter The Jitter menu allows you to launch the following controls:
  - Jitter Setup
  - Interference Channel
  - Jitter Tolerance Characterization
  - Jitter Tolerance Compliance
  - Generate HTML Report

For more information on **Jitter**, refer to the section "Jitter Tolerance Tests -Concepts " on page 395.

#### **1** Planning the Test

**Results** The Results menu provides the following:

- BER Results
- Accumulated Results
- Eye Results

For more information on **Results**, refer to the section "Evaluating Results -Concepts " on page 361.

- **Utility** The **Utility** menu allows you to adjust the instrument as per your personal preferences. Using this menu, you can:
  - Use Edit submenu for the cut, copy and paste functionality.
  - Set Date and Time
  - Minimize GUI
  - · View the SCPI output window
  - Set the touchscreen feature on/off
  - Change the GPIB address
  - Set the onscreen keyboard feature on/off
  - Open the Self Test Option dialog
  - · Get information on the Licenses
  - Provides help to activate Web Control

For more information on **Utilities**, refer to the section "Customizing the Instrument - Concepts " on page 525.

- Help The Help menu launches the online help which provides information on a particular GUI item. You have the following possibilities for opening this Help from the Serial BERT user interface:
  - · Context-sensitive Help for all elements of the GUI

To get quick information on the meaning of a particular GUI item, select **What's This?** from the **Help** menu of the GUI and click on the item in question.

· Help on a Serial BERT window

If you need more information on one of the Serial BERT windows, select **Help On...** from the **Help** menu. This Help opens with information on the current Serial BERT window.

Switching to the Help

Select Contents from the **Help** menu to switch to this Help. The last topic you visited is displayed.

In addition, the **About** button on the **Help** displays the license information of the Serial BERT.

## Which Test is Appropriate?

## Which Test is Appropriate? - Concepts

These topics help you to decide on the appropriate test setup for your device.

#### **Determining How to Test Your Device**

The Serial BERT can help you test the performance of components and systems for high-speed digital transmission equipment.

An important parameter of a digital system is the rate at which errors occur in the system. The analyzer will compare the bits sent to your device with the bits received from your device. It will record the number of bit errors and display results such as the bit error ratio (BER). In addition, accumulated results can be analyzed to help you determine what caused the bit errors.

The analyzer can be set up to work with your device in many different ways. To determine the best measurement setup, you must first decide how you want to test your device. Before actually setting up and making measurements, you may want to consider the following questions:

- What is the purpose of your test?
- What are the testing requirements of your device?

#### What is the Purpose of Your Test?

Does the purpose of your test fall under one of the following categories?

- To monitor instantaneous BER during measurement setup, experiments, and adjustments. See "Instantaneous Measurements - Concepts" on page 361.
- To measure and log error performance over time. See "Accumulated Measurements - Concepts" on page 376.
- To measure the eye height and width of the incoming data signal at specific alignment BER thresholds. See "Eye Measurements - Concepts" on page 392.

The following references may also be helpful in determining how to test your device.

- For a list of recommended patterns for your device and application, see "When to Use Which Pattern?" on page 64.
- For a list of recommended connection diagrams for your device and application, see "Connecting the DUT - Concepts" on page 29.

#### What are the Testing Requirements of Your Device?

Considering the requirements of your device will help you choose which instrument functions to use during the test setup and when making measurements.

Do you need to use a custom test pattern?

If you have a long series of 1's or 0's in your custom pattern, be sure to avoid false sync. See "What is False Synchronization?" on page 209

Do you want to use alternating patterns?

Then you must first import or create a custom pattern that contains an A half (pattern A) and B half (pattern B). See "Pattern Alternation - Concepts" on page 161.

· Are you aware of how custom pattern size can affect the pattern output?

See "Why the Serial BERT Repeats Memory-Based Patterns" on page 69.

- Do you need more than two patterns or a mix of custom patterns and PRBS?
- Does your device change the input pattern it receives?

If your device inverts logic, then select **Data Inverted** in the **Sampling Point Setup** window. If your device changes patterns in other ways, then you must know the expected output pattern and select it as the error detector reference pattern.

What logic family is your device compatible with?

The pattern generator has preset voltage levels to work with ECL, SCFL, LVPECL, LVDS, and CML. Be sure to select the correct logic family. See "Understanding how the Serial BERT Uses Logic Families and Terminations" on page 128.

· What is the input termination voltage of your device?

Make sure it is the same voltage as displayed in the pattern generator termination list.

What termination voltage is the output of your device designed to work with?

Make sure it is set for the error detector's data port termination. See "Data In Port Termination" on page 170.

What bit rate do you need to test your device at?

The Serial BERT allows you to run tests from 150 Mb/s up to 12.5Gb/s (depending on the options with which you bought the instrument). See "Error Detector Bit Rate" on page 179 for more information.

Does your device require differential inputs?

As complementary outputs, Data/Clock Out and Data/Clock Out may satisfy this requirement. See "Diagram 2. Connections for Differential Inputs" on page 30.

• Is the output of your device noisy or very small in amplitude?

You may need to manually set up a sampling point. See "Sampling Point Setup - Concepts" on page 193.

 Do you want to check the BER in bursts (for example, for loop testing applications)?

The Serial BERT provides capabilities that help you set up and run burst tests. See "Introduction to Burst Sync Mode" on page 211.

 Are you aware of how the sync mode setting can affect the way errors are measured and displayed?

See "What Type of Synchronization Should You Use?" on page 208.

#### **Test Times and Confidence Levels**

A true BER measurement must be statistically valid. Because it is not possible to predict with certainty when errors will occur, your device must be tested long enough to have confidence in its BER performance. The table below lists the test times required for different BERs at specific bit rates.

#### ΝΟΤΕ

The test times in this table are valid for continuous measurements. If measurements are made in bursts, the test times will be longer (continuous test time divided by the burst duty cycle times the burst sync ratio). See "Introduction to Burst Sync Mode" on page 211 for background information.

The test times for 95% confidence level are:

#### Table 3

| BER   | STM-64/<br>OC-192<br>(9.95328 Gb/<br>s) | STM-16c/<br>OC-48c<br>(2.48832 Gb/<br>s) | STM-4c/<br>OC-12c<br>(622.08 Mb/s) | STM-1/0C-3<br>(155.52 Mb/s) |
|-------|-----------------------------------------|------------------------------------------|------------------------------------|-----------------------------|
| 1E-14 | ~ 8.4 hours                             | ~ 1.4 days                               | ~ 5.6 days                         | ~ 22.4 days                 |
| 1E-13 | ~ 50 minutes                            | ~ 3.3 hours                              | ~ 13 hours                         | ~ 2.2 days                  |

| BER   | STM-64/<br>OC-192<br>(9.95328 Gb/<br>s) | STM-16c/<br>OC-48c<br>(2.48832 Gb/<br>s) | STM-4c/<br>OC-12c<br>(622.08 Mb/s) | STM-1/0C-3<br>(155.52 Mb/s) |
|-------|-----------------------------------------|------------------------------------------|------------------------------------|-----------------------------|
| 1E-12 | ~ 5 minutes                             | ~ 20 minutes                             | ~ 80 minutes                       | ~ 5.3 hours                 |
| 1E-11 | ~ 30 seconds                            | ~ 2 minutes                              | ~ 8 minutes                        | ~ 32 minutes                |
| 1E-10 | ~ 3 seconds                             | ~ 12 seconds                             | ~ 48 seconds                       | ~ 3.2 minutes               |

Table 3

The formula for confidence level is as follows:

 $C = 1 - e^{-nb}$ 

Where:

- C = degree of confidence (0.95 = 95%)
- e = natural base number
- n = number of bits examined without error
- b = desired residual BER

You may want to prove that your device has a certain residual BER. If you know this desired BER and the desired confidence level, you can calculate the number of bits that must be measured without error. The number of bits, in turn, can be translated into a period of time at a certain bit rate. That is what is done in the above table.

The following example shows how to calculate the number of bits if the desired BER (b) is 1E-10 and the desired confidence level (C) is 95%:

1 Change formula "C = 1 - e^-nb" to solve for the number of bits (n)

n = -ln(1-C)/b

2 Replace variables C and b

 $n = -\ln(1 - 0.95)/1E-10$ 

3 Calculate the number of bits

 $n = -\ln(1 - 0.95)/1E-10 = 2.99/1E-10 = 2.99E+10$  bits

4 Calculate the time period at the STM-16/OC-48 bit rate (2.48832 Gb/s) 2.99E+10 / 2.48832E+9 = 12.016 seconds

## **Connecting the DUT**

**Connecting the DUT - Concepts** 

| -                                                                                                    |  |  |  |  |
|----------------------------------------------------------------------------------------------------|--|--|--|--|
| This section provides information on how to connect your DUT for several common test scenarios.                                                                                                    |  |  |  |  |
| The pattern generator's Data Out, Aux Data Out, Clock Out and Trigger/Ref Clock Out ports must be terminated with 50 $\Omega$ if they are not connected.                                                                                                    |  |  |  |  |
| The error detector's Clock In connector must be terminated with 50 $\Omega$ if they are not in use.                                                                                                    |  |  |  |  |
| The following procedure is recommended when setting up a test:                                                                                                    |  |  |  |  |
| 1 If your DUT can handle 0V, press the <b>OV (Disable)</b> button in the <b>PG Setup</b> - <b>Data Output</b> or <b>PG Setup</b> - <b>Clock/Trigger Output</b> screen.                                                                                                    |  |  |  |  |
| The pattern generator's Data Out, Aux Data Out, Clock Out and Trigger/Ref<br>Clock Out outputs are set to 0V. This is indicated in the <b>PG Setup</b> - <b>Data</b><br><b>Output</b> or <b>PG Setup</b> - <b>Clock/Trigger Output</b> screen.                                                                                                    |  |  |  |  |
| 2 Connect the DUT as necessary.                                                                                                    |  |  |  |  |
| <b>3</b> Terminate any non-connected Data Out, Aux Data Out, Clock Out and Tri<br>Ref Clock Out ports (normal and complementary).                                                                                                    |  |  |  |  |
| 4 If the outputs are disabled, press the <b>OV (Disable)</b> button to enable them.                                                                                                    |  |  |  |  |
| To avoid damaging your device, set up the devices properly before making connections.                                                                                                    |  |  |  |  |
| ESD can damage or destroy electronic components. Coaxial cables with both ends<br>unconnected may store electrostatic charges. Before connecting any coaxial cable<br>of this sort to a device or instrument, momentarily short the center and outer<br>conductors of the cable. When making connections, ensure the proper use of a<br>grounded, resistor-isolated wrist strap. |  |  |  |  |
|                                                                                                    |  |  |  |  |

Connect your device according to the diagrams below:

## Diagram 1. Connections for Different In/Out Data Rates

Often used for multiplexers, or when the data rate received by the device is not equal to the data rate sent from the device.

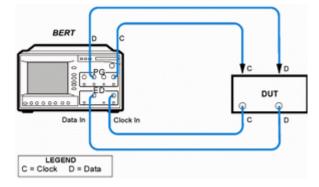

## **Diagram 2. Connections for Differential Inputs**

Application is the same as in Diagram 1. Illustrates how to connect to a device requiring differential signals.

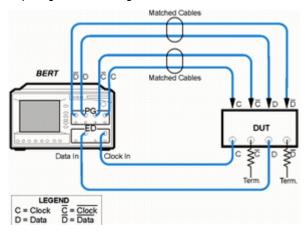

## **Diagram 3. Connections for an Amplifier**

Often used for amplifiers.

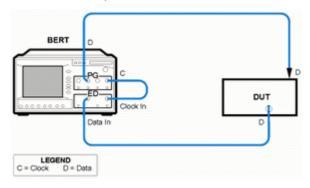

## **Diagram 4. Connections for a Flip-Flop**

Often used for flip-flops.

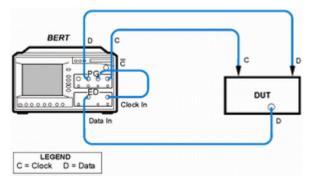

### **Diagram 5. Connections for a MUX/DEMUX Pair**

Used to test multiplexer/demultiplexer (MUX/DEMUX) pairs. For accurate measurement results, the timing of data signals between the MUX/DEMUX pair must be set properly.

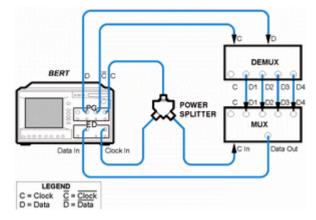

## **Diagram 6. Connections for a DCA or Oscilloscope (PGonly)**

Used for measuring the output waveform of your device. For the least amount of jitter, the clock output signal may be used as a trigger for the oscilloscope.

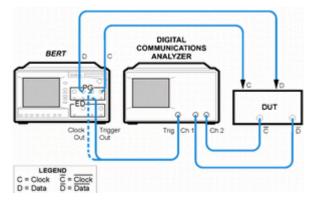

#### **Diagram 7. Connections for a SONET/SDH Receiver (PGonly)**

Often used with network equipment, such as SONET/SDH receivers. The device shown may or may not require a clock signal.

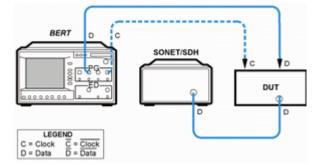

#### **Diagram 8. Connections for an External Data Source (EDonly)**

Used when the device is stimulated by another data source. Illustrates the use of an oscilloscope in addition to the error detector.

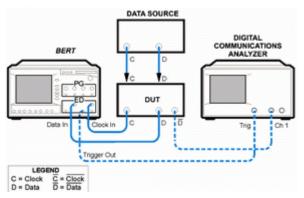

#### NOTE

As in all setups, the pattern sent to the error detector must be the same as the internal reference pattern of the error detector. Dynamic patterns and/or patterns with live payloads cannot be used.

NOTE

Diagrams 1 through 8 can use an external clock reference connected to the Clock In port of the pattern generator, if desired.

#### **Diagram 9. Connections of the De-Emphasis Signal Converter**

The Data Output of the Pattern Generator is connected to the Input of the N4916A/ B. The unused output of the Pattern Generator has to be terminated with 50 Ohm.

The N4916A/B provides a differential signal to the DUT.

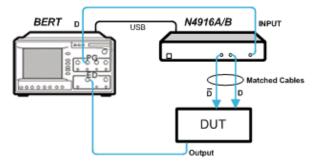

The N4916A/B is controlled by the Serial BERT via a USB cable connected to ports at the rear of the instruments.

#### Diagram 10. Connections of the N4876A 28 Gb/s Multiplexer

The Data In, Aux Data In and Aux Clk In of N4876A has to be connected to Data Out, Aux Data Out and Aux Clk Out ports of the Serial BERT's, respectively. The connections should be made using the matched cable kit with the part number N4915A-011. The Data Output has to be connected to the device under test.

The unused output of the Pattern Generator has to be terminated with 50 Ohm.

The N4876A provides a differential signal to the DUT.

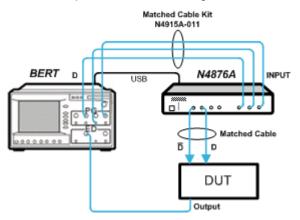

The N4876A is controlled by the Serial BERT via a USB cable connected to ports at the rear of the instruments.

#### Diagram 11. Connections of the M8061A with J-BERT N4903B

The Data In 1, Data In 2 and Aux Clk In of M8061A have to be connected to Aux Data Out, Data Out and Aux Clk Out ports of the J-BERT N4903B, respectively. The connections should be made using <u>the matched</u> cable kit with the part number M8061-61601. The Data Output and Data Output have to be connected to the device under test.

#### ΝΟΤΕ

Any unused output of the Pattern Generator has to be terminated with 50 Ohm.

J-BERT N4903B

The M8061A provides a differential signal to the DUT. The M8061A can be used in combination with J-BERT N4903B as shown below.

The M8061A is a 2-slot AXIe module that can be controlled via USB from J-BERT's user interface.

For using the CMI and DMI inputs of M8061A, you can connect any sinusoidal source with a voltage swing of 0 to 400 mV single ended. You can, for instance, use the sinusoidal sources of N4903B option J20. Use a single ended connection from any of the P1 or P1 complement, P2 or P2 complement outputs and terminate all unused outputs with 50 Ohm. Though, it is possible to connect the normal and complement of P1 or P2 outputs with the DMI and CMI inputs of M8061A simultaneously, however both will have the same modulation.

# Planning the Test

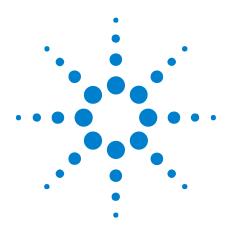

Agilent J-BERT N4903B High-Performance Serial BERT User Guide

# **Setting up External Instrument(s)**

# Setting up External Instrument(s) - Concepts

2

The **External Instrument(s)** menu allows you to enable external instruments connected to Serial BERT through a user interface. Currently, the following external instruments can be connected to Serial BERT:

1 N4916A De-Emphasis Signal Converter

For more details, refer to the section "N4916A De-Emphasis Signal Converter" on page 16.

2 N4916B De-Emphasis Signal Converter

For more details, refer to the section "N4916B De-Emphasis Signal Converter" on page 16.

3 N4876A 28 Gb/s Multiplexer 2:1

For more details, refer to the section "N4876A 28 Gb/s Multiplexer 2:1" on page 17.

4 M8061A 28 Gb/s Multiplexer with De-emphasis

For more details, refer to the section "M8061A 28 Gb/s Multiplexer with Deemphasis" on page 17.

NOTE

To setup external instruments, you must have Agilent IO Libraries Suite revision 15.5 installed on your system. The Agilent IO Libraries Suite revisions later than 15.5 are not supported by J-BERT.

# Understanding the N4916A/B De-Emphasis Signal Converter

The De-Emphasis Signal Converter can be connected between the Data Out port of the pattern generator and the DUT. It converts the generated rectangular NRZ signal to a de-emphasized differential signal.

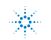

**Agilent Technologies** 

# 2 Setting up External Instrument(s)

| N O T E | The de-emphasis functionality is supported by both N4916A and N4916B.                                                 |
|---------|----------------------------------------------------------------------------------------------------|
| ΝΟΤΕ    | N4916B De-emphasis box is supported for Aux Data Out channel of the pattern generator as well in second channel mode. |

The figure below shows the N4916A De-Emphasis Signal Converter connected between the Data Out port of the pattern generator and the DUT.

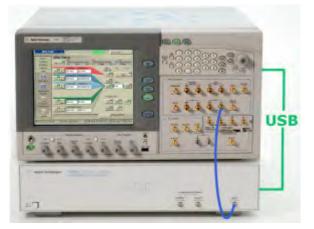

The figure below shows the N4916B De-Emphasis Signal Converter connected between the Data Out port of the pattern generator and the DUT.

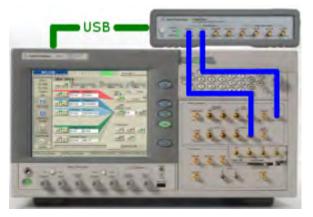

De-emphasized signals are used to adapt the signal waveform to the characteristics of real transmission lines as found on printed circuit boards. They can considerably reduce the impact of Intersymbol Interference (ISI) and hence allow longer signal paths. De-emphasized signals are prescribed by a couple of popular standards for high-speed data transmission.

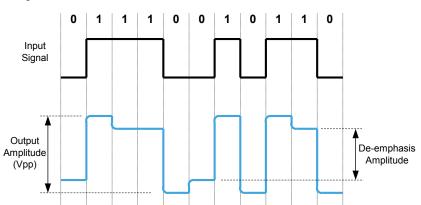

De-emphasis is a method that reduces the voltage of a digital signal if the generated level is high or low for more than one clock period. The principle is illustrated in the figure below.

The de-emphasis amplitude is specified as a fraction of the output amplitude (in percent or dB).

| Post-cursor de-emphasis | The figure above refers to a so-called post-cursor de-emphasis. You may wish to know how that is generated.                                                                                                    |
|-------------------------|----------------------------------------------------------------------------------------------------|
|                         | The De-Emphasis Signal Converter splits the incoming signal into two branches:                                                                                                    |
|                         | - One branch has a programmable amplifier to produce the desired output voltage $(V_{\mbox{\scriptsize pp}}).$                                                                                                    |
|                         | <ul> <li>The other one has an adjustable delay (automatically set to one signal clock<br/>period) and a programmable inverting attenuator/amplifier to produce the<br/>delayed signal with a lower voltage swing.</li> </ul> |
|                         | Finally, the signals of both branches are added. This means, the delayed signal voltage is subtracted from the specified peak-to-peak amplitude.                                                                             |
| Pre-cursor de-emphasis  | It is also possible to convert the input signal to a pre-cursor de-emphasized signal.                                                                                                    |
|                         | This can be done by setting the output voltage swing to the desired de-emphasis amplitude and specifying a negative amplitude ratio (an amplification). This inverts                                                         |

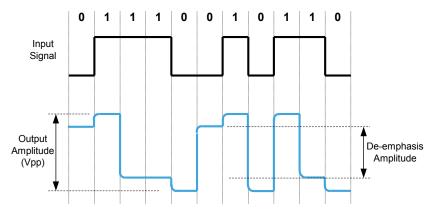

the roles of the two branches. The delayed signal has now a larger amplitude than the direct signal. A waveform example is illustrated in the following figure.

When pre-cursor de-emphasis is generated this way, the complementary Output of the De-Emphasis Signal Converter becomes the normal output and vice versa.

# CAUTION

Be very careful if you set the de-emphasis ratio to amplification! In this case, there is no indication of the peak-to-peak voltage applied to the DUT.

You need to calculate or measure the output signal voltage precisely. Otherwise you might damage your device.

De-emphasis on pre-cursor and 2 postcursors The following example illustrates the output of the differential signal with variable de-emphasis on pre-cursor and 2 post-cursors generated by De-Emphasis Signal Converter N4916B.

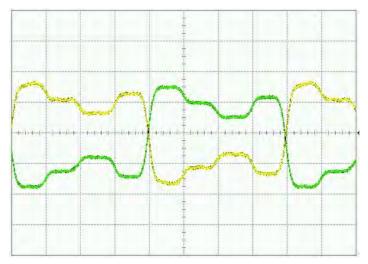

#### Understanding the N4916B Clock Multiplier

The clock multiplier option enables error counting and error analysis of devices using half-rate clocking. The full-rate clock is needed to use the error, eye or jitter analysis capabilities of Serial BERT.

NOTE

The clock multiplier functionality is only supported by N4916B.

# Understanding the N4876A 28 Gb/s Multiplexer 2:1

The Agilent Technologies N4876A is a 2:1 multiplexer with an output data rate of up to 28.4 Gb/s.

The N4876A multiplexer doubles the pattern generator data rate by multiplexing two pattern generator channels. It extends the variable generator data rate of J-BERT N4903B up to 28.4 Gb/s.

The Data In of N4876A has to be connected to Data Out of the PG, Aux Data In to Aux Data Out of PG and Aux Clk In to Aux Clk Out of PG using the using the matched cable kit with the part number N4915A-011. Its Data Output has to be connected to the device under test.

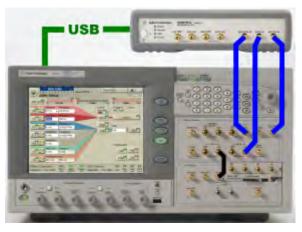

#### Understanding the M8061A 28 Gb/s Multiplexer with De-emphasis

The Agilent Technologies M8061A is a 2:1 multiplexer to characterize serial interfaces of up to 28.4 Gb/s with optional de-emphasis to extend the rate of J-BERT N4903B pattern generator. For the most accurate receiver characterization results, the M8061A provides four calibrated de-emphasis taps, which can be extended to eight taps, built-in superposition of level interference and Clock/2 jitter injection.

The Data In 1, Data In 2 and Aux Clk In of M8061A have to be connected to Aux Data Out, Data Out and Aux Clk Out ports of the J-BERT N4903B, respectively. The connections should be made using the matched cable kit with the part number M8061-61601. The Data Output has to be connected to the device under test.

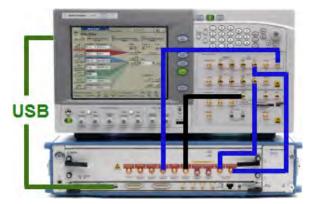

De-emphasis on pre-cursor and 2 postcursors with M8061A and J-BERT N4903B

The following example illustrates how to emulate transmitter de-emphasis up to 28.4 Gb/s with M8061A and J-BERT N4903B.

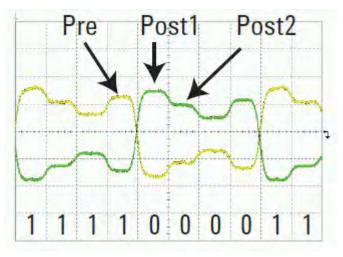

Setting up External Instrument(s) - Procedure

This section describes how to use the **External Instrument(s)** menu to enable external instruments connected to the J-BERT N4903B.

NOTE

Before continuing to next step, make sure that the physical connection among the Serial BERT and the external instruments are properly done and then turn them on. Also ensure that you have properly installed the external instruments. For a complete list of external instruments and their installation, refer to the section "Installing External Instrument(s) - Concepts " on page 538.

Now since the physical connections are OK, you can enable the external instruments through the Serial BERT's **Config** window.

1 Click Config menu item from the External Instrument(s) submenu. The Config window shows the list of externally connected instruments (Ensure that the external instruments are properly connected and installed). For more information on Config window, refer to the section "Config Window" on page 51. Here are few examples:

#### Example - 1

The following image shows the **Config** window when the N4916B de-emphasis signal converter is connected to the J-BERT N4903B.

| -11 -10<br>Cor |            | 2 -1 0 Elapsed 00:00:00 | Err     | or Add         | Remote    |
|----------------|------------|-------------------------|---------|----------------|-----------|
| Refresh        |            |                         |         |                |           |
| Identify       | Connection | Enable Function         | S/W Rev | VISA Resource  | e Name    |
| N4916B         |            | DeEmphasis              |         | USB::0x0957::0 | 0x5A18::C |
|                |            |                         |         |                |           |
|                |            |                         |         |                |           |
| <              |            |                         |         |                |           |

Example - 2

The following image shows the **Config** window when the N4876A 28Gb/s Multiplexer is connected to the J-BERT N4903B.

# 2 Setting up External Instrument(s)

| ER: 0.000<br>-7 -6 -5 -4 -3 -2 | -1 0 Elapsed 00:00:00                                                       | Errc                                                                                                    | or Add                                                                                                    | Remote                                                                                                    |
|--------------------------------|-----------------------------------------------------------------------------|----------------------------------------------------------------------------------------------------|----------------------------------------------------------------------------------------------------|----------------------------------------------------------------------------------------------------|
| connection                     | Enable Function                                                             | S/W Rev                                                                                                    | VISA Resourc                                                                                                    | e Name                                                                                                    |
| 4876A 💌                        | T Multiplexer                                                               | 0(2.1                                                                                                    | USB::0x0957::                                                                                                    | :0x7518::C                                                                                                    |
|                                |                                                                             |                                                                                                    |                                                                                                    |                                                                                                    |
|                                | 11                                                                          |                                                                                                    |                                                                                                    | >                                                                                                    |
| cable<br>adjus<br>more         | kit and has to be re-ac<br>tment is mandatory who<br>than 5 degree Celcius, | ljusted if one o<br>en the operatin<br>compared to t                                                                                                    | f these changes. A<br>g temperature cha                                                                                                    | re-<br>inges by                                                                                                    |
|                                | -7 -6 -5 -4 -3 -2                                                           | -7 -6 -5 -4 -3 -2 -1 0 Elapsed 00:00:00  connection Enable Function  4876A      Multiplexer  Adjustment has to be done to cable kit and has to be done to cable kit and has to be done to more than 5 degree Celcius. | For the combinal cable kit and has to be done for the combinal cable kit and has to be re-adjusted if one or adjustment is mandatory when the operatin | -7 -6 -5 -4 -3 -2 -1 0 Elapsed 00:00:00         connection       Enable Function       S/W Rev       VISA Resource         4876A       Image: Multiplexer       USB::0x0957:         Multiplexer       USB::0x0957:         Adjustment has to be done for the combination of N4903B, N4 cable kit and has to be re-adjusted if one of these changes. A adjustment is mandatory when the operating temperature changes are then 5 degree Celcius, compared to the previous adjust |

# Example - 3

The following image shows the **Config** window when the M8061A 28Gb/s Multiplexer with De-emphasis is connected to the J-BERT N4903B.

| dentify     | Connection | Enable Eunction     | S/W Rev   | VISA Resource Name     |
|-------------|------------|---------------------|-----------|------------------------|
| VI8061A     | M8061A     | Mux with DeEmphasis | EVO 14/21 | USB::0x15BC::0x1297::0 |
| valem Setra |            |                     |           |                        |

2 Choose the external instrument from the instrument list shown on the **Config** window.

| NOTE | <b>Refresh</b> button to reload the external instruments list, in case, if you a<br>to see them in the instrument list. However, if the Config window still<br>ay any externally connected instruments, restart the J-BERT N4903B so<br>firmware. | do not   |
|------|----------------------------------------------------------------------------------------------------|----------|
|      | Click <b>Update</b> button to update the software revision of external instrur equired).                                                                                                    | nent (lf |
| NOTE | button will be either disabled or not available (in case of M8061A) if th<br>vare updates are not required.                                                                                                    | ie       |
|      | On the <b>System Setup</b> area, perform the calibration/adjustment setting depends upon the external instrument selection).                                                                                                    | S        |
|      | or more information on calibration settings, refer to the section "Loac<br>Calibration Settings" on page 480.                                                                                                    | ling     |
|      | or more information on N4876A adjustment settings, refer to the sect N4876A System Setup Adjustment" on page 490.                                                                                                    | ion      |
|      | or more information on M8061A adjustment settings, refer to the sec<br>M8061A System Setup Adjustment" on page 492.                                                                                                    | tion     |
|      | nable the function by selecting the corresponding check boxes.                                                                                                    |          |
|      | <ul> <li>To enable N4916B De-emphasis function, refer to the section "How<br/>Enable/Disable N4916B De-Emphasis Function" on page 46.</li> </ul>                                                                                                  | v to     |
|      | <ul> <li>To enable N4916B Clock Multiplier function, refer to the section "F<br/>Enable/Disable N4916B Clock Multiplier Function" on page 47.</li> </ul>                                                                                          | low to   |
|      | - To enable N4876A Multiplexer function, refer to the section "How Enable/Disable N4876A Multiplexer Function" on page 47.                                                                                                    | to       |
|      | <ul> <li>To enable M8061A Multiplexer with De-emphasis function, refer to<br/>section "How to Enable/Disable M8061A Multiplexer with De-emp<br/>Function" on page 49.</li> </ul>                                                                  |          |
|      | Set the parameters for De-emphasis, Clock Multiplier, Multiplexer and<br>Aultiplexer with De-emphasis functions.                                                                                                    |          |
|      | <ul> <li>To set the parameters for De-emphasis function, refer to the section<br/>"Controlling the De-Emphasis Signal Converter" on page 132.</li> </ul>                                                                                          | n        |
|      | <ul> <li>To set the parameters for Clock Multiplier function, refer to the sec<br/>"Controlling N4916B Clock Multiplier" on page 50.</li> </ul>                                                                                                   | tion     |
|      | - To set the parameter for Multiplexer function, refer to the section<br>"Controlling N4876A Multiplexer" on page 51.                                                                                                    |          |
|      | <ul> <li>To set the parameter for M8061A Multiplexer with De-emphasis fu<br/>refer to the section "Controlling M8061A Multiplexer with De-empl<br/>on page 51.</li> </ul>                                                                         |          |

# How to Enable/Disable N4916B De-Emphasis Function

To enable/disable the de-emphasis function:

1 From the **Config** window, select the **De-Emphasis** function check box. It opens the **Deemphasis Signal Converter Connection** dialog.

The following image shows the an example of N4916B.

| Deemphasis Sign    | al Converter Conn                                       | ection Dialog |
|--------------------|---------------------------------------------------------|---------------|
|                    |                                                         |               |
| to the input of th | a output of the pa<br>e N4916B. Conn<br>USB on the rear | ect both      |
| Enable             | Cancel                                                  | Help          |

2 Click **Enable** button. It enables the de-emphasis signal converter that is connected between Data Out of Serial BERT and the DUT.

Enable

Once the de-emphasis function is enabled you can see the de-emphasis parameters in the PG-Data Output screen. For more information, refer to the section "Controlling the N4916B De-Emphasis Signal Converter" on page 133.

**3** To disable the de-emphasis function, clear the **De-Emphasis** function check box present on the **Config** window. It will disable the de-emphasis function and the respective parameters from the PG-Data Output screen also disappears.

# How to Enable/Disable N4916B Clock Multiplier Function

To enable/disable the Clock Multiplier function:

1 Select the **Clock Multiplier** function from the given list. It opens the **Clock Multiplier Connection** dialog.

The following image shows the an example of N4916B.

| Clock Multiplier   | Connection Dialog                                        |           |
|--------------------|----------------------------------------------------------|-----------|
|                    |                                                          |           |
| to the input of th | a output of the pa<br>le N4916B. Conn<br>USB on the rear | lect both |
| Enable             | Cancel                                                   | Help      |

2 Click **Enable** button. It enables Clock Multiplier function that is connected between Clock Out of PG of Serial BERT and Clock In of ED of Serial BERT.

Enable

Once the clock multiplier function is enabled, a **Clock Multiplier(DATAOUT)** menu entry is added to the **External Instrument(s)** sub-menu.

3 To disable the Clock Multiplier function, clear the Clock Multiplier function check box present on the Config window. It will disable the clock multiplier function and the Clock Multiplier(DATAOUT) menu item disappears.

# How to Enable/Disable N4876A Multiplexer Function

To enable/disable the multiplexer function:

1 Select the **Multiplexer** function from the given list. It opens the **Multiplexer Connection** dialog.

The following image shows the an example of N4876A.

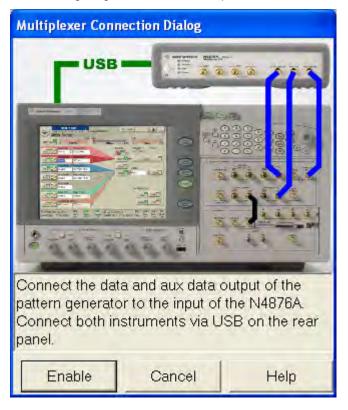

2 Click Enable button. It enables multiplexer function that is connected between Data and Aux Data Output of Serial BERT's Pattern Generator and the input of the N4876A.

Enable

Once the multiplexer function is enabled, a **Multiplexer (4876A)** menu entry is added to the **External Instrument(s)** sub-menu.

3 To disable the multiplexer function, clear the Multiplexer function check box present on the Config window. It will disable the multiplexer function and the Multiplexer (4876A) menu item disappears.

# NOTE

Ensure that the timing adjustment has to be run at least once when either the N4903B, N4876A or the cables connecting both are being exchanged in the test setup.

Also, ensure that the timing adjustment has to be repeated whenever the operating temperature differs by more than  $5^{\circ}$  Celsius from the temperature at the previous timing adjustment.

# How to Enable/Disable M8061A Multiplexer with De-emphasis Function

To enable/disable the M8061A Multiplexer with De-emphasis function:

 Select the Mux with DeEmphasis function from the given list. It opens the M8061A Connection dialog.

The following image shows the an example of M8061A.

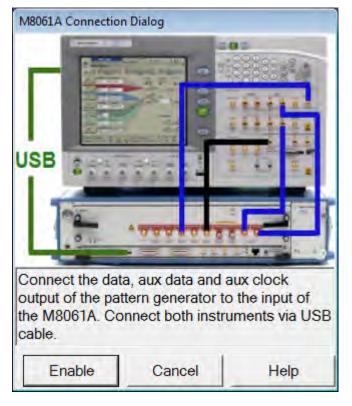

2 Click Enable button. It enables multiplexer function that is connected between Data and Aux Data Output of J-BERT's Pattern Generator and the input of the M8061A.

Enable

Once the multiplexer function is enabled, a **M8061A** menu entry is added to the **External Instrument(s)** sub-menu.

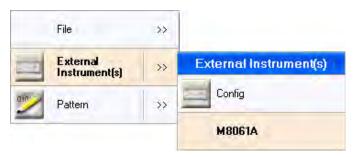

**3** To disable the multiplexer function, clear the **Mux with DeEmphasis** function check box present on the **Config** window. It will disable the multiplexer function and the **M8061A** menu item disappears.

#### ΝΟΤΕ

Ensure that the timing adjustment has to be run at least once when either the N4903B, M8061A or the cables connecting both are being exchanged in the test setup.

Also, ensure that the timing adjustment has to be repeated whenever the operating temperature differs by more than  $5^{\circ}$  Celsius from the temperature at the previous timing adjustment.

# Controlling N4916B Clock Multiplier

After the Clock Multiplier function has been enabled through the **Config** window, the following parameters are visible in Clock Multiplier (DATAOUT) window.

Select Track PG Clock Frequency check box to toggle between frequency and multiplier provided by Pattern Generator and the input frequency and multiplier provided in the Clock Multiplier window.

If the **Track PG Clock Frequency** check box is selected, the frequency and multiplier text boxes will be disabled and the values will be provided by Pattern Generator.

If the **Track PG Clock Frequency** check box is not selected then you can provide the values of the input frequency and multiplier.

For more information, refer to the section "Track PG Clock Frequency" on page 54.

2 If necessary, change the termination voltage by entering a new value. You can use the front panel knob to change the value.

For more information, refer to the section "Termination" on page 55.

## **Controlling N4876A Multiplexer**

After the multiplxer function has been enabled through the **Config** window, the following parameter are visible in Multiplexer (N4876A) window.

1 Provide f/2 Jitter between -10 ps to 10 ps.

For more information, refer to the section "f / 2 Jitter" on page 55

# **Controlling M8061A Multiplexer with De-emphasis**

After the Mux with De-emphasis function has been enabled through the **Config** window, the M8061A window appears as shown in the following figure.

| Henu<br>-11 -10 -3 -8 -7 -6<br>M8061A                                                                                                    | <b>).000</b>                                                                                           | Elapsed O | 0:00:00                                                                                    | Error Add                                                                 | Insert B  | Remote |
|----------------------------------------------------------------------------------------------------|----------------------------------------------------------------------------------------------------|-----------|--------------------------------------------------------------------------------------------|---------------------------------------------------------------------------|-----------|--------|
| CataOut C                                                                                                    | lkGen                                                                                                  | Electri   | cal Idle In<br>- Deemphasis-<br>Unit                                                       | dB 🔻                                                                      | Interfere | nce    |
| Amplitude Range<br>Amplitude<br>High<br>Low<br>Offset<br>Coupling<br>Termination Model<br>Termination Voltage<br>Cross Over<br>Electrical Idle State<br>F/2 Jitter | 50mV-750mV<br>50 mV<br>25 mV<br>-25 mV<br>0 mV<br>DC<br>Unbalanced<br>-2 mV<br>50 %<br>Off<br>0.000 ps |           | Pre-Cursor2<br>Pre-Cursor1<br>Post-Cursor1<br>Post-Cursor3<br>Post-Cursor4<br>Post-Cursor5 | 0.00 dB<br>0.00 dB<br>0.00 dB<br>0.00 dB<br>0.00 dB<br>0.00 dB<br>0.00 dB | ☐ DMI     | 1.00   |

The M8061A window contains the following tabs:

- DataOut Tab provides parameters to set the Amplifier, Deemphasis and Interference. For more information, refer to the section "DataOut Tab" on page 56.
- 2 ClkGen Tab provides parameters to select clock source. For more information, refer to the section "ClkGen Tab" on page 58.
- 3 Electrical Idle In Tab provides parameters to set electrical idle in. For more information, refer to the section "Electrical Idle In" on page 58.

# Setting up External Instrument(s) - Reference

# **Config Window**

The **Config** window provides an inferface which allows you to enable the functionality of the external instruments connected to the Serial BERT.

# 2 Setting up External Instrument(s)

| dentify     | Connection | Enable Function                                              | S/W Rev   | VISA Resource Name         |
|-------------|------------|--------------------------------------------------------------|-----------|----------------------------|
| 18061A      | M8061A     | Mux with DeEmphasis                                          | EVO 14/21 | USB::0x15BC::0x1297::0     |
| valem Setus |            |                                                              |           |                            |
| valem Setup |            | djustment has to be done fo<br>ble kit and has to be re-adju |           | tion of N4903B, M8061A and |

The **Config** window contains the following elements:

**Refresh** The **Refresh** button allows you to reload the external instruments list, in case, if you are not able to see them in the instrument list. However, if the Config window still do not display any externally connected instruments, restart the J-BERT N4903B software and firmware.

Refresh

- **Instrument List** The instrument list contains the following columns:
  - **Identify** The **Identify** button (containing instrument's name) allows you to enable and disable the identification LED on the external instrument(s). This is simply required to help you to connect the right things at the right connector.

N4916B 💴

- **NOTE** For few instruments such as N4916A and M8061A, a text showing the instrument's name will be shown instead of LED button.
  - **Connection** The connection type defines the connection. For example, if N4916B is connected to the Data Out, it will show DATA\_OUT.
- **Enable Function** The **Enable Function** allows you to select and accordingly enable/disable the selected functions provided by the externally connected instrument. The N4916A

|                           | provides the De-Emphasis function while the N4916B provides De-Emphasis and optional Clock Multiplier functions.                                                                                                    |
|---------------------------|----------------------------------------------------------------------------------------------------|
| Software Revision         | The <b>Update</b> button allows you to update the software revision of external instrument(s).                                                                                                    |
| NOTE                      | This button will be either disabled or not available (in case of M8061A) if the software updates are not required.                                                                                                    |
|                           |                                                                                                    |
| Visa Resouce Name         | The <b>Visa Resouce Name</b> displays the unique symbolic name of external instrument (s).                                                                                                    |
| System Setup Area         | The <b>System Setup</b> area allows you to perform the following settings:                                                                                                    |
|                           | • Load Calibration Settings - when the Serial BERT is connected to N4916A/B.                                                                                                    |
|                           | <ul> <li>Input Timing Adjustment (Adjustment) - when the Serial BERT is connected<br/>to N4876A.</li> </ul>                                                                                                    |
| Load Calibration Settings | The <b>Load Calibration Settings</b> button allows you to provide input timing setup and load calibration settings.                                                                                                    |
|                           | Input Timing Setup 2 - Load Calibration Setting                                                                                                    |
| N O T E                   | The Load Calibration Settings is applicable for N4916B.                                                                                                    |
|                           | For more information, refer to "Loading Calibration Settings" on page 480.                                                                                                    |
| Input Timing Adjustment   | The Adjustment has to be done once for a dedicated setup of J-BERT N4903B, M8061A/N4876A and the cable kit being used, whenever one of these components in the setup is changed, or if the operating temperature changes by more than 5° Celsius, compared to the previous adjustment. Click <b>Adjustment</b> to start adjustment if there is any change in the connection. |
| N O T E                   | The Input Timing Adjustment is applicable for M8061A/N4876A.                                                                                                    |
|                           | For more information on input timing adjustment of M8061A, refer to the section                                                                                                    |

For more information on input timing adjustment of M8061A, refer to the section "M8061A System Setup Adjustment" on page 492.

## 2 Setting up External Instrument(s)

For more information on input timing adjustment of N4876A, refer to the section "N4876A System Setup Adjustment" on page 490.

#### **Clock Multiplier Window**

The **Clock Multiplier** enables BER measurements using the forwarded clock as sampling clock for Serial BERT.

The **Clock Multiplier** window contains the following elements:

| Menu -11 -10 -9 -8 -7 -6 | -5 -4 -3 -2 - | 1 0 Elapsed 00:00:00 | Error Add | - | A _    |
|--------------------------|---------------|----------------------|-----------|---|--------|
| Clock Mult               | iplier (D.    | ATAOUT)              |           |   | Remote |
| Track PG Clock Fre       | quency        |                      |           |   |        |
| Input Frequency          | 3 GHz         |                      |           |   |        |
| Multiplier               | 2             | •                    |           |   |        |
| Termination              | 5 mV          |                      |           |   |        |
|                          |               |                      |           |   |        |
|                          |               |                      |           |   |        |
|                          |               |                      |           |   |        |
|                          |               |                      |           |   |        |

**Track PG Clock Frequency** You can use the **Track PG Clock Frequency** check box to toggle between frequency and multiplier provided by Pattern Generator and the Input frequency and multiplier provided in the **Clock Multiplier** window.

If the **Track PG Clock Frequency** check box is not selected, then you can provide the values of the clock multiplier. Following are the valid values:

- Multiplier: 1 Freq Range : 1GHz to to 13.5GHz
- Multiplier: 2 Freq Range : 1GHz to to 6.75GHz

If the **Track PG Clock Frequency** check box is selected, then the firmware will control both frequency as well as the multiplier value. In this case the de-emphasis box (Clock Multiplier) is clocked by a Half Rate Clock (DataRate/2) provided by the Pattern Generator. So the two parameters of the Pattern Generator have now influence on the clock multiplier's frequency and multiplier. First it's the data rate of the instrument (can be changed from the Pattern Generator – Bit Rate Setup dialog) and the **Half Rate Clock** check box (can be changed from the Pattern Generator Clock/Trigger Output).

- If the Half Rate Clock check box is selected, the multiplier of the clock multiplier will be set automatically to 2 and the frequency sent to the clock multiplier is Data Rate/2.
- If the **Half Rate Clock** check box is not selected, the multiplier of the clock multiplier will be set automatically to 1 and Data Rate itself is sent to the box.
- **Termination** You can use the **Termination** check box to toggle between true differential DC coupling and center tapped termination. In center tapped mode, you can specify the termination voltage. The **Termination** fields are used to set the termination voltage.

# Multiplexer (N4876A) Window

The N4876A multiplexer doubles the pattern generator data rate by multiplexing two pattern generator channels. It extends the variable generator data rate of J-BERT N4903B up to 28.4 Gb/s.

The Multiplexer (N4876A) window contains the following elements:

| Menter -11-10 -9 -8 -7 -6 -5 -4 -3 -2 -1 0 Elapsed 00:00:00<br>Multiplexer (N4876A) | Error Add |
|-------------------------------------------------------------------------------------|-----------|
| f/2 Jitter 0.000 ps                                                                 |           |
|                                                                                     |           |
|                                                                                     |           |
|                                                                                     |           |
|                                                                                     |           |

f / 2 Jitter The f/2 jitter defines how much 'mismatch' the period of odd/even bits at the output of the MUX have.

If f/2 jitter is at 0, then the observed output period at the multiplexer is half the input period.

# M8061A Window

The M8061A is a 2:1 multiplexer to characterize serial interfaces of up to 28.4 Gb/ s with optional de-emphasis to extend the rate of J-BERT N4903B pattern generator. The M8061A window is shown in the following figure.

|                                       | BER: 0<br>-11 -10 -9 -8 -7 -6<br>M8061A                                     | .000 A                                                                 | Elapsed O | 0:00:00                                                          | Error Add                                | Insert B   | Remote      |
|---------------------------------------|-----------------------------------------------------------------------------|------------------------------------------------------------------------|-----------|------------------------------------------------------------------|------------------------------------------|------------|-------------|
| DataOu                                | t C                                                                         | lkGen                                                                  | Electri   | cal Idle In                                                      |                                          |            |             |
| ☐ Ai<br>Amp                           | lifiler<br>uto Range<br>litude Range<br>litude                              | 50mV-750mV<br>50 mV<br>25 mV<br>-25 mV                                 |           | Deemphasis<br>Unit<br>Pre-Cursor2<br>Pre-Cursor1<br>Post-Cursor1 | dB •<br>0.00 dB<br>0.00 dB<br>0.00 dB    | ⊂Interfere | nce<br>1.00 |
| Offse<br>Coup<br>Tern<br>Tern<br>Cros | oling<br>nination Model<br>nination Voltage<br>is Over<br>trical Idle State | -25 mV<br>0 mV<br>DC<br>Unbalanced<br>-2 mV<br>50 %<br>Off<br>0.000 ps |           | Post-Cursor2<br>Post-Cursor3<br>Post-Cursor4<br>Post-Cursor5     | 0.00 dB<br>0.00 dB<br>0.00 dB<br>0.00 dB |            |             |

The M8061A window contains the following tabs:

- DataOut Tab provides parameters to set the amplifier, deemphasis and interference. For more information, refer to the section "DataOut Tab" on page 56.
- 2 **ClkGen Tab** provides parameters to select clock source. For more information, refer to the section "ClkGen Tab" on page 58.
- **3** Electrical Idle In Tab provides parameters to set electrical idle in. For more information, refer to the section "Electrical Idle In" on page 58.

The range of the parameters provided by M8061A window are listed in "M8061A Parameters and Range" on page 58.

DataOut Tab The DataOut tab provides parameters to set the Amplifier, Deemphasis and Interference.

You can set the amplifier using the following parameters:

- Auto Range: Used to enable/disable Auto Range. Enabling the Auto Range will allow J-BERT N4903B software to switch to amplitude ranges automatically without user intervention. Amplitude range can be between 50 mV -1.2 V.
- Amplitude Range: Used to select one of the 8 pre-defined amplitude ranges manually. This parameter is disabled if the Auto Range option is enabled.

- **Amplitude**: Used to set the amplitude of the signal. This parameter is enabled if the amplifier coupling is set to AC.
- High: Used to set the upper voltage level of the signal.
- Low: Used to set the lower voltage level of the signal.
- Offset: Used to set the offset of the average voltage level from 0 V.
- **Coupling**: Used to set the amplifier coupling to AC or DC. Selecting AC coupling will remove the DC component from the signal. This parameter can only be changed if the output is off (disabled).
- **Termination Model**: Used to set the termination type to balanced or unbalanced according to DUT's termination requirements. This parameter can only be changed if the output is off (disabled).
- Termination Voltage: Used to set the termination voltage according to DUT termination requirements. This parameter can only be changed if the output is off (disabled).
- Cross Over: Allows you to modify voltage level where the overlapped rising and falling edges of the logic levels intersect. This adjustment varies the widths of the logic highs and lows and the allowed range is between 30% - 70%. This parameter is enabled if the amplifier coupling is set to AC.
- **Electrical Idle State**: Used to set the electrical idle state to Off, Idle or External. You can either switch it Off or make it Idle (power saving mode) or can be externally controlled. This parameter is enabled if the amplifier coupling is set to AC.
- F/2 Jitter: Used to set f/2 jitter at the DATA OUT port in units of seconds. This
  parameter is enabled if the amplifier coupling is set to AC.

You can set the deemphasis using the following parameters:

- De-emphasis Unit: Used to select the de-emphasis unit of pre-cursors and postcursors in dB (Decibel) or PERC (Percentage).
- **Pre Cursor (1-2)**: Used to set the pre- cursor (1-2) to the given value as a percentage or ratio in dB of the previous bit's amplitude.
- Post Cursor (1-5): Used to set the post cursor (1-5) to the given value as a
  percentage or ratio in dB of the previous bit's amplitude.

You can set the interference using the following parameters:

- **CMI State**: Used to enable/disable the Common Mode Interference.
- CMI Gain: Used to set the Common Mode Interference Gain.
- DMI State: Used to enable/disable the Differential Mode Interference.
- DMI Gain: Used to set the Differential Mode Interference Gain.

# 2 Setting up External Instrument(s)

| ClkGen Tab | The ClkGen tab allows you to select clock source. It provides the following |
|------------|-----------------------------------------------------------------------------|
|            | parameters:                                                                 |

- Clock Source: Used to select the clock source to either CLK IN (External clock) or AUX CLK IN (Internal clock).
- Input Timing Adjustment: Click Adjustment... to start the input timming adjustment.

For more information on input timing adjustment of M8061A, refer to the section "M8061A System Setup Adjustment" on page 492.

**Electrical Idle In** This Electrical Idle In tab allows you to set the Electrical Idle In. It provides the following parameters:

- **Termination Voltage**: Used to set Electrical Idle termination voltage when externally controlled.
- Threshold: Used to set Electrical Idle threshold when externally controlled.

| Parameters          | Range                              |
|---------------------|------------------------------------|
| Amplitude           | Based on amplitude range selected. |
| High                | -975 mV to 3.3 V                   |
| Low                 | -1 V to 3.275 V                    |
| Offset              | -975 mV to 3.275 V                 |
| Cross Over          | 30% to 70%                         |
| F/2 Jitter          | -20 ps to 20 ps                    |
| Termination Voltage | -1 V to 3.3 V                      |
| PreCursor2          | -6.02 dB to 6.02 dB                |
| PreCursor1          | -12.04 dB to 12.04 dB              |
| PostCursor1         | -20 dB to 20 dB                    |
| PostCursor2         | -12.04 dB to 12.04 dB              |

#### Table 4M8061A Parameters and Range

| Table 4            | NIOUOTA Farameters and hange |
|--------------------|------------------------------|
| Parameters         | Range                        |
| PostCursor3        | -12.04 dB to 12.04 dB        |
| PostCursor4        | -6.02 dB to 6.02 dB          |
| PostCursor5        | -6.02 dB to 6.02 dB          |
| Threshold Voltage  | -1 V to 3 V                  |
| Termination Voltag | e -1 V to 3 V                |

Table 4M8061A Parameters and Range

# 2 Setting up External Instrument(s)

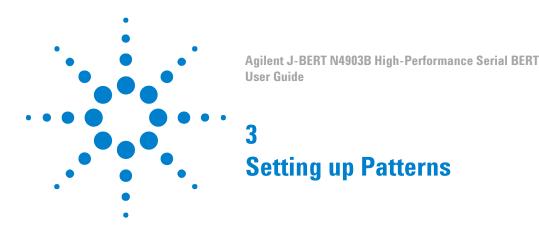

# **Setting up Patterns - Concepts**

The purpose of data patterns is to simulate the type of data that your device might receive in the real world. Different patterns present different data loads to your device, which can cause variations in the bit error ratio. A bit pattern is sent from the pattern generator to your device. At the same time, the expected output pattern of your device is internally generated in the error detector (to provide a reference).

Selecting a pattern is the first step in setting up a BER measurement. The Serial BERT provides various patterns to fulfill most standard testing needs.

#### NOTE

In "8B/10B Symbol Comparison" and "Bit Comparison without PCIe3 SKPOS" modes, only twelve different user patterns (UPAT1 ... UPAT12) and user pattern files are allowed as analyser pattern.

# How does the Serial BERT Generate Patterns?

The Serial BERT has two possibilities for generating patterns: either by directly generating them from the hardware, or by loading patterns into the memory and generating the output according to the pattern in the memory. These memory-based patterns can be either user patterns (file-based), or software-generated patterns.

Hardware-Generated Patterns The hardware-generated patterns available with the Serial BERT are PRBS 2<sup>n</sup> -1 patterns. They provide long, high-speed, random traffic patterns that can be used for testing a wide range of devices. These patterns cannot be manipulated in any way.

Memory-Based Patterns The memory-based approach is more flexible. It makes it possible to define any pattern (within the physical limits of the memory) for defining the output. The Serial BERT provides two possibilities for defining the output: by defining user patterns or by selecting a software-generated pattern.

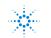

**Agilent Technologies** 

| User Patterns               | User patterns are file-based, editable patterns. These may be patterns that you set<br>up using the Serial BERT's <b>Pattern Editor</b> , or any of the patterns delivered with the<br>Serial BERT. You can easily define your own patterns for any special requirements.                                                                                                    |
|-----------------------------|----------------------------------------------------------------------------------------------------|
| Software-Generated Patterns | The Serial BERT can also generate various PRBS 2^n patterns with a range of polynomes from 7 to 23. These patterns can be further modified by setting special mark densities (ratio of 1's to total bits) or by defining the zero substitution.                                                                                                    |
| Sequences                   | It is possible to combine several patterns in a sequence. A sequence consists of<br>up to 120 blocks that can be looped. The sum of blocks and counted loops must<br>not exceed 120. For example; if 100 blocks are used, a maximum number of 20<br>counted loops can be defined. Each block can generate a pause signal (constant<br>0 or 1), a divided clock, a 2 <sup>n</sup> -1 PRBS, or a user pattern. |

# What Patterns are Available?

The Serial BERT offers various industry standard and customized patterns for many BER testing scenarios.

The following graphic illustrates what patterns are available on the Serial BERT. Note that there are two main branches, corresponding to the hardware-generated and memory-based patterns, and the memory-based patterns are further broken down into software-generated patterns and user patterns.

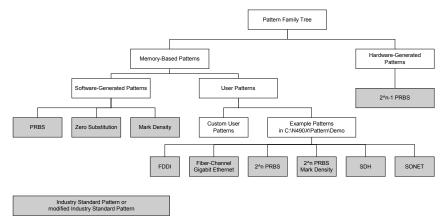

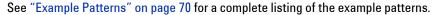

# What is PRBS?

The most common type of industry-standard pattern is the Pseudo-Random Binary Sequence (PRBS). PRBSs have a number of desirable properties, including the ability to simulate random data with a balanced number of 1's and 0's.

They are referred to by their pattern lengths, which are powers of 2. Longer pattern lengths give a better approximation of random data and provide a more rigorous test for the device. However, the pattern repetition time is significantly longer.

PRBS patterns provide a means to simulate the type of traffic that a system is likely to see: random traffic. They also enable you to stress your system to its limits, because large patterns that include long strings of 1's or 0's are more stressful.

The patterns are easy to generate and can measure at high speeds, because they are sent repeatedly and can be predicted. Pattern synchronization, for example, is very fast. When you compare the sequence with itself, you get 50% errors in all positions, except when the pattern is exactly aligned.

Hardware-generated PRBSs are non-inverted PRBS 2<sup>n</sup> -1 patterns that allow highspeed measurement of random traffic. They enable stressful testing of devices, because large patterns contain long strings of 0's and 1's.

Software-generated PRBSs are non-inverted PRBS 2<sup>n</sup> patterns. They are also called PRBN patterns. These patterns are useful for applications where the pattern length must be an even number. The Serial BERT provides variations of software-generated PRBS patterns, allowing you to set a pattern's mark density (ratio of 1's) and zero substitution. These features make it easier for you to run specific stress tests on your DUT.

The following figure illustrates the PRBS-based patterns available with the Serial BERT:

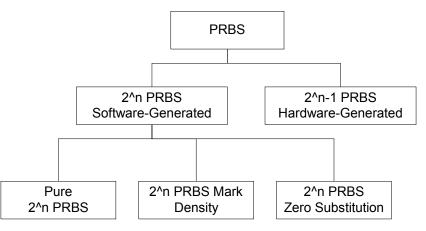

**PRBS Frequency Spectrum** Digital non-return to zero (NRZ) data has a (sin x/x)<sup>2</sup> characteristic frequency spectrum. The PRBS frequency spectrum follows this envelope, with line spectra of spacing related to the sequence repetition rate. The longer the sequence before it repeats, the narrower the line spacing (closer to a continuous spectrum).

Line spacing = bit rate/sequence length

The closer to a continuous spectrum, the more the test signal looks like an analog noise source. The benefit of this is that such a stimulus shows any frequency-dependent effects in a device under test. For example, a clock recovery circuit

designed to lock onto a single frequency may have a tendency to lock onto harmonics. A long PRBS may uncover such undesirable behavior.

# When to Use Which Pattern?

Selecting the appropriate pattern and test setup for your application is important. Below is a list of recommendations that may be helpful.

- To simulate random traffic, choose PRBS.
- For functional and alarm testing, choose alternating memory patterns.
- If the test pattern requires a header, choose one of the "Example Patterns" on page 70 or use a custom pattern.
- To stress lightwave transmitters and receivers, vary the mark density of the pattern with a modulator or e/o converter.
- To induce baseline wander for margin testing, vary the mark density and use alternating patterns.
- For pattern dependency testing, choose one of the "Example Patterns" on page 70 or use a custom user pattern; vary the mark density.
- For eye diagram measurements and mask analysis, use the Serial BERT with a digital communication analyzer or oscilloscope.
- For receiver sensitivity or eye contour measurements, use the Serial BERT with a digital communication analyzer or oscilloscope.
- For a clock recovery circuit stress test, vary the mark density or use CID (Consecutive Identical Digit) patterns that contain long runs of 1's and 0's.

Alternatively, use the Serial BERT or a DCA with an ITU-T specified pattern for testing STM-n systems. This pattern is to verify the adequacy of timing recovery and low frequency performance of STM-n systems. It consists of a user pattern that is comprised as follows:

The first row of overhead bytes for the STM-n system, all ones (zero timing content, high average signal amplitude), pseudo-random data with 50 % mark-density ratio. This is followed by a repeat of the pattern overhead, all zeros (zero timing content, low average signal amplitude), and the PRBS. For full details, see *ITU-T Recommendation G.958*.

• For a regenerator test, set up the bit rate according to the device specification.

#### TIP

If your device converts the input pattern, the error detector needs a different pattern than the pattern generator. See "Loading Patterns to the Pattern Generator and Error Detector" on page 73 for details.

# **User Patterns**

# **User Patterns - Concepts**

User patterns are user-editable patterns that are written to the Serial BERT's memory for pattern generation (see "How does the Serial BERT Generate Patterns?" on page 61 for details). User patterns can contain up to 32Mbit of any arbitrary data pattern. They may be generated by the Serial BERT software or defined in a pattern file and loaded into the memory. The Serial BERT reads the memory bit by bit, and generates the output accordingly.

The following topics explain how the Serial BERT works with user patterns, and also explain how user patterns are generated.

#### NOTE

The way software-generated patterns (distorted PRBS, PRBN) are output is identical to that of user patterns: The patterns are written to the memory, and the output is generated from there. Some of the information in these topics covers how the patterns are actually generated, and thus also applies to software-generated patterns.

# When to Test with User Patterns

Creating or editing patterns is necessary for quality testing because different patterns present different data loads to the device. This can cause variations in the bit error ratio. With user patterns, you can define exactly the pattern used in the test.

#### Supported Pattern Types

The Serial BERT can import the following pattern types:

- HP/Agilent 71612A series patterns (\*.dat file type).
- Patterns (binary, hex, symbol, "01") saved as ASCII files by the Serial BERT or the Agilent 86130 (\*.ptrn and \*.txt file type).

These are described in detail in "Pattern File Specifications" on page 66.

The Serial BERT can save files as either \*.dat, \*.ptrn or \*.txt files.

# ΝΟΤΕ

Downloading a text format pattern into your instrument may take significantly longer than a binary pattern.

#### NOTE

If you save a modified text format pattern to the same file name, it is always saved in binary format. If you wish to preserve the original text format file, use the **Save As** file command and save the data to a different file.

#### **Pattern File Specifications**

For your instrument to download a pattern file, the pattern must be composed of at least 7 lines. The first 6 lines start with a keyword to identify the field, followed by an '=' sign. There should be no spaces around the '=' sign and no blank lines.

Use the following keywords and examples to construct your ASCII file. Note that the keywords must appear in the given order.

Version The version Field is used to identify different file versions. For this software version, the field should be set toEPA 2.0. An exact match for this field is required for the pattern to load correctly.

Syntax: Version=EPA 2.0

**Format** The format field identifies whether the pattern is in dual, hexadecimal, or binary format.

Syntax: Format=<Dual | Hex | Text | Bin | Symbol>

Hex and text formats are identical.

- **Description** This is the creator's description of the pattern. The data after the '=' sign is read until the end of the line and used directly as the pattern description. The maximum number of characters is 256.
  - **Count** This identifies standard and alternating patterns. Standard patterns have a value of 1; alternating patterns have a value of 2. Any other value is not valid.

Syntax: Count=<1 | 2>

- **Length** This is the length of the pattern in bits. For a standard pattern of 128 bits, for example, the value is 128. For an alternating pattern, it is the length of one of the patterns only.
  - Data The "Data" tag identifies the start of the pattern data itself. For standard patterns, there is only one "Data" tag. Alternating patterns require two "Data" tags. Note that the actual data starts on the *line after* the tag.

Syntax: Data=<CR/LF><data contents>

 In dual format, each character represents one bit-only the numbers '1' and '0' are allowed.

- In hex or text format, each character represents four bits-only the characters '0' to '9' and 'A' to 'F' are allowed (not case-sensitive).
- In binary format, each character represents eight bits-all ASCII characters are allowed.
- In symbol format, each symbol represents 10 bits.

#### Example:

'X' in binary format or '88' in hex or text format produce the same bit sequence as 10001000 in dual format.

In hex or text format, the data must be separated by one white space. The white space can be a tab, a space, or a new line.

In hex or text format: For pattern lengths that are not multiples of 8 bits , the data has to be padded to provide the correct number of hex characters. The extra bits are ignored.

In symbol format: Patterns lengths must be a multiple of 10 bits.

# **ASCII Pattern Files Examples**

| Standard Pattern in Text    | Version=EPA 2.0<br>Format=Hex<br>Description=This is a simple standard pattern<br>Count=1<br>Length=128<br>Data=<br>01 02 03 04 10 20 40 80<br>ff 00 ff 00 ff 00 ff 00                                     |
|-----------------------------|----------------------------------------------------------------------------------------------------|
| Alternating Pattern in Text | Version=EPA 2.0<br>Format=Text<br>Description=This is a simple alternating pattern<br>Count=2<br>Length=96<br>Data=<br>01 02 03 04 10 20 40 80 ff 00 ff 00<br>Data=<br>01 02 03 04 10 20 40 80 ff 00 ff 00 |

# **Pattern Resolutions and Lengths**

The Serial BERT has 32Mbits (8 MB) RAM for storing patterns. As discussed in "How the Serial BERT Generates Memory-Based Patterns" on page 69, all patterns are loaded into the RAM until a 512-bit boundary is reached. If the pattern is an odd number of bits long, it is loaded into the RAM 512 times. Because of the restricted memory space, there are also restrictions to the pattern lengths.

For example, a user pattern that is 256,001bit bit long would have to be loaded into the RAM 512 times to reach the 512-bit boundary. Such a pattern would occupy more than 128 Mbits in the RAM.

The Serial BERT handles such patterns by rounding them off to the nearest length that would fit in the memory. For the above example, the length would be rounded off to 256,000 bits. This rounding-off factor is known as the pattern's *resolution*. The following table lists all pattern resolutions.

#### Table 5

| Pattern length (standard) | Pattern length (alternate) | Resolution |
|---------------------------|----------------------------|------------|
| ≤ 64 kbit                 | $\leq$ 32 kbit             | 1 bit      |
| > 64 kbit                 | > 32 kbit                  | 2 bit      |
| > 128 kbit                | > 64 kbit                  | 4 bit      |
| > 256 kbit                | > 128 kbit                 | 8 bit      |
| > 512 kbit                | > 256 kbit                 | 16 bit     |
| > 1 Mbit                  | > 512 kbit                 | 32 bit     |
| > 2 Mbit                  | > 1 Mbit                   | 64 bit     |
| > 4 Mbit                  | > 2 Mbit                   | 128 bit    |
| > 8 Mbit                  | > 4 Mbit                   | 256 bit    |
| > 16 Mbit                 | > 8 Mbit                   | 512 bit    |

#### NOTE

The above table is not valid for 8B/10B Comparison mode. In 8B/10B Comparison mode, the error message is generated if a pattern occupies more than 32 Mbits after reaching 512-bit boundary.

#### How the Serial BERT Generates Memory-Based Patterns

The basic concept of how the Serial BERT generates memory-based patterns is relatively simple: The Serial BERT has 32Mbits of internal RAM memory used to store data patterns. The RAM is organized in 64k of 512-bit blocks.

During test run, the pattern generator reads this memory bit by bit and generates the corresponding voltage at the output port (1=high, 0=low). The error detector compares the incoming signal voltage (=data bits) with the bits in the memory and counts the errors.

The Serial BERT has actually three RAM memory locations where patterns are stored: in the Pattern Editor memory, in the pattern generator, and in the error detector. When you modify patterns with the pattern editor, the patterns in the pattern generator and error detector are not automatically updated.

For this, you need to write the pattern to the pattern generator and/or the error detector. There the pattern is saved in the RAM of the respective module.

# Why the Serial BERT Repeats Memory-Based Patterns

To generate output signals, the Serial BERT can send only complete 512-bit blocks of data. To maintain predictability of the output signal, it is necessary to send complete patterns. This applies to user patterns, alternating patterns, memory-based PRBN patterns, mark density patterns, and zero substitution patterns.

Therefore, when the Serial BERT loads a pattern into its internal memory, it repeats the pattern as necessary until the pattern reaches a block boundary. For example, if a 1023-bit pattern is loaded, this is repeated in the RAM 512 times, and thus occupies 1023 blocks. Or, if a 192-bit pattern is loaded, this is repeated 8 times, and occupies 3 blocks, as indicated in the following figure. This applies to all memory-based patterns available to the Serial BERT.

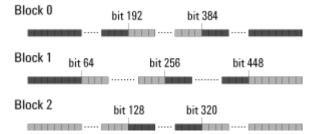

During test run, the Serial BERT always sends out all blocks of a pattern. In the case of the 192-bit pattern mentioned above, the pattern is repeated 8 times when sent out (in effect, making it a 1536-bit pattern).

How the Serial BERT Handles Alternating Patterns

The same behavior of repeating a pattern to fill up complete blocks also applies to alternating patterns. In this case, each half of the pattern is loaded into a separate location in the RAM. When an alternating pattern is generated, first all blocks of pattern A are sent, then all blocks of pattern B are sent, and so on.

| - |   | 0 A1 A2 B0 |   |   |   |   |   |   |   |   | A1 |   |   | A2 |   |   |   |   |   |   |   |   |   |
|---|---|------------|---|---|---|---|---|---|---|---|----|---|---|----|---|---|---|---|---|---|---|---|---|
| A | А | A          | A | A | A | A | Α | В | В | В | В  | В | В | В  | В | А | A | A | A | А | A | А | А |

# Implications of Using Memory-Based Patterns

There are several implications to the way Serial BERT handles memory-based patterns, a few of which are:

- If you set up an alternating pattern where pattern B is a replica of pattern A except for the addition of one error, and the pattern is an odd number of bits long, the error will be repeated 512 times when B is sent (because pattern B is sent 512 times before switching back to A).
- If you want to send a periodic pattern, you only have to define a single repetition. For example, if you want to send alternating 1's and 0's, you only have to define the first two bits. This pattern is automatically loaded 256 times to fill up a complete block of RAM.
- If you set up a trigger to be generated whenever a pattern is sent, the trigger is sent whenever all blocks that store this pattern have been sent (and not every time the pattern is sent).

So, for example, if you have a standard pattern that is 384 bits long, this pattern must be loaded into the memory four times to reach the 512-bit boundary. A trigger would then be generated every 4x384bits, or 1536bits.

# **Example Patterns**

The Serial BERT provides a set of example user patterns. These patterns mimic real data packets and standard stress patterns.

The directory for the example user patterns is:

C:\<instrument model>\Patterns\Demo

### CAUTION

Any changes you make to the patterns in this folder are non-recoverable (there is no backup folder). To avoid inadvertent changes, it is recommended that you copy the demo files to a different directory before loading them.

For a complete list of available patterns and their description, see

C:\<instrument model>\Patterns\Demo\Description.pdf

For more information on the recommeded pattern for specific purposes, see "When to Use Which Pattern?" on page 64.

# **User Patterns - Procedures**

You can do the following tasks in the Edit Pattern window:

- "Creating New Patterns" on page 71
- "Opening Existing Patterns" on page 71
- "Editing Patterns" on page 72
- "Saving Patterns" on page 72
- "Loading Patterns to the Pattern Generator and Error Detector" on page 73
- "Loading Patterns Directly from the Pattern Editor" on page 75

#### **Creating New Patterns**

To start a new pattern:

1 Click Edit Pattern on File menu item from the Pattern submenu.

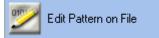

2 In the toolbar, click the New icon.

# Ľ

This opens the Pattern Properties dialog box, where you can:

- Enter a **Description** for the pattern
- Specify the pattern's Length in Bits
- Specify the pattern's Pattern Type (Standard or Alternate)
- 3 After you have entered these parameters, click **OK**.

The pattern is then opened in the Edit Pattern window.

4 You can now continue with modifying the pattern according to your needs.

#### **Opening Existing Patterns**

To open an existing user pattern:

1 Click Edit Pattern on File menu item from the Pattern submenu.

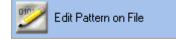

### **3** Setting up Patterns

2 In the toolbar, click the **Open** icon.

### **2**

The Select User Pattern dialog box opens.

- **3** Use this dialog box to locate and open the desired pattern. You can select files of the following types:
  - 71612A BERT Pattern Files (\*.dat)
  - 86130A Pattern Files (binary, hex, symbol, "01") (\*.ptrn)
  - ASCII Text Pattern Files (\*.txt)

See " Supported Pattern Types" on page 65 for descriptions of these files.

Click New File to create new pattern.

## **Editing Patterns**

To edit a user pattern:

1 Click Edit Pattern on File menu item from the Pattern submenu.

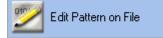

- 2 If no pattern is loaded in the editor, first open a pattern file as described in "Opening Existing Patterns" on page 71 or create a new one as described in "Creating New Patterns" on page 71.
- **3** To change the pattern length or description or to switch between standard and alternating patterns, press the **Properties** button.

P

The Pattern Properties dialog box appears.

- 4 Define the pattern length, whether it is alternate or standard, and give it a description. Click **OK** when finished.
- **5** Edit the pattern as required. For the function of the different tool buttons, see "Edit Pattern Window" on page 76.

## **Saving Patterns**

To save the current user pattern:

• In the toolbar, click the Save icon.

## 

If the pattern has already been saved earlier, the saved file is updated. Otherwise, the Windows standard **Save As** dialog box opens, where you can define the file's path and name.

The available file formats to save the file in are:

- Pattern File (\*.ptrn) in binary (8 bits/byte), hex (4 bits/byte), 01 (1 bit/byte), or symbol format
- ASCII Pattern Files (\*.txt)

See "Pattern File Specifications" on page 66 for descriptions of these file types.

If you want to save the pattern file in one of the 12 memory slots, use the file names from UPAT1.ptrn through UPAT12.ptrn respectively.

## Loading Patterns to the Pattern Generator and Error Detector

The recommended way to load the data patterns to the pattern generator and error detector is to use the **Pattern Select Form** dialog box.

1 Click Pattern Select menu item from the Pattern submenu.

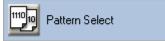

The Pattern Select Form dialog box opens.

2 Select one of the following pattern types for the pattern generator, and follow the next required action as listed below.

#### Table 6

| Pattern Type        | Next Required Action                                |
|---------------------|-----------------------------------------------------|
| User Pattern        | Browse for the desired pattern file.                |
| Memory User Pattern | Select memory slot (1 - 12).                        |
| 2^n -1 PRBS         | Select the pattern size.                            |
| 2^n PRBS            | Select the pattern size.                            |
| Mark Density        | Select the pattern size and the mark density ratio. |
| Zero Sub            | Select the zero substitution rate.                  |

| Та | bl | ρ | 6 |
|----|----|---|---|
| Ia | N  | 6 | v |

|      | Pattern Type                                                                                                    | Next Required Action                                                                                                    |
|------|----------------------------------------------------------------------------------------------------|----------------------------------------------------------------------------------------------------|
|      | Sequence                                                                                                    | Enable this checkbox if you intend<br>to download a user-defined<br>sequence. Patterns generated<br>within a sequence are defined in<br>the Sequence Editor. |
| NOTE | Your instrument also contains user patterns<br>designed to stress specific characteristics of<br>"Example Patterns" on page 70.                                                                                                    |                                                                                                    |
|      | 3 If you want to select a different pattern for<br>Error Detector Pattern tracks the Patte<br>Detector Pattern tab appears. Switch to                                                                                                    | rn Generator Pattern. The Error                                                                                                    |
|      | 4 If you have selected "8B/10B Symbol c<br>ensure that the following conditions are<br>Pattern tracks the Pattern Generator Pattern Generator | met when the checkbox <b>Error Detector</b>                                                                                                    |
|      | Condition 1: When pattern tracking                                                                                                    | check box is selected                                                                                                    |
|      | <ul> <li>Only user pattern or memory pat<br/>can be loaded in the Pattern Ger</li> </ul>                                                                                                    | tern that contains valid 10B symbols<br>nerator.                                                                                                    |
|      | <ul> <li>Error Detector will follow the Particular</li> </ul>                                                                                                    | ttern Generator's pattern.                                                                                                    |
|      | Condition 2: When pattern tracking                                                                                                    | check box is cleared                                                                                                    |
|      | <ul> <li>Any pattern can be loaded in Pat</li> </ul>                                                                                                    | tern Generator                                                                                                    |
|      | <ul> <li>Only user pattern or memory pat<br/>can be loaded in the Error Detec</li> </ul>                                                                                                    | tern that contains valid 10B symbols<br>tor.                                                                                                    |
|      | 5 Click <b>OK</b> to finish.                                                                                                    |                                                                                                    |
|      | The selected patterns are immediately load<br>detector. The types of patterns that are cur<br>and the error detector are always displayed<br>screen.                                                                                                    | rently loaded to the pattern generator                                                                                                    |
|      | Pattern Generator<br>3.00000 Gb/s 2^23-1 PRBS Loss ISI/SS                                                                                                    | / Outputs<br>SC ON                                                                                                    |
|      | Error Detector Sync<br>3.00000 Gb/s 2^23-1 PRBS Error Loss                                                                                                    | Data Clock<br>Loss Loss                                                                                                    |

### Loading Patterns Directly from the Pattern Editor

After you have finished editing a pattern in the pattern editor, you can load this pattern directly to the pattern generator and error detector.

NOTE

Keep in mind that your modifications in the Pattern Editor do not affect the pattern at the pattern generator or error detector until you download the pattern to the pattern generator/error detector.

1 First determine whether the pattern generator and error detector should use the same pattern. Click **Pattern Select** menu item from the **Pattern** submenu.

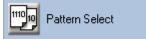

The PatternSelectForm dialog box opens.

- 2 Select Error Detector Pattern tracks the Pattern Generator Pattern if you want both modules to receive the same pattern.
- 3 Click **OK** to close this dialog box.
- 4 The pattern editor now displays the following buttons in the toolbar:

If you chose that both the error detector and pattern generator use the same pattern:

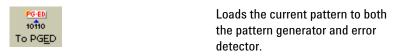

If you allowed different patterns for the two modules:

| 10110<br>To PG | Loads the current pattern to the pattern generator.        |
|----------------|------------------------------------------------------------|
| To ED          | Loads the current pattern to the error detector.           |
| Capture        | Captures data of specified length from the error detector. |

### NOTE

Once the pattern of a specific length is captured from the error detector , it can be sent back to the error detector and the pattern generator. For later use of this captured pattern it should be saved using "SaveAs" option. The user will be prompted to save the captured pattern if a new pattern is loaded, and the same pattern is recaptured.

# **User Patterns - Reference**

The elements of the pattern editor and all dialog boxes that can be opened from the pattern editor are described below:

## **Edit Pattern Window**

The **Edit Pattern** window provides the following convenient pattern editing functions:

#### Table 9

| lcon | Name         | Description                                                                                                    |
|------|--------------|----------------------------------------------------------------------------------------------------|
|      | Toolbar Ctrl | Click this icon to switch<br>the toolbar from two rows<br>to a single row<br>appearance, leaving more<br>space for the pattern data.                                         |
|      | New          | Click this icon to create a<br>new pattern. See<br>"Creating New Patterns"<br>on page 71 for details.                                                                        |
| 2    | Open         | Click this icon to open a<br>pattern from a file. See<br>"Opening Existing<br>Patterns" on page 71 for<br>details.                                                           |
|      | Save         | Click this icon to save the<br>current pattern. If it was<br>not previously saved, a<br><b>Save As</b> dialog box opens<br>for you to specify name<br>and path for the file. |

# Table 9

| lcon                           | Name                                       | Description                                                                                                    |
|--------------------------------|--------------------------------------------|----------------------------------------------------------------------------------------------------|
| 3                              | Export                                     | Click this icon to to open<br><b>Export Trace</b> dialog. See<br>"Export Trace" on page<br>118 for details.                     |
| PG<br>10ÎIO<br>To PG           | To PG                                      | Click this icon to send the<br>pattern from the editor to<br>the pattern generator.                                             |
| totto<br>ED<br>To ED           | To ED                                      | Click this icon to send the pattern from the editor to the error detector.                                                      |
| Capture                        | Capture                                    | Click this icon for Pattern<br>Capture. See "Pattern<br>Capture Dialog Box" on<br>page 83 for details.                          |
| PGED<br>10110<br>To PGED       | To PGED                                    | Click this icon to send the<br>pattern from the editor to<br>the pattern generator and<br>the error detector.                   |
| Cut<br>Copy<br>Paste<br>Delete | Cut/<br>Copy/<br>Paste/<br>Delete/<br>Undo | These functions follow<br>Microsoft Windows<br>conventions.                                                                     |
|                                | Go To                                      | Click this icon if you want<br>to jump to an arbitrary bit<br>position. See "GoTo Bit<br>Dialog Box" on page 82<br>for details. |

| lcon       | Name        | Description                                                                                                    |
|------------|-------------|----------------------------------------------------------------------------------------------------|
|            | INS/<br>OVR | Click this icon to toggle<br>among the insert, dynamic<br>insert and overwrite<br>editing mode:                                                                                                    |
|            |             | With <b>Insert</b> mode you<br>insert bits at the cursor<br>position, shifting the rest<br>of the pattern to the right<br>The pattern length is not<br>changed on insertion. For<br>every inserted bit at the<br>cursor position, one bit at<br>the end of the pattern wil<br>be removed.                                                           |
|            |             | With <b>Dynamic Insert</b><br>mode you can change<br>(insert or delete) bits at th<br>cursor position, without<br>deleting previous bits. Thi<br>will either increase or<br>decrease the length of th<br>pattern by the number of<br>entered bits. In case of<br>deleting the bits, atleast<br>one symbol(10bits)/4bits<br>1 bit should be present. |
|            |             | With <b>Overwrite</b> mode you overwrite the bits at the cursor position.                                                                                                    |
| ICF<br>ED/ | Bin/        | Click this icon to open Bin                                                                                                    |
| EUA        | Hex/        | Hex/Symbol<br>Configuration dialog. See                                                                                                    |
|            | Symbol      | "Bin/Hex/Symbol<br>Configuration Dialog Box<br>on page 80 for details.                                                                                                    |

Table 9

| Tabl | e 9 |
|------|-----|
|------|-----|

| lcon                    | Name          | Description                                                                                                    |
|-------------------------|---------------|----------------------------------------------------------------------------------------------------|
|                         | Properties    | Click this icon to change<br>the properties of the<br>current pattern. See<br>"Pattern Properties Dialog<br>Box" on page 82 for<br>details.                                                                                                   |
| <i>i</i> 4              | Find          | Click this icon to open the<br><b>Find Pattern Segment</b><br>dialog box and perform the<br>search and replace<br>operation for a specified<br>segment in the pattern.<br>See "Find Pattern<br>Segment Dialog Box" on<br>page 84 for details. |
|                         | Block Edit    | Click this icon to insert a<br>block of data in the pattern<br>at the current cursor<br>position. See "Block Edit<br>Configuration Dialog Box"<br>on page 85 for details.                                                                     |
|                         | Select<br>All | Click this icon to select all the bits in the pattern.                                                                                                    |
| 10110<br>10111<br>10110 | Alt Pat       | Click this icon repeatedly                                                                                                    |
| 110111                  | View          | to view alternating<br>patterns in the following<br>ways:                                                                                                    |
|                         |               | - Pattern A only                                                                                                    |
|                         |               | - Patterns A and B in<br>interleaved rows                                                                                                    |
|                         |               | - Patterns A and B in<br>horizontally split windows                                                                                                    |
|                         |               | If only a standard pattern is<br>selected, this icon has no<br>function.                                                                                                    |

| lcon       | Name | Description                 |
|------------|------|-----------------------------|
| <b>Pin</b> | Pat  | Click this icon to open the |
|            | Sel  | Pattern Select Form         |
|            | 361  | dialog box. For more        |
|            |      | information, see "Loading   |
|            |      | Patterns to the Pattern     |
|            |      | Generator and Error         |
|            |      | Detector" on page 73.       |

TIP

If you are working on a remote PC, you can use the keyboard shortcuts for Cut, Copy, and Paste. Also, you can use the clipboard function to copy strings in either binary or hex format to and from other applications. When pasting them into the pattern in binary view, a 1 sets a single bit, in hex view, a 1 sets 4 bits.

## **Bin/Hex/Symbol Configuration Dialog Box**

Patterns can be viewed in Binary, Hexa-Decimal and Symbol format. The **Bin/Hex/ Symbol Configuration** dialog box provides option to view the patterns in Bin/Hex/ Symbol format.

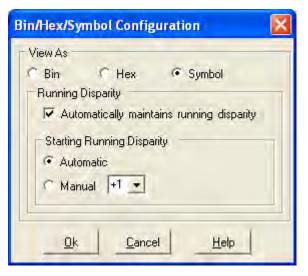

For Symbol format, this dialog allows you to configure how the pattern editor handles the running disparity. You can allow the editor to automatically maintain a correct running disparity while you edit by enabling the **Automatic maintains running disparity** checkbox. In this case, the Running Diparity will be applied on the full pattern (i.e. for alternate patterns, it will be applied on both A and B patterns). You can also set the Starting Running Disparity to either Automatic or Manual (+1 or -1).

## **Pattern Editor Canvas and Status Bar**

The pattern editor canvas displays the pattern and offers you to edit it.

| Address          |      |                     |              |                     | Data                |                     |                 |                 | -   |
|------------------|------|---------------------|--------------|---------------------|---------------------|---------------------|-----------------|-----------------|-----|
| 0                | 0011 | 1100                | $1\ 1\ 1\ 1$ | 0000                | 1100                | 0011                | 1100            | $1\ 1\ 1\ 1\ 1$ |     |
| 32               | 0000 | 1100                | 0011         | 1100                | $1 \ 1 \ 1 \ 1 \ 1$ | 0000                | 1100            | 0011            |     |
| 64               | 1100 | $1\ 1\ 1\ 1\ 1$     | 0000         | 1100                | 0011                | 1100                | $1\ 1\ 1\ 1\ 1$ | 0000            |     |
| 96               | 1100 | $0 \ 0 \ 1 \ 1$     | 1100         | $1 \ 1 \ 1 \ 1 \ 1$ | 0000                | 1100                | 0011            | 1100            |     |
| 128              | 1111 | 0000                | 1100         | 0011                | 1100                | $1 \ 1 \ 1 \ 1 \ 1$ | 0000            | 1100            |     |
| 160              | 0011 | 1100                | $1\ 1\ 1\ 1$ | 0000                | 1100                | 0011                | 1100            | $1\ 1\ 1\ 1\ 1$ |     |
| 192              | 0000 | 1100                | 0011         | 1100                | $1 \ 1 \ 1 \ 1 \ 1$ | 0000                | 1100            | 0011            |     |
| 224              | 1100 | $1 \ 1 \ 1 \ 1 \ 1$ | 0000         | 1100                | 0011                | 1100                | $1\ 1\ 1\ 1$    | 0000            |     |
| 256              | 1100 | $0 \ 0 \ 1 \ 1$     | 1100         | $1\ 1\ 1\ 1$        | 0000                | 1100                | 0011            | 1100            |     |
| 288              | 1111 | 0000                | 1100         | 0011                | 1100                | $1 \ 1 \ 1 \ 1 \ 1$ | 0000            | 1100            |     |
| 320              | 0011 | 1100                | $1\ 1\ 1\ 1$ | 0000                | 1100                | 0011                | 1100            | $1\ 1\ 1\ 1\ 1$ |     |
| 352              | 0000 | 1100                | 0011         | 1100                | $1 \ 1 \ 1 \ 1 \ 1$ | 0000                | 1100            | 0011            |     |
| 384              | 1100 | $1\ 1\ 1\ 1\ 1$     | 0000         | 1100                | 0011                | 1100                | $1\ 1\ 1\ 1\ 1$ | 0000            |     |
| 416              | 1100 | 0011                | 1100         | 1111                | 0000                | 1100                | 0011            | 1100            | -   |
| Offline Position | : 0  |                     | Overwrite E  | 3in MD 0.           | .500                |                     | Length: 2560    | D:              | LD: |

In case of symbols, the pattern editor canvas displays the symbols as following:

| Address          |        |           |            | Data   |            |         | -   |
|------------------|--------|-----------|------------|--------|------------|---------|-----|
| 0                | +K28.3 | -K28.3    | +K28.3     | -K28.3 | -K28.3     | +K28.3  |     |
| 60               | -K28.3 | +K28.3    | -K28.3     | +K28.3 | -К28.З     | +K28.3  |     |
| 120              | +K28.3 | -K28.3    | +K28.3     | -K28.3 | +K28.3     | -K28.3  |     |
| 180              | +K28.3 | -K28.3    | +K28.3     | -K28.3 | +K28.3     | -K28.3  |     |
| 240              | +K28.3 | -K28.3    | +K28.3     | -K28.3 | +K28.3     | +K28.3  |     |
| 300              | -K28.3 | +K28.3    | +K28.3     | -K28.3 | +K28.3     | -K28.3  |     |
| 360              | +K28.3 | -К28.З    | +K28.3     | -К28.З | +K28.3     | -K28.3  |     |
| 420              | +K28.3 | -K28.3    | +K28.3     | -K28.3 | +K28.3     | -K28.3  |     |
| 480              | +K28.3 | -K28.3    | +K28.3     | -K28.3 | +K28.3     | -K28.3  |     |
| 540              | +K28.3 | +K28.3    | -K28.3     | +K28.3 | -К28.З     | +K28.3  |     |
| 600              | -K28.3 | +K28.3    | -K28.3     | +K28.3 | -К28.З     | -K28.3  |     |
| 660              | +K28.3 | -K28.3    | +K28.3     | -K28.3 | +K28.3     | -K28.3  |     |
| 720              | +K28.3 | +K28.3    | -K28.3     | +K28.3 | -К28.З     | +K28.3  |     |
| 780              | -K28.3 | +K28.3    | -K28.3     | +K28.3 | -K28.3     | +K28.3  | -   |
| Offline Position | : 1240 | Overwrite | Symb MD 0. | 472    | Length: 25 | 560 D:💻 | LD: |

The symbols marked with "+" & "-" denotes symbol disparity, while the symbols without signs denotes neutral disparity. The symbols with red color signifies the error in runnning disparity. The symbols with "N/A" signifies an invalid symbols (Not a valid 8B/10B symbol).

The status bar below the editor canvas provides the following information from left to right:

- Status **Offline**, indicating that this is the display of the editor, not the pattern generator nor the error detector
- Current **Position** in bits of the cursor in the pattern
- Editing mode (Overwrite / Dynamic Insert / Insert)
- Display mode (Bin / Hex / Symbol)
- Mark Density of the pattern(s)
- Total Length of the pattern (in bits)
- Error Indicators:

**Disparity Error (D):** This indicator turns red if there is any disparity error in the pattern. In case of alternate patterns, the indicator will indicate the disparity error of individual pattern trace.

**Loop Disparity Error (LD):** This indicator turns red if the pattern causes any disparity errors when being looped.

The available functions to change the view and to modify the pattern are described in "Edit Pattern Window" on page 76.

## **GoTo Bit Dialog Box**

This function allows you to set the cursor to an arbitrary position in the pattern. Enter the bit position (=address) and click **Go**!. The cursor is placed in front of the character with the selected bit. You can continue editing the pattern while this dialog box is still open.

#### **Pattern Properties Dialog Box**

The **Pattern Properties** dialog box is used to view or change the attributes of the currently selected pattern.

| 🖶 Pattern Propertie                                                         | \$                                                                                                  | × |
|-----------------------------------------------------------------------------|----------------------------------------------------------------------------------------------------|---|
| Description:                                                                | New_Pat_File                                                                                        |   |
| Length in Bits:                                                             | 20                                                                                                  |   |
| <ul> <li>Pattern Type: −</li> <li>C Standard</li> <li> Alternate</li> </ul> | Conversion Options<br>• A = pattern, fill B with 0<br>• B = pattern, fill A with 0<br>• Demultiplex |   |
|                                                                             | <u>O</u> K <u>Cancel H</u> elp                                                                      |   |

TIP

You can use your instrument's software keyboard to enter text in the dialog box. For more information, see "Using the On-Screen Keyboard" on page 532.

**Description** This text field allows you to enter a description of the pattern's characteristics or purpose. It can be up to 256 characters long.

Length in Bits This text field allows you to enter the pattern length.

To find out more about appropriate pattern lengths, see "Pattern Resolutions and Lengths" on page 67.

| Pattern Type              | Select <b>Standard</b> if you want to use this pattern as a standard pattern.<br>Select <b>Alternate</b> if you want to define two alternating patterns A and B.                                                                                                    |
|---------------------------|----------------------------------------------------------------------------------------------------|
| <b>Conversion Options</b> | On changing the pattern type, you have the conversion options given below.                                                                                                    |
|                           | For converting an Alternate Pattern to a Standard Pattern:                                                                                                    |
|                           | • <b>Discard A</b> - Discard the A part of the Alternate pattern and use the B part for the Standard pattern.                                                                                                    |
|                           | • <b>Discard B</b> - Discard the B part of the Alternate pattern and use the A part for the Standard pattern.                                                                                                    |
|                           | • <b>Multiplex ABAB</b> - Multiplex the Alternate pattern into the Standard pattern starting with A.                                                                                                    |
|                           | • <b>Multiplex BABA</b> - Multiplex the Alternate pattern into the Standard pattern starting with B.                                                                                                    |
|                           | By default, the pattern length is not changed when selecting one of the Multiplex conversions. If the created Standard pattern shall contain all of the bits of the Alternate pattern, then the Length in Bits has to changed manually.                                                                                       |
|                           | For converting a Standard Pattern to an Alternate Pattern:                                                                                                    |
|                           | <ul> <li>A=Pattern, fill B with 0 - The content of the Standard pattern is copied to the<br/>A part of the Alternate Pattern. The B part is filled with 0.</li> </ul>                                                                                                    |
|                           | <ul> <li>B=Pattern, fill A with 0 - The content of the Standard pattern is copied to the<br/>B part of the Alternate Pattern. The A part is filled with 0.</li> </ul>                                                                                                    |
|                           | • <b>Demultiplex</b> - The even bits of the Standard pattern will be used for pattern A and the odd bits of the Standard pattern will be used for pattern B.                                                                                                    |
|                           | The pattern length will not be adopted automatically when selecting<br>Demultiplex, By default the pattern length will be kept at the original value and<br>the pattern is being filled with 0 bits. In case that the converted Alternate<br>pattern shall only contain bits of the original Standard pattern, set the Length |

## **Pattern Capture Dialog Box**

The pattern capture screen has four fields as shown in the screen below.

in Bits to half the pattern length before clicking OK.

| Pattern Capture           |
|---------------------------|
| Description               |
| C Length In Bits          |
| Current ED Pattern Length |
| C Maximum Memory Depth    |
| OK Cancel Help            |

| Description               | Description for the captured Pattern.                                                           |
|---------------------------|-------------------------------------------------------------------------------------------------|
| Length in Bits            | Pattern capture length in bits.                                                                 |
| Current ED pattern length | Captures the entire pattern length of currently loaded pattern in the error detector.           |
| Maximum Memory Depth      | Captures the maximum (32Mbit) pattern length of currently loaded pattern in the error detector. |

# **Find Pattern Segment Dialog Box**

The **Find Pattern Segment** dialog box allows you to search for a specified bit sequence or symbols in the pattern. If you click **Next**, the next occurrence of this bit sequence or symbol is highlighted.

| Find Pattern Segment                                                       |
|----------------------------------------------------------------------------|
| Enter Find Pattern Segment:                                                |
| 00111100                                                                   |
| Enter Replacement Pattern Segment:                                         |
| 11110000                                                                   |
|                                                                            |
| Pattern Type                                                               |
| <u>N</u> ext <u>R</u> eplace <u>R</u> eplace All <u>D</u> one <u>H</u> elp |

The search pattern can be entered in binary/hex/symbol format, depending on currently selected mode in pattern editor. You can continue editing the pattern while this dialog box is still open.

|             | In addition, The <b>Find Pattern Segment</b> dialog box also allows you to replace the searched pattern segment with the desired pattern segment.               |
|-------------|----------------------------------------------------------------------------------------------------|
| Next        | Looks for the next occurrence of the pattern from the current position to the end.<br>If there is no further occurrence, the current selection does not change. |
| N O T E     | Make sure the search patterns entered in symbol format are seperated by one white space.                                                                        |
|             |                                                                                                    |
| Replace     | Click this button to replace the searched pattern segment with the desired pattern segment.                                                                     |
| Replace All | Click this button to replace all occurrences of the searched pattern segment with the desired pattern segment.                                                  |
| Done        | Click this button to close the dialog box.                                                                                                    |
| Help        | Takes you to the respective section of the Online Help.                                                                                                    |
|             | Block Edit Configuration Dialog Box                                                                                                    |

### **Block Edit Configuration Dialog Box**

The **Block Edit Configuration** dialog box provides an easy way to modify parts of the pattern or the entire pattern at once. This can be used when setting up a new pattern. It can also be used as an optional technique for editing existing patterns. The **Block Edit Configuration** dialog box is shown in the figure below.

| Block Edit Operations                                                                                                    | X                                                                                                    |
|----------------------------------------------------------------------------------------------------|----------------------------------------------------------------------------------------------------|
| Range         Range         From:       0         To:       0         To:       0         Fill From Cursor to End       6         Fill From Start to Cursor | Fill       Recode       Traces       Rotate         Fill with Zeros         Fill with Ones         Invert         Clock Pattern 01010101         Clock Pattern divide by         Symbol |
| Range Applies to Pattern: A                                                                                                    | Execute                                                                                                    |
|                                                                                                    | <u>C</u> lose <u>H</u> elp                                                                                                    |

With the **Block Edit Configuration** dialog box, you define the **Range** that is to be modified. The available options for the **Range** are:

Select All

Choose this option to select the entire pattern for editing.

• Range

Choose this option to select the range of bits specified by the bit positions entered in the From and To fields.

• Fill From Cursor to End

Choose this option to select the bits from the cursor location to pattern end.

Fill From Start to Cursor

Choose this option to select the bits from pattern start to the cursor.

The line, at the bottom, displays to which part of pattern the current range applies.

The Block Edit Configuration dialog contains the following tabs:

ΝΟΤΕ

All the 5 tabs are visible in Symbol and OOB symbol mode. In Bin/Hex mode, the Recode and 8b/10B tab are not available. In PAM4, the 8b/10b tab is not available.

#### 1 Fill

This tab allows filling the given range in the pattern with the specified value. The available options for the **Fill** are:

• Fill with Zeros

- Fill with Ones
- Invert. The Invert does the following functions:
  - Symbol Mode off: Invert the bits.

Symbol Mode OOB: 0 becomes 1, 1 becomes 0, Z remains unchanged.

Symbol Mode PAM4: Invert bits on per channel basis.

- Clock Pattern 0101...0101
- Clock Pattern divide by
- Symbol

ΝΟΤΕ

NOTE

All the above options are not available in all modes. The **Symbol** fill is available if the **Symbol Mode** is enabled.

In PAM4 mode the symbol that is used for a '0' is '00' and for a '1' it is '11'. This will be used for Fill with 0, Fill with 1 and for the Clock pattern Fills.

#### 2 Recode

This tab is used to change the coding of a selected range in the pattern.

| Fill Recode Traces Rotate |        |           |  |  |  |
|---------------------------|--------|-----------|--|--|--|
| Symbol                    | Bits   | Change To |  |  |  |
| 0                         | 00     | 0 (00) 💌  |  |  |  |
| 1                         | 11     | 1 (11) 💌  |  |  |  |
| Z                         | 01     | Z (01) 💌  |  |  |  |
| undefined                 | 10     | Z (01) 💌  |  |  |  |
| Convert Un                | define | d to Z    |  |  |  |

The button **Convert undefined to Z** provides an easy access to fix all undefined symbols to the coding of a Z symbol. It is only accessible when symbol mode is set to 00B, as there is no undefined symbol in PAM4 mode.

# **3** Setting up Patterns

| ΝΟΤΕ | The <b>Recode</b> tab is not accessible if Symbol Mode is set to OFF.                                                                                                    |  |  |
|------|----------------------------------------------------------------------------------------------------|--|--|
|      | 3 Traces<br>This tab provides the following options:<br>Fill Recode Traces Rotate                                                                                                    |  |  |
|      | <ul> <li>Copy Data to Aux Data Out </li> <li>Swap Traces</li> <li>Reverse Traces</li> </ul>                                                                                                    |  |  |
|      | <ul> <li>Copy</li> <li>Choose this option to copy data from one trace to another.</li> <li>Swap Traces</li> <li>Choose this option to swap data between the traces.</li> </ul>                                                                                                    |  |  |
| NOTE | The <b>Copy</b> and <b>Swap</b> features are enabled only when there are two traces (Pattern A and Pattern B when alternate pattern is used for single channel or Data and Aux Data pattern for second channel). For normal pattern or when PG is in multiplexer mode, <b>Copy</b> and <b>Trace</b> will be disabled as there will be only one pattern/trace available. |  |  |
|      | <ul> <li>Reverse Traces</li> <li>Choose this option to reverses the data in the selected range.</li> <li>4 Rotate</li> <li>This tab provides the following options:</li> </ul>                                                                                                    |  |  |
|      |                                                                                                    |  |  |

| Fill | Traces Rotate   | •          |
|------|-----------------|------------|
| n R  | otate Left by   | 0          |
| r R  | otate Right by  | 0          |
| • AI | ign to Sequence | 0011111010 |

- Rotate Left

Treats the pattern data in the specified range as a circular buffer and rotates the bits to the left by the specified amount. No data will be lost and what is at the start of the buffer will be at the end of the buffer after the rotation.

#### - Rotate Right

Treats the pattern data in the specified range as a circular buffer and rotates the bits to the right by the specified amount. No data will be lost and what is at the end of the buffer will be at the start of the buffer after the rotation.

#### - Align to Sequence

Aligns the pattern data in the specified range to a specified pattern sequence.

### 5 8B/10B

This tab provide you an option to either **Invert Running Disparity** or **Auto Correct Disparity** in the patterns.

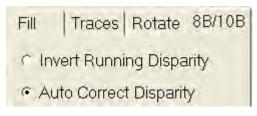

ΝΟΤΕ

The 8B/18B tab will be only be available if the Symbol Mode is enabled.

### **Status Bar**

The types of the patterns that are currently loaded to the pattern generator and the error detector are always displayed in the status bar at the bottom of the screen.

| Pattern Ge   | enerator    | Clask | lin.  | •<br>• • • • |       |
|--------------|-------------|-------|-------|--------------|-------|
| 3.00000 Gb/s | 2^23-1 PRBS | Loss  | IS1/9 | SSC C        | ON    |
| Error Dete   | ctor        |       |       |              |       |
| 3.00000 Gb/s | 2^23-1 PRBS | Error | Sync  | Data         | Clock |

### **Select Pattern Dialog Box**

This dialog box lets you define the pattern you want to use for testing. It contains the following elements:

ΝΟΤΕ

The **Error Detector Pattern** in the **Select Pattern** dialog box allows the user patterns from file or memory user pattern.

### **3** Setting up Patterns

Error Detector Pattern Tracks the With this checkbox you can determine whether both pattern generator and error Pattern Generator Pattern detector use the same data pattern.

If you clear this checkbox, the **Error Detector Pattern** tab appears, where you can select a different pattern for the error detector.

The checkbox is automatically cleared when you load a user-defined sequence to the pattern generator. See "Sequence Mode Characteristics" on page 98 for details.

**Pattern Types** You can choose between the following types of patterns:

#### User Pattern from File

With this option, you can load a pattern that is stored in a file. Use the **Browse** button to select the desired file.

#### Memory User Pattern

The Serial BERT supports 12 so-called memory slots for storing user patterns. The slots are stored in files named Upat1.ptrn to Upat12.ptrn. To load a pattern that is stored in one of these memory slots, choose this option and select the desired slot from the list.

#### • 2^n -1 PRBS

Select this option to use a hardware-generated pattern of length 2<sup>n</sup>-1. See "How the Hardware Generates PRBS" on page 94 for details.

#### • 2<sup>n</sup> PRBS

Select this option to use a memory-based pattern of length 2<sup>n</sup>.

#### Mark Density PRBS

Use this options to generate memory-based 2<sup>n</sup> PRBS patterns with specified mark densities. Select the desired value from the list. The available values are **1/8**, **1/4**, **1/2**, **3/4**, and **7/8**.

#### Zero Sub PRBS

Use the Zero Substitution function to insert a longer row of zeros into a memorybased 2<sup>n</sup> PRBS pattern. The length of the zero row can be freely specified up to the length of the pattern.

**Pattern Size** You can select the pattern size according to your needs. The pattern lengths available depend on the type of signal you have selected.

Sequence Enable this checkbox if you wish to use a user-defined sequence. The patterns used in a sequence are defined in the Sequence Editor (see also "User-Defined Sequences - Concepts" on page 96).

**Bit Recovery Mode / BRM** Only available on the **Error Detector Pattern** page. Enables the error detector's bit recovery mode. For details see "Understanding Bit Recovery Mode" on page 195.

# **Software-Generated PRBS**

# **Software-Generated PRBS - Concepts**

Software-generated patterns are PRBS patterns that can be modified. They are calculated by the Serial BERT software and then loaded to the memory, from which the necessary output is generated. As such, they are closely related to user patterns, with the exception that they cannot be edited in the **Pattern Editor** window.

## When to Test with Software-Generated PRBS

You can use these patterns for any application where random data and an even number of bits is required.

In addition, you can vary the mark density or zero substitution to test the influence on the BER. This allows potential problems like baseline wander, for instance, to be fully characterized.

## **How the Software Generates PRBS**

When you set up a software-generated pattern, the Serial BERT calculates the required pattern and loads this into the memory. From here, the memory is read bit by bit (identically as for memory-based patterns), and the corresponding output is generated.

See also "How the Serial BERT Generates Memory-Based Patterns" on page 69.

### **Range of Software-Generated PRBS Patterns**

The Serial BERT supports the following 2<sup>n</sup> PRBS patterns:

### **3** Setting up Patterns

| n  | Sequence Length | Longest Run of 1's | Longest Run of O's |
|----|-----------------|--------------------|--------------------|
| 7  | 128             | 7                  | 7                  |
| 10 | 1,024           | 10                 | 10                 |
| 11 | 2,048           | 11                 | 11                 |
| 13 | 8,192           | 13                 | 13                 |
| 15 | 32,768          | 15                 | 15                 |
| 23 | 8,388,608       | 23                 | 23                 |

#### Table 10

## **Zero Substitution Patterns**

A potential risk to bit errors are longer rows of zeros within a data stream. The longest run of zeros in a 2<sup>n</sup> PRBS consists of n zeros.

The Zero Substitution function can be used to stress the DUT additionally by inserting a longer row of zeros in the data stream. The length of the zero row can be freely specified, up to the length of the pattern.

The following figure shows an example, where a run of 10 zeroes is inserted into a PRBS 2<sup>^7</sup> pattern.

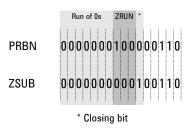

### **Mark Density Patterns**

The mark density of a pattern is the portion of bits that are ones.

A pure PRBS pattern contains an equal number of ones and zeros and, thus, has an average voltage in the center between high and low level. Therefore, the mark density of such a pattern is 1/2.

Some devices may have problems processing data streams with different mark density as this results in other average voltages and, thus, different electrical conditions.

The ones (mark) density can be varied to put the pattern out of balance in a randomly distributed way. This may be useful for systems that are AC-coupled. This helps to check for effects such as baseline wander.

To test these cases, the Serial BERT provides PRBS patterns with the mark densities 1/8, 1/4, 1/2, 3/4, and 7/8.

## **Software-Generated PRBS - Procedures**

The recommended way to load the data patterns to the pattern generator and error detector is to use the **Pattern Select Form** dialog box.

See "Loading Patterns to the Pattern Generator and Error Detector" on page 73 for details.

# **Software-Generated PRBS - Reference**

Use the **Pattern Select** dialog box to select the pattern(s) you want to write to the pattern generator and the error detector. See "Select Pattern Dialog Box" on page 89 for details.

# **Hardware-Generated PRBS**

# **Hardware-Generated PRBS - Concepts**

This section describes the basics of hardware-generated PRBS 2<sup>n</sup> -1 patterns.

## When to Test with Hardware-Generated PRBS Patterns

You can use the Serial BERT's hardware-generated PRBS patterns if you require simple random traffic for testing your device. The 2<sup>n</sup> -1 odd pattern lengths are not related to the divided clock rate. When using an oscilloscope, this will ensure that the random contents of the bit stream is sampled.

The spectral contents of PRBS 2<sup>n</sup> -1 patterns and the special property of decimation may also be useful in many applications (for example, for multiplexer or demultiplexer testing).

## **How the Hardware Generates PRBS**

 $2^n$  -1 PRBS is an inverted, hardware-generated pattern that is created by a series of shift registers with adjustable feedback. The example below shows the register configuration for a  $2^7$  -1 (127-bit) pattern.

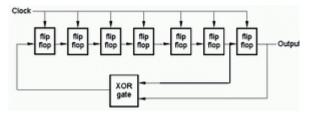

The following table describes the operation of XOR'ing two points for the different patterns.

#### Table 11

| Sequence Length                          | Shift-Register Configuration                                              |
|------------------------------------------|---------------------------------------------------------------------------|
| 2 <sup>7</sup> -1                        | $D^7 + D^6 + 1 = 0$ , inverted                                            |
| 2 <sup>10</sup> -1                       | $D^{10} + D^7 + 1 = 0$ , inverted                                         |
| 2 <sup>11</sup> -1                       | $D^{11} + D^9 + 1 = 0$ , inverted                                         |
| 2 <sup>15</sup> -1                       | $D^{15} + D^{14} + 1 = 0$ , inverted                                      |
| 2 <sup>23</sup> -1                       | $D^{23} + D^{18} + 1 = 0$ , inverted                                      |
| 2 <sup>23</sup> -1 (2 <sup>23</sup> -1p) | $D^{23} + D^{21} + D^{18} + D^{15} + D^7 + D^2 + 1 = 0$ ,<br>non-inverted |
| 2 <sup>31</sup> -1                       | $D^{31} + D^{28} + 1 = 0$ , inverted                                      |

NOTE

 $2^{23}$ -1p (using  $D^{23} + D^{21} + D^{18} + D^{15} + D^7 + D^2 + 1 = 0$ ) produces the same bit sequence like the PCIe 3.0 scrambler when fed with zeroes only. The PCIe 3.0 scrambler is using  $D^{23} + D^{21} + D^{16} + D^8 + D^5 + D^2 + 1 = 0$ , with bit numbering being reverse compared to the N4903B.

#### **Range of Hardware-Generated PRBS Patterns**

**PRBS Lengths** The following table lists the hardware-generated 2<sup>n</sup> -1 PRBS pattern lengths that correspond to different **n** values. This is before the pattern is finally inverted.

#### Table 12

| n  | Sequence Length | Longest Run of 1's | Longest Run of O's |
|----|-----------------|--------------------|--------------------|
| 7  | 127             | 7                  | 6                  |
| 10 | 1,023           | 10                 | 9                  |
| 11 | 2,047           | 11                 | 10                 |
| 15 | 32,767          | 15                 | 14                 |
| 23 | 8,388,607       | 23                 | 22                 |
| 31 | 2,147,483,647   | 31                 | 30                 |

## **Decimation of PRBS Patterns**

A special property of  $2^n - 1$  PRBS patterns is that they can be demultiplexed into the same patterns at slower speeds with different phases. This is also true for multiplexing. The demux or mux must have *n* ports.

# **Hardware-Generated PRBS - Procedures**

The recommended way to load the data patterns to the pattern generator and error detector is to use the **Pattern Select Form** dialog box.

See "Loading Patterns to the Pattern Generator and Error Detector" on page 73 for details.

# **Hardware-Generated PRBS - Reference**

Use the **Pattern Select** dialog box to select the pattern(s) you want to write to the pattern generator and the error detector. See "Select Pattern Dialog Box" on page 89 for details.

# **User-Defined Sequences**

# **User-Defined Sequences - Concepts**

This section describes the basics of user-defined sequences.

A sequence is created and maintained by means of the **Sequence Editor** that can be enabled from the Pattern window.

A sequence consists of up to 120 blocks than can be looped. Each block can generate a pause signal (constant 0 or 1), a divided clock signal, a 2<sup>n</sup> -1 PRBS, or a user pattern.

Single or multiple blocks can be looped. The sum of the blocks and the counted loops must not exceed 120. An overall loop restarts the sequence after it has come to its end.

#### When to Use a Sequence

You may wish to test a device that uses a certain protocol for processing data.

For example, the device might expect synchronization data, a preamble, payload data, and a suffix.

All this can be provided by a user-defined sequence.

## How a Sequence is Defined

The sequence is defined by a SequenceExpression which is formulated in its own language, checked by the **Sequence Editor**.

The SequenceExpression specifies:

- · the sequence start (and break) conditions
- · the blocks, their contents, and trigger output
- · the loops

You can inspect the contents of the SequenceExpression in the **Properties** dialog of the Sequence Editor.

The SequenceExpression uses the following keywords:

#### Version=

optional

| Description= | optional                              |
|--------------|---------------------------------------|
| Start=       | optional                              |
| Block #=     | repeated for each block, numbered     |
| Loop=        | repeated for every loop, not numbered |

```
Example of a SequenceExpression:
```

(Version= 1.0 Start= IMM Block 1= PRBS11, 1024, TrigOn Block 2= C:\<Instrument Model>\Pattern\Upat10.ptrn Block 3= P0, 512, TrigOff Loop = B1, B1, 2)A sequence is in common for both channels, Data Out (Channel 1) and Aux Data Out (Channel 2). However, the sequence for both channels will have a different version and pattern in a block specification. Example of a SequenceExpression for both channels: (Version= 1.1 Start= IMM Block 1= P0, P1, 311040, TrigOn Block 2= c:\n4903b\pattern\sdh\_stm-16\_hp-bip\_alt.ptrn,B, c:\n4903b\pattern\sdh stm-16 hp-bip alt.ptrn,A, TrigOff Loop= B1, B1, INF) **Start Options** Default is IMM = immediately after downloading the sequence to the pattern generator. Other options are: • AuxInHi | AuxInLo: Sequence starts when Auxiliary Input is high or low. AuxInRising | AuxInFalling: Sequence starts with a rising or falling edge at the Auxiliary Input. Manual: Sequence starts when the Start button is clicked. • **Block Options** Default is pattern P0 (Pause0), a length of 512 bits, and Trigger/Ref Clock On. Other options are: • Patterns: P1 (Pause1), undistorted PRBS, a user pattern from a file, or a fraction of the clock pulse (divider range: 2 ... 127). Length: Must be 512 bits or a multiple thereof. Shorter or longer user patterns ٠ are automatically repeated until the next 512-bit boundary is reached (see also "How the Serial BERT Generates Memory-Based Patterns" on page 69).

# **3** Setting up Patterns

| NOTE         | Length is related to master channel (Data Out) while the other channel (Aux Data) will always follow this length.                                                                                                    |
|--------------|----------------------------------------------------------------------------------------------------|
|              | <ul> <li>Trigger: Refers to the pattern generator's Trigger/Ref Clock Out port. If the<br/>Trigger/Ref Clock Out is set up to generate a divided clock pulse, the block<br/>setting is ignored.</li> </ul>                                                                                                    |
|              | But if the Trigger/Ref Clock Out is set to "Sequence Trigger" and the block to TrigOn, a trigger pulse is generated whenever the block starts or restarts. No trigger is sent if the block is set to TrigOff.                                                                                                    |
|              | See "Trigger/Ref Clock Output - Procedures" on page 145 for information on how to set the mode of the Trigger/Ref Clock Out port.                                                                                                    |
| LOOP Options | Default is one overall endless loop for the whole sequence.                                                                                                    |
|              | • $B_n$ , $B_m$ : Define the start and end block of a user-defined loop.                                                                                                    |
|              | Loops always define the transition from the end of a block to the beginning of<br>the same or a previous block. It is not possible to jump into an existing loop. It<br>is also not possible to specify loops within loops (exept the default overall loop).                                                                                              |
|              | • Loop end condition: Default is an INFinite (endless) loop. Other options are:                                                                                                    |
|              | <ul> <li>AuxInHi   AuxInLo: Loop continues until Auxiliary Input is high or low.</li> </ul>                                                                                                    |
|              | <ul> <li>AuxInRising   AuxInFalling: Loop continues until Auxiliary Input receives a<br/>rising or falling edge.</li> </ul>                                                                                                    |
|              | <ul> <li>Manual: Loop continues until the Break button is clicked.</li> </ul>                                                                                                    |
|              | <ul> <li>Counted loop: Loop repeats a specified number of times.</li> </ul>                                                                                                    |
|              | Sequence Mode Characteristics                                                                                                    |
|              | When a sequence is executed, the pattern generator is in "Sequence Mode".                                                                                                    |
|              | This mode differs from usual "Pattern Mode":                                                                                                    |
|              | • Pattern-related triggers cannot be generated. In sequence mode, the Trigger/<br>Ref Clock Out port can produce either a continuous pulse (a fraction of the<br>current clock pulse) or a trigger spike at the beginning of each block that is set<br>to TrigOn. The duration of that spike depends on several conditions and is<br>therefore undefined. |
|              | <ul> <li>Software-generated PRBS with polynomial 2<sup>n</sup> cannot be referenced in a sequence.</li> </ul>                                                                                                    |

- If several PRBS patterns shall be included, all have to use the same polynomial.
- Every sequence has to be downloaded to the pattern generator before it can be executed.

 Every sequence can be stored in a file and recalled from that file. However, the SequenceExpression does not include user patterns. Recalling a sequence from its file may fail if the referenced user patterns are not available.

A recalled sequence is not automatically downloaded to the pattern generator.

- In sequence mode, the function "Error Dector Pattern tracks the Pattern Generator Pattern" is automatically disabled. You have to download the expected (payload) pattern to the error detector.
- · During initialization of the sequence, pure zeros are sent.

# **User-Defined Sequences - Procedures**

You can create a new sequence, save it in a file, or load a saved sequence from its file.

#### **Creating a New Sequence**

If you wish to create a new sequence:

1 Click the **Sequence Editor.** menu item from the **Pattern** submenu.

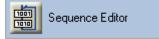

By default, the **Sequence Editor** shows one block that is automatically repeated. It has a length of 512 bits and generates Pause0 data (pure zeros).

2 Click the **Properties** icon.

P

In the Properties window, set:

- the sequence start condition
- the number of blocks contained in the sequence (1 to 4)
- 3 Click **Ok** to close the **Properties** window.
- 4 Specify the data to be generated during execution of a block.
  - Click the Edit button of the block.
  - Choose from the list. For example, you can select a PRBS polynomial or browse for a pattern file. A "None" block is completely ignored.
  - If necessary, change the block length. The block length of user patterns is derived from the file. Remember that such patterns are automatically repeated until a multiple of 512 bits is reached.

- Decide on Trigger On or Off. This setting becomes effective if the Trigger/ Ref Clock Out port is set to Sequence Trigger (trigger at block begin). See "Sequence Trigger " on page 147
- 5 Create loops (if desired):
  - Click the out-arrow of a block. A loop condition box labeled INF appears.
  - Click the in-arrow of the same or a previous block. This closes the loop.
  - Click the condition box and choose the appropriate break condition.
- 6 Download the sequence to the pattern generator and test it.

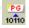

7 Save the sequence in a file for later re-use.

### Saving the Sequence in a File

To save the present sequence under a new name:

1 In the toolbar, click the **Save As** icon.

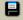

- 2 Select a suitable directory, for example C:\<instrument model>\Sequences.
- 3 Enter a file name.

The filename extension is .seq by default.

If the present sequence was loaded from a file and edited, you can also click the **Save** icon. In this case, the saved file is updated.

### Loading a Sequence From a File

To recall a sequence from a file:

1 In the toolbar, click the **Open** icon.

## **2**

The Open Sequence dialog box opens.

**2** Use this dialog box to locate and open the desired sequence. The browser shows all files with the suffix .seq in the selected directory.

#### ΝΟΤΕ

The sequence is shown in the **Sequence Editor**, but NOT automatically downloaded to the pattern generator. In contrast to loading a pattern from file, the download of a sequence requires an additional command.

# **User-Defined Sequences - Reference**

The elements of the Sequence Editor and the dialog boxes that can be opened from the Sequence Editor are described below:

### **Sequence Block Display**

A new sequence consists of one block that is infinitely repeated (looped). By default, this block has a length of 512 bits and generates a Pause0 signal (a continuous stream of zeros). All this is shown on the display.

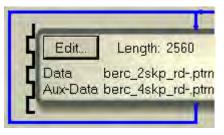

The vertical waveform at the left-hand side of the block indicates the setting of the pattern generator's Trigger/Ref Clock Out port. By default, it generates a pulse, a subrate of the present clock. For information on how to change the trigger behavior, see "Sequence Trigger at Block Begin" on page 102.

## **Number of Blocks**

In the **Blocks** field, you can directly specify the number of blocks (up to 120).

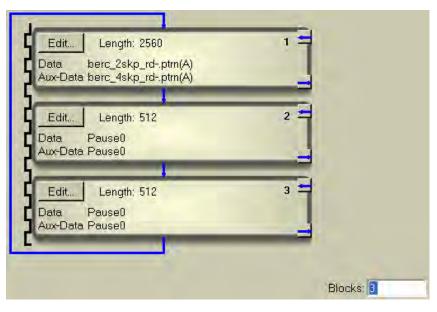

In this example, the number of blocks has been set to three. A "None" block generates no pattern and is completely ignored (indicated by a straight vertical blue line).

## **Sequence Trigger at Block Begin**

After downloading the sequence to the pattern generator, you can also change the behavior of the Trigger Out port (for details see "Sequence Trigger " on page 147).

In the example above, the Trigger Out port has been set to **Sequence Trigger** mode, and TrigOn is set for each block (as shown by the vertical trigger indicator).

### **Edit Button of a Block**

To change the contents of a block, click its **Edit** button. This opens the **Set Data Block Parameter** dialog.

#### **Sequence Block Parameters**

The **Set Data Block Parameter** dialog allows you to change the contents and the trigger generation of a sequence block.

NOTE

If you select the **Second Channel** mode from the **PG Aux Data Output** dialog, the same parameters for the Aux Data channel will also appear.

Block Contents Choices are:

- **None:** The block may be present in the sequence but is completely ignored.
- Pause0: Pure zeros are generated when the block is executed. You can change the block length, if desired.
- Pause1: Pure ones are generated when the block is executed. You can change the block length, if desired.
- Block Marker: The block starts with 256 1s and 0s until block length. You can
  use it to mimic the sequence marker functionality of the trigger output.
- **PRBS:** You can choose a PRBS of polynomial 2<sup>n</sup> -1. The range of "n" is 7, 10, 11, 15, 23, or 31. You can change the block length, if desired.
- Divided Clock: You can use this option to generate the signal at every nth clock pulse.
- Pattern: You can click Browse to launch Select User Pattern dialog. This dialog
  opens a browser and search for the file that contains the pattern. You can open

a browser and search for the file that contains the pattern. You can search for files with the extentions .ptrn, .txt, or .dat.

If the pattern file contains two alternate patterns, you can also specify whether the A or B pattern shall be generated (see also "Pattern File Specifications" on page 66). If the pattern file contains just one pattern, your choice is ignored.

You cannot change the block length. It shows the length of the pattern as stored in the file.

If the pattern length is not 512 bits or a multiple of 512 bits and this single block is looped, the behavior depends on the loop end condition.

If the loop end condition is INFinite or determined by the Aux In port, then the pattern is automatically repeated until 512 bits or a multiple thereof is reached.

In this case, the duration of the block will be longer than indicated. For example, a pattern containing 17 bits will be repeated 512 times and the actual block length will be 8704 bits. This has an impact on the trigger at block start.

You can also use the Select User Pattern dialog to create new pattern.

**Block Trigger** If this checkbox is enabled, a trigger spike will be output at the pattern generator's Trigger Out connector whenever the execution of the block begins, provided that the Trigger Out port is set to **Sequence Trigger** mode (see also "Sequence Trigger " on page 147).

- Create Pattern Click this button to launch Create New Pattern dialog. See "Create New Pattern" on page 115 for details.
- Edit Pattern(s) Click this button to open the Edit Pattern Window for Sequencer-Pattern Editor. See "Edit Pattern Window for Sequencer-Pattern Editor" on page 110 for details.

#### Loops Within a Sequence

A loop defines the transition from the end of a block to the beginning of the same or a previous block. It is not possible to jump into an existing loop. It is also not possible to specify loops within loops (exept the default overall loop).

For information on how to create a loop, see "Creating a New Sequence" on page 99.

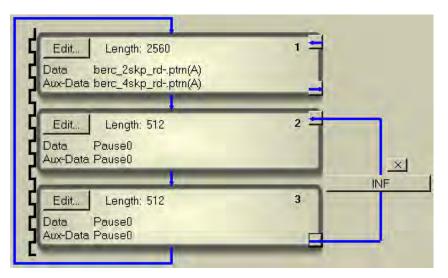

Every loop has a delete button [×] and a loop condition button.

| Loop Delete Button        | Clicking the delete button [×] removes the loop from the sequence.                                                                                                    |
|---------------------------|----------------------------------------------------------------------------------------------------|
| Loop End Condition Button | The initial (default) setting of the loop end condition is INF(inite), which means,<br>this loop will continue until the instrument is switched off. Clicking the loop end<br>condition button allows you to specify the loop end condition. |
|                           | Choices are:                                                                                                    |
|                           | • <b>Counted</b> : The loop ends after the specified number of repetitions. Sequence execution continues with the next block.                                                                                                    |
|                           | Infinite: An infinite loop can be broken by:                                                                                                    |
|                           | <ul> <li>Aux In High   Aux In Low: The loop ends when Auxiliary Input is high or<br/>low. Sequence execution continues with the next block.</li> </ul>                                                                                       |
|                           | <ul> <li>Aux In Rising   Aux In Falling: The loop ends when a rising or falling edge<br/>at the Auxiliary Input is detected. Sequence execution continues with the<br/>next block.</li> </ul>                                                |
|                           | <ul> <li>Manual: The loop ends when the Break button of the Sequence Editor is<br/>clicked. Sequence execution continues with the next block.</li> </ul>                                                                                     |
| N O T E                   | The pattern generator reacts on the end condition as soon as the pattern has finished.                                                                                                    |

# **Sequence Editor Toolbox**

The Sequence Editor toolbox provides the following functions:

## Table 14

| lcon         | Name    | Description                                                                                                    |
|--------------|---------|----------------------------------------------------------------------------------------------------|
|              | New     | Click this icon to create a<br>new sequence. This opens<br>the <b>Properties</b> dialog. See<br>"Creating a New<br>Sequence" on page 99 for<br>details.                                                                                                    |
| Û            | Open    | Click this icon to open a<br>sequence from a file. See<br>"Loading a Sequence From<br>a File" on page 100 for<br>details.                                                                                                    |
|              | Save    | Click this icon to save the<br>current sequence in its<br>original file.                                                                                                    |
|              | Save As | Click this icon to save the<br>current sequence in a new<br>file. A <b>Save As</b> dialog box<br>opens for you to specify<br>name and path for the file.<br>See "Saving the Sequence<br>in a File" on page 100 for<br>details.                                                                |
| PG.<br>10110 | To PG   | Click this icon to download<br>the sequence from the<br>Sequence Editor to the<br>pattern generator. This<br>icon appears green if the<br>sequence has not been<br>sent to the PG. For<br>instance, if the sequence<br>had been loaded from file<br>or been changed since last<br>sent to PG. |

# **3** Setting up Patterns

| lcon        | Name       | Description                                                                                                    |
|-------------|------------|----------------------------------------------------------------------------------------------------|
| 10110<br>PG | From PG    | Click this icon to upload<br>the present sequence from<br>the pattern generator to<br>the Sequence Editor. This<br>allows you to inspect and<br>edit a sequence that has<br>been loaded with a<br>program. |
| <b>1</b>    | Properties | Click this icon to change<br>the properties of the<br>current sequence. See<br>"Setting Sequence<br>Properties" on page 107<br>for details.                                                                |
| •••         | Break      | Click this icon to terminate<br>an infinite loop that is set<br>to "manual" break<br>condition. Sequence<br>execution continues with<br>the next block.                                                    |
|             | Reset      | Click this icon to interrupt<br>and re-initialize a running<br>sequence.                                                                                                    |
|             |            | If the sequence start<br>condition is IMMediate,<br>the sequence restarts<br>immediately.                                                                                                    |
|             |            | If the sequence start<br>condition is a signal at the<br>Aux In port, the sequence<br>restarts upon the specified<br>signal.                                                                               |
|             |            | If the sequence start<br>condition is "Command",<br>sequence execution starts<br>when the <b>Start</b> button is<br>clicked.                                                                               |

# Table 14

| Та | bl | e 1 | 4 |
|----|----|-----|---|
|----|----|-----|---|

| lcon | Name      | Description                                                                                                    |
|------|-----------|----------------------------------------------------------------------------------------------------|
|      | CrossTalk | Click this icon to open the<br><b>CrossTalk</b> dialog. Use this<br>dialog to fill every<br>sequencer block of the<br>second channel (Aux Out)<br>with a selected PRBS<br>automatically. |
|      |           | <b>Note:</b> This icon will only appear in the second channel mode.                                                                                                    |

# **Setting Sequence Properties**

For a sequence, you can specify the following:

| Sequence Start Condition | Choices are:                                                                                                    |  |
|--------------------------|----------------------------------------------------------------------------------------------------|--|
|                          | • <b>Immediate</b> : Sequence starts immediately after downloading it to the pattern generator.                                         |  |
|                          | • Aux In High   Aux In Low: Sequence starts when Auxiliary Input is high or low.                                                        |  |
|                          | <ul> <li>Aux In Rising Edge   Aux In Falling Edge: Sequence starts with a rising or<br/>falling edge at the Auxiliary Input.</li> </ul> |  |
|                          | • <b>Command</b> : The Sequence Editor shows a <b>Start</b> button. Sequence execution starts when this button is clicked.              |  |
| Number of Blocks         | A sequence consists of up to 120 blocks than can be looped.                                                                             |  |
| Description              | A field for entering and editing descriptive text.                                                                                      |  |
| Sequence Expression      | A window that shows the present SequenceExpression (for details see "How a Sequence is Defined" on page 96).                            |  |
|                          | You can edit the SequenceExpression in this field. Any changes override the previous settings.                                          |  |

| N O T E | If you edit the SequenceExpression manually, take care to adhere to the syntax and order of the keywords.        |
|---------|----------------------------------------------------------------------------------------------------|
|         | Remember that you must download the updated sequence to the pattern generator if your changes shall take effect. |
|         |                                                                                                    |

# **Start Button**

The **Start** button of the Sequence Editor indicates that the sequence has been set up for manual start.

Click this button to start the sequence execution.

# **Sequencer-Pattern Editor**

# **Sequencer-Pattern Editor - Concepts**

The sequencer-pattern editor displays the pattern for Data Out and/or Aux Data Out Channel and offers you to edit it.

NOTE

There is no dedicated main menu entry to open sequencer-pattern editor. Access to this editor is only possible from within the sequence editor.

# **Sequencer-Pattern Editor - Procedure**

You can do the following tasks in the sequencer-pattern editor window:

#### **Creating New Patterns in Sequencer-Pattern Editor**

To create a new pattern (standard or alternate):

1 Click Sequence Editor menu item from the Pattern submenu.

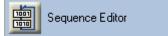

By default, the **Sequence Editor** shows one block that is automatically repeated. It has a length of 512 bits and generates Pause 0 data (pure zeros).

- 2 Click Edit to launch Set Data Block Parameter dialog for second channel.
- 3 Click Create Pattern to launch Create New Pattern dialog. Use this dialog to create new patterns. See "Create New Pattern" on page 115 for details.

### **Opening Existing Patterns in Sequencer-Pattern Editor**

To open an existing user pattern:

1 Click Sequence Editor menu item from the Pattern submenu.

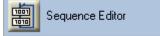

- 2 Click Edit to launch Set Data Block Parameter dialog for second channel.
- 3 Select Pattern from the provided options and then click Browse to launch Select User Pattern dialog.
- **4** Use this dialog box to locate and open the desired pattern. You can select files of the following types:
  - 71612A BERT Pattern Files (\*.dat)
  - 86130A Pattern Files (binary, hex, symbol, "01") (\*.ptrn)
  - ASCII Text Pattern Files (\*.txt)

### **Editing Patterns in Sequencer-Pattern Editor**

To edit a user pattern for second channel:

1 Click Sequence Editor menu item from the Pattern submenu.

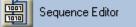

- 2 Click Edit to launch Set Data Block Parameter dialog for second channel.
- 3 If no pattern is loaded in the editor, first open a pattern file as described in "Opening Existing Patterns in Sequencer-Pattern Editor" on page 109 or create a new one as described in "Creating New Patterns in Sequencer-Pattern Editor" on page 108.
- 4 Click Edit Pattern(s) to launch Pattern Editor for second channel.
- **5** Use the standard keyboard functions to edit patterns at the position of the cursor.
- 6 In the toolbar, click **Apply** to confirm the new changes.

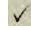

7 In the toolbar, click **Discard** to reject all the new changes.

Î

## **Exporting Patterns in Sequencer-Pattern Editor**

To export the current pattern under a new name:

1 In the toolbar, click **Export** icon.

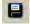

The Export Trace dialog opens.

**2** Use this dialog to locate and save a copy of the current pattern. See "Export Trace" on page 118 for details.

# **Sequencer-Pattern Editor - Reference**

The elements of the pattern editor and all dialog boxes that can be opened from the sequencer-pattern editor are described below:

## **Edit Pattern Window for Sequencer-Pattern Editor**

The **Edit Pattern** window for sequencer-pattern editor provides the following convenient pattern editing functions:

#### Table 15

| lcon | Name         | Description                                                                                                    |  |
|------|--------------|----------------------------------------------------------------------------------------------------|--|
| 11   | Toolbar Ctrl | Click this icon to switch<br>the toolbar from two rows<br>to a single row<br>appearance, leaving more<br>space for the pattern data. |  |
| 8    | Export Trace | Click this icon to open<br><b>Export Trace</b> dialog. See<br>"Export Trace" on page<br>118 for details.                             |  |

| Ta | ble | 15 |
|----|-----|----|
|----|-----|----|

| lcon                           | Name                                       | Description                                                                                                    |
|--------------------------------|--------------------------------------------|----------------------------------------------------------------------------------------------------|
| <b>V</b>                       | Apply                                      | Click this icon to apply the<br>pattern to the hardware (ir<br>case the sequence is<br>already active), or simply<br>update the corresponding<br>pattern file(s) if the<br>sequence is not yet active<br>Applying closes the editor<br>and brings the user back to<br>the sequence editor. |
|                                | Discard                                    | Click this icon to close the<br>editor without updating<br>anything and bringing the<br>user back to the sequence<br>editor.                                                                                                    |
| Cut<br>Copy<br>Paste<br>Delete | Cut/<br>Copy/<br>Paste/<br>Delete/<br>Undo | These functions follow<br>Microsoft Windows<br>conventions.                                                                                                    |
|                                | Properties                                 | Click this icon to view/<br>change the properties of<br>the current pattern(s). See<br>"Pattern Properties" on<br>page 119 for details.                                                                                                    |

# **3** Setting up Patterns

| lcon         | Name       | Description                                                                                                    |
|--------------|------------|----------------------------------------------------------------------------------------------------|
| <i>8</i> 4   | Find       | Click this icon to open the<br><b>Find Pattern Segment</b><br>dialog box and perform the<br>search and replace<br>operation for a specified<br>segment in the pattern.<br>See "Find Pattern<br>Segment Dialog Box" on<br>page 84 for details. |
|              | Block Edit | Click this icon to edit a<br>block of data in the patterr<br>(s). See " Block Edit<br>Configuration Dialog Box"<br>on page 85 for details.                                                                                                    |
|              | Select     | Click this icon to select all                                                                                                    |
| <u>oroon</u> | All        | the bits in the pattern.                                                                                                    |

# Table 15

| Table 1 | 5 |
|---------|---|
|---------|---|

| lcon           | Name         | Description                                                                                                    |
|----------------|--------------|----------------------------------------------------------------------------------------------------|
| [ <b> +</b> 0] | INS/<br>OVR  | Click this icon to toggle<br>among the insert, dynamic<br>insert and overwrite<br>editing mode:                                                                                                    |
|                |              | With <b>Insert</b> mode you<br>insert bits at the cursor<br>position, shifting the rest<br>of the pattern to the right.<br>The pattern length is not<br>changed on insertion. For<br>every inserted bit at the<br>cursor position, one bit at<br>the end of the pattern will<br>be removed.                                                             |
|                |              | With <b>Dynamic Insert</b><br>mode you can change<br>(insert or delete) bits at the<br>cursor position, without<br>deleting previous bits. This<br>will either increase or<br>decrease the length of the<br>pattern by the number of<br>entered bits. In case of<br>deleting the bits, atleast<br>one symbol(10bits)/4bits/<br>1 bit should be present. |
|                |              | With <b>Overwrite</b> mode you<br>overwrite the bits at the<br>cursor position.                                                                                                    |
|                | Go To        | Click this icon if you want<br>to jump to an arbitrary bit<br>position. See "GoTo Bit<br>Dialog Box" on page 82 for<br>details.                                                                                                    |
| ICF<br>ED/     | Bin/<br>Hex/ | Click this icon to open Bin/<br>Hex/Symbol                                                                                                    |
|                | Symbol       | Configuration dialog. See<br>"Bin/Hex/Symbol<br>Configuration Dialog Box"<br>on page 80 for details.                                                                                                    |

| lcon       | Name           | Description                                                                                                    |
|------------|----------------|----------------------------------------------------------------------------------------------------|
| 021<br>021 | Symbol Codings | Click this icon to open<br><b>Symbol Settings</b> dialog.<br>See "Symbol Settings" on<br>page 116 for details. |
|            | Pattern View   | Click this icon repeatedly<br>to view patterns in the<br>following ways:                                       |
|            |                | - Normal Mode: Data Out<br>or Aux Data Out or Both<br>(when symbol mode is<br>enabled) pattern only            |
|            |                | - Interleaved Mode: <b>Data</b><br><b>Out</b> and <b>Aux Data Out</b><br>patterns in interleaved<br>rows       |
|            |                | - Split Mode: <b>Data Out</b> and<br><b>Aux Data Out</b> patterns in<br>horizontally split windows             |
|            |                | This icon will only work<br>when both the channels<br>are using pattern files.                                 |

## Table 15

# Pattern Editor Canvas and Status Bar for Sequencer-Pattern Editor

The pattern editor canvas for sequencer-pattern editor displays the pattern for Data Out and/or Aux Data Out Channel and offers you to edit it. Access to this editor is only possible from within the sequence editor.

The pattern editor canvas for sequencer-pattern editor is shown in the figure below.

#### Setting up Patterns 3

| Address         | the second second |      |           | Data(D) a | nd Aux Data   | (AD)     |              |      | -  |
|-----------------|-------------------|------|-----------|-----------|---------------|----------|--------------|------|----|
| AO              | 0011              | 1100 | 1111      | 0000      | 1100          | 0011     | 1100         | 1111 |    |
| BO              | 0011              | 1100 | 1111      | 0000      | 1100          | 0011     | 1100         | 1111 |    |
| A32             | 0000              | 1100 | 0011      | 1100      | 1111          | 0000     | 1100         | 0011 |    |
| B 32            | 0000              | 1100 | 0011      | 1100      | 1111          | 0000     | 1100         | 0011 |    |
| A64             | 1100              | 1111 | 0000      | 1100      | 0011          | 1100     | 1111         | 0000 |    |
| B64             | 1100              | 1111 | 0000      | 1100      | 0011          | 1100     | 1111         | 0000 |    |
| A96             | 1100              | 0011 | 1100      | 1111      | 0000          | 1100     | 0011         | 1100 |    |
| B 96            | 1100              | 0011 | 1100      | 1111      | 0000          | 1100     | 0011         | 1100 |    |
| A128            | 1111              | 0000 | 1100      | 0011      | 1100          | 1111     | 0000         | 1100 |    |
| B 128           | 1111              | 0000 | 1100      | 0011      | 1100          | 1111     | 0000         | 1100 |    |
| A160            | 0011              | 1100 | 1111      | 0000      | 1100          | 0011     | 1100         | 1111 |    |
| B 160           | 0011              | 1100 | 1111      | 0000      | 1100          | 0011     | 1100         | 1111 |    |
| A192            | 0000              | 1100 | 0011      | 1100      | 1111          | 0000     | 1100         | 0011 |    |
| B 192           | 0000              | 1100 | 0011      | 1100      | 1111          | 0000     |              | 0011 | -  |
| Offline Positio | in: Pattern D 0   |      | Overwrite | Bin MD D  | : 0.500 MD AI | D: 0.500 | Length: 2560 | D:   | D: |

It uses a different set of background color to distinguish between the two channels.

The RED background denotes the pattern for Data Out chanel while the BLUE background denotes the pattern for Aux Data Out channel.

N O T E If any of the channel has anything beside pattern file, the corresponding channel would not be visible in the canvas.

The status bar below the editor canvas provides the following information from left to right:

- Status Offline, indicating that this is the display of the editor, not the pattern generator nor the error detector
- · Current Position in bits of the cursor in the pattern
- Editing mode (Overwrite / Dynamic Insert / Insert)
- Display mode (Bin / Hex / Symbol)
- Mark Density of the pattern(s)
- Total Length of the pattern (in bits)
- Error Indicators:

**Disparity Error (D):** This indicator turns red if there is any disparity error in the pattern. In case of alternate patterns, the indicator will indicate the disparity error of individual pattern trace.

**Loop Disparity Error (LD):** This indicator turns red if the pattern causes any disparity errors when being looped.

The available functions to change the view and to modify the pattern are described in "Edit Pattern Window for Sequencer-Pattern Editor" on page 110.

## **Create New Pattern**

The Create New Pattern dialog is shown in the figure below.

| Create New Patter          | n                                        | X      |
|----------------------------|------------------------------------------|--------|
| Select Trace<br>• Data Out | C Aux Data Out                           | C Both |
| Description                | New Pattern                              |        |
| File name                  | c:\n4903b\pattern\demo\usb 3.0\upat_seq_ | Browse |
| Length in Bits             | 2560                                     |        |
|                            | <u>Ok</u> <u>C</u> ancel <u>H</u> elp    |        |

Using this dialog, you can:

- Choose Select Trace as Data Out/Aux Data Out to create a Standard pattern or as Both to create an Alternate pattern.
- Enter a **Description** for the pattern
- Provide a File Name and click Browse to locate the new pattern
- Specify the pattern's Length in Bits

# **Symbol Settings**

The **Symbol Settings** dialog is used to select the symbol mode. It displays the calculated output levels based on the current Data Out and Aux Data Out levels.

The **Symbol Settings** dialog is shown in the figure below.

| Off |        |          |                                              |              |
|-----|--------|----------|----------------------------------------------|--------------|
|     |        |          | Out and Aux Data Ou<br>ta Out and Aux Data O |              |
|     |        |          |                                              |              |
| -   | Symbol | Data Out | Aux Data Out                                 | Output Level |
| •   | 0      | 0        | 0                                            | 0 mV         |
|     | Z      | 0        | 1                                            | 150 mV       |
|     | 1      | 1        | 1                                            | 300 mV       |

This dialog contains a drop-down list which provides the following options.

- Off Mode: Displays the pattern editor without any symbol coding.
- **OOB Mode:** Displays bit combinations of both channels as shown in the table below.

#### Table 16

| Symbol | Data Out | Aux Data Out |
|--------|----------|--------------|
| 0      | 0        | 0            |
| Z      | 0        | 1            |
| 1      | 1        | 1            |

| DTE | The OOB Mode is only valid in 'Bin' and 'Symbol' representations. The 'Hex' |
|-----|-----------------------------------------------------------------------------|
|     | representation is disabled in this mode.                                    |

| N O T E | If the bit combinations are not matched in the table, then 'U' will be shown in red. |
|---------|--------------------------------------------------------------------------------------|
|         |                                                                                      |

**PAM4 Mode:** Displays bit combinations of both channels as shown in the table below.

#### Table 17

•

| Symbol | Data Out | Aux Data Out |
|--------|----------|--------------|
| 0      | 0        | 0            |
| 1      | 0        | 1            |
| 2      | 1        | 0            |
| 3      | 1        | 1            |

NOTE

Ν

The PAM4 Mode is only valid in 'Bin' representation. The 'Hex' and 'Symbol' representations are disabled in this mode.

NOTE

You need to press the described keys to configure 'Z' in the hardware front panel for OOB Mode.

## **Export Trace**

The **Export Trace** dialog saves a copy of the currently edited pattern.

The **Export Trace** dialog is shown in the figure below:

| ExportTrace   |                |                |      | X      |
|---------------|----------------|----------------|------|--------|
| - Select Trac |                | ← Aux Data Out | ıt ( | " Both |
| Description   | BERC_2SKP_     | DR             |      |        |
| File name     | C:\N4903B\Pat  | tern\MyHeader. | ptrn | Browse |
|               | <u>E</u> xport | <u>C</u> ancel | Help |        |

#### NOTE

The **Export Trace** dialog will look different for the different cases in respect to the selection of what shall be exported (Data Out, Aux Data Out, Both Pattern A, Pattern B, Both Even Bits, Odd Bits, All Bits).

This dialog provides the following options:

- Select Trace: Depending on the type of the pattern that is currently being edited, the Export Trace dialog is offering different options:
  - Standard (single) pattern:

Export either only the even, or odd bits in the pattern, or all bits in the pattern.

Alternate pattern:

Export either Pattern A or B as standard pattern, or pattern A and B as an Alternate pattern.

• Dual channel pattern editing from sequencer:

Export either Data Out or Aux Data Out as Standard pattern, or both as an Alternate pattern.

- **Description:** Add a description for the captured Pattern.
- File name: Provide a name to the file.
- **Export:** Click this button to export the file at the given location.

## **Pattern Properties**

The **Pattern Properties** dialog is used to view/change the properties of the current pattern(s).

| Pattern Properties                              | X                                                      |
|-------------------------------------------------|--------------------------------------------------------|
| Data Channel –<br>Description:<br>Pattern Type: | Pattern A<br>Alternate Pattern (A)                     |
| -Aux Data Chani<br>Description:                 | Pattern B                                              |
| Pattern Type<br>Length in Bits:                 | Alternate Pattern (B)       2560       OK       Cancel |

This dialog provides the following options:

- **Description:** Description of the pattern. This text field allows you to enter a description of the pattern's characteristics or purpose. It can be up to 256 characters long.
- Pattern Type: Pattern type of pattern. This field is non-editable.
- Length in Bits: Pattern length in bits. This field is editable.

# Setting up Patterns

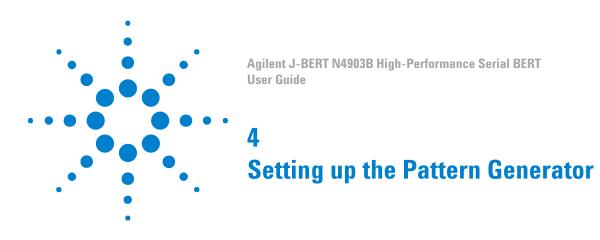

# **Setting up the Pattern Generator - Concepts**

The Serial BERT's pattern generator generates an output signal based on a data pattern. It has the following possibilities for generating an output signal:

· Providing a wide range of clock frequencies

You can use the pattern generator's internal clock or an external clock for defining the frequency of the outgoing stream.

· Distorting the signal by adding jitter

You can connect an external delay control device (for example a function generator) to add jitter to the generated signal.

· Adding errors to the output stream

The Serial BERT can be set up to insert errors into the outgoing stream either internally, according to an external signal, or manually (from the operator).

· Run-time switching between two patterns

You can set up two patterns and switch between them during runtime either automatically, according to an external signal, or manually.

• Suppressing the output stream

The output signal can be suppressed according to an external signal.

The pattern generator also provides output ports that let you connect an external instrument, such as an oscilloscope.

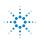

**Agilent Technologies** 

# **Input and Output Ports**

# **Input and Output Ports - Concepts**

- **Input Ports** The pattern generator's *input* ports are used to set the pattern generator's clock frequency and to manipulate the output signal with respect to jitter, error insertion and signal output.
- **Output Ports** The pattern generator's *output* ports are used to supply a clock signal and trigger for another device (for example, for the Serial BERT's error detector), and an arbitrary data signal for testing your device.

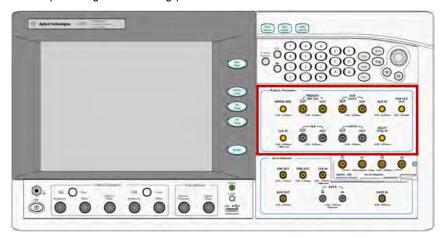

#### **Understanding the Pattern Generator's Input Ports**

The pattern generator provides the following input ports:

10 MHz Ref In

This connector allows you to connect a 10 MHz reference clock. The Serial BERT has a 10 MHz Ref In and Out port at the rear (two BNC connectors).

Clock In

Allows you to connect a clock signal from another device.

Error Add

Allows you to connect a device that generates a trigger for inserting a single bit error in the output stream. In addition, it also allows you to control the electrical idle state of Data Out and/or Aux Data Out.

Delay Control In

Allows you to connect a signal for generating jitter in the data outputs.

Aux In

The signal at the Aux In port can be used to switch between patterns A and B or to "blank" (suppress) the output signal. When a user-defined sequence is executed, it can also be used to control the sequence execution.

## **Understanding the Pattern Generator's Output Ports**

The pattern generator provides the following output ports:

Data Out and Data Out

The data outputs serve as device stimuli and can be set up so that they are compatible with a variety of logic families. With respect to Data Out, Data Out has inverted logic.

Clock Out and Clock Out

The clock outputs serve as frequency (bit rate) references and can be set up so that they are compatible with a variety of logic families. With respect to Clock Out, Clock Out has inverted logic.

• Trigger/Ref Clock Out and Trigger/Ref Clock Out

This port allows you to connect a trigger for another device (for example, an oscilloscope) and can be set up so that they are compatible with a variety of logic families. With respect to Trigger/Ref Clock Out, Trigger/Ref Clock Out has inverted logic.

Aux Data Out and Aux Data Out

This port allows you to generate a pulse with a frequency that is a fraction of the present clock and can be set up so that they are compatible with a variety of logic families. With respect to Aux Data out, Aux Data Out has inverted logic. Note that this output is not phase-synchronized with the clock.

Aux Clk Out

This output port is intended as clock input for N4916B De-Emphasis signal converter.

The complementary outputs can be used when:

- additional output capability is needed for an instrument such as an oscilloscope or digital communication analyzer.
- your device requires differential inputs.

ΝΟΤΕ

The pattern generator's Data Out, Clock Out, Aux Data Out, Trigger/Ref Clock Out and Aux Clk Out ports must be terminated with 50  $\Omega$  if they are not connected.

#### **Understanding the Output Protection Circuit**

The generator module offers a huge flexibility for external termination schemes and external termination voltages to address common technologies. For details, please refer to the Technical Data Sheet.

An internal protection circuit continuously monitors the voltages of clock, data, aux data and trigger output. It becomes active if the termination voltage is wrongly adjusted.

The output protection circuit may become active if the output voltage Vout becomes higher than Vhi+0.5V or lower than  $V_{1o}$ -0.5V.

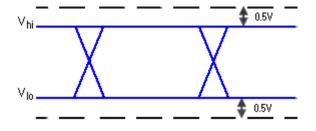

NOTE

The output protection circuit is shared among two output drivers each. Data Out and Clock Out as well as Aux Data Out and Trigger/Ref Clock Out are supervised by one circuit together. As a consequence, if an output voltage violation occurs, both outputs are disabled together for a short period of time.

If an output voltage violation occurs, the output voltages Vhi, VIo and Vterm are re-programmed to safe values, typically to the externally measured termination voltage. Afterwards the output drivers are re-enabled.

The GUI shows an error message, listing the effected outputs and highlights the **Outputs On** status indicator:

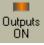

In the corresponding Output screen of the PG Setup, the output settings that currently don't match the electrical output settings are highlighted in yellow.

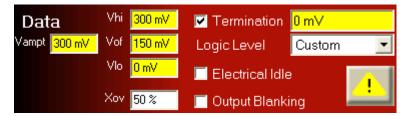

The parameters can be changed to configure the output according to the DUT's termination requirements. Be aware that the changes are not applied immediately but only when the output protection circuit button is clicked.

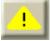

## **Output Protection on M8061A Output(s)**

The output protection state on M8061A output(s) occurs when the amplifier detects an overload condition which is caused by the externally connected circuitry (DUT). In the output protection state, the Auto Range, Amplitude Range, Amplitude, High, Low, Offset, Coupling, Termination Model, Termination Voltage and CMI state are re-programmed to safe values.

The GUI shows an error message, listing the effected outputs and highlights the **Outputs On** status indicator:

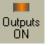

In the M8061A window, the parameters that currently do not match the data out settings are highlighted in yellow.

| DataOut             | ClkGen       | Electrical Idl | eln      |              |
|---------------------|--------------|----------------|----------|--------------|
| Amplifiler          | End.         | Deemphasis     |          | Interference |
| Auto Range          | <u></u>      | Unit           | dB 🔹     | CMI 0 dB     |
| Amplitude Range     | 50mV-150mV - |                |          |              |
| Amplitude           | 50 mV        | Pre-Cursor2    | 0.00 dB  | DMI 0 dB     |
| High                | 25 mV        | Pre-Cursor1    | 0.00 dB  |              |
| ow                  | -25 mV       | Post-Cursor1   | 0.00 dB  |              |
| Offset              | 0 mV         | Post-Cursor2   | 0.00 dB  |              |
| Coupling            |              | Post-Cursor3   | 0.00 dB  |              |
| Termination Model   |              | Post-Cursor4   | 0.00 dB  |              |
|                     | Unbalanced - | Post-Cursor5   | 0.00 dB  |              |
| Termination Voltage | 0 mV         |                | denote ( |              |
| Cross Over          | 50 %         |                |          |              |

The parameters can be changed to configure the output according to the DUT's termination requirements. The changes are applied only when the output protection circuit button is clicked.

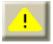

#### Incorrect Termination Detection on M8061A Output(s)

The incorrect termination detection state on M8061A output(s) occurs when the amplifier detects an overload condition which is caused by the externally connected circuitry (DUT). In the incorrect termination detection state, the Auto Range, Amplitude Range, Amplitude, High, Low, Offset, Coupling, Termination Model, Termination Voltage and CMI state are re-programmed to safe values.

The GUI shows an error message, listing the effected outputs and highlights the **Outputs On** status indicator:

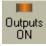

In the M8061A window, the parameters that currently do not match the data out settings are highlighted in yellow.

| DataOut                                                                                                    | ClkGen                                                                                                    | Electrical Idle                                                                                                  | In ]                                                                 |                   |
|----------------------------------------------------------------------------------------------------|----------------------------------------------------------------------------------------------------|----------------------------------------------------------------------------------------------------|----------------------------------------------------------------------|-------------------|
| mplifiler<br>Auto Range<br>mplitude Range<br>mplitude<br>ligh<br>ow<br>ffset<br>oupling<br>ermination Model<br>ermination Voltage<br>ross Over<br>lectrical Idle State<br>i2 Jitter | !       50mV-150mV ▼       50 mV       25 mV       -25 mV       0 mV       DC ▼       Unbalanced ▼       0 mV       50 %       Off ▼       0.000 ps | Deemphasis<br>Unit<br>Pre-Cursor2<br>Pre-Cursor1<br>Post-Cursor1<br>Post-Cursor3<br>Post-Cursor3<br>Post-Cursor5 | dB<br>0.00 dB<br>0.00 dB<br>0.00 dB<br>0.00 dB<br>0.00 dB<br>0.00 dB | CMI 0 dB DMI 0 dB |

The parameters can be changed to configure the output according to the DUT's termination requirements. The changes are applied only when the output protection circuit button is clicked.

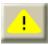

#### **Understanding the Output Level Parameters**

The following figure shows the parameters of a Data, Aux Data, Clock, or Trigger/ Ref Clock output signal.

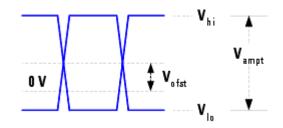

As shown in this figure, the signal output levels have the following components:

- V<sub>hi</sub> is the upper voltage level of the signal.
- V<sub>lo</sub> is the lower voltage level of the signal.
- $V_{of}$  is the offset of the average voltage level from 0 V.
- V<sub>ampt</sub> is the amplitude of the signal.

When adjusting the output levels, it is important to understand the concept of how the Serial BERT handles voltages.

**Changing the Amplitude** Typically, during tests, when you adjust the amplitude, you want to keep the offset constant. This keeps the ideal sampling point within the eye. The Serial BERT handles this by keeping V<sub>of</sub> constant when V<sub>ampt</sub> is changed.

- Voltage Level Restrictions The Serial BERT cannot generate a signal that has voltage levels out of range. If you try to enter a value for one parameter that would put another parameter out of limits, the Serial BERT rejects the change. This could happen, for example, if V<sub>lo</sub> is already at the minimum, and you try to lower either of V<sub>hi</sub> or V<sub>of</sub>, or increase V<sub>ampt</sub>.

#### **Understanding Delay and Crossover**

The Serial BERT provides the possibility of modifying the output data signal by varying the signal's delay to the clock signal, and the signal's crossover.

**Delay** The exact time delay through a test setup can vary. The delay function allows you to compensate for this by adjusting the frequency reference for the data outputs. This varies the phase relationship of the data and clock outputs (causes the data pulse to have a certain time delay after the clock pulse). The higher the delay, the greater the time difference between the clock signal and the data signal.

#### 4 Setting up the Pattern Generator

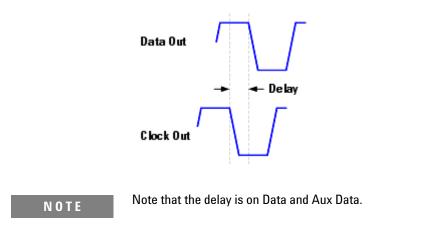

**Crossover** Crossover is the voltage level where the overlapped rising and falling edges of the logic levels intersect. This adjustment varies the widths of the logic highs and lows.

The following figure shows examples of crossover at 50 %, 80 %, and 20 %:

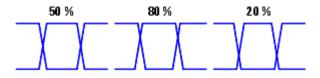

### Understanding how the Serial BERT Uses Logic Families and Terminations

The clock and data inputs of your device have load impedances (or terminations). Clock and data terminations refer to the voltage levels at the end of these loads. These voltage levels are related to the logic family of your device. Your device should usually only receive signals that are compatible with its termination voltage and logic family.

When you change a logic family for the Data, Aux Data, Clock or Trigger/Ref Clock outputs, the termination voltage normally associated with the logic family is automatically selected. This is assumed to be the termination of your device, and will be used to determine the actual output voltage levels of the pattern generator.

#### CAUTION

If you manually change the termination, a warning message is shown, indicating that the termination is not typically appropriate for the logic family. If you answer No, the warning message closes with no changes to the terminations. If you answer Yes, the data termination voltage is applied and the Logic Level is changed to **CUSTOM**.

See also "Why Incorrect Terminations Could Damage Your Device" on page 129.

The following table lists the characteristics generally associated with some logic families. All values are nominal.

| Table | e 18 |
|-------|------|
|-------|------|

| Logic Family | V <sub>high</sub> [V] | V <sub>low</sub> [V] | Ampl. [mV] | Term. [V] |
|--------------|-----------------------|----------------------|------------|-----------|
| ECL          | - 0.95                | - 1.7                | 750        | - 2       |
| SCFL         | 0                     | - 0.9                | 900        | 0         |
| LVPECL       | + 2.35                | + 1.6                | 750        | + 1.3     |
| LVDS         | + 1.425               | + 1.075              | 350        | + 1.250   |
| CML          | 0                     | - 0.4                | 400        | 0         |

#### Terms:

• ECL

**Emitter Coupled Logic** 

• SCFL

Source Coupled FET Logic

• LVPECL

Low Voltage Positive Emitter Coupled Logic (PECL Lite)

• LVDS

Low Voltage Differential Signaling

• CML

**Current Mode Logic** 

## Why Incorrect Terminations Could Damage Your Device

Choosing wrong terminations may cause your device to output voltage levels that are not as expected. It may also cause excessive current or current flow in the wrong direction, which can damage your device.

Note that an internal protection circuit becomes active if the termination voltage is wrongly adjusted. The protection circuit sets the output voltages to safe levels, typically:

Vhi = Vlo = Vterm = externally measured termination voltage.

## **AC Coupling and Bias Tees**

The pattern generator's outputs are normally DC-coupled; even when *AC* termination is selected. For this reason, extreme caution must be taken when connecting your instrument to a device or test setup.

The diagram below shows a device that is *AC* coupled. Notice that the capacitor is part of the test setup.

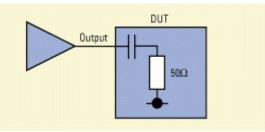

You can use an external bias network (also known as a *bias tee*) to power your device. You must ensure, however, that the network is oriented correctly. If it is not, damage may occur to your device or instrument.

The diagram below shows a *bias tee* that is positioned correctly. Notice that the pattern generator's outputs are protected by the blocking capacitor.

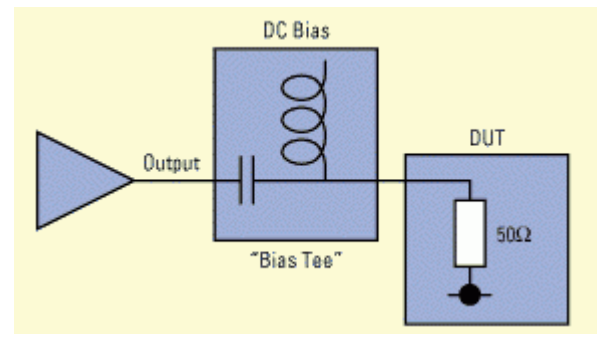

# **Input and Output Ports - Procedures**

You have to do the following to set up the pattern generator's output ports:

#### **Setting Logic Levels and Terminations**

Before you can start sending signals to your device, you have to set the logic levels and terminations:

1 From the **PG Setup** submenu, click the **Data Output**menu item to modify Data and Aux Data and the **Clock/Trigger Output** menu item to modify Clock and Trigger.

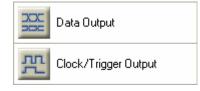

- 2 In the **Data Logic Level** list, select the logic family that is appropriate for the data input of your device.
- **3** In the **Clock Logic Level** list, select the logic family that is appropriate for the clock input of your device.

When you modify the **Logic Level** of an output, the instrument automatically sets the appropriate voltage levels and the **Termination** voltage and enables termination.

**4** If necessary, change the termination voltage by entering a new value. You can also use the front panel knob to change the value.

The logic level automatically changes to **Custom**.

| CAUTION | Selecting the wrong terminations may damage your device. See "Why Incorrect Terminations Could Damage Your Device" on page 129.                       |  |  |
|---------|----------------------------------------------------------------------------------------------------|--|--|
|         | <b>5</b> Connect the DUT's input ports to the Serial BERT's output ports.                                                                             |  |  |
| CAUTION | Do not apply external voltages to the pattern generator outputs. For more information, see "AC Coupling and Bias Tees" on page 130.                   |  |  |
|         | Output ports of the pattern generator that are not connected to another device must be terminated with 50 Ohm to prevent the Serial BERT from damage. |  |  |
|         | Note that for unconnected ports, an internal protection circuit automatically reduces the output voltages to safe levels.                             |  |  |
|         |                                                                                                    |  |  |

#### Adjust Output Levels (optional)

Data, Aux Data, Clock and Trigger/Ref Clock offset and voltage levels can be adjusted. This is typically done when you want to tune your BER measurement or stress the device.

You can use the knobs on the Serial BERT's front panel to fine-tune the data and clock amplitudes and offsets. If you want to set a specific value, you can use the numeric keyboard.

To enter specific values for the outputs from the keyboard:

1 From the PG Setup menu, press PG Data Setup to modify Data and Aux Data, and PG Clock/Trig Setup to modify Clock and Trigger.

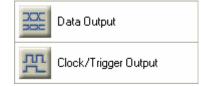

- 2 Click into the field you want to change.
- **3** Enter the desired voltage using the numeric keyboard or the respective front panel knob (only for Data and Clock).

#### NOTE

If the termination voltage is wrongly adjusted or the output ports are not connected, an internal protection circuit automatically sets the output voltage levels to safe levels. Connect the output ports or change the termination voltage before adjusting the output levels.

See "Understanding the Output Level Parameters" on page 126 for information about how the Serial BERT works with output level parameters.

## **Controlling the De-Emphasis Signal Converter**

After the **De-Emphasis** function has been enabled using the **External Instrument** (s) - **Config** menu, the following parameters are visible in PG Data Output screen.

#### **Controlling the N4916A De-Emphasis Signal Converter**

For N4916A, you have de-emphasis amplitude (post–cursor) and the corresponding unit.

| Post-Cur | Unit |
|----------|------|
| -8.00 dB | dB 💌 |

To change the de-emphasis amplitude ratio value (for details see "Understanding the N4916A/B De-Emphasis Signal Converter" on page 37), click inside the text field and either:

- Enter the desired value directly with the numeric keyboard.
- Use the knob by the numeric keyboard to set the value.

You can toggle between dB and percent. Toggling does not change the value.

| NOTE    | It is possible to set the de-emphasis ratio to a negative dB value (amplification).<br>This allows you to generate a pre-cursor de-emphasis for N4916A. |
|---------|----------------------------------------------------------------------------------------------------|
|         |                                                                                                    |
| CAUTION | In this case there is a risk that you damage your device!                                                                                               |
|         | If you intend to generate a pre-cursor de-emphasized signal, refer to for the characteristics and dangers.                                              |

## **Controlling the N4916B De-Emphasis Signal Converter**

For N4916B, you have two (post-cursor), one pre-cursor and the corresponding unit.

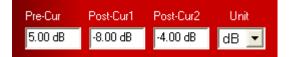

Set the values as following:

- Post-Cursor1: -12.04db to 0db
- Post-Cursor2: -8db to 0db
- Pre-Cursor: Odb to 12.04 db

To change any of the cursor's value (for details see "Understanding the N4916A/ B De-Emphasis Signal Converter" on page 37), click inside the text field and either:

- · Enter the desired value directly with the numeric keyboard.
- Use the knob by the numeric keyboard to set the value.

You can toggle between dB and percent. Toggling does not change the value.

#### NOTE

When N4916A/B De-Emphasis Signal Converter is connected then the **X offset** and **Output Blanking** will not be visible in the **PG-Data Output** window.

#### 4 Setting up the Pattern Generator

| N O T E | Once you have connected the pattern generator to the N4916A/B De-Emphasis<br>Signal Converter, the Output Levels and Termination shown on the screen refer to<br>the outputs of the N4916A/B.                                                                                                    |
|---------|----------------------------------------------------------------------------------------------------|
|         | Check the indicated signal levels. The output voltage range of the N4916A/B is<br>lower than the range of the Serial BERT. The N4916A/B is first of all meant for low<br>voltage amplitudes. If the N4916A/B cannot generate the specified signal voltages,<br>they are reduced to safe levels. If this happens, you need to change the levels or<br>the termination. |
| CAUTION | Do not remove the connection cable between the pattern generator and the N4916A/B while the N4916A/B is in <b>connected</b> state (except for troubleshooting). In this mode, the output levels of the pattern generator are not shown on the screen and may present a hazard to your DUT (they have an amplitude of 1.2 V).                                          |

#### **Controlling De-Emphasis Mode**

For De-Emphasis mode, you have de-emphasis amplitude (either pre-cursor or postcursor) and the corresponding unit.

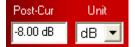

To change the de-emphasis amplitude value (for details see "Understanding the N4916A/B De-Emphasis Signal Converter" on page 37), click inside the text field and either:

- Enter the desired value directly with the numeric keyboard.
- Use the knob on the hardware front panel to set the value.

You can toggle between dB and percent. Toggling does not change the value.

The following topics tell you how to use the pattern generator's input ports:

- "Bit Rate Procedures" on page 141
- "Delay Control Input Procedures" on page 156
- "Manually Inserting Errors" on page 157
- "Setting Up a Periodical Output" on page 162

# **Input and Output Ports - Reference**

The pattern generator produces clock and data outputs that serve as frequency reference and device stimulus for the device under test.

**NOTE** The Serial BERT will not allow you to adjust a voltage beyond its limits. The limit is determined by the Serial BERT's internal hardware. If a limit is encountered, the Serial BERT sends a message to the status bar. For more information about voltage limits, see the pattern generator's technical specifications.

| NOTE | The parameters listed in the Pattern Generator's Data Out window will be disabled |
|------|-----------------------------------------------------------------------------------|
|      | if you select <b>M8061A</b> from the <b>External Instrument(s)</b> .              |

### Vhi

This text field allows manual entry of the logic high voltage level and displays the current value.

To modify the value, click inside the text field and either:

- Enter the desired value directly with the numeric keyboard.
- Use the knob by the numeric keyboard to fine-tune the value.

See "Understanding the Output Level Parameters" on page 126 for information about how the Serial BERT modifies the output levels.

#### Vof

This text field allows manual entry of the voltage level halfway between logic high and logic low (the offset) and displays the current value.

To modify the value, click inside the text field and either:

- · Enter the desired value directly with the numeric keyboard.
- Use the knob by the numeric keyboard to fine-tune the value.

You can also adjust Data and Clock  $V_{of}$  with the **Data Offset** and **Clock Offset** knob on the front panel.

See "Understanding the Output Level Parameters" on page 126 for information about how the Serial BERT modifies the output levels.

TIP

#### Vlo

This text field allows manual entry of the logic low voltage level and displays the current value.

To modify the value, click inside the text field and either:

- Enter the desired value directly with the numeric keyboard.
- Use the knob by the numeric keyboard to fine-tune the value.

See "Understanding the Output Level Parameters" on page 126 for information about how the Serial BERT modifies the output levels.

#### Vampt

This text field allows manual entry of the voltage amplitude and displays the current value.

To modify the value, click inside the text field and either:

- · Enter the desired value directly with the numeric keyboard.
- Use the knob by the numeric keyboard to fine-tune the value.

TIP

You can also adjust Data and Clock  $V_{\text{ampt}}$  with the **Data Amplitude** and **Clock Amplitude** knob on the front panel.

See "Understanding the Output Level Parameters" on page 126 for information about how the Serial BERT modifies the output levels.

#### Delay

This text field allows manual entry of Data and Aux Data output delay and displays the current value in picoseconds.

To modify the value, click inside the text field and either:

- · Enter the desired value directly with the numeric keyboard.
- Use the knob by the numeric keyboard to fine-tune the value.

TIP

You can also adjust delay with the Data Out Delay knob on the front panel.

#### Half Rate Clocking and Clock Duty Cycle

A checkbox allows to enable half rate clocking: the clock at the clock output runs at half the bit rate. In half rate clocking mode, the duty cycle of the clock can be adjusted in the range of 40 to 60%.

#### Xover

This text field allows manual entry of the data's crossover percentage, and displays the current value. To modify the value, click inside the text field and enter the desired value directly with the numeric keyboard or use the front panel knob to fine-tune the value.

#### **Data Polarity Inverted**

Select this checkbox to invert the logic of both data outputs (Data Out and Aux Data Out).

### Data, Aux Data, Clock and Trigger/Ref Clock Logic Levels

You can quickly set up an output signal that is compatible with your device by selecting a logic family from the **Logic Level** list.

Select the logic family you want to use for the Data, Aux Data, Clock and Trigger/ Ref Clock outputs. When you select a family, the corresponding signal voltage levels and the **Termination** for this family is automatically selected.

#### NOTE

When you select **Custom**, there are no changes in the expected terminations.

See "Understanding how the Serial BERT Uses Logic Families and Terminations" on page 128 for additional information.

#### Terminations for Data, Aux Data, Clock and Trigger/Ref Clock

Use the **Termination** checkboxes to toggle between true differential DC coupling and center tapped termination. In center tapped mode, you can specify the termination voltage.

The **Termination** fields are used to set the termination voltage. When you select a **Logic Level**, the terminations are set accordingly. It is recommended that you keep the default values of the terminations.

See "Understanding how the Serial BERT Uses Logic Families and Terminations" on page 128 for additional information.

## **OV** (Disable)

# Before clicking this button, ensure that your device's inputs tolerate ground CAUTION potential. Use this button to clamp the pattern generator's output ports (Data, Clock, Aux Data and Tigger/Ref Clock) to ground. You can see the status of the outputs in the display area of the pattern generator. Note that you can also use the buttons present below the display, to enable or disable the output ports. This function can be useful in case you want to connect or disconnect a device to any of the output ports to prevent any damage. **Output Blanking** In Pattern Mode When the generator is set up to generate a pattern, use this checkbox to activate the Aux In port of the pattern generator. You can then connect a signal to this port and operate the pattern generator in output blanking mode. If a logic low signal is supplied to the Aux In port, pattern A is sent to the output port. If a logic high is supplied, no data is sent to the output port. This function is the same as the output blanking function in the Alternate Pattern **Control** dialog box (see "Aux In" on page 165 for details). However, this function also works with standard patterns. **In Sequence Mode** When the generator is set up to generate a sequence, this checkbox is disabled. You can connect a signal to the Aux In port of the pattern generator. The reaction on this signal (for example, start sequence execution, or break loop) is defined in the SequenceExpression. For details see "User-Defined Sequences - Concepts " on page 96.

### **Electrical Idle**

Use this checkbox to activate Electrical Idle (Out Of Band Signaling; OOB). Electrical Idle is controlled via the existing Error Add Input, which will loose its error insertion functionality when used for Electrical Idle.

#### NOTE

The "Electrical Idle" checkbox is invisible when the N4876A Multiplexer is connected to the N4903B Serial BERT.

## **De-Emphasis**

| Pre-Cursor    | Use this text box to enter the pre-cursor value. The value is interpreted as dB or $\%$ depending of the specified mode. |
|---------------|----------------------------------------------------------------------------------------------------|
| N O T E       | This is applicable ony for N4916B.                                                                                       |
|               |                                                                                                    |
| Post-Cursor 1 | Use this text box to enter the pre-cursor value. The value is interpreted as dB or $\%$ depending of the specified mode. |
| Post-Cursor 2 | Use this text box to enter the pre-cursor value. The value is interpreted as dB or $\%$ depending of the specified mode. |
| NOTE          | This is applicable ony for N4916B.                                                                                       |
|               |                                                                                                    |

Unit Use this text box to toggle between db and percent. Toggling does not change the value.

# **Bit Rate**

# **Bit Rate - Concepts**

Bit rate is defined as bits per second. The pattern generator's clock rate sets the bit rate and serves as the frequency reference for the Data, Aux Data, Clock and Trigger/Ref Clock outputs, your device, and the error detector (if it receives its clock from the pattern generator). It can be generated internally or supplied from an external source.

## When to Use an External Clock Source?

The Serial BERT's internal clock can be used for most testing purposes. There are some circumstances, however, when an external clock source is required:

• Synchronization with an external clock

The Serial BERT can be connected to an external clock to allow it to run as part of a larger external system.

Use of a modulated clock

A frequency- or delay-modulated clock can be used to provide a small amount of jitter to the clock signal.

Use of a precision clock

A precision clock with very low phase noise can be used to enhance the instrument's performance. This is especially interesting for long-term measurements.

Testing at bit rates < 620 Mb/s</li>

The Serial BERT's internal clock cannot be used for bit rates below 620 Mb/s.

## **Bit Rate Range**

The Serial BERT provides bit rates from 150 Mbit/s up to 12.5 Gbit/s, depending on the instrument's options.

ΝΟΤΕ

The "Bit Comparison without USB3.1 SKPOS" error ratio mode supports the bit rate up to 10.35 Gbit/s. However, if you want to use bit rate greater than 10.35 Gbit/s then switch to "8B/10B Symbol Comparison" or "Bit Comparison without PCle3 SKPOS" error ratio mode and then go to "Bit Comparison" mode. For details, refer to "Setting up Error Ratio" on page 185.

However, several specific properties and limitations need to be taken into account when working at low bit rates. The limitations apply to the instrument according to the following hysteresis curve:

- If the bit rate falls below 615 Mbit/s, the limitations apply.
- If the bit rate exceeds 620 Mbit/s, the limitations no longer apply.

The following figure clarifies the behavior in the range between 615 Mbit/s and 620 Mbit/s:

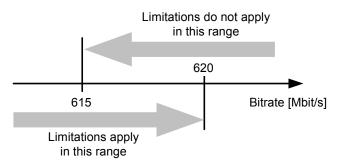

For the pattern generator the following rules apply:

- Below 620 Mbit/s, the pattern generator can only be operated with an external clock source, because the internal clock source can only produce signals higher than 620 Mbit/s.
- The trigger output cannot be set up to trigger on certain pattern positions or pattern sequences. If this option is enabled (for example in the user interface), the trigger is sent once for each pattern, but the bit position cannot be specified.

The option to trigger on the divided clock signal is supported as usual.

There are restrictions to the available clock to data delay values.

The pattern generator can vary the clock to data delay only within a range of -750 ps to 750 ps (relative to the clock signal). For frequencies above 666 Mbit/s, this range is sufficient to cover the complete clock cycle (= 1 unit interval).

For lower frequencies, the valid data delay range is smaller than the clock cycle. The pattern generator cannot generate signals with a delay outside this range. Therefore, the data delay cannot be set to all values within the clock cycle.

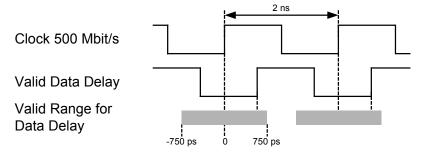

### **Spread Spectrum Clocking**

A Spread Spectrum Clock (SSC) is widely used for reducing the peak electromagnetic radiation at the nominal clock frequency. With SSC, the clock pulse is modulated with a relatively low-frequency triangle waveform. This broadens the clock signal spectrum and reduces the peak energy.

The Serial BERT has a built-in SSC generator. This is a licensed option. For information on how to enable this feature, see "Installing Hardware Options - Procedures" on page 536.

For more information on SSC, see "Jitter Setup - Concepts" on page 404.

# **Bit Rate - Procedures**

You can use an external clock source or the Serial BERT's internal clock to control the bit rate.

#### 4 Setting up the Pattern Generator

To set the bit rate:

- If the external clock source has a frequency of 10 MHz, connect the clock source to the pattern generator's 10 MHz Ref In port. If the clock has another frequency, connect it to the Clock In port.
- 2 Click Bit Rate Setup menu item from the PG Setup submenu.

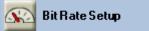

- **3** Select the appropriate clock source:
  - Internal Clock Source

This setting uses the internal clock oscillator.

– 10 MHz Reference Clock

This locks the clock generator to an external 10 MHz reference.

External Clock Source

This connects the external clock directly to the clock generator.

- 4 If you have chosen an External Clock Source, decide between manual or automatic mode.
  - In automatic mode, the clock rate of the external source is automatically measured and used. If the source frequency varies, the generated clock varies as well.
  - In manual mode, you can measure and set the rate of the external clock source by clicking the respective button. If the source frequency varies, you will be alerted.
  - If you need SJ and SSC simultaneously, use an external modulated SSC signal from 6.75Gb/s to 12.5Gb/s and use the J-BERTs SJ for additional jitter generation. To generate data rates below 6.75Gb/s, the external clock must be divided.
- 5 Select a clock rate:
  - For Internal Clock Source, you can either select a clock rate from the Presets list, or enter a clock rate in the Value and Units field.
  - For 10 MHz Ref Clock Source, the clock rate connected to the 10 MHz Ref In port must be 10 MHz.

The selected clock rate applies to the pattern generator. This is also the clock rate generated at the pattern generator's Clock Out port.

If the error detector receives its clock from the pattern generator, it runs at the same clock rate.

# **Bit Rate - Reference**

The Bit Rate Setup window contains the following elements:

## **Clock Source**

Clock source can be one of the following:

- Internal: The clock generator uses the internal oscillator.
- 10 MHz Ref: The clock generator uses the 10 MHz Reference that must be connected to the 10 MHz Ref Input.
- External: The pattern generator uses the external clock that must be connected to the Clock Input. You can choose between "Automatic and Manual Mode" on page 143.
- External PLL: The pattern generator uses the external clock that must be connected to the Clock Input. This clock is routed internally through a PLL. You can choose between "Automatic and Manual Mode" on page 143.

#### **Automatic and Manual Mode**

The **Manual Adjustment** checkbox is available if you have chosen an external clock source.

| Bit Rate Setup      |          |   |         |   |  |  |
|---------------------|----------|---|---------|---|--|--|
| Clock Source:       | External | • | Divider | 1 |  |  |
| 🧮 Manual Adjustment |          |   |         |   |  |  |

In automatic mode, the external clock frequency is continually measured. When the external clock frequency changes, the bit rate changes as well.

In manual mode, you can enter the expected frequency or press the **Measure & Set** button. **Measure & Set** requires that the external clock generator is connected and active. Its frequency is measured once and determines the bit rate. When the external clock frequency changes, **PG Clock Loss** is signaled.

#### **External Clock Divider**

The internal clock (i.e. the bitrate) is the external clock divided by the value specified in the clock divider field. The external clock divider field is available if you have closen an external clock source.

#### **External PLL Clock Divider and Multiplier**

The internal clock (i.e. the bitrate) is the external PLL divided by the value specified in the divider field and multiplied with the value specified in the multiplier field. The external PLL clock divider and multiplier field are available if you have chosen an external PLL clock source.

### **Value and Units**

This text field allows manual entry of the clock rate value. Click inside this text field and use the numerical keypad or front panel knob to enter a clock rate value. Complete the entry with a frequency unit by pressing the G/n, k/m,  $M/\mu$ , or X1 front panel key.

### **Preset List**

The **Preset** list contains clock rate values that are commonly used by the pattern generator.

Click a preset to select it for the pattern generator clock rate.

User presets can be modified. To do so, double-click the preset. System presets can not be modified.

#### **Add Preset Button**

Click this button to open the **Enter Bit Rate** dialog box and add a new clock rate to the preset list. In this dialog box you can enter a value, unit and text description of the new clock rate.

### **Delete Preset Button**

Select a preset clock rate in the **Preset** list and click this button to remove it from the list. You can only delete presets that are user-defined.

#### **Clock Rate Indicators**

The PG (Pattern Generator) and ED (Error Detector) bit rate indicators shown in the lower pane display their current bit rate.

| Pattern G<br>3.00000 Gb/s | enerator<br>2^23-1 PRBS | Clock<br>Loss | Jitte<br>ISI/9 | er/ O<br>SSC | utputs<br>ON  |
|---------------------------|-------------------------|---------------|----------------|--------------|---------------|
| Error Dete                |                         |               |                |              |               |
| 3.00000 Gb/s              | 2^23-1 PRBS             | Error         | Loss           | Loss         | Clock<br>Loss |

The ED bit rate is measured from the incoming clock signal or derived from the data signal.

# Trigger/Ref Clock Output

## **Trigger/Ref Clock Output - Concepts**

The pattern generator's Trigger/Ref Clock Out port can be used to send a reference signal (or trigger) to external devices like an oscilloscope or digital communication analyzer.

In pattern mode, the pattern generator sends a trigger signal that is at least 32 bits long. See also "How the Serial BERT Generates Memory-Based Patterns" on page 69 for details.

In sequence mode, the pattern generator can send a trigger signal whenever a block of the sequence starts or restarts. See also "Sequence Block Parameters" on page 102 for details.

Several options are available for the trigger signal. As an example, you can send the trigger as a divided clock signal or as an indicator when the data pattern starts.

# **Trigger/Ref Clock Output - Procedures**

To set up the pattern generator's Trigger/Ref Clock Output port:

- **1** Connect the external instrument to the Trigger/Ref Clock Out port.
- 2 Click Trigger/Ref Clock Setup menu item from the PG Setup submenu.

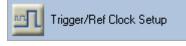

3 Select the trigger pattern that you want to be generated.

See "Trigger/Ref Clock Output - Reference" on page 146" Aux Data Output -Reference" on page 154 for descriptions of the available trigger signals.

NOTE

If you have downloaded a user-defined sequence of patterns to the pattern generator, the pattern-related settings are ignored. In this case, you can either set up the Trigger/Ref Clock Out port to generate a subrate of the present clock or to signal the beginning of a sequence block (see also "Sequence Block Parameters" on page 102 for details).

# **Trigger/Ref Clock Output - Reference**

You can always generate a divided clock signal at the Trigger/Ref Clock Out port. But if you wish to use the Trigger/Ref Clock Out port for controlling external equipment, please note that you can also generate a divided clock signal at the pattern generator's Aux Data Out port.

The alternate trigger signals refer to patterns and are not generated in sequence mode.

To support the generation of a trigger spike at the beginning of a sequence block, the Trigger/Ref Clock Output can be put into **Sequence** mode.

#### **Clock Divided by n**

Select this option to send a trigger signal from the Trigger/Ref Clock Out port at every *nth* clock pulse. Note that the trigger signal itself consists of n/2 bits high followed by n/2 bits low. For example, **Clock divided by 8** works as shown below.

Clock

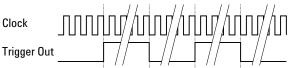

NOTE

If the Divider Factor n is uneven (For example 3), the clock's duty cycle will not be 50%, but the signal will stay high for (n+1)/2 and low for (n-1)/2. This results in a Duty Cycle Distortion (DCD) of 0.5 UI.

| N O T E | This option applies for alternating patterns only.                                                                                                    |
|---------|----------------------------------------------------------------------------------------------------|
|         | Select this option to set the trigger level high whenever alternate pattern B is sent.<br>The trigger output for 1024-bit patterns looks as follows:<br>Data Out A A B A B B A<br>Trigger Out |
| NOTE    | This pattern must be at least 1024 bits long.                                                                                                    |

#### **Alternate Pattern Trigger Level**

### **Alternate Pattern Trigger Pulse**

Select this option to send a trigger pulse whenever the pattern being sent changes (A to B or vice versa). For patterns with a length divisible by 512, there is one trigger pulse sent for every pattern repetition.

| Data Out    | А | В | А | В | В |
|-------------|---|---|---|---|---|
| Trigger Out |   |   |   |   |   |

If the length of the pattern is not divisible by 512, a trigger is sent whenever the pattern reaches a 512-bit RAM boundary.

### **Sequence Trigger**

This checkbox becomes available after a user-defined sequence has been downloaded to the pattern generator.

Click this checkbox to switch the Trigger/Ref Clock Out port to Sequence mode.

In **Sequence** mode, the Trigger/Ref Clock Out can generate a spike whenever the execution of a block starts or restarts. Whether that happens for a particular block or not is defined for each block individually in the SequenceExpression. See also "Sequence Block Parameters" on page 102.

### **Pattern Trigger Position**

ΝΟΤΕ

This option is not available for alternate patterns.

Select this option to send a trigger signal that is synchronized to a certain position in the pattern. Depending on the type of pattern currently loaded in the pattern generator, you have to specify the trigger position either according to **Bit Position** or **N-bit Trigger Pattern**:

#### Bit Position

If a memory-based pattern is loaded in the pattern generator, you have to specify the bit in the pattern that sends the trigger. The bit position can be in the range from 0 to Pattern Length - 1.

For pattern lengths that are divisible by 512 (such as 2<sup>n</sup> PRBS patterns), the trigger repetition rate is one pulse per pattern repetition.

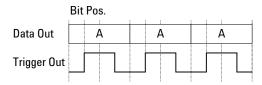

For pattern lengths that are *not* divisible by 512 (such as some memory-based patterns), a trigger signal is sent once at the corresponding bit when the pattern reaches the 512-bit boundary. If, for example, the pattern is 384 bits long, a trigger signal is sent every 4th pattern repetition.

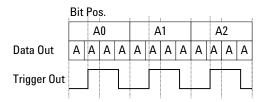

If the bit position is outside the pattern (i.e. the entered number greater than the pattern length - 1), the entry is adjusted to the pattern length - 1, i.e. the trigger is set to the last bit in the pattern. If you load a pattern that is shorter than the entry in this field, the trigger will be set to the last bit in the pattern.

#### N-bit Trigger Pattern

This option is used for hardware-generated PRBS patterns. You can specify a pattern with n bit length. A trigger pulse is sent when this pattern is found in the PRBS. The trigger repetition rate is one pulse per 512 pattern repetitions.

Example:

Pattern length: 2<sup>7</sup>-1 (127) bits

N-bit pattern: 1110001

| Data Out    | 10111000100 | 10 <mark>111000</mark> 1 | 00 |
|-------------|-------------|--------------------------|----|
| Trigger Out |             |                          |    |

### Shift Trigger Position

Clicking the left and right buttons will move the bit trigger position back and forward by one bit.

# Aux Data Out

# **Aux Data Output - Concepts**

The Aux Data Output port on the Pattern Generator's Output ports allows you to generate a pulse with a frequency that is a fraction of the present clock. Note that this output is not phasesynchronized with the clock.

# **Aux Data Out - Procedures**

To setup the pattern generator's Aux Data Output port:

 Click Aux Data Setup in the PG Setup menu. A PG Aux Data Output dialog opens as shown in the figure below.

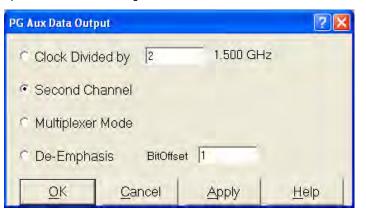

• Select the mode for the Aux Data Output. You can select from the following options:

|      | Clock Divider                                                                                                    |
|------|----------------------------------------------------------------------------------------------------|
|      | Second Channel                                                                                                    |
|      | Multiplexer mode                                                                                                    |
|      | • De-Emphasis                                                                                                    |
| NOTE | The options on the Aux Data Output dialog are disabled when the N4876A Multiplexer is connected to the N4903B Serial BERT. |
| NOTE | The De-Emphasis option works only if there is no external De-Emphasis box connected to the N4903B Serial BERT.             |

# Setting the Data Pattern on the Aux Data Out Port (Opt 002)

To set up both patterns using "Second Channel" mode (Opt 002), begin by setting up the Aux Data:

- From the **PG Setup** menu, click **Aux Data Setup** to open **PG Aux Data Output** dialog.
- Select "Second Channel".

•

| PG Aux Data Output | 2              |          | ? ×          |
|--------------------|----------------|----------|--------------|
| Clock Divid        | ded by 2       | 1.500 GH | z            |
| · Second Ch        | nannel         |          |              |
| C Multiplexer      | Mode           |          |              |
| O De-Empha         | sis Bit Offs   | et 1     |              |
| <u>O</u> K         | <u>C</u> ancel | Apply    | <u>H</u> elp |

Create your pattern for the Aux Channel in the Pattern Editor by opening the "Edit Pattern on File" even if you don't have a pattern on file.

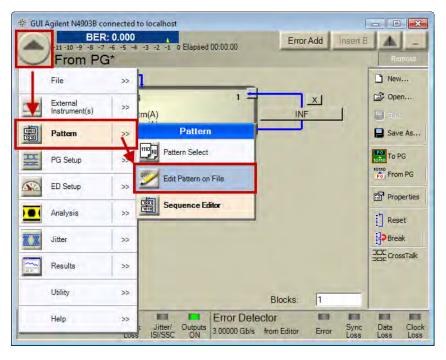

• Create the pattern then save it.

- 1 Click "Properties" icon to set up the properties of the current pattern, including parameters and length.
- **2** Use the pattern editor canvas to set up your pattern.
- **3** Click "Save" icon to save your pattern.

|                  | BER:                 |             | -2 -1 0 Elap | osed 00:00: | 00         | E               | rror Add | Insert      |           |       |
|------------------|----------------------|-------------|--------------|-------------|------------|-----------------|----------|-------------|-----------|-------|
| c:\N             | 14903                | B∖Patt      | ern\Den      |             |            | RBS             | 10_1-    | 2.ptrn      | Re        | emote |
| Toolbar Ctrl Ne  |                      | B<br>Save B |              | To ED       | Capture    |                 | b 🛱      | X<br>Delete | Lindo     |       |
| Soto INS/OVR     | ED/<br>Bin/Hex/Sy    |             | erties       | k Edit      | Select All |                 |          | Alt pat vie | w Pat Sel |       |
| Address          |                      | _           |              |             | Data       |                 |          |             |           | - 1   |
| 0                | 1111                 | 1111        | 1 1 1 0 0    | 0000        | 011        | 1 0 0           | 000 1    | 111         | 1101      |       |
| 32               | 1100                 | 0100        | 0 1111       | 1000        | ) 110      | 0 1 1           | 111 1    | 010         | 1100      |       |
| 64               | 1011                 | 0010        | 0100         | 1000        | 000        | 0 0 0           | 010      | 000         | 0010      |       |
| 96               | 0100                 | 0100        | 0001         | 1001        | 001        | 1 0 1           | 100 0    | 010         | 010       |       |
| 128              | 0100                 | 001         | 1 1 1 0 1    | 0111        | 010        | 1 1 (           | 011 0    | 110         | 200 2     | 2     |
| 160              | 0001                 | 1000        | 0011         | 0110        | 011        | 0 0 0           | 010      | 101         | 101       |       |
| 192              | 1110                 | 001         | 1 0111       | 1110        | 001        | 0 0 0           | )11 1    | 100         | 1111      |       |
| 224              | 0110                 | 1101        | 1 0000       | 0001        | 010        | 0 0 0           | 010 1    | 101         | 0101      |       |
| 256              | 0001                 | 1111        | 1 0111       | 1001        | 001        | 0 1 1           | 100 0    | 001         | 0011      |       |
| 288              | 0010                 | 0010        | 1000         | 1101        | 101        | 1 1 (           | 0000     | 001         | 1110      |       |
| 320              | 0011                 | 101         | 1 1111       | 1001        | 000        | 0 1 1           | 100 0    | 101         | 1011      |       |
| 352              | 1010                 | 000         | 1 1010       | 1011        | 001        | 1 1 1           | 100 1    | 011         | 0110      |       |
| 384              | 0100                 | 000         | 1 0 0 0 1    | 0010        | 011        | 0 0 0           | 000 0    | 101         | 1000      |       |
| 416              |                      | 011         |              | 0111        |            | 1 0 1           |          |             | 1010      |       |
| Offline Position | n: O                 |             | Overwrite E  | Sin MD      | 0.500      |                 | Len      | gth: 1024   | D:        | LD:   |
| Pattern Gen      | erator<br>^23-1 PRBS | Clock       | Jitter/ Out  |             | or Detec   | tor<br>2^23-1 P | RBS Err  | Sun         |           | Clo   |

- From the **Pattern** menu, click **Sequence Editor**.
- You will be now able to select edit and drop in the data you want on both the Regular Channel and the Aux Channel.

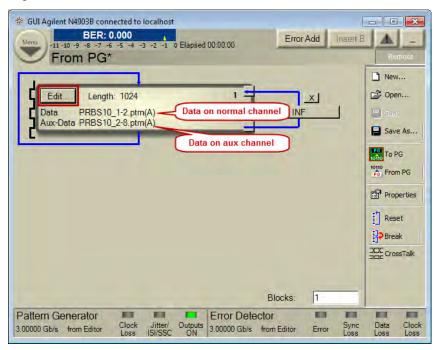

#### Setting up the Pattern Generator 4

| Set Data Block Parameter |                      |                                                |
|--------------------------|----------------------|------------------------------------------------|
| Data Out                 | Block Length:        | Aux Data Out                                   |
| O None                   | 1024                 | ○ None                                         |
| C Pause 0                | ,                    | C Pause 0                                      |
| C Pause 1                | © 2^7-1<br>© 2^10-1  | C Pause 1                                      |
| C Block Marker           | © 2 10-1<br>© 2^11-1 | C Block Marker                                 |
| • PRBS                   | C 2^15-1             | O PRBS                                         |
| C Divided Clock          | © 2^23-1p            | C Divided Clock                                |
| C Pattern A B            | © 2^23-1<br>© 2^31-1 | Pattern A B Browse                             |
|                          |                      | c:\N4903B\Pattern\Demo\PRBS\PRBS10_2-<br>8.ptm |
| Trigger                  |                      |                                                |
| Ok                       | Cancel Edit Pat      | tern(s) Create Pattern Help                    |

Send the patterns to the outputs by pressing "To PG".

•

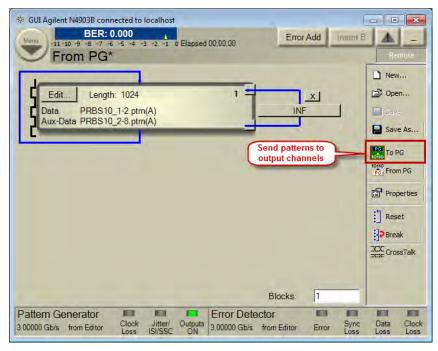

You should be now able to send the data.

## Aux Data Output - Reference

If you wish to use the pattern generator's Aux Data Out port, set the mode from the following options:

- Set the Aux Data Out divider to a suitable value (between 2 and 128).
- Set the Second Channel
- Set the Multiplexer mode
- Set the De-Emphasis

NOTE

If the Divider Factor n is uneven (e.g. 3), the clock's duty cycle will not be 50%, but the signal will stay high for (n+1)/2 and low for (n-1)/2. This results in a Duty Cycle Distortion (DCD) of 0.5 UI.

### **Aux Data Clock Divider**

This setting controls the pattern generator's Aux Data Out port.

The Aux Data Out port is differential, always active, and generates a fraction of the current clock. The range of the divider is 2, 3, 4, 5, ... 128.

### **Second Channel**

In Second Channel mode, Data Out and Aux Out data channel can be setup with an independent selection of data and PRBS patterns (including free choice of PRBS type and polynomial).

#### **Multiplexer Mode**

In multiplexer mode, Aux Data Out no longer generates a Sub-Rate Clock signal, but instead generates the required second data stream for a multiplexer that is connected to Data Out and Aux Data Out.

**NOTE** The multiplexer mode is automatically selected when N4876A is connected and the **Multiplexer** is enabled from the **Config** window.

Once the multiplexer is enabled, it is necessary to perform system setup adjustment before it is practically used. For more information, see "N4876A System Setup Adjustment" on page 490.

In multiplexer mode, the pattern for the PG is automatically split between Data Out and Aux Data Out. This mode is intended to stimulate multiplexing devices without

having to care for the correct setup of the required data streams. The PG pattern is considered to be the serialized output of the connected multiplexer.

#### **De-Emphasis**

In De-emphasis mode, an external connected passive resistor network adds two bit streams. The bit streams provided at 'Data Out' and 'Aux Out' are identical except for the bit stream at Aux Out which is shifted by one bit. The bitshift value can only be -1 (Pre-Cursor) or +1 (Post-Cursor). For more information, see "Controlling De-Emphasis Mode" on page 134.

# **Delay Control Input**

## **Delay Control Input - Concepts**

The Serial BERT features a wide bandwidth voltage controlled delay line in its pattern generator data path, which can be used to delay the data relative to the clock. The delay is controlled by an external signal connected to the Delay Ctrl In connector on the pattern generator front panel.

The delay control input is intended primarily for jitter tolerance testing, where a data signal with a defined amount of jitter is needed. Random jitter (RJ) can be created by applying high bandwidth white Gaussian noise, periodic deterministic jitter (DJ) with sinusoidal (SJ) or rectangular/triangle signals (PJ).

The delay control input is most useful for the generation of high frequency, low amplitude jitter. Higher amounts of jitter at lower frequencies (wander) can be generated by supplying an FM modulated clock to the pattern generator's clock input (Clk In) in external clock mode.

#### ΝΟΤΕ

With a Serial BERT on which the calibrated and integrated jitter injection option J10 is installed, the delay control input is rarely used as explained above. The option J10 includes all the jitter sources required for jitter tolerance tests. For details see "Jitter Tolerance Tests - Concepts" on page 395.

The delay control input is equipped with overvoltage protection. If the applied voltage is too high, the input is automatically disabled, and the following dialog appears:

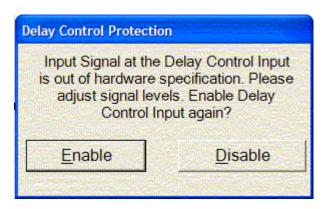

You can enable the input after reducing the voltage to a safe level.

# **Delay Control Input - Procedures**

| NOTE | The following procedure does not apply to Serial BERT on which the calibrated and integrated jitter injection option J10 is installed. For such instruments refer to "Jitter Setup - Procedures" on page 407.                                                                                                    |
|------|----------------------------------------------------------------------------------------------------|
|      | <ul> <li>To set up a jitter tolerance test on an instrument without option J10:</li> <li>Press PG Data Setup in the PG Setup menu.</li> <li>Disable the Delay Control In port by clearing the Delay Control Input checkbox.</li> <li>Connect the device that supplies the jitter signal to the Delay Control In port.</li> <li>Enable the port again by selecting the Delay Control Input checkbox.</li> </ul> |
| TIP  | While monitoring the BER you can use this checkbox to switch jitter on and off and view the effect on the BER.                                                                                                    |

# **Delay Control Input - Reference**

This checkbox in the **PG Data Setup** window is used to disable or enable the Delay Control In port, where you can supply an external signal to add jitter to the output signal.

#### NOTE

This checkbox is not available on instruments on which the calibrated and integrated jitter injection option J10 is installed. On such instruments, the Delay Control In port is enabled or disabled from the **Jitter Setup** window.

# **Error Addition/Insertion**

# **Error Addition/Insertion - Concepts**

To test error correction algorithms, alarms and other functions that are imbedded in the data pattern, you can insert logic errors (flipped bits) into the pattern.

The instrument provides several options (in the pattern generator's **Error Add** dialog box) for inserting error bits manually or automatically.

# **Error Addition/Insertion - Procedures**

You have the following options for inserting errors into the output data stream:

#### Manually Inserting Errors

To manually insert a single error into the output stream:

 Click the Error Add button at the top of the screen to insert one single bit error in the output stream.

### Error Add

This button is active unless you define a fixed internal error rate. The maximum number of errors that this function supports, is one error per 128-bit block.

2 If you want to disable all other error insertion functions, so that only manual error insertion is possible, click Error Add Setup menu item from the PG Setup submenu to open the Error Add Setup dialog box.

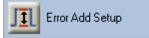

3 Select Off and click OK to close the dialog box.

TIP

#### **Using an External Signal for Inserting Errors**

To configure the Serial BERT to insert a single error into the output stream according to an external signal:

1 Connect an external instrument to the Error Add port.

The signals received at this port must be TTL-compatible.

2 Click Error Add Setup menu item from the PG Setup submenu.

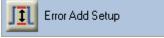

**3** Select **External (Error Add)** and click **OK** to close the dialog box.

Now, upon a rising edge of the signal at the Error Add port, an error will be generated in the output stream by flipping a single bit within a bit block of 128 bits (resulting in a maximum BER of 1/128 or  $10^{-2}$ ).

You can use an external signal to set up a bit error rate to fit your needs. The frequency of the external signal can be calculated by multiplying the desired bit error rate by the clock frequency.

If, for example, you want a bit error rate of  $3 \times 10^{-7}$  and you are running a test at 12.5 G b/s, the frequency of the external signal is:

3x10<sup>-7</sup> x 12.5x10<sup>9</sup> = 3750 Hz

#### Using the Serial BERT to Insert Errors

To configure the Serial BERT to automatically insert errors in the output stream to achieve a desired bit error rate:

1 Click Error Add Setup menu item from the PG Setup submenu.

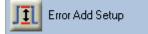

- 2 Select Internal.
- **3** Use one of the following options to define the **Error Insertion Rate**:
  - Error Rate allows you to select a BER from a list.
  - Average Number of Bits Between Errors allows you to specify the average number of regular (correct) bits that are sent without errors before inserting the next error.
- 4 Click **OK** to close the dialog box.

| TIP     | To find out how your DUT reacts on very small bit error rates, set up the pattern generator to enter errors once every 10 <sup>-12</sup> bits and run a longer accumulative test. You can then find the DUT's true error rate by calculating the difference between the bit error rate set up in the pattern generator and the accumulated bit error rate found by the error detector. |
|---------|----------------------------------------------------------------------------------------------------|
| N O T E | If you set up too high an error rate, the error detector will not be able to synchronize<br>to the incoming pattern. When setting up an error rate, always make sure that the<br>synchronization threshold is higher than the bit error rate.                                                                                                    |

# Error Addition/Insertion - Reference

The following functions are available to insert errors in the bit stream:

# **Error Add Button**

The **Error Add** button in the top right corner is used to insert a single bit error in the data stream.

## Error Add

This button is always active, even if other error insertion mechanisms are running. The maximum number of errors that this function supports is one error per 128-bit block.

## **Error Add Setup Dialog Box**

The Error Add Setup dialog box provides the following configuration options:

| Error Add Setup                             |                               |               | ? 🛛          |
|---------------------------------------------|-------------------------------|---------------|--------------|
| Channel Sele                                | ct<br>C AUX                   | × ¢           | вотн         |
| Error Source                                |                               |               |              |
| <ul> <li>Error F</li> <li>1.0E-0</li> </ul> | rtion Rate: -<br>Rate<br>03 • | f Pita Patua  | on Erroro    |
|                                             |                               | f Bits Betwe  |              |
| C Off (only to                              | ol bar single                 | error add ava | ailable)     |
| <u>0</u> K                                  | <u>C</u> ancel                | Apply         | <u>H</u> elp |

### **Channel Select**

With this option, you can apply the error insertion either on Data, Aux or Both channel(s).

NOTE

Aux and Both options will be disabled in single channel mode.

# **External (Error Add)**

With this option selected, when a rising edge is detected at the Error Add port, an error will be generated in the output stream by flipping a single bit within a bit block of 128 bits.

The signals received at this port must be TTL-compatible.

#### Internal

Select this option to use internal error insertion functions:

Error Rate

Allows to select from a preset bit error ratio from **1.000E-02** to **1.000E-09**. Errors will be added to the output pattern to produce this error ratio.

Average Number of Bits Between Errors

Allows you to enter the average number of valid bits between two errors. This is the inverse of the bit error ratio.

#### Off

Select this option turn off all internal add rates and external error inputs. This allows you to manually add single errors by pressing **Error Add** on the main display. This flips a single bit in the output stream.

# **Pattern Alternation**

# **Pattern Alternation - Concepts**

This section explains the basic purpose of alternating patterns. Two alternate patterns can be stored in one pattern file.

Note that you can also generate a sequence of up to four alternating patterns (see "User-Defined Sequences - Concepts " on page 96).

### **Standard and Alternating Patterns**

With the Serial BERT, you have full control on the data stream that is sent by the pattern generator to your device under test. You can use standard patterns to specify a test data pattern that is sent to your DUT repeatedly.

Or, you can use alternating patterns to specify two patterns that are sent to the DUT alternately. To implement alternating patterns, the instrument's user pattern memory is split into two portions; one for pattern A and one for pattern B.

The differences between these patterns are:

Standard patterns consist of one single pattern that is repeatedly sent. Any
arbitrary pattern up to 32Mbit length can be set up. However, there are no

further configuration possibilities. This pattern is sent as long as the output port is enabled.

See "Setting up Patterns - Concepts" on page 61 for more details.

Alternating patterns consist of two patterns, one of which is pattern A (the A half), the other is pattern B (the B half). Both patterns are of equal length, each up to 16Mbit.

The **Alternate Pattern Control** dialog box lets you control when which pattern is sent. See "Pattern Alternation - Procedures" on page 162.

#### When to Use Alternating Patterns

Alternating patterns can be used:

• To systematically insert errors in the bit stream at particular positions.

The error detector expects pattern A only. If you set up pattern B so that there are only minor differences, when you run the test, the error detector will detect the changed bits as errors.

To see how long it takes your DUT to settle.

You can set up an easy-to-process output stream as the standard pattern, and a difficult output stream as the alternate pattern (for example, all 0s for the standard pattern, and alternating 1s and 0s as the alternate pattern). You can then track how long it takes for your DUT to recover after the alternate pattern has been sent.

# **Pattern Alternation - Procedures**

The **Alternate Pattern Control** dialog box controls how the output stream switches between the standard pattern and the alternate pattern.

You have the following possibilities for setting up alternating patterns:

### **Setting Up a Periodical Output**

To configure the pattern generator to generate periodical data output:

1 Click Alt. Pattern and Aux In menu item from the PG Setup submenu to open the Alternate Pattern Control dialog box.

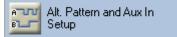

**2** Select one of the following options:

– Continuous A

Only pattern A is output repeatedly.

Continuous B

Only pattern B is output repeatedly.

– Alternate AB

The output stream switches between pattern A and pattern B.

- Single Shot B

With this option selected, the Insert B button is enabled.

**3** Select **OK** when your selection is complete.

## **Manually Inserting Pattern B into the Output Stream**

You can insert a single shot of pattern B into the continuous stream of pattern A:

1 Click Alt. Pattern and Aux In menu item from the PG Setup submenu to open the Alternate Pattern Control dialog box.

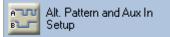

- 2 Select Single Shot B and click OK to close the dialog box.
- 3 During the test run, press the **Insert B** button on the screen.

Insert B

This inserts a single occurrence of pattern B into the output stream of pattern A.

### **Inserting Pattern B via External Signal**

You can configure the Serial BERT to insert pattern B into the continuous output stream of pattern A according to an external signal:

1 Connect an external instrument to the Aux In port.

The signals received at this port must be TTL-compatible. The granularity for the insertion of pattern B via external signal is 512 bits.

2 Click Alt. Pattern and Aux In menu item from the PG Setup submenu to open the Alternate Pattern Control dialog box.

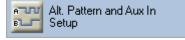

3 In the Aux In section, define whether the Serial BERT should insert pattern B in Level Sensitive or Edge Sensitive mode.

See "Aux In" on page 165 for more information on the different available modes.

4 Click **OK** to close the dialog box.

### Suppressing the Outputs via External Signal

You can configure the Serial BERT to suppress the output according to an external signal:

1 Connect an external instrument to the Aux In port.

The signals received at this port must be TTL-compatible. The granularity for the insertion of pattern B via external signal is 512 bits.

2 Click Alt. Pattern and Aux In menu item from the PG Setup submenu to open the Alternate Pattern Control dialog box.

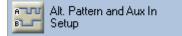

3 In the Aux In section, select Output Blanking.

See "Aux In" on page 165 for more information on the different available modes.

4 Click **OK** to close the dialog box.

# **Pattern Alternation - Reference**

The Serial BERT offers the following options for alternating between pattern A and pattern B:

ΝΟΤΕ

These functions are only available if **Alternate Pattern** is selected in the **Pattern Properties** dialog box.

### **Continuous A**

Select this option to send out only pattern A repeatedly.

|          |   | A | .0 |   |   | A | 1 |   |   | Α | 2 |   |
|----------|---|---|----|---|---|---|---|---|---|---|---|---|
| Data Out | Α | Α | Α  | Α | Α | Α | А | Α | А | А | Α | Α |
|          |   |   |    |   |   |   |   |   |   |   |   |   |

### **Continuous B**

Select this option to send out only pattern B repeatedly.

|          |   | В | 0 |   |   | В | 1 |   |   | В | 2 |   |
|----------|---|---|---|---|---|---|---|---|---|---|---|---|
| Data Out | В | В | В | В | В | В | В | В | В | В | В | В |

### **Alternate AB**

Select this option to alternately send out patterns A and B (A, B, A, B...).

|          | A0 |   | B0 |   |   |   | A0 |   |   | B0 |   |   |   |   |   |   |
|----------|----|---|----|---|---|---|----|---|---|----|---|---|---|---|---|---|
| Data Out | A  | Α | A  | A | В | В | В  | В | Α | A  | Α | А | В | В | В | В |

### **Single Shot B**

Select this option in the **Alternate Pattern Control** dialog box to enable the **Insert B** button on the main display.

Insert B

When you press the **Insert B** button, pattern B is inserted into the continuous output of pattern A.

|          | Insert B |       |   |   |   | Вŗ | ores | sec | 1 |   |   |   |   |   |   |
|----------|----------|-------|---|---|---|----|------|-----|---|---|---|---|---|---|---|
|          |          |       |   |   |   |    |      | İ.  | - | • |   |   |   | • |   |
|          |          | AU    |   |   | P | ۱U |      |     | В | U |   |   | A | U |   |
| Data Out | A        | A A   | А | Α | Α | A  | А    | В   | В | В | В | А | A | A | А |
| Data Out | A        | 4   A | A | A | Α | A  | A    | В   | В | В | В | A | A |   | A |

### Aux In

In this section you can enable the Aux In port to control the output pattern. Aux In can receive signals that control alternate patterns or blank the output.

The signals received at this port must be TTL-compatible. The granularity for signals at this port is 512 bits.

The following options are available for Aux In:

#### • Disable

With this option selected, the signal at the Aux In port will be ignored.

- Level Sensitive
  - If Aux In is logic high, pattern B is sent.
  - If Aux In is logic low, pattern A is sent.

#### 4 Setting up the Pattern Generator

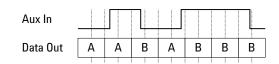

#### Edge Sensitive

Pattern A is sent out until a rising edge at Aux In is detected. Then, at the next complete repetition of pattern A, a single occurrence of pattern B is inserted into the output.

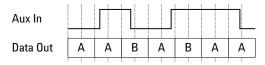

#### Output Blanking

Pattern A is sent when the signal at Aux In is low. Pattern B is not sent in this mode.

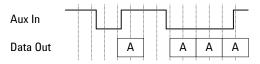

If **Aux In** is pulled to logic high and a standard pattern is selected, no output pattern will be sent.

NOTE

Due to the pattern generator behavior, the patterns may be repeated up to 512 times before alternating. See "How the Serial BERT Generates Memory-Based Patterns" on page 69 for details.

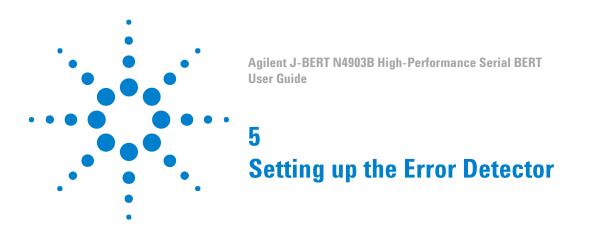

# **Setting up the Error Detector - Concepts**

The error detector analyzes an incoming bit stream, compares it to the expected pattern, and locates any inconsistencies. The error detector requires the following settings to work correctly:

The expected pattern

The error detector needs to "know" which data to expect so that it can detect bit errors.

Correct input and output terminations to the DUT

This ensures that your DUT cannot be damaged due to incorrect terminations.

· Correct clock frequency

Required to recognize the bit rate in the data stream.

Appropriate sampling point

The sampling point defines where the error detector tries to differentiate between 0s and 1s in the data stream. This is necessary so that the error detector recognizes the data bits correctly.

· Synchronization to the incoming pattern

The expected pattern must be synchronized to the incoming pattern so that the error detector can find any discrepancies.

The error detector provides the following functions to enable you to perform tests:

· Automatic pattern synchronization

The error detector shifts the incoming data stream bitwise to match it to the expected data pattern. A correct BER can only be measured with matching patterns.

Error accumulation

You can specify whether a test runs for a specified time or until a specific number of errors has occurred. This lets you carry out longer tests while logging the results to a file.

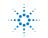

|      | BER location mode                                                                                                    |
|------|----------------------------------------------------------------------------------------------------|
|      | You can specify whether all errors are counted or only the errors that occurred on a particular bit position or range of positions.                                                                                                    |
|      | Audio warnings                                                                                                    |
|      | You can set up the audio warnings so that the instrument beeps when a certain BER is exceeded.                                                                                                    |
|      | Trigger output for external measurement instruments                                                                                                    |
|      | This allows you to connect other devices for further error analysis.                                                                                                    |
| NOTE | When the Bit Recovery Mode (BRM) option is installed, the error detector is able to detect bit errors without expecting any particular pattern. This feature allows you to investigate the behavior of the DUT when the sampling point is moved. |
|      |                                                                                                    |

# **Inputs and Outputs**

# **Inputs and Outputs - Concepts**

The error detector (ED) provides input and output ports for running tests and for connecting external equipment.

The error detector has the following inputs and outputs:

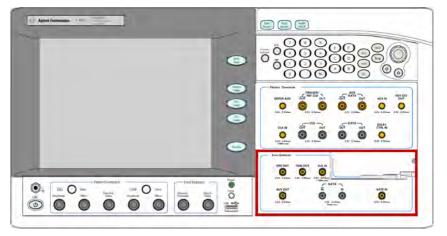

#### **Understanding Error Detector Input Ports**

The error detector has the following input ports:

Clock In

This port needs to be connected to a clock signal unless you use the error detector in Clock Data Recovery (CDR) mode, where it derives the clock frequency from the data port. See "Clock Setup - Concepts" on page 173 for more details.

Data In and Data In

This port is connected to the data signal and the inverted data signal.

• Gate In

This port has two different functions.

In normal mode it can be used to enable and disable the error counter. Errors
are only counted when this signal is low.

The error counter can only count errors in 128-bit data blocks. Thus, the signal at the Gate In port must be low for at least 128 bits to enable the counter. The following figure illustrates the effect of error gating. Errors are only counted in the gray blocks.

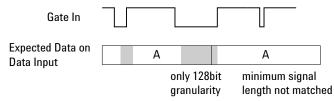

 The burst sync mode is a special operating mode for measuring data in bursts of bits, rather than one continuous stream of bits.

In this case, the signal at the Gate In port controls the timing of synchronization and error counting for each burst.

### **Understanding Error Detector Output Ports**

The error detector provides several output ports that are used to connect it to other devices for further error analysis:

Trigger Out

Use this port to send a trigger signal to another connected device, such as an oscilloscope.

Error Out

This signal can be used to trigger an external instrument to help in error analysis. When any number of errors are located within a 128-bit data block, a

#### **5** Setting up the Error Detector

single trigger pulse is sent. If continuous errors are detected, the error out signal would be a clock signal.

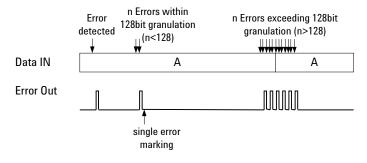

#### Aux Out

•

This port can be used to output the clock signal or the data signal to another connected device.

The following figure shows how the clock signal is directed to Aux Out in Clock mode:

#### **CLOCK MODE**

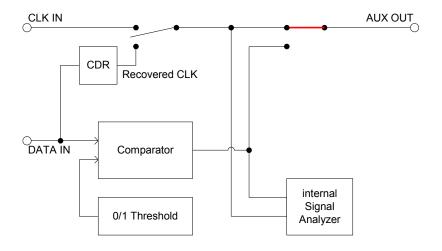

# **Data In Port Termination**

To ensure a valid setup and to protect the devices from damage, proper termination must be specified for both Data In connections. You can specify the termination by entering the termination voltage in the respective field.

CAUTION

Selecting the wrong termination may damage your device.

# Why Can Wrong Terminations Damage Your Device?

Choosing wrong terminations may cause your device to output voltage levels that are not as expected. It may also cause excessive current or current flow in the wrong direction, which can damage your device.

| NOTE | The clock termination is set to 50 Ohm, AC-coupled, and cannot be changed. |
|------|----------------------------------------------------------------------------|
|------|----------------------------------------------------------------------------|

# **Inputs and Outputs - Procedures**

To select the termination for the error detector:

| NOTE    | Prerequisite: You must know the termination voltage of the data signal that your DUT sends to the error detector.                                                                                                 |
|---------|----------------------------------------------------------------------------------------------------|
|         | <ol> <li>In the ED Setup menu, press Sampling Point Setup to access the Sampling<br/>Point Setup window.</li> <li>Click the Edit button. This opens the ED Input Setup dialog.</li> </ol>                         |
|         | Differential, Input Range: -1.000 V - 1.000 V<br>Termination 0.000 V                                                                                                    |
|         | <ul> <li>In the Termination field, enter the termination voltage that is appropriate for the incoming data signal.</li> <li>You can use the front panel knob or the numeric keypad to enter the value.</li> </ul> |
| CAUTION | Selecting the wrong termination may damage your device.                                                                                                    |
|         | 4 Select the <b>Data Inverted</b> checkbox if your device inverts data.                                                                                                    |
|         | You can now physically connect the DUT to the error detector.                                                                                                    |

#### 5 Setting up the Error Detector

# **Data Input Setup - Reference**

The **ED Input Setup** dialog is accessed from the **Sampling Point Setup** window. It is used to set up the error detector's data input port:

#### Input

The selection in this list defines how the signals arriving at the Data In and Data In connectors are interpreted. The following options are available:

#### Differential

If differential mode is selected, both input ports need to receive a signal. The actual data signal is measured as the voltage difference between the two incoming signals.

• Normal

In normal mode, only the Data In port receives the data signal, the Data In port is inactive.

Complement

In complement mode, only the Data In port receives the data signal, the Data In port is inactive.

#### **Data Inverted**

Activate this checkbox to invert the polarity of the error detector reference pattern. This function is required if your device inverts data.

### Threshold

Only available, if the input is set to normal or complement mode.

Choices are:

- Averaging: The 0/1 threshold voltage is derived from the input signal via a lowpass filter. This will work fine for most applications.
- Manual input: Enter a value for applications that do not provide a continuous data stream at the input (for example, any application using bursts), because the averaged 0/1 threshold voltage will drift from the correct level when there is no input. The manually set threshold voltage must of course be within the input range.

#### **Termination**

In this field, enter the termination voltage that is appropriate for the incoming data signal. This selection should be made before the device is connected to the analyzer.

If the input is set to differential mode, a termination voltage can only be set for a device that is DC-connected.

| Selecting the wrong terminations may damage your devi |  | Selecting the wrong terr | minations may damage | e your device. |
|-------------------------------------------------------|--|--------------------------|----------------------|----------------|
|-------------------------------------------------------|--|--------------------------|----------------------|----------------|

The Data In port is connected to a 50 Ohm load impedance (or termination) within the error detector. Data termination refers to the voltage level at the end of this load. The logic output from a device requires any connected equipment, including the error detector, to have a specific termination voltage.

#### Input Range

Before you can synchronize the error detector to the incoming data stream, you need to define the voltage range within which the eye is located.

Both the high and low level of the data signal must be within this range to find the eye.

**NOTE** The input voltage range is 2V. When you modify either the high or low voltage, the other voltage is automatically adjusted.

**NOTE** See "Sampling Point Setup - Reference" on page 198 for a complete description of all parameters of the **Sampling Point Setup** window.

# **Clock Setup**

# **Clock Setup - Concepts**

To measure the Bit Error Rate with the error detector, the bit rate of the data stream must be known. Depending on the options the instrument is delivered with, you could use either an external clock source for the error detector (for example, the

clock from the pattern generator), or extract the clock signal from the incoming data (CDR mode).

CDR mode does not work for all kinds of data patterns. For example, if the device under test sends only blocks of ones and zeros, there are no transitions in the data stream and the Serial BERT cannot recover the clock.

Also, if you are testing bursts, there are some special considerations for setting up CDR. See the following sections for details.

### **How does Clock Data Recovery Work?**

In CDR mode, the CDR has to recover the clock from the incoming data. To do this, the hardware has to decide whether the voltage at the input connector is a logical '1' or '0' and then recover the clock from the detected transitions.

Clock Data Recovery (CDR) is a special kind of Phase Locked Loop (PLL), which recovers clock signal from of a data stream. It is a regulatory loop, which synchronizes the local oscillator with an external reference, in this case the incoming data stream.

#### **Phase Locked Loop**

A PLL has three parts: a phase detector, a loop filter, and a voltage controlled oscillator (VCO). The phase detector has two inputs, and one output, which is proportional to the phase difference of the inputs. The loop filter is a low pass filter which attenuates the higher frequencies from the output of the phase detector. The VCO is an adjustable oscillator which changes the output frequency depending on its input voltage. The diagram below shows a simple PLL.

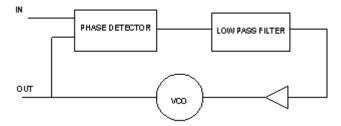

One of the most important characteristics of a PLL is its loop transfer function. The loop bandwidth is defined as the integrated magnitude of the PLL's frequency transfer function over the entire frequency spectrum. The loop bandwidth describes how the regulatory loop tracks the VCO to a sine wave FM modulated input signal. Above the bandwidth the loop cannot track such a modulation completely, and thus, the response to the modulation is attenuated.

The other loop parameter is peaking. This describes how much a modulation is exaggerated (mostly close to the loop bandwidth).

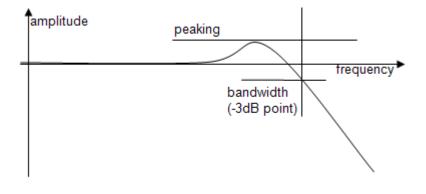

NOTE

The "frequency" is the modulation frequency, and "amplitude" is the tracking of the PLL.

#### Data rate and loop parameters

The data stream contains multiple frequencies, and the CDR needs to know the expected data rate. The user entered information is necessary to lock the CDR, and to detect a loss in lock condition. The entered frequency should be accurate, and better than 100 ppm.

N4903B provides a CDR which has additional input parameters: loop bandwidth, transition density, peaking, and SSC deviation.

Loop bandwidth is the input parameter to set the characteristics of the loop.

Additionally, the Peaking can be chosen from a drop down list.

Transition density affects the loop parameters, and it must be either entered, or measured. Some standards define a loop bandwidth for a specific transition density.

The SSC deviation parameter widens the window for loss in lock detection, and detunes the center of detection, because SSC is generally asymmetric (down-spread).

NOTE

CDR is not available together with Bit Recovery Mode (BRM) at data rates above 11.5GHz.

#### Threshold

The regular threshold voltage is not only used to determine the optimum sampling for the data, but also to perform measurements such as eye diagram or output level measurements, it is not possible to use it for the clock recovery.

For this reason, the clock recovery circuitry has it's own comparator for the incoming data. This comparator also needs to know the threshold voltage (0/1 decision threshold).

The threshold voltage can be derived from the input signal via a low-pass filter. This will work fine for most applications. But applications that do not provide a continuous data stream at the input (for example, any application using bursts) cannot use this low-pass filter, because the threshold voltage will drift from the correct level when there is no input. In such cases, the threshold can be specified manually. It is then no longer derived from the input signal (see the following figure). The manually set threshold voltage must of course be within the input range.

The difference between the data path and the CDR path is that the comparator of the CDR is always single-ended. Thus, this comparator always needs a threshold voltage that lies between the high and low levels of the incoming signal.

The differential threshold of the data path comparator has no relation to the singleended threshold of the CDR path comparator. This means that in differential mode, the two thresholds will be different and in single-ended mode (either normal and complement) they will/can be equal (except during measurements).

The following figure shows a simplified block diagram. It does not reflect the different input modes (especially the differential case), but it matches both single-ended cases.

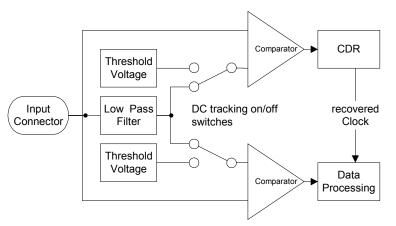

#### **Bit Rate Range**

The Serial BERT provides bit rates from 150Mbit/s up to 12.5 Gbit/s, depending on the instrument's options.

However, several specific properties and limitations need to be taken into account when working at low bit rates. The limitations apply to the instrument according to the following hysteresis curve:

- If the bit rate falls below 615 Mbit/s, the limitations apply.
- If the bit rate exceeds 620 Mbit/s, the limitations no longer apply.

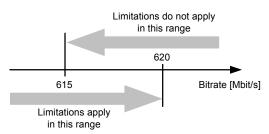

The following figure clarifies the behavior in the range between 615Mbit/s and 620 Mbit/s:

For the error detector the following rules apply:

- For low frequencies, you cannot use the automatic data alignment functions (Auto Align and Data Center). Instead you need to align the error detector manually. For instructions, please refer to the Online Help, go to the Error Detector Setup section, select Sampling Point Setup, and switch to the Procedures information.
- There are restrictions to the available sampling point delay values.

The error detector can vary the sampling point delay only within a range of 0ps to 1.6129ns (relative to the clock signal). For frequencies above 620 Mbit/s, this range is sufficient to cover the complete clock cycle (= 1 unit interval).

For lower frequencies, the maximum sampling point delay is smaller than the clock cycle. Therefore, the sampling point cannot be set everywhere within the clock cycle.

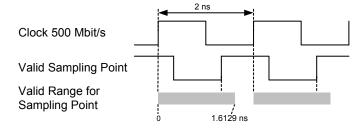

If you cannot find the optimum sampling point in the valid range of sampling points, you can switch from the rising to the falling clock edge. For this purpose activate the **Clock Falling Edge** checkbox on the **Sampling Point Setup** screen of the error detector setup.

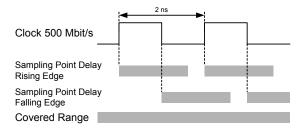

#### **5** Setting up the Error Detector

With this method you can still place the sampling point anywhere in the clock cycle to find the optimum sampling point, even at low frequencies.

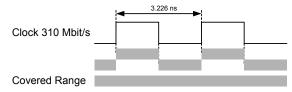

However, if the bit rate falls below appr. 310 Mbit/s, even with this method gaps occur in the range of possible sampling points.

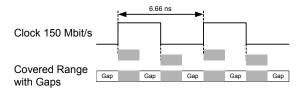

As a result, you might not be able to find the optimum sampling point, if it falls in one of the gaps.

# **Clock Setup - Procedures**

To set the clock rate:

- 1 Press Clock Setup in the ED Setup menu.
- 2 Specify whether you are using an External Clock Source or Clock Data Recovery (CDR).
- **3** If you are using CDR, you need to approximately specify the clock rate in the **Clock Rate** field (with an accuracy of 0.01%).
- 4 If you are measuring bursts, deactivate Auto Threshold and set the threshold manually. You can also press the Measure button to measure the current DC level at the CDR input and set the measured value as CDR threshold.
- 5 Clock rates that are frequently used can be saved as presets in the **Preset** list.

To select a clock rate from the **Preset** list, click on it. The clock rate appears in the **Clock Rate** field.

- 6 Specify the Loop Bandwidth within the range of 100 KHz to 12MHz. Specify the CDR Fine Adjust and Peaking values. When using a Preset, this is only required when you want to change these values.
- **7 Enable** Spread Spectrum; and adjust the deviation (%) and deviation type as required.

8 Either enter the **transition density** manually, or run a measurement to update this value.

## **Clock Setup - Reference**

The Clock Setup window contains the following elements:

#### **Error Detector Bit Rate**

The bit rate of the data reaching the error detector is displayed in the lower right corner of the user interface.

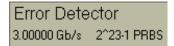

The bit rate of the error detector is set by the clock signal received by the error detector. If the output bit rate of your device is not equal to its input bit rate, the pattern generator and error detector will be operating at different frequencies.

### **Clock Mode**

The error detector supports two different clock modes:

External Clock Source

If this mode is selected, the Serial BERT uses the clock signal that is connected to the Clock In port.

Clock Data Recovery

If this mode is selected, the Serial BERT derives the exact bit rate from the incoming data stream. To make this function work, the approximate clock rate must be specified in the **Clock Rate** field (with an accuracy of 0.01%).

### **Clock Rate**

This field is used to specify the approximate clock rate for CDR mode. Serial BERT needs this value to be about 0.01% accurate to find the actual bit rate in the data stream.

Use the numeric keypad to enter the value followed by the unit that you can select with the G/n,  $M/\mu$ , k/m, and X1 keys on the front panel.

Alternatively, you can select a value from the **Preset** list.

### **Preset List**

The **Preset** list contains clock rate values that are commonly used by the error detector.

These presets also modify the loop parameters of the tunable CDR according to the selected standard. The factory presets consider the parameters as given in the selected standard.

Click a preset to select it for the error detector clock rate.

Double-click a preset to modify it.

### Update with measured data rate

Use the **Update with measured data rate** button to copy the measured data rate into the Clock Rate field.

# **Add Preset**

Use the **Add Preset** button to add a new preset to the **Preset** list. You can then enter a value, a unit, and a short description for this new preset.

ΝΟΤΕ

Changes made in this dialog are effective immediately. So, if you press **Cancel**, the settings are still valid.

## **Edit Preset**

Use the **Edit Preset** button to modify the currently selected preset from the list. You can only edit the presets that are user defined.

### **Delete Preset**

Use the **Delete Preset** button to delete the currently selected preset from the list. You can only delete presets that are user defined.

#### **Transition Density**

The **transition** density is defined by the number of transitions in the incoming data divided by the total number of bits transmitted. In this field enter the transition density in (%). Click 'measure' to measure and update the transition density.

This parameter affects the loop bandwidth, and thus must be either entered correctly or measured. Some standards specify the loop bandwidth for a given

transition density. In such a case enter the value given in the specification, so that the CDR behaves according to the standard. If a standard from the preset list is selected, this field is preset.

### Loop Bandwidth

This is the range of the CDR loop bandwidth. In this field the user should enter the loop bandwidth value; the range is within 100 KHz to 12MHz. If a standard from the preset list is selected, this field is preset.

When the BERT error detector is used to characterize a data stream instead of a receiver, the loop parameters should be set according to the used standard.

If the CDR is used to recover the bit stream from a receiver to be characterized due to a lack of a clock output, choose the loop bandwidth significantly higher than the receiver's bandwidth. To characterize a DUT's CDR it is the best practice to use its recovered clock output instead of the BERT's built in CDR. Choose a low loop bandwidth to measure the jitter on an incoming data stream as the CDR will track the incoming jitter up to the loop bandwidth and thus make it invisible to the error detector.

# **Fine Adjust**

Fine Adjust allows you to tweak the response of the CDR according to transition density changes. This control can be used to reduce jitter in pattern with high changes in transition density.

# Peaking

The drop down list provides a maximum of three peaking values. If a standard from the preset list is selected, this field is preset. A low value reduces the peaking near the loop bandwidth while, a higher value improves the SSC response.

### **Auto Threshold**

If the **Auto Threshold** option is selected, the Serial BERT continuously analyzes the incoming data stream to detect the voltage level that is optimal for the derivation of the clock signal.

This function is recommended for all applications where a valid data stream is continuously arriving at the error detector.

For measurements with partly invalid data, such as burst tests, this function may cause a clock loss. In such cases, deactivate **Auto Threshold** and

enter a fixed voltage level manually, or

press the **Measure** button to measure the voltage level of the incoming signal while a burst signal is applied.

Once the level is defined, it remains fixed for the following measurements.

Note that the entered voltage level has to be within the input range of the error detector. If the value lies outside this range, the change is rejected and an error message is displayed.

# **CDR Spread Spectrum Clocking**

This control is used to adapt the CDR to an input bit stream with SSC. Enable widens the loss of lock detection window, and sets the peaking to optimum SSC performance. Enter the Expected Deviation and the type of deviation (Upspread, Downspread or Centerspread) to set the locking window to an optimum.

SSC is mostly used "down-spread" which means, the clock signal is modulated to a lower frequency and back. Thus the average frequency is lowered by half of the maximum deviation. The CDR is adapted to that value. Enter the maximum deviation as most standards specify.

### NOTE

Although the CDR will lock even without the presence of SSC, it is strongly recommended to uncheck this box when SSC is not present; otherwise the CDR will unnecessarily loose performance in lock detection and lock time.

# **Error Ratio**

# **Error Ratio - Concepts**

The Serial BERT provides the enhanced capability to perform a receiver (RX) jitter tolerance test where it analyses 10 bits symbols as coded data to measure Symbols Error Ratio (SER), Frame Error Ratio (FER), Filler Symbol Ratio (FSR), Illegal Symbol Ratio (ISR), Disparity Error Ratio (DER) along with the calculated BER (cBER).

You need to set the error ratio mode from Comparison the J-BERT's **Error Detector** - **Error Ratio** window. For more information, see "Setting up Error Ratio" on page 185.

#### NOTE

All measurements (except Jitter Measurement) in "8B/10B Symbol Comparison", "Bit Comparison without PCle3 SKPOS" and "Bit Comparison without USB3.1 SKPOS" modes, automatically switch to BER mode and work in Bit Recovery Mode. These changes are reflected in GUI too. Jitter measurements also works in "8B/ 10B Symbol Comparison" mode and uses calculated BER (cBER) to check against Target BER.

In case of Jitter Measurement, the auto re-sync automatically switches to manual sync mode and then restores it back when the measurement is finished/aborted.

# Understanding the Error Free Receiving in 8B/10B Symbol Comparison

When RX detects incoming data correctly, the pattern looped back has the "same" content and number of symbols except for filler primitives. These can be removed or inserted by DUT to compensate for the speed differences of the clock domains. Furthermore, 8B/10B coding defines two different (bitwise complementary) 10B symbols for the majority of 8bit words based on a running disparity.

It may therefore happen that the data looped back by the DUT is transmitted with a different than the incoming disparity, depending on the DUT's starting disparity. Both effects represent desired operation of the DUT and the pattern looped back, although bit-wise different in content and number of bits, is an indicator for error free data detection of the RX-under test, so that consequently in order to report this different bit stream as error free the ED has to recognize the 10B Data and filler symbols (of both disparities) and to ignore the insertion or deletion of filler symbols.

The following figure shows the functional block diagram of Option A02.

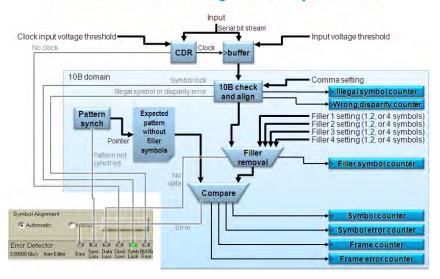

# Functional Block Diagram of Option A02

# Understanding the Error Free Receiving in PCI® Express 3.0 128B/ 130B Encoded Data Comparison

When RX detects incoming data correctly, the pattern looped back has the "same" content except the length of the Skip Ordered Set (SKPOS) primitives. The change in the SKPOS length by DUT is to compensate for the speed differences of the clock domains. DUT/Slave receives SKP Ordered Set of 16 symbol and if clock compensation is required, DUT must add or remove multiple of four skip symbols per Skip Ordered Set. Hence received Skip Ordered Set can be 8, 12, 16, 20, or 24 Symbols. The SKP\_END Symbol indicates the last four Symbols of SKP Ordered Set. The three Symbols received after loopback following the SKP\_END Symbol can be different. Although bit-wise different in content and number of bits, in order to report this different looped back bit stream as error free the ED has to recognize the different length SKPOS and ignore these symbols.

The "Bit Comparison without PCIe3 SKPOS" option is only applicable for PCIe3 testing.

# NOTE

 $\ensuremath{\mathsf{PCIe3}}$  is an abbreviation for  $\ensuremath{\mathsf{PCI}}^{\ensuremath{\texttt{\$}}}$  Express 3.0 and is referred at several places in this document.

"PCIe" and "PCI Express" are the registered trademarks of the PCI-SIG.

# Understanding the Error Free Receiving in USB 3.1 128B/132B Encoded Data Comparison

When RX detects incoming data correctly, the pattern looped back has the "same" content except the length of the Skip Ordered Set (SKPOS) primitives. The change in the SKPOS length by DUT is to compensate for the speed differences of the clock domains. DUT/Slave receives SKP Ordered Set of 16 symbol and if clock compensation is required, DUT must add or remove multiple of two skip symbols per Skip Ordered Set. Hence received Skip Ordered Set can be 4, 6, 8, ... 40 Symbols. The SKP\_END Symbol indicates the last four Symbols of SKP Ordered Set. The three Symbols received after loopback following the SKP\_END Symbol can be different. Although bit-wise different in content and number of bits, in order to report this different looped back bit stream as error free the ED has to align with EIEOS (Electrical Idle Exit Ordered Set) and recognize the different length SKPOS and ignore these symbols. For recognition of these special symbols one bit error correction is performed on header, SKP and SKP\_END symbol each.

The "Bit Comparison without USB3.1 SKPOS" option is only applicable for USB 3.1 testing.

#### ΝΟΤΕ

The "Bit Comparison without USB3.1 SKPOS" error ratio mode supports the bit rate up to 10.35 Gbit/s. However, if you want to use bit rate greater than 10.35 Gbit/s then switch to "8B/10B Symbol Comparison" or "Bit Comparison without PCIe3 SKPOS" error ratio mode and then go to "Bit Comparison" mode.

# **Error Ratio - Procedures**

This section explains how to set up an Error Ratio.

### **Setting up Error Ratio**

Follow the below steps to set up an Error Ratio:

1 Load the appropriate patterns in Pattern Generator and Error Detector. For more information, see "User Patterns - Procedures" on page 71.

#### ΝΟΤΕ

Patterns with Invalid symbol(s) when loaded in ED display an error message. However, if the same pattern in loaded in PG, the "8b10b Error" indicator turns red and no error message is displayed.

Patterns with Illegal runing disparity when loaded in ED will turn the respective symbol red when current running disparity is same as previous running disparity. If same pattern is loaded in PG it will turn "8b10b Error" indicator red.

- 2 If you want to test your device in CDR mode, then set the Clock Data Recovery (CDR) from the Clock Setup window. For more information, see "Clock Setup - Procedures" on page 178.
- **3** From the main menu, choose **ED Setup** and then click **Error Ratio** from the list of menu items.

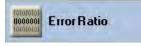

This will launch Error Ratio window.

| Bit Comparison<br>Bit Comparison |                         | e3 SKPOS                | w Result As: CBER - CBER S                 | Setup          |
|----------------------------------|-------------------------|-------------------------|--------------------------------------------|----------------|
| Standard                         | Comma                   | Name                    | Filler Symbols *                           | Add Preset     |
| SATA<br>MIPI MPhy                | K28.5<br>K28.5          | Align<br>Filler         | K28.5,D10.2,D10.2,D27.3<br>K28.1           | Delete Prese   |
| Display Port<br>SAS<br>PCIe 1&2  | K28.5<br>K28.5<br>K28.5 | Filler<br>Align<br>Skip | K28.5,D10.2,D10.2,D27<br>K28.5,K28.0;K28.0 | View/Edit Pres |

- 4 Choose the error ratio mode from the following options:
  - a Bit Comparison
  - b 8B/10B Symbol Comparison

Error Ratio based on:

- c Bit Comparison without PCIe3 SKPOS
- d Bit Comparison without USB3.1 SKPOS

Bit Comparison
 8B/10B Symbol Comparison
 Bit Comparison without PCIe3 SKPOS
 Bit Comparison without USB3.1 SKPOS

NOTE
The Bit Comparison option is selected as default.
NOTE
Switching among the error ratio options might take some time; please wait untill the switching process is completed.

If you select error ratio based on "Bit Comparison", "Bit Comparison without PCIe3 SKPOS" or "Bit Comparison without USB3.1 SKPOS", skip steps 5 to 11 and go to step 12.

However, if you select error ratio based on "8B/10B Symbol Comparison", follow the below steps.

5 Click cBER Setup.

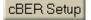

It opens a **cBER Setup** dialog. This dialog offers the choice to calculate cBER based on either SER, FER, FSR, ISR, or DER with either automatic conversion factor or manually specified conversion factor.

| cBER Setup                    |                     |
|-------------------------------|---------------------|
| calculate cBER from           | SER/FER/FSR/ISR/DSR |
| cBER based on:                | FER •               |
| <ul> <li>Automatic</li> </ul> | ○ User Defined      |
| Conversion Factor             | 12 2000             |
| <u></u> K                     | <u>C</u> ancel      |

| CAUTION | When cBER is calculated from FSR, DER, ISR, in this case the cBER might be lower<br>than the sync threshold, even if the cBER based on SER or FER is higher than sync<br>threshold. This affects the automatic re-sync behavior and a manual "Sync Now"<br>is required.            |
|---------|----------------------------------------------------------------------------------------------------|
|         | 6 Select the predefined standards listed in the <b>Setup</b> window.                                                                                                    |
| NOTE    | In order to achieve Symbol Lock, the pattern loaded in PG must have the same<br>Comma Symbol as selected from the standard.                                                                                                    |
|         | 7 Click Add Preset button to open 8B/10B Presets dialog. It allows you to add a new preset to the Setup list. You can then enter a short description, values for filler symbols and align symbols for the new preset. For more details, see "Error Ratio - Reference" on page 190. |
|         | Add Preset                                                                                                    |
| NOTE    | Changes made in this dialog are effective immediately. So, if you press <b>Cancel</b> , the settings are still valid.                                                                                                    |
|         | 8 Select a preset in the <b>Setup</b> list and click <b>Delete Preset</b> button to remove it                                                                                                    |

from the list. You can only delete presets which are defined by the user.

# Delete Preset

9 You can view the details of the selected presets. To do so, either click View/ Edit Preset button or double-click the preset. Remember, the details of the system presets will be in the disable mode.

User presets can be modified. To do so, either click **View/Edit Preset** button or double-click the preset. System presets can not be modified.

### View/Edit Preset

10 If you choose error ratio based on 8B/10B symbol comparison, then use the drop down list to specify whether you want to show the 8B/10B symbol comparison results as SER/FER/cBER/FSR/DER/ISR.

| NOTE | Two additional error indicators "Symb Lock" and "8b10b Error"will appear at the lower pane of GUI, if you select the error ratio as "8B/10B Symbol Comparison" from the <b>Error Detector - Error Ratio</b> 's window. For more details, see "Symbol Lock Indicator" on page 192 and "8b10b Error Indicator" on page 192. |
|------|----------------------------------------------------------------------------------------------------|
| NOTE | Depending upon the selection (SER/FER/cBER/FSR/DER/ISR), the <b>Status</b><br><b>Indicator</b> at the upper pane of the GUI will change. For more details, see "Status<br>Indicators" on page 372.                                                                                                    |
| NOTE | Depending upon the selection (SER/FER/cBER/FSR/DER/ISR), the <b>Results</b> sub-<br>menu will now show either <b>SER Results/FER Results/cBER Results/FSR Results/</b><br><b>DER Results/ISR Results</b> as instantaneous measurements.                                                                                   |
|      | <b>11</b> Set the symbol alignment mode. You have the following options:                                                                                                    |
|      | <ul> <li>Select "Automatic" mode to enable automatic alignment. In automatic<br/>mode the conversion factor for SER, ISR, and DER is 10. For FER and FSR,<br/>the automatic conversion factor is the specified block length or if not<br/>specified the expected pattern length including filler symbols.</li> </ul>      |
|      | <ul> <li>Select "Manual" mode to disable the automatic alignment and initiate re-<br/>alignment if alignment is not already done or lost.</li> </ul>                                                                                                    |
|      | <ul> <li>Click <b>ReAlign</b> button to re-align the symbols again, in case, if the symbol<br/>alignment is lost.</li> </ul>                                                                                                    |
|      | Symbol Alignment                                                                                                    |
|      | Automatic Manual ReAlign                                                                                                    |

| ΝΟΤΕ | The "Automatic" mode is selected by default for symbol alignment.                                                                                                    |  |  |  |  |
|------|----------------------------------------------------------------------------------------------------|--|--|--|--|
|      | The "ReAlign" button is disabled in "Automatic" mode.                                                                                                    |  |  |  |  |
|      | During the Jitter Tolerance Characterization/Compliance measurement, the<br>"Automatic" symbol alignment mode switches to "Manual" mode and restore back<br>to "Automatic" mode when the measurement is finished/aborted.                                                                                                    |  |  |  |  |
|      | 12 From the <b>Sampling Point Setup</b> window, set the sampling point. For more information, see "Sampling Point Setup - Procedures" on page 196.                                                                                                    |  |  |  |  |
|      | <b>13</b> For SER as an error ratio mode, achieve the Symbol Lock condition. The successful symbol alignment is indicated by a green <b>Symb Lock</b> indicator present at the lower pane of the Serial BERT's GUI. For more information, see "Symbol Lock Indicator" on page 192.                                                                                                    |  |  |  |  |
|      | 14 For "Bit Comparison without USB3.1 SKPOS" as an error ratio mode, achieve<br>the EIEOS alignment condition. The successful EIEOS alignment is indicated<br>by a green Symb Lock indicator present at the lower pane of the Serial BERT's<br>GUI. However, if the EIEOS alignment is lost or not done, the manual re-<br>alignment can be done by pressing "Re-Align" button as described in step 11. |  |  |  |  |
| NOTE | The "Bit Comparison without USB3.1 SKPOS" error ratio mode supports the bit rate up to 10.35 Gbit/s. However, if you want to use bit rate greater than 10.35 Gbit/s then switch to "8B/10B Symbol Comparison" or "Bit Comparison without PCIe3 SKPOS" error ratio mode and then go to "Bit Comparison" mode.                                                                                            |  |  |  |  |
|      | <b>15</b> If required, use the <b>Pattern Sync Setup</b> dialog to synchronize the incoming pattern to the expected pattern. For more information, see "Pattern Synchronization - Procedures" on page 216.                                                                                                    |  |  |  |  |
|      | Evaluating Results                                                                                                    |  |  |  |  |
|      | The BER results can be viewed in the <b>BER Results</b> window. For more information, refer "BER Results Window" on page 366.                                                                                                    |  |  |  |  |
|      | The "8B/10B Symbol Comparison" results can be viewed in the <b>Symbol</b><br><b>Comparison Results</b> window. For more information, refer "8B/10B Comparison<br>Results Window" on page 367.                                                                                                    |  |  |  |  |

The "Bit Comparison without PCIe3 SKPOS" results can be viewed in the **BER Results** window. For more information, refer "BER Results Window" on page 366.

The "Bit Comparison without USB3.1 SKPOS" results can be viewed in the **BER Results** window. For more information, refer "BER Results Window" on page 366.

# **Error Ratio - Reference**

# 8B/10B Presets Dialog

The **8B/10B Presets** dialog allows you to enter a short description, values for Filler Primitives definition and Alignment Symbol for the new preset. This dialog contains the following elements:

| 8B/10B Presets                                     | × |
|----------------------------------------------------|---|
| Description SAS                                    |   |
| Filler Primitives Definition                       |   |
| Filler Symbols Name Align                          |   |
| Filler Primitive 1         K28.5,D10.2,D10.2,D27.3 |   |
| Filler Primitive 2   K28.5,D7.0,D7.0,D7.0          |   |
| Filler Primitive 3         K28.5,D1.3,D1.3,D1.3    |   |
| Filler Primitive 4         K28.5,D27.3,D27.3,D27.3 |   |
| 10B Alignment Symbol                               |   |
| Comma K28.5 -                                      |   |
| OK Cancel                                          |   |

# **Filler Primitives Definition**

Filler Primitives are inserted or deleted for clock tolerance compensation. These are not compared and therefore cannot be counted as errors. Filler Primitives contain filler symbols. A maximum of 4 alternative filler primitives can be used. Each filler primitive can consist of upto 4 filler symbols. Filler symbols are separated by a comma (,).

Example: For SAS we have 4 filler primitives each consisting of 4 filler symbols.

K28.5,D10.2,D10.2,D27.3 K28.5,D7.0,D7.0,D7.0 K28.5,D1.3,D1.3,D1.3 K28.5,D27.3,D27.3,D27.3

The following are the supported standards along with their filler symbols:

| Table 19     |                                             |  |
|--------------|---------------------------------------------|--|
| Standard     | Filler Symbols                              |  |
| USB3.0       | <b>Skip:</b> K28.1, K28.1                   |  |
|              | <b>10B Symbol alignment:</b> K28.5          |  |
| SATA         | Align: K28.5, D10.2, D10.2, D27.3           |  |
|              | <b>10B Symbol alignment:</b> K28.5          |  |
| MIPI MPhy    | Filler: K28.1                               |  |
|              | <b>10B Symbol alignment:</b> K28.5          |  |
| Display Port | Filler: Empty String ("")                   |  |
|              | <b>10B Symbol alignment:</b> K28.5          |  |
| SAS          | <b>Align:</b><br>K28.5, D10.2, D10.2, D27.3 |  |
|              | K28.5, D7.0, D7.0, D7.0                     |  |
|              | K28.5, D1.3, D1.3, D1.3                     |  |
|              | K28.5, D27.3, D27.3, D27.3                  |  |
|              | <b>10B Symbol alignment:</b> K28.5          |  |
| PCle 1&2     | <b>Skip:</b> K28.5, K28.0; K28.0            |  |
|              | <b>10B Symbol alignment:</b> K28.5          |  |

# **Wild Cards for Filler Primitives**

The wild cards allow you to set one or more out of the maximum of four symbols of a filler primitives as don't care. In this case, all allowed D and K symbols will match and are removed from incomming DUT data.

For example: K28.1, \* Here the asterisk (\*) symbol will be treated as don't care.

## **10B Alignment Symbol**

The **10B Alignment Symbol** contains the K28.1, K28.5 and K28.7 symbol for 10B alignment. You can use the drop-down list to specify symbols.

All standards supported by Serial BERT use the K28.5 symbol for 10B alignment. However, the standards differ in the way if the K28.5 is only used during some training sequence or if it comes also later in the data stream. In SATA for instance, K28.5 also comes in the Filler Primitive ("Align Symbol"), which occurs regularly and makes it easy to achieve 10B alignment. In other standards like USB 3.0, K28.5 is not present in the Filler Primitive. In USB 3.0 a pair of two K28.1 symbols is used as filler primitive ("SKP ordered set"). This means a special initial 10B alignment phase must be done. To achieve 10B alignment for all cases we can configure the 10B alignment symbol also as K28.1 symbol.

### Symbol Lock Indicator

In the automatic symbol alignment mode, 10B alignment is constantly done to achieve symbol alignment. However, if 10B symbol alignment is not done or is lost then this status is indicated by **Symb Lock** indicator present at the lower pane of the Serial BERT's GUI.

| Error | Sync | Data | Clock | Symb | 8b10b |
|-------|------|------|-------|------|-------|
|       | Loss | Loss | Loss  | Lock | Error |

In the manual mode, symbol alignment is done only once if alignment was not done before or is lost. Subsequent manual re-alignment can be done by pressing "Re-Align" button.

The **Symb Lock** indicator uses the following colors to indicate the different states:

- Symbol alignment not done: (Default indicator) The indicator appears grey.
- Symbol alignment done: The indicator appears green.
- Symbol alignment lost: The indicator appears red.

For "Bit Comparison without USB3.1 SKPOS" as an error ratio mode the **Symb** Lock indicator indicates the EIEOS alignment.

#### 8b10b Error Indicator

NOTE

If the incomming data have some disparity errors or contains an invalid symbols, it is indicated by the **8b10b Error** indicator.

Invalid Symbols in ED are shown as N/A in pattern editor. Running disparity errors in ED data mark the corresponding symbol with red color in the pattern editor.

| Error | Sync | Data | Clock | Symb | 8b10b |
|-------|------|------|-------|------|-------|
|       | Loss | Loss | Loss  | Lock | Error |

# **Sampling Point Setup**

# **Sampling Point Setup - Concepts**

This section provides basic information on the sampling point setup and eye diagrams.

# **How Does the Sampling Point Setup Work?**

The sampling point of a data signal is defined by two values: a point in time and a voltage level. Each bit of the data signal is sampled at this point in time and in reference to this voltage level. The point in time (in reference to the clock signal) is referred to as the *data input delay*, and the voltage level is referred to as the 0/1 *decision threshold*.

The location of the sampling point is the decision factor as to whether the incoming bits are identified as logic 0's or 1's. To measure the accurate bit error ratio at the input port, false readings of logic 0's or 1's must be avoided. Therefore, the sampling point must be set to the optimum location within the data eye.

The functions within the Sampling Point Setup window allow you to:

- Prepare the error detector for the incoming data signal regarding the connector termination.
- Graphically display the eye diagram in terms of voltage, input delay and a BER threshold.
- Adjust the location of the sampling point.

# What is an Eye Diagram?

An eye diagram provides a way to view all possible transitions between adjacent bits of a data stream by overlaying them on the display of a high-speed oscilloscope. It is typically produced by triggering the oscilloscope with a synchronous clock signal.

When the oscilloscope is triggered by a clock signal, data patterns will not be examined. Instead, if persistence is set high enough, the shape of an "eye" will be

observed. The eye is bounded by overlaid logic 1 and 0 voltages (top and bottom) and multiple 0 to 1 and 1 to 0 transitions (left and right).

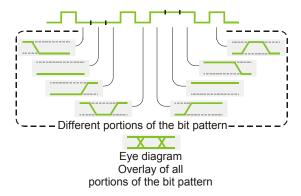

The sampling point of the error detector must be set within the data eye. The error detector uses the eye diagram to graphically display the location of the sampling point. Additionally, the appearance of the eye is useful for determining the quality of the data signal.

The height and width of the eye in the eye diagram are also displayed in the diagram. Rise time, overshoot, and jitter are not displayed in the diagram. Note that the diagram does not reflect the different shapes of signals in RZ or R1 pulse format.

# What is an Eye Edge?

In the eye diagram, the eye has 4 edges. An eye edge is defined as a data input delay value or 0/1 threshold voltage value in the data eye that meets the following conditions:

- The instantaneous bit error ratio (BER) is greater than or equal to the alignment BER threshold.
- An adjacent point has an instantaneous BER that is less than the alignment BER threshold.

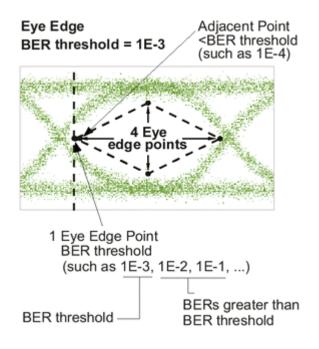

### **Understanding Bit Recovery Mode**

In bit recovery mode (BRM), the error detector does not expect any particular pattern. Nevertheless, it detects bit errors.

In bit recovery mode, the error detector uses two sampling points. The second sampling point is not visible. Both are set to the expected optimum position when the **Auto Align** button is pressed (with respect to clock rate, signal voltages and offset, decision threshold, and so on).

The bits received at this sampling point are considered to be correct.

You can now move the visible sampling point and investigate the behavior of the DUT in detail. The error detector compares the bits at your sampling point with the bits recognized at the hidden sampling point. As you move the visible sampling point, the indicated BER will increase.

#### ΝΟΤΕ

The indicated BER is a *relative BER*. It approaches the absolute BER if the error ratio at the initial sampling point is very low. It is identical with the true BER if the signal at the initial sampling point is error free.

In bit recovery mode, some restrictions apply:

- Synchronization is impossible, because no particular data is expected. **Sync now** and **auto synchronization** functions are disabled.
- Burst mode is disabled.

- Error Location Capture cannot be used.
- The function Error Detector Pattern tracks the Pattern Generator Pattern is disabled. This function is not re-enabled when the BRM is terminated.
- BRM does not work above 11.5 Gb/s when the CDR is enabled.

**BRM** indicators:

- The mode is indicated in the status panel and in the BER Bar.
- · The mode is indicated in all screen dumps and log files.
- The Measurement User Interface shows when this mode is used.

# **Sampling Point Setup - Procedures**

In most cases you will set up the sampling point automatically. Even if you wish to make some manual adjustments, it is recommended to start with automatically aligning the sampling point.

#### ΝΟΤΕ

Before adjusting the sampling point, make sure the pattern synchronization mode is set up properly. See "Pattern Synchronization - Procedures" on page 216 for details.

#### How to Set the Optimum Sampling Point Automatically

- 1 Click **Sampling Point Setup** menu item from the **ED Setup** submenu.
- 2 Select an appropriate BER threshold from the **BER Threshold** list.
- 3 Press Auto Align to automatically set the optimum sampling point.

You can stop the search for the optimum sampling point at any time by pressing **Cancel**.

# How to Adjust the Data Input Delay

- 1 Click Sampling Point Setup menu item from the ED Setup submenu.
- 2 Select the Avg. 0/1 Threshold checkbox to use a good start point on the vertical voltage axis.
- 3 Click Data Center to move the sampling point horizontally towards the center of the eye at the selected voltage. You may click Cancel at any time.
- **4** Now you can use the numeric keypad or front panel knob to manually adjust the value in the **Data Delay** field.

The **Sample Point** in the eye diagram moves horizontally as you change the value.

| TIP  | While adjusting the data input delay, you can monitor the <b>BER</b> bar on the analyzer display, or listen to the BER warning tones. Higher BERs may indicate that you are measuring at the edges of the data eye.                                                                                                    |
|------|----------------------------------------------------------------------------------------------------|
| NOTE | Pattern synchronization can be lost during sampling point adjustment. If <b>Auto</b><br><b>Sync</b> is enabled, the Serial BERT will resynchronize the patterns automatically. If<br>the manual synchronization mode is selected, you need to synchronize the error<br>detector by clicking the <b>Pattern Sync</b> icon and then the <b>Sync Now</b> button. |
|      | How to Adjust the 0/1 Decision Threshold                                                                                                    |
|      | 1 Click Sampling Point Setup menu item from the ED Setup submenu.                                                                                                    |
|      | 2 Clear the Avg. 0/1 Threshold checkbox.                                                                                                    |
|      | 3 Click 0/1 Threshold Center to move the sampling point vertically towards the center of the eye at the selected delay. You may click <b>Cancel</b> at any time.                                                                                                    |
|      | 4 Now you can use the numeric keypad or front panel knob to manually adjust the value in the <b>0/1 Threshold</b> field.                                                                                                    |
|      | The <b>Sample Point</b> in the eye diagram moves vertically as you change the value.                                                                                                    |
| TIP  | While adjusting the 0/1 threshold, you can monitor the <b>BER</b> bar on the analyzer display, or listen to the BER warning tones. Higher BERs may indicate that you are measuring at the edges of the data eye.                                                                                                    |
| NOTE | Pattern synchronization can be lost during sampling point adjustment. If <b>Auto</b><br><b>Sync</b> is enabled, the Serial BERT will resynchronize the patterns automatically. If<br>the manual synchronization mode is selected, you need to synchronize the error<br>detector by clicking the <b>Pattern Sync</b> icon and then the <b>Sync Now</b> button. |

# How to Enable the Bit Recovery Mode

The bit recovery mode (BRM) allows you to measure the relative BER without knowing the incoming data pattern.

To enable the bit recovery mode:

1 Click Sampling Point Setup menu item from the ED Setup submenu.

2 Click the **Bit Recovery Mode** button.

The Sync Now button is no longer available.

Note that you can also enable the bit recovery mode from the **Pattern** window. Click the **Pattern Select** icon and then the **Error Detector Pattern** tab. If this tab is not available, disable the checkbox **Error Detector Pattern tracks the Pattern Generator Pattern**.

3 Click the Auto Align button.

# **Sampling Point Setup - Reference**

| 11 | <br> |  |
|----|------|--|
|    | <br> |  |

Depending on the options of your Serial BERT, some of the following functions may not be valid for your instrument. See "Introduction to the Serial BERT - Concepts" on page 11 and "Which Features are Available?" on page 14 for a description of the available options.

The Sampling Point Setup window provides the following elements:

### 0/1 Threshold

The 0/1 decision threshold is the reference voltage level for the evaluation of the incoming data signal. At the sampling point, the data signal voltage ist compared to the 0/1 decision threshold. Signals greater than this threshold will be measured as a logic 1; signals below this threshold will be measured as a logic 0.

# NOTE 0/1 Threshold cannot be used while Avg. 0/1 Threshold is selected.

The **0/1 Threshold** field allows the manual entry of the **0/1** threshold, and displays the current value.

You can adjust the 0/1 threshold in the following ways:

- Click inside the text field and use the numeric keypad or front panel knob to enter a value.
- Click anywhere in the sampling point display. The sampling point will be moved to that location.
- Turn the Decision Threshold knob on the front panel. A small window appears, displaying the threshold value. This knob can be used at any time, while in any window.

#### **Data Delay**

The data input delay defines the point in time (in reference to the clock signal) at which the incoming data signal is measured. Specifically, it is the time delay from the active clock edge to the time at which the data is actually sampled.

This field allows the manual entry of the data input delay, and displays the current value in picoseconds. This delay can be set as high as 1 bit period or 10 ns (10,000 ps), whichever is less.

You can adjust the data input delay in the following ways:

- Click inside the text field and use the numeric keypad or front panel knob to enter a value.
- Click anywhere in the sampling point display. The sampling point will be moved to that location.
- Turn the **Data In Delay** knob on the front panel. A small window will appear, displaying the delay value. This knob can be used at any time, while in any window.

# **Clock Falling Edge**

Activate this checkbox to move the sampling point from the rising edge to the falling edge of the clock signal. This function is useful when the maximum data input delay adjustment is not large enough to move the sampling point to the desired location. This occurs at very low frequencies only. See "Bit Rate Range" on page 176 for more information.

# **Auto Align**

Click this button to automatically set the optimum sampling point.

This routine will not stop if the optimum sampling point cannot be found. If no optimum sampling point is found after a reasonable time, you can click **Cancel**. The status message bar will indicate if this function is unsuccessful.

The following settings may affect the result of the auto align function:

- Data Inverted
- BER Threshold

In SER mode, the Auto Align with CDR enabled supports the ED frequency above 11.5 Gb/s and performs Data Centre with appropriate threshold settings.

TIP

NOTE

Alternatively, you can also press the **Auto Align** button on the front panel.

### Sync Now

Click this button to manually start a pattern synchronization. See "What Type of Synchronization Should You Use?" on page 208 for information on when you should use this function.

Note that this button is not available in bit recovery mode.

### 0/1 THReshold Center

Starts an auto-search function that sets the 0/1 threshold to the optimum point of the incoming data eye on the vertical voltage axis without changing the data input delay. This function can be used for determining the optimum 0/1 threshold for asymmetric data eyes, or for patterns with an unequal mark density.

The status message bar will indicate if this function is unsuccessful. This function clears the **Avg. 0/1 Threshold** checkbox.

This function uses the alignment **BER Threshold** to determine the top and bottom eye edges.

# **Data Center**

NOTE

This button starts an auto-search function that aligns the data signal with the clock signal so that the error detector samples at the optimum point of the data eye in the time axis. This automatically compensates for delays in the clock/data paths, preventing unnecessary errors. The 0/1 decision threshold is not changed. The status message bar will indicate if this function is unsuccessful.

| NOTE | Ensure that the received clock frequency is stable before using <b>Data Center</b> .                                                                                                    |
|------|----------------------------------------------------------------------------------------------------|
| TIP  | The clock/data alignment process time is pattern dependent, and with some large<br>user patterns the alignment can take several minutes. If you encounter such a long<br>time with a user pattern, it may be possible to first perform clock/data alignment<br>on a pure PRBS pattern. This generally does not affect alignment accuracy, and can<br>minimize measurement time. |
|      | This tip does not apply in cases of severe pattern dependent jitter or with devices that do not work with PRBS patterns.                                                                                                    |
| NOTE | This function uses the alignment <b>BER threshold</b> to determine the left and right eye edges.                                                                                                    |

#### Cancel

Click this button to cancel the **Auto Align**, **0/1 Threshold Center**, or **Data Center** functions while they are in progress. The following parameters will be returned to their previous value or status:

- Auto Align Canceled
  - Data Delay and 0/1 Threshold values returned to previous.
  - Status of Data Inverted and Avg. 0/1 Threshold checkboxes returned to previous.
- 0/1 Threshold Center Canceled
  - 0/1 Threshold value returned to previous.
  - Status of Avg. 0/1 Threshold checkbox returned to previous.
- Data Center Canceled
  - Data Delay value returned to previous.

# **BER Threshold**

In this list, select an alignment BER threshold that is appropriate for your application.

The alignment BER threshold is the pre-defined threshold used by the **Data Center**, **0/1 Threshold Center**, and **Auto Align** functions to define the edges of the data input eye in the time and voltage axes. You may wish to change the threshold for the following reasons:

- Choosing smaller alignment BER thresholds will cause the auto-search functions to set more accurate sampling points. However, if the BER threshold is set lower than the residual BER of the measurement, the auto-search functions will fail. 1E-7 is the smallest BER threshold available.
- Running the auto-search functions and viewing eye results at different BER thresholds will allow you to see the eye margin at specific BERs. You can also construct basic eye contour information.

### Avg. 0/1 Threshold

Activate this checkbox to make the error detector continuously set the 0/1 threshold level to the average DC voltage level of the incoming data signal.

ΝΟΤΕ

Manual 0/1 threshold changes are impossible while this function is selected.

Agilent J-BERT N4903B High-Performance Serial BERT

This function is useful for providing a "starting point" for sampling somewhere within the data eye on the vertical voltage axis. It is recommended to use this prior to clock/data alignments.

When used with the following patterns, this function may provide a 0/1 threshold that requires no further adjustment:

- 2<sup>n</sup>-1 PRBS patterns
- Patterns with 50% mark densities (large amplitudes and no excessive noise)

### **Bit Recovery Mode**

Click this button to put the error detector in bit recovery mode (BRM). For details on BRM see "Understanding Bit Recovery Mode" on page 195.

Then, click Auto Align to set the sampling point.

# **Sampling Point Display**

This area of the **Sampling Point Setup** window graphically illustrates the parameters of the current sampling point and data eye. Click anywhere in the sampling point display to set the sampling point to that location.

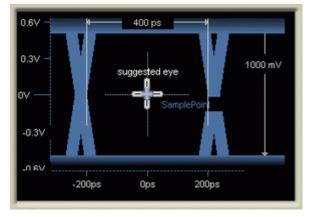

A green area in the display indicates the voltage range specified in the **Input Range** fields for non-differential modes (Normal and Complement). The Serial BERT is searching this range to find the eye when calculating the optimum sampling point.

## **Return to Results**

Click this button to return the **0/1 Threshold** and **Data Delay** to the values measured during the last auto alignment. The **Data Inverted** and **Avg. 0/1 Threshold** checkboxes will be returned to their previous state.

# **Trigger and Aux Output**

# **Trigger and Aux Output - Concepts**

The error detector has a Trigger Out and an Aux Out port that you can use to send signals to other external devices such as an oscilloscope.

The Trigger Out can be set up to send a trigger to an external device either according to the clock, or according to the data pattern being generated.

The Aux Out can be set up to either send the error detector's clock signal directly from Clk In port, or the error detector's clock signal recovered from Data In port, or the input data passed over a comparator.

# **Trigger and Aux Output - Procedures**

To set up the trigger and auxiliary outputs:

- 1 Press Trigger and Aux Out in the ED Setup menu.
- 2 For the **Trigger**, select one of the threeoptions:
  - Clock Divided by n

Sends a trigger signal every 4, 8, 16, 20, 32, 64, or 128 bits.

– Pattern

A trigger is sent, every time the complete pattern was received.

- Filler Word / SKPOS

A trigger is sent on reception of programmed Filler Word or SKPOS depending on "8B/10B Symbol Comparison", "Bit Comparison without PCIe3 SKPOS" or "Bit Comparison without USB3.1 SKPOS"mode respectively. Next trigger is sent only when first trigger is processed.

**3** For the **Aux Out**, select whether the **Clock** signal or the **Data** signal is supplied.

If **Clock** is selected, the clock signal used by the error detector is output directly at Aux Out.

If Data is selected, the input data is output over a comparator at Aux Out.

The comparator is controlled by the 0/1 threshold. This lets you use an oscilloscope to determine if the 0/1 threshold is correctly set. If the 0/1

### 5 Setting up the Error Detector

threshold is set below or above the data eye, the output at Aux Out will be constant high or low, respectively.

4 Click **OK** to finish the **Trigger and Aux Out** setup.

# **Trigger and Aux Output - Reference**

The available options in the ED Trigger & Aux Output window are:

### Trigger

You have the following options to configure the signal at the Trigger Out port:

#### Clock Divided by n

The trigger is set every **n** bits.

| Clock       |                       |            |                   |     |
|-------------|-----------------------|------------|-------------------|-----|
| Trigger Out | <br>$\square \square$ | <u> //</u> | $\square \square$ | 1// |

#### Pattern

The trigger signal is sent every time when the complete pattern has been received. This refers to the single pattern repetitions, not the 512-bit blocks.

#### • Filler Detected

The usage of the enhanced error detector trigger is based on the 8B/10B data coding. The filler removal function is configured with up to four different detect words which can be 1, 2, or 4 symbols and also allows for wildcards. This flexibility is used to load detect words that is typically required for DUT handshakes. The filler removal unit triggers upon a detected word which is used with the pattern generator AUX input to advance a pattern sequence and thus implements a simple handshake. The enhanced error detector trigger capability is only available when the 8B/10B coding support is activated. Only the trigger pulse timing is compatible with the pattern generator Aux input for sequence advance. It takes 2048 bit time period to process the trigger and the signal is active only for half of this period.

#### NOTE

The **Filler Detected** option will be available only if you have selected the error ratio based on 8B/10B symbol comparison.

#### SKPOS Detected

•

The usage of the enhanced error detector trigger is based on the PCle3 SKPOS (Skip Ordered Set). The 130 bit SKPOS is used as detect word and is not configurable. The SKPOS removal unit triggers upon a detected word of 66, 98, 130, 162 and 194 bit SKPOS which is used with the pattern generator AUX input to advance a pattern sequence and thus implements a simple handshake. The enhanced error detector trigger capability is only available when the 128B/ 130B coding support is activated. Only the trigger pulse timing is compatible with the pattern generator Aux input for sequence advance. It takes 2048 bit time period to process the trigger and the signal is active only for half of this period. Hence next trigger will be processed only after this period.

#### NOTE

The **SKPOS Detected** option will be available only if you have selected the error ratio based on Bit Comparison without PCI3 SKPOS.

Note, that the length of the trigger signal is at least 40 bits and divisible by 4.

# Aux Out

You have two options to set up the signal at the Aux Out port:

Clock

This option supplies the clock signal to the Aux Out port.

• Data

This option supplies the data signal via a comparator to the Aux Out port.

The comparator is controlled by the 0/1 threshold. This lets you use an oscilloscope to determine if the 0/1 threshold is correctly set. If the 0/1 threshold is set below or above the data eye, the output at Aux Out will be constant high or low, respectively.

# **Pattern Synchronization**

# **Pattern Synchronization - Concepts**

The Serial BERT calculates bit error rates by comparing the received data with the expected data patterns. To do this, it needs to know where the start of the pattern is located in the data stream.

# **Introduction to Pattern Synchronization**

Pattern synchronization (sync) refers to aligning the incoming data pattern with the internal reference pattern. This is accomplished in one of two ways:

Hardware-Generated Patterns For 2^n-1 PRBS patterns, bits from the incoming data pattern "seed" the error detector's pattern generator, causing it to generate a precisely aligned internal reference pattern.

Memory-Based Patterns For software-generated and user patterns, a 48-bit pattern from the pattern is used as a *detect word*. Optimally, this detect word should be unique within the entire pattern. The error detector searches for this detect word within the incoming data stream, and uses the point in the data stream as a reference, and compares all following bits with the pattern. If the measured BER is better than the synchronization BER, the error detector is synchronized.

There are thus three possible outcomes for a synchronization:

· Single instance of the detect word in the data stream

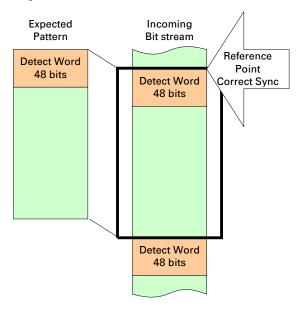

Multiple instances of the detect word with correct synchronization

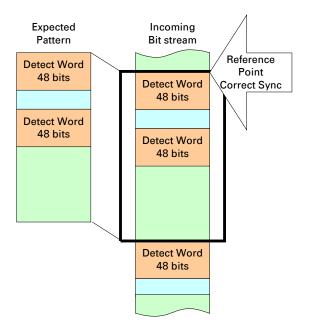

• Multiple instances of the detect word with false synchronization

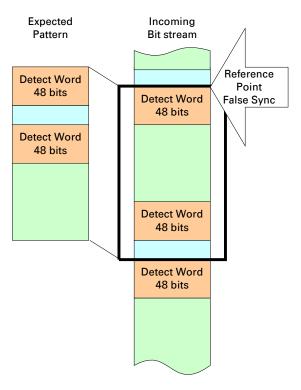

If the error detector attempts to synchronize on the incorrect detect word, the BER will be unacceptably high, and, if automatic synchronization is selected, the error detector attempts another resync.

The detect word on which the error detector attempts to resync is chosen strictly by chance. So if there are two instances of the detect word in the pattern, the error detector has a 50% chance of selecting the correct one.

The more instances of the detect word exist in the pattern, the higher are the chances for incorrect synchronization. The software attempts in any case to identify a 48-bit pattern that occurs as seldom as possible in the pattern. For very large patterns, this can unfortunately take a very long time, and the software ends the search if it expects that it would take longer to find an adequate detect word than it would to attempt to synchronize. If the search for a detect word is ended, the most unique detect word identified is used.

**Further Considerations** Patterns must always be synchronized in order to do accurate BER testing. If patterns are out of alignment by just one bit, errors can be as high as 50% (5E-1) for PRBS patterns, and 100% (1E+0) for custom patterns.

By default, the error detector is in automatic sync mode with a sync threshold of 1E-3. This setting is recommended for most applications, and usually allows the synchronization function to be "transparent", requiring no attention. However, for special applications, changes can be made to the sync mode and sync threshold.

### What Type of Synchronization Should You Use?

The type of synchronization you use affects how errors are measured and displayed. A **Sync Loss** is recognized when the BER is greater than the sync threshold. This can be caused by a high error rate, pattern misalignment, or clock loss. Choose the sync mode setting that is appropriate for the type of errors you anticipate.

Automatic Sync with a sync threshold BER of 1E-3 is recommended for most applications.

With this mode selected, the synchronization algorithm starts whenever the BER exceeds the threshold. However, it is not possible to make accurate BER measurements higher than the sync threshold.

- Manual sync can be used for synchronizing once, confirming proper pattern alignment, and then measuring BERs higher than the sync threshold. This is useful for the following applications:
  - To monitor the integrity of clock signals. You may wish to measure BERs that exceed the sync threshold to confirm clock slip.
  - To collect data for constructing eye contour information. You may wish to move the sampling point to locations in the data eye that have BERs exceeding the sync threshold.

This mode doesn't allow the analyzer to automatically synchronize if the BER becomes greater than the sync threshold. For example, the analyzer will not re-synchronize after momentary clock loss.

| NOTE | Adjusting the data input delay may cause momentary clock loss. If you select<br>Manual Sync mode, this may also result in sync loss.                                                                                                    |
|------|----------------------------------------------------------------------------------------------------|
|      | <ul> <li>Burst sync mode is a special operating mode for measuring data in bursts of<br/>bits, rather than one continuous stream of bits.</li> </ul>                                                                                                    |
|      | For more information, refer to "Introduction to Burst Sync Mode" on page 211.                                                                                                    |
| NOTE | If the error detector is in Manual Sync mode, it is recommended that you keep an<br>eye on the SYNC LOSS light at the top of the instrument. There are various actions<br>that can lead to loss of synchronization. Check the SYNC LOSS any time you make<br>changes to the instrument. |
|      | What is False Synchronization?                                                                                                    |
|      | For patterns other than PRBS, the error detector may gain sync at a point in the pattern that meets the sync threshold, but is not the correct point where the internal reference pattern and the received data pattern match. This is called false synchronization.                    |
| NOTE | False synchronization cannot occur with PRBS patterns because a 1 bit<br>misalignment would cause a measurement of 50% or more errors. Thus, the BER<br>during a misalignment would always be greater than the sync threshold BER.                                                      |
|      |                                                                                                    |

For example, consider a pattern of 1000 ones and 1000 zeros as shown in the following figure. With reference alignment 1 the patterns are totally out of phase and the error detector is measuring 100% errors. But as the reference moves closer to optimum alignment, the percentage of errors gradually approaches zero (reference alignment 2 and 3). For exact alignment, the sync threshold must be set lower than the BER caused by a 1 bit misalignment, in this case 1E-3.

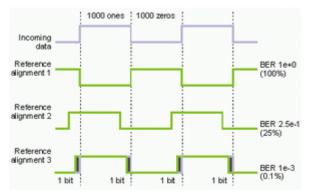

### How Can You Tell if Your Synchronization is False?

You may suspect false synchronization under the following conditions:

- You are using a pattern other than PRBS and the error detector gains sync, but it measures a constant, fixed error ratio.
- You are using a pattern other than PRBS and the error detector gains sync, but auto-search functions (Auto Align, Clock/Data Center, 0/1 Threshold Center) repeatedly fail.

In a false sync, the sync threshold BER of 1E-3 may be met, but eye edges at BER 1E-3 (required by an auto-search function) may not be found. This is because BERs less than 1E-3 do not exist within the data eye.

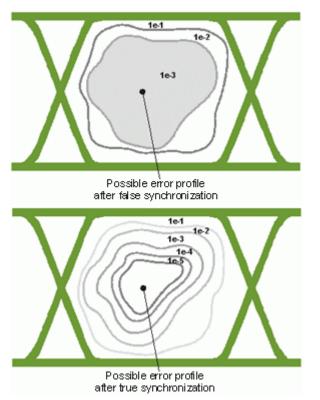

If you suspect a false sync, try re-synchronizing at a sync threshold BER lower than the fixed error ratio. If sync is acquired without the problems listed above, then your previous sync was false. Your current sync should be on an exact pattern alignment.

NOTE

While auto-search functions are in progress, the sync threshold BER is changed to the same value as the alignment BER threshold. If you are using these functions and want to consistently re-synchronize at a lower sync threshold, you must set the alignment BER threshold to the same value as the sync threshold BER.

#### Introduction to Burst Sync Mode

The burst sync mode is a special operating mode for measuring data in bursts of bits, rather than one continuous stream of bits.

The burst sync mode measures bit error rates for each burst of data after the error detector synchronizes to the incoming pattern. The signal at the Gate In port controls the timing of synchronization and error counting for each burst.

This function is useful, for example, to analyze recirculating loop data. With a recirculating loop you can simulate very long cable connections like transoceanic cables. Data is sent into a looped cable drum and after a certain number of loops it is diverted into the error detector. This way, only a short burst of valid data reaches the Serial BERT followed by a long break. Therefore, the error detector needs to be synchronized at the beginning of every burst.

NOTE

The burst sync mode is disabled in "8B/10B Comparison", "Bit Comparison without PCIe3 SKPOS" and "Bit Comparison without USB3.1 SKPOS" error ratio modes.

## **5** Setting up the Error Detector

# **How Burst Sync Mode Works**

The following figure presents the basic order of events that make up a burst mode measurement. It also illustrates how the instrument operates while in burst mode.

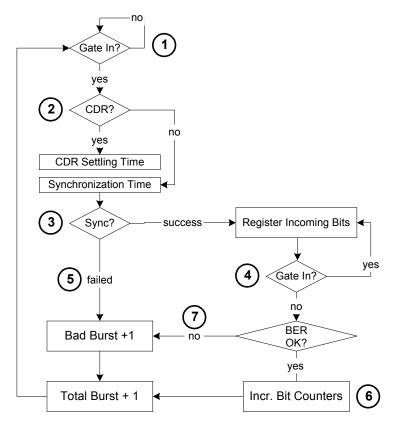

ΝΟΤΕ

Burst mode requires a complete measurement setup, including an external input for the Gate In port. This input is used for the sync alignment.

- 1 Burst sync is started when the Gate In signal goes low, indicating that a burst is arriving at the Data In port.
- 2 If the error detector is in CDR mode, it first tries to generate a clock from the data. A short time interval is required to stabilize the clock (the CDR settling time).

Note that if the error detector is in CDR mode, it is necessary to set a CDR threshold. This is the BER threshold that the error detector uses to verify that the input pattern is synchronized. See "How does Clock Data Recovery Work?" on page 174 for more information.

If an external clock is used, there is no delay. The clock signal must however be continuous.

**3** The error detector can then synchronize to the incoming signal. For PRBS, the first received bits are used to seed the synchronization. If there is an errored bit in this phase, the synchronization fails (bad burst).

For memory-based patterns, a unique 48-bit detect word is used for the synchronization. This pattern should be available one time only in the pattern. If the detect word is not found, synchronization fails (bad burst).

- 4 If synchronization has been established, the received data is analyzed until the signal at Gate In goes high, indicating the end of the burst. The data should continue arriving at Data In slightly longer than the Gate In signal.
- 5 In case of failed synchronization, the total burst counter and bad burst counter are incremented. The bit counters (total count, error count, etc.) are not incremented.
- 6 At the end of the burst, the data is analyzed: the bits are counted, as are the errors (total, errored 0s, errored 1s).

If the BER is higher than the **Burst Sync Threshold** (in the Pattern Sync Setup dialog box), the burst is considered a bad burst, and the total burst count and bad burst count are incremented.

7 For good bursts, the total burst count is incremented, and the bits are analyzed (bits and errors counted). The BER is also shown in the user interface.

### Timing of the Signal at Gate In

The timing of the signal at Gate In is critical to the successful use of burst mode. If the signal is not timed optimally, the resulting BER will be either too high, or the sync ratio (good bursts / total bursts) will be too low.

The signal at Gate In has to start early enough for the error detector to get the clock (the CDR settling time) and synchronize to the pattern. And it has to stop before the burst ends, but should stay low as long as possible without hitting the maximal length limitation (to extend the time where bits can be counted).

The following figure illustrates how the duration of the Gate In signal can influence the bit count time (the time where bits are actually counted).

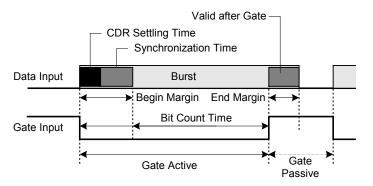

Gate Active is the interval in which the Gate In signal is active.

The **Bit Count Time** is the part of the burst from which the bits can actually be counted. The remainder of the burst is covered by the **Begin Margin** and **End Margin**.

The **CDR Settling Time** is the time that the error detector requires in CDR mode to get the clock from the data stream.

The **Synchronization Time** is the time the error detector requires to synchronize to the pattern. This time depends on the pattern type (PRBS or memory-based).

The **Valid after Gate** indicates the minimum length of data that has to arrive at Data In after the Gate In signal is deactivated.

**Interval between Bursts** There is no requirement how long a signal should be available at Data In before gating starts (the data should simply be stable). A pause is however required after the gating to allow the error detector to evaluate the results. This time is known as **Gate Passive**.

The following is a summary of the values of these parameters for the Serial BERT:

| Table | 20 |
|-------|----|
|-------|----|

| Min.: 1536 bits<br>Max: 4 Gbits<br>The optimal length is dependent on the                         |
|---------------------------------------------------------------------------------------------------|
| The optimal length is dependent on the                                                            |
|                                                                                                   |
| BER threshold.                                                                                    |
| CDR mode: 2 microseconds                                                                          |
| Non-CDR mode: 0                                                                                   |
| Hardware PRBS: 1536 bits                                                                          |
| Memory-based patterns: Min. 15 kbits<br>(depends on when and how often the<br>unique word occurs) |
| CDR mode: 1.5 microseconds                                                                        |
| Non-CDR mode: 1536 bits                                                                           |
| CDR mode: 2560 bits or 1.5 microseconds<br>(whichever is larger)                                  |
| Non-CDR mode: 2560 bits                                                                           |
|                                                                                                   |

The following values can be derived from these parameters:

| Tab | le | 21 |
|-----|----|----|
|-----|----|----|

| Parameter      | Values                                      |
|----------------|---------------------------------------------|
| Begin Margin   | CDR Settling Time + Synchronization<br>Time |
| End Margin     | Valid after Gate                            |
| Bit Count Time | Burst Length - Begin Margin - End Margin    |
| Gate Active    | Begin Margin + Bit Count Time               |

# **Optimizing the Timing**

There are three things to watch when optimizing the timing for burst sync mode:

• BER

The bit error rate increases when the gate closes too late. The duration of the signal should typically be reduced.

Burst sync ratio

The burst sync ratio is an indication of how much of the burst signal is in synchronization (and can therefore be used for counting bit errors). The higher the value, the better.

Bad burst count

The bad burst count counts the number of bursts that are invalid (for example, because synchronization failed or the BER of a synchronized burst exeeds the sync threshold).

The following describes how changing the Gate In start and end points can affect the evaluation of bursts.

**Gate In Start** Starting too soon: If the Gate In signal is applied too soon, the error detector will either not be able to recover the clock or synchronize the pattern, and will thus mark the burst as a bad burst (thus increasing the bad burst count). You can typically reduce the bad burst count by starting the gating period later.

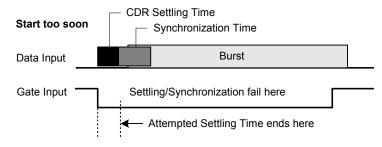

**Starting too late**: If the Gate In signal is applied too late, the Bit Count Time will be shortened, and thus the burst sync ratio will be low (which forces the measurement of more bursts to obtain the necessary level of reliability).

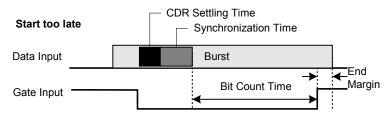

**Gate In End Ending too soon**: If the Gate In is deactivated too soon, the same problems will occur as with starting the gate too late (see previous point).

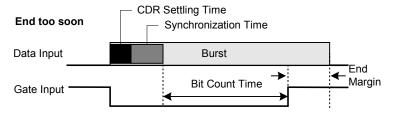

**Ending too late**: If the Gate In signal is deactivated too late, the last received bits will not be part of the burst. Thus, the BER will increase. If the BER is higher than the Burst Sync Threshold, the burst will be considered a bad burst.

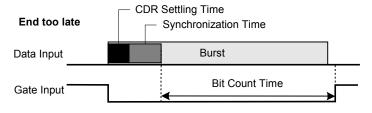

# **Pattern Synchronization - Procedures**

To synchronize the incoming pattern to the expected pattern:

1 Press Pattern Sync in the ED Setup menu.

|   | Pattern Sync Setup                                                                                                    |           |
|---|----------------------------------------------------------------------------------------------------|-----------|
|   | Sync Mode:<br>Normal                                                                                                    |           |
|   | Sync Type:<br>Automatic Sync<br>Manual <u>S</u> ync Now                                                                                                    |           |
|   | © Burst                                                                                                    |           |
|   | Sync Threshold: 1E-3                                                                                                    |           |
|   | Mask Resync Errors Count 1 Error                                                                                                    |           |
|   | <u>OK</u> ancel <u>A</u> pply <u>H</u> elp                                                                                                    |           |
| 2 | Select the synchronization mode ( <b>Normal</b> or <b>Burst</b> sync mode).                                                                                                    |           |
|   | e burst sync mode is disabled in "8B/10B Comparison", "Bit Comparison<br>e3 SKPOS" and "Bit Comparison without USB3.1 SKPOS" error ratio n                                                                                                 |           |
|   | If you selected <b>Normal</b> synchronization mode, choose whether you v<br><b>Automatic</b> or <b>Manual</b> synchronization.                                                                                                    | vant      |
|   | Specify the <b>Sync Threshold</b> at which the pattern will be recognized a synchronized.                                                                                                    | t         |
|   | In <b>Manual</b> synchronization mode use the <b>Sync Now</b> button to start th synchronization. This is recommended whenever you did changes to th setup, the voltage levels or the hardware connections (for example, a cable lengths). | e pattern |
|   | Select the <b>Mask Resync Errors</b> option to enable the masking high error prior to re-synchronization of the error detector feature. For more det                                                                                       |           |

Select the Mask Resync Errors option to enable the masking high error counts prior to re-synchronization of the error detector feature. For more details, see "Mask Resync Errors" on page 218. Use the drop down list to specify either counting zero or one error when masking resync errors. By default, counting with one error is selected. Unselecting the Mask Resync Errors option disables the Mask Resync Errors feature.

## NOTE

NOTE

By default, the Mask Resync Errors feature is enabled.

#### 5 Setting up the Error Detector

7 Press **OK** to confirm your settings.

## **Pattern Synchronization - Reference**

The error detector can synchronize the data patterns in the following ways:

- In Normal Sync Mode, you can choose between
  - Automatic Sync

With this option selected, the error detector constantly tries to synchronize the patterns when the BER threshold is exceeded.

#### – Manual

Manual synchronization can be selected, for example, if the signal delay is very unstable, and you want to avoid that the re-synchronization process affects the measurement results.

Burst Sync Mode

Click this button to enable the **Burst Sync Mode**. Burst mode operates as follows: For each burst of data, BER measurements are only made after the error detector synchronizes to the incoming pattern. The signal at the Gate In port controls the timing of synchronization and error counting for each burst.

ΝΟΤΕ

The burst sync mode is disabled in "8B/10B Comparison", "Bit Comparison without PCIe3 SKPOS" and "Bit Comparison without USB3.1 SKPOS" error ratio modes.

The **Sync Threshold** defines when the error detector assumes the patterns to be synchronized. The Serial BERT shifts the received pattern bitwise until the measured BER is below this threshold.

## **Mask Resync Errors**

The masking feature is available in all error ratio modes ("Bit Comparison", "8B/ 10B Symbol Comparison", "Bit Comparison without PCIe3 SKPOS" and "Bit Comparison without USB3.1 SKPOS" modes).

Some DUTs may drop bits respectively symbols due to high stress during receiver test. For example; SATA drops complete symbols if the received symbol is illegal (because of a bit error). Other cases of unexpected more data are added symbols because of a bit error in a filler symbol so that the filler won't be recognized anymore. All cases of dropped or additional bits causes the error detector to lose synchronization.

If the error detector loses synchronization it keeps counting bit, symbol, frame errors and generally the measurement won't reflect the DUT's performance

anymore. Also test results would not correlate with other error counters such as protocol testers anymore.

The high error ratio also serves as a trigger to perform an automatic resynchronization. So on one hand automatic pattern re-synchronization is desired during receiver testing but it will be necessary to mask respectively do not account the high error count (which was caused by the not synchronized error detector) into the measurement. Side by side comparisons with other error counters show that the loss of synchronization is usually caused by only one single bit error.

Error counting is performed in 200ms intervals. If the error ratio triggers a resynchronization of the error detector the current interval must not account into the results. Furthermore, it is very likely that the previous 200ms interval(s) also showed many errors due to lost synchronization but just did not raise the error ratio to the specified trigger level. In later case, we check for errors in 201<sup>th</sup> ms and if the errors are more than threshold, we discard these errors.

The measurement pauses until the ED successfully reached pattern sync again.

Furthermore, counters must be updated:

- The Re-Synchronization counter is incremented by one. This counter is also incremented if high error ratio masking is turned off.
- In BER, "BER Comparison without PCIe3 SKPOS" and "Bit Comparison without USB3.1 SKPOS" modes, one bit error shall be counted and the number of bits is advance by one as well. As it would not be possible to identify the cause of the synch loss, it may not be possible to account this into either errored 0's or 1's. However, displaying the re-synch counter also in BER mode is essential and clarifies the mismatch of error count and sum of errored 0's and 1's.
- In "8B/10B Symbol Comparison" mode, the frame error counter and symbol error counter are advanced by one. Since an error is counted also one received frame is counted. The compared symbol counter is to be advanced by the block length (in symbols) without fillers. Received symbols is incremented by pattern length (in symbols) with fillers.
- **NOTE** For the applications (e.g. MIPI M-Phy) in which the synch loss is not caused by a bit error, there is an option to count no errors instead of one when masking resynch errors.

Other counters such as disparity error, illegal symbol counter and filler symbol counter are discarded for 200ms during re-synchronization of the error detector.

#### 5 Setting up the Error Detector

# **Error Accumulation**

## **Error Accumulation - Concepts**

The Serial BERT instantly starts measuring the BER when the error detector receives data. However, to perform tests that can be repeated and compared, you can collect the measurement data in several ways and save it to a log file.

The available options are to test:

- · for a specified time,
- · until a certain number of errors occurred,
- until a specified number of bits have been sent,
- until you stop it manually.

## **Error Accumulation - Procedures**

To set up the Serial BERT for error accumulation:

1 Click the Accumulation Setup menu item from the ED Setup submenu

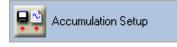

- 2 Select the desired Activation Mode for the type of test you want to run (Manual, Single, or Repeat test).
- **3** If you selected a **Single** or **Repeat** test, you need to specify the accumulation **Period** (**Time**, **Number of Errors**, or **Number of Bits**).
- **4** Use the **Measurement Logs** area to specify whether you want save the results in a log file.
- 5 The log files will be saved in the Log Directory displayed at the bottom of the dialog box. Use the Browse button to select a different directory.
- 6 Click **OK** to apply your selections and close the **Accumulation Setup** dialog box.

For more information on how to run error accumulation tests, see "How to Run Accumulated Measurements" on page 377

## **Error Accumulation - Reference**

The Accumulation Setup window contains the following elements:

## **Activation Mode**

#### Manual

Activate this option to configure the error detector to start and stop accumulation when the front panel buttons are pressed.

• Single

Activate this option to configure the error detector to accumulate over one accumulation period and then stop.

Repeat

Activate this option to configure the error detector to accumulate over repeated accumulation periods, whereby one period follows another immediately. There is no "dead time" between the end of one period and the start of the next.

ΝΟΤΕ

**Repeat** will not create multiple measurement log files. The data for all repeating periods will be saved to the same log file.

The accumulation mode cannot be changed while accumulation is running.

#### **Measurement Log**

#### Prompt for File Name

Click this option if you want to be prompted for a measurement log file name before each accumulation period begins. With this option you can select a new file name for each test run.

#### • File Name

Click this option if you want to enter a file name for measurement logs before starting the accumulation. With this option you will overwrite the measurement log file with each new test run. However, in **Repeat** mode, the results of all repetitions will be appended to this file and no information is lost.

#### No Logging

•

Click this option to turn off measurement logging. Serial BERT will not save the test results.

### Period

The accumulation period cannot be specified for Manual tests.

#### • Time

Select this option to configure the error detector to accumulate bit errors for a specific period of time.

You can enter the desired time period in the **Days**, **Hr** (Hours), **Mn** (Minutes), and **Sec** (Seconds) fields. You may use the numeric keypad or front panel knob. The minimum value is 1 second and the maximum value is 99 days, 23 hours, 59 minutes, and 59 seconds. When the selected time has elapsed, the accumulation ends.

## • Number of Errors

Select this option to configure the error detector to accumulate bit errors until a specified number of errors has been measured.

The number of errors can be set to **10**, **100**, or **1000**. When the selected number of errors has occurred, the accumulation ends after the next full second.

#### Number of Bits

Select this option to configure the error detector to accumulate bit errors until the specified number of bits have been examined.

The number of bits can be set from **1E7** to **1E15**. When the selected number of bits have been exceeded, the accumulation ends.

| NOTE | The actual test period may contain more bits than specified.                                                     |
|------|----------------------------------------------------------------------------------------------------|
| NOTE | The accumulation period cannot be changed while accumulation is progress.                                        |
|      | Browse                                                                                                    |
|      | Click this button to browse for the directory where you wish to save the measurement log files.                  |
| NOTE | Changes to the parameters of the accumulation setup do not take effect until the start of the next accumulation. |

# **BER Location**

# **BER Location - Concepts**

The Serial BERT can be run in BER location mode. In this mode, the errors are not counted on all bits of the data signal, but on a particular bit or block of bits in the pattern. You can specify which bit position(s) are considered during the measurement.

This allows, for example, to calculate the BER for the header bits or the payload of a data stream exclusively.

# **BER Location - Procedures**

To set up the BER location mode, do the following:

- 1 Click the BER Location menu item from the ED Setup submenu.
- 2 Select whether you want to locate errors on All Bits, on a particular Block of bits, or on a Single Bit in the pattern.

NOTE The **Single Bit** option is disabled in "8B/10B Comparison", "Bit Comparison without PCIe3 SKPOS" and "Bit Comparison without USB3.1 SKPOS" error ratio modes.

If you select **Block** or **Single Bit**, enter the bit positions in the respective fields.

**3** Click **OK** to finish the BER location mode setup.

# **BER Location - Reference**

The Bit Error Location Mode dialog box offers the following options:

N O T E The **Single Bit** option is disabled in "8B/10B Comparison", "Bit Comparison without PCIe3 SKPOS" and "Bit Comparison without USB3.1 SKPOS" error ratio modes.

| I |  |  |  |  |  |  |  |  |
|---|--|--|--|--|--|--|--|--|
| l |  |  |  |  |  |  |  |  |
|   |  |  |  |  |  |  |  |  |
| l |  |  |  |  |  |  |  |  |

All Bits With this option, all errors are counted.

Block With this option, only errors occuring in the block between the specified Start Bit and Block Length are counted.

Single Bit With this option, only errors occuring at the specified position are counted.

The following legend applies for the above graphics:

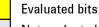

Not evaluated bits

# **Audio Signals**

# **Audio Signals - Concepts**

The use of warning tones is convenient when you want to monitor the instantaneous BER over a longer time without constantly watching the display.

With the Audio dialog box, you can adjust the sound volume as well as some conditions when to play a sound.

# **Audio Signals - Procedures**

|      | To set up the warning sounds, do the following:                                                                                                    |
|------|----------------------------------------------------------------------------------------------------|
|      | 1 Click Audio menu item from the ED Setup submenu.                                                                                                   |
|      | 2 Check the <b>Audio on</b> checkbox to switch on the sounds.                                                                                        |
| TIP  | To switch the audio signals on and off, you can also use the <b>Audio On/Off</b> front panel button.                                                 |
|      | <b>3</b> Use the <b>Main Volume</b> slider to adjust the volume.                                                                                     |
|      | After adjusting the slider, a test tone is played at the new volume.                                                                                 |
| NOTE | If no sound is heard, please check whether the system volume is muted.                                                                               |
|      | 4 Click the respective radio button if you want to play the sound                                                                                    |
|      | <ul> <li>whenever the BER exceeds the threshold specified in the BER Alarm<br/>Threshold field. Enter an appropriate value in this field.</li> </ul> |
| TIP  | You can always adjust the <b>BER Alarm Threshold</b> by clicking and dragging the small yellow marker in the <b>BER</b> bar in the top left corner.  |
|      | <ul> <li>on All Error Rates greater than zero.</li> </ul>                                                                                            |
|      | 5 Click <b>OK</b> to finish the audio setup.                                                                                                    |

# **Audio Signals - Reference**

The Audio dialog box contains the following elements:

## Audio on

Select this checkbox to enable the audio function.

Clear this checkbox if you want to switch off the audio function.

You can also use the  ${\bf Audio}~{\bf On}/{\bf Off}$  button on the front panel to accomplish the same function.

### **Main Volume**

Click any point on the slider or drag it to change the main volume level. You will hear a test tone at the new volume level.

## **Audio on BER Alarm**

Click this option to make the analyzer play warning tones when a specific BER is exceeded.

The BER Alarm Threshold is the threshold at which tones are produced.

Enter the BER threshold in the following format: (number)E(exponent). For example, 1.5E-3.

TIP

You can always adjust the **BER Alarm Threshold** by clicking and dragging the small yellow marker in the **BER** bar in the top left corner.

## **Tones on All Error Rates**

Click this option to make the analyzer produce warning tones when any BER greater than zero is measured. The pitch will increase or decrease as the BER increases or decreases.

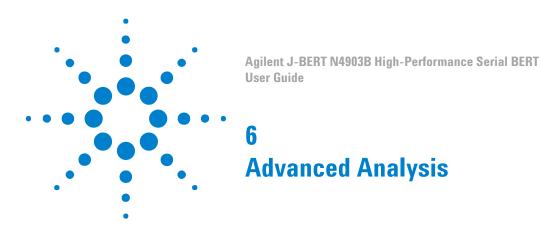

# **Advanced Analysis - Concepts**

|                          | The Serial BERT offers several different kinds of advanced measurements for various purposes:                                                                                                    |
|--------------------------|----------------------------------------------------------------------------------------------------|
| DUT Output Timing/Jitter | This type of measurement is used to measure the timing and jitter behavior for a device under test (DUT). It uses a bit error rate (BER) measurement to evaluate the shape of the eye for the output signal of the DUT. It also analyzes the jitter, separates the random jitter and deterministic jitter components, and estimates the total jitter. |
|                          | A direct result is the determination of the optimum sampling point delay for receiving data from the DUT with maximum confidence.                                                                                                    |
|                          | DUT Output Timing/Jitter includes the Fast Total Jitter measurement that can be used to measure the total jitter for devices which generate a very low error density in a reasonable time span.                                                                                                    |
| Output Levels            | The Output Levels measurement allows you to characterize the behavior of the output levels of a device under test (DUT). The sampling delay is fixed. The error detector's decision threshold is automatically swept within a user-defined range.                                                                                                    |
|                          | A direct result is the determination of the optimum decision threshold level for receiving data from the DUT with maximum confidence.                                                                                                    |
| Eye Opening              | The Eye Opening measurement generates a three-dimensional bit error rate (BER) diagram as a function of the sample delay and the sample threshold. With this measurement, the complete eye of the DUT output signal is measured. The results comprise the voltage and timing of the eye opening and the optimum sampling point.                       |
| Error Location Capture   | The Error Location Capture measurement allows to capture the actual position of<br>errored bits in a memory-based pattern. The instrument searches for the first bit<br>errored in the incoming bitstream and marks it in the pattern. The address of the<br>errored bits can be displayed after the error is located.                                |

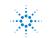

| Fast Eye Mask   | The Fast Eye Mask measurement is first of all meant for production and screening tests. It allows to determine very quickly whether the eye opening seen at the output signal of a device is within specifications, that means, within certain timing and voltage limits.          |
|-----------------|----------------------------------------------------------------------------------------------------|
|                 | This is achieved by measuring the bit error rate at a limited number of test points.                                                                                                    |
| Eye Diagram     | The Eye Diagram allows a quick check for the DUT's signal output, and determines<br>the signal quality. Due to the higher sampling depth of a BERT value, the eye<br>contour lines display the measured eye at a deeper BER level, for accurate results.                           |
| Spectral Jitter | The Spectral Jitter measurement allows you to analyze the jitter inherent in the output signals of your device under test (DUT) as a function of the frequency. This measurement can be used for investigating the behavior of the DUT, for example to identify crosstalk effects. |

Before you can run any of these advanced measurements you have to properly set the required parameters. After the test is complete you can view the results.

## **General Requirements**

For any measurement to yield reasonable results the following requirements apply:

- The error detector must be correctly set up and synchronized with the pattern sent from the DUT output port.
- Ideally, the sampling point should be aligned to the optimum sampling point (for example, with the **Auto Align** function).
- For low bit rates below appr. 620 Mbit/s only the Error Location Capture measurement works.

Please refer to "Bit Rate Range" on page 176 for a detailed explanation of the limitations at low bit rates.

If the Serial BERT's pattern generator is used to send a data pattern to the DUT, then also the following two conditions must be met:

- An appropriate pattern is selected.
- · The pattern generator is correctly set up.

For examples, refer to the descriptions of the different measurements.

#### **Optimizing Parameters**

If the presented measurement results do not answer your questions adequately, you can easily modify the setup parameters in the **Properties** dialog box. When

changing the measurement settings after the measurement has been run, please note:

Parameters that affect the data capture.

Changes on the **Parameters** page take only effect if you run the measurement again.

Parameters that change the display of the measured data.

Changes on the **Pass/Fail**, **View**, **Graph**, and **Color** tabs only affect the display of the results. There is no need to repeat the measurement.

#### Saving Measurements for Later Analysis

You can save a completed measurement for later analysis. This includes the settings you selected for the measurement and the measured data. This allows you to load the measurement at a later stage and inspect all data in detail. You can also change display parameters to evaluate this data even more thoroughly.

When saving the measurement, the following settings are not saved:

- selected pattern
- · settings of the pattern generator
- settings of the error detector

To save these settings, see "Saving Instrument States" on page 559.

Besides saving a measurement as a file, you can also export the data to any spreadsheet application.

## **Advanced Analysis - Procedures**

This section describes some basic functions that apply to all measurements.

If you want to store the measurement results for later use, you can either save them as an .mcp file (to be opened in the Serial BERT software) or as a .txt file for spreadsheet applications.

#### How to Save Measurements

To save a measurement as an .mcp file for later use in the Serial BERT user interface:

- 1 After your measurement has finished and the results are displayed, select **Save Measurement** from the **Analysis** menu.
- 2 Select a proper file name and location and press the **Save** button.

#### ΝΟΤΕ

#### **How to Export Measurements**

To export the measurement data into a .txt file for later use in external spreadsheet applications:

- 1 After your measurement has finished and the results are displayed, select **Export Data** from the **Analysis** menu.
- 2 In the **Export** dialog box, select the path and file name for the .txt file.

Alternatively, you can activate the **Clipboard** checkbox to copy the data to the clipboard. In this case you can then paste it into any other application.

- 3 Press the Format Options button to open the Export/Logfile Format dialog box.
- 4 Make further selections for the format of the exported data. Press OK to close the dialog box.
- **5** Press **OK** to export the data to the specified destination.

#### **How to Compare Measurement Results**

If you intend to repeat a measurement with different settings, you may wish to preserve the current results for easier comparison. This can be done with all measurements (except Error Location Capture) by copying the results.

- 1 In the lower left-hand corner of the measurement window, select the measured terminal by tipping on it.
- 2 Select **Copy** from the **Edit** menu.

If you have a mouse connected to your Serial BERT, you can directly copy the measurement via the context menu.

3 Open the Edit menu (or context menu) once more and select Paste.

This inserts a copy of the chosen measurement results. For an Output Levels measurement, this looks as shown below:

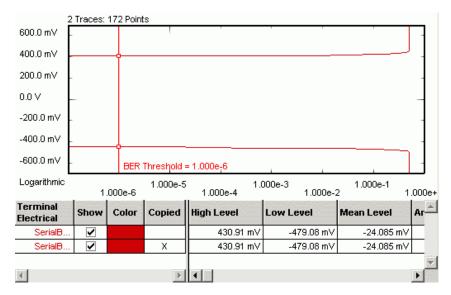

- **4** Repeat the measurement with modified parameters and observe the new results.
- **5** To distinguish the two graphs, change the color of one graph by tipping the red **Color** field.

You can now directly compare the graphical and numerical results of the two Output Levels measurements.

## **How to Rename Copied Measurements**

To rename a copied measurement for easy distinction:

- **1** Highlight the copied measurement.
- 2 Press Enter (or choose Rename from the context menu).
- 3 Change the name and press Enter.

## **How to Load Measurements**

To load previously saved measurements:

- 1 Select Load Measurement from the Analysis menu.
- 2 Use the file dialog box to locate the desired .mcp file and press **Open** to load the measurement.

The respective screen of the **Analysis** panel opens and you can view the measurement.

#### How to Change Measurement Properties and the Graphical Display

The various tabs in the **Properties** dialog box allow you to specify the parameters for the measurement. The available options are not the same for all measurements. See the *Reference* information of the respective measurement type for details.

To modify the measurement properties:

- 1 Press the **Properties** button to open the **Properties** dialog box.
- 2 Use the different tabs in this dialog box to make the required settings:
  - Parameters tab

The settings made on the **Parameters** tab define how the data is collected. If you make changes here, you need to run the measurement again.

- Pass/Fail tab

On the **Pass/Fail** tab, you can specify the conditions that must be met by the DUT to pass a test. Changes here do not require a new test run. The data will be newly calculated and the results will be displayed.

- View tab, Graph tab, and Color tab

With the functions on these tabs, you can modify the graphical display of the results at any time without rerunning the measurement. This allows you to analyze the results in different ways and with different preferences.

3 After you have made your changes on the various tabs, press Apply to employ the settings without leaving the Properties dialog box. Or press OK to confirm the modifications and close the Properties dialog box.

#### How to Change the Colors of the Graph

You can customize the colors of the graphical display. This function is common to all measurements:

1 In the **Properties** dialog box, switch to the **Colors** tab.

| Properties                    |                        |       | ×    |
|-------------------------------|------------------------|-------|------|
| Parameters   Pass/Fail   View | v Graph Color          |       |      |
| <u>P</u> roperties:           | Color <u>S</u> et:     |       |      |
| BackColor                     | Standard Colors        | -     |      |
| ForeColor                     | <u>C</u> olor Palette: |       |      |
| FreqRangesColor               | Green                  | -     |      |
| GridColor                     | Magenta                |       |      |
| PowerMarkerColor              | Red                    |       |      |
|                               | White                  |       |      |
|                               | Edit Custom Color      | 1     |      |
|                               |                        |       |      |
|                               |                        |       |      |
|                               |                        |       |      |
|                               |                        |       |      |
|                               |                        |       |      |
|                               |                        |       |      |
|                               | OK Cancel              | Apply | Help |

Depending on the current measurement type, you can change:

- **BackColor**: The background color of the graphs (default is white)
- BERMarkerColor: The color of the BER Threshold indicator (default is red)
- ForeColor: The foreground color of the scales and frame of the graphs (default is black)
- FreqRangesColor: Color of the selected frequency ranges (default is light yellow)
- GridColor: The color of the dashed grid lines (default is gray)
- PowerMarkerColor: The color of the Noise Threshold marker (default is red)
- 2 Select the color that you want to change from the list of used colors to the left.
- 3 Use the Color Set and the Color Palette to select the new color.
- 4 To view the results of your changes, press Apply.

This immediately updates the measurement window, where you can see the new colors.

5 Press **OK** to close the **Properties** dialog box.

# **Advanced Analysis - Reference**

This section covers reference information such as definitions of important parameters and the descriptions of supplementary functions.

## **Exporting Result Data**

If you want to use the measurement results with other applications, you can export the data to a file via Analysis - Export Data ....

The contents of the resulting file may look as follows:

Date::02/11/05 03:33:17 Version:;1.0 Type:;TM Fast Eye Mask SB-Electrical UI:;9.6969E-011

Threshold Units:;Volts Delay:;Relative [1:1] SerialBERT;;; Delay;Threshold;BER(All);

-3.878757E-011:1.504954E-001:2.497699E-001: 3.878757E-011;1.504954E-001;2.499503E-001; -1.551503E-011;3.504954E-001;4.922570E-001; 1.551503E-011;3.504954E-001;4.952636E-001; -1.551503E-011;-4.950459E-002;0.000000E+000; 1.551503E-011;-4.950459E-002;0.000000E+000; ;;;

This file can be imported into spreadsheet applications such as Microsoft Excel, for example. Use the semicolons as delimiters for the rows or columns.

|    | A1          | <b>▼</b> =                             | Date:         |             |   |   |
|----|-------------|----------------------------------------|---------------|-------------|---|---|
|    | Α           | В                                      | С             | D           | E |   |
| 1  | Date:       | ###################################### |               |             |   |   |
| 2  | Version:    | B.16.010306                            |               |             |   |   |
| 3  | Туре:       | DUT Output Ti                          | ming - Jitter |             |   |   |
| 4  | UI:         | 2.50E-05                               |               |             |   |   |
| 5  |             |                                        |               |             |   |   |
| 6  | [2:1] Data0 |                                        |               |             |   |   |
| 7  | Delay       | BER(All)                               | Compared Bits | Errors(All) |   |   |
| 8  | 3.60E-09    | 0.500044                               | 1.00E+06      | 5.00E+05    |   |   |
| 9  | 3.73E-09    | 0.499992                               | 1.00E+06      | 5.00E+05    |   |   |
| 10 | 3.85E-09    | 0.499947                               | 1.00E+06      | 5.00E+05    |   |   |
| 11 | 3.98E-09    | 0.500007                               | 1.00E+06      | 5.00E+05    |   | - |

## **Timing Unit Definitions**

The timing unit specifies the timebase for the measurements. It is possible to switch between the unit interval (UI) or seconds for the time scale. The timebase is set on the **View** page of the **Properties** dialog box.

The following figure and table shows the relationship between UI and seconds for a 500MHz signal:

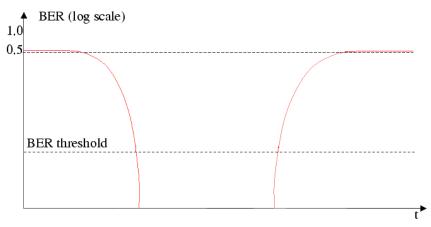

An example of the measured range of time expressed in the different units is listed below:

#### Table 22

| Timebase      |      | Earliest<br>Sampling | Optimum<br>Sampling<br>Point | Latest<br>Sampling |
|---------------|------|----------------------|------------------------------|--------------------|
| Time          | rel. | -1.5 ns              | 0 ns                         | +1.5 ns            |
|               | abs. | 54.2 ns              | 55.7 ns                      | 57.2 ns            |
| Unit interval | rel. | -0.75 UI             | 0 UI                         | +0.75 UI           |
|               | abs. | 27.1 UI              | 27.85 UI                     | 28.6 UI            |

## **The Unit Interval**

Unit interval values are a convenient way to express time values in a dimensionless form. One unit interval is the equivalent of one clock period. To convert a time value to a unit interval value, divide it by the pulse period or multiply it by the clock frequency.

| Example                               | At 100MHz, the pulse period is $1/100 \times 10^{.6}$ s = $10^{.8}$ s = 10ns; this is the unit interval (UI). For example, a value - in fact, any parameter that is specified in time units - of 37ns is equivalent to 37ns/10ns=3.7UI (time values are expressed as multiples of the unit interval).                                                                                                    |
|---------------------------------------|----------------------------------------------------------------------------------------------------|
| Measurements at different frequencies | This makes it easy to analyze measurements at different frequencies: If the measured phase margin is 8ns at 100MHz (1UI=10ns), and 4ns at 200MHz (1UI=5ns): The phase margin is 0.8UI in both cases, and it is immediately obvious that it does not depend on the system frequency.                                                                                                    |
|                                       | The same is true for the delay resolution parameter in the DUT Output Timing/<br>Jitter and Eye Opening measurements: If you specify the delay resolution as 0.01UI,<br>the measurement software will always measure 150 points across the bathtub, no<br>matter what system frequency you choose (only if edge optimization is switched<br>off, of course). However, if you specify the resolution in time, the number of<br>measured points will change inversely proportional to the system frequency<br>(doubling the frequency results in half the number of measured points). |
|                                       | Syntax Requirements                                                                                                    |
|                                       | All time-related entries understand both time and unit interval notation, regardless<br>of the UI/time selection made in the <b>View</b> tab of the <b>Properties</b> dialog box. You<br>can enter 17s, 5ns or 0.01UI at any time. On run, the Serial BERT will automatically<br>convert all entries to time values, using the current unit interval. So, the UI is handy<br>if you want to set values independently from the system frequency.                                                                                                    |
|                                       | All voltage-related entries understand 23mV, 0.01V, and so on.                                                                                                    |
|                                       | All power-related values can be entered as 50mW, 0.04W, 6dBm,and so on.                                                                                                    |
|                                       | All dimensionless quantities understand decimal notations (e.g. 10000000, 0.0003) and scientific/engineering notation (e.g. 1e9, 1.7e-3).                                                                                                    |
|                                       | Marker Definitions                                                                                                    |
|                                       | Markers are available for all measurements except of the Fast Eye Mask. They<br>make the analysis and tracing of the results more comfortable. Markers can be<br>switched on or off at any time when results are available in the graphical view. For<br>the DUT Output Timing/Jitter measurement, the software provides two types of<br>markers.                                                                                                    |

**Linear Markers** The following illustration shows the definitions for the markers and the values that can be derived from the marker position.

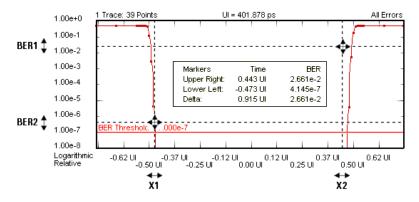

The following values are displayed for the current marker positions:

#### Table 23

| Value       | <b>Description</b><br>Time and BER of the upper right<br>intersection of the displayed marker lines<br>(X2 and BER1)                                         |  |
|-------------|----------------------------------------------------------------------------------------------------|--|
| Upper Right |                                                                                                    |  |
| Lower Left  | Time and BER of the lower left<br>intersection of the displayed marker lines<br>(X1 and BER2)                                                                |  |
| Delta       | Distance between the two vertical<br>marker lines on the time axis (X2-X1) and<br>distance of the two horizontal marker<br>lines on the BER axis (BER1-BER2) |  |

The markers can be moved to keep track of the data.

The Gaussian Marker A Gaussian marker is available for the following measurements:

- DUT Output Timing/Jitter measurement
- Output Levels measurement

The Gaussian marker allows to measure the normal distribution of measurement results.

The distribution of random values is called normal, if it can be described by the following formula:

$$f(x) = \frac{1}{\sigma \sqrt{2\pi}} e^{\frac{(x-\mu)^2}{2\sigma^2}}$$

This formula describes a bell-shaped Gauss curve. If  $\mu$  is zero and  $\sigma$  varied, you would get the curves illustrated in the figure below:

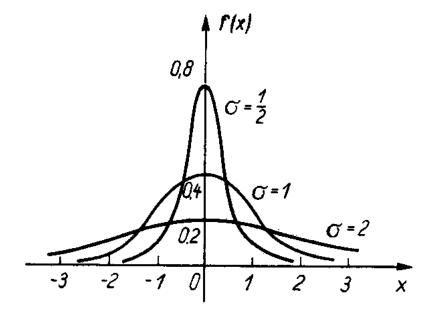

The height and position of a normal distribution can be specified in terms of two parameters:  $\mu$  and  $\sigma$ . The parameter  $\mu$  is the mean, the parameter  $\sigma$  is the standard deviation.

The Gaussian marker shows such a curve. Position, height, and width of this curve can be changed by dragging the handles, and the actual parameter values are displayed.

The marker has three handles that can be dragged: two for adjusting its width, one for changing its height and position.

The following figure shows an exemplary DUT Output Timing/Jitter measurement result with a Gaussian marker.

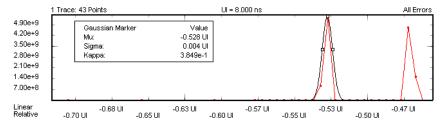

The marker readout provides the following information:

| Parameter | Symbol | Meaning                                                                 |  |
|-----------|--------|-------------------------------------------------------------------------|--|
| Mu        | μ      | Mean.                                                                   |  |
|           |        | DUT Output Timing/Jitter measurement:                                   |  |
|           |        | The position of the marke center on the time scale.                     |  |
|           |        | Output Levels measurement:                                              |  |
|           |        | The position of the marke<br>center on the vertical<br>threshold scale. |  |
| Sigma     | σ      | Standard deviation. The<br>RMS value of the marked<br>area.             |  |
| Карра     | К      | Linear scaling factor.                                                  |  |

Table 24

#### DUT Output Timing/Jitter Measurement

A Gaussian marker is used when the jitter graph is displayed. It is most useful if deterministic jitter is present. In this case, the jitter graph shows more than one peak (see also "Estimated Total Jitter" on page 245).

The jitter values Mean, RMS, and Peak-Peak refer to the whole jitter. The Gaussian marker allows to measure the normal distribution of individual jitter peaks. You can thus determine how parts of the jitter histogram contribute to the overall jitter values.

You may have measured a bathtub curve like the one shown below:

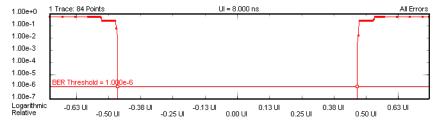

As the bathtub borders are not uniform (both have two edges), the linear derivative (the jitter) will show two peaks:

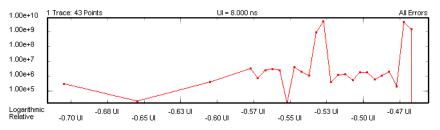

If you switch to linear scale and enable the marker, you can see its bell shape.

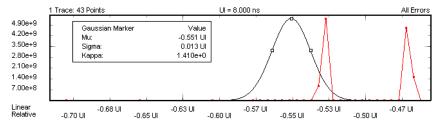

You can measure the random jitter distribution of each peak as well as the distance between the peaks, which means the deterministic jitter.

You can also use the marker with logarithmic scale. In this case, it appears as a parabolic curve:

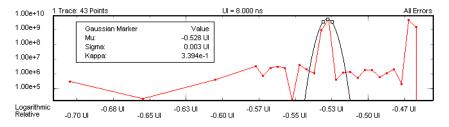

**Output Levels measurement** A Gaussian marker is used when the dBER vs. Threshold Graph is displayed. This graph shows the relationship between the decision threshold and the absolute values of the derivative of the bit error rate (dBER/dTh). A linear scale reveals the distribution more clearly than a logarithmic scale (see "dBER vs. Threshold Graph" on page 274).

In the example below,  $\mu$  (Mu) and  $\sigma$  (Sigma) will be the same as the Level and Standard Deviation results calculated by the measurement.

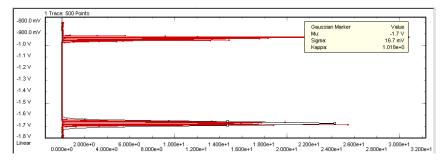

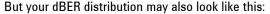

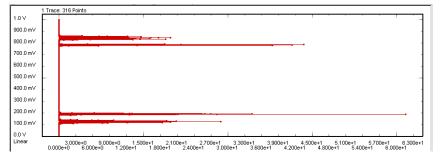

The measurement will calculate the Level and Standard Deviation results from all data points. The marker allows you to measure the  $\mu$  (Mu) and  $\sigma$  (Sigma) of the individual peaks.

# **DUT Output Timing/Jitter**

# **DUT Output Timing/Jitter - Concepts**

This type of measurement is used to measure the timing and jitter behavior for a device under test (DUT). It uses a bit error rate (BER) measurement to evaluate the shape of the eye for the output signal of the DUT. It also analyzes the jitter, separates the random jitter and deterministic jitter components, and estimates the total jitter.

A direct result is the determination of the optimum sampling point delay for receiving data from the DUT with maximum confidence.

DUT Output Timing/Jitter includes the Fast Total Jitter measurement that can be used to measure the total jitter for devices which generate a very low error density in a reasonable time span.

#### **Output Timing Characteristics**

The sampling point is swept automatically within a 1.5 clock period to generate a "bathtub" curve. The resulting graph is centered around the optimum sampling point of the port.

In addition, the results are available in a tabular view. If a clock signal is defined, the software measures the data to clock alignment and displays the absolute delay.

## **Jitter Characteristics**

The DUT Output Timing/Jitter measurement calculates the jitter histogram as the absolute of the derivative of the measured bit error rate (jitter=d BER/dt).

The jitter histogram allows to separate and calculate the different components making up the jitter:

- Random Jitter (RJ)
- Deterministic Jitter (DJ)
- Estimated Total Jitter (TJ)

The peak-to-peak, RMS, and mean values are displayed in the result table. They can also be displayed graphically.

"Jitter Measurement Parameters" on page 260 describes how these components are calculated.

A dedicated Gaussian marker allows to investigate the jitter graph in detail and to measure the contribution of certain sections or jitter peaks to the overall results.

You can set several signal parameters, the values to be displayed and the output format according to your needs.

## **Fast Total Jitter Measurement Characteristics**

This measurement is an alternative to the standard jitter measurement. It can be used to measure the total jitter at very low bit error ratios.

Whereas usual jitter measurements at a BER around  $10^{-12}$  can take days (due to the huge number of bits that has to be compared for each measurement point), the Fast Total Jitter measurement can, for example, determine the total jitter at a BER of  $10^{-12}$  in less than 20 minutes (at a data rate of 10 Gbit/s).

For details refer to "Explanation of the Fast Total Jitter Measurement" on page 246.

#### **Example Results**

The following illustration shows the resulting graph of a typical DUT Output Timing measurement:

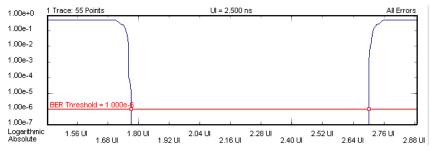

The following figure shows a typical jitter histogram with two peaks indicating the presence of random and deterministic jitter:

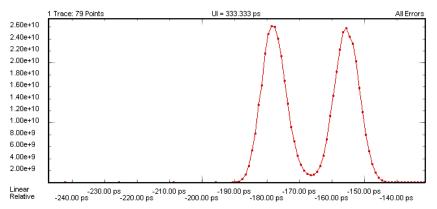

For a detailed explanation of the Fast Total Jitter measurement results see "Explanation of the Fast Total Jitter Measurement Results" on page 262.

#### **Understanding the Jitter Calculation**

After the output timing behavior of the DUT is measured, the Serial BERT calculates the different jitter components:

**Random and Deterministic Jitter** To understand the RJ and DJ results, it is helpful to first understand how the software generates the results:

**1** The bathtub curve is measured.

#### 6 Advanced Analysis

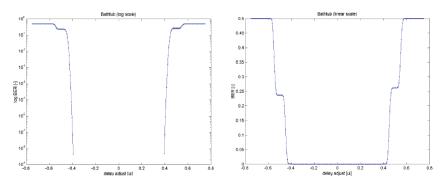

2 All measurement points that have BER between the **BER Threshold** and **Minimum BER for RJ/DJ Separation** are transformed into Q-space.

The Q-factor describes the signal-to-noise ratio at the decision circuit. It is described in "Understanding the Q-Factor Results" on page 282.

- 3 Linear regression is performed for both the left and right edges.
- 4 The mean and sigma are calculated for both lines:
  - RJ is calculated as the mean of the two sigmas.
  - DJ is calculated as the period minus the difference of the two means.
- 5 The estimated TJ is calculated:
  - Linear regression is used to extrapolate the bathtub curve to lower BER values.
  - The intersections of the resulting lines with the Residual BER for RJ/DJ Separation are located.
  - The eye opening is calculated.

The estimated TJ is the period minus the width of the eye opening.

The illustration below shows a jitter curve where both RJ and DJ are present. It also shows how the TJ peak-to-peak and RMS are calculated.

#### Advanced Analysis 6

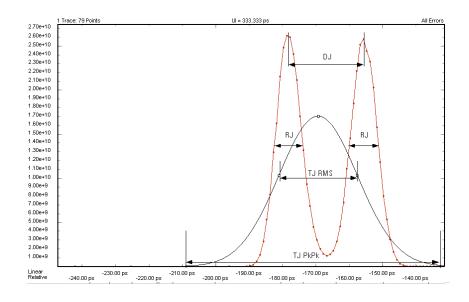

**Estimated Total Jitter** The Estimated Total Jitter (TJ) allows you to predict the jitter expected for very low bit error rates that would take a long time to measure. It is obtained by extrapolating the measured BER curves.

The TJ is estimated by extending the BER curves (based on the points detected between the **BER Threshold** and the **Minimum BER for RJ/DJ Separation**) to the **Residual BER for RJ/DJ Separation** level. The estimated TJ is the period minus the width of the measured eye.

NOTE

The following graphic is not available from the measurement software. It is inserted here to show how the TJ period is calculated.

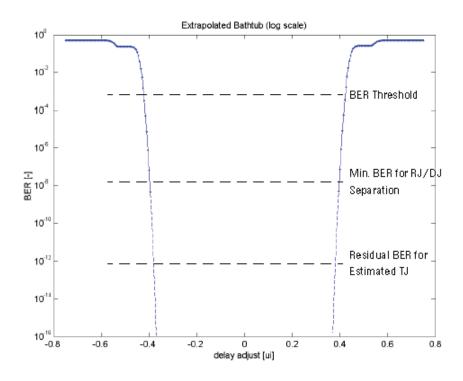

## **Explanation of the Fast Total Jitter Measurement**

The Fast Total Jitter measurement is an optimized method to determine the total jitter for devices that generate a very low error density (BER well below 10<sup>-10</sup>).

To *measure* (not estimate) the total jitter for a device with a BER of  $10^{-12}$  with conventional methods, one usually needs to compare more than  $10^{12}$ bits for each sample point. To measure a full eye opening this way with appropriate timely resolution takes time (maybe days or weeks, depending on the data rate), and the probability of seeing one or no error in  $10^{12}$  bits is not higher than 37%.

If one would compare 10<sup>13</sup> bits for the same device, the probability of seeing ten errors is even lower (12 %), but the probability of observing no error is almost zero.

The Fast Total Jitter measurement implements a method that reduces the measurement time considerably and provides a higher accuracy. It is based on statistical and probability calculations.

The method was presented at the DesignCon 2005 and is described in **"Total Jitter Measurement at Low Probability Levels, using Optimized BERT Scan Method**", included as 5989-2933EN.pdf.

We will not go into the details but provide an introduction.

**The Uncertainty Band** Quite often, we do not need to measure the exact BER, but can stop the measurement if we are sure that the BER is above or below a threshold. In a jitter tolerance test, for example, we need just to assure that the device under test

operates with a BER better than let us say 10<sup>-12</sup>; whether the true BER is  $1.1 \times 10^{-13}$  or  $2.7 \times 10^{-15}$  is irrelevant.

To abort the measurement for a single point and proceed to the next, we need two limits that tell us whether the BER is above or below the given threshold.

These limits have been calculated from the error probability density functions applicable to BER measurements. The equations were solved for a level of confidence of 95%. The calculations have led to the following table:

#### Table 25

| $95\%$ confidence level lower limits, BER $> 10^{-12}$ |                                                   | 95% confidence level upper limits, BER $< 10^{-12}$ |                                                         |
|--------------------------------------------------------|---------------------------------------------------|-----------------------------------------------------|---------------------------------------------------------|
| Min number of<br>errors                                | Max number of compared bits (× 10 <sup>12</sup> ) | Max number of<br>errors                             | Min number of<br>compared bits (×<br>10 <sup>12</sup> ) |
| 1                                                      | 0.05129                                           | 0                                                   | 2.996                                                   |
| 2                                                      | 0.3554                                            | 1                                                   | 4.744                                                   |
| 3                                                      | 0.8117                                            | 2                                                   | 6.296                                                   |
| 4                                                      | 1.366                                             | 3                                                   | 7.754                                                   |
| 5                                                      | 1.970                                             | 4                                                   | 9.154                                                   |
| 6                                                      | 2.613                                             | 5                                                   | 10.51                                                   |
| 7                                                      | 3.285                                             | 6                                                   | 11.84                                                   |

The BER threshold of  $10^{-12}$  and hence the setting of the multiplication factor to  $10^{12}$  is just an example-by changing the exponent, the table applies analog to other thresholds.

The following figure shows a plot of this table.

#### 6 Advanced Analysis

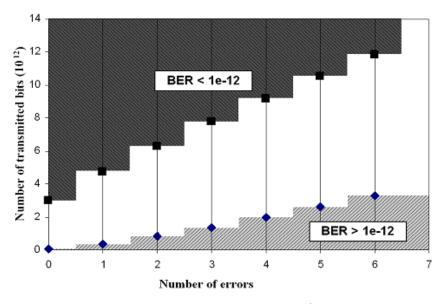

Note that there is a gap where the BER is so close to  $10^{-12}$  that we cannot decide. For example, if we compared  $3 \times 10^{12}$  bits and got two errors (a measured BER of  $0.667 \times 10^{-12}$ ), we are in the "uncertain" white area on the graph.

In such a case, we need to transmit more bits until the number of bits either reaches the upper limit ( $6.296 \times 10^{12}$ ), or until we see more errors. If the actual BER is very close to  $10^{-12}$ , however, we are unable to apply a lower or upper limit to the BER, no matter how many bits we transmit. Whether such a test fails or passes depends entirely on the application.

**The Bracketing Approach** Once we are able to decide for a measured point whether its BER is above or below the BER threshold, we can determine the total jitter at the intersection of the BER threshold with the bathtub curve.

Since we are unable to find a single point on the slope where the BER is exactly  $10^{-12}$ , we search for an interval that brackets the point at which the BER is equal to  $10^{-12}$ . This is illustrated for the left-hand slope in the following figure.

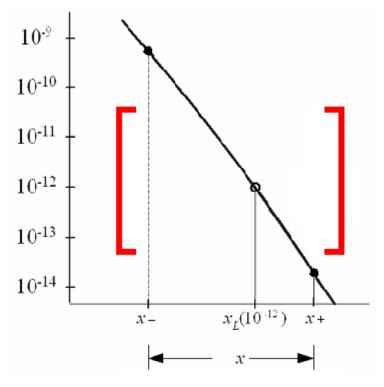

We do not need to know the exact BER values at x+ and x-. It is sufficient to assure that BER(x-) is greater than  $10^{-12}$  and BER(x+) is lower than  $10^{-12}$  at a confidence level of 95 %.

The algorithm then assumes that  $x_L$  (for the left-hand slope of the bathtub curve) is in the middle of the bracketing interval. After repeating the procedure to determine  $x_R$  (for the right-hand slope), it calculates the total jitter peak-to-peak like in the standard timing/jitter measurement.

Measurement Duration The duration of a Fast Total Jitter measurement depends on:

- · the BER threshold
- the bit rate
- · the sample delay step size
- · the contribution of random jitter
- · the contribution of deterministic jitter

Compared to a conservative bathtub measurement, the Fast Total Jitter measurement can reduce the measurement time by more than a factor of 40.

Typical test times are approximately 20 minutes at 10Gbit/s and slightly more than one hour at 2.5 Gbit/s for a measurement at the  $10^{-12}$  BER threshold with an overall confidence level better than 90%.

# **DUT Output Timing/Jitter - Procedures**

This section shows how to set up and use the DUT Output Timing/Jitter measurement. As an example, we measure the output timing and jitter behavior of a shielded cable.

This requires the following steps:

- Preparing the measurement (see "How to Prepare the DUT Output Timing/ Jitter Measurement" on page 250)
- Executing the measurement (see "How to Execute the DUT Output Timing/ Jitter Measurement" on page 251)
- Optimizing the view of the results (see "How to Optimize the View of the Results" on page 251)

#### How to Prepare the DUT Output Timing/Jitter Measurement

To use the DUT Output Timing/Jitter measurement to test a shielded cable:

- 1 Disable the pattern generator outputs by pressing the OV (Disable) button in the PG Setup -> Data Output screen.
- **2** Use a shielded cable to connect the pattern generator's Data Out port and the error detector's Data In port.
- **3** Terminate all non-connected pattern generator output ports with 50  $\Omega$ .
- **4** Use a shielded cable to connect the pattern generator's Data Out port and the error detector's Data In port.
- **5** Switch to the **Pattern** menu and press **Pattern Select**. Select an appropriate pattern, for example a pure 2<sup>15-1</sup> PRBS, for both the pattern generator and the error detector.
- 6 For the pattern generator setup you need to specify the logic levels and the bit rate. Select LVPECL levels and Gb Ethernet (1.06250Gb/s) as clock speed. See "Setting up the Pattern Generator Concepts" on page 121 for more information.
- 7 Set up the error detector so that the input range and the termination matches the pattern generator's levels:
  - Select an Input Range from 1V to 3V
  - Set the Data Termination to 1.3V
  - Set the Clock Setup to Clock Data Recovery to get the error detector's clock from the incoming data stream.
- 8 Enable the pattern generator outputs by pressing the **OV (Disable)** button.

**9** Press **Sync Now** and then **Auto Align** to find the optimum sampling point. Check that the synchronization and the alignment were successful. None of the error indicators at the top of the user interface should show red and the resulting BER should be zero.

## How to Execute the DUT Output Timing/Jitter Measurement

To run the DUT Output Timing/Jitter measurement:

- 1 Switch to the Analysis area. If the Output Timing screen is not yet displayed, press the Output Timing icon.
- 2 Press the Start button to execute the measurement.

The measurement software runs the measurement and displays the results. The following illustration shows the bathtub curve of the measured bit error rate andin the tabular view-the calculated results for the **Optimal Sampling Delay**, the **Skew** and the **Phase Margin**.

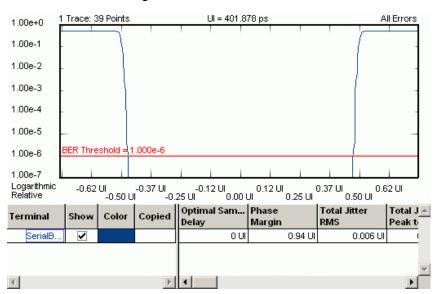

#### How to Optimize the View of the Results

After you have run a measurement, the resulting graph and the calculated numerical values are displayed. To improve the results, you can change the measurement parameters:

- 1 Press the **Properties** button to open the **Properties** dialog box.
- 2 Use the different tabs in this dialog box to make the required settings:
  - Parameters tab

These settings are used for data collection. Changes here require the test to be run again. See "Parameters Tab" on page 252 for details.

- Pass/Fail tab

These settings determine whether the calculated results are recognized as passed or failed. However, a new test run is not required when doing changes here. See "Pass/Fail Tab" on page 254 for details.

- View tab, Graph tab, and Color tab

All settings on these tabs only affect the way the data is displayed. You do not need to run the measurement again. See "View Tab" on page 256, "Graph Tab" on page 258, and "How to Change the Colors of the Graph" on page 232 for details.

**3** Press **OK** when you have made all required changes to close the **Properties** dialog box.

# **DUT Output Timing/Jitter - Reference**

The DUT Output Timing/Jitter measurement returns the results in a graphical and in a numerical form. The following sections describe the results:

- They provide explanations of the measured parameters and the display options that are specific to this measurement.
- Additionally, some information is provided to explain the theoretical background behind the jitter calculations.

TIPYou have access to the user documentation (including User's Guide) over the<br/>instrument's Start menu: Start->Programs->N4900 Series Documents.

Properties that can be specified on the various tabs of the Properties dialog box:

# **Parameters Tab**

| NOTE | If you modify the parameters on this page, you have to rerun the measurement to |
|------|---------------------------------------------------------------------------------|
|      | update the results.                                                             |

Set the criteria for moving to the next sample point:

Number of Compared Bits

After this number of compared bits, the measurement stops for the current sample point and moves to the next one.

### Number of Errors

After this number of errors, the measurement stops for the current sample point and moves to the next one. This allows you to speed up the measurement. You can switch off this option if only the number of compared bits is important.

#### ΝΟΤΕ

The measurement moves to the next sample point when the first of the two criteria is reached.

Both numbers are ignored if the Fast Total Jitter measurement is selected.

Set the criteria for the sample delay:

### Resolution

Specifies the time distance between sampling points. A smaller value yields more sampling points in a unit interval. You can enter the resolution in UI or ps, ns, s, .... The timebase of the display is set on the **View** tab.

If the resolution used for the measurement is not high enough, the bathtub curve does not clearly show the edges. For example, you may wish to change the **Resolution** from 0.01 to 0.005 and run the measurement again.

### Optimization

You can choose between Edge Resolution Optimization, Fast Total Jitter at BER, or None.

### - Edge Resolution Optimization

Turns the resolution optimization on or off. If this option is enabled, the Serial BERT intelligently sets a resolution so that there are more sampling points at the edges. This can greatly improve the results without dramatically increasing the duration of the test.

The following illustration shows a diagram with default resolution and no edge resolution optimization:

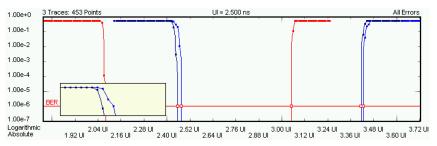

The following illustration shows a diagram with high resolution and edge resolution optimization. For the areas of the diagram with edges, additional sampling points are taken, resulting in a much better display of the signal shape:

### 6 Advanced Analysis

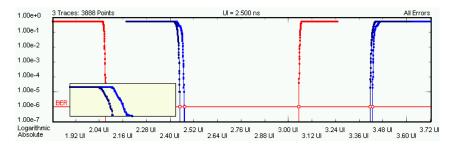

### Fast Total Jitter at BER

This enables the Fast Total Jitter measurement. Before enabling this measurement, you need to know the BER floor of the device and to specify a BER threshold that is above that floor. For details see "Explanation of the Fast Total Jitter Measurement" on page 246.

# Pass/Fail Tab

The **Pass/Fail** tab of the **Properties** dialog box allows you to specify the criteria to decide whether the DUT passes or fails the test. You can change pass/fail criteria without rerunning a test. The software only uses the criteria to rate the results of a measurement.

ΝΟΤΕ

The pass/fail criteria do not control measurement execution. The measurement run will be completed even if the measurement fails for one or more of the criteria.

You can set pass/fail limits individually for the output timing parameters and the jitter measurement parameters:

- For information on the DUT Output Pass/Fail criteria, see also "Output Timing Measurement Parameters" on page 259.
- For information on the Jitter Pass/Fail criteria, see also "Jitter Measurement Parameters" on page 260.

| Properties                      |         | X          |
|---------------------------------|---------|------------|
| Parameters Pass/Fail View Graph | Color   |            |
| DUT Output Parameters:          |         |            |
| DUT Output Pass/Fail            | Minimum | Maximum    |
| 🗖 Phase Margin                  | 0 UI    | ]          |
| 🔲 Optimal Sample Delay          | O UI    | 0 UI       |
| DUT Output Parameters:          |         |            |
| ✓ Jitter Pass/Fail              | Minimum | Maximum    |
| Total Jitter RMS                |         | 0 UI       |
| 🔽 Total Jitter Peak to Peak     |         | 0.2 UI     |
| 🔽 Fast Total Jitter Uncertainty |         | 0.03 UI    |
| 🔲 Jitter Mean                   | 0 UI    | 0 UI       |
| 🗖 Random Jitter RMS             |         | 0 UI       |
| 🗖 Deterministic Jitter          |         | O UI       |
| Estimated Total Jitter          |         | O UI       |
|                                 |         |            |
| <br>OK                          | Cancel  | Apply Help |

NOTE

If the results of a Fast Total Jitter measurement are displayed, only the appropriate parameters are compared and flagged:

- Phase Margin
- Optimal Sample Delay
- Total Jitter Peak to Peak
- Fast Total Jitter Uncertainty

Other pass/fail limits may be enabled but are ignored.

In the tabular view, each of the calculated values will be marked with an

### 8

icon if it failed the test.

The following illustration shows a DUT Output Timing/Jitter measurement that has failed the criterion for the phase margin.

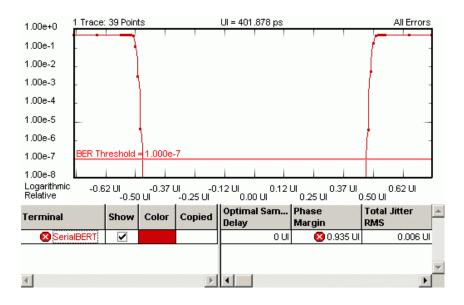

# **View Tab**

The graph shows either the bathtub curve or the jitter distribution vs. time.

Bit Error Rate Graph T

The BER graph (the bathtub) shows the BER vs. sample delay.

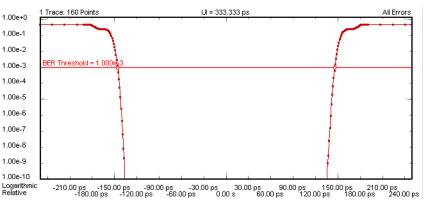

The BER graph can be viewed in either linear and logarithmic view. The logarithmic view is shown above.

**Jitter Histogram** The DUT Output Timing/Jitter measurement calculates the jitter histogram as the absolute of the derivative of the measured bit error rate (jitter=dBER/dt).

### Advanced Analysis 6

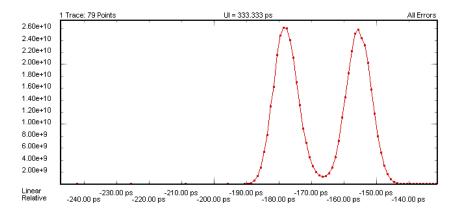

## ΝΟΤΕ

Because the right-hand slope of the tub does not provide additional information on the jitter, the measurement's jitter display shows only the portion at the left-hand side of the optimum sampling point.

The jitter histogram allows you to visually inspect the jitter components:

- Random Jitter (RJ)
- Deterministic Jitter (DJ)
- Estimated Total Jitter (TJ)

"Jitter Measurement Parameters" on page 260 describes how these components are calculated.

A Gaussian marker is available in this view to help analyze the jitter components. See "The Gaussian Marker" on page 237 for details.

Furthermore, the following parameters can be set on the **View** tab of the **Properties** dialog box:

### Analyze You can analyze for:

### • All Errors

To calculate the BER values from all bits/errors.

Errors if 0s Expected

To calculate the BER values if "0" is expected, but "1" received.

## • Errors if 1s Expected

To calculate the BER values if "1" is expected, but "0" received.

Calculate You can calculate measurement parameters for:

### 0 Errors

To calculate the parameters for 0 errors.

If this is selected, RJ/DJ separation is not available.

### BER Threshold

To calculate the parameters for the given BER threshold. This is the BER level for which output timing numerical values (phase margin, skew, etc.) are calculated. It is also the upper limit of the BER range for RJ/DJ separation.

The BER threshold influences some of the parameters of the DUT Output Timing measurement. You can also drag and drop the horizontal BER threshold in the graphical display to change this value.

### • Min BER for RJ/DJ Separation

Lower limit of the BER range for RJ/DJ separation.

### Residual BER for Estimated Total Jitter

BER level for which the estimated total jitter is calculated. See "Estimated Total Jitter" on page 245 for details on how it is used.

 Table Number Format
 You can select the number of Decimal Places to be displayed in the table.

# **Graph Tab**

On the **Graph** tab, you can use the several options to optimize the graphical display according to your needs.

- **Timing Units** Choose between **Unit Interval** and **Seconds** to select the timebase for the display's x-axis.
  - Scale Choose between Logarithmic and Linear to select the scale for the display's yaxis.

For example, a DUT Output Timing measurement displayed on a linear scale may look like this:

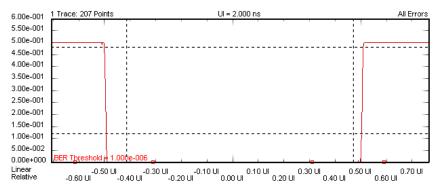

**Markers** To analyze the graphs at a particular point, you can use the markers. Additionally, you can display all related values for the markers in the marker readout.

Pressing the **Reset Markers** button will set the markers back to the default positions.

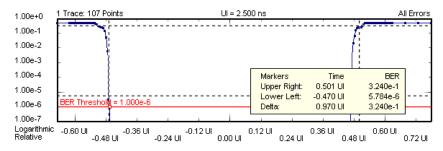

Zoom Several zoom factors are available. When you show the zoom graph, you can also allow the zoom graph to track the mouse (or your finger, if you are working directly on the Serial BERT).

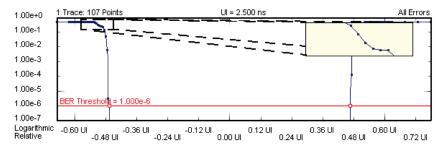

**Show Measured Points** 

If you want to see the points that have actually been measured, choose **Show Measured Points**.

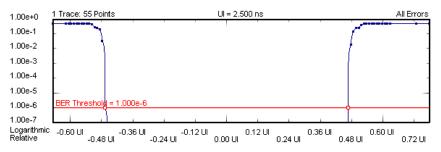

# **Explanation of the Numerical Results**

The measurement provides numerical results for:

Output Timing Measurement The output timing measurement parameters are defined in the following table: Parameters

| Table 26 |
|----------|
|----------|

| Parameter                     | Description                                                                          | Definition |
|-------------------------------|--------------------------------------------------------------------------------------|------------|
| Optimal Sample Point<br>Delay | The average of the left (A)<br>and right (B) bathtub/BER<br>threshold intersections. | (A+B)/2    |
| Phase Margin                  | The period of time where<br>the bit error rate is lower<br>than the BER threshold.   | B-A        |

The A and B values are the left and right intersections of the bathtub curves with the BER threshold. Obviously, all values change if the BER threshold is modified.

The following illustration shows an example for a measurement.

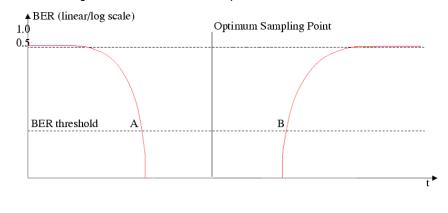

This graphical view is not available in the measurement software.

Jitter Measurement Parameters The jitter measurement parameters are defined in the following list.

| Ν | 0 | Т | E |  |
|---|---|---|---|--|
|   |   |   |   |  |

NOTE

All jitter measurement parameters (except the Total Jitter RMS and Total Jitter Mean) change with the BER threshold.

### Total Jitter RMS

The average of the left and right jitter histogram root mean squared values.

Total Jitter Peak-to-Peak

Peak-to-peak value for total jitter. Calculated as the pulse period (unit interval) minus the **Phase Margin**.

### Jitter Mean

Mean value for total jitter. Calculated as the weighted average of the left edge jitter histogram.

Random Jitter RMS

The total jitter component with Gaussian distribution. After transforming a contiguous range of measured points into Q space and performing a linear regression, it is calculated as the mean of the sigmas of the two straight lines. The contiguous range is limited by the the BER Threshold and the **Min. BER** for **RJ/DJ Separation** threshold.

Deterministic Jitter

The total jitter component with non-Gaussian distribution. After transforming a contiguous range of measured points into  $\Omega$  space and performing a linear regression, it is calculated as the period minus the difference between the means of the two straight lines.

### Estimated Total Jitter

A forecast of the expected jitter for very low bit error rates. After extrapolating the measured BER curves, it is calculated as the period minus the expected width of the eye opening.

No. of points

This is the number of points that has been measured between the BER Threshold and the **Min. BER for RJ/DJ Separation** threshold. It is displayed for both slopes. This number has to be greater than 2 for the RJ, DJ, and estimated TJ values to be applicable.

R^2 values

The R<sup>2</sup> values are calculated for both slopes of the bathtub curve. They are a measure of how well the transformed points between **BER Threshold** and **Min. BER for RJ/DJ Separation** fit to the linear regression. They have to be greater than 0.75 for the RJ, DJ, and estimated TJ values to be applicable.

# **Unavailable Values**

Under certain circumstances, some numerical results are not available. This is indicated by **<invalid>** or **<not applicable>** in the numerical results table below the measurement graphic.

- <invalid>indicates that the value could not be calculated. This is the case, for example, for phase margin, when the BER threshold is set to high values and does not intersect with the bathtub curve.
- <not applicable> indicates that the value could be calculated, however is not shown because quality criteria are not met. This is the case, for example, for RJ/DJ results, when the r^2 value of one or both edges is <0.75. Even though</p>

 $\rm RJ/DJ$  values can be calculated in this case, they are not shown because confidence in the results is too low.

### **Explanation of the Fast Total Jitter Measurement Results**

The Fast Total Jitter measurement provides both graphical and numerical results:

### **Explanation of the Result Display**

The example below shows a copied result, and the display of measured points was enabled.

The results of the recent measurement are disabled, because they refer to a standard "bathtub" measurement that provides many more results. By actuating the **Show** indicator, you can inspect both alternatively.

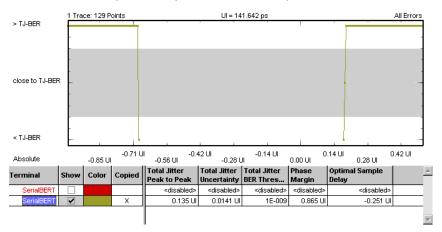

The result graph shows you the points in time that have been investigated and whether the actual BER at these points was higher or lower than the BER threshold specified for the measurement. The grey area in the middle indicates the uncertainty band (see "Explanation of the Fast Total Jitter Measurement" on page 246).

### NOTE

The test will fail, if the BER floor is not well below the BER threshold specified for the measurement.

Explanation of the Numerical Results

The Fast Total Jitter measurement result parameters are summarized in the following list:

### • Phase Margin

The period of time where the bit error rate is lower than the **Total Jitter BER Threshold**.

Total Jitter Peak-Peak

Peak-to-peak value of the total jitter. Calculated as the pulse period (unit interval) minus the **Phase Margin** at the **Total Jitter BER Threshold**.

Total Jitter Uncertainty

The maximum of the uncertainties of both slopes. Measured as the time between a point with a BER greater than the specified **Total Jitter BER Threshold** and the next point with a BER less than the specified **Total Jitter BER Threshold** (left slope) and vice versa (right slope).

• Total Jitter BER Threshold

The BER threshold specified for the measurement.

Optimal Sample Point Delay

The mean value of the left and right bathtub/**Total Jitter BER Threshold** intersections.

# **Output Levels**

# **Output Levels - Concepts**

The Output Levels measurement allows you to characterize the behavior of the output levels of a device under test (DUT). The sampling delay is fixed. The error detector's decision threshold is automatically swept within a user-defined range.

A direct result is the determination of the optimum decision threshold level for receiving data from the DUT with maximum confidence.

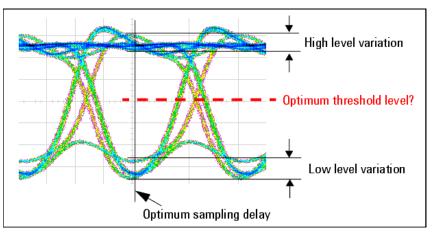

# **Three Available Views**

The Output Levels measurement provides three different graphical views to visualize the calculated results:

• BER versus Threshold

This graph shows the relationship between the analyzer decision threshold and the resulting BER. It presents the raw data.

dB Histogram versus Threshold

This graph shows the relationship between the analyzer decision threshold and the derivative of the bit error rate (dBER/dTh). A Gaussian marker allows you investigate the peaks of this graph.

• Q from BER versus Threshold

This graph shows the extrapolation of the Q-factor and the optimum threshold level from a limited number of measured points.

# **Example Results**

The following illustration shows the **BER versus Threshold** graph of a simple Output Levels measurement:

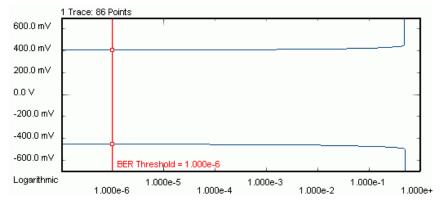

# **Changing Properties**

If you change the measurement settings after the measurement has been run, please note:

· Parameters that affect the data capture.

Changes on the **Parameters** tab take only effect if you run the measurement again. To remind you that the present results have not been obtained with the modified settings and that you should repeat the measurement, the result display shows a yellow bar.

Parameters that change the display of the measured data.

Changes on the **Pass/Fail**, **View**, **Graph**, and **Color** tabs only affect the display of the results. There is no need to repeat the measurement.

# **Variable Decision Threshold Method**

The method used by this measurement is commonly known as *Variable Decision Threshold Method*. It provides a "vertical" analysis of the eye opening seen by the receiver. This method allows you to determine more than just the actual levels.

The Output Levels measurement also calculates the Q-factor (a measure that describes the quality of the received signal) and derived values. These results can assist you in characterizing the device. They can also enable you to predict very low bit error rates that would take a long time to be measured.

# **Output Levels - Procedures**

This section shows you how to set up and perform an Output Levels measurement. As an example, we measure the output level behavior of a shielded cable.

This requires the following steps:

- Preparing the measurement (see "How to Prepare the Output Levels Measurement" on page 265)
- Executing the measurement (see "How to Execute the Output Levels Measurement" on page 266)
- Improving the Display (see "How to Improve the Output Levels Display" on page 268)
- Changing the Properties (see "How to Change the Output Levels Properties" on page 269)
- Using the different views (see "How to Use the Different Views" on page 269)

### How to Prepare the Output Levels Measurement

To prepare an Output Levels measurement to test a shielded cable:

- 1 Disable the pattern generator outputs by pressing the OV (Disable) button in the PG Setup -> Data Output screen.
- **2** Use a shielded cable to connect the pattern generator's Data Out port and the error detector's Data In port.
- **3** Terminate all non-connected pattern generator output ports with 50 Ω.

- **4** Use a shielded cable to connect the pattern generator's Data Out port and the error detector's Data In port.
- **5** Switch to the **Pattern** panel and press **Pattern Select**. Select an appropriate pattern for this test. We use a pure 2^23-1 PRBS segment.
- 6 For the pattern generator setup you need to specify the logic levels and the bit rate. Select ECL levels and a clock speed of 1250MHz in this example. This corresponds to a clock period of 0.8ns. See "Setting up the Pattern Generator Concepts" on page 121 for more information.
- 7 Set up the error detector so that the input range and the termination matches the pattern generator's levels:
  - Select an Input Range from -2V to 0V
  - Set the Data Termination to -2V
  - Set the Alignment BER Threshold to 1E-6.
  - Set the Clock Setup to Clock Data Recovery to get the error detector's clock from the incoming data stream.
- 8 Enable the pattern generator outputs by pressing the **OV (Disable)** button.
- **9** Press **Sync Now** and then **Auto Align** to find the optimum sampling point. Check that the synchronization and the alignment were successful. None of the error indicators should show red.

The resulting BER should be zero.

## How to Execute the Output Levels Measurement

To run the Output Levels measurement:

- 1 Switch to the **Analysis** panel and then press the **Output Levels** icon.
- 2 Press the **Properties** button to open the **Properties** dialog box.
- **3** On the **Parameters** tab, set the **Sample Threshold** parameters to suitable values that fit to the expected signal levels, for example, -1.85V to -0.85V. Set the **Resolution** to 10 mV.

| Properties                                                                         | ×    |
|------------------------------------------------------------------------------------|------|
| Parameters Pass/Fail View Graph Color                                              |      |
| Criteria for moving to next measurement point:<br>Number of Compared Bits: 1000000 |      |
| Sample Threshold:<br>Resolution: 10 mV                                             |      |
| Low Level: -1.85 V                                                                 |      |
| High Level: -850 mV                                                                |      |
| Edge Resolution Optimization                                                       |      |
|                                                                                    |      |
|                                                                                    |      |
|                                                                                    |      |
|                                                                                    |      |
|                                                                                    |      |
| OK Cancel Apply                                                                    | Help |

In this example, we expect the signal voltages to be between -1.75V and -0.95V. The **Sample Threshold** values proposed above cover this range well.

The **Resolution** is the distance between the measurement points when the threshold moves from the low to the high level. A resolution of 10mV results in 100 measured points per Volt.

Note that we have disabled the Edge Resolution Optimization.

- 4 Press **OK** to close the **Properties** dialog box.
- 5 Press the **Start** button to execute the measurement.

The measurement is run, and the result window shows the bit error rates measured at 100 threshold levels from -1.85V up to -850mV.

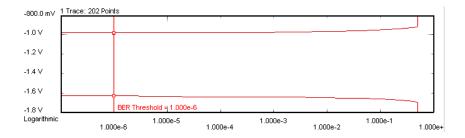

# How to Improve the Output Levels Display

You can change the display of an existing measurement, for example, if you wish to see more details to investigate the graph.

This can be done on the Graph tab of the Properties dialog box:

- 1 Press the **Properties** button. If you have a mouse connected to your Serial BERT, you can also click the right mouse button on the graph and select **Properties** from the context menu.
- 2 Switch to the **Graph** tab.
- 3 As an example, select Show Measured Points.

With this option selected, all measured points are indicated in the graph with small squares.

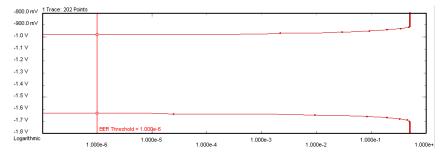

The headline of the graph tells the number of data points included in the display: 101. This corresponds to the chosen threshold resolution of 100 steps per Volt. With this number of measured points, you do not get very precise results during the measurement, but it is quickly finished.

Depending on your personal needs, you can trade measurement precision against test time.

4 Several more options are provided on the Graph tab for you to adjust the display as you want. For instance, you can use markers for analyzing the graph or open a zoom window for viewing the details. To find more information, refer to "Graph Tab" on page 276.

### How to Change the Output Levels Properties

In the example measurement, we have set the focus on speed: 100 threshold levels and 1,000,000 compared bits per measuring point. You may wish to obtain more precise results.

- 1 Press **Properties** and switch to the **Parameters** tab.
- 2 Increase the Number of Compared Bits to 100,000,000.

Remember: One failure per 1 million bits yields a BER resolution of 10<sup>-6</sup>. One failure per 100 million bits yields a BER resolution of 10<sup>-8</sup>.

**3** Decrease the **Resolution** (the threshold step size) to 2mV.

This gives us 500 steps per Volt.

- 4 Press **OK** to confirm your changes.
- 5 Press the **Start** button to repeat the measurement with the new parameters.

The measurement now takes more time than the previous, but it is also much more precise.

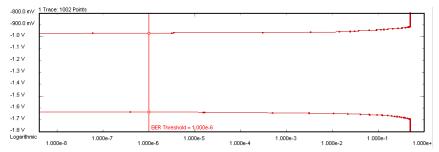

When you move the **BER Threshold** bar, you will see that some of the calculated values change. This is explained in "Explanation of the Numerical Results" on page 277.

### How to Use the Different Views

To switch between the different views of the Output Levels measurement:

- 1 Press **Properties** and switch to the **View** tab.
- 2 Select dB Histogram versus Threshold.

This gives you another view of the measured data.

**3** Switch to the **Graph** tab and select **Linear Scale**.

The data remains the same, but a linear scale makes it easier to see the distribution.

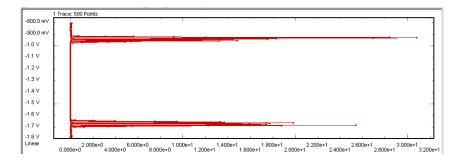

This graph shows the absolute values of the derivative of the bit error rates over the thresholds (dBER/dTh). It visualizes the data that forms the basis for the calculations of the level and noise values.

The graph provides a special marker that allows you to estimate the data distribution by approximating it by means of a Gaussian normal distribution.

The Output Levels measurement provides a third graphical display: the **Q from BER versus Threshold** graph. This graph refers to the Q-factor calculations. For details on these calculations see "QBER vs. Threshold Graph" on page 275 and "Understanding the Q-Factor Results" on page 282.

# **Output Levels - Reference**

The Output Levels measurement returns the results in a graphical and in a numerical form. The following sections provide explanations of the measured parameters and the display options that are specific to this measurement. Additionally, some information is provided to explain the theoretical background behind.

The properties of the Output Levels measurement can be specified on the various tabs of the **Properties** dialog box.

# **Parameters Tab**

ΝΟΤΕ

If you modify the parameters on this page, you have to rerun the measurement to update the results.

Set the criteria for moving to the next sample point:

Number of Compared Bits

After this number of compared bits, the measurement stops for the current sample point and moves to the next one.

Number of Errors

After this number of errors, the measurement stops for the current sample point and moves to the next one. This allows you to speed up the measurement. You can switch off this option if only the number of compared bits is important.

#### NOTE

The measurement moves to the next sample point when the first of the two criteria is reached.

Set the criteria for the sample threshold:

### Resolution

Specifies the distance between the sampling points. The lower this value is, the more sampling points you have in the selected voltage range. The minimum step width is hardware-dependent. At the time being, the minimum is 1 mV.

Low Level

This is the lower end of the measured voltage range.

High Level

This is the upper end of the measured voltage range.

### Edge Resolution Optimization

Turns the resolution optimization on or off. If this option is enabled, the Serial BERT intelligently sets a resolution so that there are more sampling points at the edges. This can greatly improve the results without dramatically increasing the duration of the test.

In the following example, a step width of 2 mV was used. This has led to 502 data points per Volt.

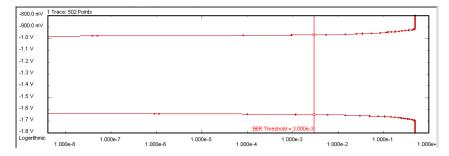

If **Edge Resolution Optimization** is enabled, the software first scans the threshold range in relatively coarse steps and determines the areas where the signal produces no edges-that means, where the BER is nearly constant.

Then, the algorithm uses the specified step width for measuring the regions where the BER changes, and a much lower resolution (about one tenth) for measuring the regions where the BER is constant.

This reduces the number of data points to 145, as shown in the figure below.

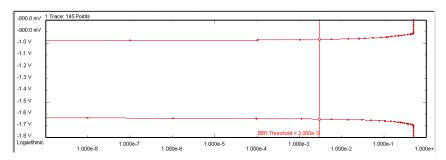

As you can see from the figures above, **Edge Resolution Optimization** does not sacrifice the precision of the measurement. But it can reduce the measurement duration considerably, especially if you compare a large number of bits at a low data rate.

# Pass/Fail Tab

The **Pass/Fail** tab of the **Properties** dialog box allows you to specify the criteria to decide whether the DUT passes or fails the test. You can change pass/fail criteria without rerunning a test. The software only uses the criteria to rate the results of a measurement.

| ΝΟΤΕ | The pass/fail criteria do not control measurement execution. The measurement run |
|------|----------------------------------------------------------------------------------|
| NUL  | will be completed even if the measurement fails for one or more of the criteria. |

You can set pass/fail limits individually for level, noise, and Q-factor parameters.

- To set the Level Pass/Fail criteria, see also "Level Results" on page 277.
- To set the Signal/Noise Pass/Fail criteria, see also "Noise Results" on page 278.
- To set the Q Factor Pass/Fail criteria, see also "Q-factor Results" on page 279.

Your setup may finally look as shown below:

| Properties                                             |                  | ×                  |
|--------------------------------------------------------|------------------|--------------------|
| Parameters Pass/Fail View Graph C                      | olor             |                    |
| Level Parameters:<br>Level Pass/Fail<br>High Level     | Minimum<br> -1 V | Maximum<br>-900 mV |
| Cow Level                                              | -1.8 V           | -1.68 V            |
| Mean Level                                             | -1.4 V           | -1.3 V             |
| C Amplitude                                            | ΟV               | 0 V                |
| Threshold Margin                                       | ΟV               |                    |
| Noise Parameters:<br>Signal/Noise Pass/Fail            | Minimum          | Maximum            |
| Signal to Noise Ratio (RMS)                            | O                | Maximum            |
| 🗖 Signal to Noise Ratio (Peak-Peak)                    | 0                |                    |
| 🗖 Peak-Peak Noise                                      |                  | 0 V                |
| Q Factor Parameters:<br>Q Factor Pass/Fail<br>Q Factor | Minimum          | Maximum            |
| E Residual BER                                         | ·                | 0                  |
| Coptimum Threshold                                     | 0 V              | 0 V                |
|                                                        |                  |                    |
| OK Cancel                                              |                  | ly Help            |

In the following figure, you can see how errors are flagged.

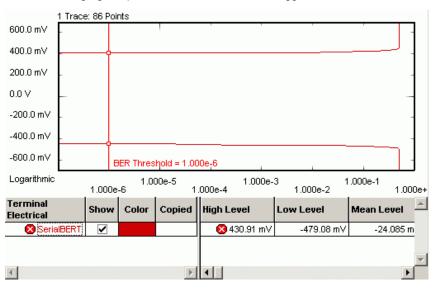

If you compare the **Low Level** result with the limit we have set on the **Pass/Fail** tab, you will find that the measured result fails the upper pass/fail limit for this parameter.

## **View Tab**

The graph shows either the **BER vs. Threshold**, the **dBER vs. Threshold**, or the **QBER vs. Threshold**.

**BER vs. Threshold Graph** 

This graph shows the relationship between the analyzer decision threshold and the measured BER.

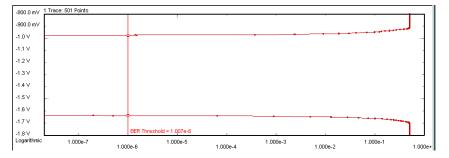

The BER considers all errors. It is calculated as:

$$BER_{AllErrors} = \frac{\left(\sum Error ls + \sum Error Os\right)}{(total \# of Bits)}$$

dBER vs. Threshold Graph

This graph shows the relationship between the analyzer decision threshold and the absolute values of the derivative of the bit error rate (dBER/dTh).

It is recommended to view this graph with a linear scale because a linear scale reveals the distribution more clearly:

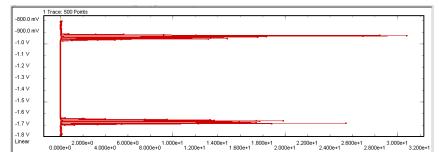

This distribution can often be approximated by a Gaussian normal distribution. With a Gaussian marker you can measure the mean and standard deviation of the normal distribution (see also "The Gaussian Marker" on page 237 and "Graph Tab" on page 276).

**QBER vs. Threshold Graph** This graph shows the extrapolation of the optimum Q-factor and the optimum threshold level from a limited number of measured points.

The measured data points to be used for the calculation have to be within a contiguous BER range. This range is defined by specifying the **Min BER for Q** (lower threshold) and the **BER Threshold** (upper threshold). Both thresholds can be set in the lower section of the **View** tab.

The Q-factor can only be calculated if for both high and low level rails two or more points fall within the defined BER range. For reliable results use at least five measured points.

To ensure proper settings, activate the **Show Measured Points** function on the **Graph** tab and switch to the **BER vs. Threshold** graph. Move the upper BER threshold marker (vertical line) so that a sufficient number of measured points is included for the calculation:

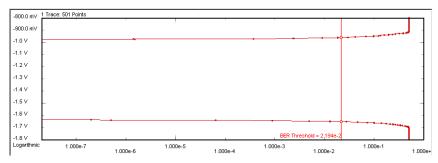

From these points, the following **QBER vs. Threshold** graph is generated:

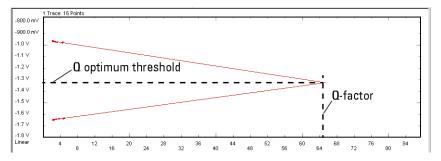

This graph illustrates the calculation of the **Q-factor** (65 in the figure above) as the best fit line through the calculated points. This method makes the calculation reproducible. For details see "Q-factor Results" on page 279.

Furthermore, the following parameters can be set on the **View** tab of the **Properties** dialog box:

Calculate You can calculate measurement parameters for:

#### BER Threshold

This is the bit error rate threshold at which the **Threshold Margin** is determined. It is also the upper threshold for the Q-factor calculations.

The **BER Threshold** is displayed in the **BER vs. Threshold** graph. There, it can be positioned with the mouse (or your finger, if you are working directly on the Serial BERT).

### Min BER for Q

This is the lower threshold for the Q-factor calculations.

 Table Number Format
 You can select the number of Decimal Places to be displayed in the table.

# **Graph Tab**

On the **Graph** tab, you can use the several options to optimize the graphical display according to your needs.

Scale Choose between Logarithmic and Linear to select the scale for the display's xaxis.

The scale of the **QBER vs. Threshold** graph is always linear.

- **Ratio Unit** Ratios in the numerical results (such as SNR) can be displayed linearly or logarithmically in dB.
- **Markers** To analyze the graphs at a particular point, you can use the markers. Optionally, you can display all related values for the markers in the marker readout.

Pressing the **Reset Markers** button will set the markers back to the default positions.

Linear markers are available for the **BER vs. Threshold** graph and the **QBER vs. Threshold** graph. A gaussian marker is available for the **dBER vs. Threshold** graph. See "Marker Definitions" on page 236 for details.

- **Zoom** Several zoom factors are available. When you show the zoom graph, you can also allow the zoom graph to track the mouse (or your finger, if you are working directly on the Serial BERT).
- Show Measured Points If you want to see the points that have actually been measured, choose Show Measured Points.

### NOTE

If you have a mouse connected to your Serial BERT, you can access many parameters and display options conveniently from the context menu. This looks as shown below:

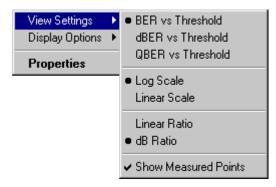

# **Explanation of the Numerical Results**

The result parameters are divided into three groups:

Level Results The level result parameters are summarized in the following table:

# Table 27

| Parameter Name   | Pass/Fail |  |
|------------------|-----------|--|
| High Level       | min/max   |  |
| Low Level        | min/max   |  |
| Mean Level       | min/max   |  |
| Amplitude        | min/max   |  |
| Threshold Margin | min       |  |

For all parameters, pass/fail limits can be set, as indicated in the table.

The level parameters are defined as follows:

## High Level

The High Level is the mean of the upper dBER/dTh distribution. It is calculated as:

$$Mean = \frac{\sum (dBer \cdot threshold)}{\sum dBer}$$

### Low Level

The Low Level is the mean of the lower dBER/dTh distribution. It is calculated as:

$$Mean = \frac{\sum (dBer \cdot threshold -)}{\sum dBer}$$

### Mean Level

The Mean Level is the middle between the High and Low Levels, calculated as:

$$Mean \, Level = \frac{Low \, Level + High Level}{2}$$

### • Amplitude

The Amplitude is the difference between its High and Low Levels.

### Threshold Margin

The Threshold Margin is the distance between the upper and the lower BER curves at the position given by the BER Threshold setting.

Noise Results The noise result parameters are summarized in the following table:

### Table 28

| Parameter Name                 | Pass/Fail |
|--------------------------------|-----------|
| High Level Std. Dev            |           |
| Low Level Std. Dev             |           |
| Peak Peak Noise                | max       |
| Signal/Noise Ratio (RMS)       | min       |
| Signal/Noise Ratio (Peak Peak) | min       |

For some of these parameters, pass/fail limits can be set, as indicated in the table. The noise parameters are defined as follows:

### • High Level Std. Dev.

The standard deviations are derived from the dBER/dTh histogram.

The High Level Standard Deviation is calculated as:

$$StdDev = \sqrt{\frac{\sum ((threshold - Mean)^2 \cdot dBer)}{\sum dBer}}$$

where *Mean* is the High Level of the terminal.

Low Level Std. Dev.

The Low Level Standard Deviation is calculated as:

$$StdDev = \sqrt{\frac{\sum ((threshold - Mean)^2 \cdot dBer)}{\sum dBer}}$$

where *Mean* is the Low Level of the terminal.

### Peak Peak Noise

The peak-to-peak Noise is calculated as:

Peak Peak Noise = HighLevel - LowLevel - Threshold Margin

Note that the Threshold Margin depends on the position of the **BER Threshold**.

### • Signal/Noise Ratio (RMS)

The RMS Signal-to-Noise Ratio is calculated as:

$$SNR (RMS) = \frac{HighLevel - LowLevel}{StdDev \ 1 + StdDev \ 0}$$

### • Signal/Noise Ratio (Peak Peak)

The peak-to-peak Signal-to-Noise Ratio is calculated as

SNR (PeakPeak) = <u>HighLevel - LowLevel</u> <u>PeakPeakNoise</u>

Note that the Peak Peak Noise depends on the position of the **BER Threshold**.

**Q-factor Results** The Q-factor result parameters are summarized in the following table:

## Table 29

| Parameter Name       | Pass/Fail |
|----------------------|-----------|
| Q Factor             | min       |
| Q Optimum Threshold  | min/max   |
| Q Residual BER       | max       |
| Q High Level         |           |
| Q High Level Std.Dev |           |

# Table 29

| Parameter Name          | Pass/Fail |  |
|-------------------------|-----------|--|
| Q High Level Nr. Points |           |  |
| Q High Level R^2        |           |  |
| Q Low Level             |           |  |
| Q Low Level Std.Dev     |           |  |
| Q Low Level Nr. Points  |           |  |
| 0 Low Level R^2         |           |  |

For some of these parameters, pass/fail limits can be set, as indicated in the table.

# The numerical Q-factor parameters are defined as follows:

### • Q Factor

The Q-factor is calculated as:

$$\mathbf{Q} = \frac{\mu_1 - \mu_0}{\sigma_1 + \sigma_0}$$

where  $\mu_{1,0}$  is the mean level of the 1 and 0 rails, respectively, and  $\sigma_{1,0}$  is the standard deviation of the noise distribution on the 1 and 0 rails.

## • Q Optimum Threshold

The Q Optimum Decision Threshold is calculated as:

Optimum Decision Threshold = 
$$\frac{\sigma_0 \mu_1 + \sigma_1 \mu_0}{\sigma_1 + \sigma_0}$$

## • Q Residual BER

The Q Residual BER is the expected BER at the Optimum Decision Threshold. It is calculated as:

$$BER = \frac{e^{-(\mathcal{Q}^2/2)}}{\mathcal{Q}_{opt}\sqrt{2\pi}}$$

Numbers below 1e-255 are expressed as zero.

### • Q High Level

The Q High Level is the mean, calculated from the linear regression curve for the high level data:

$$\mu = \frac{-A}{B}$$

### Q High Level Std.Dev

The Q High Level Standard Deviation is the  $\sigma$  (Sigma), calculated from the linear regression curve for the high level data:

$$\sigma = \left| -\frac{1}{B} \right|$$

### • Q High Level Nr. Points

This is the number of data points used for the calculation of the Q High Level value. It depends on the setting of the **BER Threshold** and also on the setting of the **Min BER for Q** parameter.

The minimum for calculating Q-factor values is two points. It is recommended to use more than 5 points.

# • Q High Level R^2

The R<sup>2</sup> parameter is an indicator that shows how well the converted data points fit to the straight line. It is calculated as:

$$R^{2} = \frac{\left(\sum XY - \frac{(\sum X)(\sum Y)}{n}\right)^{2}}{\left(\sum X^{2} - \frac{(\sum X)^{2}}{n}\right)\left(\sum Y^{2} - \frac{(\sum Y)^{2}}{n}\right)}$$

The  $R^2$  parameter should be examined before trusting the Q-values. Its maximum value is 1.0. It must be seen in conjunction with the number of data points.

For example: Two data points always fit perfectly well, but the resulting Q-factor calculations are not reliable. On the other hand, 50 data points may reveal a poor  $R^2$  value. This tells you that the linearization is prone to errors.

If the  $R^2$  value falls below 0.75, the Q-factor calculations are not applicable.

## Q Low Level

•

The Q Low Level is the mean, calculated from the linear regression curve for the low level data:

$$\mu = \frac{-A}{B}$$

### Q Low Level Std.Dev

The Q Low Level Standard Deviation is the  $\sigma$  (Sigma), calculated from the linear regression curve for the low level data:

$$\sigma = \left| -\frac{1}{B} \right|$$

### Q Low Level Nr. Points

This is the number of data points used for the calculation of the Q Low Level value. It depends on the setting of the **BER Threshold** and also on the setting of the **Min BER for Q** parameter.

The minimum for calculating Q-factor values is two points. It is recommended to include more than 5 points.

• Q Low Level R^2

See the definition of "Q High Level R^2".

# **Unavailable Values**

Under certain circumstances, some numerical results are not available. This is indicated by **<invalid>** or **<not applicable>** in the numerical results table below the measurement graphic.

- <invalid>indicates that the value could not be calculated. This is the case, for example, for phase margin, when the BER threshold is set to high values and does not intersect with the bathtub curve.
- <not applicable> indicates that the value could be calculated, however is not shown because quality criteria are not met. This is the case, for example, for RJ/DJ results, when the r<sup>2</sup> value of one or both edges is <0.75. Even though RJ/DJ values can be calculated in this case, they are not shown because confidence in the results is too low.

## **Understanding the Q-Factor Results**

The variable decision threshold method used by the Output Levels measurement makes it possible to determine the Q-factor of a signal.

#### NOTE

The Q-factor method and the related calculations have been published under *Margin Measurements in Optical Amplifier Systems* by Neal S. Bergano, F. W. Kerfoot, and C. R. Davidson in IEEE Photonics Technology Letters, Vol. 5, No. 3, March 1993.

## **Mathematical Background**

Bit errors are caused by noise, and the Q-factor describes the signal-to-noise ratio at the decision circuit.

It is possible to calculate the Q-factor from a limited number of measured BER vs. threshold data points. It is also possible to calculate expected bit error rates from the Q-factor. This is a method for predicting very low bit error rates (typically below  $10^{-11}$ ) that would take a long time to measure.

The Q-factor is calculated as:

$$Q = \frac{\mu_1 - \mu_0}{\sigma_1 + \sigma_0}$$

where  $\mu_{1,0}$  is the mean level of the 1 and 0 rails, respectively, and  $\sigma_{1,0}$  is the standard deviation of the noise distribution on the 1 and 0 rails.

The  $\mu_{1,0}$  and  $\sigma_{1,0}$  values are calculated from a selected range of data points. This calculation is correct if the noise distribution has Gaussian characteristics. Then, the bit error rate can be expressed as:

$$BER(D) = \frac{1}{2} \left\{ erfc\left(\frac{|\mu_1 - D|}{\sigma_1}\right) + erfc\left(\frac{|\mu_0 - D|}{\sigma_0}\right) \right\}$$

where D is the decision threshold,  $\mu_{1,0}$  and  $\sigma_{1,0}$  are the mean and standard deviation of the 1 and 0 rails, and erfc (x) is the complementary error function.

This formula is the sum of two terms. It considers the probabilities of deciding that a "0" has been received when a "1" was sent, and that a "1" has been received when a "0" was sent.

For the following calculations, the assumption is made that the BER is dominated by only one of the terms noted above, depending on whether the threshold is closer to the 1 or 0 rail.

For the complementary error function

$$erfc(x) = \frac{1}{\sqrt{2\pi}} \int_{x}^{\infty} e^{-\beta^{2}/2} d\beta \approx \frac{1}{x\sqrt{2\pi}} e^{-x^{2}/2}$$

an inverse logarithmic approximation exists:

$$\left[Log\left\{\frac{1}{2} erfc(x)\right\}\right]^{-1} \approx 1.192 - 0.6681x - 0.0162 x^{2}$$

where x = Log(BER).

This function, applied to the high level and low level data points, yields new threshold vs. value combinations.

In the area of low BER (typically below 10<sup>-4</sup>), these new data pairs should fit to two straight lines, although a couple of assumptions and approximations have been made.

To determine the gradient and offset of these lines, a linear regression is performed. This is illustrated in the figure below.

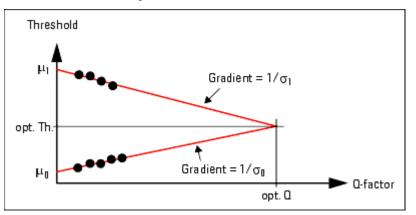

A straight line can be expressed as:

where Y is the inverse error function of BER, and X is D, the decision threshold. The following calculations are performed for the high and low level data:

$$B = \frac{\sum XY - \frac{(\sum X)(\sum Y)}{n}}{\sum X^2 - \frac{(\sum X)^2}{n}}$$

$$A = \frac{\sum Y}{n} - B \frac{\sum X}{n}$$

where n is the number of respective data points.

The results of the linear regression are displayed in the **OBER vs. Threshold** graph.

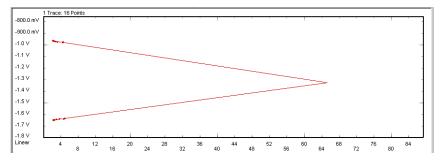

This graph shows two straight lines. The intersection of these lines marks the Q-factor and the Q optimum Threshold.

Mathematically, the standard deviation and mean values are calculated as:

$$\sigma = \left| -\frac{1}{B} \right|$$
$$\mu = \frac{-A}{B}$$

This calculation leads to the values of  $\mu_{1,0}$  and  $\sigma_{1,0}$ .

# Notes on the Q-Results

You can specify the range of data points used for these calculations by means of the **Min BER for Q** and **BER Threshold** parameters (see also "View Tab" on page 274).

Use of the Q-factor Calculations

For example, you can calculate the Q-factor from relatively few data points with measured bit error rates between 1e-10 and 1e-5. The calculation tells you the optimum decision threshold and also the BER expected when the error detector uses this threshold.

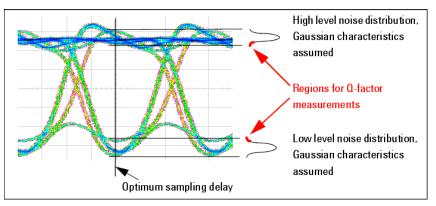

To measure such small bit error rates, you have to compare an adequate number of bits. Depending on the DUT characteristics, you may also have to use a very fine step size for the threshold variation.

**Comparison of the Results** On the other hand, such a comparison may make it easier to understand the dependencies.

If you set the **BER Threshold** to a position that gives you only a few data points, you will find:

The Q-factor is relatively high.

- The R<sup>2</sup> values are excellent (greater than 0.95).
- The mean levels and standard deviations returned by the Q-factor calculations differ from the measured values.

The **QBER vs. Threshold** graph may look as shown below:

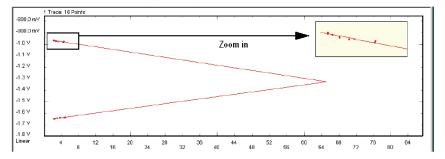

If you increase the **BER Threshold** to include more points, you will find:

- The mean levels and standard deviations returned by the Q-factor calculations approach the measured values.
- The Q-factor decreases.
- The R<sup>2</sup> values deteriorate.

The latter is caused by increasing nonlinearity. This can be inspected in the **QBER** vs. Threshold graph.

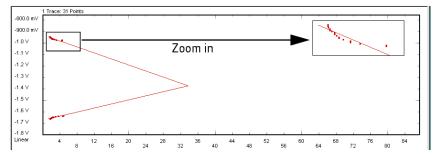

# NOTE

The Q-factor calculations are disabled and flagged as "not applicable" if the  $R^2$  value falls below 0.75.

The  $R^2$  value can also be seen as an indicator of how well the noise distribution fits to Gaussian shape. It will not fit, for example, if the received signal is dominated by cross-talk or modal noise.

# **Eye Opening**

# **Eye Opening - Concepts**

The Eye Opening measurement generates a three-dimensional bit error rate (BER) diagram as a function of the sample delay and the sample threshold. With this measurement, the complete eye of the DUT output signal is measured. The results comprise the voltage and timing of the eye opening and the optimum sampling point.

To get the result, the sampling delay and the input threshold of the signal are shifted within 1.5 signal periods and a user-defined voltage range. The results comprise the voltage and timing of the eye opening and the optimum sampling point.

An example, that illustrates the general principle of the Eye Opening measurement is shown in the figure below.

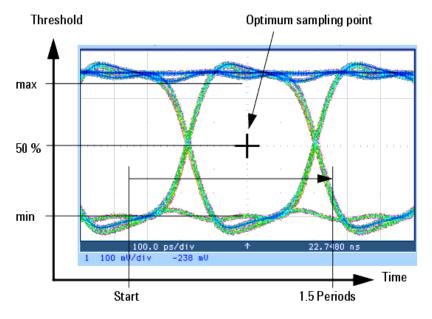

In detail, the measurement is not that simple and more precise as it derives the contour of the eye from the bit error rates that have been measured.

## **Three Available Views**

The Eye Diagram can be visualized in three different ways:

Contour Plot

The contour plot shows discrete lines of equal bit error rate - just like the contour lines on a map. The color of a line indicates the respective BER value. This graph is useful to visualize in which areas the BER changes - a homogeneous BER field will give you no lines at all.

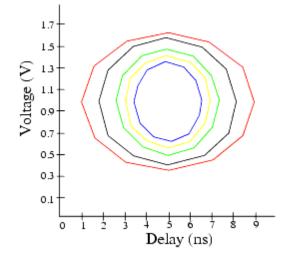

#### Pseudo Color Plot

This plot visualizes the BER by a continuous color gradient. It uses different colors for the regions between the lines of equal BER. This is useful to get an immediate visual impression of the distribution of the BER in the eye diagram.

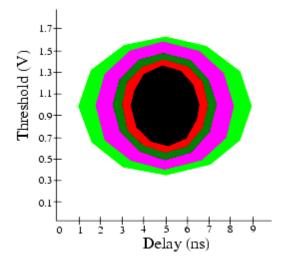

• Equal BER at BER threshold

This graph displays only one curve for the chosen bit error rate threshold.

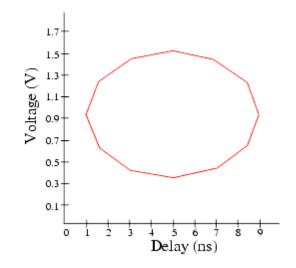

### **Example Results**

The following figure shows the graphical result of a typical Eye Opening measurement:

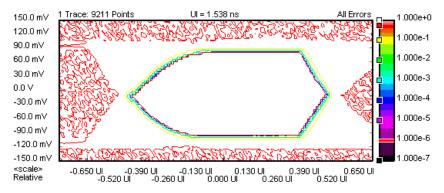

# **Eye Opening - Procedures**

This section shows how to set up and perform an Eye Opening measurement. As an example we measure the eye diagram of a shielded cable.

This requires the following steps:

- Preparing the measurement (see "How to Prepare the Eye Opening Measurement" on page 290)
- Executing the measurement (see "How to Execute the Eye Opening Measurement" on page 291)

- Optimizing the view of the results (see "How to Optimize the View of the Results" on page 291)
- Using the color bar (see "How to Use the Color Bar" on page 292)
- Adding or changing colors (see "How to Add or Change Colors" on page 292)
- Changing the BER threshold (see "How to Change the BER Threshold" on page 293)
- Changing the BER range of a color (see "How to Change the BER Range of a Color" on page 294)

#### How to Prepare the Eye Opening Measurement

To prepare an Eye Opening measurement to test a shielded cable:

- 1 Disable the pattern generator outputs by pressing the OV (Disable) button in the PG Setup -> Data Output screen.
- **2** Use a shielded cable to connect the pattern generator's Data Out port and the error detector's Data In port.
- **3** Terminate all non-connected pattern generator output ports with 50  $\Omega$ .
- **4** Switch to the **Pattern** panel and press **Pattern Select**. Select an appropriate pattern, for example a pure 2^15-1 PRBS, for both the pattern generator and the error detector.
- 5 For the pattern generator setup you need to specify the logic levels and the bit rate. Select ECL levels and a clock speed of 1250 MHz in this example. This corresponds to a clock period of 0.8ns. See "Setting up the Pattern Generator Concepts" on page 121 for more information.
- **6** Set up the error detector so that the input range and the termination matches the pattern generator's levels:
  - Select an Input Range from -2V to 0V
  - Set the Data Termination to -2V
  - Set the Alignment BER Threshold to 1E-6.
  - Set the Clock Setup to Clock Data Recovery to get the error detector's clock from the incoming data stream.
- 7 Enable the pattern generator outputs by pressing the **OV (Disable)** button.
- 8 Press **Sync Now** and then **Auto Align** to find the optimum sampling point. Check that the synchronization and the alignment were successful. None of the error indicators should show red.

The resulting BER should be zero.

#### How to Execute the Eye Opening Measurement

To run the Eye Opening measurement:

- 1 Switch to the Analysis panel and then press the Eye Opening icon.
- 2 Press the Start button to execute the measurement.

The measurement is run and the display is continually updated. The following illustration shows the eye diagram of the measured bit error rate and-in the tabular view-the calculated results for the **Time Eye Opening**, the **Threshold Eye Opening**, the **Optimal Sample Delay** and the **Optimal Sample Threshold**.

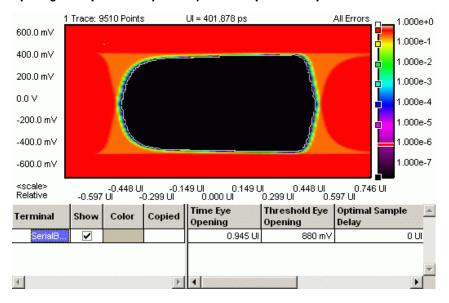

#### How to Optimize the View of the Results

After you have run a measurement, the resulting graph and the calculated numerical values are displayed. To improve the results, you can change the measurement parameters:

- 1 Press the **Properties** button to open the **Properties** dialog box.
- 2 Use the different tabs in this dialog box to make the required settings:
  - Parameters tab

These settings are used while the measurement is running. Changes require to run the test again. See "Parameters Tab" on page 295 for details.

- Pass/Fail tab

These settings determine whether the calculated results are recognized as passed or failed. However, a new test run is not required when doing changes here. See "Pass/Fail Tab" on page 296 for details.

- View tab, Graph tab, and Color tab

All settings on these tabs only affect the way the data is displayed. You do not need to run the measurement again. See "View Tab" on page 298, "Graph Tab" on page 300, and "How to Change the Colors of the Graph" on page 232 for details.

**3** Press **OK** when you have made all required changes to close the **Properties** dialog box.

# How to Use the Color Bar

The color bar at the right-hand side of the diagram shows the assignment of BER thresholds to colors. These colors can be changed. In addition, the color bar provides some useful options for controlling the display.

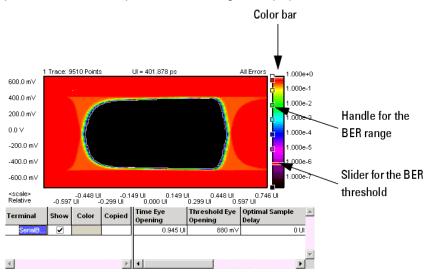

#### How to Add or Change Colors

If you have a mouse connected to your Serial BERT, you can add a color to the color bar or change a color:

 From the context menu of the color bar, choose from the following display options:

#### Table 30

| Option   | Description |
|----------|-------------|
| Gradient |             |

| Option                   | Description                                                                                                    |
|--------------------------|----------------------------------------------------------------------------------------------------|
| Add color                | To add an additional color to the<br>color gradient at the cursor<br>position. The BER range for this<br>new color will be assigned<br>automatically. |
| Update Plots Dynamically |                                                                                                    |
| Rainbow                  | To display a large variety of colors for the bit error ranges.                                                                                        |
| Yellow-Blue              | To display a color gradient from color1 to color2 for the bit error                                                                                   |
| Green-Blue               | ranges.                                                                                                    |
| Red-Green                |                                                                                                    |
| Black-White              |                                                                                                    |
| White-Black              |                                                                                                    |

Table 30

# How to Change the BER Threshold

The red slider indicates the present BER threshold. To use another value as threshold:

• Move the slider with the mouse (or your finger, if you are working directly on the Serial BERT).

This is particularly useful if you have set the display to show **Equal BER at BER Threshold**. By moving the slider, you can investigate the eye openings at destinct BER thresholds.

#### NOTE

If no slider for the BER threshold is displayed, make sure that you have enabled the **BER Threshold** option on the **View** tab and that a suitable BER is entered.

#### How to Change the BER Range of a Color

The bit error ranges are set automatically, but you can change these areas. To do so:

 Move the handles of a color with the mouse (or your finger, if you are working directly on the Serial BERT).

This is particularly useful if you have set the display to show the **Pseudo Color Plot**.

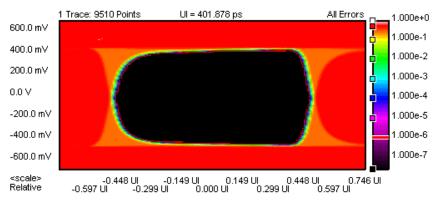

By default, you may see a graph like the one below:

Now you may wish to know more precisely what happened between yellow and red. After extending the range of yellow, such information becomes available.

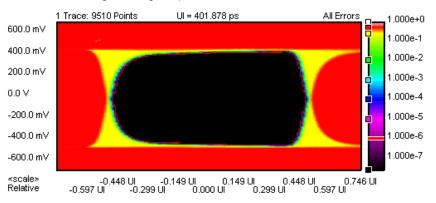

# **Eye Opening - Reference**

The Eye Opening measurement returns the results in a graphical and in a numerical form. The following sections provide explanations of the measured parameters and the display options that are specific to this measurement. Additionally, some information is provided to explain the theoretical background behind.

Properties that can be specified on the various tabs of the **Properties** dialog box:

# **Parameters Tab**

| N O T E | If you modify the parameters on this page, you have to rerun the measurement update the results.                                                                                                    |  |  |  |  |
|---------|----------------------------------------------------------------------------------------------------|--|--|--|--|
|         | Set the criteria for moving to the next sample point:                                                                                                    |  |  |  |  |
|         | Number of Compared Bits                                                                                                    |  |  |  |  |
|         | After this number of compared bits, the measurement stops for the current sample point and moves to the next one.                                                                                                    |  |  |  |  |
|         | The default is 1 million bits. That means, you can measure a bit error rate down to 10 <sup>-6</sup> (one error per million).                                                                                                    |  |  |  |  |
|         | A smaller number reduces the duration of the whole Eye Opening measurement. A larger number increases the precision of the measured bit error rates.                                                                                           |  |  |  |  |
|         | Number of Errors                                                                                                    |  |  |  |  |
|         | After this number of errors, the measurement stops for the current sample point<br>and moves to the next one. This allows you to speed up the measurement. You<br>can switch off this option if only the number of compared bits is important. |  |  |  |  |
| NOTE    | The measurement moves to the next sample point when the first of the two criteria is reached.                                                                                                    |  |  |  |  |

Set the criteria for the sample delay:

#### Resolution

Specifies the distance between sampling points. The lower this value, the more sampling points you have in a unit interval. You can enter the resolution in UI or ps, ns, s, .... The timebase of the display is set on the **View** tab.

The default is 0.01 UI, that means, 100 points per unit interval will be measured.

#### Edge Resolution Optimization

Turns the resolution optimization on or off. If this option is enabled, the Serial BERT intelligently sets a resolution so that there are more sampling points at the edges of the eye. This can greatly improve the results without dramatically increasing the duration of the test.

Set the criteria for the sample threshold:

#### • Resolution

Specifies how many measurement points are taken within the sample voltage range. Enter the value in mV.

#### • Low Level

Specifies the lower limit of the measurement voltage range. Enter the value in mV. This value should be slightly lower than the lowest expected signal voltage.

High Level

Specifies the upper limit of the measurement voltage range. Enter the value in mV. This value should be slightly higher than the highest expected signal voltage.

# Pass/Fail Tab

The **Pass/Fail** tab of the **Properties** dialog allows you to specify the criteria to decide whether the DUT passes or fails the test. You can change pass/fail criteria without rerunning the test. The software only uses the criteria to rate the results of a measurement.

# ΝΟΤΕ

The pass/fail criteria do not control measurement execution. The measurement run will be completed even if the measurement fails one or more of the criteria.

You can set several pass/fail limits. For an explanation of the **Eye Opening Pass/** Fail criteria, see "Measurement Parameters" on page 301.

| Properties                      | ×                        |
|---------------------------------|--------------------------|
| Parameters Pass/Fail View Graph | Color                    |
| 🔽 Eye Opening Pass/Fail         |                          |
| Eye Opening Parameters:         |                          |
| 🔽 Min Time Eye Opening          | 0 UI                     |
| 🔽 Min Threshold Eye Opening     | 0 V                      |
| Min Optimal Sample Delay        | 0 UI                     |
| Max Optimal Sample Delay        | 0 UI                     |
| 🔽 Min Optimal Sample Threshold  | 0V                       |
| Max Optimal Sample Threshold    | 0V                       |
|                                 |                          |
|                                 |                          |
|                                 |                          |
|                                 |                          |
|                                 |                          |
|                                 |                          |
| ОК                              | Cancel <u>Apply</u> Help |

In the tabular view, each of the calculated values will be marked with an

### 8

icon if it failed the test.

The following illustration shows an Eye Opening measurement that has failed the criteria for the eye opening voltage.

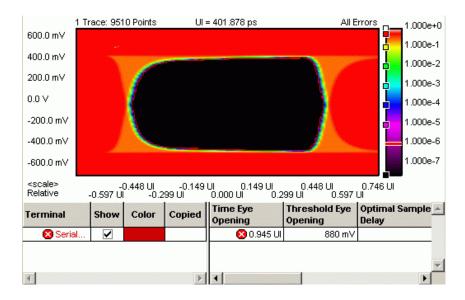

# **View Tab**

The graph shows either a Contour Plot, a Pseudo Color Plot, or only one curve for the selected bit error rate threshold.

**Contour plot** The contour plot shows discrete lines of equal bit error rate-just like the contour lines on a map. The color of a line indicates the respective BER value. This graph is useful to visualize in which areas the BER changes - a homogeneous BER field will give you no lines at all.

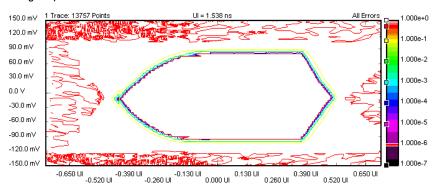

**Pseudo Color Plot** 

This plot visualizes the BER by a continuous color gradient. This is useful to get an immediate visual impression of the distribution of the BER in the eye diagram.

#### Advanced Analysis 6

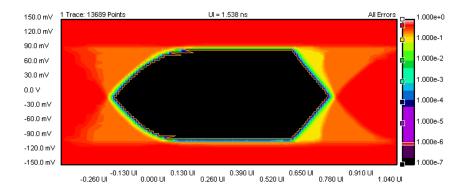

**Equal BER at BER threshold** 

It shows the contour line at the BER threshold.

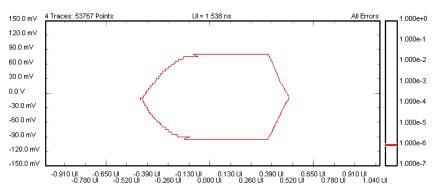

Furthermore, the following parameters can be set on the **View** tab of the **Properties** dialog box:

Analyze You can analyze for:

All Errors

To display all errors.

Errors if 0s Expected

To display the errors if "0" is expected, but "1" received.

• Errors if 1s Expected

To display the errors if "1" is expected, but "0" received.

- Calculate You can calculate measurement parameters for:
  - 0 Errors

To calculate the parameters for 0 errors.

• BER Threshold

To calculate the parameters for the given BER threshold. The BER threshold influences all parameters of the Eye Opening measurement. You can also drag

and drop the horizontal BER threshold in the graphical display to change this value.

Table Number Format You can select the number of **Decimal Places** to be displayed in the table.

#### **Graph Tab**

On the **Graph** tab, you can use the several options to optimize the graphical display according to your needs.

Timing Units Choose between Unit Interval and Seconds to select the timebase for the display's x-axis.

Markers To analyze the graphs at a particular point, you can use the markers. Additionally, you can display all related values for the markers in the marker readout.

Pressing the **Reset Markers** button will set the markers back to the default positions.

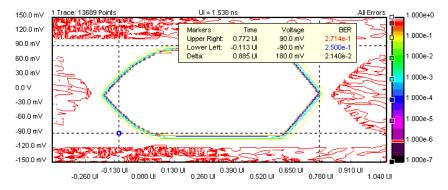

Zoom Several zoom factors are available. When you show the zoom graph, you can also allow the zoom graph to track the mouse (or your finger, if you are working directly on the Serial BERT).

Show Measured PointsIf you want to see the points that have actually been measured, choose ShowMeasured Points.The MUI uses linear interpolation for the graph.

Show BER ThresholdIf you want to display the BER threshold contour line, choose Show BERThreshold.The BER threshold is set on the View tab or by the slider in the ColorBar.

# **NOTE** If no slider for the BER threshold is displayed, make sure that you have enabled the **BER Threshold** option on the **View** tab and that a suitable BER is entered.

#### **Explanation of the Numerical Results**

Additionally to the graphical results, the measurement provides numerical results:

#### **Measurement Parameters**

The measurement parameters are defined in the following List:

• Time Eye Opening

This is the maximum extension of the BER threshold contour line in sample delay direction (eye width).

| ΝΟΤΕ    | This value is different from the horizontal extension of the BER threshold bounding box.                  |
|---------|----------------------------------------------------------------------------------------------------|
|         | • Threshold Eye Opening                                                                                   |
|         | This is the maximum extension of the BER threshold contour line in sample voltage direction (eye height). |
| N O T E | This value is different from the vertical extension of the BER threshold bounding box.                    |

#### • Optimal Sample Delay

This is the sample delay coordinate of the center of a bounding box around the BER threshold contour line.

#### Optimal Sample Threshold

This is the sample voltage coordinate of the center of a bounding box around the BER threshold contour line.

# **Unavailable Values**

If you make a measurement that results in an incomplete eye (no closed contour line at the BER threshold), the numerical results cannot be calculated. In this case, the software will issue a warning message.

If this happens, you should first of all check the settings of the low and high decision threshold voltages.

#### **Understanding the Result Parameters**

All result parameters are calculated from the BER threshold contour line and its bounding box. So, all parameters change with the BER threshold.

The result display of the Eye Opening measurement shows the maximum eye opening time, the maximum eye opening voltage, and the position of the optimum sampling point.

These parameters are derived as illustrated in the figure below:

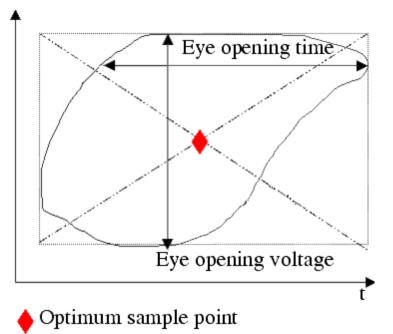

# **Error Location Capture**

# **Error Location Capture - Concepts**

The Error Location Capture measurement allows to capture the position of an errored bit in a memory-pased pattern. The instrument saves the position of the errored bit and writes a bit sequence neighbouring the errored bit to a file.

This feature can be used to find rare or random errors. A DUT could have problems handling long series of zeroes. Error Location Capture can be used to locate the bit errors in such cases.

| NOTE | The <b>Error Location Capture</b> measurement is disabled in "8B/10B Comparison",<br>"Bit Comparison without PCIe3 SKPOS" and "Bit Comparison without USB3.1<br>SKPOS" error ratio modes. |
|------|----------------------------------------------------------------------------------------------------|
| NOTE | The measurement run is aborted by various actions, like selecting a new pattern or starting synchronization or alignment.                                                                 |

# **Example Results**

The following figure shows the results of a typical Error Location Capture measurement:

| Address           |        | Curr      | ent Run: B | Expected D | Data        |   |
|-------------------|--------|-----------|------------|------------|-------------|---|
| 0                 | 0011   | 1110      | 1011       | 0000       | 0101        |   |
| 20                | 1100   | 0110      | 0111       | 1000       | 0101        |   |
| 40                | 1101   | 0011      | 0001       | 0111       | 0010        |   |
| 60                | 1100   | 1010      | 1000       | 0101       | 0110        |   |
| 80                | 1101   | 1000      | 0100       | 1011       | 1011        |   |
| 100               | 0110   | 1010      | 0110       | 0110       | 0101        |   |
| 120               | 0011   | 1110      | 1011       | 0000       | 0101        |   |
| 140               | 1100   | 0110      | 0111       | 1000       | 0101        |   |
| 160               | 1101   | 0011      | 0001       | 0111       | 0010        |   |
| 180               | 1100   | 1010      | 1000       | 0101       | 0110        |   |
| 200               |        |           |            |            |             |   |
| 220               |        |           |            |            |             |   |
| 240               |        |           |            |            |             |   |
| 260               |        |           |            | 1.51       |             | • |
| Stopped: Succe    | esstul | Position: | 80         | Bin        | Length: 200 |   |
| Measurement       |        | Current R | lun        | Pre        | vious Run   |   |
| 1st Bit-Error Loc | ation  | 80        |            | -          |             |   |
| Bit-Error Count   |        | 128       |            | -          |             |   |

# **Important Requirements**

In order to perform Error Location Capture measurements, the following requirements have to be met in addition to the ones listed in "General Requirements" on page 228:

- Only memory-based patterns with a unique 48-bit pattern (detect word) are allowed.
- No alignment features can run during error location capture: Auto Align, 0/1 Threshold Center, Data Center

- No other advanced measurement (Output Timing, Output Levels, etc.) can be running.
- Error Location Capture can only run when the BER Location Mode is set to more than one bit (for example, all bits, or a block with a length > 1).

# **Error Location Capture - Procedures**

This section shows how to set up and perform an Error Location Capture measurement. As an example first add a couple of errors to an alternating pattern and then capture their position.

This requires the following steps:

- Preparing the measurement (see "How to Prepare the Error Location Capture Measurement" on page 304)
- Demonstrating the measurement (see "How to Demonstrate the Error Location Capture Measurement" on page 305)

#### How to Prepare the Error Location Capture Measurement

To prepare an Error Location Capture measurement to detect the location of an errored bit in an alternating pattern:

- 1 Disable the pattern generator outputs by pressing the OV (Disable) button in the PG Setup -> Data Output screen.
- **2** Use a shielded cable to connect the pattern generator's Data Out port and the error detector's Data In port.
- **3** Use a second shielded cable to connect the pattern generator's Clock Out port and the error detector's Clock In port.
- 4 Terminate all non-connected pattern generator output ports with 50  $\Omega$ .
- 5 Make sure to preset the instrument state before running the measurement: Select Preset Instrument State from the File menu.
- 6 Enable the pattern generator outputs by pressing the **OV (Disable)** button.
- 7 Press Sync Now and then Auto Align to find the optimum sampling point. Check that the synchronization and alignment were successful. None of the error indicators should show red.

The resulting BER should be zero.

#### How to Demonstrate the Error Location Capture Measurement

To demonstrate the Error Location Capture measurement:

Switch to the Pattern panel and press the Open button. Load a Fiber Channel random data pattern from the demo patterns (Demo > Fiber Channel > RPAT.ptrn).

Press the **Properties** button and set the **Pattern Type** to **Alternate**. To display both halves of the alternate pattern, press the **Alt pat view** button.

Ensure also that the error detector tracks the pattern generator.

- 2 Insert two errors into pattern B. To do so, edit bits 80 and 100 of pattern B in overwrite mode.
- **3** Write the modified pattern to the pattern generator and the error detector by pressing the **ToPG&ED** button.
- 4 For the pattern generator setup you need to specify the Alternate Pattern and Aux In. Set the Internal Alternate Pattern Mode to Single Shot B and disable Aux In.
- 5 Set up the error detector so that the Clock Setup is set to Clock Data Recovery to get the error detector's clock from the incoming data stream.
- 6 Switch to the **Analysis** panel and then press the **Error Location Capture** icon.
- 7 Press the **Start** button to execute the measurement.

Status information is displayed in the lower section of the display.

8 Press Insert B button.

The two captured errors are illuminated red in the captured pattern grid. In the result list, the **1st Bit-Error Location Capture** indicates an error in bit 80. Use the error navigation buttons (e.g. **Next Error**, **Prev. Error**) to display further bit errors in the captured pattern.

# **Error Location Capture - Reference**

The Error Location Capture measurement compares the expected pattern and the pattern that was actually received, and shows the received pattern with the errored bits marked.

#### **Elements of the User Interface**

The following buttons help you to analyze the results:

• Hex / Bin

Choose between a binary or hexadecimal display of the pattern. The current setting is shown in the status bar below the pattern window.

Note that in hexadecimal view the captured error can only be located as being one of a group of four bits. To display which of the four bits is the errored bit, you have to switch to the binary display.

• Exp. / Cap.

(Expected/Captured) Toggle the data view between the display of the expected data, i.e. the data you defined on the error detector, and the captured data, i.e. the data that was captured at the error detector. The current state is displayed in the title bar of the pattern grid.

• Run Select

Toggle the data view between the current run and the previous run.

After a measurement run is successfully finished, the display is automatically switched to the current run. The current state is displayed in the title bar of the pattern grid.

First Error

Jumps to the first errored bit in the pattern.

• Prev. Error

Jumps to the previous errored bit in the pattern.

Next Error

Jumps to the next errored bit in the pattern.

Last Error

Jumps to the last errored bit in the pattern.

### **Explanation of the Results**

The results are shown in various ways:

- **Graphic View** The graphic view highlights the located bit errors. The currently selected bit is highlighted in red, all other errored bits are written in red.
  - Status Bar The status bar below the graphic view provides the following information:
    - Status: The status indicates if the measurement is running or has ended. If the
      measurement has ended, it indicates if the measurement ended successfully
      or was aborted.
    - **Position**: The position of the current errored bit is shown.
    - Hex/Bin: This field indicates how the data is shown (bin or hex format).

• **Length**: This field indicates the length of the captured data. Note that the value here does not equal the length of the pattern.

### **Compare Pattern File**

The captured data is saved as an alternating pattern:

- · Pattern A contains the expected data.
- Pattern B contains the errored data:

Os if the expected bits were also received, 1s for errored bits.

To calculate the captured pattern, XOR the bits from pattern A with the bits from pattern B.

The pattern description contains the first error, the error count, date and time.

The name of the pattern file is ELOC\_RESULT\_CURRENT.ptrn for the current capture and ELOC\_RESULT\_PREVIOUS.ptrn for the previous capture. These patterns are saved under C:\<instrument model>\Pattern on the machine with the firmware server.

**Results Window** The results are displayed in the window below the pattern. You can compare the results of the Current Run with the results of the Previous Run:

• 1st Bit-Error Location:

Address of the first captured errored bit.

Bit Error Count:

Number of all errored bits captured during the measurement.

# **Fast Eye Mask**

# Fast Eye Mask - Concepts

The Fast Eye Mask measurement is first of all meant for production and screening tests. It allows to determine very quickly whether the eye opening seen at the output signal of a device is within specifications, that is, within certain timing and voltage limits.

Measuring the eye openings with an oscilloscope used to be a time-consuming procedure. With the Fast Eye Mask measurement of the Serial BERT, pass/fail information can be obtained within seconds.

This is achieved by measuring the bit error rate at a limited number of test points. Up to 32 measurement points can be specified, each defined by a sampling time relative to the actual sampling point (which can be the optimum sampling point) and a threshold voltage (which is adaptive). In practice, six measurement points will often suffice to approximate the shape of the eye. Six measurement points are preset by default.

### ΝΟΤΕ

The Fast Eye Mask can be run by using the appropriate SCPI commands, making it possible to integrate the Serial BERT into a testing environment. See the Programming Guide for details.

#### **Example Results**

The Fast Eye Mask measurement measures the bit error rate at certain measurement points. These points have to be positioned inside the expected eye opening.

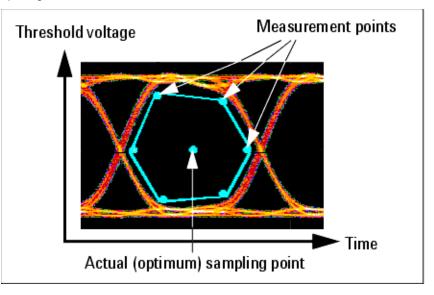

The results of a Fast Eye Mask measurement are displayed in numerical form:

| Terminal      | Copi | 1        | 2        | 3        | 4       | 5        | 6       |
|---------------|------|----------|----------|----------|---------|----------|---------|
| Relative Time |      | -0.4 UI  | 0.4 UI   | -0.16 UI | 0.16 UI | -0.16 UI | 0.16 UI |
| Voltage(abs)  |      | -22.4 mV | -22.4 mV | 178 mV   | 178 m V | -222 mV  | -222 mV |
| SerialBERT    |      | 0        | 0        | 0        | 0       | 0        | 0       |
| Voltage(abs)  |      | -22.4 mV | -22.4 mV | 178 mV   | 178 mV  | -222 mV  | -222 mV |

The rows **Relative Time** and **Voltage** define the positions of the measurement points. The last row shows the measured bit error rates at these points.

 The Relative Time of the measured points refers to the actual sampling point. If synchronization and auto-alignment were successful, the current sampling point is the optimum sampling point. Instead of UI (one **Unit Interval** is equal to one system clock period), the relative time can also be specified in seconds.

 The Voltage is the decision threshold voltage at this measurement point. The voltages of the measurement points can be set as absolute voltages, as offset voltages, or as percentages. This is done on the **Parameters** page of the **Properties** dialog.

By default, the six measurement points are symmetrically placed, as illustrated in the figure below:

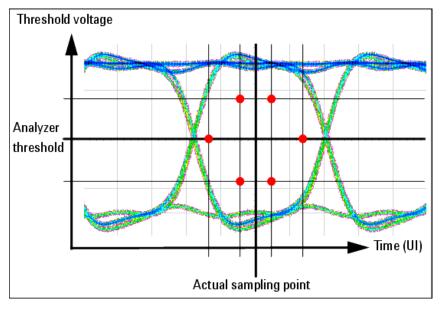

These settings can be changed, and up to 32 measurement points can be defined.

ΝΟΤΕ

Critical areas at the error detector are generally close to  $\pm 0.5$  UI.

# **Fast Eye Mask - Procedures**

This section shows how to set up and perform a Fast Eye Mask measurement. As an example we measure the eye of a shielded cable.

This requires the following steps:

- Preparing the Fast Eye Mask Measurement. (See "How to Prepare the Fast Eye Mask Measurement" on page 310 ).
- Executing the Fast Eye Mask Measurement. (See "How to Execute the Fast Eye Mask Measurement" on page 310 ).

Optimizing the View of the Results. (See "How to Optimize the View of the Results" on page 311 ).

#### How to Prepare the Fast Eye Mask Measurement

To prepare a Fast Eye Mask measurement to test a shielded cable:

- 1 Disable the pattern generator outputs by pressing the **OV (Disable)** button in the **PG Setup -> Data Output** screen.
- **2** Use a shielded cable to connect the pattern generator's Data Out port and the error detector's Data In port.
- 3 Terminate all non-connected pattern generator output ports with 50  $\Omega$ .
- **4** Use a shielded cable to connect the pattern generator's Data Out port and the error detector's Data In port.
- 5 Switch to the Pattern panel and press Pattern Select. Select an appropriate pattern, for example a pure 2^15-1 PRBS, for both the pattern generator and the error detector.
- 6 For the pattern generator setup, you need to specify the logic levels and the bit rate. Select ECL levels and a clock speed of 1250MHz in this example. This corresponds to a clock period of 800ps. See "Setting up the Pattern Generator Concepts " on page 121 for more information.
- 7 Set up the error detector so that the input range and the termination matches the pattern generator's levels:
  - Select an Input Range from -2V to 0V
  - Set the Data Termination to -2V
  - Set the Alignment BER Threshold to 1E-6.
  - Set the Clock Setup to Clock Data Recovery to get the error detector's clock from the incoming data stream.
- 8 Enable the pattern generator outputs by pressing the **OV (Disable)** button.
- **9** Press **Sync Now** and then **Auto Align** to find the optimum sampling point. Check that the synchronization and the alignment were successful. None of the error indicators should show red.

The resulting bit error rate should be zero.

#### How to Execute the Fast Eye Mask Measurement

To run the Fast Eye Mask measurement:

- **1** Switch to the **Analysis** panel and then press the **Fast Eye Measurement** icon.
- 2 Press the **Start** button to execute the measurement.

The measurement is run and the result window shows the bit error rates measured at six measurement points.

| Terminal      | Copi | 1        | 2        | 3        | 4       | 5        | 6       |
|---------------|------|----------|----------|----------|---------|----------|---------|
| Relative Time |      | -0.4 UI  | 0.4 UI   | -0.16 UI | 0.16 UI | -0.16 UI | 0.16 UI |
| Voltage(abs)  |      | -22.4 mV | -22.4 mV | 178 mV   | 178 m V | -222 mV  | -222 mV |
| SerialBERT    |      | 0        | 0        | 0        | 0       | 0        | 0       |
| Voltage(abs)  |      | -22.4 mV | -22.4 mV | 178 mV   | 178 mV  | -222 mV  | -222 mV |

The Relative Time refers to the current sampling point.

The **Voltages** are the decision threshold voltages for measuring the bit error rate at this measurement point. The voltages of the measurement points can be set as absolute voltages, as offset voltages, or as percentages.

#### How to Optimize the View of the Results

After you have run a measurement, the resulting numerical values are displayed. To improve the results, you can change the measurement parameters:

- 1 Press the **Properties** button to open the **Properties** dialog box.
- 2 Use the different tabs in this dialog box to make the required settings:
  - Parameters tab

These settings are used for data collection. Changes require to run the test again. See "Parameters Tab" on page 312 for details.

- Pass/Fail tab

These settings determine whether the calculated results are recognized as passed or failed. However, a new test run is not required when changes are made here. See "Pass/Fail Tab" on page 313 for details.

- View tab

All settings on this tab only affect the way the data is displayed. You do not need to run the measurement again. See "View Tab" on page 314 for details.

**3** Press **OK** when you have made all required changes to close the **Properties** dialog box.

# Fast Eye Mask - Reference

The Fast Eye Mask measurement returns the results in a numerical form. The following sections provide explanations of the measured parameters and the display options that are specific to this measurement.

Properties that can be specified on the various tabs of the Properties dialog box:

# **Parameters Tab**

Note that if you modify the parameters on this page, you have to rerun the measurement to update the results.

Set the criteria for moving to the next sample point:

#### Number of Compared Bits

After this number of compared bits, the measurement stops for the current sample point and moves to the next one.

The default is 1 million bits. That means, you can measure a bit error rate down to  $10^{-6}$  (one error per million).

A smaller number reduces the duration of the whole Fast Eye Mask measurement. A larger number increases the precision of the measured bit error rates.

#### Number of Errors

After this number of errors, the measurement stops for the current sample point and moves to the next one. This allows you to speed up the measurement. You can switch off this option if only the number of compared bits is important.

**NOTE** The measurement moves to the next sample point when the first of the two criteria is reached.

Set the criteria how the sampling points of the eye are displayed:

#### Timing Unit

Choose between **Unit Interval** and **Seconds** to set the timing values for the measurement points on the **Parameters** tab. This setting does not affect the display of results.

#### Threshold Type

Choose between **Absolute**, **Offset**, or **Percentage** to set the thresholds for the measurement points:

#### Absolute

You specify the thresholds for the measurement points as absolute voltages.

#### – Offset

You specify the thresholds for the measurement points relative to the threshold voltage of the actual sampling point.

#### Percentage

You specify the thresholds for the measurement points as a percentage of the current eye opening voltage of the error detector.

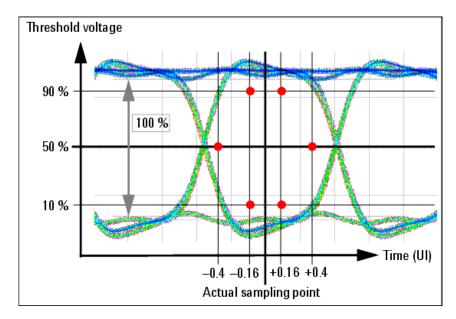

Depending on the quality and characteristics of the eye opening, the resulting 50% threshold may deviate from the decision threshold defined in the loaded setting.

#### • **Number of Valid Points**

Change the Number of Valid Points, if you wish to use less or more measurement points for the measurement.

**Relative Time and Voltage** •

> In the table at the bottom of the Parameters tab you can change measurement points. Enter the **Relative Time** and **Voltage** according to the above settings.

# Pass/Fail Tab

The Pass/Fail tab of the Properties dialog box allows you to specify the criteria to decide whether the DUT passes or fails the test. You can change pass/fail criteria without rerunning a test. The software only uses the criteria to rate the results of a measurement.

The pass/fail criteria do not control measurement execution. The measurement run NOTE will be completed even if the measurement fails one or more of the criteria.

> The Fast Eye Mask measurement has only one pass/fail condition: The bit error rate. If desired, enable the **BER Threshold** and set a suitable threshold.

### ΝΟΤΕ

The **BER Threshold** will usually be 0, since you want the measurement to fail if a single bit was received in error.

The pass/fail threshold applies to all measurement points. An

### 8

icon indicates all measurements where the bit error rate is higher than this threshold, as shown in the figure below:

| Terminal       | Copied | 1        | 2      | 3          | 4          |    |
|----------------|--------|----------|--------|------------|------------|----|
| Relative Time  |        | -0.4 UI  | 0.4 UI | -0.160 UI  | 0.160 UI   |    |
| Voltage(abs)   |        | 1 V      | 1 V    | 700.000 mV | 700.000 mV | 30 |
| 표 🛿 SerialBERT |        | 🛛 🛛 1.33 | 0      | 0          | 0          |    |

### **View Tab**

The following parameters can be set on the View tab of the Properties dialog box:

#### Analyze You can analyze for:

#### All Errors

To display all errors.

#### • Errors if Os Expected

To display the errors if "0" is expected, but "1" received.

#### • Errors if 1s Expected

To display the errors if "1" is expected, but "0" received.

**Grid** You can set the **Timing Unit** for the display of the relative time of the measurement points on the Parameters tab. Choose between **Unit Interval** and **Seconds** to select the unit.

Table Number Format You can select the number of Decimal Places to be displayed in the table.

# **Eye Diagram**

# **Eye Diagram - Concepts**

The Serial BERT provides quick design analysis with the Eye Diagram capability. The Eye Diagram allows a quick check for the DUT's signal output, and determines the signal quality. Due to the higher sampling depth of a BERT value, the eye contour lines display the measured eye at a deeper BER level, for accurate results.

The Eye Diagram feature provides the following measurement capabilities:

- Eye Diagram Waveform
- BER Contour Lines
- Automatic Measurement for the most relevant eye parameters:-
  - Eye Height
  - Eye Width
  - Jitter P-P
  - Jitter RMS
  - Cross Voltage
- Markers
- Eye Mask

The Eye Diagram generates a three dimensional graph of the bit error rate (BER). This measurement helps in determining and analyzing the quality of the DUT's signal output. The Eye Diagram results comprise of voltage(y), time(x), and BER(z).

The Eye Diagram, and the table of Automated Eye Parameter Measurement form simultaneously. They become more precise with the increasing number of measured bits.

The following graph shows how the Eye Diagram has been integrated on the J-BERT N4903A High-Performance Serial BERT.

#### 6 Advanced Analysis

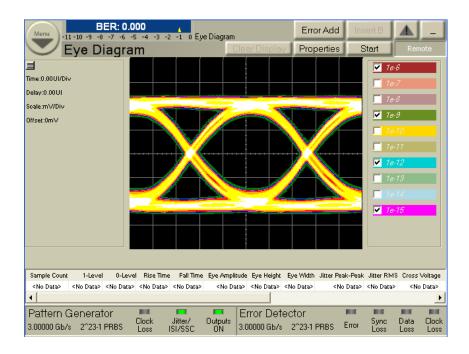

# **Methods of Representations**

There are two methods of representing the eye diagram:

- Waveform
- Contour

### Waveform

Waveform is the shape, and form of a signal. The waveform graph shows the periodical variation of voltage against time.

The waveform in the Serial BERT is similar to the one in the oscilloscope. In this case, the waveform initially gives a coarse, but quick picture of the signal quality; while the 'smooth waveform' quickly generates a high resolution graph. The waveform is displayed in an incremental way, showing the coarse picture quickly, and then refining it further.

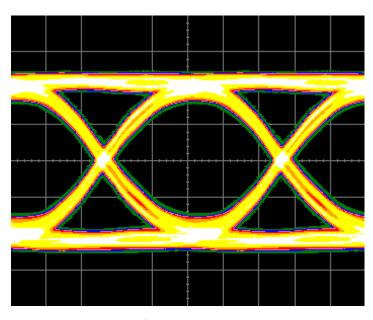

The BER Threshold is configurable. The BER Threshold is the level up to which the signal is represented as waveform, and BER values below this threshold are represented as contours.

| Waveform<br>Vavefor | m 🔲 Sna | ooth Waveform Graphic |
|---------------------|---------|-----------------------|
| BER Threshold       | 1e-1    | •                     |

### **BER Contour**

Contour is a curve connecting points where the BER has a same particular value. The contour graph is plotted within the Eye Diagram, and it helps to determine the Eye Opening at deep bit error rates, such as 1e-10, 1e-12, and so forth. Depending upon the user's requirement the deep BERs can be calculated. The extrapolated eye contour lines display the eye opening for lower BER levels, such as 1e-15. The BER is displayed as a function of sampling delay, and sampling threshold.

The eye opening is one of the main characteristics of a high speed device.

| Contours     |               |
|--------------|---------------|
| Show Contour | 🔽 Show Legend |

The legend on the right side of the screen represents the contour BER values in different colors. When you select a BER value from the legend, it displays the contour for the selected BER in the same color. Initially all the BER values on the legend are struck across. When the contour is measured, the BER value changes into normal font; and when the contour is extrapolated the BER value changes into

*italics*. A BER value for which a Contour does not exist is struck across. You can select multiple BER values. The lower BER values are in red and pink, while the deep BER values are in green and blue. The screen shot below displays the contour and the legend.

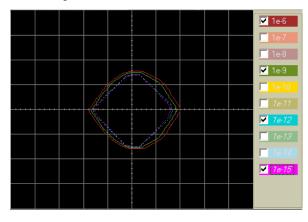

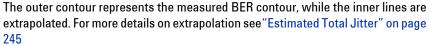

The Minimum Number of Errors indicates the minimum number of hits required to plot the contour.

### **Eye Mask Measurement**

Masks are marked regions on the screen. When the mask region and waveform intersect it is called a violation. The Mask test shows the quality of the eye.

When the mask measurement begins, the instrument either aligns the mask as per the eye levels of the waveform, or as per the absolute voltages specified in the mask file. The position of the mask can be changed by scaling the mask according to the eye. Once the masks are positioned the mask test counts the number of times a particular pixel falling in the mask region has been measured. The mask violations are marked in green. A consolidated report of the test is available on the left bottom of the graph. The user can turn off the mask computation by pressing the "stop" button.

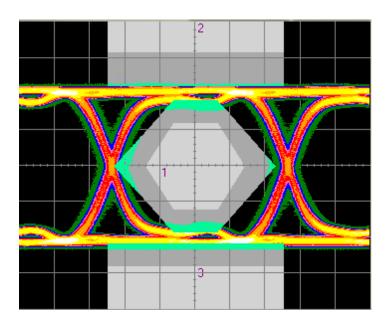

NOTE

The mask test is enabled when "center" is set to "middle of eye", and "persistence" is set to "infinite" in the Parameter Tab.

# **Automated Eye Parameter Measurement**

Automated Eye Parameter Measurement characterizes an Eye Diagram by measuring the rise time, the fall time, the eye amplitude, and so forth. These measurements are called Automated Eye Parameter Measurement, they display the Eye behavior, and they depend on the parameters set in the View Tab.

These results are displayed in a tabular form as shown below:

| Sample Count    | 1-Level           | 0-Level Ri                                                                      | ise Time   | Fall Time   | Eye Amplitude | Eye Heig   | ht Eye Width      | Jitter Peak-Peak |
|-----------------|-------------------|---------------------------------------------------------------------------------|------------|-------------|---------------|------------|-------------------|------------------|
| 1.304922E+08    | 300.00 mV         | -300.00 m                                                                       | 0.03UI     | 0.04UI      | 600.00 mV     | 516.11 m   | V 0.99UI          | 0.01UI           |
| •               |                   |                                                                                 |            |             |               |            |                   | •                |
|                 |                   |                                                                                 |            |             |               |            |                   |                  |
| Jitter Peak-Pea | k Jitter RMS      | Cross Voltage                                                                   | e Signal t | o Noise Rat | io Duty Cycle | Distortion | Extinction Rati   | 0                |
| 0.01U           | 0.01UI            | 49.67%                                                                          |            | 252.1       | 7             | 0.01UI     | <no data=""></no> |                  |
| 4               |                   |                                                                                 |            |             |               |            |                   |                  |
|                 |                   |                                                                                 | _          |             |               |            |                   |                  |
| Optical Modulat | ion Amplitude     | Average Pow                                                                     | er         |             |               |            |                   |                  |
|                 | <no data=""></no> | <no data<="" td=""><td>~</td><td></td><td></td><td></td><td></td><td></td></no> | ~          |             |               |            |                   |                  |
|                 |                   | 1                                                                               |            |             |               |            |                   |                  |

In case you want to see a specific set of Eye Measurements you can select it on the Eye Measurements tab.

#### NOTE

The scroll bar at the bottom of the table shows the entire table and its contents. For more details refer to "Eye Diagram - Reference" on page 332

# **Eye Diagram - Procedures**

This section lists out some of the generic processes to set up measurements, to run them, and to create Eye Diagrams.

In this section, you will learn about:

- "How to Prepare the Eye Diagram Measurement?" on page 320
- "How to Initiate an Eye Diagram Measurement?" on page 321
- "How to Change the Default Settings of an Eye Diagram?" on page 322
- "How to Set Markers?" on page 325
- "How to Run the Mask Measurement?" on page 326
- "How to Customize Mask Files" on page 327
- "How to Enter Notes?" on page 329
- "How to Save and Recall" on page 329
- "How to Export Fetched Data?" on page 330

#### How to Prepare the Eye Diagram Measurement?

An example to prepare an Eye Diagram measurement:

- 1 Disable the pattern generator outputs by pressing the OV (Disable) button in the PG Setup -> Data Output screen.
- 2 Connect the DUT to the pattern generator's **Data Out** port and the error detector's **Data In** port. Refer to the Getting Started Guide.
- **3** Terminate all non-connected pattern generator output ports with 50 Ω.
- 4 Switch to the Pattern panel and click Pattern Select.
- 5 Select an appropriate pattern, for example a pure 2^15–1 PRBS, for both the pattern generator and the error detector.
- 6 Specify the logic levels and the bit rate for the pattern generator setup. For example, select ECL levels and a clock speed of 1250 MHz. This corresponds to a clock period of 0.8 ns.

- 7 Set up the error detector to match the input range and the termination with the pattern generator's levels:
  - Select an Input Range from -2 V to 0 V
  - Set the Data Termination to -2 V
  - Set the Alignment BER Threshold to 1E-6
  - Set the Clock Setup to Clock Data Recovery to get the error detector's clock from the incoming data stream.
- 8 Enable the pattern generator outputs by pressing the **OV (Disable)** button.

#### How to Initiate an Eye Diagram Measurement?

To run the eye diagram measurement:

1 Click the **Eye Diagram** menu item from the **Analysis** submenu.

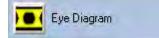

2 Click the Start button to execute the measurement.

Start

The measurement runs, and the eye diagram along with the Automated Eye Parameter Measurement get updated constantly.

The following graph shows the eye diagram.

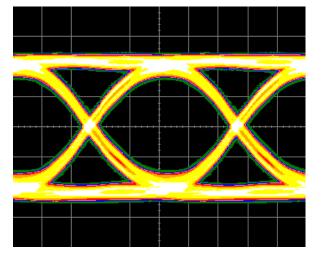

**3** To stop the measurement click on Abort.

Abort

### How to Change the Default Settings of an Eye Diagram?

To achieve desired results, you can change the measurement parameters:

1 Click the **Properties** button to open the Properties dialog box.

Properties

2 Use the different tabs in this dialog box to make the required settings:

| Parameters | Graph | View | Mask | Eye Measurements |  |
|------------|-------|------|------|------------------|--|
|------------|-------|------|------|------------------|--|

- Parameters tab

The Parameter settings used for the measurement can be changed only when the measurement is not running, and if the settings are changed, then you will have to re-run the measurement. (Refer to "Parameters" on page 332 for the detailed options).

| Properties                                  | $\mathbf{X}$ |
|---------------------------------------------|--------------|
| Parameters View Graph Mask Eye Measurements |              |
| Center to<br>Middle of Eye C Transition     |              |
| Number of Eyes                              |              |
|                                             |              |
|                                             |              |
|                                             |              |
| OK. Cancel Apply Help                       | 1            |

View tab

The view tab options set the parameters to measure, and choose units for the displayed results in the numerical table. (Refer to "View" on page 333 for the detailed options)

| Properties 🛛 🔀                                                                                                    |
|----------------------------------------------------------------------------------------------------|
| Parameters View Graph Mask Eye Measurements<br>Calculate Measurement Results for<br>© 0 Errors © BER Threshold 1e-3                                                                           |
| Transition Time       Eye Boundaries         10/90       Left Boundary         20/80       Right Boundary         Eye Width / Height       60 %         Width at crossing point       Custom: |
| Height at: 50 %<br>Table Number Format<br>Decimal Places 2                                                                                                    |
| Optical Parameters       Dark Level:       0.0 mV       Power Unit         Conversion Gain:       0.0010 W/V       • dBm • W         Extintion Ratio Unit       • Ratio       • dB       %    |
| OK Cancel Apple Help                                                                                                    |

- Graph tab

The graph settings give the display parameters like timing units, waveform, contour, grid and markers.

# 6 Advanced Analysis

| Properties 🗧                                                                                                    |
|----------------------------------------------------------------------------------------------------|
| Parameters     View     Graph     Mask     Eye Measurements       Timing Units <ul> <li>Unit Interval</li> <li>Seconds</li> </ul> |
| Waveform<br>Show Waveform Smooth Waveform Graphic<br>BER Threshold 1e-6                                                           |
| Contours           Image: Show Contour         Image: Show Legend                                                                 |
| Grid<br>IV Show Grid                                                                                                    |
| Markers Show Marker Lines Reset Markers                                                                                           |
| OK Cancel Apple Help                                                                                                    |

#### - Eye Measurements tab

The Eye Measurements tab lists out all the measurements. The user can select specific results.

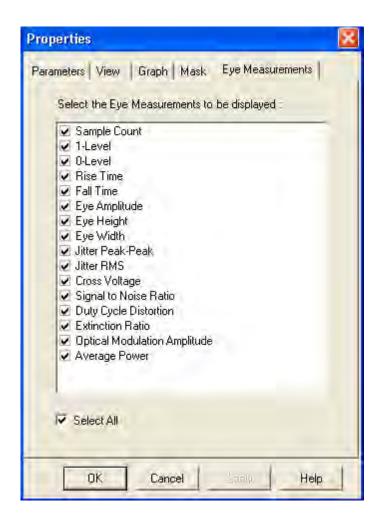

## **How to Set Markers?**

Markers help in tracking the BER at specific points, so to set the markers:

- 1 Click on the **Graph** tab
- 2 Select Show Maker Lines

| Markers |               | 1 |
|---------|---------------|---|
|         | Reset Markers |   |

## 3 Apply Setting

This enables the markers, and a marker readout button appears on the top left corner. You also have an option to Reset Markers to their original position.

RBer:5.00E-001 LBer:5.00E-001 Delta:-6.44E-005

The Marker reading is shown on the left side of the graph.

4 Click the **marker readout** button on the top left corner to see the detailed marker readout.

| Markers      | Time     | Voltage  | BER         |  |
|--------------|----------|----------|-------------|--|
| Upper Right: | -2.325UI | 371.9mV  | 5.000E-001  |  |
| Lower Left:  | -3.325UI | -72.47mV | 5.000E-001  |  |
| Delta:       | 1.000 UI | 444.4mV  | -8.054E-008 |  |

#### How to Run the Mask Measurement?

To run the Mask Measurement, the Eye Diagram measurement must be running.

- 1 Click on the Mask tab
- 2 Click Load button

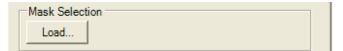

3 Select a Mask File.

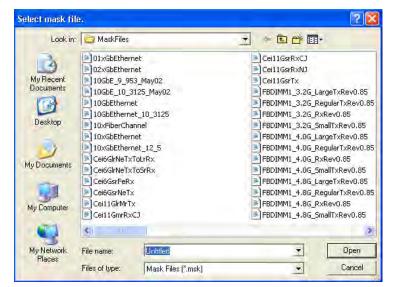

4 Select a Mask Alignment.

Mask Alignment

- 🔍 Display ( align to Vtop, Vbase)
- Eye boundaries ( align to 1-, 0-Level)

#### 5 Start

| - Mask Run ( | Control |  |
|--------------|---------|--|
| Start        | Exit    |  |

This starts the Mask Measurement.You also have options for setting Mask Margins, and Mask Scaling.

6 Click the **mask readout** button on the bottom left of the screen to either see, or close the detailed mask readout.

| Mask file  | "2xGB Ether | net"          |                |
|------------|-------------|---------------|----------------|
|            |             |               |                |
| Region     | Standard    | Worst Ber hit | Margin (100 %) |
| 1          | 3.8720K     | 5.000E-001    | 1.5910K        |
| 2          | 0           | 4.727E-001    | 449.00         |
| 3          | 880.00      | 5.000E-001    | 3.5200K        |
| Total hits | 4.7520K     | 5.000E-001    | 5.5600K        |
| Total Wave | eforms 382  | .20M          |                |

## **How to Customize Mask Files**

A Mask file can be modified as per requirements. Following are the sections in a mask file:

#### **Mask File Identifier**

The mask file identifier is the first line in a mask file. If the identifier string is missing or incorrect, the file will not be loaded and an error dialog box will be displayed.

MASK\_FILE\_N49xxx

#### **Mask Title**

The mask title is a quoted string of up to 15 characters. The title is displayed on the mask readout when the file is loaded.

Example to Mask Title:

"2xGB Ethernetaa"

#### **Region Number**

The region number is an integer that defines a mask violation area (or polygon).

You can specify 1 to a maximum of 3 regions in a mask file.

Example to Region Number:

/\* Region Number \*/ 2

#### **Region Type**

You can define three types of regions for each region number you have specified:

- STD defines the actual mask region.
- MARGIN\_MAX defines the maximum margin area when test margins are set to 100%.
- MARGIN\_MIN defines the minimum margin area when test margins are set to -100%.

Example to Region Type:

- /\* Region Type \*/ STD
- /\* Region Type \*/ MARGIN\_MAX

or

/\* Region Type \*/ MARGIN\_MIN

#### **Number of Vertices**

The number of vertices is an integer that specifies the quantity of X and Y coordinates needed to define a mask region or polygon.

Example to Number of Vertices:

/\* Number of vertices \*/ 4

#### **X and Y Coordinates**

These are the floating-point numbers that define the locations of the mask polygon vertices for each region and region type defined in the mask file. Mask Files use a relative coordinate system based on an eye diagram's zero level, one level, and crossing point parameters.

Example to X and Y Coordinates:

+0.0, +1.0

#### **Mask Setup**

You can list various remote commands in the mask setup area to define the relative vertical and horizontal positions of the 0 and 1 coordinates of the mask X and Y-axes. Commands listed in the setup area are executed as part of the mask data load process.

Example to Mask Setup: :MTES:SCAL:YTRACK OFF :MTES:SCAL:Y1 -0.65 :MTES:SCAL:Y2 +0.65 :MTES:SCAL:XDEL 312.5E-12 :MTES:AMET NRZEYE

#### :MTES:INP:MODE DIFF

In the above example, the Y1 and Y2 values define the mask with an absolute voltage value. In some mask files, Y1 and Y2 values are not specified, and so the voltage value is relative to either Vtop and Vbase, or to the eye boundaries specified by the user in the GUI.

A mask can be set in two modes, either differential, or single. The above example, ":MTES:INP:MODE DIFF", sets the mode of the mask file to differential. The mask mode, when defined, should match the mode set in 'ED Input Setup Dialog'. In case it doesn't match, an error message will indicate this mismatch.

### **How to Enter Notes?**

There is a tab on the top left corner of the graph for entering notes.

To enter notes:

1 Click on the Note Tab.

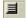

2 Enter your notes in the drop down text box. This gives the timestamps of the comments entered. It's a scrollable editor where your latest comments are entered at the end.

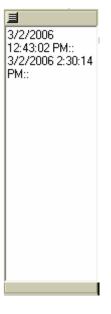

# How to Save and Recall

To Save the following measurements:

• Eye Diagram

- Property Page
- Legend States
- Left Panel Values
- Automated Eye Parameter Measurement
- 1 Click on the Analysis Menu
- 2 Click on 'Save Measurement'

To Recall the measurements:

- 1 Click on the Analysis Menu
- 2 Click on 'Load Measurement'

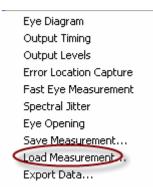

### **How to Export Fetched Data?**

You can export various counters to an exported file location.

T

- 1 Click on Analysis Menu
- 2 Click on 'Export Data'

|   | Eye Diagram            |
|---|------------------------|
|   | Output Timing          |
|   | Output Levels          |
|   | Error Location Capture |
|   | Fast Eye Measurement   |
|   | Spectral Jitter        |
|   | Eye Opening            |
|   | Save Measurement       |
|   | Load Measurement       |
| < | Export Data            |
|   |                        |

-

When you click on 'Export Data' the following screen appears:

| 🖳 Export                                       |    |        |  |
|------------------------------------------------|----|--------|--|
| File:                                          |    |        |  |
| C:\Program Files\Agilent\N4903A\GUI\Export.txt |    | Browse |  |
| Clipboard                                      |    |        |  |
| Format Options                                 | OK | Cancel |  |

The Clipboard option saves the data on a clipboard.

The 'Format Options' takes you to the following screen.

| 🖶 LogFileFormatDialog 📃 🗖 🔀                                                       |
|-----------------------------------------------------------------------------------|
| Format:<br>Locale: English (United States)  Character Delimiter: ;                |
| Save to File:<br>BER                                                              |
| Error Options:<br>All (of expected 0s and 1s)<br>of expected 1s<br>of expected 0s |
| OK Cancel                                                                         |

You can select the 'Format', 'Save to File' and 'Error Options' as per requirements.

The 'Save to File' option specifies, either saving only the BER values, or saving the BER, the Compared Bits, and the Errors.

The 'Error' option gives the user the choice of saving, the BER, the Compared Bits, and the Errors, for different combinations of expected 1s, 0s, and all.

# **Eye Diagram - Reference**

NOTE

The Eye Diagram measurement returns the results in graphical and numerical forms. The following section explains the measured parameters, and the displayed options that are specific to these measurements. Additionally, some information is provided to explain the theoretical background to these measurements.

Parameters that can be set on the various tabs of the *Properties* pop-up:

#### **Parameters**

If the parameters on this page are modified, run the measurement again to update the results. While the measurement is running the parameter settings cannot be changed.

#### Persistence Set the criteria for Persistence.

Infinite

With 'Infinite', the eye appears with the Automated Eye Parameter Measurement, and the results keep on improving in accuracy, as more number of points get measured and represented on the diagram along with the deeper BER values. The BER threshold in the Graph Tab decides how long the measurements will be done at the boundaries of the eye. Once the measured points exceed the BER Threshold defined by the user, the measurement is done deep inside the eye.

This is a default setup for persistence.

Minimum

With 'minimum', a reasonably clear eye, with transition, appears along with all the Automated Eye Parameter Measurement, and automatically the measurement restarts showing only the refined eye diagram. To stop the measurements click the abort button.

Secs

With 'Secs', the measurement runs for the specified time, and the measurement automatically restarts showing only the refined eye diagram. To stop the measurement, click the abort button.

- **Center to** Sets the transition of the eye on the plot
  - Middle of eye

With 'middle of eye', the center of the eye coincides with the center of the screen.

Transition

With 'transition', the transition of the eye coincides with the center of the screen.

Number of eyes Set the criteria for the number of eyes.

• 1.5ui

This option displays '1.5' eyes on the graph. The transitions of the complete eye are placed such, that, they show '0.25' eyes on both sides. So, the total number of displayed eyes is 1.5.

• 2ui

This option displays '2.0' eyes on the graph. The transitions of the complete eye are placed such, that, they show '0.5' eyes on both sides. So, the total number of displayed eyes is 2.0.

### View

| Calculate Measurement<br>Parameters | Set the criteria for calculating the eye width, eye height, JPP, JRMS, cross voltage according to the BER threshold selected.                                                                                    |  |  |
|-------------------------------------|----------------------------------------------------------------------------------------------------|--|--|
|                                     | O Errors                                                                                                    |  |  |
|                                     | To see '0 errors' select the option. This gives the results according to the last measured contour for the current measurement. This is more significant in the case of deep BERs.                               |  |  |
|                                     | BER Threshold                                                                                                    |  |  |
|                                     | Enter the BER threshold at which the five results, eye width, eye height, JPP, JRMS, and cross voltage, will be calculated.                                                                                      |  |  |
|                                     | The show checkbox displays the contour at which the results are calculated.                                                                                                    |  |  |
| Transition Time                     | Set criteria for transition time                                                                                                    |  |  |
|                                     | • 10/90                                                                                                    |  |  |
|                                     | Measures horizontal scan from 10% to 90% of the signal amplitude.                                                                                                    |  |  |
|                                     | • 20/80                                                                                                    |  |  |
|                                     | Measures horizontal scan from 20% to 80% of the signal amplitude.                                                                                                    |  |  |
| Eye Boundaries                      | Set the criteria for eye boundaries. Total is 100% of the display screen. These are applied for the level related parameters, for example, 0-level, 1-level, Signal to Noise ratio, Eye Amplitude, and so forth. |  |  |
|                                     | Left Boundary                                                                                                    |  |  |

|                           | Marks the lower edge of the eye window boundary <ul> <li>Right Boundary</li> </ul>                                         |
|---------------------------|----------------------------------------------------------------------------------------------------|
|                           | Marks the higher edge of the eye window boundary                                                                           |
|                           |                                                                                                    |
| Eye Width/Height          | Set the criteria for eye width and eye height.                                                                             |
|                           | Eye width at crossing point                                                                                                |
|                           | This parameter gives the eye width at the crossover. Total is 100% of the display screen.                                  |
|                           | Eye width custom                                                                                                    |
|                           | This parameter gives the eye width at a specific percent of the eye amplitude.<br>(Starting from low level to high level). |
|                           | Eye height                                                                                                    |
|                           | This parameter gives the eye height at a specific percent of 1ui. (Starting from left to right).                           |
| Table Number format       | Set the criteria for the decimal placing in the return values.                                                             |
|                           | Decimal Places                                                                                                    |
|                           | This parameter sets the decimal placing for the Automated Eye Parameter Measurement.                                       |
| <b>Optical Parameters</b> | Set the criteria for the optical parameters. These are used to convert level values to optical power values.               |
|                           | "power value" = ("level value" - "dark level") * "conversion gain"                                                         |
|                           | Dark Level                                                                                                    |
|                           | Internally generated offset signals.                                                                                       |
|                           | Conversion Gain                                                                                                    |
|                           | Is used to convert voltage level into power.                                                                               |
| Power Unit                | • dBm                                                                                                    |
|                           | Output will be displayed in dBm.                                                                                           |
|                           | power value[dBm]=10*log(power value[W]/1mW)                                                                                |
|                           | • W                                                                                                    |
|                           | Output will be displayed in Watt                                                                                           |
| Extinction Ratio Unit     | Set the criteria for the Extinction Ratio Unit                                                                             |
|                           | • Ratio                                                                                                    |

Ratio of two optical power levels, low level and high level
dB
Unit for measuring the extinction ratio.
ratio[dB]=10\*log(ratio)

• %

Extinction Ratio in percentage

# Graph

| <b>Timing Units</b> | Set the criteria for the Timing Units:                                                                                                    |
|---------------------|----------------------------------------------------------------------------------------------------|
|                     | Unit Interval                                                                                                    |
|                     | Unit used to measure delay relative to the eye width.                                                                                                    |
|                     | • Seconds                                                                                                    |
|                     | Unit used to measure eye width in absolute terms of time.                                                                                                    |
| Waveform            | Set the criteria for the waveform:                                                                                                    |
|                     | Show Waveform                                                                                                    |
|                     | This option shows the waveform graphic.                                                                                                    |
|                     | Smooth Waveform Graphic                                                                                                    |
|                     | The smooth waveform gives a finer waveform output. It logarithmically interpolates between the measured points to give a finer waveform.                     |
|                     | BER Threshold                                                                                                    |
|                     | The BER Threshold value allows the user to measure around the eye boundaries first, and then, deeper inside the Eye for BERs beyond the specified threshold. |
| Contour             | Set the criteria for the Contour:                                                                                                    |
|                     | Show Contour line                                                                                                    |
|                     | This option plots the contour.                                                                                                    |
|                     | Show Legend                                                                                                    |
|                     | This shows the list of BER values.                                                                                                    |
| Grid                | Show Grid                                                                                                    |
|                     | The 353pxl X 289pxl screen is divided into a 10 X 8 grid. This parameter adds a grid to the screen.                                                          |

Markers Set criteria for the markers:

Show Marker Lines

This option enables the markers on the screen.

Reset marker

This brings the marker back to its default position.

#### Mask

| Mask Selection               | Load Mask File                                                                                                    |
|------------------------------|----------------------------------------------------------------------------------------------------|
|                              | With Load, a mask file is loaded. Once the file is successfully loaded the Start button gets activated.                                                                                                    |
| Mask Alignment               | Set Mask Alignment:                                                                                                    |
|                              | • Display                                                                                                    |
|                              | The Display mode aligns the mask using the Vtop and Vbase values of the displayed waveform. All the threshold coordinates of the mask will be relative to this voltage. This is the default mode for mask alignment. |
|                              | Eye Boundaries                                                                                                    |
|                              | The Eye Boundary mode aligns the mask using the 1 level and 0 level of the waveform. The 1 level and the 0 level are calculated between the Eye Boundary 1, and Eye Boundary 2.                                      |
|                              |                                                                                                    |
|                              |                                                                                                    |
| Mask Margins                 | Set Mask Margins:                                                                                                    |
| Mask Margins                 | Set Mask Margins:<br>• Margins on                                                                                                    |
| Mask Margins                 |                                                                                                    |
| Mask Margins<br>Mask Scaling | <ul> <li>Margins on</li> <li>Mask Margins, allows the user to enlarge or shrink a mask in order to see the margin size, and how much of it is violated. The maximum and minimum margins</li> </ul>                   |
|                              | • Margins on<br>Mask Margins, allows the user to enlarge or shrink a mask in order to see the<br>margin size, and how much of it is violated. The maximum and minimum margins<br>are defined within the mask files.  |

The Mask Run Control aligns the mask, switches it on, starts displaying the number of waveforms, and the number of mask violations per mask region, and the worst BER per Mask region.

Exit stops the computation, hides the mask, and the violations.

# **Automated Eye Parameter Measurement**

## Automated Eye Parameter Measurement

| S.No | Parameter    | Description                                                                                                    |
|------|--------------|----------------------------------------------------------------------------------------------------|
| 1    | Rise time    | Measures the mean<br>transition-time taken by<br>the data on the rising edg<br>of the eye diagram. The<br>data crosses three<br>thresholds: lower,<br>crossover point, upper an<br>the eye transition.<br><b>Note</b> : Rise time is<br>dependent on the<br>Transition Time of the<br>View Tab. The two option<br>are 10/90 and 20/80.  |
| 2    | Fall time    | Measures the mean<br>transition-time taken by<br>the data on the falling edg<br>of the eye diagram. The<br>data crosses three<br>thresholds: lower,<br>crossover point, upper an<br>the eye transition.<br><b>Note</b> : Fall time is<br>dependent on the<br>Transition Time of the<br>View Tab. The two option<br>are 10/90 and 20/80. |
| 3    | Sample Count | The number of points<br>measured for the eye<br>diagram. If persistence,<br>'infinite', is enabled, the<br>value will gradually<br>increase.                                                                                                    |

# 6 Advanced Analysis

| Ta | b | le | 31 |
|----|---|----|----|
|----|---|----|----|

| S.No | Parameter     | Description                                                                                                    |
|------|---------------|----------------------------------------------------------------------------------------------------|
| 4    | 0-Level       | Zero level is the<br>measurement of the mear<br>value of the logical 0 of ar<br>eye diagram.<br><b>Note</b> : This measurement is<br>made in a section of the<br>eye referred to, as the eye<br>window boundaries. The<br>default value for the NRZ<br>eye window is the central<br>20% of the bit period. You<br>can change the eye<br>window boundary settings<br>in the Configure<br>Measurement dialog box.<br>These settings determine<br>what portion of the eye wil<br>be measured. |
| 5    | 1-level       | One Level is a measure of<br>the mean value of the<br>logical 1 of an eye diagram<br><b>Note</b> : This measurement is<br>made in a section of the<br>eye referred to, as the eye<br>window boundaries. The<br>default value for the NRZ<br>eye window is the central<br>20% of the bit period. You<br>can change the eye<br>window boundary settings<br>in the Configure<br>Measurement dialog box.<br>These settings determine<br>what portion of the eye wil<br>be measured.            |
| 6    | Eye Amplitude | The difference between<br>the logic 1 level and the<br>logic 0 level.                                                                                                    |

| Table | 31 |
|-------|----|
|-------|----|

| S.No | Parameter  | Description                                                                                                    |
|------|------------|----------------------------------------------------------------------------------------------------|
| 7    | Eye Width  | The horizontal<br>measurement of the eye<br>opening at a specified BE<br>Threshold.<br><b>Note</b> : The Eye Width is<br>calculated according to<br>the BER Threshold set in<br>the View Tab. Eye Width i<br>calculated as per the<br>selection of either Width<br>at Crossing Point or<br>Custom defined Width. |
| 8    | Eye Height | Measures the vertical<br>opening of an eye diagrar<br>with respect to BER<br>threshold. This determine<br>"eye closure" due to noise<br><b>Note</b> : The Eye Height is<br>calculated according to<br>the BER Threshold set in<br>the View Tab. Eye Height is<br>calculated with 'Height a<br>in the View tab.   |
| 9    | Jitter P-P | Full width of the histogram<br>at the eye crossing point<br>with respect to BER<br>threshold.<br><b>Note</b> : The Jitter P-P is<br>calculated according to<br>the BER Threshold set in<br>the BERT from Calculate<br>Measurement Parameters<br>of the View Tab.                                                 |

| S.No | Parameter             | Description                                                                                                    |
|------|-----------------------|----------------------------------------------------------------------------------------------------|
| 10   | Jitter RMS            | A standard deviation of the<br>crossing point histogram<br>with respect to BER<br>threshold.<br><b>Note</b> : The Jitter RMS is<br>calculated according to<br>the BER Threshold set in<br>the BERT from Calculate<br>Measurement Parameters<br>of the View Tab.                                 |
| 11   | Cross Voltage         | Crossing percentage is a<br>measure of the amplitude<br>of the crossing points<br>relative to the 1 level and 0<br>level.<br><b>Note</b> : The Cross Voltage is<br>calculated according to<br>the BER Threshold set in<br>the BERT from Calculate<br>Measurement Parameters<br>of the View Tab. |
| 12   | Signal to Noise Ratio | In signal-to-noise, the<br>"signal" is the information<br>power of the signal<br>indicated by the difference<br>between the '1', and '0'<br>level. The "noise" is the<br>combined standard<br>deviations of the '1' level<br>spread, and the '0' level<br>spread.                               |
| 13   | Extiction Ratio       | Extinction ratio is the ratio<br>of the 1 level power and the<br>0 level power of an eye<br>diagram.<br><b>Note</b> : The Extinction Ratio<br>is calculated using the<br>Dark Level and Conversion<br>Gain of the View Tab.                                                                     |

Table 31

| Table | 31 |
|-------|----|
|-------|----|

| S.No | Parameter                      | Description                                                                                                    |
|------|--------------------------------|----------------------------------------------------------------------------------------------------|
| 14   | OMA                            | The Optical Modulation<br>Amplitude (OMA) is the<br>difference between the 1-<br>level power and 0-level<br>power.<br>Note: The OMA is<br>calculated using the Dark<br>Level and Conversion Gair<br>of the View Tab. |
| 15   | Duty Cycle Distortion<br>(DCD) | This value is the difference<br>between the period of a 1<br>bit and a 0 bit.                                                                                                    |
| 16   | Average Power                  | The mean of level 0 power<br>and the level 1 power.<br><b>Note</b> : The Average Power<br>is calculated using the<br>Dark Level and Conversion<br>Gain of the View Tab.                                              |

#### **Eye Diagram Screen**

This graph gives the picture of the Eye Diagram Screen.

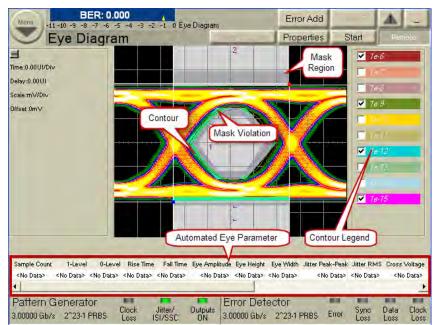

# **Spectral Jitter**

# **Spectral Jitter - Concepts**

The Spectral Jitter measurement allows you to analyze the jitter inherent in the output signals of your device under test (DUT) as a function of the frequency. This measurement can be used for investigation of the behavior of the DUT, for example to identify crosstalk effects.

### **Spectral Jitter Analysis**

The Spectral Jitter measurement provides a method for investigating the spectrum of the jitter, i.e. its power distribution over frequency.

Deterministic jitter can be caused by repetitive data patterns. It can also be caused by internal or external periodic effects.

The Spectral Jitter measurement detects even small periodic components that may be hidden in a high level of random noise. It informs you about the frequencies of such components and measures their contribution to the total jitter.

This helps to identify jitter sources and to reduce or eliminate their influence.

## **Prerequisites for Using the Spectral Jitter Measurement**

It is important that the initial sampling point is in optimum position (i.e. in the middle of the eye opening), because the Spectral Jitter measurement derives its starting sampling point from that point.

See also "General Requirements" on page 228.

#### How the Spectral Jitter Measurement Works

The Spectral Jitter measurement performs a capture and compare operation in the jitter region. The number of compared and captured bits is adjustable.

By default, the analyzer sampling point is set to an offset of -0.5 analyzer clock periods or unit intervals (UI) from the optimum sampling delay.

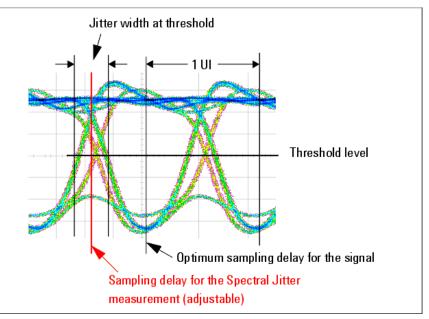

Capture and compare means that a certain amount of incoming data is captured and also compared with expected data in real time. The number of captured data points is adjustable.

While the measurement is running, correct and incorrect data is captured. The resulting records contain the captured data and the corresponding error information.

These records are automatically processed. The error information is subject to a fast Fourier transform (FFT). FFT reveals the spectral components and their power. Several window algorithms are provided to reduce the influence of leakage.

# **Jitter Distribution Over Time**

Jitter has a more or less characteristic distribution over time.

The histogram of pure random jitter shows its Gaussian distribution, as illustrated in the following figure:

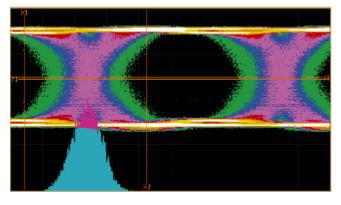

Deterministic jitter periodically adds and subtracts a delay to/from the received signal.

Jitter caused by a square wave or on/off signal has produced the following histogram:

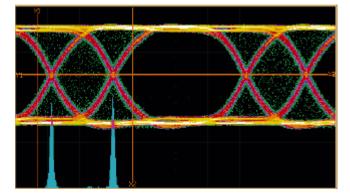

Jitter caused by a triangle signal shows an even distribution:

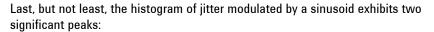

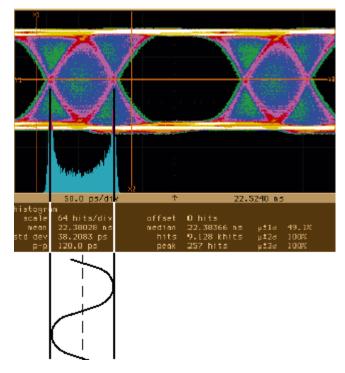

The jitter histogram of a real world signal shows most often a mixture of these characteristic distributions.

## **Measurement Results**

The Spectral Jitter measurement provides:

• A graphical view of power vs. frequency. This makes it easy to identify prominent spectral jitter components. You can adjust the horizontal and vertical axes according to your needs.

- You can switch between linear and logarithmic scales.
- Graphical markers and the zoom function assist you when you are analyzing the graph visually.
- The numerical results include bit error rate, total power, and noise power. They
  provide also frequency and power information about the dominant peaks in the
  spectrum.
- Absolute and relative power values are available. Relative values can be normalized to the total jitter power or the power of a selected tone (frequency bin).
- Pass/fail limits can be set for the bit error rate, total power and noise power, and the allowed jitter power in user-defined frequency regions.

#### **Periodic Jitter and Bit Error Information**

When the incoming signal is sampled at the transition point, periodic jitter manifests itself in the bit error record. An example may be helpful to understand the phenomenon.

Let us assume we expect and correctly receive a simple 0, 1, 0, 1, 0, ... pulse signal. If we would sample this signal one clock period earlier (-1 UI), we would see a bit error rate (BER) of 1.0. This is the maximum BER for this pattern.

Let us also assume, this signal is overlaid by a periodic jitter source with sinusoidal characteristics.

Now we sample the incoming signal at the transition point (-0.5 UI from the optimum sampling point).

The result is illustrated in the figure below.

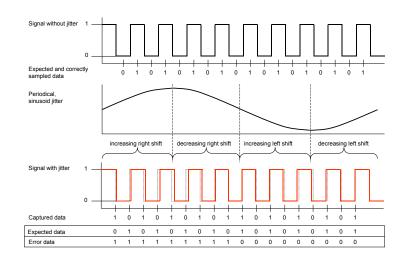

The jitter source moves the received signal to the right and to the left, but the sampling point is fixed (dotted lines show the undisturbed signal). Because we are sampling at the transition point, we get errors when the signal is shifted to the right and no errors when the signal is shifted to the left.

The error signal shows a very characteristic and reproducible pattern. The resulting BER for this kind of signal is 0.5. Other jitter frequencies yield different but also characteristic error patterns and also a BER which is half the maximum BER.

The maximum BER and hence the actual BER are pattern-dependent.

Considering the BER bathtub curve, the sampling point is in the middle of the descending line.

If random data is used, the average bit error rate at the left-hand side of the jitter region is 0.5.

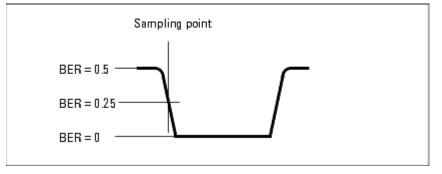

The bit error rate at the right-hand side of the jitter region is 0. We therefore expect a bit error rate around 0.25.

#### NOTE

The Spectral Jitter measurement should only be used in conjunction with data that has an equal distribution of ones and zeros over time. Otherwise, the results are hard to predict and may be not reproducible.

## **Signal Processing**

If the error signal is obtained as explained above, an analysis in the frequency domain reveals the absense or presence of deterministic jitter. Dominant frequency components become visible and their contribution to the total jitter can be measured.

The modified error signal is subject to a fast Fourier transformation (FFT).

FFT requires that the data record to be processed has a length that is a power of two  $(2^n$ , such as  $2^{17}$ ,  $2^{18}$ ,  $2^{19}$ ,  $2^{20}$ , and so on).

From that data record, the FFT calculates pairs of frequency/power values. The number of pairs is half the number of samples. If you have chosen a record length of  $2^{17}$  (which means 131,072 bits or 128 Kbit), the result contains 65,536 pairs. The maximum frequency is half the data rate used for the test.

The results are displayed in the Spectral Jitter measurement graphical and numerical result window.

#### About FFT

For general information about the Fourier transformation and the special characteristics of the fast Fourier transform, please refer to the standard literature. For details, see the following documents:

- Frederic J. Harris, "On the use of Windows in Harmonic Analysis with the Discrete Fourier Transform", Proceedings of the IEEE, Vol.66, January 1978
- "The Fundamentals of Signal Analysis", Agilent Application Note 243, Publ. No. 5952-8898E
- "Fibre Channel Methodologies for Jitter Specifications", National Committee for Information Technology Standardization (NCITS), T11.2/Project 1230/Rev. 10, June 1999
- Yi Cai, Bernd Laquai, Kent Luchman, "Jitter Testing for Gigabit Serial Communication Transceivers", IEEE Design and Test of Computers, Jan-Feb 2002
- **FFT results** The error record contains a bipolar, rectangular signal. If such a signal is periodic, you can expect a spectrum as illustrated below.

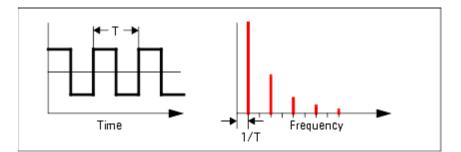

The fundamental frequency and its harmonics appear.

Such spectra have been measured with the Spectral Jitter measurement.

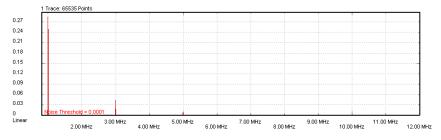

A logarithmic power scale shows the details:

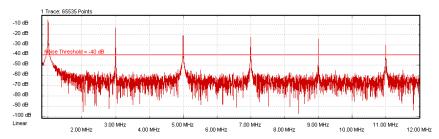

When the repetition period of the characteristic pattern in the error record increases, you will also find the typical sine-x-over-x decay of the spectral power.

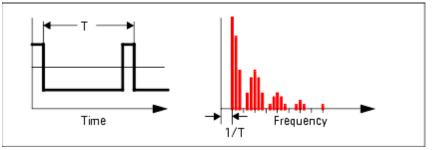

Leakage and Windowing

FFT assumes that the time record contains a representative section of an endless periodic signal. It assumes that time records can be seamlessly concatenated. If this is not the case, a phenomenon called leakage occurs.

Leakage makes it impossible to detect minor adjacent spectral components. The following two figures refer to a slightly disturbed sine wave.

# The Appearance of Leakage

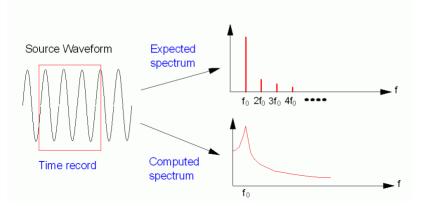

When you perform a Spectral Jitter measurement, it is likely that some degree of leakage occurs. The measurement therefore provides a choice of FFT windows that allow you to detect leakage and to reduce its impact.

An FFT window is a filter that sets the beginning and end of the time record smoothly to zero. Such records can be seamlessly concatenated.

# Windowing

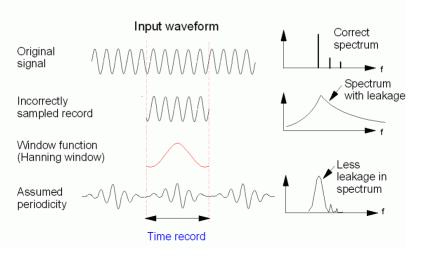

When you are using a window, please note:

•

No window removes leakage completely.

- Every window reduces the spectral power.
- Results obtained from different devices can only be compared if the same window is used.

# **Spectral Jitter - Procedures**

This section shows how to set up and use the Spectral Jitter measurement. As an example, we measure the spectral jitter behavior of a shielded cable.

This requires the following steps:

- "How to Prepare the Spectral Jitter Measurement" on page 351
- "How to Execute the Spectral Jitter Measurement" on page 352

#### How to Prepare the Spectral Jitter Measurement

To use the Spectral Jitter measurement to test a shielded cable:

- 1 Disable the pattern generator outputs by pressing the OV (Disable) button in the PG Setup -> Data Output screen.
- **2** Use a shielded cable to connect the pattern generator's Data Out port and the error detector's Data In port.
- **3** Terminate all non-connected pattern generator output ports with 50  $\Omega$ .
- 4 Switch to the Pattern menu and press Pattern Select. Select an appropriate pattern, for example a pure 2^15-1 PRBS, for both the pattern generator and the error detector.
- **5** For the pattern generator setup, you need to specify the logic levels and the bit rate. Select:
  - Logic levels: LVPECL
  - Clock speed: Gb Ethernet (1.06250Gb/s)

See "Setting up the Pattern Generator - Concepts " on page 121 for more information.

- 6 Set up the error detector so that the input range and the termination matches the pattern generator's levels. Select Normal as the Active Input, an Input Range of 1-3V, and set the Data Termination to 1.3V.
- 7 Enable the pattern generator outputs by pressing the **OV (Disable)** button.
- 8 Also make sure that the error detector derives its clock from the incoming data stream using Clock Data Recovery. See "Clock Setup Procedures" on page 178 for details.

9 Press Sync Now and then Auto Align to find the optimum sampling point. Check that the synchronization and the alignment were successful. None of the error indicators should show red, and the resulting BER should be zero.

#### How to Execute the Spectral Jitter Measurement

To run the Spectral Jitter measurement:

- Switch to the Analysis area. If the Spectral Jitter screen is not yet displayed, press the Spectral Jitter icon.
- 2 Press the **Start** button to execute the measurement.

The measurement software runs the measurement and displays the results. A total of 65535 points are displayed for this measurement.

Numerical values are also displayed. The values include **Bit Error Rate**, **Total Power**, and **Noise power**. Additionally, you can also configure up to 16 frequency/ power pairs. The latter are sorted according to descending power contents. These results are discussed in "Explanation of the Numerical Results" on page 259.

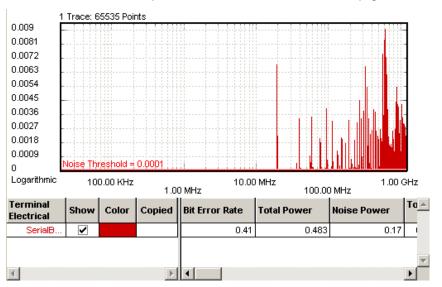

### How to Optimize the View of the Results

After you have run a measurement, the resulting graph and the calculated numerical values are displayed. To improve the results, you can change the measurement parameters:

- 1 Press the **Properties** button to open the **Properties** dialog box.
- 2 Use the different tabs in this dialog box to make the required settings:
  - Parameters tab

These settings are used for data collection. Changes require to run the test again. See "Parameters Tab" on page 252 for details.

Pass/Fail tab

These settings determine whether the calculated results are recognized as passed or failed. However, a new test run is not required when doing changes here. See "Pass/Fail Tab" on page 254 for details.

- View tab, Graph tab, and Color tab

All settings on these tabs only affect the way the data is displayed. You do not need to run the measurement again. See "View Tab" on page 256, "Graph Tab" on page 258, and "How to Change the Colors of the Graph" on page 232 for details.

**3** Press **OK** when you have made all required changes to close the **Properties** dialog box.

# **Spectral Jitter - Reference**

The Spectral Jitter measurement returns the results in a graphical and in a numerical form. The following sections provide explanations of the measured parameters and the display options that are specific to this measurement. Additionally, some information is provided to explain the theoretical background behind the jitter calculations.

Properties that can be specified on the various tabs of the Properties dialog box:

#### **Parameters Tab**

NOTE

If you modify the parameters on this page, you have to rerun the measurement to update the results.

Set the data acquisition parameters:

Acquisition Depth

Suitable numbers can be chosen from the drop-down list.

The **Acquisition Depth** determines the length of the time record used for the FFT.

A smaller number reduces the duration of the Spectral Jitter measurement and its precision. A larger number increases the measurement duration but also the frequency resolution of the measured spectral components.

The frequency resolution of the measurement is:

data rate / Acquisition Depth

For example: If you have a data rate of 2.5 GHz and an **Acquisition Depth** of 128 Kbit, the frequency resolution is 19.0735 kHz.

The relations are illustrated in the following figure:

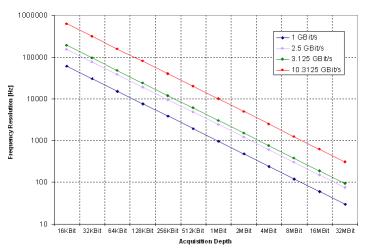

NOTE

A high **Acquisition Depth** requires a high degree of computational effort and hence time.

#### Sample Point Offset

•

By default, the sampling point for the measurement is positioned 0.5 clock periods or UI ahead of the present analyzer sampling point.

If the sampling point is set in the middle of the eye, this corresponds to the transition point of the incoming signal. If you have set the sampling delay manually, this is the time offset from that point.

This option allows you to fine-tune the sampling point. The unit is UI (unit intervals). This makes the setting independent of the present clock frequency.

Set the FFT window for the FFT Calculation. The following windows are provided:

- Uniform
- Hanning (sometimes also called Hann)
- Hamming
- Blackman

The "uniform" window is no window at all. This setting supplies the original error record to the FFT.

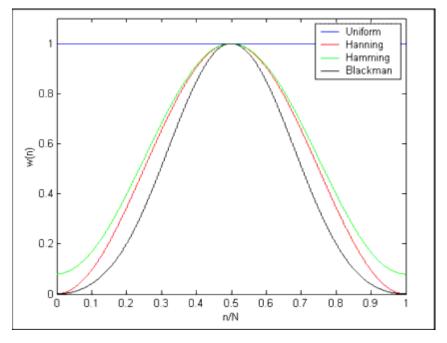

The other windows have the shapes illustrated in the figure below:

You can see from the figure that the Blackman window is the strongest filter.

The windows are based on the following formulas:

| Uniform  | $w\left(n\right)=1.0$                                                                                      |
|----------|----------------------------------------------------------------------------------------------------|
| Hanning  | $w(n) = 0.5 \cdot \left(1 - \cos\left(\frac{2\pi n}{N}\right)\right)$                                      |
| Hamming  | $w(n) = 0.54 - 0.46 \cdot \cos\left(\frac{2\pi n}{N}\right)$                                               |
| Blackman | $w(n) = 0.42 - 0.5 \cdot \cos\left(\frac{2\pi n}{N}\right) + 0.08 \cdot \cos\left(\frac{4\pi n}{N}\right)$ |

# ΝΟΤΕ

In case of leakage, FFT windows improve the spectral resolution. FFT windows generally reduce the measured spectral power.

For an introduction to FFT windows see "Leakage and Windowing" on page 349.

# Pass/Fail Tab

The **Pass/Fail** tab of the **Properties** dialog box allows you to specify the criteria to decide whether the DUT passes or fails the test. You can change pass/fail criteria without rerunning a test. The software only uses the criteria to rate the results of a measurement.

# NOTE

The pass/fail criteria do not control measurement execution. The measurement run will be completed even if the measurement fails for one or more of the criteria.

| - General:         | Minimum | Maximum |  |
|--------------------|---------|---------|--|
| 🔲 Bit Error Rate   | 0       | 0       |  |
| Total Power        |         | 0       |  |
| Noise Power        |         | 0       |  |
| - Frequency Range: |         | Maximum |  |
| Frequency Range 1  |         | 0       |  |
| Frequency Range 2  |         | 0       |  |
| Frequency Range 3  |         | 0       |  |
| Frequency Range 4  |         | 0       |  |
| Frequency Range 5  |         | 0       |  |
| Frequency Range 6  |         | 0       |  |
| Frequency Range 7  |         | 0       |  |
| Frequency Range 8  |         | 0       |  |

The following **Spectral Jitter Pass/Fail** criteria can be selected for the pass or fail decision:

- Bit Error Rate
- Total Power (in dB)
- Noise Power (in dB)

You can also define the pass/fail criteria for each of the defined frequency ranges.

In the tabular view, each of the calculated values will be marked with an

#### 8

icon if it failed the test.

The following illustration shows a Spectral Jitter measurement that has failed the criterion for the Bit Error Rate.

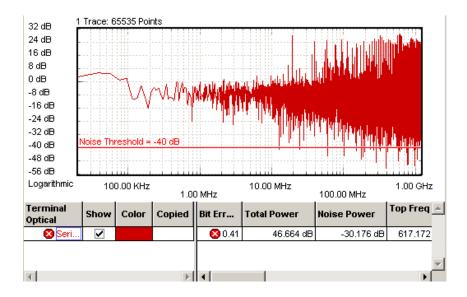

# **View Tab**

The graph shows the noise versus frequency. The **View** tab provides you with various options for analyzing the data and setting frequency ranges for evaluation.

**Power scale** The linear power scale is well suited for identifying large peaks in the spectrum.

The View tab allows you to change the power scale from linear to dB. The dB scale is a logarithmic scale. The dB scale allows you to examine the whole power range.

The following figure shows an example of a double logarithmic display.

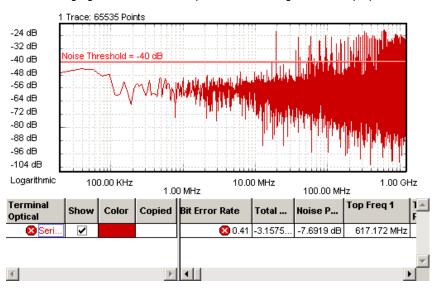

Absolute vs. relative values The figure above shows the absolute power scale and values as calculated by the FFT. You can also calculate relative values.

Relative values can be normalized to either the total power (**True Relative**) or to the power of a selectable frequency bin (**Relative**).

The following figure shows an example where the scale and the power values have been normalized to the power measured at 1 MHz.

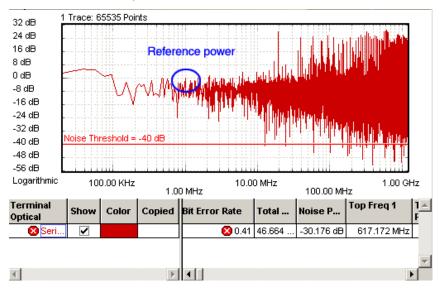

When you set the power values to relative, this changes not only the graphical scale but also the calculated results. You can thus calibrate the power values to any reference.

**Noise Threshold** The **Noise Threshold** can be moved with the mouse (or your finger, if you are working directly on the Serial BERT). It can also be set on the **View** page of the **Properties** dialog.

This threshold is used to separate between total power and noise power. All components below the **Noise Threshold** are considered noise. When the threshold is changed, the calculated **Noise Power** values change.

If desired, change the **Number of Top Frequencies to Show**. This determines the number frequency/power pairs in the numerical section. Up to 16 pairs can be calculated and displayed.

## **Graph Tab**

On the **Graph** tab, you can use the several options to optimize the graphical display according to your needs.

- **Frequency Scale** Choose between logarithmic and linear scale for displaying the frequencies.
  - **Power Unit** Display the power either in a logarithmic (dB) or linear scale.
- Frequency Axis Range Show the entire frequency range or zoom in one part of it.
  - **Markers** To analyze the graphs at a particular point, you can use the markers. Additionally, you can display all related values for the markers in the marker readout.

Pressing the **Reset Markers** button will set the markers back to the default positions.

**Zoom** Several zoom factors are available. When you show the zoom graph, you can also allow the zoom graph to track the mouse (or your finger, if you are working directly on the Serial BERT).

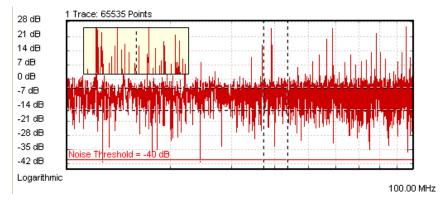

#### **Explanation of the Numerical Results**

The measurement provides numerical results for:

- Bit Error Rate
- Total Power
- Noise Power
- The Frequency and total power for up to the 16 frequencies with the highest total power.

You can set the number of top frequencies to be evaluated in the View tab (see "View Tab" on page 256 for details).

## 6 Advanced Analysis

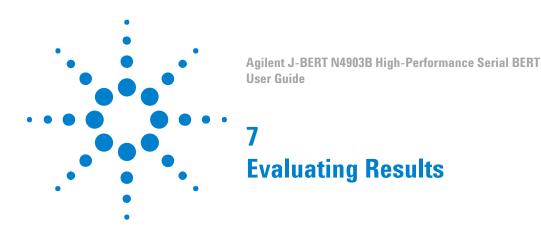

# **Evaluating Results - Concepts**

The Serial BERT offers several different kinds of tests that can be run:

Instantaneous Measurements

This type of measurements is used to monitor the instantaneous "BER" / "8B/ 10B Comparison" / "Bit Comparison without PCIe3 SKPOS" / "Bit Comparison without USB3.1 SKPOS" during measurement setup, experiments, and adjustments.

Accumulated Measurements

This type of measurements is used to measure and log error performance over time. Also, you can capture the location of bit errors for further analysis.

Eye Measurements

This type of measurements is used to measure the eye height and width of the incoming data signal at specific alignment BER thresholds. This information is displayed on a representation of an eye diagram.

# Instantaneous Measurements

## **Instantaneous Measurements - Concepts**

With instantaneous measurements, you can directly view the current "BER" / "8B/10B Comparison" / "Bit Comparison without PCIe3 SKPOS" / "Bit Comparison without USB3.1 SKPOS" results on the screen.

The "8B/10B Comparison" includes the following measurements:

Symbol Error Ratio (SER)

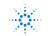

**Agilent Technologies** 

- Frame Error Ratio (FER)
- Calculated Bit Error Ratio (cBER)
- Filler Symbol Ratio (FSR)
- Disparity Error Ratio (DER)
- Illegal Symbol Ratio (ISR)

In order to stress your device under test, you can then, for example, add errors to the data stream or switch between different patterns and view the resulting "BER" / "8B/10B Comparison" / "Bit Comparison without PCIe3 SKPOS" / "Bit Comparison without USB3.1 SKPOS". Or you can adjust the output port parameters or the error detector's sampling point while the measurement is running and watch the resulting "BER" / "8B/10B Comparison without USB3.1 SKPOS" / "Bit Comparison without PCIe3 SKPOS" / "Bit Score adjust the output port parameters or the error detector's sampling point while the measurement is running and watch the resulting "BER" / "8B/10B Comparison" / "Bit Comparison without PCIe3 SKPOS" / "Bit Comparison without USB3.1 SKPOS" / "Bit Comparison without PCIe3 SKPOS" / "Bit Comparison without PCIe3 SKPOS" / "Bit Compa

Such measurements can be used to find out the benchmark data, for example, for a device prototype.

## **Test Methods**

You can analyze the behavior of your device by employing several test methods. If the changes in the test setup affect the "BER" / "8B/10B Comparison" / "Bit Comparison without PCIe3 SKPOS" / "Bit Comparison without USB3.1 SKPOS", you can immediately notice it on the screen. The resulting changes in the "BER" / "8B/10B Comparison" / "Bit Comparison without PCIe3 SKPOS" / "Bit Comparison without USB3.1 SKPOS" let you learn about the DUT's behavior and limitations. Some examples of modifications that you can make are listed below.

- Add errors to the data stream. See "Error Addition/Insertion Concepts" on page 157 for details. You can, for example, perform a confidence test of your measurement setup. The analyzer should recognize all errors that you add. If it does not, you may have a problem with your measurement setup. See "Setup Problems - Concepts" on page 469 for details.
- Use alternating patterns to switch between different data streams. For example, if your device is designed to turn off in response to a high "BER" / "8B/10B Comparison" / "Bit Comparison without PCIe3 SKPOS / "Bit Comparison without USB3.1 SKPOS"", you can check if your device behaves as expected. And you can observe what the "BER" / "8B/10B Comparison" / "Bit Comparison without PCIe3 SKPOS" is prior to data loss. See "Pattern Alternation Concepts" on page 161 for details.
- Manipulate the signal being generated by the pattern generator, as described in "Setting up the Pattern Generator - Concepts" on page 121.
- Adjust the sampling point to see the effect on the "BER" / "8B/10B Comparison" / "Bit Comparison without PCle3 SKPOS" / "Bit Comparison without USB3.1 SKPOS". See "Sampling Point Setup - Concepts" on page 193 for details.
- Make modifications to your device setup.

This can be used to see how changes to your device affect the "BER" / "8B/ 10B Comparison" / "Bit Comparison without PCle3 SKPOS" / "Bit Comparison without USB3.1 SKPOS". You can determine what adjustments improve or degrade the "BER" / "8B/10B Comparison" / "Bit Comparison without PCle3 SKPOS" / "Bit Comparison without USB3.1 SKPOS".

## **Instantaneous Measurements - Procedures**

This section describes how to run, monitor, and analyze instantaneous measurements.

## **Running Instantaneous Measurements**

The Serial BERT's error detector immediately starts calculating the error rate as "BER" / "8B/10B Comparison" / "Bit Comparison without PCIe3 SKPOS" / "Bit Comparison without USB3.1 SKPOS" as soon as it receives a valid signal and the respective error mode settings are done.

| ΝΟΤΕ | Both the pattern generator and the error detector must be correctly set up and |
|------|--------------------------------------------------------------------------------|
| NUL  | connected to the DUT.                                                          |

To run an instantaneous measurement:

- 1 Check if all the values in the status line are correct: pattern generator pattern and bit rate, error detector pattern and bit rate.
- 2 View the BER/SER/FER/FSR/ISR/DER/cBER display in the top left corner of the GUI.

If the measurement is running properly, a certain BER/SER/FER/FSR/ISR/ DER/cBER should be displayed here. In most cases the BER/SER/FER/FSR/ ISR/DER/cBER is not a constant value but slightly varying over time. If no BER/ SER/FER/FSR/ISR/DER/cBER is displayed because there are no errors detected, you can manually insert an error by pressing the **Error Add** button in the top right corner of the screen.

Error Add

When inserting an error, the BER/SER/FER/FSR/ISR/DER/cBER should increase for a short time and then return to the initial value.

## **How to Monitor BER Results**

There are different ways, how you can monitor instantaneous BER values:

- 1 Listen to the **BER** warning tones. See "Audio Signals Procedures" on page 225 for details.
- 2 View the BER Results window, which is described in "BER Results Window" on page 366.
- **3** View the **BER** bar and errors indicator. See "Status Indicators" on page 372 for details.

## How to Monitor 8B/10B Comparison Results

There are different ways, how you can monitor instantaneous "8B/10B Comparison" values:

- Listen to the 8B/10B Comparison warning tones. See "Audio Signals -Procedures" on page 225 for details.
- 2 View the 8B/10B Comparison Results window, which is described in "8B/10B Comparison Results Window" on page 367.
- 3 View the 8B/10B Comparison bar and error indicators. See "Symbol Lock Indicator" on page 192 and "8b10b Error Indicator" on page 192 for details.

## How to Monitor Bit Comparison without PCIe3 SKPOS Results

There are different ways, how you can monitor instantaneous "Bit Comparison without PCIe3 SKPOS" values:

- Listen to the Bit Comparison without PCle3 SKPOS warning tones. See "Audio Signals - Procedures" on page 225 for details.
- 2 View the **Bit Comparison without PCIe3 SKPOS Results** window, which is described in "BER Results Window" on page 366.
- 3 View the **Bit Comparison without PCle3 SKPOS** bar and errors indicator. See "Status Indicators" on page 372 for details.

## How to Monitor Bit Comparison without USB 3.1 SKPOS Results

There are different ways, how you can monitor instantaneous "Bit Comparison without USB3.1 SKPOS" values:

- Listen to the Bit Comparison without USB3.1 SKPOS warning tones. See "Audio Signals - Procedures" on page 225 for details.
- 2 View the Bit Comparison without USB3.1 SKPOS Results window, which is described in "BER Results Window" on page 366.

3 View the **Bit Comparison without USB3.1 SKPOS** bar and errors indicator. See "Status Indicators" on page 372 for details.

## How to Analyze Instantaneous Measurements Results

To analyze the behavior of your device, you can do the following modifications to the test setup and monitor the effect on the resulting "BER" / "8B/10B Comparison" / "Bit Comparison without PCIe3 SKPOS" / "Bit Comparison without USB3.1 SKPOS":

- 1 Add errors to the data stream. See "Manually Inserting Errors" on page 157 for details.
- 2 Use alternating patterns to switch between different data streams. See "Setting Up a Periodical Output" on page 162 for details.
- **3** Adjust the parameters of the output port of the pattern generator, as described in "Setting Logic Levels and Terminations" on page 131.
- 4 Manually move the sampling point. See "How to Set the Optimum Sampling Point Automatically " on page 196 for details.
- 5 Make adjustments to your device.

This can be used to see how changes to your device affect the "BER" / "8B/ 10B Comparison" / "Bit Comparison without PCle3 SKPOS" / "Bit Comparison without USB3.1 SKPOS". You can determine what adjustments improve or degrade the "BER" / "8B/10B Comparison" / "Bit Comparison without PCle3 SKPOS" / "Bit Comparison without USB3.1 SKPOS".

## **Instantaneous Measurements - Reference**

This section describes all elements of the **BER Results** window and **8B/10B Comparison Results** windows and their various status indicators:

## **BER Results Window**

This window displays the actual (BER) or cumulative (AccumBER) BER results:

| BER:<br>0.0000E1<br>Accumulated/Actual<br>Error Counts<br>0<br>Pattern Generator<br>300000 Gb/s from Editor<br>Clock Jite/<br>ISI/SSC Duputs<br>Error Detector<br>300000 Gb/s from Editor<br>Error Sync Data<br>Loss | lemote | Re           |       | Add    | Error | 00:00:00    | Elapsed      | 3 -2 -1 0 | 6 -5 -4 -<br>ults | BER:<br>11 -10 -9 -8 -7 -<br>BER Res | $\geq$               |
|----------------------------------------------------------------------------------------------------|--------|--------------|-------|--------|-------|-------------|--------------|-----------|-------------------|--------------------------------------|----------------------|
| Accumulated/Actual Error Counts O Pattern Generator 300000 Gb/s from Editor Clock Jitter/ Outputs 300000 Gb/s from Editor Error Sync Data Loss Loss                                                                  |        |              |       |        |       |             |              |           | R:                | BE                                   |                      |
| Accumulated/Actual Error Counts O Pattern Generator 3.00000 Gb/s from Editor Clock Jitter/ Outputs 3.00000 Gb/s from Editor Error Sync Data Loss Loss                                                                |        |              |       |        |       |             |              |           |                   |                                      |                      |
| Accumulated/Actual Error Counts O Pattern Generator 300000 Gb/s from Editor Clock Jitter/ Outputs 300000 Gb/s from Editor Error Sync Data Loss Loss                                                                  |        |              |       |        |       | 34          |              |           | T                 |                                      | 1                    |
| Error Counts D<br>Pattern Generator<br>3.00000 Gb/s from Editor Clock Jitter/ Outputs<br>Loss JSI/SSC ON 3.00000 Gb/s from Editor Error Sync Data<br>Loss Loss                                                       |        |              |       |        |       |             |              |           |                   |                                      |                      |
| Error Counts 0 Pattern Generator 3.00000 Gb/s from Editor Clock ISI/SSC ON S0000 Gb/s from Editor Error Sync Loss Loss Loss                                                                                          |        |              |       |        |       | -           | 2            |           | ~                 |                                      |                      |
| Error Counts O Pattern Generator Clock Jitter/ Outputs 3.00000 Gb/s from Editor Error Sync Data Loss ISI/SSC ON                                                                                                    |        |              |       |        |       |             |              |           |                   |                                      |                      |
| Pattern Generator<br>3.00000 Gb/s from Editor Clock Jitter/ Dutputs<br>Locs ISI/SSC DN Science Address From Editor Error Sync Data<br>Locs ISI/SSC DN Science Address From Editor Error Locs                         | 1      | tual         | ed/Ac | ımulat | Accu  |             |              |           |                   |                                      |                      |
| 3.00000 Gb/s from Editor Clock Jitter/ Outputs<br>Loss ISI/SSC ON 3.00000 Gb/s from Editor Error Loss Loss                                                                                                    |        | tual         | ed/Ac | ımulat | Accu  |             |              |           |                   |                                      |                      |
|                                                                                                    |        | ctual        | ed/Ac | ımulat | Асси  |             |              |           |                   |                                      |                      |
| <ul> <li>The BER is the current BER, calculated upon a period of 200ms.</li> </ul>                                                                                                    |        | <b>D</b> ata | Sync  | -      | or    | Error Detec | 0<br>Outputs | Jitter/   | Clock             | nts<br>Generator                     | Error Cou<br>Pattern |

 The Accumber shows either the accumulated BER of the current accumulation, or - if no accumulation is running - the results of the most recent accumulation.

This enables you to monitor real-time BER behavior as you do things such as to manually adjust the sampling point, to add errors, or to make adjustments to your device.

 Accumulated/Actual Button
 Click this button to toggle between BER or AccumBER results.

 Error Count/Accum Error Count
 This area displays the actual error count or cumulative error count.

 The BER has below the main menu has also displays the actual BER View

NOTE

The **BER** bar below the main menu bar also displays the actual BER. You can drag the small yellow alarm threshold mark to change the BER Alarm Threshold.

## 8B/10B Comparison Results Window

This window displays the actual or cumulative results of the following measurements:

- Symbol Error Ratio (SER). See "SER Results Window" on page 367.
- Frame Error Ratio (FER). See "FER Results Window" on page 368.
- Calculated Bit Error Ratio (cBER). See "cBER Results Window" on page 368.
- Filler Symbol Ratio (FSR). See "FSR Results Window" on page 369.
- Disparity Error Ratio (DER). See "DER Results Window" on page 370.
- Illegal Symbol Ratio (ISR). See "ISR Results Window" on page 371.

## **SER Results Window**

This window displays the actual (SER) or cumulative (AccumSER) SER results:

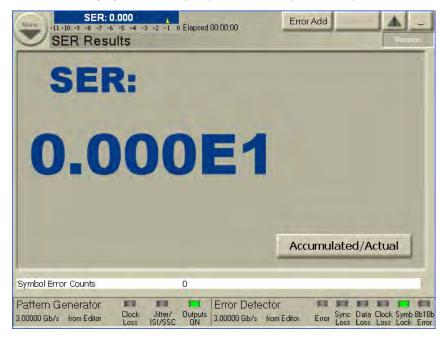

- The SER is the current SER, calculated upon a period of 200ms.
- The AccumSER shows either the accumulated SER of the current accumulation, or - if no accumulation is running - the results of the most recent accumulation.

This enables you to monitor real-time SER behavior as you do things such as to manually adjust the sampling point, to add errors, or to make adjustments to your device.

Accumulated/Actual Button Click this button to toggle between SER or AccumSER results.

Error Count/Accum Error Count

This area displays the actual symbol frame error count or cumulative error count.

## **FER Results Window**

This window displays the actual (FER) or cumulative (AccumFER) FER results:

| Menu<br>+11 -10 -9 -8 -7 -6 -5 -4 -3<br>FER Results | -2 -1 0 Elapsed 00:00:00                   | Error Add Insert B A .<br>Remote | _    |
|-----------------------------------------------------|--------------------------------------------|----------------------------------|------|
| FER:<br>0.00                                        | )0E1                                       |                                  |      |
|                                                     |                                            | Accumulated/Actual               |      |
| Frame Error Counts                                  | 0                                          |                                  |      |
| Pattern Generator<br>3.00000 Gb/s from Editor Loss  | Jitter/ Outputs<br>IsI/SSC ON 3.00000 Gb/s | Course Dista Clash Court Of      | b10b |

- The FER is the current FER, calculated upon a period of 200ms.
- The AccumFER shows either the accumulated FER of the current accumulation, or - if no accumulation is running - the results of the most recent accumulation.

This enables you to monitor real-time SER behavior as you do things such as to manually adjust the sampling point, to add errors, or to make adjustments to your device.

Accumulated/Actual Button Click this button to toggle between FER or AccumFER results.

Error Count/Accum Error Count This area displays the actual frame error count or cumulative frame error count.

## **cBER Results Window**

This window displays the actual (cBER) or cumulative (AccumcBER) cBER results:

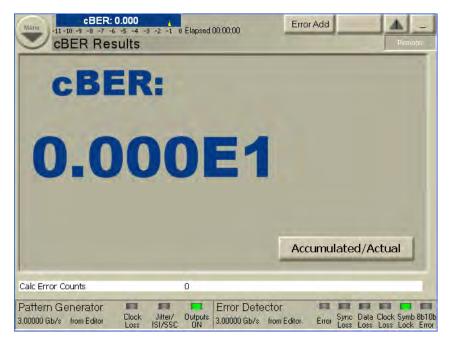

You can click **Accumulated/Actual** button to toggle between **cBER** or **AccumcBER** results.

The **Error Count/Accum Error Count** area displays the actual error count or cumulative error count.

## **FSR Results Window**

This window displays the actual (FSR) or cumulative (AccumFSR) FSR results:

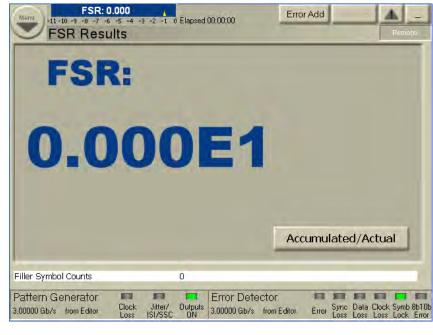

- The FSR is the current FSR, calculated upon a period of 200ms.
- The AccumFSR shows either the accumulated FSR of the current accumulation, or if no accumulation is running, the results of the most recent accumulation.

This enables you to monitor real-time FSR behavior as you do things such as to manually adjust the sampling point, to add errors, or to make adjustments to your device.

Accumulated/Actual Button Click this button to toggle between FSR or AccumFSR results.

**Error Count/Accum Error Count** 

This area displays the actual filler symbol error count or cumulative filler symbol count.

## **DER Results Window**

This window displays the actual (DER) or cumulative (AccumDER) DER results:

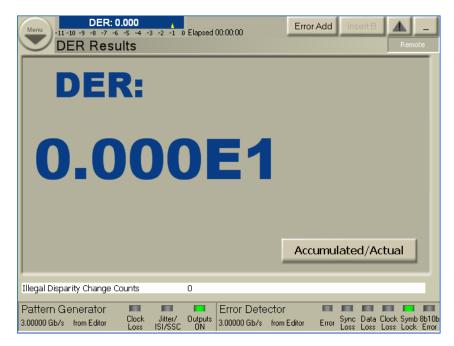

- The **DER** is the current DER, calculated upon a period of 200ms.
- The **AccumDER** shows either the accumulated DER of the current accumulation, or if no accumulation is running, the results of the most recent accumulation.

This enables you to monitor real-time DER behavior as you do things such as to manually adjust the sampling point, to add errors, or to make adjustments to your device.

| Accumulated/Actual Button     | Click this button to toggle between <b>DER</b> or <b>AccumDER</b> results.                                 |
|-------------------------------|----------------------------------------------------------------------------------------------------|
| Error Count/Accum Error Count | This area displays the actual illegal disparity change count or cumulative illegal disparity change count. |

## **ISR Results Window**

This window displays the actual (ISR) or cumulative (AccumISR) ISR results:

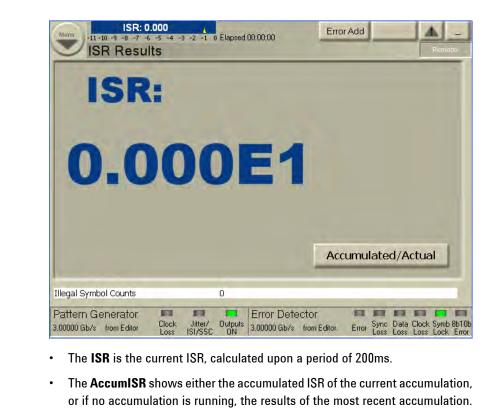

This enables you to monitor real-time ISR behavior as you do things such as to manually adjust the sampling point, to add errors, or to make adjustments to your device.

Accumulated/Actual Button Click this button to toggle between ISR or AccumISR results.

**Error Count/Accum Error Count** 

This area displays the actual illegal symbol count or cumulative illegal symbol count.

## **Status Indicators**

**BER bar** The **BER** bar displays the BER calculated upon a period of 200 ms.

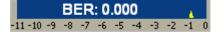

You can drag the yellow alarm threshold mark to change the BER Alarm Threshold.

**SER bar** The **SER** bar displays the SER calculated upon a period of 200 ms.

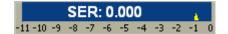

You can drag the yellow alarm threshold mark to change the SER Alarm Threshold.

FER bar The FER bar displays the FER calculated upon a period of 200 ms.

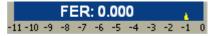

You can drag the yellow alarm threshold mark to change the FER Alarm Threshold.

**cBER** bar The **cBER** bar displays the cBER calculated upon a period of 200 ms.

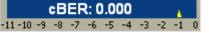

You can drag the yellow alarm threshold mark to change the cBER Alarm Threshold.

FSR bar The FSR bar displays the FSR calculated upon a period of 200 ms.

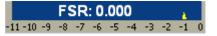

You can drag the yellow alarm threshold mark to change the FSR Alarm Threshold.

**DER bar** The **DER** bar displays the DER calculated upon a period of 200 ms.

|           |    | D  | ΞR | : 0 | .00 | 0  |    |    | Å  |   |
|-----------|----|----|----|-----|-----|----|----|----|----|---|
| 11 - 10 - | -9 | -8 | -7 | -6  | -5  | -4 | -3 | -2 | -1 | 0 |

-;

You can drag the yellow alarm threshold mark to change the DER Alarm Threshold.

**ISR bar** The **ISR** bar displays the ISR calculated upon a period of 200 ms.

|        |    | IS | R: | 0. | 00 | 0  |    |    | A. |   |
|--------|----|----|----|----|----|----|----|----|----|---|
| 11 -10 | -9 | -8 | -7 | -6 | -5 | -4 | -3 | -2 | -1 | 0 |

You can drag the yellow alarm threshold mark to change the ISR Alarm Threshold.

**Error Indicators** These indicators inform you about the following errors:

- Bit error in the data stream located
- Loss of pattern synchronization
- Complete loss of data
- · Loss of the error detector's clock signal
- · Loss of the pattern generator's clock signal
- 10B symbol alignment is not done or is lost
- · Loaded patterns have some disparity errors or contains invalid symbols

|                     | Pattern Generator     Image: Clock Loss     Jitter/ Outputs       3.00000 Gb/s from Editor     ISI/SSC ON                                                                                                    |
|---------------------|----------------------------------------------------------------------------------------------------|
|                     | Error Detector<br>3.00000 Gb/s from Editor Error Sync Data Clock Symb 8b10b<br>Loss Loss Loss Lock Error                                                                                                    |
| NOTE                | The two additional error indicators "Symb Lock" and "8b10b Error"will only appear<br>if you select the error ratio as 8B/10B Symbol Comparison from the <b>Error Detector</b><br>- <b>Error Ratio</b> 's window. For more details, see "Symbol Lock Indicator" on page<br>192 and "8b10b Error Indicator" on page 192. |
|                     | For troubleshooting information, see "Setup Problems - Concepts" on page 469.                                                                                                    |
| Status Indicators   | The LEDs on these indicators turns green if:                                                                                                    |
|                     | any of Jitter, ISI, or SSC is enabled                                                                                                    |
|                     | <ul> <li>the outputs are enabled (yellow if output protection is active on any of Data,<br/>Clock, Aux Data or Trigger/Ref Clock Output).</li> </ul>                                                                                                    |
|                     | Jitter/ Outputs<br>ISI/SSC ON                                                                                                    |
| Remote Indicator    | This indicator turns blue when the instrument is under remote control.                                                                                                    |
| ΝΟΤΕ                | The instrument does not enter the remote lock state if the N4917A Optical Receiver Stress Test Software is running on the instrument. This is because the N4917A ORST Software also remotely controls the J-BERT.                                                                                                    |
|                     |                                                                                                    |
| Show Error Messages | The <b>Show Error Messages</b> button displays the error messages. It uses the color codes to indicate the following possible states:                                                                                                    |
|                     | • No error messages: The button will be in disable state.                                                                                                    |
|                     |                                                                                                    |
|                     | • New/unread errors: The triangle icon on the button will turn red.                                                                                                    |

No new errors: The triangle icon on the button will remain yellow.

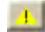

If an error occurs, the detailed error message is displayed for a few seconds on the top of the status indicator area. You can click the message to make it disappear immediately.

80814 The value 0Hz exceeds the physical limits of the Sinusoidal Jitter Frequency.

Click the **Show Error Messages** button to open an **Error Message** dialog box with all error messages.

| ErrorMessageForm                                                              |                |              |
|-------------------------------------------------------------------------------|----------------|--------------|
| 10/7/2009 4:11:42 PM:<br>80814 The value 0Hz exc<br>Sinusoidal Jitter Frequen |                | mits of the  |
| <u>C</u> lear & Close                                                         | C <u>l</u> ose | <u>H</u> elp |

On this dialog, click **Clear & Close** button to clear the error messages list and quit the dialog box. Click the **Close** button to leave the dialog without clearing the error messages list.

This dialog box also contains a **Help** button that takes you to the respective section of the Online Help.

**Elapsed Indicator** This area displays the progress of the current accumulation period. The accumulation period can be changed in the Accumulation Setup dialog box. For more information, see "How to Run Accumulated Measurements" on page 377.

Elapsed 00:00:00

Pattern Types The PG and ED pattern types are displayed here for your reference.

| Pattern Ge<br>3.00000 Gb/s | enerator<br>2^23-1 PRBS | Clock<br>Loss | Jitte<br>ISI/S | ∎<br>er/ Oi<br>SSC | utputs<br>ON  |
|----------------------------|-------------------------|---------------|----------------|--------------------|---------------|
| Error Dete                 |                         |               |                |                    |               |
| 3.00000 Gb/s               | 2^23-1 PRBS             | Error         | Loss           | Loss               | Clock<br>Loss |

**Clock Rates** The PG and ED measured bit rates are displayed here for your reference.

| Pattern G<br>3.00000 Gb/s  | enerator<br>2^23-1 PRBS | Clock<br>Loss | Jitte<br>ISI/9 | ∎<br>er/ Oi<br>SSC | utputs<br>ON  |
|----------------------------|-------------------------|---------------|----------------|--------------------|---------------|
| Error Dete<br>3.00000 Gb/s |                         | Error         | Sync<br>Loss   | Data<br>Loss       | Clock<br>Loss |

# **Accumulated Measurements**

## **Accumulated Measurements - Concepts**

**Accumulation** refers to collecting measurement data over a specific period. This can be used to create test scenarios that are reproducible and comparable. Also, you can let tests run over long times and then evaluate the results afterwards. Furthermore, you can use the log files to determine the location of occurring bit errors for further root cause analysis.

**NOTE** While accumulation tests are running, you should not modify the measurement setup, as the measured bit errors do not represent the performance of your DUT under real circumstances.

Measurement Period The period of time can be set by manual start and stop commands, an absolute time setting, or the time it takes to measure a specified number of bits or bit errors. The accumulation period should be long enough to make a statistically valid BER measurement. See "Test Times and Confidence Levels" on page 27 for details.

#### NOTE

During measurement logging, the Serial BERT logs data in ten-second intervals. Your log file may be missing up to the last ten seconds of data. To avoid this condition, accumulate for 10 seconds longer than desired.

## **Accumulated Measurements - Procedures**

This section describes how to run accumulated measurements and how to analyze the results:

## **How to Run Accumulated Measurements**

To run accumulated measurements:

- 1 Ensure that the instrument is set up correctly and that the error detector is already in synchronization.
- 2 Click the Accumulation Setup menu item from the ED Setup submenu to check the settings made for the data accumulation.

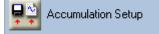

See "Error Accumulation - Procedures" on page 220 for details.

**3** To begin accumulation, press the **Start Accum** button on the front panel.

This causes the following events:

- If Prompt for File Name has been selected during setup, you will be asked to enter a name for the log file before accumulation begins.
- The data display in the Accumulated Results window is reset.
- · The recording of data to the measurement log file is reset.

## **How to Stop Accumulated Measurements**

If you specified a single or repeat test, the test runs until the specified end condition is reached. If you selected a manual test, it will run until you stop it manually.

Press the Stop Accum button on the front panel to stop the test immediately.

ΝΟΤΕ

Errors are only counted when the signal at the Gate In port is low.

## How to View the Results

You can view data from accumulated measurements in several ways:

 Click the Accumulated Results menu item from the Results submenu to view the test results.

For easy comparison, the results of the current and previous accumulation are listed here. See "Accumulated Measurements - Reference" on page 378 for details on the reported values.

2 Examine the measurement log files on an external PC.

This allows to access all data for detailed processing and analysis on a PC. Also, you can track the status of all indicators (such as DATA LOSS and CLK LOSS) during the accumulation period. If you want to view results from an accumulation period prior to the current and previous test, you can view the respective log file, too.

## How to Analyze the Results

Accumulated measurements can help you determine the cause of bit errors. Bit errors can be caused by a variety of problems. In addition, instrument settings can affect how errors are measured and displayed. The sync mode setting has the greatest effect.

- Analyze the basic accumulated results and log files. Possible observations that may occur are:
  - Errors became constant (and remained constant for a period of time) or number of errored 0's was greater than errored 1's, see "Constant Errors (More Errored 0's than 1's)" on page 473.
  - Errors were random, see "Random Errors" on page 474.
  - Sync loss seconds were measured, see "Sync Loss Seconds" on page 475.

## **Accumulated Measurements - Reference**

The **Accumulated Results** window presents data from the current and previous accumulation period.

| NOTE | Data from the current and all previous accumulation periods is available in the |
|------|---------------------------------------------------------------------------------|
| NOTE | measurement log files, if correctly set up.                                     |

This window contains a graph and five tables:

## **Ratios Graph**

This graph displays the delta errored 1's ratio, delta errored 0's ratio, and total delta error ratio at data points over the entire accumulation period. The error ratios on the y-axis are set to a range of 1E+0 (100 % errors) to 1E-12. The accumulation period is on the x-axis.

**Display Change** During accumulation, data will appear to move from left to right on the ratios graph. When the graph is completely filling the display, the x-axis time scale will double. The data graph is then occupying only half of the display and will continue to move to the right again. This will repeat until the accumulation period has ended.

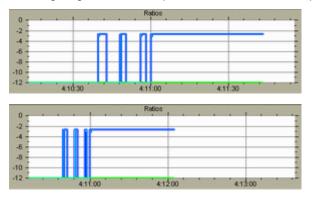

**Zooming** This graph can accumulate a large amount of data. You can click any point on this graph to zoom into an area of BER data. You can continue to click on the graph until you have zoomed to the maximum. The point you click will appear in the middle of graph. You can press the back button (left arrow) to zoom out again.

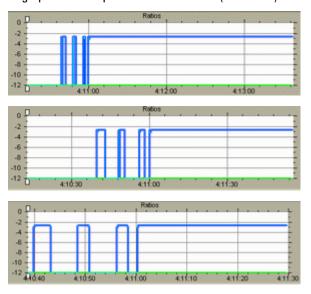

| NOTE | The zooming function cannot be used before the accumulation period has ended.    |
|------|----------------------------------------------------------------------------------|
| ΝΟΤΕ | To view precise BER data for every point in time, view the measurement log file. |

While zoomed in, you can move data left or right by dragging the graph or by using the front panel knob.

**Sizing Handles** You can also zoom vertically by dragging the top and bottom sizing handles. The current view can be moved vertically if you click between the handles and drag them up or down.

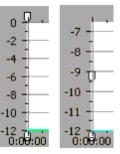

## **Accumulated Results**

In the Accumulated Results table, the following values are listed:

• Bit Count

The number of bits considered for the accumulation period is displayed here. This may not equal the total number of bits sent from the PG.

• Bit Error Ratio

The ratio of the error count to the bit count is displayed here to 4 significant digits.

Bit Error Count

The number of errored bits measured during the accumulation period is displayed here.

Errored 1's Ratio

The ratio of the errored 1's count to the bit count is displayed here to 4 significant digits.

Errored 1's Count

The number of logic 1's measured as logic 0's during the accumulation period is displayed here.

#### Errored O's Ratio

The ratio of the errored 0's count to the bit count is displayed here to 4 significant digits.

#### Errored 0's Count

The number of logic 0's measured as logic 1's during the accumulation period is displayed here.

## Auto Resync Counter

The total number of Auto Re-Sync Count received in a time interval is displayed here.

#### G.821 Measurements

#### Availability

The ratio of the available seconds to the total gating period expressed as a percentage.

#### Unavailability

The error ratio is calculated over 1 second timed intervals during the gating period. An unavailable period begins when the error ratio is worse than 1 x  $10^{-3}$  for 10 consecutive seconds. These 10 seconds are considered part of the unavailable time. The unavailable period ends when the error ratio is better than 1 x  $10^{-3}$  for 10 consecutive seconds. These 10 seconds are considered part of the available time. Percent (%) Unavailability is the ratio of the unavailable seconds to the total gating period expressed as a percentage.

#### Severely Errored Seconds

The ratio of the total number of available seconds with an error ratio worse than  $1 \times 10^{-3}$  to the total number of available seconds, expressed as a percentage.

#### Degraded Minutes

Severely errored seconds are discarded from the available time and the remaining seconds are grouped into blocks of 60 seconds. Blocks which have an error ratio worse than  $1 \times 10^{-6}$  are called Degraded Minutes and Percent (%) Degraded Minutes is the ratio of the total number of degraded minutes to the total number of 60 second blocks in the available time expressed as a percentage. Incomplete blocks of less than 60 seconds are treated as complete blocks of 60 seconds.

## Errored Seconds

The ratio of the errored seconds in the available time to the total number of seconds in the available time, expressed as a percentage.

## **Interval Results**

#### Error Free Seconds

The number of seconds in which no errors were measured is displayed here.

#### Error Free Deciseconds

The number of deciseconds in which no errors were measured is displayed here.

## • Error Free Centiseconds

The number of centiseconds in which no errors were measured is displayed here.

#### Error Free Milliseconds

The number of milliseconds in which no errors were measured is displayed here.

## • Errored Seconds

The number of seconds in which errors were measured is displayed here.

#### • Errored Deciseconds

The number of deciseconds in which errors were measured is displayed here.

#### • Errored Centiseconds

The number of centiseconds in which errors were measured is displayed here.

#### • Errored Milliseconds

The number of milliseconds in which errors were measured is displayed here.

#### • Sync Loss Seconds

The number of seconds in which the error ratio was greater than the sync threshold is displayed here.

## **Accumulation Parameters**

#### • Elapsed Time

The time elapsed during the accumulation period is displayed here.

## Percent Complete

For single and repeat accumulation modes, the percentage of the accumulation period completed is displayed here to one decimal place. For repeat mode, this percentage is recalculated each time the accumulation period repeats.

#### Accumulation Mode

The type of accumulation mode is displayed here. The mode can be **Manual**, **Single**, or **Repeat**.

#### Accumulation Period

For single and repeat accumulation modes, the accumulation period is displayed here. The period will be displayed in elapsed seconds, error count, or bit count, depending on the selected method.

## **Burst Results**

The recommended application for burst mode is to measure multiple data bursts in quick succession. In this way, you can accumulate data for all bursts together. You may wish to accumulate the number of bits necessary for a statistically valid BER measurement. Refer to "Introduction to Burst Sync Mode" on page 211 and "Test Times and Confidence Levels" on page 27 for details.

When the accumulation period lasts for the duration of all bursts, the gaps in error counting (while the Gate In signal was high) will not be included in BER calculations. The gaps in error counting will not be considered error-free periods.

NOTE

If the gaps between data bursts are greater than 1 second (or 100 ms in the measurement log file), they may be visible in the accumulated results graph.

## Burst Status

The following states may be returned:

No Error

No burst errors have occurred (any of those listed below).

Gate Signal Too Long

This error can occur if there are too many bits within a burst. The limit is 4 Gbit. At 13 Gb/s, this occurs roughly after 0.3 s (slower frequencies have a higher gate-in period). This error has a higher priority than "no unique 48bits".

- No Unique 48 Bits Found

For reliable synchronization, a pattern must contain a unique 48-bit pattern (the detect word). If the current pattern does not have a detect word, this error occurs.

If this status occurs, the synchronization may be incorrect, as could also the measured bit error rate. There are standard patterns that may contain more than one instance of the used detect word. Statistically, every other burst would be correctly synchronized.

In this case, it is recommended that you redefine the pattern. This error can only occur with memory-based patterns.

– Unknown

The status is unknown. This can occur if accumulation has not been started, or if Burst Sync mode has not been activated.

## Burst Sync Ratio

Percentage of time in burst (while the Gate In signal is low) that patterns are in sync and error counting is active. A higher percentage is desirable, because it indicates that more data is measured during each burst.

| Burst Sync Ratio =    | Bit Count Time                                            |
|-----------------------|-----------------------------------------------------------|
| Buist Sylic Hallo = - | CDR Settling Time + Synchronization Time + Bit Count Time |

#### Total Burst Count

Total number of bursts received while in burst mode during the accumulation period.

Bad Burst Count

Total number of bursts where sync is never achieved during the accumulation period.

### Bit Count

•

The number of bits considered for the accumulation period is displayed here. This may not equal the total number of bits sent from the PG.

## Accumulated Measurements for 8B/10B Comparison

The **Accumulated Results** window for 8B/10B Comparison contains a graph and two tables:

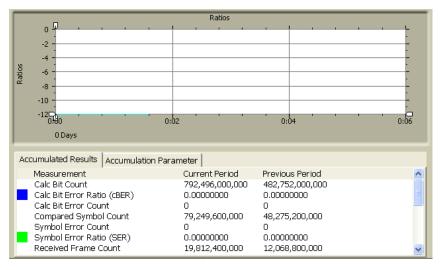

#### ΝΟΤΕ

The **Accumulated Results** window for 8B/10B Comparison does not contain tables for G.821Measurement, Internal Results and Burst Results.

## **Ratio Graph**

This graph displays the delta symbol errored 1's ratio, delta symbol errored 0's ratio, and total delta symbol error ratio at data points over the entire accumulation period. For more information, see "Ratios Graph" on page 379.

## **Accumulated Results**

In the 8B/10B Comparison Accumulated Results table, the following values are listed:

NOTE

If the Block Length is equal to zero, then use Frame Count instead of Pattern Count for calculating Accumulated Results.

#### Calc Bit Count

The total number of calculated bits considered for the accumulation period is displayed here.

Calculated Bit Count, Error Count, Error Ratio is dependent on cBER configuration mode SER | FER | ISR | DER | FSR.

If cBER is based on SER then:

Calc Bit Count = Block Length × Pattern Count × Conversion Factor

#### Where,

Block Length is equivalent to Pattern Length in All Bits mode and specified Block Length in Block mode with filler symbols

Block Length is equivalent to Pattern length in All Bits mode and specified Block Length in Block mode without filler symbols

Pattern Count is equivalent to Pattern Count = Symbol Counter / Block Length

Conversion factor is equivalent to 10 in case of SER/ISR/DSR in Auto and User mode and Block length in case of FER/FSR

#### Calc Bit Error Ratio (cBER)

The cBER is based on i.e. SER, FER, DER, ISR, FSR is displayed here.

The following is the expression used to calculate the Calc Bit Error Ratio:

$$cBER = \frac{Symbol Error Count}{Calc Bit Count}$$

## Calc Bit Error Count

The Calc Bit Error Count is is displayed here which is equal to Symbol Error Count.

#### Compared Symbol Count (Symbol counter)

The number of compared symbols considered for the accumulation period is displayed here. This may not be equal to the total number of symbols sent from the Pattern Generator. Compared Symbol count excludes any filler symbols (i.e. K28.1,K28.1 for USB 3.0) and considers block length in Block Mode or Pattern length in All Bits mode during comparison with Expected Data.

#### Symbol Error Count (Symbol error counter)

The number of errored symbols measured during the accumulation period is displayed here. Comparison results between incoming Compared Symbols Count with Expected Symbol Count. Both Compared Symbols and expected Symbols excludes Fillers Symbols and compares only the Block Length in Block Mode or Pattern Length in All Bits mode.

#### Symbol Error Ratio (SER)

The ratio of the error symbol to the symbol count is displayed here to 4 significant digits.

The following is the expression used to calculate the Symbol Error Ratio:

$$Symbol Error Ratio = \frac{Symbol Error Count}{(Block Length \times Pattern Count)}$$

#### Received Frame Count (Frame counter)

The number of received frames considered for the accumulation period is displayed here. This may not equal the total number of frames sent from the Pattern Generator.

#### • Frame Error Count (Frame error counter)

The total number of error frames received in a time interval is displayed here.

## • Frame Error Ratio (FER)

The ratio of the number of frame errors to the number of frames received in the current (or last completed) accumulation period, specified by the gate period isdisplayed here.

The following is the expression used to calculate the Frame Error Ratio:

 $Frame\ Error\ Ratio = \frac{Frame\ Error\ Counter}{Frame\ Counter}$ 

#### Illegal Disparity Change Count (Wrong disparity counter)

The total number of illegal disparity change count (wrong disparity count) received in a time interval is displayed here.

#### Filler Symbol Count (Filler symbol counter)

The total number of filler symbol count received in a time interval is displayed here.

The following is the expression used to calculate the Filler Symbol Count:

Filler Symbol Count = Filler Symbols in Pattern × Pattern Count

#### Illegal Symbol Count (Illegal symbol counter)

The total number of illegal symbol count received in a time interval is displayed here.

#### • Disparity Error Ratio (DER)

The ratio of the number of illegal disparity change count to the number of symbols received in the current (or last completed) accumulation period, specified by the gate period is displayed here.

The following is the expression used to calculate the Disparity Error Ratio:

$$Disparity Error Ratio = \frac{Wrong \ Disparity \ Counter}{Received \ Symbol \ Count}$$

#### Filler Symbol Ratio (FSR)

•

The ratio of the number of filler symbol count to the number of symbols received in the current (or last completed) accumulation period, specified by the gate period is displayed here.

The following is the expression used to calculate the Filler Symbol Ratio:

 $Filler \ Symbol \ Ratio = \frac{Filler \ Symbol \ Counter}{Received \ Symbol \ Count}$ 

## Illegal Symbol Ratio (ISR)

The ratio of the number of Illegal Symbol count to the number of symbols received in the current (or last completed) accumulation period, specified by the gate period is displayed here. Illegal Symbol are invalid K and D symbols i.e. 0000000000 it does not belong to any valid K or D symbols.

The following is the expression used to calculate the Illegal Symbol Ratio:

 $Illegal \ Symbol \ Ratio = \frac{Illegal \ Symbol \ Counter}{Received \ Symbol \ Count}$ 

#### Expected Filler Symbol Count

The total number of Expected Filler Symbol Count received in a time interval is displayed here.

The following is the expression used to calculate the Expected Filler Symbol Count:

Expected Filler Symbol Count = Filler Symbols in Pattern × Pattern Count

## Data Rate Ratio

The ratio of the number of filler symbol count to the expected filler symbol count received in the current (or last completed) accumulation period, specified by the gate period is displayed here.

The raw number of received symbols by the error detector equals the sum of filler primitives (which are being dropped before comparison) and the actually expected symbols. The actually expected symbols may be further distinguished into compared symbols and not compared symbols when using block mode. The number of filler primitives is a key indicator for DUT behavior. This number must also visible if there is NO pattern lock. Furthermore number of filler primitives that were contained in the expected memory before it was loaded to the error detector is also shown in "Accumulated Results" window.

- If the filler primitive counter remains zero, this indicates that a USB3 or SATA product is in the wrong test mode.
- 2 If the number of filler primitives is higher than the filler primitives contained in the original test pattern, this indicates that the DUT clock is faster than the PG clock.
- **3** If the number of filler primitives is lower than the filler primitives contained in the original test pattern, this indicates that the DUT clock is slower than the PG clock.
- 4 If the number of filler primitives matches the number of filler primitives contained in the original test pattern, the DUT is likely a tracking device that doesn't do any re-timing. It also likely passes all jitter that is imposed to its receiver to its transmitter and the test may be impacted by the Error Detector's Jitter Tolerance.

The following is the expression used to calculate the Data Rate Ratio:

 $Data Rate Ratio = \frac{Received Symbol Count}{Expected Symbol Count}$ 

Where,

Expected Symbol Count = Pattern Count X Block Length with Filler Symbols

Received Symbol Count

The total number of Received Symbol Count (all incoming symbols including incoming filler symbols) received in a time interval is displayed here.

The following is the expression used to calculate the Received Symbol Count:

Received Symbol Count = (Pattern Count  $\times$  Expected Pattern Length)  $\times$  Filler Symbol Counter

Where,

Expected Pattern Length is without Filler Symbols

Pattern Count = Symbol Counter / Block Length without Filler Symbols

## Auto Resync Counter

The total number of Auto Re-Sync Count received in a time interval is displayed here.

Comparing SATA FER counter with the Serial BERT shows that due to errors at the receiver input, DUTs may drop a complete symbol. In such situation, a protocol analyzer which only calculates CRC (Cyclic Redundency Check) reports one single frame error. In contrast to this, the Serial BERT loses pattern synchronization and must re-synch before the test can be continued. Currently, the detection mechanism for loss of synchronization is a high error ratio. This causes the Serial BERT to show many errors in the "Accumulated Results" window though there was only one single error. The serial BERT shows with such DUTs high error number, the number is not accurate. The Auto Resync Counter events are shown in the Accumulated Results window and the same are logged in file. Log settings can be changed in Error Detector's Accumulation Setup dialog.

## Accumulation Parameters for 8B/10B Comparison

For detailed information on 8B/10B Comparison accumulation parameters, see "Accumulation Parameters" on page 382.

# Accumulated Measurements for Bit Comparison without PCIe3 SKPOS

The **Accumulated Results** window for Bit Comparison without PCIe3 SKPOS contains a graph and two tables:

|        | _                     |              | Ratios        |                     |             |
|--------|-----------------------|--------------|---------------|---------------------|-------------|
|        | o 🛛                   |              | -             |                     | _ · _ · _ F |
|        | -2 -                  |              |               |                     |             |
|        |                       |              |               |                     |             |
| w.     | -4 -                  |              |               |                     |             |
| Ratios | -6 -                  |              |               |                     |             |
| æ      | -8 -                  |              |               |                     |             |
|        |                       |              |               |                     |             |
|        | -10 -                 |              |               |                     |             |
|        | -12□<br>0.00          |              | 0:02          | 0:04                | 0:06        |
|        |                       |              | 0.02          | 0.01                | 0.00        |
|        | 0 Days                |              |               |                     |             |
|        | 1                     |              | 5             |                     |             |
| Acc    | cumulated Results Acc | cumulation P | arameter      |                     |             |
|        | Measurement           |              | Current Perio | d Previous Period   | ~           |
|        | Bit Count             |              | 792,496,000,  | ,000 482,752,000,00 | 0           |
|        | Bit Error Ratio (BER) |              | 0.00000000    | 0.00000000          |             |
|        | Bit Error Count       |              | 0             | 0                   |             |
|        | Errored 1's Ratio     |              | 0.00000000    | 0.0000000           |             |
|        | Errored 1's Count     |              | 0             | 0                   |             |
|        | Errored O's Ratio     |              | 0.00000000    | 0.0000000           |             |
|        | Errored O's Count     |              | 0             | 0                   |             |

## NOTE

The **Accumulated Results** window for Bit Comparison without PCIe3 SKPOS does not contain tables for G.821Measurement, Internal Results and Burst Results.

## **Ratio Graph**

This graph displays the delta symbol errored 1's ratio, delta symbol errored 0's ratio, and total delta symbol error ratio at data points over the entire accumulation period. For more information, see "Ratios Graph" on page 379.

## **Accumulated Results**

In addition to the values displayed in the BER Accumulated Results (see "Accumulated Results" on page 380), the following additional values are listed:

Modified SKPOS Count

The total number of SKPOS count whose length has been changed by DUT in a time interval is displayed here.

Expected SKPOS Count

The total number of Expected SKPOS Count received in a time interval is displayed here.

SKPOS Bit Count

The total number of SKPOS bits received in a time interval is displayed here.

Expected SKPOS Bit Count

The total number of Expected SKPOS bits received in a time interval is displayed here.

SKPOS Bit Ratio

The ratio of the number of SKPOS bits to the number of bits received in the current (or last completed) accumulation period, specified by the gate period is displayed here.

Data Rate Ratio

The ratio of the number of SKPOS bit count to the Expected SKPOS bit count received in the current (or last completed) accumulation period, specified by the gate period is displayed here.

Auto Resync Counter

The total number of Auto Re-Sync Count received in a time interval is displayed here.

## Accumulation Parameters for Bit Comparison without PCIe3 SKPOS

For detailed information on "Bit Comparison without PCIe3 SKPOS" accumulation parameters, see "Accumulation Parameters" on page 382.

## Accumulated Measurements for Bit Comparison without USB 3.1 SKPOS

The **Accumulated Results** window for Bit Comparison without USB 3.1 SKPOS contains a graph and two tables:

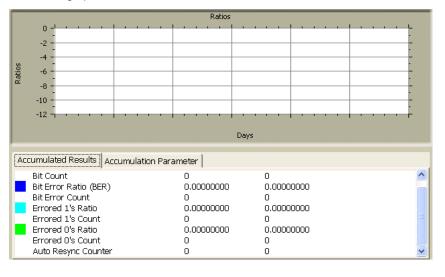

NOTE

The **Accumulated Results** window for "Bit Comparison without USB 3.1 SKPOS" does not contain tables for G.821Measurement, Internal Results and Burst Results.

## **Ratio Graph**

This graph displays the delta symbol errored 1's ratio, delta symbol errored 0's ratio, and total delta symbol error ratio at data points over the entire accumulation period. For more information, see "Ratios Graph" on page 379.

## **Accumulated Results**

In addition to the values displayed in the BER Accumulated Results (see "Accumulated Results" on page 380), the following additional value is listed:

Auto Resync Counter

The total number of Auto Re-Sync Count received in a time interval is displayed here.

# Accumulation Parameters for Bit Comparison without USB 3.1 SKPOS

For detailed information on "Bit Comparison without USB3.1 SKPOS" accumulation parameters, see "Accumulation Parameters" on page 382.

# **Eye Measurements**

## **Eye Measurements - Concepts**

The purpose of eye measurements is to measure the eye height and width of the incoming data signal at specific alignment BER thresholds. This information is displayed on a representation of an eye diagram.

## **Eye Measurements - Procedures**

Eye measurements are made each time the Auto Align, Clock/Data Center, or 0/1 Threshold Center functions are used.

To analyze the results:

1 View the graph and table in the **Eye Results** window.

This window provides detailed information on the calculated eye. See "Eye Measurements - Reference" on page 393.

- 2 Analyze the results by observing changes in the eye results due to the following adjustments:
  - Make changes to your device or measurement setup.
  - Run auto-search functions at different BER thresholds.

This will allow you to see the eye margin at specific BERs and construct basic eye contour information.

3 Change the sampling point in the Sampling Point Setup window. See "Sampling Point Display" on page 202 for details.

## **Eye Measurements - Reference**

Eye results are displayed for the **Current Align** and **Previous Align** process. They are also graphically displayed on a representation of an eye diagram.

## **Eye Width and Height**

Eye width is the inside horizontal opening of the data eye in an eye diagram. This measurement is made by the error detector after an **Auto Align** or **Data Center**. The eye width at the current 0/1 decision threshold is displayed on a simulated eye diagram. The left and right eye edges are determined by the user-defined BER threshold. Different BER thresholds will produce different eye width results.

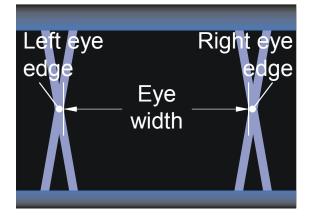

Eye height is the inside vertical opening of a data eye in an eye diagram. This measurement is made by the error detector after an auto align or 0/1 threshold center. The eye height at the current data input delay point is displayed on a simulated eye diagram. The upper and lower eye edges are determined by the user-defined BER threshold. Different BER thresholds will produce different eye height results.

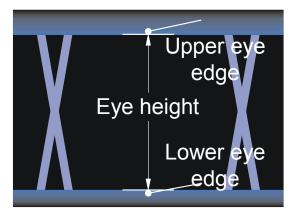

## NOTE

Most oscilloscopes measure eyes differently, using statistical data. Therefore, the eye results of a Serial BERT and an oscilloscope may be different.

The table in the top half of the Eye Results window additionally lists the following values:

• Eye Voltage Center

One of two components of the sampling point, the 0/1 decision threshold (eye voltage center) is displayed here.

Eye Data Input Delay

One of two components of the sampling point, the data input delay is displayed here.

• Alignment Threshold

The alignment BER threshold is displayed here. This threshold was used to define the eye edges and the above eye results.

Delta Error Ratio

The BER measured during the previous 200 ms is displayed here.

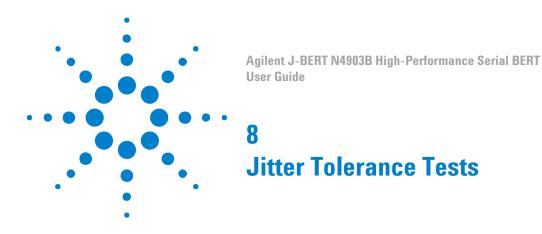

# **Jitter Tolerance Tests - Concepts**

## NOTE

This chapter refers only to Serial BERT instruments on which the calibrated and integrated jitter injection option J10 is installed.

A jitter tolerance measurement is used to determine the ability of a device or system to maintain communication quality in the presence of jitter. It comes in two varieties:

- Jitter Tolerance Characterization determines the jitter levels where the device under test can no longer maintain a desired bit error ratio (BER).
- Jitter Tolerance Compliance verifies that the device under test is able to maintain a BER level at pre-defined jitter levels and jitter frequencies, as defined by a standard.

The basic setup of a jitter tolerance test is illustrated below:

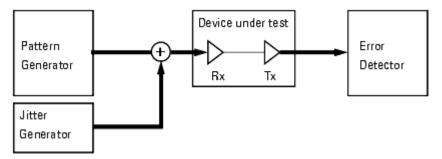

## **Understanding Jitter Tolerance**

The behavior and the passed/failed classification of data receiving devices or circuits are determined by their ability to withstand

Jitter

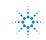

**Agilent Technologies** 

- · Intersymbol interference
- Level noise

This refers particularly to the performance of phase-locked loops (PLLs) or clock data recovery circuits (CDR).

Jitter tolerance can be measured by applying a distorted data signal to the DUT and measuring the resulting bit error ratio. To make jitter tolerance tests reproducible, the signal distortion must also be reproducible. This requires some definitions.

#### **Jitter**

Receivers react differently on

- · different types of jitter
- · the jitter composition
- the jitter frequency spectrum
- · the combination of jitter frequencies and data rate

Various test standards specify the jitter composition to be used for jitter tolerance tests.

The Serial BERT provides the following means for generating artificial (reproducible) jitter:

- · Two types of voltage-controlled signal delay lines
- · A phase shifter for modulating the generated clock

For more information see

- "Understanding the Types of Jitter" on page 397
- "How the N4903 Generates Jitter" on page 401

#### Intersymbol Interference

Conductors on PC boards have a limited bandwidth. This causes intersymbol interference which changes the shape of the received eye opening. The eye becomes unsymmetrical.

The Serial BERT provides the Interference Channel option J20 to simulate ISI.

For more information see

"Intersymbol Interference" on page 399

## **Level Noise**

Level noise affects the voltage amplitude of the eye opening.

The Serial BERT provides the Interference Channel option J20 to simulate level variations by adding sinusoidal interference.

For more information see

• "Crosstalk" on page 400

## **PLL Performance Test**

Testing a PLL (or CDR) is not complete until the entire frequency range of the PLL has been checked under worst-case conditions.

For this purpose, the Serial BERT provides the Jitter Tolerance Characterization measurement.

For more information see

"Jitter Tolerance Characterization - Concepts" on page 433

## **PLL Standards and Compliance Tests**

The Optical Internetworking Forum (OIF) as well as other institutions have proposed standards for testing the performance of data receivers and receiver circuits in the presence of jitter.

For this purpose, the Serial BERT provides the Jitter Tolerance Compliance measurement. This measurement is available as an option (option J12) which can be ordered together with the instrument or retrofitted.

For more information see

"Jitter Tolerance Compliance - Concepts" on page 446

## **Understanding the Types of Jitter**

The standards for jitter tolerance tests prescribe combinations of certain jitter types. This section gives an overview of these types.

#### **Random Jitter**

Random jitter (RJ) is always present. Resistors, transistors, and other components generate noise that impacts transmitters and receivers. This kind of jitter has a Gaussian distribution over time.

Theoretically, the Gaussian distribution stretches from  $-\infty$  to  $+\infty$ . In practice, the amplitude is defined by the crest factor (p-p amplitude = sigma × crest factor)

#### 8 Jitter Tolerance Tests

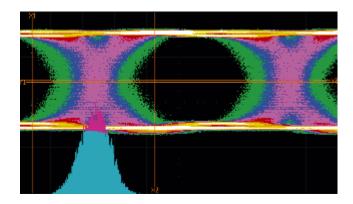

## **Bounded Uncorrelated Jitter**

Similar to random jitter, bounded uncorrelated jitter (BUJ) has also a Gaussian distribution, but this distribution is cut (bounded) at both sides.

This kind of jitter can be caused, for example, by crosstalk on a parallel bus or by intersymbol interference of random or long pseudo random binary bit sequences.

To simulate bounded uncorrelated jitter for jitter tolerance tests, it can be generated from a filtered (frequency-limited) PRBS.

#### **Periodic Jitter**

Periodic jitter (PJ) is generally picked up from other periodic sources.

**Rectangular Jitter** 

er Rectangular jitter may be caused, for example, by a switching power supply. It has a distribution as shown below.

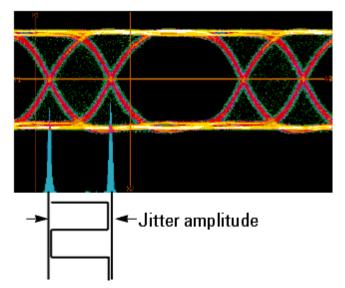

The jitter amplitude is usually specified in UI. One UI (Unit Interval) is always the reciprocal of the present data rate. For example, if the data rate is set to 2 Gbit/s, one UI corresponds to 500ps.

**Sinusoidal Jitter** This kind of jitter can be picked up from any adjacent signal or clock. The jitter histogram has a U-shape.

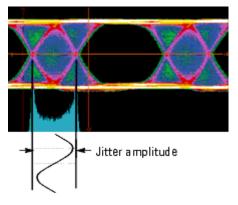

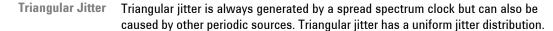

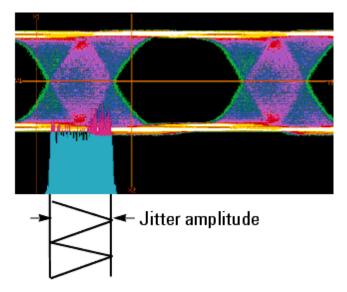

#### Intersymbol Interference

Intersymbol interference (ISI) is caused by bandwidth limitations of cables and backplanes. It cuts off higher frequencies and hence changes the shape of the eye opening.

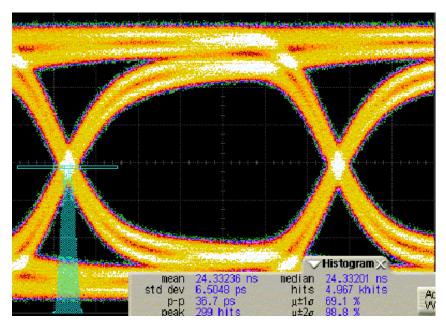

Intersymbol interference can be simulated by inserting a defined transmission path between the pattern generator and the DUT.

## Crosstalk

Crosstalk between adjacent signal paths modulates the vertical eye amplitude. This narrows the voltage range of the receiver needed for capturing data correctly.

For jitter tolerance tests, amplitude modulation is most often simulated by modulating the data output with a sinewave signal. This is called Sinusoidal Interference (SI).

# **Total Jitter**

Total jitter is the sum of all kinds of jitter.

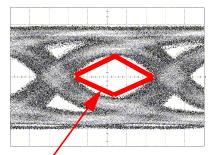

Remaining eye opening in presence of jitter

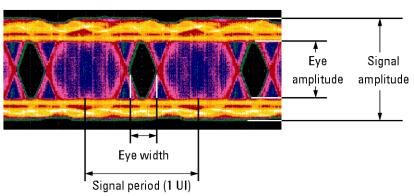

Edge, level, and shape variations impact width, height, and symmetry of the eye opening. An example is shown below:

#### How the N4903 Generates Jitter

An Serial BERT on which the calibrated and integrated jitter injection option J10 and the interference channel option J20 are installed, combines all the necessary jitter sources in one instrument.

#### **Jitter Generation Block Diagram**

To support all present test standards, the pattern generator of the Serial BERT has the following hardware architecture:

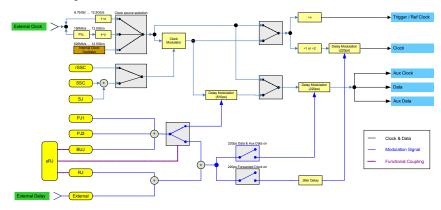

**Clock generator** The clock can be generated from the internal oscillator or an external source.

Jitter sources The instrument has internal sources for spread spectrum clocking (SSC), residual Spread Spectrum Clock (rSSC), sinusoidal jitter (SJ), two periodic jitter sources (PJ-1 and PJ-2), bounded uncorrelated jitter (BUJ), Random Jitter (RJ) and spectrally distributed Random Jitter (sRJ), which is composed by using the BUJ

|                 | and the RJ sources, i.e. BUJ and RJ are mutually exclusive with sRJ. In addition,<br>an external jitter signal can be applied at the Delay Ctrl Input.                                                                                |
|-----------------|----------------------------------------------------------------------------------------------------|
|                 | Note that all these sources can be individually switched on or off.                                                                                                    |
| Clock modulator | This is a special modulator that modulates the generated clock with a low-<br>frequency signal. The resulting jitter superimposes all other jitter components.                                                                        |
|                 | Three sources are provided for modulating the clock: Spread Spectrum (triangular), residual Spread Spectrum and sinusoidal. Residual Spread Spectrum and sinusoidal can not be used simultaneously.                                   |
| Delay lines     | Two delay lines are provided for generating data jitter, a 610ps delay line and a 220ps delay line. Considering the data output, they are connected in series.                                                                        |
|                 | The 610ps delay line is provided for generating large jitter amplitudes at low bit rates. It cannot be used for bit rates higher than 3.37Gbit/s.                                                                                     |
|                 | The source for periodic jitter (PJ-1 and PJ-2) and BUJ can be connected to the 610ps delay line or to the 220ps delay line.                                                                                                    |
|                 | All other sources can only be connected to the 220ps delay line.                                                                                                    |
|                 | One 220ps delay line is provided for generating clock jitter. This delay line can be used like the corresponding one in the data path.                                                                                                |
| NOTE            | The two 220ps delay lines in the Clock and Data path can be enabled independently, however they share the same jitter sources. If the jitter sources are routed to the 220ps delay lines, then at least on of them has to be enabled. |
| NOTE            | The Aux Data Output always follows the data output. Any jitter that is applied on the data path will always occur on the Data and Aux Data path.                                                                                      |

## **Interference Channel**

The option J20 Interference Channel is available for simulating intersymbol interference (ISI) with or without sinusoidal interference (SI).

This is a hardware module that can be plugged into the instrument. It has two ports, P1/P1 and P2/P2. Both can be connected single-ended or differentially.

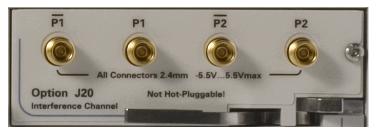

The Interference Channel provides a switchable signal path with Nelco 4000-6 FR4 characteristics. This path can be connected between the pattern generator's Data Out port and the DUT. For instructions refer to "Connecting the J20 Option" on page 537.

The Interference Channel provides also a sinewave generator and a resistive combiner. This makes it possible to add sinusoidal interference (amplitude modulation) to the data signal.

The Interference Channel is built up as shown in the following figure.

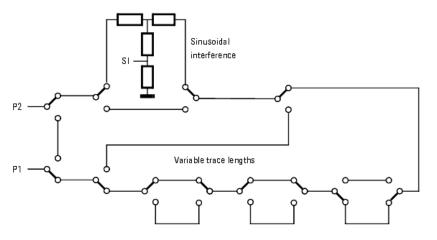

The figure above shows the connections for a single trace segment combined with sinusoidal interference.

ΝΟΤΕ

Note that all these relays and traces exist twice to support single-ended and differential operation.

When intersymbol interference is switched off, there is a minimum trace length between P1 and P2.

ISI must be enabled if sinusoidal interference shall be added to the signal. In this case, the minimum trace is longer (refer to the technical specifications).

Data can be input by connecting the pattern generator's Data Out port to either P1 or P2.

#### 8 Jitter Tolerance Tests

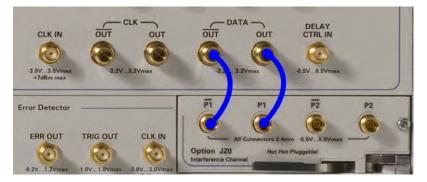

If P1 is used as input, sinusoidal interference is (or can be) added after the signal has passed the chosen trace. Seen from the DUT, this is called "near end" injection. If P2 is used as input, sinusoidal interference is (or can be) added at the beginning of the trace. This is called "far end" injection.

# **Jitter Setup**

# **Jitter Setup - Concepts**

The **Jitter Setup** function is used for composing the total jitter in a defined and calibrated way.

This function reflects the present setup of the Serial BERT's internal jitter generation hardware (see also "Jitter Generation Block Diagram" on page 401).

The Jitter Setup display is divided into the following four sections:

- · Jitter on/off button and delay line status area
- · Jitter configuration area
- Jitter setup area
- Jitter switch area

## Jitter On/Off Button and Delay Line Status Area

The **Jitter On/Off** button allows you to globally enable or disable the jitter generation.

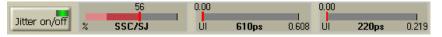

The delay lines show markers which indicate the used and the remaining jitter amplitude in UI. Colored bars allow you to judge the impact of each jitter component on the total jitter.

UI is the acronym for Unit Interval. One UI is the present clock period.

Sinusoidal Jitter is not generated by a delay line but by modulating the clock. Sinusoidal Jitter and Spread Spectrum Clock cannot be used together with residual Spread Spectrum Clock because they share the same modulator.

| ΝΟΤΕ | The delay line display for SJ/SSC/rSSC is set accordingly with the selected |
|------|-----------------------------------------------------------------------------|
| NUIL | configuration.                                                              |

#### **Jitter Configuration Area**

The **Jitter Configuration** area allows you to select between the following jitter configurations (the corresponding jitter sources are mutually exclusive):

• Spread Spectrum Clock (SSC) or residual Spread Spectrum Clock (rSSC)

# NOTE That SSC and rSSC are licensed options (J11).

 Spectrally distributed Random Jitter (sRJ), or Random Jitter (RJ) and Bounded Uncorrelated (BUJ)

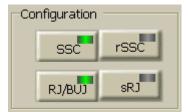

### **Jitter Setup Area**

The **Jitter Setup** area consists of seven colored rows that keep you informed about the present jitter composition of:

- Sinusoidal Jitter
- Spread Spectrum Clock
- Residual Spread Spectrum Clock
- Periodic Jitter 1
- Periodic Jitter 2
- Bounded Uncorrelated Jitter

- Random Jitter
- Spectrally Distributed Random Jitter
- · External Jitter Source (Connected to the Delay Ctrl input)

It depends on the jitter configuration which seven out of these nine jitter sources are displayed.

| ssc 💋      | Deviation    | Frequency<br>33.0 kHz |   |
|------------|--------------|-----------------------|---|
|            |              | P                     |   |
| 10 AP      | Amplitude    | Frequency             |   |
| SJ 🚄       | 20 UI        | 500 Hz                |   |
|            | Amplitude    | Frequency             |   |
| PJ 1 💋     | 0 mUI        | 10.0000 MHz           |   |
|            | Amplitude    | Frequency             |   |
| PJ 2 💋     | 0 mUI        | 10.0000 MHz           |   |
|            | Amplitude    |                       |   |
| BUJ 🜌      | 0 mUI        |                       |   |
|            | Amp rms      | Amp p-p               |   |
| rj 💋       | 0 mUI        | 0 mUI                 |   |
| and second | Amplitude (r | nax)                  |   |
| Ext 💋      | 660 mUI      | 550 mV                | / |

Each jitter type can be separately turned on or off by clicking the LED button on the left side. The corresponding jitter source is enabled if the LED is on.

The **Jitter Setup** area allows you to directly change the most commonly used parameters. The **Advanced Edit Panel** allows you to change all jitter parameters available for the corresponding jitter source. It is opened by pressing the **Edit** button.

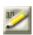

#### **Jitter Distribution Area**

The Jitter Distribution area allows to:

• Define whether the corresponding jitter source is applied to the data and/or the clock output.

#### NOTE

It is not possible to disconnect the jitter sources from both outputs. However, it can be done by disabling the corresponding jitter sources.

 Specify which delay line (220ps or 610ps) is used for the generation of PJ and BUJ.

NOTE

If the 610ps delay line is selected and has any jitter source connected to it, then, it is not possible to disable SJ/SSC/rSSC on the data output.

· Specify the delay between 220ps jitter on Clock and Data.

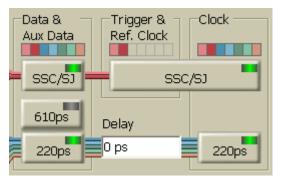

# **Jitter Setup - Procedures**

Do the following to compose the desired jitter:

1 Click Jitter Setup from the Jitter submenu.

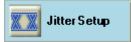

This opens the Jitter Setup window.

2 Enable jitter generation by pressing Jitter On/Off button. When this button is enabled, the LED on the button turns green indicating the jitter active state.

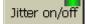

When this button is disabled, no jitter is generated. This refers to all the jitter types shown on the screen, even if they seem to be connected. The LED on the buttons will turn orange to indicate this.

ΝΟΤΕ

The **Jitter On/Off** button has no impact on SSC. If spread spectrum clocking is enabled, it continues, even if the **Jitter On/Off** button is off.

## **Set Jitter Configuration**

Use Jitter Configuration area to specify whether you want to use:

- SSC or rSSC
- RJ and BUJ or sRJ

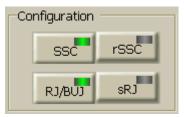

# **Set Jitter Distribution**

- **1** Specify whether the corresponding jitter source is applied to the data and/or the clock output by clicking the corresponding LED button.
- 2 Specify the delay line (220ps or 610ps) used for the generation of PJ and BUJ.

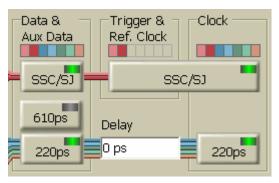

3 Define the delay between 220ps delay line jitter on Clock and Data.

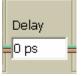

NOTE

The delay has to be defined in steps of 100ps. The given value will automatically round to the next valid value.

## **Select the Delay Line**

To select the delay line for (sinusoidal) periodic jitter 1 and 2 and BUJ, press **610ps** button. The LED will turn green if the 610ps delay line is selected.

Note that sRJ can not be enabled if the 610ps delay line is selected.

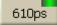

ΝΟΤΕ

The 610ps delay line cannot be used for bit rates above 3.37 GHz.

#### **Specify the Jitter Components**

In this section, an example of periodic jitter 1 is shown to specify the jitter components.

| _    | 11.0   | Amplitude | Frequency   |
|------|--------|-----------|-------------|
| PJ 1 | $\geq$ | 4 mUI     | 10.0000 MHz |

To specify the jitter components:

**1** Activate a jitter source (press the corresponding button).

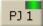

2 Set the most commonly used parameter (typically **Amplitude** and **Frequency**) directly.

| Amplitude | Frequency   |
|-----------|-------------|
| 4 mUI     | 10.0000 MHz |

**3** Press **Edit** button to access all parameters of the corresponding jitter type.

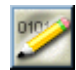

This opens a window which allows you to set all parameters available for the given jitter type.

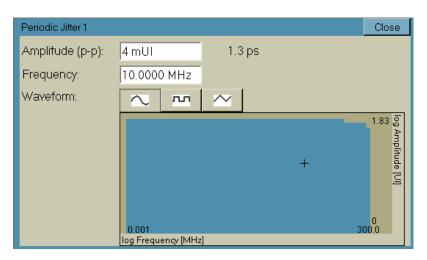

A parameter that must be set for any jitter type is **Amplitude**. This defines the timely width of the jitter component.

- **4** Observe the consumption of delay line capacity indicated by the delay line markers. Ensure that the total jitter remains within the margins of the chosen delay line.
- 5 Return to the overview display by pressing either the Close button, the Edit button of this jitter source or the Edit button of the next jitter source you want to change
- 6 Proceed with the next jitter type you wish to add.

ΝΟΤΕ

When you activate an **External** jitter source you will find that this apparently consumes the whole free capacity of the delay line (at the right-hand side of the red bar).

But this is just an indication. You can still add or change internal jitter components. The external jitter range is automatically updated when you add, change, or switch off one of the internal sources.

## Specify the Jitter Components for PJ Sweep

This section shows you how to specify the Jitter components for PJ Sweep.

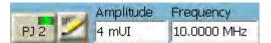

ΝΟΤΕ

You will not see the parameter (Amplitude and Frequency) in case the PJ Sweep is already on.

To specify the jitter components:

1 Activate a jitter source (press the corresponding button).

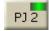

2 Press Edit button to access all parameters of the corresponding jitter type.

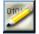

If you want to specify the jitter components for Constant Amplitude Sweep, skip steps 5 to 6.

However, if you want to specify the jitter components for Variable Amplitude Sweep, skip steps 3 to 4 and go to step 5.

**3** Activate Constant Amplitude Sweep (press **Constant Amplitude Sweep** button).

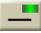

This opens a window which allows you to set all parameters available for the given jitter type.

| Periodic Jitter 2 - Constant Amplitude Sweep |                     |               |                            |
|----------------------------------------------|---------------------|---------------|----------------------------|
| Amplitude (p-p):                             | 4 mUI               | 1.3 ps        | •                          |
| Frequency:                                   | 1 kHz               | to 15.000 MHz | _                          |
| Waveform:                                    | $\sim$ $\sim$       |               |                            |
| Sweep Time                                   |                     |               | log Amplitude [UI]<br>1.83 |
| 5.0 s                                        |                     |               | mplit                      |
| Nr. of Steps                                 |                     | •••••         | ude (                      |
| 20                                           |                     |               | 5                          |
|                                              |                     |               |                            |
|                                              | 0.001               |               | 00.0                       |
|                                              | log Frequency [MHz] | ]             |                            |

- 4 Specify the following parameters:
  - Amplitude
  - Frequency Range
  - Sweep Time
  - Nr. of Steps

For more information on parameters, see "Periodic Jitter 2 – Constant Amplitude Sweep Parameters" on page 423.

5 Activate Variable Amplitude Sweep (press Variable Amplitude Sweep button).

#### 8 Jitter Tolerance Tests

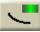

This opens a window which allows you to set all parameters available for the given jitter type.

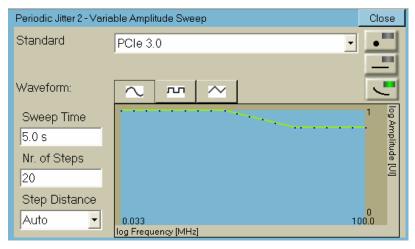

- **6** Specify the following parameters:
  - Standard
  - Sweep Time
  - Nr. of Steps
  - Step Distance

For more information on parameters, see "Periodic Jitter 2 – Variable Amplitude Sweep Parameters" on page 424.

- 7 Observe the consumption of delay line capacity indicated by the delay line markers. Ensure that the total jitter remains within the margins of the chosen delay line.
- 8 Return to the overview display by pressing either the **Close** button, the **Edit** button of this jitter source or the **Edit** button of the next jitter source you want to change
- 9 Proceed with the next jitter type you wish to add.

When you activate an **External** jitter source you will find that this apparently consumes the whole free capacity of the delay line (at the right-hand side of the red bar).

But this is just an indication. You can still add or change internal jitter components. The external jitter range is automatically updated when you add, change, or switch off one of the internal sources.

## NOTE

# **Jitter Setup - Reference**

The **Jitter Setup** function is used for composing the total jitter in a defined and calibrated way.

## **Jitter Enable**

The Jitter On/Off button is used enable or disable jitter generation.

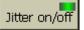

When this button is disabled, no jitter is generated. This refers to the whole composition shown on the screen. When this button is enabled, the present status becomes active.

NOTE

The **Jitter On/Off** button has no impact on SSC. If spread spectrum clocking is enabled, it continues, even if the **Jitter On/Off** button is off.

### **Jitter Configuration**

Use these radio buttons to select:

- SSC or rSSC
- RJ and BUJ or sRJ

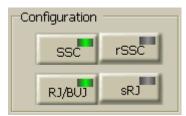

## **Jitter Distribution**

Use these switches to define whether the jitter shall be applied to clock and/or data.

# 8 Jitter Tolerance Tests

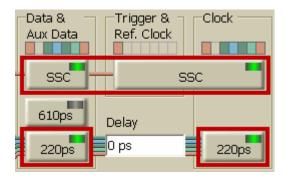

## **Defining Jitter Delay on Clock and Data**

Use this entry to define the delay between 220ps jitter on clock and data.

| Data &<br>Aux Data | Trigger &<br>Ref. Clock |       |
|--------------------|-------------------------|-------|
| 610ps              | Delay<br>O ps           | 220ps |

## **Delay Line Switch**

This switch can be pressed to switch the source of periodic jitter (1 and 2) and BUJ to either the 610ps or the 220ps delay line.

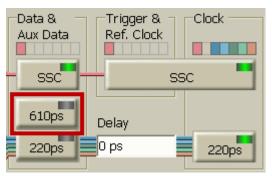

#### ΝΟΤΕ

The 610ps delay line cannot be used for data rates above 3.37 GHz.

## **Delay Line Display**

The delay line display shows red markers that indicate the consumption of delay line capacity by the present jitter setup.

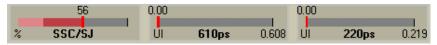

Colored bars indicate the consumption by the various jitter components.

The consumption is shown in UI (Unit Intervals) and is calculated from the present data rate. Because the delay lines have a fixed time capacity, the scales change when the bit rate is changed.

- The total consumption of the delay line in UI is indicated on top of the delay line display.
- The delay line display for SSC/SJ shows the usage of the modulator in percent.

#### **Jitter Setup Area**

The Jitter Setup area shows the present jitter composition.

| ssc 💋  | Deviation               | Frequency<br>33.0 kHz    |   |
|--------|-------------------------|--------------------------|---|
| sj 💋   | Amplitude<br>20 UI      | Frequency<br>500 Hz      |   |
| PJ 1 💋 | Amplitude<br>0 mUI      | Frequency<br>10.0000 MHz |   |
| PJ 2 💋 | Amplitude<br>0 mUI      | Frequency<br>10.0000 MHz |   |
| виј 💋  | Amplitude<br>0 mUI      |                          |   |
| rj 💋   | Amp rms<br>0 mUI        | Amp p-p<br>0 mUI         |   |
| Ext 💋  | Amplitude (n<br>660 mUI | nax)<br>550 mV           | / |

To become active, jitter sources must be switched on (by enabling the corresponding button) and must at least have an **Amplitude** greater than zero.

#### ΝΟΤΕ

The **Jitter Setup** area allows you to enable a jitter source, to change its most commonly used jitter parameters directly or to go into advanced edit mode by pressing the corresponding **Edit** button.

## Spread Spectrum Clock

The Spread Spectrum Clocking setting controls the pattern generator's spread spectrum (SSC) clocking feature. When the SSC is enabled, it impacts the Data Out, Clock Out, Aux Data Out, and Trigger/Ref Clock Out ports.

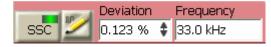

The spread spectrum clock is characterized by:

- Deviation
- Frequency
- Type
- Profile

| Spread Spectrum Clo | ck                   |                              | Close      |
|---------------------|----------------------|------------------------------|------------|
|                     |                      |                              |            |
| Deviation:          | 0.1225 % 🕏 0.245 % 🕹 |                              |            |
| Frequency:          | 33 kHz               | <b>* *</b>                   |            |
| 0.245 %             | 0.1225 %             | 998.955 Mb/s<br>997.733 Mb/s | +/-<br>+/- |
| ¥                   |                      | 996.511 Mb/s                 | +/-        |
|                     |                      |                              |            |

If the deviation type centerspread is selected, the deviation can be changed in two different ways:

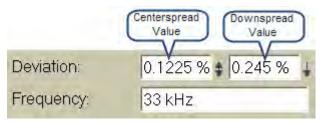

- Change the 'centerspread'value: the bitrate remains unchanged, while the upper and lower frequency changes according to the selected deviation. The deviation value specifies ½ p-p value.
- Change the 'downspread' value: the upper frequency remains unchanged, while the bitrate is adjusted. The deviation value specifies the p-p value.

For some setups, the I/Q modulator's range limitations require to use centerspread instead of downspread and adjust the bitrate (and deviation) accordingly. To ease the handling of this setup, the SSC **Advanced Edit Panel** allows to edit the upper, center, and lower frequency.

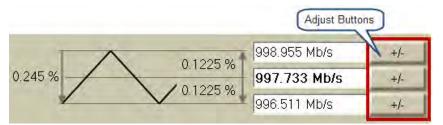

If the upper or lower frequency is change, the bitrate will be adjusted according to the selected deviation. The center frequency corresponds to the configured bitrate.

The adjust buttons allow to adjust the corresponding frequency by the specified ppm-value.

Please note that both the upper and lower frequency and the frequency adjustment of all three frequencies are not reflected in the firmware. The GUI just calculates the resulting bitrate and writes it to the firmware.

**Deviation** The **Deviation** of the clock rate. The range of SSC deviation are as following:

- Downspread with deviation of 0% ... 0.5 %
- Centerspread with deviation of 0% ... ± 0.5 %
- Upspread with deviation of 0% ... 0.5 %

**NOTE** The deviation in Upspread and Downspread is the p-p value while in Centerspread it is 1/2p-p.

- **Frequency** The deviation **Frequency**. The SCC provides the frequency range of 10 kHz 100 kHz.
  - Type You can click on the corrosponding button to choose among Downspread, Centerspread and Upspread deviation type. The green LED on the button indicates the currently selected deviation type.

## 8 Jitter Tolerance Tests

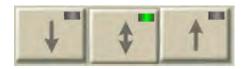

The selected deviation type is also indicated in the jitter composition shown in the **Jiter Setup** area. The following are the deviation type indications:

• Downsperad:

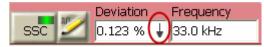

Centerspread:

٠

•

•

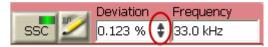

Upspread:

|       |   | Deviation | $\sim$ | Frequency |
|-------|---|-----------|--------|-----------|
| SSC 🎽 | 4 | 0.123 %   | Ĵ      | 33.0 kHz  |

Arbitary:

|       |         |   | Frequency |
|-------|---------|---|-----------|
| SSC 🗹 | 0.123 % | M | 33.0 kHz  |

**Profile** You can click on the corrosponding button to choose between the Triangular and Arbitrary profile. The green LED on the button indicates the currently selected profile.

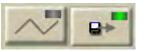

For Arbitary profile, you need to specify the Arbitary Waveform file. To do so, click on the **Browse** button and select the file from the shown list.

| Spread Spectrum Clo          | ck                   |              | Close  |
|------------------------------|----------------------|--------------|--------|
|                              |                      |              |        |
| Deviation:                   | 0.1225 % 🛊 0.245 % 🗼 |              |        |
| Frequency:                   | 33 kHz               |              |        |
|                              | 0.1225 %             | 998.955 Mb/s | +/-    |
| 0.245 % SSC Profile 0.1225 % |                      | 997.733 Mb/s | +/-    |
|                              |                      | 996.511 Mb/s | +/-    |
| Arbitrary Wavefo             | rm File              |              |        |
| C:\N4903B\SSC                | Profiles\TraA.txt    |              | Browse |
|                              |                      |              |        |

# **Residual Spread Spectrum Clock**

The Residual Spread Spectrum Clock (rSSC) is generated by modulating the clock that is used for data generation. It can therefore not be enabled if SJ or SSC is active.

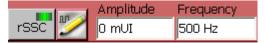

Residual Spread Spectrum Clock is characterized by:

- Amplitude (peak-to-peak)
- Frequency

There is a dependency between frequency and acceptable amplitude. A graph indicates whether the chosen setting of frequency and amplitude is acceptable.

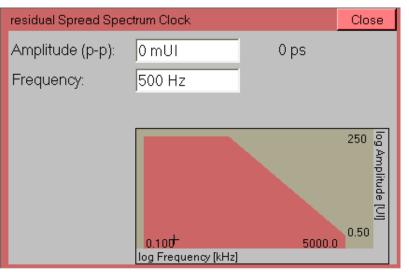

#### 8 Jitter Tolerance Tests

Amplitude(p-p) The maximum peak-to-peak Amplitude is limited by the chosen frequency.

**Frequency** The maximum **Frequency** of the rSSC jitter source depends on the amplitude.

#### **Sinusoidal Jitter Parameters**

Sinusoidal jitter (SJ) is independent from periodic jitter. It is generated by modulating the clock that is used for data generation. It can therefore not be enabled, if SSC or rSSC is active.

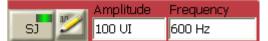

Sinusoidal jitter is characterized by

- Amplitude (peak-to-peak)
- Frequency

There is a dependency between frequency and acceptable amplitude. A graph indicates whether the chosen setting of frequency and amplitude is acceptable.

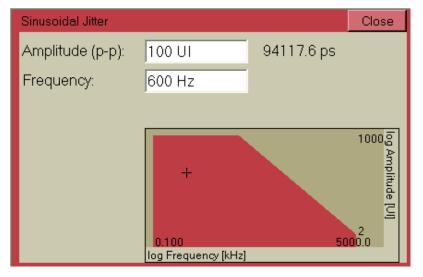

Amplitude The maximum peak-to-peak Amplitude is limited by the chosen jitter frequency.

**Frequency** Note that *high-frequency* sinusoidal data jitter can be generated by the **Periodic Jitter** function or by applying an **External** jitter source.

# **Periodic Jitter 1 Parameters**

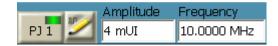

The Periodic Jitter is characterized by:

- Amplitude
- Frequency
- Waveform

A graph indicates whether the chosen setting of frequency and amplitude is tolerable.

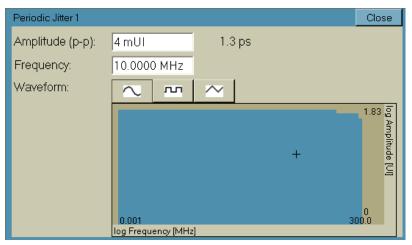

- Amplitude The maximum peak-to-peak Amplitude is limited by the free capacity of the chosen delay line.
- **Frequency** The maximum **Frequency** of the periodic jitter source depends on the chosen waveform. Refer to the technical specifications.
- Waveform You can switch between sine, rectangular, or triangular jitter source waveforms.

## **Periodic Jitter 2 Parameters**

The Periodic Jitter 2 has the following modes:

- Periodic Jitter 2 Constant Jitter
- Periodic Jitter 2 Constant Amplitude Sweep
- Periodic Jitter 2 Variable Amplitude Sweep

You can click on the corrosponding button to choose among the different modes of Periodic Jitter 2. The green LED on the button indicates the currently selected mode of Periodic Jitter 2.

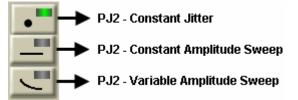

The ability of sweeping the PJ settings supports testing DUTs according to the PCIe 2.0 and PCIe 3.0 standard without the need of providing a jitter modulation signal externally.

# Periodic Jitter 2 – Constant Jitter Parameters

The Periodic Jitter 2 – Constant Jitter is characterized by:

- Amplitude
- Frequency
- Waveform

| -    | 107    | Amplitude | Frequency   |
|------|--------|-----------|-------------|
| PJ 2 | $\geq$ | 4 mUI     | 10.0000 MHz |

 NOTE
 You will not see the parameter (Amplitude and Frequency) in case the PJ Sweep is enabled.

 NOTE
 The setting for the jitter Amplitude is shared with the Constant Amplitude Sweep mode.

A graph indicates whether the chosen setting of frequency and amplitude is tolerable.

| Periodic Jitter 2 - Con | stant Jitter                |        | Close               |
|-------------------------|-----------------------------|--------|---------------------|
| Amplitude (p-p):        | 4 mUI                       | 1.3 ps | •                   |
| Frequency:              | 10.0000 MHz                 |        | _                   |
| Waveform:               | $\sim$ m                    | $\sim$ |                     |
|                         |                             | +      | 1.83 Amplitude [UI] |
|                         | 0.001<br>log Frequency [MHz |        | 0.00                |

- **Amplitude** The maximum peak-to-peak **Amplitude** is limited by the free capacity of the chosen delay line.
- **Frequency** The maximum **Frequency** of the periodic jitter source depends on the chosen waveform. Refer to the technical specifications.
- Waveform You can switch between sine, rectangular, or triangular jitter source waveforms.

## Periodic Jitter 2 – Constant Amplitude Sweep Parameters

The Periodic Jitter 2 – Constant Amplitude Sweep is characterized by:

- Amplitude
- Frequency Range
- Waveform
- Sweep Time
- Nr. of Steps

A graph indicates whether the chosen setting of frequency and amplitude is tolerable.

| Amplitude (p-p):       4 mUI       1.3 ps         Frequency:       1 kHz       to       15.000 MHz         Waveform:       Image: Comparison of the second second seco | Periodic Jitter 2 - Cons | tant Ampli | tude Swe  | ер        |                   | Close |
|----------------------------------------------------------------------------------------------------|--------------------------|------------|-----------|-----------|-------------------|-------|
| Waveform:<br>Sweep Time<br>5.0 s<br>Nr. of Steps<br>20<br>0                                                                                                    | Amplitude (p-p):         | 4 mUI      |           | 1.3       | } ps              | •     |
| Sweep Time<br>5.0 s<br>Nr. of Steps<br>20<br>0                                                                                                    | Frequency:               | 1 kHz      |           | to        | 15.000 MHz        |       |
| 5.0 s     Nr. of Steps       20     0                                                                                                    | Waveform:                | $\sim$     | ٨Л        | $\sim$    |                   | 5     |
| 0                                                                                                    | Sweep Time               |            |           |           |                   |       |
| 0                                                                                                    | 5.0 s                    |            |           |           |                   | mplit |
| 0                                                                                                    | Nr. of Steps             |            | • • • •   | • • • • • | • • • • • • • • • | ude [ |
| 0.001 300.0                                                                                                    | 20                       |            |           |           |                   |       |
| 0.001 300.0                                                                                                    |                          |            |           |           |                   | 0     |
| log Frequency (MHz)                                                                                                    |                          |            | ency [MHz | 1         |                   | 300.0 |

| Amplitude       | The maximum peak-to-peak <b>Amplitude</b> is limited by the free capacity of the chosen delay line.                                           |
|-----------------|----------------------------------------------------------------------------------------------------|
| Frequency Range | The stop frequency has to be higher than start frequency and the range should be in accordance with the selected waveform.                    |
| Waveform        | You can switch between sine, rectangular, or triangular jitter source waveforms.                                                              |
| Sweep Time      | You can specify the duration for sweeping the specified frequency range once.                                                                 |
| Nr. of Steps    | You can specify the number of steps to fulfill a complete sweep. The start and stop values are included. The valid range is between 2 to 100. |
| N O T E         | The setting for the jitter Amplitude is shared with the Constant Jitter mode.                                                                 |

# Periodic Jitter 2 – Variable Amplitude Sweep Parameters

The Periodic Jitter 2 – Variable Amplitude Sweep is characterized by:

- Standard
- Waveform
- Sweep Time
- Nr. of Steps
- Step Distance

A graph indicates whether the chosen setting of frequency and amplitude is tolerable.

| Periodic Jitter 2 - Varia | able Amplitude Sweep | Close             |
|---------------------------|----------------------|-------------------|
| Standard                  | PCIe 3.0             | •                 |
|                           |                      |                   |
| Waveform:                 |                      | <b>_</b>          |
| Sweep Time                |                      | log Amplitude [U] |
| 5.0 s                     |                      | mplit             |
| Nr. of Steps              |                      | ude [             |
| 20                        |                      | 5                 |
| Step Distance             |                      |                   |
| Auto 🔹                    |                      | 00.0              |
|                           | log Frequency (MHz)  |                   |

**Standard** You can use this drop-down list to specify whether you want to select a pre-defined standard or a user-defined standard. All the available pre-defined standards will be shown in this list. However, if you select the user-defined standard, press **Load** button to locate the Jitter Tolerance standard. The user-defined standard uses the same file format like the Jitter Tolerance Compliance measurement. See "Jitter Tolerance Compliance - Concepts" on page 446.

NOTE Selecting the Standard does allocate the required amount of jitter modulation on the delay line being used. To avoid errors when changing the selection, it is recomended to either select the corresponding bit rate first, or enable the PJ2 source after setting the correct bit rate.

| Waveform      | You can switch between sine, rectangular, or triangular jitter source waveforms.                                                                                                    |
|---------------|----------------------------------------------------------------------------------------------------|
| Sweep Time    | You can specify the duration for sweeping the selected jitter profile/standard once.                                                                                                    |
| Nr. of Steps  | You can specify the number of steps to fulfill a complete sweep. The start and stop values are included. The valid range is between 2 to 100.                                                                         |
| Step Distance | You can use this drop-down list to specify whether the frequency steps are log equidistant (EQUidistant) along the periodic jitter curve or a frequency step matches a corner frequency on the periodic jitter curve. |
|               | Bounded Uncorrelated Jitter Parameters                                                                                                    |

Bounded uncorrelated jitter is characterized by

• Data rate

- Amplitude
- PRBS polynomial
- Low pass filter

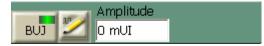

A graph indicates whether the chosen setting of frequency and amplitude is tolerable.

| Bounded Uncorrelated Jitter |                 |      | Close                  |
|-----------------------------|-----------------|------|------------------------|
| Amplitude (p-p)             | 0 mUI           | 0 ps |                        |
| PRBS Data Rate:             | 2.000 Gb/s      |      |                        |
| PRBS:                       | 2^31-1 🔹        |      |                        |
| Low Pass:                   |                 |      | 568 🛓                  |
| 100 MHz 🛛 🗸                 |                 |      | plituo                 |
| Setting:                    |                 |      | Amplitude [mUI]<br>568 |
| Gaussian 💌                  |                 |      | 8                      |
|                             | 0.2             | +    | 0<br>3.2               |
|                             | Frequency [GHz] |      | 5.2                    |

You can specify your own setup or choose one of the predefined settings.

**Setting** You can choose one of four predefined settings:

- CUSTom: The individual parameter values apply.
- CEI6G: Meant for CEI 6 Gbit/s tests: PRBS data rate is 1.1 Gbit/s, the PRBS polynomial is 2<sup>9</sup>-1, the low-pass filter is 100 MHz.
- CEI11G: Meant for CEI 11 Gbit/s tests: PRBS data rate is 2 Gbit/s, the PRBS polynomial is 2<sup>11</sup>-1, the low-pass filter is 200 MHz.
- Gaussian: Preset values for Gaussian distribution: PRBS data rate is 2 Gbit/s, the PRBS polynomial is 2<sup>31</sup>-1, the low-pass filter is 100 MHz.
- Data rate Enter an appropriate Data Rate. Refer to the technical specifications.
- Amplitude The maximum peak-to-peak Amplitude is limited by the free capacity of the 20 ps delay line.
  - **PRBS** The **PRBS** polynomial can be chosen from a list. Available are eight polynomials, from 2<sup>7</sup>-1 up to 2<sup>31</sup>-1.

**Filter** The bounded uncorrelated jitter source is equipped with three low-pass filters with cut-off frequencies at 50, 100, and 200 MHz. One of these filters is always active.

## **Random Jitter Parameters**

Random Jitter is characterized by:

- Amplitude
- Filter Settings

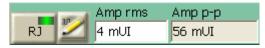

The graph shows the possible and the current jitter spectrum, which is defined by filter settings.

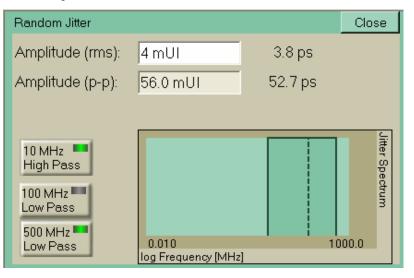

**Amplitude** The random jitter **Amplitude** must be entered as an rms (root mean square) value. The rms value corresponds to the sigma factor  $\sigma$  of the bell-shaped Gauss distribution curve (see also "The Gaussian Marker" on page 237).

To modify the value, click inside the text field and enter the desired value directly with the numeric keyboard, or use the knob close to the numeric keyboard to fine-tune the value.

Amplitude p-p The peak-to-peak amplitude is calculated by multiplying the rms value with the crest factor (which is currently fixed to 14). The

Amplitude p-p box shows how much of delay line capacity the setting consumes.

**Filter** The random jitter source is equipped with a 10 MHz high pass and a 100 MHz and 500 MHz low pass filter to limit the spectral range. All these filters can be disabled or enabled by pressing the respective buttons.

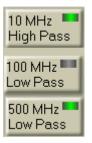

## **Spectrally Distributed Random Jitter**

Spectrally distributed random jitter is composed of two jitter sources: low frequency jitter and high frequency jitter. It is characterized by the amplitudes of the low and the high frequency jitter.

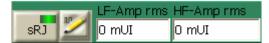

Spectral random jitter is characterized by

- Amplitude LF
- Amplitude HF

The filter settings graph shows the actual and the possible jitter spectrum. In addition the total sRJ amplitude as rms value is displayed in UI and in ps. It is calculated using following formula:

$$\sqrt{Amp_HF^2 + Amp_LF^2}$$

#### Jitter Tolerance Tests 8

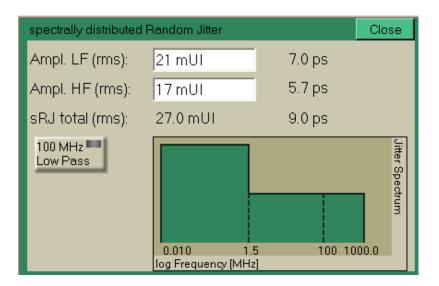

| Amplitude LF (rms) | This is the low frequency jitter amplitude as rms value |
|--------------------|---------------------------------------------------------|
|--------------------|---------------------------------------------------------|

# Amplitude HF (rms) This is the high frequency jitter amplitude as rms value

**Filter** The Spectrally Distributed Random Jitter is equipped with a 100MHz Low Pass filter to limit the spectral range, which can be enabled by pressing the corresponding button.

## **External Jitter Source Parameters**

When you enable the **External Jitter** the **Jitter Setup** function reserves the remaining free capacity of the 220ps delay line for the signal applied to the Delay Ctrl Input.

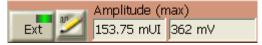

The parameter window informs you about

- Amplitude (max)
- Voltage (max)
- Slope

NOT

|           | External Input                                                                              |                              |                     | Close |
|-----------|---------------------------------------------------------------------------------------------|------------------------------|---------------------|-------|
|           | Amplitude (max.):                                                                           | 153.75 mUI                   | 144.7 ps            |       |
|           |                                                                                             | 362 mV                       |                     |       |
|           | Slope:                                                                                      | 400 ps/V                     |                     |       |
|           |                                                                                             |                              |                     |       |
|           |                                                                                             |                              |                     |       |
|           |                                                                                             |                              |                     |       |
|           |                                                                                             |                              |                     |       |
|           |                                                                                             |                              |                     |       |
| OTE       | Even if the <b>External</b> jitter<br>jitter components. The ra<br>when you add, change, or | nge of the external jit      | ter source is auton | -     |
| Amplitude | This is the maximum jitte                                                                   | er <b>Amplitude</b> that can | be generated.       |       |
| Voltage   | This is the maximum volta<br>jitter amplitude. Before co                                    |                              | -                   |       |

| ΝΟΤΕ | The Delay Control Input has an overvoltage protection. For details see "Delay Control |
|------|---------------------------------------------------------------------------------------|
| NUTE | Input - Concepts" on page 155.                                                        |

signal does not exceed the maximum voltage.

Slope The Slope indicates the present relation between the voltage applied and the resulting delay.

# Interference Channel Setup

## **Interference Channel Setup - Concepts**

The optional Interference Channel module can be plugged into the instrument. For an introduction please refer to "Interference Channel" on page 402.

This module is to be connected between the pattern generator's Data Out port and the DUT. For installation instructions refer to "Installing Hardware Options - Procedures" on page 536.

The Interference Channel simulates intersymbol interference (ISI). It has backplane traces that conform to the Nelco 4000-6 FR4 specification.

The trace length can be set. According to the chosen length, the module generates a reproducible amount of intersymbol interference.

The Interference Channel provides also a sinewave generator and a modulator. If sinusoidal interference (amplitude modulation) is enabled, a minimum trace length is used.

Data can be input at P1 or P2 by connecting the pattern generator's Data Out to P1 or P2, respectively.

The output is meant to be connected to the input of the DUT.

CAUTION

The module has golden 2.4 mm connectors. Be sure to use the specific cables or adapters. Improper connection can damage the module.

# **Interference Channel Setup - Procedures**

To set up the Interference Channel module, click **Interference Channel** from the **Jitter** submenu.

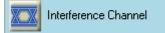

To use the Interference Channel module:

- 1 Click the checkbox that enables the module.
- 2 Select a trace (refer to the technical specifications for details)
- **3** If desired, enable sinusoidal interference.

If you have enabled sinusoidal interference, enter appropriate values for **Frequency**, **Amplitude**, and **Mode**.

### **Interference Channel Setup - Reference**

The Interference Channel module must be enabled before it can be used. This is done by clicking the corresponding button.

| nterference Char             | nnel                       |                           |  |  |
|------------------------------|----------------------------|---------------------------|--|--|
| -Inter Symbol and Sinusoid   | al Interference —          |                           |  |  |
| Enable                       | ISI Trace<br>No. 2 (16") 💌 |                           |  |  |
| Sinusoidal Interference      | Amplitude (p-p):           | Fraguersu                 |  |  |
| Enable                       | 300.0 mV                   | Frequency:<br>500.000 MHz |  |  |
| Mode:<br>Single Ended Normal |                            |                           |  |  |
|                              |                            |                           |  |  |

When the Interference Channel is disabled, it establishes an almost direct connection between P1 and P2. For details about the minimum trace length refer to the technical specifications.

### **Trace Number**

To specify the degree of intersymbol interference, select a suitable trace length.

The user interface provides numbers from 1 to 9. The greater the number, the longer is the trace.

### **Sinusoidal Interference**

To enable the addition of sinusoidal interference, press the corresponding button.

Set the parameters to desired values:

Amplitude The peak-to-peak amplitude of sinusoidal interference must not exceed a certain level (see the technical specifications).

- **Frequency** The frequency range of sinusoidal interference is limited (see the technical specifications).
  - Mode One of four modes can be chosen for sinusoidal interference:
    - Common: Requires that a differential data signal is generated and connected to P1/P1 or P2/P2 of the Interference Channel.

In common mode, both components of the differential data signal are amplitude-modulated with the same sinewave. This adds common mode noise.

• **Differential**: Requires that a differential data signal is generated and connected to P1/P1 or P2/P2 of the Interference Channel.

In differential mode, both components of the differential data signal are amplitude-modulated, one with the normal sinewave, the other with the inverted sinewave. This adds differential noise.

- Single-ended normal: Modulates the data signal that is connected to P1 or P2 of the Interference Channel.
- **Single-ended complement**: Modulates the data signal that is connected to P1 or P2 of the Interference Channel.

## **Jitter Tolerance Characterization**

### **Jitter Tolerance Characterization - Concepts**

During a jitter tolerance characterization test, jitter is applied sequentially at a number of frequency points in the frequency range of interest.

The receiver checks for the onset of transmission errors and increments/ decrements the jitter amplitude using a control algorithm, re-testing for errors at one frequency point until the target BER threshold is found. This is repeated for each subsequent jitter frequency step to provide a plot of the DUT tolerance.

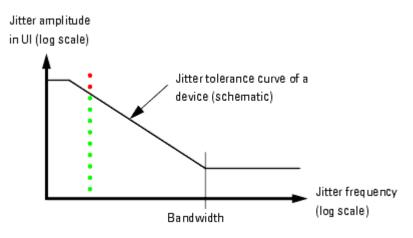

Green points (BER below limit) and red crosses (BER above limit) are used to display the results.

After a measurement has exceeded the target BER or when moving to the next frequency point, a measurement settling or relax time can be applied. This allows the DUT to settle after changes and before the next measurement; this is important because some devices may need time to recover from error conditions caused by jitter exceeding the margin during the search for the threshold.

The maximum jitter amplitude the Serial BERT can generate is also frequency dependent, as illustrated below.

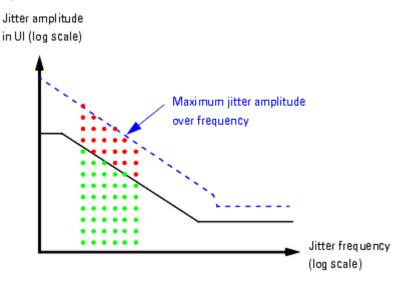

Sinusoidal jitter (SJ) and periodic jitter (PJ) with sinusoidal characteristic are used for the test. Whether SJ or PJ is used depends on the jitter frequency. SJ supports wide amplitude variations up to some MHz. PJ supports narrow amplitude variations over a wide frequency range. The measurement switches automatically between the two sources. When the measurement has finished, the jitter composition shown in the **Jitter Setup** window is restored.

### **Target BER**

The target bit error ratio must be specified.

The condition for moving from one jitter amplitude step to the next can be set to

- numbers of received bits and errors
- a confidence level

Additionally, a relax time can be specified.

### Number of received bits or errors

When numbers of received bits or errors are enabled, the measurement proceeds with the next amplitude as soon as one of the two numbers is reached.

But we are often dealing with very small tolerable bit error ratios, 10<sup>-12</sup> and below. Measuring such a bit error ratio precisely (and just for one single point) takes time.

### **Confidence level**

The Jitter Tolerance Characterization measurement offers therefore the option to set a level of confidence. This approach is based on statistics.

Statistics tell us, for example, that if we receive  $3 \times 10^{12}$  bits without any error, the probability that the BER is below  $10^{-12}$  is higher than 95 %. If an error occurred, more bits must be compared to achieve the same confidence level. For details see "Explanation of the Fast Total Jitter Measurement" on page 246.

The measurement proceeds with the next amplitude as soon as the desired level of confidence is reached. Setting a confidence level ensures that neither too few nor too many bits are captured.

### **Relax time**

If the measured BER is higher than the target bit error ratio, the device under test may have lost synchronization. For devices that need some time to recover from the situation, a relax time can be specified. This time takes effect each time the BER limit has been exceeded. The next BER measurement starts after this time has elapsed.

### **Vertical Search Methods**

You can specify that the jitter amplitude changes in linear steps from maximum to minimum or vice versa. The step size is adjustable.

You can also specify that the jitter amplitude changes in logarithmic steps from maximum to minimum or vice versa. Minimum and ratio are adjustable.

Alternatively, you can also specify one of two dynamic (binary) search methods.

### Searching Down/Up

Both search directions, upwards and downwards, are supported. This helps to find out whether the device exhibits some degree of hysteresis. The BER measured at a specific jitter amplitude may be different if this amplitude is approached downwards or upwards.

Searching downwards When you search in downward direction (from maximum to minimum), the test for one frequency stops as soon as the measured BER falls below the target bit error ratio.

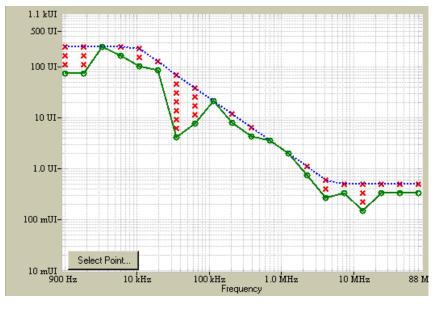

The following figure shows an example of a logarithmic search downwards.

The maximum amplitude (indicated by the dotted blue line) is given by the capability of the instrument.

Searching downwards is usually faster than searching upwards, because the measurement of a single point is finished as soon as the BER is found to be above the limit.

**Searching upwards** When you search in upward direction (from minimum to maximum), the test for one frequency stops as soon as the measured BER exceeds the target bit error ratio.

### **Dynamic Search**

If you perform the measurement over a wider frequency range, you measure many useless points with the downwards/upwards methods. To construct the tolerance curve, we actually need only the two points between which the measured result turns from green to red.

To reduce the measurement time without sacrificing precision, the Jitter Tolerance Characterization measurement offers two additional search methods:

**Binary search** When binary search is enabled, the measurement starts with the maximum jitter amplitude (100 %).

If the result is red (measured BER higher than target BER), the search goes downwards. The next amplitude is set to 50 %.

If the new result is still red, the next amplitude is set to 25 %. But if the new result is green, the search goes upwards, and the next amplitude is set to 75 %.

Depending on the result, the search algorithm changes the direction and continually halves the step size.

This continues until the specified accuracy (the final step size) is reached.

Binary is the fastest search method. It approaches the amplitude of interest from both sides. However, binary search can lead to incorrect results if the device to be tested shows hysteresis.

**Extended binary search** This algorithm combines binary with linear downward search.

Extended binary search starts like the binary search. Depending on the result, the search algorithm changes the direction and continually halves the step size.

This continues until the specified coarse step size is reached. Then, the coarse step size is maintained until a transition from green to red is found. After that has happened, the algorithm changes the direction and uses fine linear downward steps of specified size to localize the transition precisely.

Extended binary search takes more time than binary search but leads to reproducible results for devices with hysteresis.

### **Jitter Tolerance Characterization - Procedures**

To access the Jitter Tolerance Characterization measurement, press the corresponding menu item from the **Jitter** submenu.

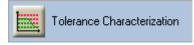

To set up a Jitter Tolerance Characterization test, press the **Properties** button.

Properties

This opens the Jitter Tolerance Properties dialog.

### **Setting the Frequency Range**

Choose Auto or Manual mode.

| Jitter Tolerance Properties  |            |  |  |  |
|------------------------------|------------|--|--|--|
| Frequency Search BER         |            |  |  |  |
| <ul> <li>Auto</li> </ul>     |            |  |  |  |
| Start Frequency              | 1 kHz      |  |  |  |
| Stop Frequency               | 80.000 MHz |  |  |  |
| Nr. of Steps                 | 20         |  |  |  |
| <ul> <li>Manual</li> </ul>   |            |  |  |  |
| 1.000000e+003,1.811579e+003, |            |  |  |  |
| 🗆 Sequence Advance           |            |  |  |  |
| C Show Compliance Curve      |            |  |  |  |
| OK Cancel A                  | pply Help  |  |  |  |

In Auto mode, the jitter frequencies are automatically calculated:

- 1 Enter the Start Frequency.
- 2 Enter the **Stop Frequency**.

Start and stop frequency define the measurement's frequency range.

3 Set the Number of Steps between start and stop.

The Number of Steps yields a set of logarithmically equidistant frequencies.

In **Manual** mode, the automatically calculated jitter frequencies can be edited. You can also enter your own comma-separated list of frequencies.

The **Sequence Advance** checkbox advances the PG sequence during jitter tolerance characterization. It will be enabled only if the sequence is send to the PG.

The **Show Compliance Curve** checkbox enables the compliance curve on the Jitter Tolerance Characterization graph. This feature is available only if the compliance jitter measurement option is installed. The standard is taken from the compliance measurement.

### Setting the BER Limit

#### 1 Set the Target Bit Error Ratio.

This defines whether a measured point is flagged green or red.

| J | litter Tolerance Properties  |
|---|------------------------------|
|   | Frequency Search BER         |
|   | Target Bit Error Ratio: 1e-9 |
|   | Verification Method          |
|   | Confidence Level 95.00 %     |
|   | C Absolute Bits/Errors       |
|   | Nr. of Bits: 100000000       |
|   | Nr. of Errors: 1000          |
|   |                              |
|   | Relax Time: 1.0 s            |
|   |                              |
|   | OK Cancel Apply Help         |

2 Choose the Verification Method.

Setting a **Confidence Level** is generally recommended. See also "Target BER" on page 435.

If you enable **Absolute Bits/Errors**, the measurement proceeds with the next amplitude as soon as one of the two numbers is reached.

### 8 Jitter Tolerance Tests

3 If desired, set a Relax Time.

For details see "Relax time" on page 435.

### **Setting the Search Mode**

- 1 Choose one of six search modes:
  - Downwards linear
  - Downwards logarithmic
  - Upwards linear
  - Upwards logarithmic
  - Binary search
  - Extended binary

For details refer to "Vertical Search Methods" on page 436.

| Jitter T | olerance Properties                |
|----------|------------------------------------|
| Freq     | uency Search BER                   |
|          | Upwards Logarithmic                |
|          | Ratio 1.5000                       |
|          | Min Value (Start) 100.0 mUI        |
|          | Minimum Jitter Curve Load          |
|          | \N4903B\JTolStandards\MaxCurve.jcs |
|          | Maximum Jitter Curve Load          |
|          | \N4903B\JTolStandards\MaxCurve.jcs |
|          | Show Jitter Curve                  |
|          | OK Cancel Apply Help               |

- 2 If desired, change the related parameters.
- **3** Check the **Minimum Jitter Curve** and **Maximum Jitter Curve** checkboxs.

For details see "Minimum and Maximum Jitter Curve" on page 446.

4 Press the respective **Load...** buttons to load your own defined minimum and maximum jitter curve, stored in a text file.

This opens a dialog box which allows you to load a file. By default, the browser searches for files with the suffix .jcs, but you can load any file.

### NOTE

The required file format is described in detail in "User-Defined Standards" on page 452.

5 Check the Show Jitter Curve checkbox. It shows the jitter curve on the Jitter Tolerance Characterization graph.

### **Before Running the Test**

For DUTs that require a training sequence it is essential to prevent clock loss at the beginning or end of the test. To avoid clock loss, the sinusoidal jitter component has to be enabled. Since the sinusoidal jitter for the test is generated internally, the jitter amplitude must be set to zero:

1 Click the **Jitter Setup** menu item from the **Jitter** submenu.

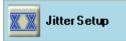

This opens the Jitter Setup window.

2 Enable jitter generation. Press the respective checkbox.

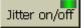

3 Activate Sinusoidal jitter.

|    | 10     | Amplitude | Frequency |
|----|--------|-----------|-----------|
| SJ | $\sim$ | 0 mUI     | 600 Hz    |

4 Activate Periodic jitter

| and an and | Amplitude | Frequency |             |
|------------|-----------|-----------|-------------|
| PJ 1       | 2         | 4 mUI     | 10.0000 MHz |

5 Set the jitter amplitude to 0 UI for both Sinusoidal jitter and Periodic jitter.

### **Running the Test**

Once you have specified the **Frequency**, **BER**, and **Search** criteria, press the **Start** button to run the test.

#### Start

The bar in the lower right-hand corner of the screen shows the progress.

You can also abort the test at any time by pressing the **Abort** button.

Once the measurement has finished, the jitter composition shown in the **Jitter Setup** window is restored.

When the measurement is either completed or aborted, you can obtain a list of measured points by clicking the following tab which appears once the measurement is stopped.

Select Point...

Clicking on the above tab you get the list of measured points.

| Frequenc       | y l                                                                              | Amp  | litude     |        | Pass/Fail |  |
|----------------|----------------------------------------------------------------------------------|------|------------|--------|-----------|--|
| 1.000 kH       | z                                                                                | 150. | 0 UI       |        | Passed    |  |
| 1.812 kH       | z                                                                                | 150. | 0 UI       |        | Passed    |  |
| 3.282 kH       | z                                                                                | 150. | 0 UI       |        | Passed    |  |
| 5.945 kH       | z                                                                                | 150. | 0 UI       |        | Passed    |  |
| 10.770 kł      | Ηz                                                                               | 139. | 3 UI       |        | Passed    |  |
| 19.511 kł      | Ηz                                                                               | 76.9 | 101        |        | Passed    |  |
| 35.346 kł      | Ηz                                                                               | 42.4 | UI         |        | Passed    |  |
| 64.033 kł      | Ηz                                                                               | 23.4 | UI         |        | Passed    |  |
| 116.000 k      | <hz< td=""><td>12.9</td><td>I U I</td><td></td><td>Passed</td></hz<>             | 12.9 | I U I      |        | Passed    |  |
| 210.144 k      | <hz< td=""><td>7.11</td><td colspan="2">UI</td><td colspan="2">Passed</td></hz<> | 7.11 | UI         |        | Passed    |  |
| 380.692 k      | <hz< td=""><td>3.91</td><td>JI</td><td colspan="2">Passed</td></hz<>             | 3.91 | JI         | Passed |           |  |
| 689.654 k      | <hz< td=""><td>2.21</td><td>JI</td><td colspan="2">Passed</td></hz<>             | 2.21 | JI         | Passed |           |  |
| 1.249 MH       | lz                                                                               | 1.21 | JI         |        | Passed    |  |
| 2.263 MH       | lz                                                                               | 663  | mUl        |        | Passed    |  |
| 4.100 MH       | lz                                                                               | 660  | mUl        |        | Passed    |  |
| 7.428 MH       | lz                                                                               | 660  | mUl        |        | Passed    |  |
| 13.456 M       | Hz                                                                               | 660  | mUI Passed |        |           |  |
| 24.377 MHz 660 |                                                                                  | 660  | mUI Passed |        |           |  |
| 44.160 MHz 660 |                                                                                  | 660  | mUI Passed |        |           |  |
| 80.000 M       | Hz                                                                               | 660  | mUl        |        | Passed    |  |
| Up             | Do                                                                               | wn   | Set        |        | Close     |  |

Selecting a point, and clicking on 'Set', updates the Jitter Setup page with the jitter setting of that point.

### **Generate HTML Report**

The measurement results can be saved as HTML file. To generate the HTML report:

1 Click **Jitter** menu from list of menu option provided on the drop down menu. The following submenu will appear.

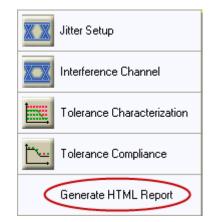

- 2 Select 'Generate HTML report'.
- 3 Select the folder where you want to save the report, name the file, and save it.

### **Jitter Tolerance Characterization - Reference**

Jitter tolerance characterization determines the actual jitter levels where the device under test can no longer maintain a desired BER.

### **Frequency Specification**

You can choose Auto or Manual mode.

- Auto mode In Auto mode, the jitter frequency is automatically swept from Start Frequency to Stop Frequency.
  - **Start Frequency**: This is the minimum and first jitter frequency to be generated. It determines the left-hand border of the graphical result display.
  - **Stop Frequency**: This is the maximum and last jitter frequency to be generated. It determines the right-hand border of the graphical result display.

The measurement always includes the start and stop frequencies. The frequency scale is logarithmic.

 Number of Steps: The Number of Steps between start and stop defines the test frequencies.

To determine the individual test frequencies, an algorithm divides the horizontal logarithmic scale into a set of logarithmically equidistant frequencies.

| Manual mode            | In <b>Manual</b> mode, you can edit the automatically calculated frequencies. You can also enter your own list of frequencies, with a minimum of two frequencies specified. For example, you can jump between low and high jitter frequencies.                         |
|------------------------|----------------------------------------------------------------------------------------------------|
|                        | Enter the frequencies in Hz, separated by commas, for example:                                                                                                    |
|                        | 2e4, 1.75e6, 6.334e5,                                                                                                    |
| Show Compliance Curve  | Enabling this compliance curve helps in ensuring that the device under test<br>complies with a certain standard. This feature is available only if the compliance<br>jitter measurement option is installed. The standard is taken from the compliance<br>measurement. |
|                        | BER Specification                                                                                                    |
| Target Bit Error Ratio | The <b>Target Bit Error Ratio</b> defines the required BER. The jitter tolerance curve is constructed from the points where the measured BER crosses the <b>Target Bit Error Ratio</b> .                                                                               |
|                        | The <b>Verification Method</b> defines under which circumstances the measurement proceeds from one jitter amplitude to the next. You can choose between two <b>Verification Methods</b> :                                                                              |
| Confidence Level       | Setting a <b>Confidence Level</b> is generally recommended. This ensures that neither too few nor too many bits are captured. See also "Target BER" on page 435.                                                                                                    |
| Absolute Bits/Errors   | If you enable <b>Absolute Bits/Errors</b> , the measurement proceeds to the next jitter amplitude as soon as either the number of received bits or the number of errors is reached.                                                                                    |
| NOTE                   | Ensure that you capture a number of bits that suffices to verify (with the desired probability) that a measured point has a BER below the <b>Target Bit Error Ratio</b> .                                                                                              |
| Relax Time             | This is the wait time that takes effect after the measured BER is higher than the target BER. It allows the DUT to recover from the situation. The unit is seconds. The next measurement starts after that time.                                                       |
|                        | Search Specification                                                                                                    |

On this page of the **Jitter Tolerance Properties** dialog, you specify how the measurement proceeds upwards or downwards from one measured point to the

next. The chosen method impacts the measurement duration. The specified parameters influence both measurement duration and precision.

You can choose one of six search methods:

- Downwards linear
- Downwards logarithmic
- Upwards linear
- · Upwards logarithmic
- Binary search
- Extended binary

For a description of these methods refer to "Vertical Search Methods" on page 436.

Linear search For linear search, you can set the step size.

 Downwards linear starts from the maximum (which depends on the jitter frequency). A step size of 100 mUI, for example, may result in a sequence of 1000 UI, 999.9 UI, 999.8 UI, and so on.

The test for one frequency stops when the BER limit is met or zero amplitude is reached.

 Upwards linear starts from the minimum. A step size of 100 mUI, for example, will result in a sequence of 0.1 UI, 0.2 UI, 0.3 UI, and so on.

The test for one frequency stops when the BER limit is exceeded or the maximum amplitude is reached.

- **Logarithmic search** For logarithmic search, you can set the minimum amplitude and the ratio. The ratio is the factor by which the present amplitude value is multiplied to calculate the next amplitude.
  - Downwards logarithmic starts from the maximum (which depends on the jitter frequency). A ratio of 0.666, for example, may result in a sequence of 1000 UI, 666 UI, 444 UI, and so on.

The test for one frequency stops when the BER limit is met or the specified minimum amplitude is reached.

 Upwards logarithmic starts from the specified minimum amplitude. A ratio of 1.5, for example, may result in a sequence of 0.1 UI, 0.15 UI, 0.225 UI, 0.3375 UI, and so on.

The test for one frequency stops when the BER limit is crossed or the maximum amplitude (which depends on the jitter frequency) is reached.

**Binary search** For binary search, you can set the accuracy.

|                                  | This defines the minimum jitter amplitude step size. The test for one frequency stops when this step size is reached.                                                                                                    |
|----------------------------------|----------------------------------------------------------------------------------------------------|
|                                  | For a description of this method refer to "Binary search" on page 437.                                                                                                    |
| Extended binary search           | For extended binary search, you can set the coarse and fine accuracy. The test for one frequency stops when the BER limit is crossed with fine accuracy amplitude steps.                                                                                                    |
|                                  | For a description of this method refer to "Extended binary search" on page 437.                                                                                                    |
| Minimum and Maximum Jitter Curve | The minimum and maximum jitter curves have been introduced to speed up the jitter tolerance characterization measurement by specifying lower and upper boundaries for the search. This reduces the number of measurements needed. Instead of starting and stopping the measurement at a fixed jitter level for all the frequencies, it is possible to specify minimum and maximum jitter curves at which the measurement starts and stops depending on the search algorithm. This avoids measuring points where the DUT is known to operate. If for a particular frequency the starting point fails, then the search algorithm reverts to the minimum jitter level to start the search for that frequency. The next frequency step will start based on the minimum curve again. This gives a complete picture of the jitter tolerance even if the start values are not carefully selected. |
|                                  | The format used to specify the minimum and maximum jitter curves are same as that of existing jitter compliance file. See "User-Defined Standards" on page 452.                                                                                                    |
| Optimal Measurement Setup        | For details see "Optimal Measurement Setup" on page 465                                                                                                    |
| Select Point                     | For details see "Select Point" on page 466                                                                                                    |
| HTML Report                      | For details see "HTML Report" on page 466                                                                                                    |

# **Jitter Tolerance Compliance**

# **Jitter Tolerance Compliance - Concepts**

The Jitter Tolerance Compliance test is used to ensure that the jitter tolerance of the device under test complies with a certain standard.

#### <u>N</u> O T E

The Jitter Tolerance Compliance measurement is a software option that requires a license. For details on how to obtain and install such licenses refer to "Obtaining a License" on page 535.

### **Measurement Principle**

The Optical Internetworking Forum (OIF) and other institutions have proposed and published standards for testing the performance of data receivers and receiver circuits in the presence of jitter.

These standards prescribe the required jitter tolerance over jitter frequency. The jitter tolerance for each frequency point is defined by a jitter amplitude (normalized to the bit rate and hence specified in Unit Intervals – UI) and a BER threshold which must not be exceeded.

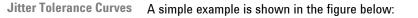

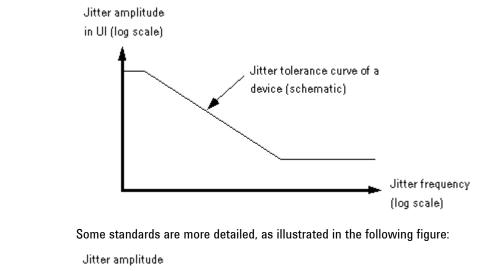

in UI (log scale)

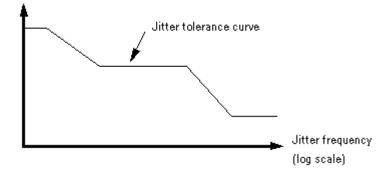

During a jitter tolerance compliance test, jitter with the specified jitter amplitude is sequentially applied at a number of frequency points in the frequency range of interest.

The receiver checks for transmission errors and measures the bit error rate.

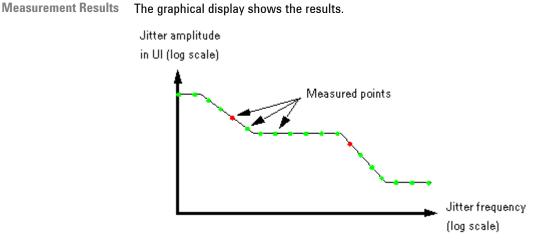

A green circle indicates that the BER at this point did not exceed the target BER. A red cross indicates that the BER at this point exceeded the target BER. If this happens, the test is marked as "failed".

A table below the graph provides details about the measurement conditions like date/time, data pattern, bit rate, and added jitter components.

The measurement results for each point can also be exported as a numerical list in text format.

**Instrument Capability** The maximum jitter amplitude the Serial BERT can generate is also frequency dependent, as illustrated below.

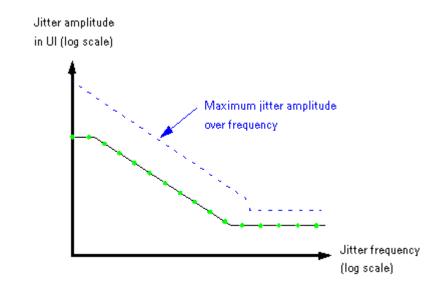

# **Jitter Type** The standards demand and the measurement generates jitter with sinusoidal distribution.

In terms of the Serial BERT, sinusoidal jitter (SJ) and periodic jitter (PJ) with sinusoidal characteristic are used for the test (see also "How the N4903 Generates Jitter" on page 401).

Whether SJ or PJ is used depends on the jitter frequency. SJ supports wide amplitude variations up to some MHz. PJ supports narrow amplitude variations over a wide frequency range. The measurement switches automatically between the two sources.

The measurement cannot be executed if jitter generation is totally disabled. SJ and PJ may be enabled or disabled.

N O T E SJ and SSC are mutually exclusive to rSSC, so you can have SJ and SSC both on, but rSSC only, if neither SSC nor SJ are on. If you run a Jitter Tolerance Measurement while rSSC is active, PJ will be used to perform the measurement.

If desired, you can add additional jitter of random, external, periodic 2 or bounded uncorrelated origin to the automatically generated jitter.

When the measurement has finished, the jitter composition shown in the **Jitter Setup** window is restored.

### **Target BER**

The target bit error ratio must be specified.

The condition for moving from one jitter amplitude step to the next can be set to

- numbers of received bits and errors
- a confidence level

Additionally, a relax time can be specified.

### **Number of Received Bits or Errors**

When numbers of received bits or errors are enabled, the measurement proceeds with the next frequency as soon as one of the two numbers is reached.

But we are often dealing with very small tolerable bit error ratios,  $10^{-12}$  and below. Measuring such a bit error ratio precisely (and just for one single point) takes time. Therefore, the measurement provides the option to set a confidence level.

### **Confidence Level**

The Jitter Tolerance Compliance measurement offers the option to set a level of confidence. This approach is based on statistics.

Statistics tell us, for example, that if we receive  $3 \times 10^{12}$  bits without any error, the probability that the BER is below  $10^{-12}$  is higher than 95 %. If an error occurred, more bits must be compared to achieve the same confidence level. For details see "Explanation of the Fast Total Jitter Measurement" on page 246.

The measurement proceeds with the next frequency and jitter amplitude as soon as the desired level of confidence is reached. Setting a confidence level ensures that neither too few nor too many bits are captured.

### **Relax Time**

Before the measurement proceeds to the next frequency bin, a measurement settling or relax time can be applied.

This allows the DUT to recover in case it has lost synchronization due to an excessive high bit error rate. The next BER measurement starts after this time has elapsed.

### **About Jitter Tolerance Standards**

Every Jitter Tolerance Compliance test requires a standard. You can use one of the predefined standards. Additionally, you can define and use your own "user-defined" standard.

In terms of the Serial BERT, a standard is represented by a sequence of paired numbers. Each pair consists of a frequency value (Hz) and the associated jitter amplitude value (UI).

Also part of a standard specification are the standard's name and descriptive text.

### **Predefined Standards**

The Jitter Tolerance Compliance option provides a number of predefined standards.

| Standard Specifications | Predefined standards specify:                                                                                                    |
|-------------------------|----------------------------------------------------------------------------------------------------|
|                         | Jitter frequency range                                                                                                    |
|                         | The jitter frequency range may depend on the bandwidth of the receiver being tested.                                                                                                    |
|                         | Bit rate range                                                                                                    |
|                         | Some standards define the jitter tolerance curve as a function of the bit rate.<br>If this is the case, the edges of the jitter tolerance curve are shifted towards<br>higher frequencies if the bit rate is increased, and vice versa. |
|                         | • Jitter amplitudes in defined sections of the jitter frequency range                                                                                                    |
|                         | The slopes between adjacent sections may be double logarithmic (shown as straight lines in the double logarithmic display) or are calculated according to certain algorithms.                                                           |
|                         | Data pattern to be used                                                                                                    |
|                         | This can be, for example, a certain PRBS-polynomial or a specific test pattern.                                                                                                    |
|                         | Signal voltage range                                                                                                    |
|                         | Most standards refer to specific devices.                                                                                                    |
|                         | Jitter composition                                                                                                    |
|                         | A standard may prescribe that additional jitter components with specific amplitudes have to be added.                                                                                                    |
| Using Standards         | The standards provided by Agilent can be chosen from a list of predefined standards.                                                                                                    |
|                         | Every standard is accompanied by a description that states its specific requirements, like applicable bit rates, patterns to be used, and so on.                                                                                        |
| ΝΟΤΕ                    | Before running the test, set up the instrument to ensure that these requirements are met. For details on the recommendations and their dependencies see <b>Description</b> in the "Standard Specification" on page 462.                 |
|                         | If a standard specifies a tolerance curve that is bit rate dependent, the curve is automatically adapted to the present bit rate. If you change the bit rate, the curve                                                                 |

automatically adapted to the present bit rate. If you change the bit rate, the curve is automatically recalculated.

The standards provided by Agilent cannot be edited locally.

### 8 Jitter Tolerance Tests

### **User-Defined Standards**

You can create your own standard in a text file.

| User-Defined Standard Specifications | A user-defined standard consists of a paired list of numbers.                                                                                                    |
|--------------------------------------|----------------------------------------------------------------------------------------------------|
|                                      | Each pair specifies a jitter frequency (Hz) and the associated jitter amplitude (UI), for example:                                                                                                    |
|                                      | 2e3, 110 <cr><lf><br/>3.24e4, 50<cr><lf><br/>71.234e4, 10<cr><lf><br/>10.654e6, 0.2<cr><lf><br/>18.333e6, 0.2<cr><lf></lf></cr></lf></cr></lf></cr></lf></cr></lf></cr>                                                                                                    |
|                                      | <cr><lf> stands for <carriage return=""><line feed=""> or just <return>.</return></line></carriage></lf></cr>                                                                                                    |
| N O T E                              | The list must be sorted according to the frequencies in ascending order. The jitter amplitude for a given frequency must not exceed the instrument's capability.                                                                                                    |
|                                      | The list of predefined standards has a <b>Browse</b> option that allows you to identify and load such a text file.                                                                                                    |
|                                      | If you have selected a text file, you can append it to the list of predefined standards.<br>You can assign a name to your standard and add a description. Then, your standard<br>appears directly in the list like the standards provided by Agilent, and you don't<br>have to browse any more. |
|                                      | Your standard is stored in a file with the suffix .jcs. This is still a text file which can be edited. The directory is C:\ <instrument model="">\JTolStandards.</instrument>                                                                                                    |
| Using User-Defined Standards         | User-defined standards are taken "as is". That means, neither the bit rate nor any other conditions are taken into account.                                                                                                    |
|                                      | The instrument uses double logarithmic interpolation to generate the jitter amplitudes between two successive amplitude values. This is indicated by linear                                                                                                    |

### **Special Features**

You can freely specify the jitter frequency range and the number of points to be measured. You can also adjust the frequency range and the point positions to the loaded standard.

In addition, you can add a margin to the standard.

slopes in the double logarithmic graph.

### **Jitter Frequency Test Points**

You can specify the jitter frequency range to be used for the test, from 1 kHz up to some hundred MHz. You can hence measure only a portion of the standard or points outside the standard. Points outside the standard will always pass the test.

If a standard prescribes a certain range, for example from 2 kHz to 20 MHz, you can select a checkbox to adjust the jitter frequency range to the loaded standard.

You can also specify the number of points to be measured. By default, the measurement points are evenly distributed along the logarithmical frequency axis.

You may wish to measure the BER exactly at those frequency points where the specified jitter amplitude changes. By selecting a checkbox, the distribution of the measurement points can be adapted to the loaded standard, and the BER at the points of interest will be measured.

### Margin

It is possible to increase the jitter amplitudes of any standard by adding a margin. This increases the stress on the device under test.

The margin is set in percent. A margin of 25%, for example, has the effect that each amplitude value is multiplied by 1.25.

The following figure shows an example of a measurement with a margin of 50% and sample point adaptation.

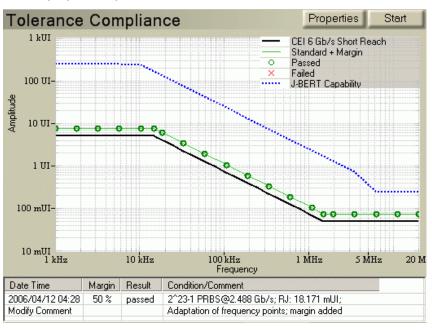

### **Jitter Tolerance Compliance - Procedures**

To access the Jitter Tolerance Compliance measurement, click **Jitter Compliance** from the **Jitter** submenu.

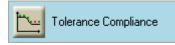

To set up a Jitter Tolerance Compliance test, press the **Properties** button.

#### Properties

This opens the Jitter Tolerance Properties dialog.

### **Setting the Standard**

Select either a predefined standard or load a standard from a text file.

1 Switch to the **Standard** tab.

| Jitter To                                                                                                    | lerance Pr                          | operties     |            |                   |
|----------------------------------------------------------------------------------------------------|-------------------------------------|--------------|------------|-------------------|
| Stand                                                                                                    | lard Free                           | quency   BE  | r          | 1                 |
| CEI                                                                                                    | 6 Gb/s Sł                           | nort Reach   |            | •                 |
| Marg                                                                                                    | jin:                                | 0.0 %        |            | 5 g               |
| Nr. o                                                                                                    | ito Freque<br>f Steps:<br>cription: | encies<br>20 | 0.001 20.0 | 5<br>0.05<br>0.05 |
| Description:       Iog Frequency [MHz]         Document:       OIF-CEI-02.0         Bit Rate:       4.976 - 6.375 Gb/s         Pattern:       PRBS31 (recom)         Level from Standard: Vdiff(pp) = 125 - 750 mV         Level at PG (recom): Vampt = 290 mV         Add. Jitter:       RJ = 10.7 mUI(rms), BUJ = 150 mUI(pp),         OK       Cancel       Apply |                                     |              |            |                   |

A preview and a short description of the selected standard are displayed.

2 To load a different standard, open the list.

| Standard Frequency BER                              |
|-----------------------------------------------------|
| CEI 6 Gb/s Short Reach                              |
| CEI 6 Gb/s Short Reach                              |
| CEI 6 Gb/s Long Reach                               |
| CEI 11 Gb/s Short Reach Ingress Telecom             |
| CEI 11 Gb/s Short Reach Egress Telecom              |
| CEI 11Gb/s Short Reach Ingress Datacom              |
| XAUI                                                |
| 10G Base R                                          |
| 10G Base W                                          |
| Add. Jitter: RJ = 10.7 mUl(rms), BUJ = 150 mUl(pp), |
| ISI = 300 mUI (recom: Trace 2, 350 mUI)             |
|                                                     |
| OK Cancel Apply Help                                |

The list contains all predefined standards, including user-defined standards. User-defined standards are preceded by an asterisk (\*).

**3** Select one of the predefined standards.

or

Press Browse... to load your own standard, stored in a text file.

This opens a dialog box which allows you to load a file. By default, the browser searches for files with the suffix .jcs, but you can access any file.

| ΟΤΕ | The required file format is described in detail in | "User-Defined Standards" | on page |
|-----|----------------------------------------------------|--------------------------|---------|
|     | 452.                                               |                          |         |
|     |                                                    |                          |         |

**4** Press **OK** to load the data temporarily. Use this option, for example, if the jitterfrequency list of your standard is still subject to change.

or

Press **Apply to Predefined Standards** to load the data and add the standard to the list of predefined standards. For details see "Adding a User-Defined Standard" on page 461.

If you wish to increase the stress on the device under test, you can enter a **Margin**.

### TIP

With the **Auto Frequencies** checkbox, you can adjust the test frequencies automatically to the selected standard. This is described belowin "Setting the Frequency Range" on page 456.

### **Setting the Frequency Range**

You can freely specify the jitter frequency range and the number of points to be measured. By default, the test points are suitably distributed within the frequency range – according to the loaded standard. But you can change the distribution according to your needs.

1 Switch to the **Frequency** tab.

| Jitter Tolera            | nce Properties  |                |
|--------------------------|-----------------|----------------|
| Standard                 | Frequency BER   |                |
| <ul> <li>Auto</li> </ul> |                 |                |
|                          | Start Frequency | 1.000 MHz      |
|                          | Stop Frequency  | 80.000 MHz     |
|                          | Nr. of Steps    | 20             |
| O Manu                   | lal             |                |
|                          | 1.000000e+003,  | 1.790613e+003, |
| 🗆 Sequ                   | ience Advance   |                |
| ОК                       | Cancel Ap       | ply Help       |

The measurement's frequency range and the list of test frequencies are displayed.

If the **Auto Frequencies** checkbox on the **Standard** tab is selected, start and stop frequency are by default set according to the selected standard.

#### NOTE

When you change the selection state of the **Auto Frequencies** checkbox, press **Apply** on the **Standard** tab to accept the change and to update the frequency list.

2 If desired, change the default values. For example, if only a certain frequency range has to be tested:

Enter the Start Frequency and the Stop Frequency.

3 Set the Number of Steps between start and stop.

TIP When Auto Frequencies is activated, the Number of Steps can also be set on the Standard tab.

The resulting frequency list depends on the setting of the **Auto Frequencies** checkbox on the **Standard** tab:

### Auto Frequencies

Checkbox is selected (default):

The list yields frequencies that are recommended for the selected standard, for example the edge frequencies.

· Checkbox is not selected:

The list of frequencies yields a set of logarithmically equidistant frequencies.

In **Manual** mode, the automatically calculated jitter frequencies can be edited. You can also enter your own comma-separated list of frequencies.

NOTE

If the frequency list is edited in **Manual** mode, the **Auto Frequencies** checkbox on the **Standard** tab is automatically deselected.

The **Sequence Advance** checkbox advances the PG sequence during jitter tolerance compliance. It will be enabled only if the sequence is send to the PG.

### **Setting the BER Limit**

1 Set the Target Bit Error Ratio.

This defines whether a measured point is flagged green (test passed) or red (test failed).

| Ji | itter Tolerance Properties   |
|----|------------------------------|
|    | Standard Frequency BER       |
|    | Target Bit Error Ratio: 1e-9 |
|    | Verification Method          |
|    | Confidence Level     0.95 %  |
|    | C Absolute Bits/Errors       |
|    | Nr. of Bits: 100000000       |
|    | Nr. of Errors: 1000          |
|    |                              |
|    | Relax Time: 1.0 s            |
|    |                              |
|    | OK Cancel Apply Help         |

2 Choose the Verification Method.

Setting a **Confidence Level** is generally recommended. See also "Target BER" on page 449.

If you enable **Absolute Bits/Errors**, the measurement proceeds with the next amplitude as soon as one of the two numbers is reached.

3 If desired, set a Relax Time.

For details see "Relax Time" on page 450.

### **Before Running the Test**

Before running the test, set up the instrument to ensure that the requirements of the selected standard are met. Recommended test pattern and additional jitter are displayed in the standard's description field on the **Standard** tab of the **Jitter Tolerance Properties** dialog.

For details on the recommendations and their dependencies see **Description** in the "Standard Specification" on page 462.

Avoiding Clock Loss For DUTs that require a training sequence it is essential to prevent clock loss at the beginning or end of the test. To avoid clock loss, the sinusoidal jitter component has to be enabled. Since the sinusoidal jitter for the test is generated internally, the jitter amplitude must be set to zero:

1 Press Jitter Setup from the Jitter submenu.

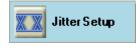

This opens the Jitter Setup window.

2 Enable jitter generation. Press the respective checkbox.

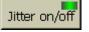

3 Activate Sinusoidal jitter.

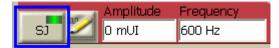

4 Activate Periodic jitter

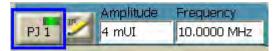

5 Set the jitter amplitude to 0 UI for both Sinusoidal jitter and Periodic jitter.

### NOTE

When rSSC is enabled the measurement does not use SJ. The maximum available jitter amplitude is reduced for the jitter tolerance measurement.

### **Running the Test**

Once you have specified the **Standard**, **Frequency**, and **BER**, press the **Start** button to run the test.

Start

The bar in the lower right-hand corner of the screen shows the progress.

You can also abort the test at any time by pressing the Abort button.

When the measurement is either completed or aborted, you can obtain a list of measured points by clicking the following tab which appears once the measurement is stopped.

Select Point...

Clicking on the above tab you get the list of measured points.

### 8 Jitter Tolerance Tests

| Frequenc    | y.                        | Amp          | litude |        | Pass/Fail |  |  |
|-------------|---------------------------|--------------|--------|--------|-----------|--|--|
| 1.000 kH;   | z                         | 150.         | 0 UI   |        | Passed    |  |  |
| 1.812 kH:   | 150.0 UI Passed           |              |        | Passed |           |  |  |
| 3.282 kH;   | 150.0 UI                  |              |        | Passed |           |  |  |
| 5.945 kH:   | 150.0 UI Passe            |              |        | Passed |           |  |  |
| 10.770 kH   | Ηz                        | 139.         | 3 UI   |        | Passed    |  |  |
| 19.511 kH   | Ηz                        | 76.9         | I U I  |        | Passed    |  |  |
| 35.346 kH   | Ηz                        | 42.4         | UI     |        | Passed    |  |  |
| 64.033 kH   | Ηz                        | 23.4         | UI     |        | Passed    |  |  |
| 116.000 k   |                           | 12.9         | I U I  |        | Passed    |  |  |
| 210.144 k   | Ήz                        | 7.1 UI Passe |        |        | Passed    |  |  |
| 380.692 kHz |                           | 3.9 UI       |        |        | Passed    |  |  |
| 689.654 kHz |                           | 2.2 UI       |        |        | Passed    |  |  |
| 1.249 MHz   |                           | 1.2 UI       |        |        | Passed    |  |  |
| 2.263 MHz   |                           | 663 mUI      |        |        | Passed    |  |  |
| 4.100 MHz   |                           | 660 mUI      |        |        | Passed    |  |  |
| 7.428 MHz   |                           | 660 mUI      |        |        | Passed    |  |  |
| 13.456 MHz  |                           | 660 mUI      |        |        | Passed    |  |  |
| 24.377 MHz  |                           | 660 mUI      |        |        | Passed    |  |  |
| 44.160 MHz  |                           | 660 mUI      |        |        | Passed    |  |  |
| 80.000 M    | 80.000 MHz 660 mUI Passed |              |        |        | Passed    |  |  |
| Up          | Do                        | wn           | Set    | :      | Close     |  |  |

Selecting a point, and clicking on 'Set', updates the Sinusoidal and Periodic jitter of that point on the Jitter Setup page.

### **Generate HTML Report**

The measurement results can be saved as HTML file. To generate the HTML report:

1 Click on the >> icon on the **Jitter** menu. The following submenu will appear.

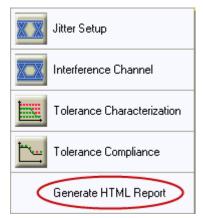

- 2 Select 'Generate HTML report'.
- 3 Select the folder where you want to save the report, name the file, and save it.

### **Managing User-Defined Standards**

User-defined standards are saved in the folder C:  $<istrument model>\JTolStandards. The extension is .jcs.$ 

| Adding a User-Defined Standard   | To add a user-defined standard to the list:                                                                                                    |  |  |
|----------------------------------|----------------------------------------------------------------------------------------------------|--|--|
|                                  | <b>1</b> Press the <b>Properties</b> button and switch to the <b>Standard</b> tab.                                                                                                    |  |  |
|                                  | 2 Select the last entry in the list: <b>Browse</b> .                                                                                                    |  |  |
|                                  | This opens a dialog box which allows you to load a file.                                                                                                    |  |  |
|                                  |                                                                                                    |  |  |
| N O T E                          | The file must contain a comma-separated list of frequencies and jitter values. The file format is described in detail in "User-Defined Standards" on page 452.                                  |  |  |
|                                  | 3 Select the desired file and press <b>Open</b> .                                                                                                    |  |  |
|                                  | The Properties of Imported Standard dialog is displayed.                                                                                                    |  |  |
|                                  | <b>4</b> Enter a <b>Name</b> and <b>Description</b> for the standard.                                                                                                    |  |  |
|                                  | 5 Press Apply to Predefined Standards.                                                                                                    |  |  |
|                                  | The standard is added to the list of predefined standards. In the list, user-defined standards are preceded by a "*".                                                                           |  |  |
| Deleting a User-Defined Standard | To delete a user-defined standard from the list:                                                                                                    |  |  |
|                                  | <ul> <li>Delete the corresponding file in the C:\<instrument model="">\JTolStandards<br/>directory.</instrument></li> </ul>                                                                     |  |  |
| Managing Measurement Results     |                                                                                                    |  |  |
|                                  | If you want to store the measurement results for later use, you can either save<br>them as an .jcp file (to be opened in the user interface) or as a .txt file for<br>spreadsheet applications. |  |  |
|                                  | Saving Measurements                                                                                                    |  |  |
|                                  | To save a measurement as an .jcp file for later use in the user interface:                                                                                                    |  |  |
|                                  | 1 After your measurement has finished and the results are displayed, select <b>Save</b><br><b>Measurement</b> from the <b>File &gt; Save</b> menu.                                              |  |  |
|                                  | 2 Select a proper file name and location and press the <b>Save</b> button.                                                                                                    |  |  |

#### **Exporting Measurement Results**

To export the measurement results into a .txt file for later use in external spreadsheet applications:

- 1 After your measurement has finished and the results are displayed, select **Export Data** from the **Analysis** menu.
- 2 In the **Save as** dialog box, select the path and file name for the .txt file.
- 3 Press Save to export the data to the specified destination.

### **Loading Measurements**

To load previously saved measurements:

- 1 Select **Open Measurement** from the **File > Open** menu.
- **2** Use the file dialog box to locate the desired .jcp file and press **Open** to load the measurement.

### **Accessing Comment and Condition Text**

To access the comment or condition text of a measurement:

Double-click **Modify Comment** below the graphical display.

Modify Comment

This opens the Jitter Measurement Comment dialog box.

You can enter a comment. The condition is automatically added by the system.

You can also read the full comment or condition in case only part of the text is displayed in the result table.

### **Jitter Tolerance Compliance - Reference**

Jitter Tolerance Compliance determines whether a device under test maintains a desired BER at defined jitter levels. The jitter levels can be derived from predefined standards.

### **Standard Specification**

**Standard Selection** The drop-down list contains all predefined standards, including user-defined standards. The shape of the selected standard is shown in the preview area. The

|                                    | frequency range and the jitter amplitude range of the standard is given in the preview. A description is displayed at the bottom of the <b>Standard</b> tab.<br>The last entry in the list is <b>Browse</b> . Select this entry to load a file that contains a user-defined standard. See "Setting the Standard" on page 454 for details. |
|------------------------------------|----------------------------------------------------------------------------------------------------|
| Margin                             | To aggravate test conditions, the standard's test jitter amplitude can be increased<br>by <b>Margin</b> percent. The display shows a black line for the standard and a green<br>line for the new jitter amplitudes.                                                                                                    |
| Auto Frequencies / Number of Steps | Select the <b>Auto Frequencies</b> checkbox to set frequencies that are recommended for the selected standard. This list contains, for example, the edge frequencies of the standard.                                                                                                    |
| TIP                                | You can change single frequency points. Press <b>Apply</b> to accept the selected <b>Auto</b><br><b>Frequencies</b> setting and switch to the <b>Frequency</b> tab. In <b>Manual</b> mode, you can<br>edit the automatically calculated frequencies. If you do so, the <b>Auto Frequencies</b><br>checkbox is automatically deselected.   |
|                                    | Enter the number of test frequencies ( <b>Number of Steps</b> ) either on this tab, or on the <b>Frequency</b> tab.                                                                                                    |
| Description                        | This is the creator's description of the selected standard. Standards provided by Agilent are described by the following items:                                                                                                    |
| TIP                                | Use the scroll bar if not all information is displayed.                                                                                                    |
|                                    | • <b>Document</b> that describes the standard in detail. The document name usually indicates the date or revision of the standard.                                                                                                    |
|                                    | <ul> <li>Recommended settings for the test pattern like <b>Bit Rate</b> range, <b>Pattern</b> types<br/>and voltage level ranges:</li> </ul>                                                                                                    |
|                                    | <ul> <li>Voltage Level from Standard: This is the peak-to-peak differential input<br/>level range for the DUT as given in the standard.</li> </ul>                                                                                                    |
|                                    | <ul> <li>Voltage Level at PG (recom): This is the recommended output level at the<br/>pattern generator to achieve the <i>minimum</i> voltage Level from Standard.</li> </ul>                                                                                                    |
| NOTE                               | This recommendation depends on the simulated intersymbol interference (ISI): The minimum voltage <b>Level from Standard</b> is only met if the trace to simulate the ISI is selected as in the description item <b>Additional Jitter</b> . Other settings of the ISI can change the DUT's input level up to four times.                   |

Consider these recommendations when setting up the pattern generator (see "Setting up the Pattern Generator - Concepts" on page 121).

 Additional Jitter components you have to add for the compliance test if the standard requires non-sinusoidal jitter components, such as random jitter (RJ) or intersymbol interference (ISI).

#### NOTE

The recommended ISI setting is only valid, if both pattern and bit rate are set according to the standard's recommendation (see the corresponding description items).

Consider these recommendations when composing the desired total jitter (see "Jitter Setup - Procedures" on page 407). Note that the sinusoidal jitter is automatically generated and no setup is required.

### **Frequency Specification**

You can choose Auto or Manual mode.

- Auto mode In Auto mode, the jitter frequency is automatically swept from Start Frequency to Stop Frequency.
  - **Start Frequency**: This is the minimum and first jitter frequency to be generated. It determines the left-hand border of the graphical result display.
  - Stop Frequency: This is the maximum and last jitter frequency to be generated. It determines the right-hand border of the graphical result display.

The measurement always includes the start and stop frequencies. The frequency scale is logarithmic.

 Number of Steps: The Number of Steps between start and stop defines the test frequencies.

The location of the individual test frequencies depends on the setting of the **Auto Frequencies** checkbox on the **Standard** tab:

- Checkbox is selected (default):

The list yields frequencies that are recommended for the selected standard, for example, the edge frequencies.

- Checkbox is not selected:

The list of frequencies yields a set of logarithmically equidistant frequencies.

#### ΝΟΤΕ

Alternatively, you can set the Number of Steps on the Standard tab.

| Manual mode               | In <b>Manual</b> mode, you can edit the automatically calculated frequencies. You can also enter your own list of frequencies, with a minimum of two frequencies specified. For example, you can jump between low and high jitter frequencies. |
|---------------------------|----------------------------------------------------------------------------------------------------|
|                           | Enter the frequencies in Hz, separated by commas, for example:                                                                                                    |
|                           | 2e4, 1.75e6, 6.334e5,                                                                                                    |
| TIP                       | Press <b>Apply</b> if you want to keep the setting of frequencies for the current test run, but if you still want to change the standard or BER specification. If all properties are set as desired, press <b>OK</b> .                         |
|                           | BER Specification                                                                                                    |
| Target Bit Error Ratio    | The <b>Target Bit Error Ratio</b> defines the pass/fail criteria of the jitter tolerance compliance test. For every test point along the standard curve, the test is failed if the measured BER lies above the <b>Target Bit Error Ratio</b> . |
|                           | The <b>Verification Method</b> defines under which circumstances the measurement proceeds from one frequency to the next. You can choose between two <b>Verification Methods</b> :                                                             |
| Confidence Level          | Setting a <b>Confidence Level</b> is generally recommended. This ensures that neither too few nor too many bits are captured. See also "Target BER" on page 449.                                                                               |
| Absolute Bits/Errors      | If you enable <b>Absolute Bits/Errors</b> , the measurement proceeds to the next jitter frequency as soon as either the number of received bits or the number of errors is reached.                                                            |
| N O T E                   | Ensure that you capture a number of bits that suffices to verify (with the desired probability) that a measured point has a BER below the <b>Target Bit Error Ratio</b> .                                                                      |
| Relax Time                | The relax time allows the DUT to recover in case it has lost synchronization due to an excessive high bit error rate. The next BER measurement starts after this time has elapsed.                                                             |
| Optimal Measurement Setup | To run the Jitter measurements you need to make sure that Global Jitter, Sinusoidal<br>Jitter and Periodic Jitter are enabled.                                                                                                    |

### 8 Jitter Tolerance Tests

| contains the results as follows:<br><b>est Configuration Details</b> : gives the User Comments, Device Type, Last Test<br>Pate, Model Number, Serial Number and Software Revision number. |
|----------------------------------------------------------------------------------------------------|
|                                                                                                    |
|                                                                                                    |
| <b>conditions</b> : Pattern, Data Rate, Output Level, ISI Trace Number, Additional itter, SSC, Target BER, Confidence Level, Relax Time and Margin.                                       |
| raph: Jitter Tolerance Graph.                                                                                                    |
| <b>Neasured Points</b> : List of points classified with their pass/fail status,<br>requency, Periodic Jitter/Sinusoidal Jitter and Total Jitter without ISI.                              |
| <b>Accommended Settings</b> (only in the Compliance Report): Document, Note, Bit<br>late, Pattern, Level from Standard, Level at PG (recommended) and Additional<br>itter.                |
| anation of the Results                                                                                                    |
| tionally to the graphical results, the measurement provides some information<br>w the graph. You can also export the results to a .txt file.                                              |
| following information helps you to interpret and document the test:                                                                                                    |
| esult of the test (passed or failed).                                                                                                    |
| ate and Time when the test was finished.                                                                                                    |
| fargin that was set for the test.                                                                                                    |
| urther test <b>Conditions</b> like the selected test pattern and additional jitter omponents.                                                                                             |
| louble-click <b>Modify Comment</b> , to enter a <b>Comment</b> for every test.                                                                                                    |
| t the whole information is displayed in the <b>Condition/Comment</b> column, this licated by "". Double-click <b>Modify Comment</b> to see the complete text in a rate window.            |
|                                                                                                    |

**Exporting Result Data** If you want to use the measurement results with other applications, you can export the data to a file via **Analysis > Export Data...** 

The contents of the resulting file may look as follows:

Jitter Tolerance Measurement 4/10/2006 12:12:37 PM Standard: XAUI Margin: 0 % Condition: 2^23-1 PRBS@2.488 Gb/s; Comment: Passed Points: (frequency; amplitude; number of bits; bit error rate: number of errors: result) 1000; 8.5; 3013355404; 0; 0; passed; 1790.61312892; 8.5; 3015843721; 0; 0; passed; 3206.295377462; 8.5; 3015843721; 0; 0; passed; 5741.234598079; 8.5; 3015843721; 0; 0; passed; 10280.33004753; 8.5; 3015843725; 0; 0; passed; 18408.09395274; 8.5; 3013355401; 0; 0; passed; 22100; 8.5; 3015843721; 0; 0; passed; 32961.77471018; 5.69902566387; 3015843724; 0; 0; passed; 59021.78654856; 3.182723041524; 3015843725; 0; 0; passed; 105685.1858862; 1.777448735363; 3013355405; 0; 0; passed; 189241.2813802; 0.9926481084359; 3013355401; 0; 0; passed; 338857.922973; 0.5543621301573; 3015843723; 0; 0; passed; 606763.4457141; 0.3095934689654; 3015843724; 0; 0; passed; 1086478.592045; 0.1728980224511; 3015843725; 0; 0; passed; 1875000; 0.1; 3013355405; 0; 0; passed; 1945462.831206; 0.1; 3015843721; 0; 0; passed; 3483571.287383; 0.1; 3015843721; 0; 0; passed; 6237728.482718; 0.1; 3015843722; 0; 0; passed; 11169358.5158; 0.1; 3015843771; 0; 0; passed; 20000000; 0.1; 3013355409; 0; 0; passed; Failed Points: (frequency; amplitude; number of bits; bit error rate: number of errors: result)

This file can be imported into spreadsheet applications such as Microsoft Excel, for example. Use the semicolons as delimiters for the rows or columns.

|    | E30 - =                  |              |                 |                |                  |         |
|----|--------------------------|--------------|-----------------|----------------|------------------|---------|
|    | A                        | В            | С               | D              | E                | F       |
| 1  | Jitter Tolerance Measure | ement 4/10/2 | 006 12:12:37 PN | 1              |                  |         |
| 2  | Standard: XAUI           |              |                 |                |                  |         |
| 3  | Margin: 0 %              |              |                 |                |                  |         |
| 4  | Condition: 2^23-1 PRBS   |              |                 |                |                  |         |
| 5  | Comment:                 |              |                 |                |                  |         |
| 6  | Passed Points: (frequen  | amplitude    | number of bits  | bit error rate | number of errors | result) |
| 7  | 1,00E+03                 | 8,50         | 3013355404      | 0              | 0                | passed  |
| 8  | 1,79E+03                 | 8,50         | 3015843721      | 0              | 0                | passed  |
| 9  | 3,21E+03                 | 8,50         | 3015843721      | 0              | 0                | passed  |
| 10 | 5,74E+03                 | 8,50         | 3015843721      | 0              | 0                | passed  |
| 10 | 5,74E+03                 | 8,50         | 3015843721      | 0              | 0                | passed  |

TIP

The comment can be entered with the **Modify Comment** button below the graphical result view.

# 8 Jitter Tolerance Tests

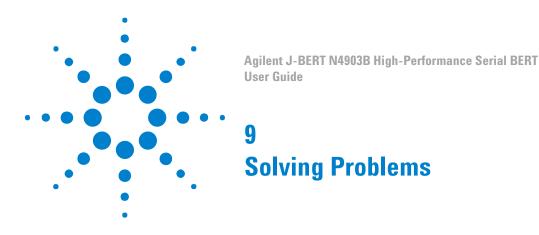

# **Solving Problems - Concepts**

This section provides information that can help you to troubleshoot the Serial BERT in case any problems occur.

# **Setup Problems**

# **Setup Problems - Concepts**

You may run into the following problems when setting up the Serial BERT.

# **Front Panel not Working**

If the front panel is not working and a hardware wizard calls on you to install the driver for an unknown USB device, cancel the hardware wizard and reboot the instrument.

This might happen if the front panel controller is not initialized correctly at boot up.

# **Incorrect Error Detector Input Voltages**

The error detector's protection circuit disconnects the input amplifier if the incoming signal does not lie within the defined input range. In this case, a dialog box will open that lets you define the input range, sample point 0/1 threshold, termination voltage and state. When you click **OK**, the input amplifier will be reenabled.

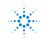

**Agilent Technologies** 

If the input signal is still out of range for any of these parameters, the error detector will be immediately disconnected again.

#### **Error Detector Does not Count Bits**

If the analyzer does not count any bits, press Sync Now.

This might happen after the Error Detector had glitches at the clock input.

## **DLL Alignment Failed**

If an error message containing the text "... **DLL alignment failed** ..." is displayed, increase or decrease the bit rate by 1bit/s.

See "Bit Rate - Procedures" on page 141 for details on setting the bit rate.

The instrument provides several **error indicators** to help you identify setup problems.

| Pattern Generator        | Clock    | Jitter/  | Outputs |
|--------------------------|----------|----------|---------|
| 3.00000 Gb/s 2^23-1 PRBS | Loss     | ISI/SSC  | ON      |
| Error Detector           | Error St | ync Data | Clock   |
| 3.00000 Gb/s 2^23-1 PRBS |          | oss Loss | Loss    |

The following list contains possible causes for setup problems, sorted from the most severe to the least severe:

# **PG CLK LOSS**

This indicator turns red when no clock signal is detected at the PG Clock In port.

- · External Clock Input is selected and the external clock is off or not connected.
- Your cables or the external clock is faulty.

# **ED CLK LOSS**

This indicator turns red when no clock signal is detected at the ED Clock In port.

BERT connected looped back or to your device:

- · The PG clock output is off or not connected.
- · There is no connection to the ED clock input.
- Your cables are faulty.

BERT connected to your device:

- There is no clock signal from your device.
- · Your device is faulty.

# **DATA LOSS**

This indicator turns red when no data signal is detected at the ED Data In port.

BERT connected looped back or to your device:

- · The PG data output is off or not connected.
- There is no connection to the ED data input.
- The 0/1 threshold is not in the eye limits of the incoming data signal. Use Auto Align or select Avg 0/1 Threshold.
- Your cables are faulty.

BERT connected to your device:

- There is no data signal from your device.
- Your device is faulty.

#### SYNC LOSS

This indicator turns red when the measured BER is higher than the sync threshold.

BERT connected looped back or to your device:

- The sampling point is incorrect. Use Auto Align.
- The data pattern is inverted. Toggle **Data Inverted** or use **Auto Align**.
- The ED pattern does not match the incoming data pattern. Make the ED track the PG pattern, or set ED and PG patterns independently the same.
- Patterns have lost sync in manual sync mode. Use Auto Align, Sync Now, or select Auto Sync mode.

BERT connected to your device:

- The data eye is very small. If Auto Align does not correct sync loss, set the 0/1 threshold manually.
- Your device has inverted the data pattern. Toggle Data Inverted or use Auto Align.
- Your device has changed the data pattern. Set the ED and PG patterns separately.
- If the fundamental BER of your device is higher than the sync threshold BER, you can select a higher sync threshold BER.

## Error

This indicator turns red when errors are detected. View the **BER** bar or BER Results to see the nature of the errors.

BERT connected looped back or to your device:

- Stable errors caused by the error add function: Turn error add off.
- Stable errors caused by false sync: Select a lower sync threshold BER.
- · Variable and high errors may be caused by faulty connectors/cables.

BERT connected to your device:

- Stable or variable errors can also be caused by your device. Correct the problems with your device.
- If the problems are not clear, then accumulate measurement data and analyze results.

# **Measurement Problems**

# **Measurement Problems - Concepts**

Accumulated measurements can help you determine the cause of bit errors. Bit errors can be caused by a variety of problems. In addition, instrument settings can affect how errors are measured and displayed. The sync mode setting has the greatest effect.

Some phenomenon you might observe with the possible causes are listed below:

| -0<br>-10<br>-12                                                                                                    |                                                                                                    |                                                                                                    |                                                                                                    |
|----------------------------------------------------------------------------------------------------|----------------------------------------------------------------------------------------------------|----------------------------------------------------------------------------------------------------|----------------------------------------------------------------------------------------------------|
| Accumulated Results in<br>Measurement<br>Bit Count<br>Error Ratio<br>Errored 1's Ratio<br>Errored 1's Count<br>Errored 0's Ratio<br>Errored 0's Count | terval Results Accumulation Part<br>Current Period<br>600,602,034,112<br>1,634E-3<br>981,152,150<br>0,000<br>0<br>1,634E-3<br>981,152,150 | Previous Period                                                                                                    |                                                                                                    |
|                                                                                                    | •                                                                                                    | in your device. The errors becan                                                                                                    | ie con                                                                                                    |
|                                                                                                    | Accumulated Results in<br>Measurement<br>Bit Count<br>Error Ratio<br>Errored 1's Ratio<br>Errored 1's Ratio<br>Errored 1's Count          | Accumulated Results Interval Results Accumulation Para<br>Measurement Current Period<br>Bit Count 600,602,034,112<br>Error Ratio 1.634E-3<br>Error Count 981,152,150<br>Errored 1's Ratio 0.000<br>Errored 1's Ratio 1.634E-3<br>Errored 0's Ratio 1.634E-3<br>Errored 0's Count 981,152,150 | Accumulated Results Interval Results Accumulation Parameters<br>Measurement Current Period Previous Period<br>Bit Count 600,602,034,112<br>Error Ratio 1.634E-3<br>Error Count 981,152,150<br>Errored 1's Ratio 0.000<br>Errored 1's Ratio 1.634E-3<br>Errored 0's Ratio 1.634E-3<br>Errored 0's Ratio 991,152,150<br>A hardware failure may have occurred in your device. The errors becam |

## Constant Errors (More Errored 0's than 1's)

Digital circuitry often has parallel architecture in which data lines are multiplexed in stages into one serial data line. This example assumed that a PRBS pattern was going through digital circuitry that had a total multiplexing ratio of 256:1. The constant errors were produced from one data line that became "stuck" high in the first stage of multiplexing.

The data line that was "stuck" high produced errored 0's 50% of the time with the PRBS pattern. Therefore, at the serial rate, one out of every 512 bits was measured as an errored 0 (1/256 \* 50% = 1/512). In addition, the inverse of the error ratio was a multiple of 2.

Additional Information In this example, the analyzer could have been in manual sync or auto sync mode with 1E-2 as the sync threshold BER. If the sync mode settings were different, the results would not have been measured and displayed in the same way.

The BER in this example (approx. 2E-3) was greater than the default sync threshold BER (1E-3). If the analyzer was in the default auto sync mode, it would have activated the synchronization functions and continually shifted the position of the reference pattern in an attempt to find a lower BER.

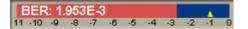

#### ΝΟΤΕ

The accumulated results table displays the total accumulated error ratio. Look in the measurement log file to see the error ratio during the period of constant errors.

**Example Log of Constant Errors** The error ratio during periods of constant errors was 0.00195313. This corresponds to 1.953E-3.

| E            | F            | G           | Н           |
|--------------|--------------|-------------|-------------|
| ED FREQUENCY | PG FREQUENCY | ERROR COUNT | ERROR RATIO |
|              |              | -           | -           |
| E            | F            | G           | Н           |
| 2.49E+09     | 2.49E+09     | 486000      | 0.00195313  |
| 2.49E+09     | 2.49E+09     | 486000      | 0.00195313  |
| 2.49E+09     | 2.49E+09     | 486000      | 0.00195313  |
| 2.49E+09     | 2.49E+09     | 486000      | 0.00195313  |
| 2.49E+09     | 2.49E+09     | 486000      | 0.00195313  |
| 2.49E+09     | 2.49E+09     | 486000      | 0.00195313  |
| 2.49E+09     | 2.49E+09     | 486000      | 0.00195313  |
| 2.49E+09     | 2.49E+09     | 486000      | 0.00195313  |
| 2.49E+09     | 2.49E+09     | 486000      | 0.00195313  |
| 2.49E+09     | 2.49E+09     | 486000      | 0.00195313  |

# **Random Errors**

| o D                                                                         | Ratios                                                                                                    |                              |
|-----------------------------------------------------------------------------|----------------------------------------------------------------------------------------------------|------------------------------|
| .4-                                                                         |                                                                                                    |                              |
| -8 -                                                                        |                                                                                                    |                              |
| -12                                                                         |                                                                                                    |                              |
|                                                                             | 1                                                                                                    |                              |
| cumulated Results Int                                                       | erval Results Accumulation Par                                                                                                    | ameters                      |
| cumulated Results Int                                                       | erval Results Accumulation Par<br>Current Period                                                                                                    | ameters  <br>Previous Period |
|                                                                             | in the second second se |                              |
| Measurement                                                                 | Current Period                                                                                                    |                              |
| Measurement<br>Bit Count                                                    | Current Period<br>32,596,991,936                                                                                                    |                              |
| Measurement<br>Bit Count<br>Error Ratio                                     | Current Period<br>32,596,991,936<br>0.963E-6                                                                                                    |                              |
| Measurement<br>Bit Count<br>Error Ratio<br>Error Count                      | Current Period<br>32,596,991,936<br>0.9635-6<br>31,395,358                                                                                                    |                              |
| Measurement<br>Bit Count<br>Error Ratio<br>Error Count<br>Errored 1's Ratio | Current Period<br>32,596,991,936<br>0.963E-6<br>31,395,358<br>4.815E-7                                                                                                    |                              |

**Possible Cause** Random errors may have been caused by a noisy waveform. Noise can be caused by bad cables or connectors.

Additional Information The output of your device may contain errors due to noise, although a noisy waveform is not present at the output. The noise may originate somewhere else within your device or system, causing random bit errors to be passed on to other components. Therefore, your device may have a good output waveform and still transmit random bit errors.

# Sync Loss Seconds

| -                  |                 |
|--------------------|-----------------|
| Accumulation Parar | meters          |
| int Period         | Previous Period |
| 00:00:06           |                 |
|                    | 00:00:06        |

| Possible Cause                     | The sync loss seconds in this example may have been caused by high bursts of<br>errors or momentary clock loss. The clock signal from a clock recovery module may<br>have momentarily ceased. To confirm periods of momentary clock loss, check the<br>measurement log file. |
|------------------------------------|----------------------------------------------------------------------------------------------------|
| Additional Information             | In this example, the analyzer was in auto sync mode. If the analyzer was in manual sync mode, the results would not have been measured and displayed in the same way.                                                                                                    |
|                                    | When the clock signal resumed, the received and ED reference patterns could only be aligned if the synchronization functions were activated. In manual sync mode, this would not have happened because synchronization functions are only activated manually.                |
|                                    | In manual sync mode, sync loss and high BER would have been measured from the start of the momentary clock loss to the end of the accumulation period.                                                                                                    |
| Example Log of Sync and Clock Loss | Data in this measurement log file confirms that there were periods of momentary clock loss.                                                                                                    |

| M         | N             | 0             | P         |
|-----------|---------------|---------------|-----------|
| SYNC LOSS | PG CLOCK LOSS | ED CLOCK LOSS | DATA LOSS |

| M | N | 0 | P   |
|---|---|---|-----|
| 1 | 0 | 1 | 0   |
| 1 | 0 | 1 | 0   |
| 1 | 0 | 1 | 0   |
| 1 | 0 | 1 | 0   |
| 1 | 0 | 1 | 0   |
| 1 | 0 | 0 | . 0 |
| 1 | 0 | 0 | 0   |
| 1 | 0 | 0 | 0   |
| 1 | 0 | 0 | 0   |
| 1 | 0 | 0 | 0   |
| 1 | 0 | 0 | 0   |
| 1 | 0 | 0 | 0   |
| 1 | 0 | 0 |     |
| 1 | 0 | 0 | 0   |
| 0 | 0 | 0 | 0   |

# **Using the Measurement Log to Identify Problems**

Measurement Logs are saved as CSV (comma separated variable) files. Follow the steps below to view results in a measurement log file:

- 1 Copy the measurement log file from the analyzer to your PC. By default, log files are saved in the folder C:\<instrument model>\log.
- 2 Open a spreadsheet application on your PC.
- **3** Import the measurement log file. If your application has an import wizard, you may need to indicate that data is delimited with commas.
- 4 Once the file has been imported, you may need to resize columns. The imported log file should appear similar to the following example.
- NOTE

During measurement logging, the Serial BERT logs data in ten-second intervals. Your log file may be missing up to the last ten seconds of data. To avoid this condition, accumulate for 10 seconds longer than desired.

|    | A                | В            | С           | D             | E           |
|----|------------------|--------------|-------------|---------------|-------------|
| 1  | Description: ter | st           |             |               |             |
| 2  | Log Time: 05/2   | 9/2000 12:   | 14:58:334   |               |             |
| 3  | Activation Mod   | e: Single    |             |               |             |
| 4  | Accumulation N   | Measureme    | ent: ELAPSE | D_SECONDS     |             |
| 5  | Accumulation I   | .imit: 60.00 | 00000       |               |             |
| 6  |                  |              |             |               |             |
| 7  | Elapsed Time     |              | BIT COUNT   | BIT FREQUENCY | ED FREQUENC |
| 8  | 0.1              |              | 2.49E+08    | 2.49E+09      | 2.49E+      |
| 9  | 0.2              |              | 2.49E+08    | 2.49E+09      | 2.49E+      |
| 10 | 0.3              |              | 2.49E+08    | 2.49E+09      | 2.49E+      |
| 11 | 0.4              |              | 2.49E+08    | 2.49E+09      | 2.49E+      |
| 12 | 0.5              |              | 2.49E+08    | 2.49E+09      | 2.49E+      |

You can view and analyze the following information in the measurement log file:

| Ta | ble | 32 |
|----|-----|----|
|----|-----|----|

| Cumulative                        |
|-----------------------------------|
| BIT COUNT Cumulative              |
| ERROR COUNT Cumulative            |
| ERROR RATIO Cumulative            |
| ERRORED 0 COUNT Cumulative        |
| ERRORED 0 RATIO Cumulative        |
| ERRORED 1 COUNT Cumulative        |
| ERRORED 1 RATIO Cumulative        |
| ERROR SECONDS Cumulative          |
| ERROR FREE SECONDS Cumulative     |
| ERROR DECISECONDS Cumulative      |
| ERROR FREE DECISECONDS Cumulative |
| SYNC LOSS SECONDS Cumulative      |
| BURST STATUS Cumulative           |
| BURST SYNC RATIO Cumulative       |
| TOTAL BURST COUNT Cumulative      |
| BAD BURST COUNT Cumulative        |
|                                   |

# **Other Messages**

# **Other Messages - Concepts**

This section covers additional error messages that may occure when working with the Serial BERT.

# **Overheat Protection**

The Serial BERT is equipped with an overheat protection function to prevent it from overheat damage.

**Caution Level** If the temperature of the error detector or pattern generator exceeds a certain threshold, the Serial BERT displays the following warning message, respectively:

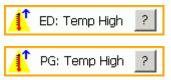

**NOTE** The temperature level is not yet critical. However, the Serial BERT may be damaged if operation is continued. The message is intended to inform you to take the appropriate measures. Save your current instrument settings, shut down the Serial BERT and let it cool down before operating it again.

**Critical Temperature** If the Serial BERT is operated at this state for a longer time, the temperature may reach a critical level. In this case, the following message is displayed:

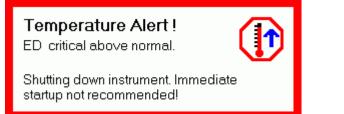

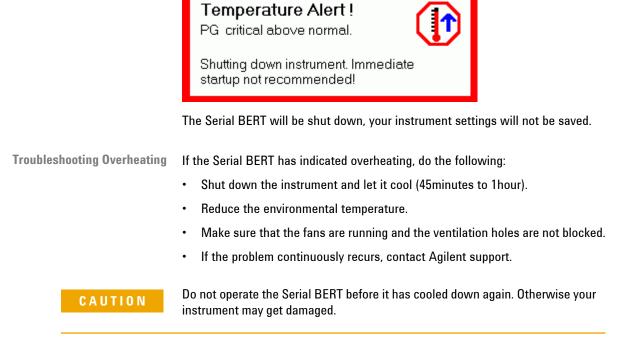

When you are switching on the Serial BERT after it was shut down due to a temperature error, you will see a message box that informs you about which module caused the problem.

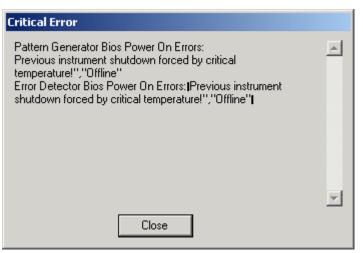

# N4916B System Setup Calibration

# N4916B System Setup Calibration

The input timing of the N4916B has to be calibrated to ensure error free operation for all data rates. This calibration is required once for a dedicated setup of N4903B, N4916B and the cable kit being used, and has to be repeated whenever one of these are changed in the setup.

| NUTE | Ν | 0 | П | E |  |
|------|---|---|---|---|--|
|------|---|---|---|---|--|

The Input Timing setting that is determined during this calibration is only valid for all data rates when using the N4915A-010 cable kit.

For all other cables, this calibration has to be done for each data rate that has to be set using the N4916B De-Emphasis Signal Converter.

Maintaining a list of proper Input Timing Settings to data rates and use of the correct setting for a dedicated data rate is up to the user when not using the cable kit.

## **Loading Calibration Settings**

Follow the given steps to load the calibration setting:

- From the Navigation Menu, select External Instrument(s) and then click Config sub-menu. The Config window shows a list of all instruments connected to the N4903B.
- 2 Select the external instrument from the given list. For example, here you will select N4916B.
- **3** Use the drop down list to provide the **Input Timing Setup**.

| Input Timing Setup | 2 | - | Load Calibration Setting |
|--------------------|---|---|--------------------------|
|                    |   |   |                          |

4 Click Load Calibration Settings to continue. A message will pop up which warns you to save the instrument settings before continuing the calibration.

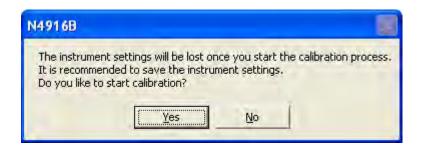

## WARNING

The instrument settings will be lost once you start the calibration process. It is recommended to save the instrument settings before you start the calibration process.

5 Click **Yes** to continue if you have already saved the settings.

### **Calibration Procedure**

The following steps explain the calibration prodecure:

- 1 Store current instrument setting if the current setting is required after the calibration is done
- **2** Load the calibration setting. For more details, refer "Loading Calibration Settings" on page 480.
- **3** Depending on if an error detector available or not, we have 2 cases:

#### **Case -1 (Calibration using an Error Detector)**

- Connect Data Out of N4916B to Data In of Error Detector.
- Terminate Data Out of N4916B and Data In of Error Detector with 50 Ohm termination resistor.
- Connect Clock Out of Pattern Generator with Clock In of Error Detector.
- Terminate Clock Out of Pattern Generator with 50 Ohm termination resistor
- For each of the 6 timing settings do a BER measurement using the following accumulation setting

| Accumulation Setup                                                | ? 🛛                              |
|-------------------------------------------------------------------|----------------------------------|
| Activation <u>M</u> ode                                           | © Time                           |
| <ul> <li>Single</li> <li>Repeat</li> </ul>                        | Days : Hr : Mn : Sec             |
| <ul> <li>Measurement Log</li> <li>Prompt for File Name</li> </ul> | O Number of Errors >=            |
| <ul> <li>File Name:<br/>results.txt</li> </ul>                    | 10 🔽                             |
| No Logging                                                        | • Number of Bits >=              |
| Logging if BER<br>>= 0.001                                        | 1E12 •                           |
| Log Directory                                                     | Browse                           |
|                                                                   | ancel <u>A</u> pply <u>H</u> elp |

- Press the Auto Align key on the front panel
- Switch to the Accumulated Results Screen
- Press the Start Accum key on the front panel to start the BER measurement
- For each measurement write down the number of errors at the end of the measurement
- The correct Input Timing is selected by the following rule:

Look for the BER measurement that produced no error, and that has the biggest distance to a measurement with errors and select the Input Timing setting that was used in this measurement.

**Example:** Input Timing Setting 2 has the biggest 'distance' to a setting that produced errors, no matter if checking in 'forward' or 'backward' direction through the table. So this is the setting that has to be used.

Table 33

| Input<br>Timing | Errors | Forward<br>distance<br>to 'bad'<br>setting | Backwar<br>d<br>distance<br>to 'bad'<br>setting |
|-----------------|--------|--------------------------------------------|-------------------------------------------------|
| 1               | 0      | 3                                          | 1                                               |
| 2               | 0      | 2                                          | 2                                               |
| 3               | 0      | 1                                          | 3                                               |
| 4               | 50     | 0                                          | 0                                               |
| 5               | 1000   | 0                                          | 0                                               |
| 6               | 100    | 0                                          | 0                                               |

#### Case-2 (Calibration using an Oscilloscope)

- Connect Data Out of N4916B to the oscilloscope.
- Terminate Data Out of N4916B.
- Connect Trigger-Out of PG with Trigger-In of oscilloscope.
- Terminate Trigger Out of PG with 50 Ohm termination resistor.
- Select each of the 6 Input Timing Settings and measure the output of the N4916B with the oscilloscope.
- Measurement has to be done checking for erroneous sampled bits, so the oscilloscope has to be adjusted to measure at a xx0 to 111 transition of the pattern.
- The oscilloscope has to be configured to display every measured sample infinitely.
- Measurement time has to be at least long enough for the required target BER (e.g. 1<sup>-12</sup> at a confidence level of 95%).
- A measurement is considered 'error free' when there are no samples taken 'outside' the regular signal trace.
- Selection of the optimum Input Timing setting is done as shown above for the BER measurement.
- 4 Selection of the optimum Input Timing setting is done as shown above for the BER measurement.
- 5 Optionally reload the previously stored instrument state

#### How to Create the Calibration Settings

Use the following calibration settings:

- Preset Instrument State
- Enable De-Emphasis
- Set all cursors to 0dB
- Set Output Offset at N4916B => 0V
- Set Output Amplitude at N4916B => 400mV
- Set Data rate to the maximum possible data rate of your setup. This depends on the maximum data rate of the PG, ED and N4916B. Note that a N4916B that is specified for 10.5Gb/s should be calibrated at 12.5Gb/s (this makes selecting the optimum input timing setting easier). A N4916B that is specified up to 14.2Gb/s shall bei either calibrated at the ED's maximum data rate (12.5Gb/s) or the PG's maximum data rate (7Gb/s, 13.5Gb's or 14.2Gb/s).Use either the PG's or ED's maximum data rate (whatever is less). If calibrating using an oscilloscope, then use either 7Gb/s, 12.5Gb/s or 14.2Gb/s, depending on the maximum data rate of the PG and the N4916B.
- Set Trigger Out: Pattern Trigger at Bit Position 0 (for the scope measurement)
- Set Trigger Out: Offset 0V
- Set Pattern: PRBS 2^7-1 for PG and ED
- Set Error Detector: Alignment BER Threshold 1E-1
- Set Error Detector: Nomal Input, Single Ended
- Set Error Detector: Pattern Sync Normal + Manual

### **Example Calibration Using a Sampling Oscilloscope**

The following example shows the Input Timing Calibration for a target BER of  $10^{-3}$  and a confidence level of 95%. Lower target BER values will lead to more reliable results for the settings that are close to the 'worst' Input Timing Setting. But lower target BER values also lead to significantly longer measurement times. Please refer to the notes at the end of the example for details about the required measurement time at different target BER values.

The example is using the following instruments:

- 1 N4903B with option D14
- 2 N4916B specified for up to 14.2Gb/s
- **3** Infiniium DCA 86100A with a 83484A module
- Setup Description Connect the N4916B with the N4903B using the N4915A-010 matched cable pair

- Connect the N4903B's Trigger Output with the oscilloscope's Front panel Trigger input
- Connect the N4916B's Data Output with channel 1 of the oscilloscope
- Terminate the N4916B's complement output using a 500hm termination resistor

Calibration Preparation 1

#### 1 N4903B

- a Open the configuration page for external instruments
- **b** Enable the **De-Emphasis** function
- c Click the Load Calibration Setting... button
- d Set the PG's data rate to 14.2 Gb/s
- e Open the external instruments configuration screen again

#### 2 86100A

- Enable Channel 1, set the vertical scale to 100 mV/div and the offset voltage to 0 V
- Select the appropriate trigger input and set the threshold voltage to 0 V.
   Select Trigger Mode 'Normal' (DC 2.5 GHz)
- c Set the time base to 28.2 ps
- **d** Adjust the Delay to show the start of the 2<sup>7</sup>-1 PRBS at the center of the screen (0000001111111 bit sequence)
- e Set the Waveform Persistence to infinite
- f Enable Eye Mask Mode

**Calibration Sequence** For each Input Timing Setting (1 to 6) execute the following steps:

- Set the Input Timing on the N4903B
- Clear the oscilloscope's display
- · Wait for waveforms to accumulate for approximately 6 minutes
- Check the waveform on the oscilloscope for erroneous measurements that indicate a timing violation at the input of the N4916B

When all 6 settings have been measured, select the optimum input timing setting (keep in mind that one erroneous sample on the screen has to be treated as an error).

#### **Example screen shots**

• Input Timing Setup = 1

# 9 Solving Problems

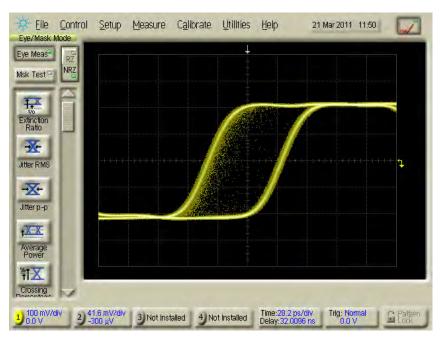

Input Timing Setup = 2

•

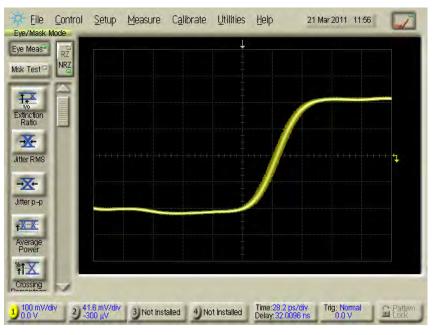

• Input Timing Setup = 3

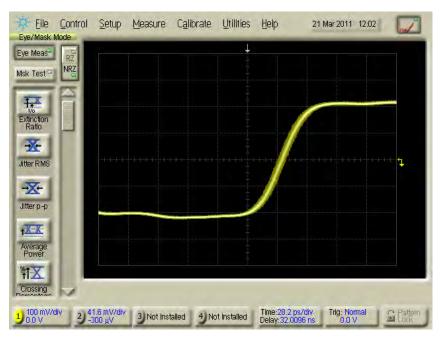

Input Timing Setup = 4

•

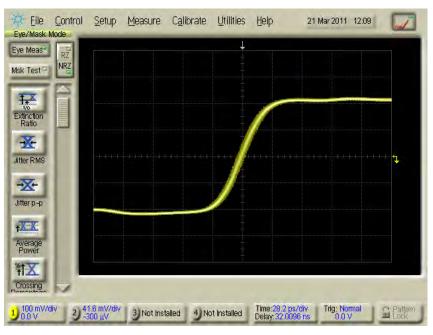

• Input Timing Setup = 5

# 9 Solving Problems

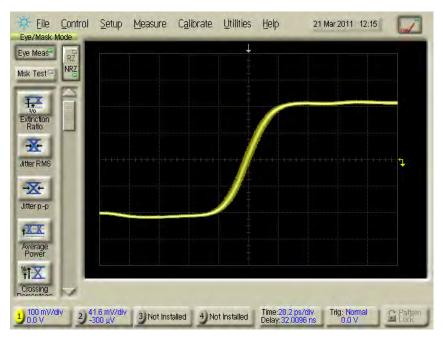

Input Timing Setup = 6

٠

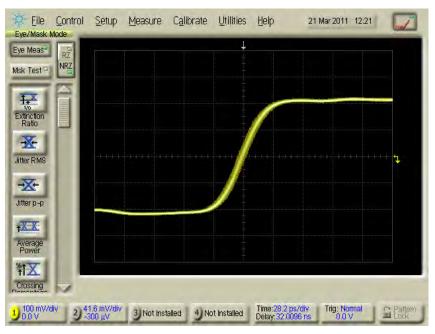

Input Timing Setup #1 shows timing violations at the input of the N4916B. All other measurements do not show any violations during the measurement interval (6 minutes).

Notes on the measurement duration

The example above was done for a target BER measurement of  $10^{-3}$  and a confidence level of 95%. As a rule of thumb, this requires to measure approximately 3 times the number of bits given by the target BER.

The sampling frequency of the 86100A is specified with 40kHz, which gives a sampling period of:

$$t_s = 25 \mu s$$

The timing interval resolution is given as:

$$\Delta t \le \max \frac{screen\ diameter}{record\ length}$$
, 62.5 fs

...

The time base needs to be set to:

time base = 
$$\frac{\#bits}{10 \cdot Data Rate}$$

The number of waveforms that are required to be measured for achieving the confidence level of 95% is:

$$#Waveforms = \frac{3}{Target BER}$$

Each measured waveform contains the following number of samples:

$$\#Samples_{Waveform} = 10 \text{ divs} \cdot \frac{time \text{ base}}{\Delta t} = \frac{\#bits}{\Delta t \cdot Data \text{ Rate}}$$

The overall required measurement time can be estimated as:

$$T_{meas} \le #Waveforms \cdot #Samples_{Waveform} \cdot t_s$$

$$T_{meas} \leq \frac{3 \cdot \#bits \cdot t_s}{Target \, BER \cdot \Delta t \cdot Data \, Rate}$$

The above formula shows that choosing

#### Δt

as 62.5fs leads do longer measurement times than required. So it is safe to assume the highest possible resolution for this estimation.

In the example above the following values have been used:

- #bits = 4
- Target BER = 10<sup>-3</sup>
- Data Rate = 14.2 Gb/s

This gives a time base setting of 28.2ps and a measurement time of 338 seconds.

When using lower target BER values, the required measurement time per Input Timing Setting is getting longer very quickly.

The required measurement time for a target BER of 10<sup>-9</sup> is approximately 338e6 seconds per Input Timing Setting, which is not practicable in a real measurement setup.

# N4876A System Setup Adjustment

# N4876A System Setup Adjustment

The N4876A has to be adjusted to ensure error free operation for all data rates. This adjustment is required once for a dedicated setup of N4903B, N4876A and the cable kit being used, and has to be repeated whenever one of these are changed in the setup or the operating temperature is changed by more than 5° Celsius, compared to the previous adjustment.

#### NOTE

When the N4876A is enabled from the N4903B, the jitter amplitude in time is decreased by a factor of 2 to make the jitter amplitude in UI at the N4876A output match the setting in UI in the N4903B GUI.

# Performing System Setup Adjustment Setting

Follow the given steps to perform system setup adjustment setting:

- From the Navigation Menu, select External Instrument(s) and then click Config sub-menu. The Config window shows a list of all instruments connected to the N4903B.
- 2 Select the external instrument from the given list. For example, here you will select N4876A.
- 3 Click Adjustment... to continue.

Adjustment...

A message will pop up which warns you to save the instrument settings before continuing the auto adjustment process.

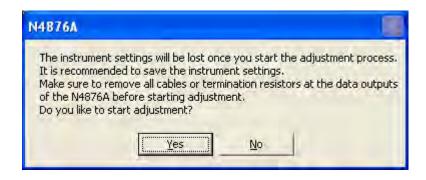

4 Click **Yes** to continue if you have already saved the settings. Once the auto adjustment starts, you will see the adjustment progress in the following screen:

| Auto Adjustment                                           |                |  |  |
|-----------------------------------------------------------|----------------|--|--|
| N4876A Input timing adjustment<br>(Data rate: 11.00 Gb/s) |                |  |  |
| Step Progress (11)                                        |                |  |  |
| Total Progress                                            |                |  |  |
| <u>(</u>                                                  | <u>C</u> ancel |  |  |

ΝΟΤΕ

The adjustment process may take several minutes for completion.

The following message will pop up after the successful completion of adjustment process.

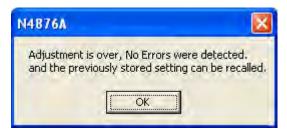

# M8061A System Setup Adjustment

# M8061A System Setup Adjustment

The input timing of M8061A has to be adjusted to ensure error free operation for all data rates. This adjustment is required once for a dedicated setup of N4903B, M8061A and the cable kit being used, and has to be repeated whenever one of these are changed in the setup or the operating temperature is changed by more than 5° Celsius, compared to the previous adjustment.

Input timing alignment can be started from "Adjustment" button. The type of alignment depends on the clock source selected.

- 1 When the clock source is an external clock (clean clock mode), using the "CLK IN" connector on the front panel, realignment needs to take place each time the frequency, cable set or setup is changed. Results are not saved.
- 2 When clock source is "AUX CLK IN" internal clock, the results are saved once the alignment is done.

Ensure that the normal and complement data outputs of the M8061A are terminated with 50 Ohm before starting the alignment.

## Performing M8061A System Setup Adjustment Setting

Follow the given steps to perform system setup adjustment setting:

- 1 From the Navigation Menu, select External Instrument(s) and then click Config sub-menu. The Config window shows a list of all instruments connected to the N4903B.
- 2 Select the external instrument from the given list. For example, here you will select M8061A.
- 3 Click Adjustment... to continue the system setup adjustment setting.

Adjustment...

A message will pop up which warns you to save the instrument settings before continuing the auto adjustment process.

4 Click Yes to continue if you have already saved the settings. Once the auto adjustment starts, you will see the adjustment progress in the following screen:

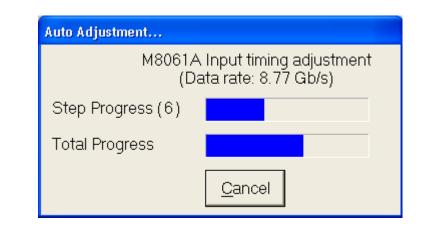

#### NOTE

The adjustment process may take several minutes for completion.

The following message will pop up after the successful completion of adjustment process.

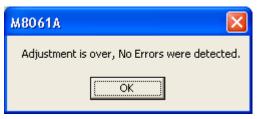

# **Problems with the N4916A**

# **Problems with the N4916A - Concepts**

When you have opened the **External Instrument(s)** - **Config** window and have selected N4916A from the external instruments, select **De-emphasis** under **Enable Function** column in the list, the N4916A Connection window appears.

# **Cannot-Connect Problems**

An error message may appear when you now press Enable.

If this happens, ensure that the N4916A has been correctly installed (see "Installing the N4916A/B - Procedure" on page 539).

## **Check the Power Supply**

Ensure that the power cord is connected.

The green LED close to the power switch must be illuminated when the unit is turned on.

# **Check the USB Communication**

Ensure that the USB cable is connected between the USB port at the rear of the N4916A and one of the USB ports at the rear of the Serial BERT.

- 1 Open the **Utility** menu and click **Minimize GUI** to gain access to the Windows operating system.
- 2 In the Windows task bar, click the Agilent IO Control icon.

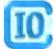

3 From the Agilent IO Control menu, open the VISA Assistant.

| VA VISA Assistant -                        | 🛛            |
|--------------------------------------------|--------------|
| <u>Eile E</u> dit ⊻iew <u>C</u> onfigure I | Help         |
|                                            |              |
| For Help, press F1                         | NUM 11:26:44 |

4 If no VISA alias name has been assigned so far, the VISA Assistant should indicate an instrument named "UsbDevice1". If the N4916A has been installed

correctly, the VISA Assistant should indicate an instrument named "D4916". Click **UsbDevice1** or **D4916**.

- 5 Click the Formatted I/O tab.
- 6 In the Instr. Lang. box (Instrument Language), enable SCPI.

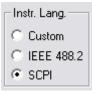

7 Click the \*IDN? button. This generates the identification query in SCPI format. The instrument should return "Agilent Technologies, N4916A,," and the software revision.

| VA VISA Assistant                          |                                                                                    |
|--------------------------------------------|------------------------------------------------------------------------------------|
| <u>Eile E</u> dit ⊻iew <u>C</u> onfigure ! | Help                                                                               |
| 2 ?                                        |                                                                                    |
| - ASRL1                                    | Instrument Driver Formatted I/O Memory I/O Attributes                              |
| GPIB0                                      | Clear History Show C Code                                                          |
|                                            | >*1DN?<br><agilent ,="" 0.030<br="" n4916a,="" technologies,="">Read STB</agilent> |
|                                            | "RST                                                                               |
|                                            | *TST?                                                                              |
|                                            | SYST:ERR?                                                                          |
|                                            | Enter String to Print or Query:                                                    |
|                                            | C Custom<br>C IEEE 488.2                                                           |
| <                                          | viPrintf viScanf viQueryf © SCPI                                                   |
| For Help, press F1                         | NUM 11:27:57                                                                       |

If you could proceed until here, the N4916A power supply and the processor are fully functional. If not, the N4916A is probably defective.

### Ensure that the User Software can Access the N4916A

- 1 From the Windows task bar, restore the user interface click **GUI Agilent 4900** Series.
- 2 Press the green **Preset** key close to the front USB connector of the Serial BERT or from the menu bar select **File Preset Instrument State**.
- **3** Connect the Data Out of the Serial BERT to the Input of the N4916A.

- 4 From the Navigation Menu, select External Instrument(s) and then click Config sub-menu. The Config window shows a list of all instruments connected to the Serial BERT. Confirm the presence of N4916A enrty in that list.
- 5 Corrosponding to N4916A entry, select the De-Emphasis function check box from the given options under Enable Function column. It opens the Deemphasis Signal Converter Connection dialog.
- **6** Click **Enable** button. It enables N4916A De-emphasis signal converter that is connected between data out of Serial BERT and the DUT.

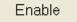

Once the de-emphasis function is enabled you can see the de-emphasis parameters in the PG Output screen.

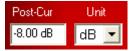

7 Again, from the Config window, corrosponding to N4916A, clear the De-Emphasis function check box. It will disable the de-emphasis function.

If you could proceed until here, the connection of the user software to the N4916A is ok.

### Check the Output of the N4916A Using a Scope

- 1 Set the Data offset to 0 V and the amplitude to 1 V. Set the De-Emphasis to 6 dB.
- **2** Connect the Output of the N4916A to an oscilloscope.
- **3** Connect the trigger output of the Serial BERT to the trigger input of the oscilloscope.

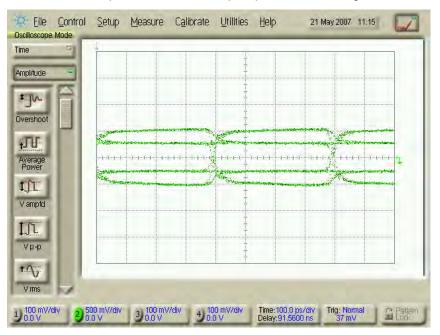

Then the oscilloscope should show an output eye like the following:

If you see a display like above everything is ok.

If you see merely one fixed level, either the N4916A or the output of the Serial BERT is defective.

### **Check the Output of the N4916A Using the Error Detector**

If you have connected the N4916A to a Serial BERT and have no oscilloscope at hand, you can use the error detector for checking the output of the N4916A.

- 1 Set up the pattern generator as described above: Set the Data Offset to 0 V and the Amplitude to 1 V. Set the De-Emphasis to 6 dB.
- 2 Press ED Setup and open the Sampling Point Setup page.
- **3** Set up the error detector:
  - Press the Edit button to enter the ED Input Setup Dialog.

Edit

- Set the Input to "Normal".
- Set the Input Range to -1 V to +1 V.
- Set the Threshold to "Averaging".
- Set the Termination to 0 V.

| ED Input Setup Dialog |                                  |                                     |
|-----------------------|----------------------------------|-------------------------------------|
| Input:<br>Normal      | Input Range<br>-1.000 ∨ ■        | <b>-</b> 1.000 ∨                    |
| Data Inverted         | Threshold<br>✓ Averaging<br>0 m∨ | Termination<br>■ DC coupled<br>0 mV |
| Ok Ca                 | ncel Apply                       | Help                                |

- 4 Connect the Output of the N4916A to the Data Input of the error detector.
- 5 Ensure that the error detector follows the generated pattern.
  - Press the Auto Align button.
  - From the Analysis panel select the Eye Diagram page.
  - Press the **Start** button.

The eye diagram should look like this after some seconds:

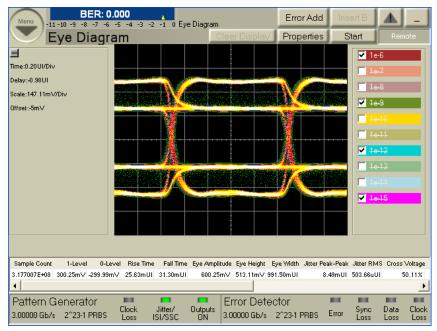

Note that a de-emphasis value of 6 dB causes a 50 percent amplitude reduction.

## Check the Output of the Pattern Generator with a Scope

If the N4916A does not produce a signal, check the Data Out of the Serial BERT.

• Connect the Data Output of the pattern generator to an oscilloscope.

#### ΝΟΤΕ

As long as the N4916A is in "connected" state (after pressing the **Connect** button), the pattern generator's output is programmed to a fixed level. The amplitude is set to 1.2 V, the offset to 0. This yields a signal of  $\pm 0.6$  V.

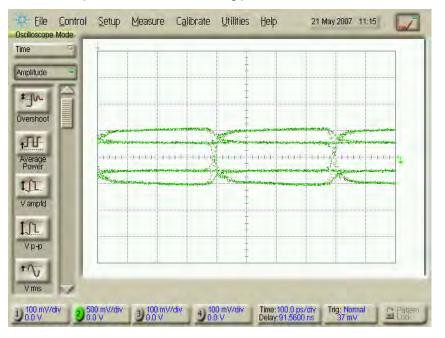

The oscilloscope should show the following picture:

If you see only a straight line, ensure that the pattern generator is not disabled and that it is set up to generate a pattern (e.g. PRBS).

## Check the Output of the Pattern Generator with the Error Detector

If you have connected the N4916A to a Serial BERT you can of course check the output of the pattern generator by means of the error detector.

- 1 Set up the pattern generator as described above: Set the Data Offset to 0 V and the Amplitude to 1 V.
- **2** Set up the error detector as described above.

- **3** Connect the Data Output of the Serial BERT to the Data Input of the error detector.
- 4 Ensure that the error detector follows the generated pattern.
  - Press the Auto Align button.
  - From the Analysis panel select the Eye Diagram page.
  - Press the Start button.

After some seconds, you should see an eye diagram like the following:

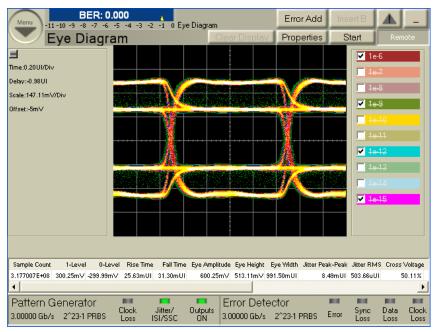

This is the eye of a non-distorted pattern.

# **Problems with the N4916B**

# **Problems with the N4916B - Concepts**

When you have opened the **External Instrument(s)** - **Config** window and have selected N4916B from the external instruments, select **De-emphasis** under **Enable Function** column in the list, the N4916B Connection window appears.

## **Cannot-Connect Problems**

An error message may appear when you now press Enable.

If this happens, ensure that the N4916B has been correctly installed (see "Installing the N4916A/B - Procedure" on page 539).

## **Check the Power Supply**

Ensure that the power cord is connected.

The green LED close to the power switch must be illuminated when the unit is turned on.

# **Check the USB Communication**

Ensure that the USB cable is connected between the USB port at the rear of the N4916B and one of the USB ports at the rear of the Serial BERT.

- 1 Open the **Utility** menu and click **Minimize GUI** to gain access to the Windows operating system.
- 2 In the Windows task bar, click the Agilent IO Control icon.

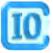

| VA VISA Assistant                            |                                                                           |              |
|----------------------------------------------|---------------------------------------------------------------------------|--------------|
| File Edit View Configure He                  | p                                                                         |              |
| 2 ?                                          |                                                                           |              |
| USB0     USB0::0x0957::0x5A18::     DATA_OUT | Instrument Driver Formatted I/0 Memory I/0 Attributes                     |              |
|                                              | No Instrument Driver Configured<br>Address String: DATA_DUT<br>(rsrcName) |              |
|                                              |                                                                           | Configure: 🔟 |
| tor Help, press F1                           | NUM                                                                       | 15:01:16     |

3 From the Agilent IO Control menu, open the VISA Assistant.

- 4 If no VISA alias name has been assigned so far, the VISA Assistant should indicate an instrument named "UsbInstrument1". If the N4916B has been installed correctly, the VISA Assistant should indicate an instrument named "DATA\_OUT". Click UsbInstrument1 or DATA\_OUT.
- 5 Click the Formatted I/O tab.
- 6 In the Instr. Lang. box (Instrument Language), enable SCPI.

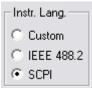

7 Click the \*IDN? button. This generates the identification query in SCPI format. The instrument should return "Agilent Technologies, N4916B,," and the software revision.

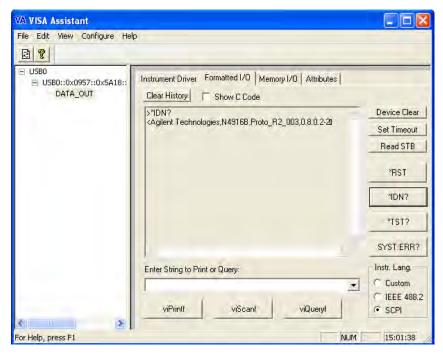

If you could proceed until here, the N4916B power supply and the processor are fully functional. If not, the N4916B is probably defective.

#### Ensure that the User Software can Access the N4916B

- 1 From the Windows task bar, restore the user interface click **GUI Agilent 4900** Series.
- 2 Press the green Preset key close to the front USB connector of the Serial BERT or from the menu bar select File Preset Instrument State.
- **3** Connect the Data Out of the Serial BERT to the Input of the N4916B.
- 4 From the Navigation Menu, select External Instrument(s) and then click Config sub-menu. The Config window shows a list of all instruments connected to the Serial BERT. Confirm the presence of N4916B enrty in that list.
- 5 Corrosponding to N4916B entry, select the De-Emphasis function check box from the given options under Enable Function column. It opens the Deemphasis Signal Converter Connection dialog.
- **6** Click **Enable** button. It enables N4916B De-emphasis signal converter that is connected between data out of Serial BERT and the DUT.

## Enable

Once the de-emphasis function is enabled you can see the de-emphasis parameters in the PG Output screen.

| Pre-Cur |          | Post-Cur2 | Unit |
|---------|----------|-----------|------|
| 5.00 dB | -8.00 dB | -4.00 dB  | dB 💌 |

7 Again, from the Config window, corrosponding to N4916B, clear the De-Emphasis function check box. It will disable the de-emphasis function.

If you could proceed until here, the connection of the user software to the N4916B is ok.

#### **Settings for De-Emphasis Tests**

The following are the settings to test the output of the de-emphasis:

- Preset Instrument State
- Set the PRBS 2^7-1
- Set the Data Rate to 3GB/s
- Set the Data Offset to 0V
- Set Data Amplitude to 400mV
- Enable De-Emphasis in the Config window
- Set Pre Cursor to +12dB
- Set Post Cursor 1 to: -6dB
- Set Post Cursor 2 to: -3dB

#### Check the Output of the N4916B (De-Emphasis Part) Using a Scope

- 1 Connect the scope Data out of N4916B
- 2 Connect the Trigger In of Scope to Trigger Out of PG
- 3 Terminate N4916B Data /Out with 500hm
- 4 Terminate PG Trigger/Out with 500hm
- 5 Terminate PG Data/Out with 500hm

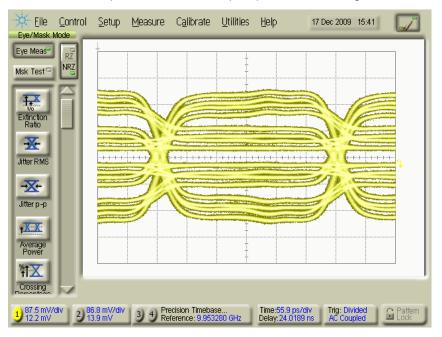

Then the oscilloscope should show an output eye like the following:

If you see a display like above everything is ok.

If you see merely one fixed level, either the N4916B or the output of the Serial BERT is defective.

# Check the Output of the N4916B (De-Emphasis Part) Using the Error Detector

If you have connected the N4916B to a Serial BERT and have no oscilloscope at hand, you can use the error detector for checking the output of the N4916B.

- 1 Connect the ED Data-In to the Data Out of N4916B
- 2 Connect the ED Clock In to the PG Clock Out
- 3 Terminate PG Data Out with 500hm
- 4 Terminate PG Clock Out with 500hm
- 5 Ensure that the error detector follows the generated pattern.
  - Press the Auto Align button.
  - From the Analysis panel select the Eye Diagram page.
  - Press the Start button.

| BER: 0.000<br>-11 -10 -9 -8 -7 -6 -5 -4 -3 -2 -1 0 Eye Diagram<br>Eye Diagram                                                                                                    | Error Add<br>Properties | Insert B 🔺 _<br>Start Remote                                                                                                    |
|----------------------------------------------------------------------------------------------------|-------------------------|----------------------------------------------------------------------------------------------------|
| Ime:0.20UI/Div         Delay:-1.37UI         Scale:89.22mV/Div         Dffset:32mV                                                                                                    |                         | 10-6         10-7         10-8         10-8         10-9         10-10         10-10         10-11         10-12         10-13         10-15 |
| Sample Count         1-Level         0-Level         Rise Time         Fall Time         Eye Amplitude         Eye Height         Eye           6.440563E+11         127.35mV         -94.30mV <no data=""> <no data="">         221.65mV         40.23mV         906</no></no> |                         | <-Peak Jitter RMS Cross Voltage<br>I8mUI 23.94mUI 47.79%                                                                                     |
| <b>▲</b>                                                                                                    |                         |                                                                                                    |
| Pattern Generator Clock Jitter/ Outputs 2.99995 Gb/s 2                                                                                                    |                         | Frror Sync Data Clock<br>Loss Loss Loss                                                                                                    |

The eye diagram should look like this after some seconds:

## Check the Output of the Pattern Generator with a Scope

If the N4916B does not produce a signal, check the Data Out of the Serial BERT.

• Connect the Data Output of the pattern generator to an oscilloscope.

ΝΟΤΕ

As long as the N4916B is in "connected" state (after pressing the **Enable** button), the pattern generator's output is programmed to a fixed level. The amplitude is set to 1.2 V, the offset to 0. This yields a signal of  $\pm 0.6$  V.

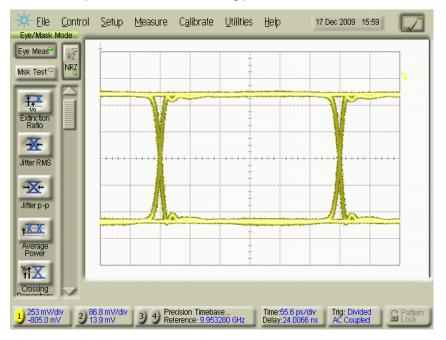

The oscilloscope should show the following picture:

If you see only a straight line, ensure that the pattern generator is not disabled and that it is set up to generate a pattern (e.g. PRBS).

## **Settings for Clock Multiplier Test**

Following are the settings to test the output of the clock multiplier:

- Preset Instrument State
- Set Data Rate to 3GB/s
- Set Clock Offset to 0V
- Set Clock Out Amplitude to 400mV
- Set PG Trigger Out Offset to OV
- · Enable Clock Multiplier in the Config window
- · Set the following for Clock Multiplier:
  - Input Frequency 3GHz
  - Termination ON at 0V

# Check the Output of the N4916B (Clock Multiplier Part) Using a Scope ( Clock Multiplier 1)

Following are the steps to test clock multiplier 1 using a scope:

- 1 Connect PG Clock Out to Clock Multiplier Clock In
- 2 Terminate PG Clock Out with 50 Ohm
- 3 Termiate PG Trigger Out with 50 Ohm
- 4 Terminate Clock Multiplier Clock In with 50 Ohm
- 5 Set Clock Multipiler to 1

| A REAL PROPERTY AND A REAL PROPERTY AND A REAL | 000<br>-5 -4 -3 -2 -1 0 Elapsed 00:00<br>iplier (DATAOUT) |
|----------------------------------------------------------------------------------------------------|-----------------------------------------------------------|
| Track PG Clock Fre                                                                                                    | quency                                                    |
| Input Frequency                                                                                                    | 3 GHz                                                     |
| Multiplier                                                                                                    | 1                                                         |
| Termination                                                                                                    | 0 mV                                                      |

6 Measure the signal on scope. It will show an output like the following:

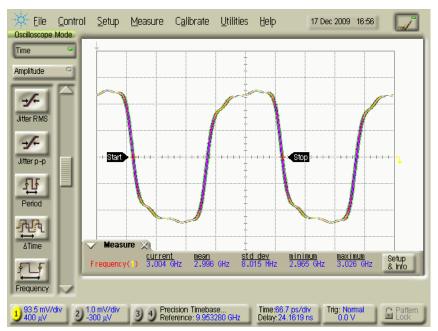

# Check the Output of the N4916B (Clock Multiplier Part) Using a Scope ( Clock Multiplier 2)

Following are the steps to test clock multiplier 2 using a scope:

- 1 Connect PG Clock Out to Clock Multiplier Clock In
- 2 Terminate PG Clock Out with 50 Ohm
- 3 Termiate PG Trigger Out with 50 Ohm
- 4 Terminate Clock Multiplier Clock In with 50 Ohm
- 5 Set Clock Multipiler to 2

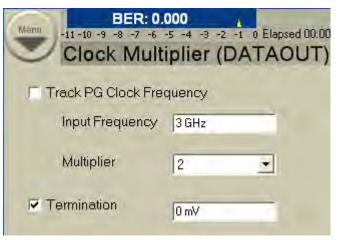

6 Measure the signal on scope. It will show an output like the following:

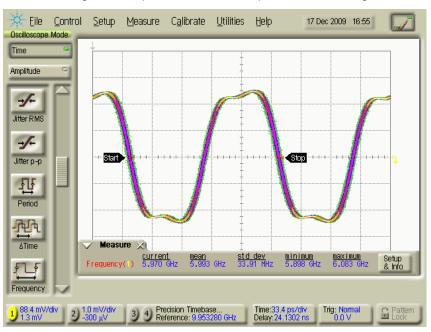

## N4916B Status LEDs

This following section explains about the different LEDs that are available on the front panel of the N4916B De-Emphasis Signal Converter.

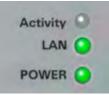

## Table 34

| LED Name | Description                                                        |
|----------|--------------------------------------------------------------------|
| Activity | Flashes green when instrument is accessed on the remote interfaces |
|          | Constantly orange during boot phase of the instrument              |
| LAN      | Constantly green when LAN is operable                              |
|          | Constantly red when LAN is not operable                            |
|          | Flashing green when device identification is enabled               |
| POWER    | Constantly red when instrument is OFF (in power standby mode)      |
|          | Constantly green when instrument is ON<br>(powered)                |

# **Problems with the N4876A**

# **Problems with the N4876A - Concepts**

When you have opened the **External Instrument(s)** - **Config** window and have selected N4876A from the external instruments, select **Multiplexer** under **Enable Function** column in the list, the **Multiplexer Connection** dialog appears.

#### **Cannot-Connect Problems**

An error message may appear when you now press Enable.

If this happens, ensure that the N4876A has been correctly installed (see "Installing the N4876A - Procedure" on page 544).

#### **Check the Power Supply**

Ensure that the power cord is connected.

The green LED close to the power switch must be illuminated when the unit is turned on.

## **Check the USB Communication**

Ensure that the USB cable is connected between the USB port at the rear of the N4876A and one of the USB ports at the rear of the Serial BERT.

- 1 Open the Utility menu and click Minimize GUI to gain access to the Windows operating system.
- 2 In the Windows task bar, click the Agilent IO Control icon.

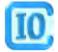

| VA - VISA Assistant                    |                                                                                                    |
|----------------------------------------|----------------------------------------------------------------------------------------------------|
| <u>Eile Edit Yjew ⊆onfigure H</u>      | elp                                                                                                    |
| 2 ?                                    |                                                                                                    |
| USB0<br>USB0::2391::29976::D<br>N4876A | Instrument Driver Formatted I/O   Memory I/O   Attributes                                                |
|                                        | No Instrument Driver Configured<br>Address String: USB0::2391::29976::DE50400005::0::INSTR<br>(rsrcName) |
|                                        | Configure:                                                                                               |
| For Help, press F1                     | NUM 11:51:04                                                                                             |

3 From the Agilent IO Control menu, open the VISA Assistant.

- 4 If no VISA alias name has been assigned so far, the VISA Assistant should indicate an instrument named "UsbInstrument1". If the N4876A has been installed correctly, the VISA Assistant should indicate an instrument named "N4876A". Click UsbInstrument1 or N4876A.
- 5 Click the Formatted I/O tab.
- 6 In the Instr. Lang. box (Instrument Language), enable SCPI.

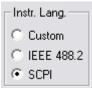

7 Click the \*IDN? button. This generates the identification query in SCPI format. The instrument should return "Agilent Technologies, N4876A," and the software revision.

| VA - VISA Assistant                                                          |                                                                                                    |                                                                   |
|------------------------------------------------------------------------------|----------------------------------------------------------------------------------------------------|-------------------------------------------------------------------|
| <u>Eile Edit View Configure E</u>                                            | (elp                                                                                                    |                                                                   |
| 2 ?                                                                          |                                                                                                    |                                                                   |
| <ul> <li>□ USB0</li> <li>□ USB0::2391::29976::D</li> <li>□ N4876A</li> </ul> | Instrument Driver Formatted I/0   Memory I/0   Attributes  <br>Clear History F Show C Code<br>>>IDN?<br><agrient technologies.n4876a,de50400005,0.1.3.0-10<="" th=""><th>Device Clear<br/>Set Timeout<br/>Read STB<br/>"RST<br/>"IDN?<br/>"TST?</th></agrient> | Device Clear<br>Set Timeout<br>Read STB<br>"RST<br>"IDN?<br>"TST? |
|                                                                              |                                                                                                    | SYST:ERR?                                                         |
|                                                                              | Enter String to Print or Query:                                                                                                    | - Instr. Lang.  C Custom  IEEE 488.2  SCPI                        |
| For Help, press F1                                                           |                                                                                                    |                                                                   |

If you could proceed until here, the N4876A power supply and the processor are fully functional. If not, the N4876A is probably defective.

#### Ensure that the User Software can Access the N4876A

- 1 From the Windows task bar, restore the user interface click **GUI Agilent 4900** Series.
- 2 Press the green **Preset** key close to the front USB connector of the Serial BERT or from the menu bar select **File Preset Instrument State**.
- **3** Disable the outputs of N4903B and use the cable kit to connect the pattern generator to the N4876A. Connect the Data Out, Aux Data Out and Aux Clk Out of the Serial BERT to Data In, Aux Data In and Aux Clk In of the N4876A, respectively.
- 4 From the Navigation Menu, select External Instrument(s) and then click Config sub-menu. The Config window shows a list of all instruments connected to the Serial BERT. Confirm the presence of N4876A enrty in that list.
- 5 Corresponding to N4876A entry, select the Multiplexer function check box from the given options under Enable Function column. It opens the Multiplexer Connection dialog.

6 Click **Enable** button. It enables N4876A 28 Gb/s Multiplexer 2:1 that is connected between data out of Serial BERT and the DUT.

#### Enable

Once the output levels of Data Out that you set on the PG Output screen will control the output levels of the N4876A's Data Output. The level setting of Aux Data will be disabled on the PG Output screen when the multiplexer function is enabled.

7 Again, from the Config window, corrosponding to N4876A, clear the Multiplexer function check box. It will disable the multiplexer function, and the PG Output screen will allow to control the output levels of Data and Aux Data at the connectors of the PG again.

If you could proceed until here, the connection of the user software to the N4876A is OK.

#### **Settings for Multiplexer Tests**

The following are the settings to test the output of the N4876A 28 Gb/s Multiplexer:

- Preset Instrument State
- Set the PRBS 2^7-1
- Set the Data Rate to 3GB/s
- Set the Data Offset to 0V
- Set Data Amplitude to 400mV
- Enable Multiplexer in the Config window

#### Check the Output of the N4876A Multiplexer Using a Scope

- 1 Connect the Scope to Data Out of N4876A
- 2 Connect the Trigger-In of Scope to Trigger-Out of PG
- 3 Terminate N4876A Data /Out with 50 Ohm
- 4 Terminate PG Trigger-/Out with 50 Ohm
- 5 Terminate PG Data /Out and Aux /Data Out with 50 Ohm

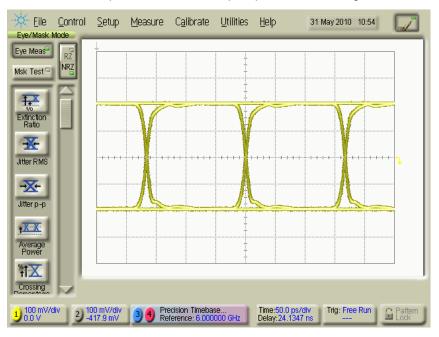

Then the oscilloscope should show an output eye like the following:

If you see a display like above everything is OK.

If you cannot see a clear eye diagram, then check if the N4876A is connected properly to the Serial BERT. The N4876A must be connected to Data Out, Aux Data Out and Aux Clk Out to work properly.

If the connection to the Serial BERT is setup correctly, then check the output signal of the Serial BERT at the Data Out, Aux Data Out (both should show a eye diagram with an offset of -400mV and a amplitude of 800mV). Check the output signal of Aux Clk Out, it should give a clock signal of set set data rate with an offset of 0V and an amplitude of 400mV. if one of the used Serial BERT outputs is not providing the expected signal, then the Serial BERT is defective.

If the Serial BERT is providing the correct signals, then connect the N4876A again and run the adjustment procedure from the **Config** screen. Check the output of the N4876A again after the adjustment has been done.

If the adjustement does not fix the problems, then the N4876A is defective.

## Check the Output of the N4876A Multiplexer Using the Error Detector

If you have connected the N4876A to a Serial BERT and have no oscilloscope at hand, you can use the error detector for checking the output of the N4876A.

- 1 Connect the ED Data-In to the Data-Out of N4876A
- 2 Connect the ED CLK-In to the PG-CLK Out

- **3** Terminate PG Data /Out with 500hm
- 4 Terminate PG Clock /Out with 500hm
- 5 Ensure that the error detector follows the generated pattern.
  - Press the Auto Align button.
  - The error detector should finish the auto alignment successfully and report a BER of 0.000.
  - Manually adjust the ED sample delay by 166 ps.
  - Press Sync Now.
  - The error detector should report a BER of 0.000.

### Check the Output of the Pattern Generator with a Scope

If the N4876A does not produce a signal, check the Data Out of the Serial BERT.

• Connect the Data Output of the pattern generator to an oscilloscope.

#### ΝΟΤΕ

As long as the N4876A is in "connected" state (after pressing the **Enable** button), the pattern generator's output is programmed to a fixed level. The amplitude is set to 0.8 V, the offset to -0.4 V.

The oscilloscope should show the following picture for Data Out as well as for Aux Data Out:

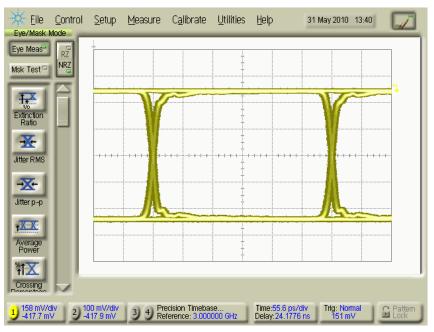

If you see only a straight line, ensure that the pattern generator is not disabled and that it is set up to generate a pattern (e.g. PRBS).

## N4876A Status LEDs

This following section explains about the different LEDs that are available on the front panel of the N4876A 28 Gb/s Multiplexer 2:1.

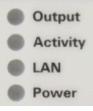

#### Table 35

| LED Name | Description                                                        |
|----------|--------------------------------------------------------------------|
| Output   | Signals the state of the output amplifier                          |
|          | Constantly off when output is disabled (0.0V)                      |
|          | Constantly green when output is enabled (user defined levels)      |
|          | Flashing orange when an overload condition has been detected       |
|          | Constantly orange during boot phase of the instrument              |
| Activity | Flashes green when instrument is accessed on the remote interfaces |
|          | Constantly orange during boot phase of the instrument              |

| LED Name | Description                                                      |
|----------|------------------------------------------------------------------|
| LAN      | Constantly green when LAN is operable                            |
|          | Constantly red when LAN is not operable                          |
|          | Flashing green when device identification is enabled             |
|          | Constantly orange during boot phase of the instrument            |
| Power    | Constantly orange when instrument is OFF (in power standby mode) |
|          | Constantly green when instrument is ON (powered)                 |

# Table 35

# Problems with the M8061A

# **Problems with the M8061A - Concepts**

When you have opened the External Instrument(s) - Config window and have selected M8061A from the external instruments, select Mux with DeEmphasis under Enable Function column in the list, the M8061A Connection dialog appears.

## **Cannot-Connect Problems**

An error message may appear when you now press Enable.

### **Check the Power Supply**

Ensure that the power cord is connected. Check for the steady green "STATUS" light that appears on the ESM of the chassis indicating a power ready status of the chassis which mounts the M8061A module. Check for the status LEDs present

on the front panel of M8061A. For more information on the functionality of these LEDs, refer to the section "M8061A Status LEDs" on page 522.

#### **Check the USB Connections**

Ensure that the USB cable is properly connected between the USB ports of the M8061A and one of the USB ports of the J-BERT N4903B. Use the matched USB cable to establish the USB connection. The mini USB port is available at the front side of the AXI frame which is mounting the M8061A module. Use the USB port (USB 2.0) that is available in the rear side of the J-BERT N4903B. For more information on connecting the M8061A with J-BERT N4903B via USB, refer to the section "Connecting the M8061A with J-BERT N4903B via USB" on page 550.

N O T E M8061A and

Agilent recommends you to establish a USB connection between the USB ports of M8061A and J-BERT N4903B via a powered USB 2.0 hub to prevent the USB port shutdown due to excessive power drawn by the USB devices connected at the J-BERT N4903B USB ports.

#### Ensure that the User Software can Access the M8061A

- **1** Start the J-BERT firmware and the user interface.
- 2 Press the green Preset key close to the front USB connector of the J-BERT N4903B or from the menu bar select File Preset Instrument State.
- 3 Disable the outputs of N4903B and use the matched cable kit to connect the pattern generator to the M8061A. The Data In 1, Data In 2 and Aux Clk In of M8061A has to be connected to Aux Data Out, Data Out and Aux Clk Out ports of the J-BERT N4903B, respectively.
- 4 From the Navigation Menu, select External Instrument(s) and then click Config sub-menu. The Config window shows a list of all instruments connected to the J-BERT N4903B. Confirm the presence of M8061A entry in that list. However, if the Config window do not display any externally connected instruments, restart the J-BERT N4903B software and firmware.

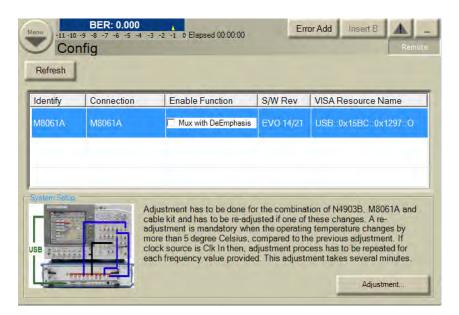

- 5 Corresponding to the M8061A entry, select the Mux with Deemphasis function check box from the given options under Enable Function column. It opens the M8061A Connection dialog.
- 6 Click **Enable** button. It enables M8061A Multiplexer with Deemphasis that is connected between data out of J-BERT N4903B and the DUT.

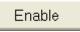

Once the **Mux with Deemphasis** function is enabled, you will see the **Mux with Deemphasis** parameters in the M8061A window.

| Menu<br>-11 -10 -9 -8 -7 -<br>M8061A                                     | 0.000 4<br>6 -5 -4 -3 -2 -1 0 E                      | Elapsed O | 0:00:00                                                                                    | Error Add                                                      | Insert B A _        |
|--------------------------------------------------------------------------|------------------------------------------------------|-----------|--------------------------------------------------------------------------------------------|----------------------------------------------------------------|---------------------|
| DataOut                                                                  | ClkGen                                               | Electri   | cal Idle In                                                                                |                                                                |                     |
| Amplifiler<br>Auto Range<br>Amplitude Range                              | 50mV-750mV                                           | <b>_</b>  | Deemphasis<br>Unit<br>Pre-Cursor2                                                          | dB 💌                                                           | CMI 1.00            |
| Amplitude<br>High<br>Low<br>Offset<br>Coupling<br>Termination Model      | 50 mV<br>25 mV<br>-25 mV<br>0 mV<br>DC<br>Unbalanced |           | Pre-Cursor2<br>Pre-Cursor1<br>Post-Cursor1<br>Post-Cursor2<br>Post-Cursor3<br>Post-Cursor4 | 0.00 dB<br>0.00 dB<br>0.00 dB<br>0.00 dB<br>0.00 dB<br>0.00 dB | J DMI <u> </u> 1.00 |
| Termination Voltage<br>Cross Over<br>Electrical Idle State<br>F/2 Jitter | -                                                    |           | Post-Cursor5                                                                               | 0.00 dB                                                        |                     |

7 Again, from the Config window, corresponding to M8061A, clear the Mux with Deemphasis function check box. It will disable the multiplexer function, and the PG Output screen will allow to control the output levels of Data and Aux Data at the connectors of the PG again.

If you could proceed until here, you have successfully connected the application software to the M8061A.

#### **Settings for Multiplexer Tests**

The following are the settings to test the output of the M8061A 28 Gb/s Multiplexer with Deemphasis:

- Preset Instrument State.
- Set the PRBS 2^7-1.
- In the PG-Bit Rate Setup window, set the Data Rate to 3 Gb/s.
- Enable Mux with DeEmphasis function in the Config window.
- In the M8061A window, set the Data Offset to 0 V.
- In the M8061A window, set Data Amplitude to 400 mV.

#### Check the Output of the M8061A Using a Scope

The approach shown here is checking the output signal using an oscilloscope.

- **1** Connect the Outputs of the M8061A to an oscilloscope.
- **2** Connect the Trigger Output of the pattern generator to the trigger input of the oscilloscope.
- 3 Terminate M8061A Data /Out with 50 Ohm.
- 4 Terminate PG Trigger-/Out with 50 Ohm.
- 5 Terminate PG Data /Out and Aux /Data Out with 50 Ohm.

Then the oscilloscope should show an output eye like the following:

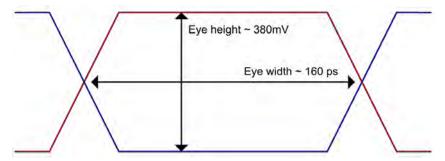

If you see a display like above everything is OK.

If you cannot see a clear eye diagram, then check if the M8061A is connected properly to the J-BERT N4903B. The M8061A must be connected to Aux Data Out, Data Out and Aux Clk Out to work properly.

If the connection to the J-BERT N4903B is setup correctly, then check the output signal of the J-BERT N4903B at the Data Out, Aux Data Out (both should show a eye diagram with an offset of -70 mV and a amplitude of 800mV). Check the output signal of Aux Clk Out, it should give a clock signal of set set data rate with an offset of 0V and an amplitude of 700 mV. if one of the used J-BERT N4903B outputs is not providing the expected signal, then the J-BERT N4903B is defective.

If the J-BERT N4903B is providing the correct signals, then connect the M8061A again and run the adjustment procedure from the **Config** screen. Check the output of the M8061A again after the adjustment has been done. If the adjustement does not fix the problems, then the M8061A is defective.

#### Check the Output of the M8061A using the Error Detector

If you have connected the M8061A to a J-BERT N4903B and have no oscilloscope at hand, you can use the error detector for checking the output of the M8061A. The approach shown here is checking the output signal using the error detector of the J-BERT N4903B.

- In the ED-Clock Setup window, set the clock as internal CDR.
- Set the J-BERT's PG and ED patterns to PRBS 15^1.
- Set the M8061A Output to 500 mV.
- Set the J-BERT's PG Datarate to 3 Gb/s.
- Set the J-BERT's ED Datarate to 6 Gb/s.
- In the ED-Sampling Point Setup window, press Auto Align button.
- The error detector should finish the auto alignment successfully and report a BER of 0.000.

#### M8061A Status LEDs

The front panel of the M8061A includes the folloiwng LEDS:

- FAIL
- ACCESS

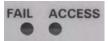

These LEDs have the following functionality:

Both LEDs are on during the startup.

- After the M8061A is ready, the red "FAIL" LED goes off and the green "ACCESS" LED stays on.
- When the green "ACCESS" LED is on, you can start the firmware.
- When the firmware is communicating successfully with the module, the green "ACCESS" LED starts flashing.

## 9 Solving Problems

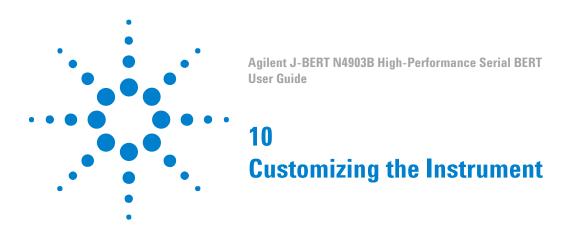

# **Customizing the Instrument - Concepts**

The Serial BERT provides various utilities for adjusting the instrument to your personal preferences.

# **Restoring the System**

# **Agilent Recovery System - Procedures**

The **Agilent Recovery System** can be used to repair the system in case of serious malfunction.

CAUTION

When the operating system is restored, all personal settings, programs and user data will be lost. Make sure that important data is saved to external media before restoring the system.

The Agilent Recovery System requires the following steps:

- "How to Create the Agilent Recovery Partition" on page 526
- "How to Boot from the Agilent Recovery System" on page 526
- "How to Recover the System from the Hard Disk" on page 527

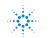

**Agilent Technologies** 

#### How to Create the Agilent Recovery Partition

When booting the instrument for the first time, the **Agilent Recovery System** will automatically set up the recovery partition. This process is indicated by a small window that pops up on first boot and will take less than one minute to complete.

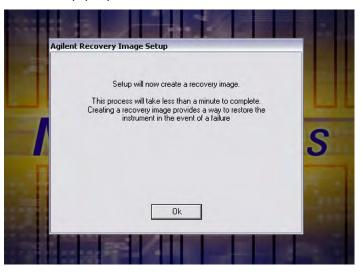

#### How to Boot from the Agilent Recovery System

The following steps will guide you to boot from the Agilent Recovery System.

- **1** Plug in a keyboard and reboot the instrument.
- 2 From the boot screen, select Agilent Recovery System boot option.

ΝΟΤΕ

This screen will be shown only for few seconds.

You will be now able to see the Agilent Recovery System user interface.

| 0056 | A N4902A N4901B N4902B N4903A N4903B N4906B 81141A 81142A<br>e one of the following options:                                                                                                   |
|------|----------------------------------------------------------------------------------------------------|
| 1.   | Run CHKDSK to resolve any potential disk or file system issues<br>Always try this first!<br>CHKDSK will also try to locate bad sectors on your hard disk.<br>This may take more than 2 hours!! |
| 2.   | Install original Recovery Image stored on the<br>Recovery Partition of the hard disk.<br>This will restore the initial factory setup.                                                          |
| 3.   | Exit (Reboot System without doing anything)                                                                                                    |

This user interface provides the following options:

#### Table 36

| Options                           | Description                                                                                                    |
|-----------------------------------|----------------------------------------------------------------------------------------------------|
| Run CHKDSK to resolve Disk Issues | If you encounter any malfunctions you<br>should always try this option first.<br><b>CHKDSK</b> won't delete any of your user<br>generated data but try to recover the disk<br>issues. The <b>CHKDSK</b> process may take<br>more than 2 hours.                                                                                                    |
| Restore Factory Settings          | Use this option only if <b>CHKDSK</b> could not<br>repair the system. This option will restore<br>the originally installed operating system<br>and software. Remember, the entire user<br>generated data and settings will be lost<br>and there will be no chance of recovering<br>this data afterwards. See "How to<br>Recover the System from the Hard Disk"<br>on page 527 for details. |
| Exit                              | This option quits the user interface and reboots the instrument.                                                                                                    |

### How to Recover the System from the Hard Disk

You can use the **Agilent Recovery System** to restore the system to its factory setting in case of a serious malfunction, caused by corrupted or inadvertently deleted files on the system's primary C: partition.

The following steps will guide you to recover the system from the hard disk.

- Boot the instrument from the Agilent Recovery System. See "How to Boot from the Agilent Recovery System" on page 526.
- 2 From the Agilent Recovery System user interface, choose Restore Factory Setting option.

WARNING Remember, with this option, the entire user generated data and settings will be lost and there will be no chance of recovering this data afterwards.

**3** Follow the on screen instructions to continue the restore process from hard disk.

The **Agilent Recovery System** will now restore the factory settings. You must not turn off the instrument or remove the power before the process completes. Doing so may result in system corruption and the application may not operate.

#### **10** Customizing the Instrument

# **Configuring the Instrument**

# **Configuring the Instrument - Concepts**

This section covers information on the configuration of the Serial BERT.

#### **Updating the Software**

New software features are offered for the Serial BERT from time to time; you may be able to enhance the capabilities of your instrument by updating the software.

See the Agilent Serial BERT web site to see if updates are available for your instrument:

http://www.agilent.com/find/SerialBERT

Besides the latest versions of the user interface and firmware server, you will also find instructions for the update process.

#### CAUTION

Before you update the instrument's software, make sure that the software matches the instrument's hardware. An update can be carried out, even if the software does not match the hardware. In this case the instrument may go into a corrupt state or not all features may be available.

The applicable hardware versions are listed with the software update version. You can find the instrument's hardware version on a label at the rear panel.

General Notes to Updating the Firmware Server

When updating the firmware server on the instrument, make sure you select the **Hardware** installation option.

After the firmware server has been updated, you are prompted to start a BIOS update. Allow the BIOS to be updated (the firmware server requires the modifications). Do not interrupt the BIOS update.

Note that you must reboot the instrument after updating the firmware. If you do not reboot the instrument, the firmware may not have access to the instrument's hardware.

# **Configuring the Instrument - Procedures**

Follow the instructions below to configure the instrument according to your personal needs:

#### **Setting Date and Time**

Your instrument uses the date and time when:

- Saving files
- Saving self test information
- Saving calibration information

To set the date and time of your instrument, do the following:

- 1 On the Utilities menu, click Set Time and Date... This opens the Date/Time Properties dialog box.
- 2 Set the date and time.
- 3 Click OK.

#### Setting the GPIB Address

Your instrument is set to a default GPIB (General Purpose Interface Bus) address. You can change this address by doing the following:

- 1 On the Utilities menu, click Change GPIB Address.... This starts the GPIB Address Change dialog box.
- 2 Select an address in the New GPIB Address list.
- 3 Click **OK**. The new address will be applied and the dialog box will close.

Each instrument *must* be set to a unique GPIB address to avoid multiple instruments transferring data at the same time.

#### NOTE

The default address is **14**; however, addresses from **0** to **31** may be used if the default address is the same as another instrument's GPIB address. Address **21** is usually reserved for the computer interface **Talk/Listen** address and should *not* be used as the instrument address.

#### **Connecting Peripherals**

You can connect an external monitor, mouse and keyboard to the instrument on the Serial BERT's rear panel. To connect a mouse or a keyboard, you can use either the USB ports or the PS/2 ports.

|      | the On-Screen Keyboard" on page 532.                                                                                                    |
|------|----------------------------------------------------------------------------------------------------|
| NOTE | If the touchscreen is disabled, the external keyboard and mouse are also disabled.<br>See "Turning the Touchscreen Off/On" on page 531 on how to enable/disable<br>the touchscreen. |
| NOTE | If caps lock is pressed on the keyboard, this will also affect the frontpanel keys, i.e.<br>M(ega) and m(illi) will be exchanged!                                                   |

## **Enabling the LAN Connectors**

You can enable the LAN connection on your Serial BERT. This will allow you to connect to network printers and remote servers with access to shared folders and files.

For more details refer to "Using an External Monitor " on page 533 and "Using

The Serial BERT has two RJ-45 LAN connectors on the rear panel. They support 10 Base-T and 100 Base-T Ethernet networks using TCP/IP and other Microsoft supported networking protocols. The Serial BERT uses Microsoft® Windows XP Professional or Microsoft® Windows XP Professional for Embedded Systems.

For detailed instructions on how to enable the LAN connectors, please refer to the Microsoft ${}^{\textcircled{}}$  Windows XP Professional manual..

| CAUTION | Because your network settings are unique to your IT infrastructure, Agilent                                                                                    |
|---------|----------------------------------------------------------------------------------------------------|
|         | Technologies will not be able to assist you with connecting your instrument to your<br>network. Please contact your network administrator or IT department for |
|         | assistance. For more information, refer to the MS Windows resource kit (available from Microsoft) that is appropriate for your computer system.                |
|         |                                                                                                    |

#### CAUTION

Do not connect the Serial BERT to a network that is configured to automatically install software on network devices. Installing or overwriting files on the Serial BERT computer system may impact the operation of the instrument. Please contact your network administrator or IT department to find out whether you have this type of network.

## **Configuring the Instrument - Reference**

The Serial BERT has the following utilities for configuring the instrument:

### Set Date/Time Dialog Box

This function opens the Date/Time Properties dialog box of Windows®. Use this dialog box to set the date and time as well as the time zone of your location.

#### **GPIB Address Change Dialog Box**

Your instrument is set to a default GPIB (General Purpose Interface Bus) address. You can change this address by doing the following:

- 1 On the Utilities menu, click Change GPIB Address... This starts the GPIB Address Change dialog box.
- 2 Select an address from the New GPIB Address list.
- 3 Click **OK**. The new address will be applied and the dialog box will close.

Each instrument *must* be set to a unique GPIB address to avoid multiple instruments transferring data at the same time.

**NOTE** The default address is **14**; however, addresses from **0** to **31** may be used if the default address is the same as another instrument's GPIB address. Address **21** is usually reserved for the computer interface **Talk/Listen** address and should *not* be used as the instrument address.

# **Configuring the Touchscreen**

# **Configuring the Touchscreen - Procedures**

The following procedures help you to configure the touchscreen according to your personal needs:

#### Turning the Touchscreen Off/On

This function disables the instrument touchscreen, external keyboard, and mouse.

1 On the **Utilities** menu, click **Touchscreen Off**. The Enable Touchscreen icon is placed in the upper right hand corner of the instrument display.

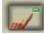

**2** Click the Enable Touchscreen icon to enable the touchscreen, keyboard, and mouse again.

#### **Calibrating the Touchscreen**

In normal usage, you should not need to calibrate the touchscreen display. But, if you feel that it needs to be realigned with the video display, do the following:

- 1 If the title bar of the Serial BERT user interface is not visible, select **Title Bar** from the **Utility** menu.
- 2 Minimize the Serial BERT user interface window.
- **3** In the system tray, next to the clock in the lower right corner, right-click the **Touchscreen Settings**icon to open the menu with the available options.

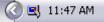

- 4 Select Calibrate, then Device 1, and Normal. A blank screen with a target appears.
- **5** Click the target to start the calibration. When the calibration is complete, the calibration window will close.

## **Configuring the Double Click**

You can adjust the behavior of the touchscreen display to simulate the double-click action of a typical personal computer or trackball. To configure the touch settings:

- 1 Select **Display Utility** from the **Utility** menu. This opens the **Configuration Utilities** dialog box.
- 2 Click **Display** to open the **Display Area Configuration** dialog box.
- 3 Click the Timed Double Touch slide bar to adjust the amount of time that can pass as you touch the display screen. You can preview your adjustment by clicking/touching the Test Box.

#### Using the On-Screen Keyboard

You can use the on-screen keyboard to enter text in any text field. It can be used along with the standard keyboard or keypad.

1 Click in a text field to position the cursor in it.

- 2 Press the **On-Screen Keyboard** button to open the on-screen keyboard.
- 3 Click letters or numbers as desired. For numbers, you must add the unit by pressing the G/n, k/m,  $M/\mu$ , or x1 front panel button.
- 4 Press the **On-Screen Keyboard** button again to close the on-screen keyboard.
- **5** Continue with your work.

You can also access the on-screen keyboard from the **Utilities** menu. A check mark appears next to the menu entry, indicating that it has been selected.

#### **Using an External Monitor**

To switch between the Serial BERT's built-in display and an external monitor, do the following:

- 1 Connect the external monitor with an appropriate power supply and with the VGA connector on the Serial BERT's rear panel.
- 2 If the title bar of the Serial BERT user interface is not visible, select Title Bar from the Utility menu.
- 3 Minimize the Serial BERT user interface window.
- 4 In the system tray, next to the clock in the lower right corner, right-click the **Display**icon to open the menu with the available options.

😪 11:50 AM

- 5 Select Graphics Options, then Output To, and the desired output device:
  - Monitor for an external monitor
  - Notebook for the built-in display

Use the same procedure to switch back to the built-in display.

## **Configuring the Touchscreen - Reference**

This section describes the options of the on-screen keyboard:

Click Set to access the Options menu:

Move OSK Window

Click this to enable the arrow keys on your actual keyboard. They can then move the software keyboard.

NOTE

## TIP

You can always move the **On-Screen Keyboard** window by clicking its title bar and dragging it.

Additionally, you can switch between different views of the on-screen keyboard. The following table lists the displayed buttons for the different views:

#### Table 37

|                   | Softkeys | Letters | Numeric | Characters |
|-------------------|----------|---------|---------|------------|
| Qwerty Full       | Х        | Х       | Х       | Х          |
| Qwerty Simple     |          | Х       | X       | Х          |
| Qwerty<br>Minimum |          | X       |         | Х          |
| Block Full        | X        | х       | X       | Х          |
| Block Simple      |          | Х       | X       | Х          |
| Block<br>Minimum  |          | X       |         | Х          |
| Minimum           |          | Х       |         |            |

ΝΟΤΕ

**Owerty** options mimic the layout of an actual keyboard. **Block** options present the letter characters in alphabetical order.

#### TIP

If you select one of the larger on screen keyboard displays, such as **Qwerty Full** or **Block Full**, the keyboard may cover most of the instrument display. If this occurs, continue to make your keyboard entry, then either close the on screen keyboard or change to a smaller display.

# **Installing Software Licenses**

# **Installing Software Licenses - Procedures**

The Serial BERT has optional features that require a license. The following procedures explain how to obtain and install a license:

#### **Obtaining a License**

To obtain a license:

- In the Utilities menu, click Licenses. The Licenses dialog informs you about the options that require a license.
- 2 Record the HOST ID / MAC Addr shown in the window. This is the MAC Address of the Serial BERT.
- **3** Contact your Agilent representative and purchase a Software Entitlement Certificate.
- 4 Visit the website .
- **5** Follow the instructions on the website. You will need the certificate and the MAC Address.
- 6 You will receive a licence file over the web. The file has the suffix .lic.

#### **Installing a License**

To install a license:

- 1 Copy the licence file to the Serial BERT.
- 2 In the Utilities menu, click Licenses.
- **3** Double-click the feature you wish to enable.
- **4** Follow the instructions in the window.

## **Installing Software Licenses - Reference**

This section explains the options for installing a license.

#### **Licenses Dialog**

The Licenses dialog informs you about the options that require a license.

The HOST ID / MAC Addr shown in the window is the MAC Address of your Serial BERT. You will be asked for this address when you request a license file for an option from Agilent.

| NOTE | The MAC Address is used for generating the license key code. That means, the key stored in the license file refers to just one instrument. If you wish to enable a licensed feature on a different instrument, you need another license file. |
|------|----------------------------------------------------------------------------------------------------|
| ΝΟΤΕ | License handling is only available if both NIC (Network Interface Card/Adapter) are                                                                                                    |

## **Install License**

enabled.

The Install License dialog is used for installing a license.

It indicates the feature that has been selected before opening the window and allows you to browse for the associated license file.

The suffix of a license file is .lic.

If the license file has not been copied to the Serial BERT and is not accessible via LAN, click the **Enter** button.

#### **Enter License Key**

This dialog allows you to enter the license key manually.

That means, you need to read (and probably print) the license file with a text editor and type the key code.

# **Installing Hardware Options**

# **Installing Hardware Options - Procedures**

The Serial BERT has a slot for installing optional hardware.

At the present time, the J20 Interference Channel is available. This module can be used for adding intersymbol interference and sinusoidal interference to the signal generated by the Pattern Generator.

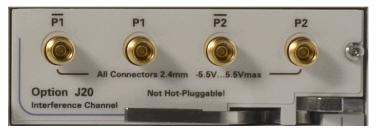

## **Installing the J20 Option**

To install the J20 Interference Channel:

- 1 Perform the regular shutdown procedure provided by the operating system.
- 2 Disconnect the instrument from mains.

| CAUTION | Never plug in or remove a module while the instrument is connected to mains power.                                                                                                    |
|---------|----------------------------------------------------------------------------------------------------|
|         | <b>3</b> Unscrew and remove the slot cover.                                                                                                    |
|         | 4 Insert the module into the slot.                                                                                                    |
|         | <b>5</b> Press the lever until the module rests firmly in place, the front plate aligned with the Error Detector's front panel.                                                             |
|         | 6 Insert and tighten the fixing screw.                                                                                                    |
|         | 7 Power up the instrument. The software will automatically recognize the new component and provide the Interference Channel Icon and according setup functions in the <b>Jitter</b> window. |
|         | Connecting the J20 Option                                                                                                    |

The J20 Interference Channel has two ports, P1 and P2. They can be connected single-ended or differentially. For a description see "Interference Channel" on page 402

If you connect P1 to the Data Out of the Pattern Generator, P2 provides the output that is meant to be connected to the DUT. This is ilustrated in the following figure.

#### **10** Customizing the Instrument

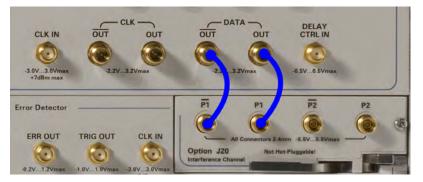

If you connect P2 to the Data Out of the Pattern Generator, P1 provides the output.

CAUTION

The module has golden 2.4 mm connectors. Be sure to use the specific cables or adapters for the connections. Improper connection can damage the module.

# Installing External Instrument(s)

# Installing External Instrument(s) - Concepts

This section describes the procedure to install the external instruments with the Serial BERT.

The following external instruments can be connected to Serial BERT:

- N4916A/B De-Emphasis Signal Converter
  - To install N4916A/B De-Emphasis Signal Converter with Serial BERT, see "Installing the N4916A/B - Procedure" on page 539
- N4876A 28Gb/s Multiplexer

To install N4876A 28Gb/s Multiplexer with Serial BERT, see "Installing the N4876A - Procedure" on page 544

M8061A 28 Gb/s Multiplexer with De-emphasis

To install M8061A with J-BERT N4903B, see "Installing the M8061A - Procedure" on page 550

## Installing the N4916A/B - Procedure

The N4916A/B De-Emphasis Signal Converter is an optional instrument that can be connected to the Serial BERT. For general information see "Understanding the N4916A/B De-Emphasis Signal Converter" on page 37.

When you install the N4916A/B for the first time, you need to configure the USB interface of the Serial BERT.

For this configuration, you may wish to connect a keyboard and a mouse to the Serial BERT (see "Connecting Peripherals" on page 529). This is not mandatory but convenient – the keys provided by the instrument can be used as well for entering the required information. You can remove keyboard and mouse when you are done.

#### **Checking the Serial BERT Software Revision**

The Serial BERT software supports the N4916A on from revision 4.8 and N4916B on from revision 6.5.

- 1 Switch on the Serial BERT.
- 2 In the Help menu, click About.
- **3** If the software revision is below 4.8, you need to update the software (see "Updating the Software" on page 528).

## **Checking the Agilent IO Libraries Revision**

New Serial BERT instruments are delivered with Agilent IO Libraries Suite revision 15.5.

| NOTE | For N4916A/B installation, you must have Agilent IO Libraries Suite revision 15.5 installed on your system. The Agilent IO Libraries Suite revisions later than 15.5 are not supported by J-BERT. |
|------|----------------------------------------------------------------------------------------------------|
|      | 1 In the Utility menu, click Minimize GUI to access the Windows operating system.                                                                                                    |

2 Click the Agilent IO Control icon in the Windows task bar to open the IO Control menu.

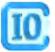

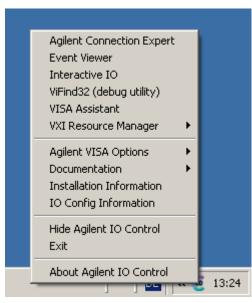

You will see the menu item **Agilent Connection Expert** in the Windows task bar.

3 Click the About item to check the details.

If you wish to update the Agilent IO Libraries Suite, you can download the software from

http://www.agilent.com/find/iolib.

Installation instructions are given in the associated Readme file.

### Connecting the N4916A/B via USB

The N4916A/B is controlled by the Serial BERT via USB.

1 Connect mains power to the N4916A/B and switch the instrument on.

| NOTE | When you connect the N4916A/B via USB, it is important that the N4916A/B is switched on. Otherwise, it may not be identified correctly by the operating system. |
|------|----------------------------------------------------------------------------------------------------|
|      | 2 Connect the USB cable between the USB ports at the rear sides of the N4916A/<br>B and the Serial BERT. You can use any rear port of the Serial BERT.          |
|      | <b>3</b> The <b>Found New Hardware Wizard</b> will pop up and ask whether he should connect to Windows Update.                                                  |
|      | 4 Click No, not this time.                                                                                                    |

### Customizing the Instrument 10

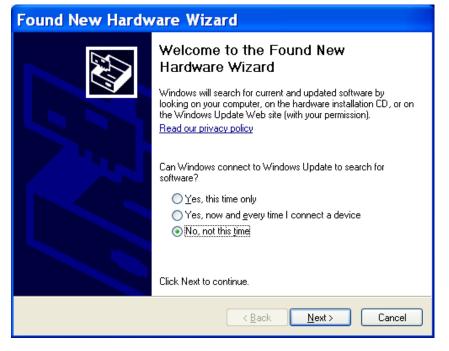

- **5** Click **Next** and let the Wizard locate the appropriate driver. The USB driver is part of the Agilent IO Libraries Suite.
- **6** Step through the Wizard by clicking **Next**. The Wizard will finally set up a USB device named "USB Test and Measurement Device".

| Found New Hardware Wizard |                                                      |  |
|---------------------------|------------------------------------------------------|--|
|                           | Completing the Found New<br>Hardware Wizard          |  |
|                           | The wizard has finished installing the software for: |  |
|                           | USB Test and Measurement Device                      |  |
|                           | Click Finish to close the wizard.                    |  |
|                           | < <u>B</u> ack <b>Finish</b> Cancel                  |  |

### **Assigning a VISA Alias Name**

Assigning a unique VISA alias name to the N4916A/B simplifies remote programming and helps to make programs portable. The Serial BERT software requires a specific VISA alias name to access the N4916A/B.

**Using the Agilent Connection Expert** 

The Agilent Connection Expert is available on from revision 14.0 of the Agilent IO Libraries Suite.

- 1 If the Agilent Connection Expert does not pop up automatically, click the **Agilent IO Control** icon in the task bar and open it from the menu.
- In the Instrument I/O panel, For N4916, click UsbDevice1. "UsbDevice1" is the default alias name for N4916A. For N4916B, click UsbInstrument1
   "UsbInstrument1" is the default alias name for N4916B.
- **3** Click **Change Properties** and change the alias name. For N4916A, change the alias name to D4916.

| 🕏 VISA Ali         | as Properties 🛛 🛛 🔀            |    |
|--------------------|--------------------------------|----|
| Set configurable ( | properties for this VISA alias |    |
| VISA alias:        | D4916                          |    |
| VISA address:      | U580::2391::21000::0::0::INSTR |    |
| C                  | OK Cancel Help                 | // |

"D4916" is the alias used by the software.

For N4916B, change the alias name to DATA\_OUT/AUXDATA\_OUT depending on the channel (Data Out and Aux Data Out) used.

| 😼 VISA Alias Pr     | operties                            | ×  |
|---------------------|-------------------------------------|----|
| Set configurable pi | roperties for this VISA alias       |    |
| VISA alias:         | DATA_OUT                            |    |
| VISA address:       | USB0::0x0957::0x5A18::Proto_R2_003: |    |
|                     | OK Cancel Help                      | ]: |

"DATA\_OUT"/"AUXDATA\_OUT" is the alias used by the software.

#### 4 Click OK.

The Agilent Connection Expert for N4916A shows a window like the following:

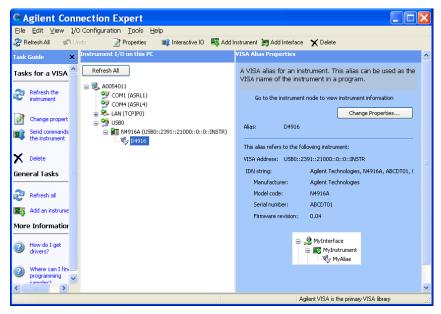

The Agilent Connection Expert for N4916B shows a window like the following:

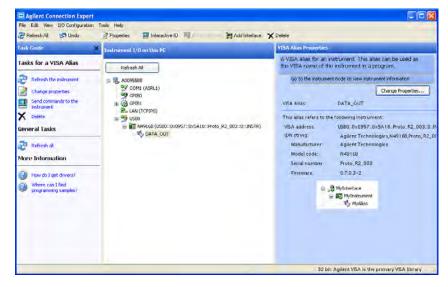

For detailed instructions refer to the Connectivity Guide which is part of the Agilent IO Libraries Suite Documentation.

#### **Connecting to Pattern Generator and DUT (N4916A)**

After the USB port has been configured, you can remove keyboard and mouse and make the signal connections.

- 1 Use the N4915A-004 cable or a 2.4 mm cable (m-m) longer than 350 mm and connect the pattern generator's Data Out port to the Input port of the N4916A.
- **2** Mount the SMA 50 Ohm termination on the unused Data Out port of the pattern generator using the SMA to 2.4 mm adapter.
- **3** Enable the De-Emphasis Signal Converter as described in "How to Enable/ Disable N4916B De-Emphasis Function" on page 46 and set the levels such that the DUT will not be damaged.
- **4** Use a matched pair of 2.4 mm cables to connect the differential outputs of the N4916A to the DUT. If only one output of the de-emphasis signal converter is needed, connect a 2.4 mm 50 Ohm termination to the unused output.

### Connecting to Pattern Generator and DUT (N4916B)

After the USB port has been configured, you can remove keyboard and mouse and make the signal connections.

- 1 Use the N4915A-010 matched cable pair (1x 2.4 mm to SMA for data, 1x SAMto-SMA for clock) longer than 350 mm.
- 2 Connect the pattern generator's Data Out port to the Data Input of N4916B and the pattern generator's Aux Clk Out to the Clock In of N4916B.
- **3** Mount the SMA 50 Ohm termination on the unused Data Out port of the pattern generator using the SMA to 2.4 mm adapter.
- 4 Enable the De-Emphasis Signal Converter as described in "How to Enable/ Disable N4916B De-Emphasis Function" on page 46 and set the levels such that the DUT will not be damaged.
- 5 Use a matched pair of 2.4 mm cables to connect the differential outputs of the N4916B to the DUT. If only one output of the de-emphasis signal converter is needed, connect a 2.4 mm 50 Ohm termination to the unused output.

### Installing the N4876A - Procedure

The N4876A 28 Gb/s Multiplexer 2:1 is an optional instrument that can be connected to the Serial BERT. For general information see "N4876A 28 Gb/s Multiplexer 2:1" on page 17.

When you install the N4876A for the first time, you need to configure the USB interface of the Serial BERT.

For this configuration, you may wish to connect a keyboard and a mouse to the Serial BERT (see "Connecting Peripherals" on page 529). This is not mandatory but convenient – the keys provided by the instrument can be used as well for

entering the required information. You can remove keyboard and mouse when you are done.

### **Checking the Serial BERT Software Revision**

The Serial BERT software supports the N4876A on from revision 6.7 or later.

- **1** Switch on the Serial BERT.
- 2 In the Help menu, click About.
- **3** If the software revision is below 6.7, you need to update the software (see "Updating the Software" on page 528).

### **Checking the Agilent IO Libraries Revision**

New Serial BERT instruments are delivered with Agilent IO Libraries Suite Revision 15.5.

| N O T E | For N4876A installation, you must have Agilent IO Libraries Suite revision 15.5 installed on your system. The Agilent IO Libraries Suite revisions later than 15.5 are |
|---------|----------------------------------------------------------------------------------------------------|
|         | not supported by J-BERT.                                                                                                    |
|         |                                                                                                    |

- 1 In the **Utility** menu, click **Minimize GUI** to access the Windows operating system.
- 2 Click the **Agilent IO Control** icon in the Windows task bar to open the IO Control menu.

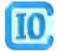

You see the menu item Agilent Connection Expert in the Windows task bar.

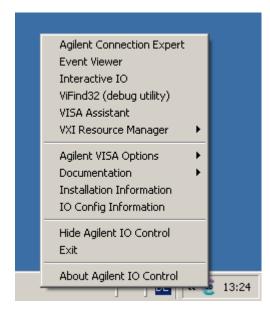

#### 3 Click the About item to check the details.

If you wish to update the Agilent IO Libraries Suite, you can download the software from

http://www.agilent.com/find/iolib.

Installation instructions are given in the associated Readme file.

### **Connecting the N4876A via USB**

The N4876A is controlled by the Serial BERT via USB.

**1** Connect mains power to the N4876A and switch the instrument on.

| N O T E | When you connect the N4876A via USB, it is important that the N4876A is switched on. Otherwise, it may not be identified correctly by the operating system. |
|---------|----------------------------------------------------------------------------------------------------|
|         | 2 Connect the USB cable between the USB ports at the rear sides of the N4876A and the Serial BERT. You can use any rear port of the Serial BERT.            |
|         | <b>3</b> The <b>Found New Hardware Wizard</b> will pop up and ask whether he should connect to Windows Update.                                              |
|         | 4 Click No, not this time.                                                                                                    |

### Customizing the Instrument 10

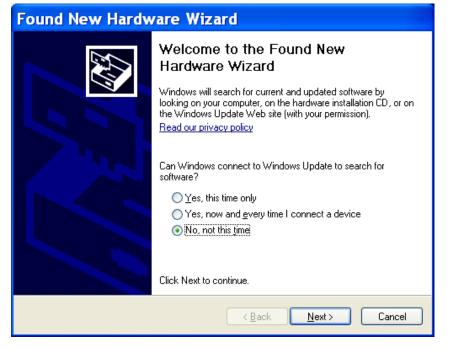

- **5** Click **Next** and let the Wizard locate the appropriate driver. The USB driver is part of the Agilent IO Libraries Suite.
- **6** Step through the Wizard by clicking **Next**. The Wizard will finally set up a USB device named "USB Test and Measurement Device".

| Found New Hardware Wizard |                                                      |  |
|---------------------------|------------------------------------------------------|--|
|                           | Completing the Found New<br>Hardware Wizard          |  |
|                           | The wizard has finished installing the software for: |  |
|                           | USB Test and Measurement Device                      |  |
|                           | Click Finish to close the wizard.                    |  |
|                           | < <u>B</u> ack <b>Finish</b> Cancel                  |  |

### **Assigning a VISA Alias Name**

Assigning a unique VISA alias name to the N4876A simplifies remote programming and helps to make programs portable. The Serial BERT software requires a specific VISA alias name to access the N4876A.

**Using the Agilent Connection Expert** 

The Agilent Connection Expert is available on from revision 15.5 of the Agilent IO Libraries Suite.

- 1 If the Agilent Connection Expert does not pop up automatically, click the **Agilent IO Control** icon in the task bar and open it from the menu.
- 2 In the Instrument I/O panel, For N4876A, click UsbInstrument1. "UsbInstrument1" is the default alias name for N4876A.
- **3** Click **Change Properties** and change the alias name. For N4876A, change the alias name to "N4876A".

| 🐁 VISA Alias Properties 🛛 🔀 |                                        |
|-----------------------------|----------------------------------------|
| Set configurable p          | roperties for this VISA alias          |
|                             |                                        |
| VISA alias:                 | N4876A                                 |
| VISA address:               | USB0::0x0957::0x7518::Proto_004::0::IN |
|                             | OK Cancel Help                         |

"N4876A" is the alias used by the software.

4 Click OK.

The Agilent Connection Expert for N4876A shows a window like the following:

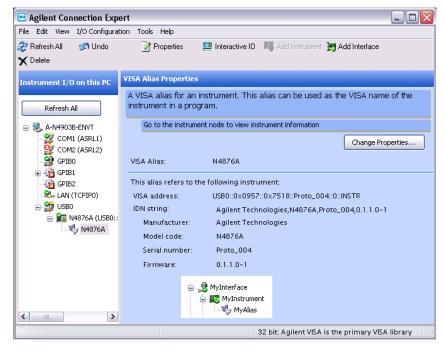

For detailed instructions refer to the Connectivity Guide which is part of the Agilent IO Libraries Suite Documentation.

### **Connecting to Pattern Generator and DUT**

After the USB port has been configured, you can remove keyboard and mouse and make the signal connections.

- 1 Disable the outputs of N4903B and use the matched cable kit (2x 2.4 mm to SMA for data, 1x SMA-to-SMA for clock) with the part number N4915A-001 to connect the pattern generator to the N4876A. Make sure to connect Data Out to Data In, Aux Data Out to Aux Data In and Aux Clk Out to Aux Clk In.
- **2** Mount the SMA 50 Ohm terminations on the unused Data Out and Aux Data Out ports of the pattern generator using the SMA to 2.4 mm adapters.
- 3 Enable the N4876A as described in "How to Enable/Disable N4876A Multiplexer Function" on page 47 and set the levels such that the DUT will not be damaged.
- 4 Connect the differential outputs of the N4876A to the DUT. If only one output of the N4876A is needed, connect a 2.4 mm 50 Ohm termination to the unused output.

### Installing the M8061A - Procedure

The M8061A 28 Gb/s Multiplexer with De-emphasis is an optional instrument that can be connected to the J-BERT N4903B. For general information see "M8061A 28 Gb/s Multiplexer with De-emphasis" on page 17.

The M8061A software is integrated in the J-BERT N4903B installer, which means that you don't require to install the M8061A software, separately. It automatically gets installed when you install J-BERT N4903B software. The J-BERT N4903B software supports the M8061A starting from revision 7.50.

### Checking the J-BERT N4903B Software Revision

To check the J-BERT N4903B software revision:

- 1 Switch on the J-BERT N4903B.
- 2 In the Help menu, click About.
- 3 If the software revision is below 7.50, you need to update the software (see "Updating the Software" on page 528).

### Connecting the M8061A with J-BERT N4903B via USB

The M8061A is controlled by the J-BERT N4903B via USB. Use the matched USB cable assembly (USB 28-AWG 2.0 standard male A to B mini 4-conductor 3-mm) to establish the USB connection. The mini USB port is available at the front side of the AXI frame which is mounting the M8061A module. Use the USB port (USB 2.0) that is available in the rear side of the J-BERT N4903B.

Follow the given steps to establish a USB connection between M8061A and J-BERT N4903B:

- Connect the USB cable between the USB ports available on the front side of the ESM of chassis with the USB port available on the rear side of J-BERT N4903B.
- 2 On connecting both the instruments with USB cable, if the "Found New Hardware Wizard" appears as shown in the figure, you may need to install the following drivers:
  - USB driver
  - AX88178 driver (USB to Ethernet Controller)
- 3 To install the USB driver, choose "Install the software automatically (Recommended)" and click "Next" to start installing the device, then click "Finish" once the wizard completes the process.
- 4 To install the AX88178 driver, download the latest version of AX88178 driver from the following webpage: www.asix.com.tw.

After downloading, simply double-click on the .exe file to begin installation. You will receive a confirmation that the process has begun, and another upon successful completion.

5 If you do not install the AX88178 driver, you will still be able to use M8061A. However, in this case the Ethernet port over USB connectivity on the ESM will not get configured.

Agilent recommends you to establish a USB connection between the USB ports of M8061A and J-BERT N4903B via a powered USB 2.0 hub to prevent the USB port shutdown due to excessive power drawn by the USB devices connected at the J-BERT N4903B USB ports.

### **Connecting M8061A to N4903B Pattern Generator and DUT**

After the USB connection has been established, you can connect the M8061A to the N4903B Pattern Generator and DUT. Follow the given steps:

1 Disable the outputs of the N4903B and use the matched cable kit M8061-61601 to connect the pattern generator to the M8061A. Make sure to connect Data In 1, Data In 2 and Aux Clk In ports of M8061A to Aux Data Out, Data Out and Aux Clk Out ports of N4903B, respectively. All the respective ports are present at the front side of the instruments.

Do not loop-in any other equipment (like N4903B's Option J20).

- 2 Mount the SMA 50 Ohm terminations on the unused DATA OUT and AUX DATA OUT ports of the pattern generator using the SMA to 2.4 mm adapters.
- 3 Enable the M8061A as described in "How to Enable/Disable M8061A Multiplexer with De-emphasis Function" on page 49 and set the levels such that the DUT will not be damaged.
- 4 Connect the differential outputs of the M8061A to the DUT. If only one output of the M8061A is needed, connect a 2.4 mm 50 Ohm termination to the unused output.

#### 

## Installing Webserver

### **Customizing the Web Server- Concept**

### What is a Web Server?

A web server is a program that operates by accepting HTTP requests from the network, and providing an HTTP response to the requester.

Enabling a web server on an instrument allows it to accept and respond to HTTP requests from clients. The web server is an industry standard for providing information and functionality of an instrument over LAN.

The web enabled instruments are based on two technologies:

The first technology is the instrument itself. The typical user scenarios for Web Enabled Instruments identify the user as being familiar with the instrument involved. They normally use the instrument to gather data, and make measurements.

The second technology is that of the World Wide Web, and the web browser. User data gathered across target user groups support the hypothesis that the great majority of Electrical Engineers, and supporting technicians are familiar with the web and web browsers. They frequently use one or more web browsers.

An Instrument-Embedded Web Page is defined as a web page that is served up to a Web Browser from an instrument or product. The server may reside either internally in the instrument or externally on a computer that is connected to and interacts with the instrument.

A Web Enabled Instrument or product is defined as one that is enabled to provide a Graphic User Interface (GUI) of the instrument or product in a World Wide Web browser. The GUI provides the user an interface to view and control the instrument or product remotely.

J-BERT provides the option of web server, and installing this program enables users to access the instrument remotely over LAN.

The four basic steps to using a web browser:

- **1** Open the web browser and enter the URL for the target instrument
- **2** The instrument web server responds with the instrument's "Welcome Page", as shown in the screen below.

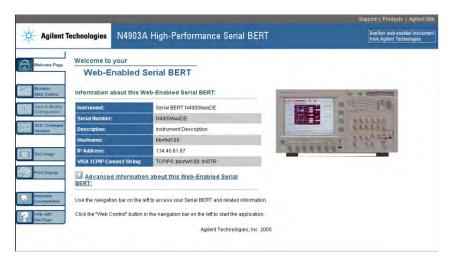

- 3 Click on the left-side link to control/monitor the instrument.
- **4** The browser returns the instrument display and control applet in the main display frame which contains the instrument display and the instrument-centric controls provided in the applet.

### How to Install the Web Server

The following steps explain how to download, and install the Web Server.

| NOTE | The current J-BERT instrument can be upgraded to the Web Server enabled software. |
|------|-----------------------------------------------------------------------------------|
|      |                                                                                   |

Follow the steps below to install the web server on the instrument:

- 1 Find "webserver.zip" at the same location as the N4903 software, and download it. To download it you can right click on the link and select 'save target as'.
- **2** Unzip the folder, because the installation can only be started from an unzipped folder. Install the Web Server software. Follow the instructions prompted by the installation process.
- **3** Launch N4903 software. Click on **Utility** menu item. The following submenu will appear.

|           | Set Date and Time   |
|-----------|---------------------|
|           | Minimize GUI        |
|           | Output Window       |
|           | Touchscreen Off     |
|           | Change GPIB Address |
|           | On Screen Keyboard  |
|           | Self Test           |
|           | Licenses            |
| $\langle$ | Web Control         |
|           |                     |

The WebControl dialog provides the user with the current IP address of the instrument. The IP address can be used on the internet explorer to address the instrument. Additionally the WebServer running on the instrument can be enabled/disabled, and a password can be specified. Without a valid password you can not access the instrument's GUI. The following screen displays the WebControl dialog.

| 📲 Web Control         |               |      |
|-----------------------|---------------|------|
| Instrument IP Address | 146.208.141.2 | 03   |
| 🔽 Enable Web Server   |               |      |
| Web Server Login      |               |      |
| New Password          |               |      |
| Ok                    | Cancel        | Help |

- **4** On the web control dialogue shown above you can request for help by pressing the 'Help' button on the lower right hand corner.
- 5 The instrument IP will be automatically generated in the space labeled 'Instrument IP Address'. While adding the instrument on the network the IP address will be defined. The DHCP protocol automates the assignment of the IP addresses. The read only lable in the WebControl dialog shows the current IP address of the instrument, and this can be used to address the instrument on the internet explorer by the web client. Enter a password which will be used for authentication.

Follow the steps below to access the instrument through the web server:

- You need to know the instrument IP address and the password.
- Additional to the WebBrowser a JAVA runtime environment has to be installed on the client computer. If the Java runtime environment is not installed on the client computer you cannot access the GUI of the instrument.
- **1** Open a web browser, either Internet Explorer 4.0 or higher, or Netscape 4.0 or higher.
- 2 Type in the instrument IP, and enter the password when it prompts for it.

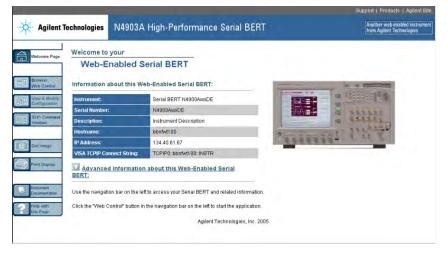

**3** From this page you can access all the functionalities of the J-BERT.

#### ΝΟΤΕ

## Printing

## **Printing - Procedures**

This section provides information on setting up and using a printer:

### **Connecting a Printer to the Instrument**

The instrument supports parallel and serial printers as well as USB and LAN connected printers.

To connect your printer to the instrument:

- **1** Turn off power to the instrument and printer before connecting.
- 2 Connect the printer to the instrument with the cable that came with your printer.

Once you have connected the printer to the instrument, you will need to add the printer driver before you can use the printer.

### **Adding a Printer**

Use the following procedure to add a printer to the instrument.

- 1 On the File menu, click Print Setup, then Add Printer... This opens the Add Printer Wizard dialog box.
- 2 Click **My Computer** for a local printer installation, or click **Network printer server** for a printer connected to another server.

| NOTE | Before you can add a network printer, you must connect to a Local Area Network (LAN). In addition, your login must provide you with access to the network printers that you wish to add. Please contact your network administrator or IT department for assistance. |
|------|----------------------------------------------------------------------------------------------------|
|      | <b>3</b> Follow the instructions in the <b>Add Printer Wizard</b> until you have selected a local printer and configured the printer port.                                                                                                    |
|      | <b>4</b> If your printer is not in the list of available printers, you will need a copy of the printer driver. Use the USB Stick to copy the printer driver into the local drive of your system and click <b>Have Disk</b> button.                                  |
|      | The instrument will then prompt you to locate the drive for printer driver. Type the path where the printer driver is copied.                                                                                                    |

5 Follow all other instructions on the screen to finish adding a printer.

### **Removing a Printer**

When you disconnect a printer from the instrument and no longer intend to use it, you can remove the printer driver and increase the free disk space available on the instrument's internal hard disk drive.

To remove a printer driver:

- 1 On the File menu, click **Print Setup**, then **Configure Printer**.... This opens the **Printers** dialog box.
- 2 Click the printer driver you want to remove.
- 3 In the File menu in the **Printers** dialog box, select **Delete**. A dialog box will appear to confirm the removal of the printer driver.
- 4 Click Yes to confirm your selection.

### **Setting the Default Printer**

You can set the printer you use most often as the default printer. Then all printouts will be sent to the default printer unless you explicitly select another printer.

To specify the default printer:

- 1 On the File menu, click **Print Setup**, then **Configure Printer**.... This opens the **Printers** dialog box.
- 2 Choose one of the currently mapped printers. If the printer you want to use is not yet included in this list, see "Adding a Printer" on page 556.
- 3 On the File menu in the Printers dialog box, click Set As Default.
- 4 Click **Close**. The default printer selection is applied and the dialog box closes.
- N O T E The printer capabilities will vary depending on the printer you have installed and configured.

#### **Printing a Hardcopy**

NOTE Before you can print, you must first have the appropriate printer driver installed. The printer properties and capabilities will vary depending on the printer you have installed and configured for the instrument.

To print a hardcopy of the instrument's display to the default printer:

Click Print from the File menu on the main menu bar.

### **Configuring Printer Properties**

You can change the properties of a selected printer:

- 1 On the File menu, click Print Setup
- 2 Click Configure Printer....

This opens the Printers dialog box

- 3 In the File menu in the Printers dialog box, select from the following options:
  - Server Properties

Click this option to change such items as printer margins, spooler warnings and alarms, and port configurations.

Properties

Click this option to change such items as pre-determined access times, security items, and LAN protocols.

#### Document Defaults

Click this option to change such items as pages per sheet, print quality, paper select, and portrait vs. landscape layouts.

4 Select Close in the File menu of the Printers dialog box.

The new settings will are applied and the dialog box closes.

ΝΟΤΕ

The printer properties and capabilities will vary depending on the printer you have selected.

### **Printing Problems**

You should check the following when your printer fails to print:

- **1** Check if the printer is turned on and the printer cable is securely attached to both the printer and the instrument's printer connector.
- **2** Check if the printer driver for your printer is installed.
- **3** Check if the printer port is configured correctly.

For more information on printer problems, see the printer's operation manual.

## **File Management**

### **File Management - Procedures**

This section provides information on saving and recalling instrument states, log files, patterns, and screenshots.

You can save the files on the local disk. Note that the local disk must not be repartitioned in a Windows 2000 environment.

You can also plug an USB stick into the rear of the instrument for saving and recalling files. No driver is required because Windows has a built-in driver that supports USB memory drives. In the file browser, you can access the USB stick via the **Removable Disk** drive.

To avoid loss of data, stop the USB device and wait until the LED light of the USB stick is off before unplugging the USB stick.

To avoid loss of data when removing the USB stick:

- 1 Minimize the GUI.
- 2 In the system tray, next to the clock in the lower right corner, right-click the **Safely Remove Hardware** icon.

A window containing a list of the USB devices appears.

- 3 Click on the popup message Safely Remove Mass Storage Device.
- 4 Confirm the acknowledgement message Save to remove hardware....
- 5 Check that the LED light of the USB stick is off and unplug the USB stick.

#### **Saving Instrument States**

Saving the current instrument state stores all the setup parameters for the instrument's hardware and software.

To save the setup with the current filename and directory path, do the following:

 In the File menu, click Save and then Save Instrument State.... The current instrument state will be immediately saved.

To save the setup with a new filename or directory path, do the following:

 In the File menu, click Save and then Save Instrument State As.... This opens a dialog box, which allows you to create subdirectories, rename setup files, or overwrite existing setup files.

### **10** Customizing the Instrument

| NOTE | Ensure your instrument state files have the extension, <b>*.btz</b> . If you do not specify an extension or use a different extension, the instrument may not recognize the file as an instrument state file. |
|------|----------------------------------------------------------------------------------------------------|
| NOTE | The default pathname for user defined instrument states is C:\ <instrument model=""><br/>\Settings</instrument>                                                                                               |
|      | The number of instrument states you can save is limited only by the available space<br>on the internal hard disk or floppy disk. Each instrument state uses approximately<br>6 kB of disk space.              |
| TIP  | Remember to always make a backup copy of your files. If your original files are damaged or lost, you can restore the files from the backup copy.                                                              |

### **Recalling Instrument States**

Recalling the instrument state restores all the setup parameters for the instrument hardware and software.

To recall the setup, do the following:

- In the **File** menu, click **Open** and then **Open Instrument State**.... This opens a dialog box which allows you to select the setup file you want to recall.
- NOTE Loading the instrument state might take some time; please wait untill the instrument state restore process is completed.

| TIP | Remember always to make a backup copy your setup files. If your original files are damaged or lost, you can restore the files from your backup copy. |
|-----|----------------------------------------------------------------------------------------------------|
|     |                                                                                                    |

NOTE The default pathname for user defined instrument states is C:\<instrument model> \Settings

### **Saving and Recalling Measurement Logs**

Measurement Logs are saved as CSV (comma-separated values) files. Follow the steps below to view results in a measurement log file.

1 Copy the measurement log file from the Serial BERT to your PC. By default, log files are saved in the folder C:\<instrument model>\log.

- 2 Open a spreadsheet application on your PC.
- **3** Import the measurement log file. If your application has an import wizard, you may need to indicate that data is delimited with commas.
- 4 Once the file has been imported, you may need to resize columns. The imported log file should appear similar to the following example.

NOTE

During measurement logging, the Serial BERT logs data in ten-second intervals. Your log file may be missing up to the last ten seconds of data. To avoid this condition, accumulate for 10 seconds longer than desired.

|    | A                                         | В         | С         | D             | E           |
|----|-------------------------------------------|-----------|-----------|---------------|-------------|
| 1  | Description: te                           | st        |           |               |             |
| 2  | Log Time: 05/29/2000 12:14:58:334         |           |           |               |             |
| 3  | Activation Mod                            | e: Single |           |               |             |
| 4  | Accumulation Measurement: ELAPSED_SECONDS |           |           |               |             |
| 5  | Accumulation Limit: 60.000000             |           |           |               |             |
| 6  |                                           |           |           |               |             |
| 7  | Elapsed Time                              |           | BIT COUNT | BIT FREQUENCY | ED FREQUENC |
| 8  | 0.1                                       |           | 2.49E+08  | 2.49E+09      | 2.49E+      |
| 9  | 0.2                                       |           | 2.49E+08  | 2.49E+09      | 2.49E+      |
| 10 | 0.3                                       |           | 2.49E+08  | 2.49E+09      | 2.49E+      |
| 11 | 0.4                                       |           | 2.49E+08  | 2.49E+09      | 2.49E+      |
| 12 | 0.5                                       |           | 2.49E+08  | 2.49E+09      | 2.49E+      |

You can view and analyze the following information in the measurement log file:

### Table 38

| Instantaneous   | Cumulative                    |
|-----------------|-------------------------------|
| BIT COUNT       | BIT COUNT Cumulative          |
| ERROR COUNT     | ERROR COUNT Cumulative        |
| ERROR RATIO     | ERROR RATIO Cumulative        |
| ERRORED 0 COUNT | ERRORED 0 COUNT Cumulative    |
| ERRORED 0 RATIO | ERRORED 0 RATIO Cumulative    |
| ERRORED 1 COUNT | ERRORED 1 COUNT Cumulative    |
| ERRORED 1 RATIO | ERRORED 1 RATIO Cumulative    |
| SYNC LOSS       | ERROR SECONDS Cumulative      |
| PG CLOCK LOSS   | ERROR FREE SECONDS Cumulative |

### **10** Customizing the Instrument

| Tab | le 38 | 3 |
|-----|-------|---|
|-----|-------|---|

| Instantaneous | Cumulative                        |
|---------------|-----------------------------------|
| ED CLOCK LOSS | ERROR DECISECONDS Cumulative      |
| DATA LOSS     | ERROR FREE DECISECONDS Cumulative |
|               | SYNC LOSS SECONDS Cumulative      |
|               | BURST STATUS Cumulative           |
|               | BURST SYNC RATIO Cumulative       |
|               | TOTAL BURST COUNT Cumulative      |
|               | BAD BURST COUNT Cumulative        |

### **Saving and Recalling Patterns**

You can save your pattern in either of the following ways:

• Click the Save icon on the Pattern Editor toolbar.

## 

If the pattern has not been saved earlier, a file dialog box opens that allows you to navigate the file system and name your pattern.

Alternatively, you can use the following procedure:

- 1 From the **File** menu, select **Save**.
- 2 Then select Save Pattern in Editor.... to save the pattern with the current filename. Or click Save Pattern in Editor as.... to open a file dialog box that allows you to save the pattern with a new name.

ΝΟΤΕ

The default pathname for patterns is C:\<instrument model>\Patterns.

### **Saving and Recalling Screen Images**

The instrument allows you to save an image of the current display screen. You can save this image to the internal hard disk or a USB stick. You can later print this file or import it to a word processing or graphics editing program.

| Saving    | To save an image of the display screen, do the following:                                                                                                  |  |  |
|-----------|----------------------------------------------------------------------------------------------------|--|--|
|           | 1 In the File menu, select Save.                                                                                                    |  |  |
|           | 2 Select Save Screen Capture                                                                                                    |  |  |
|           | This opens a dialog box, which allows you to save the image as a *.bmp (256 color bitmap file format) file.                                                |  |  |
| Recalling | Follow the steps below to view screen images on an external PC:                                                                                            |  |  |
|           | 1 Copy the screen image file from the Serial BERT to your PC. By default, image files are saved in the folder C:\ <instrument model="">\User.</instrument> |  |  |
|           | <b>2</b> Open the file in Microsoft Paint or another graphics program.                                                                                     |  |  |

# **Preset Instrument State**

## **Preset Instrument State - Procedures**

### **Steps to Preset Instrument State**

To reset the instrument to the preset state select one of the following options:

• Press the Preset button on the front panel.

or

• Select Preset in the File menu.

or

• Send an \*RST command to the GPIB controller.

# Self Test

## **Self Test - Concepts**

|      | The self test checks specific hardware components for basic functionality. At initialization, the following self tests are automatically run:                                                                          |  |  |
|------|----------------------------------------------------------------------------------------------------|--|--|
|      | Pattern Generator Power Up Test                                                                                                    |  |  |
|      | Error Detector Power Up Test                                                                                                    |  |  |
| NOTE | The current system state is saved and the instrument is re-initialized before performing the selected tests. The saved system state is restored upon completion of the self test.                                      |  |  |
|      | When <b>Self Test</b> is selected from the <b>Utility</b> menu, the <b>Self Test Options</b> dialog box opens. In this dialog box, you can select additional self tests that will run when you click <b>Run Test</b> . |  |  |
| NOTE | During accumulation or while auto-search functions are in progress, <b>Self Test</b> is not available.                                                                                                    |  |  |
|      | The pass/fail results of the self test are displayed in the <b>Self Test Options</b> dialog box. In case of failed tests, you can view detailed error messages in a separate window.                                   |  |  |
| NOTE | If a self test is started remotely, the GUI is not able to inform the user about that,<br>most likely it will not even show that it is in remote state, but will be blocked until<br>the self test is finished.        |  |  |

## **Self Test - Procedures**

## **Running Self Test**

To run a self test:

1 Select Self Test from the Utility menu.

This opens the Self Test Options dialog box.

- 2 Select the desired tests and click the **Run Test** button.
- **3** After the self test has finished, the results are displayed next to each selected test.
- 4 If a test failed, you can view detailed error messages by clicking the respective **Message** button.

### **Self Test - Reference**

This section contains information about the **Self Test Options** dialog box used for setting up and running a self test and for viewing the results.

### **Self Test Options**

The Self Test Options dialog box offers to select the following tests:

#### Pattern Generator Bios Self Test

This test is checking all the modules, chips, and registers of the **pattern generator** more thoroughly than the Power Up test. It may take about 5 minutes to complete.

Pattern Generator Power Up Messages

This test is automatically run after switching on the instrument. It mainly checks if all important modules, chips, and registers of the **pattern generator** are available and accessible.

#### Pattern Generator Auto Calibration

This test runs a timing calibration that calibrates the clock to data alignment of the **pattern generator**. It may take about 45 minutes to complete.

#### Error Detector Bios Self Test

This test is checking all the modules, chips, and registers of the **error detector** more thoroughly than the Power Up test. It may take about 5 minutes to complete.

#### Error Detector Power Up Messages

This test is automatically run after switching on the instrument. It mainly checks if all important modules, chips, and registers of the **error detector** are available and accessible.

#### Error Detector Auto Calibration

This test runs a timing calibration that calibrates the clock to data alignment of the **error detector**. It may take about 45 minutes to complete.

### **10** Customizing the Instrument

### Select All/Unselect All

Use the **Select All** button to select all tests in the **Self Test Options** dialog box. After clicking the button, it becomes the **Unselect All** button. Clicking the button again will then unselect all tests and display the **Select All** button again.

### **Run Test**

After selecting at least one test, use this button to start the test. If you selected tests, that need a longer time to complete, a message box opens. Confirm your selection by clicking **OK**. A second message box is informing you while the test is still running and closes when finished.

#### **Message Buttons**

After the self test has finished, the results (**Success** or **Failed**) are displayed next to each test. If a test has failed, you can use the **Message** button to open the **BIOS Messages** window with detailed error messages explaining the failure reason.

0/1 Decision Threshold, 197 0/1 Threshold, 198 0/1 ThReshold Center button, 200 0V (Disable) button, 138 10 MHz Ref Input, 122 8B/10B Comparison Results Analyzing, 365 Monitoring, 364 8B/10B Comparison Results Window, 367

## A

Absolute threshold, 312 AC Coupling, 130 Accumulated Measurements, 376 Results, 378 Running, 377 Accumulated Results, 380 382 Accumulation Parameters, Accumulation period, 222 Adjust Output Levels, 132 Advanced Analysis, 227 Agilent Recovery System, 525 Alternating Patterns, 161 Amplifier Connections, 31 Amplitude, 278 Audio Signals, 224 Auto Align button, 199 Auto Threshold Error Detector, 181 Aux Clk Out port, 123 Aux Data Out port, 123 Aux In, 123 Aux Out 205 Error Detector, Auxiliary Out port, 170 Auxiliary Output, 203 Average 0/1 Threshold, 201

## B

Bathtub curve, 242 BER. 12 BER Location, 223 **BER Results** 365 Analyzing, Monitoring, 364 BER Results Window, 366 **BER Threshold** Eve Opening, 299 Output Levels, 275 Output Timing, 258 Sampling Point Setup, 201 BER values, 320 BER vs. Threshold Graph, 274 Bias Tees, 130 **Bit Comparison without PCIe3 SKPOS** Results Monitoring, 364 Bit Comparison without USB 3.1 SKPOS Results 364 Monitoring, **Bit Rate** Different In/Out Rates, 30 Pattern Generator Setup, 139 **Bit Rate Range** Error Detector, 176 Bit Recovery button, 202 **Bit Recovery Mode** enable, 197 explanation, 195 Bounded uncorrelated jitter (BUJ), 398 Bracketing Approach, 248 BRM, 195 BUJ, 398 Burst Results, 383 Burst Sync Mode, 211

## C

Cancel button, 201 cBER Results Window. 368 373 cBER Status Indicators, CDR, 174 Clock Data Recovery, 174 Clock Falling Edge button, 199 **Clock In port** Error Detector, 169 Clock In termination, 171 Clock Input, 122 Clock Multiplier, 54 Clock Out port, 123 **Clock Rate** Error Detector, 179 Clock Rate Indicators, 145 **Clock Setup** Error Detector, 178 **Clock Source** External, 143 Internal, 143 Clock Termination, 137 Color Tab, 232 Complement, 172 Confidence Levels, 27 Connecting the DUT, 29 Connections Amplifier, 31 DCA, 32 Different In/Out Rates, 30 Differential Inputs, 30 External Data Source, 33 Flip-Flop, 31 M8061A, 35 MUX/DEMUX Pair, 32 N4876A, 34 N4916A, 34 Oscilloscope, 32 SONET/SDH Receiver, 33

Constant Errors, 473 Contour, 320 Contour plot, 288 Creating New Pattern, 71 Criteria for Moving to the Next Measurement Point, 312 Crossover, 127 CrossTalk, 107 Crosstalk, 400

### D

Data Center button, 200 Data In port, 169 Data Input Delay, 196 Data input delay, 199 Data Input Setup, 172 DATA LOSS, 471 Data Out port, 123 Data Termination, 137 Date and Time, 529 dBER vs. Threshold Graph, 274 DCA Connections, 32 **De-Emphasis** Basics. 37 De-Emphasis Signal Converter, 15 **Decimal Places** Eye Opening, 300 Fast Eye Mask, 315 276 Output Levels, Output Timing, 258 Decision Threshold, 172 Delay, 127, 136 Delay Control Input, 123 Delay Line display, 415 Delay Line selection, 409 DER Results Window, 370 DER Status Indicators. 373 Deterministic Jitter, 261 Different In/Out Rates Connections, 30 Differential, 172 Differential Inputs Connections, 30 Disparity Error Ratio, 182 **Double Click Configuration**, 532 DUT Connecting, 29

DUT Output Timing/Jitter measurement, 241

## E

ED CLK LOSS, 470 **Edge Resolution Optimization** Eye Opening, 295 Output Levels, 271 Output Timing, 253 Edit Pattern Window, 76, 102 Edit Pattern Window for Sequencer-Pattern Editor, 110 Editing Patterns, 72 Equal BER at BER Threshold, 288 Error Accumulation, 221 Error Accumulation . 220 Error Add button, 157 Error Add input, 122 Error Addition/Insertion, 157 Error Detector 1/0 threshold, 172 Auto Threshold, 181 Aux Out port, 170 Aux Output , 203 Clock In port, 169 Clock Setup, 173 Data In port, 169 Data In setup, 172 Error Out port, 169 Gate In port, 169 Input and Output Ports, 168 Setup, 167 Trigger Out port, 169 Error Indicator, 472 **Error Insertion** Constant Rate. 158 158 External Signal, Manually, 157 Error Location Capture measurement, 302 Error Out port, 169 Estimated Total Jitter, 261 Example of an Output Level Measurement Changing Properties, 269 Improving the Display, 268 Running the measurement, 266

Example Patterns, 70 External Clock Source, 143 External Data Source Connections, 33 Eye Diagram, 193 Eye Edge, 194 Eye Height, 393 Eye Measurements, 392 Eye Opening measurement, 287 Eye Width, 393

## F

False Synchronization, 209 307 Fast Eye Mask measurement, Fast Total Jitter at BER, 254 Fast Total Jitter measurement, 241 Explanation, 246 Numerical results, 262 Result Display, 262 FER Results Window, 368 FER Status Indicators, 373 File Management, 559 Filler Symbol Ratio, 182 Flip-Flop Connections. 31 Frame Error Ratio, 182 FSR Results Window. 369 FSR Status Indicators, 373

## G

G.821 Measurements. 381 Gate In port. 169 Gate In signal timing, 213 Gating, 138 Gauss curve, 238 Gaussian Marker introduction, 237 Output Levels, 274 Output Timing, 242 Generated Patterns, 93 GPIB Address, 529 Graph Tab Eve Opening, 300 Output Levels, 276 Output Timing, 258 Spectral Jitter, 358

Grid , 320

### Η

Hardware-generated patterns, 61 High Level, 277 High Level Std. Dev., 278

### 

Illegal Symbol Ratio, 182 Input and Output Ports Error Detector, 168 Pattern Generator. 122 Input Range Error Detector. 173 Instantaneous Measurements, 361 Interference Channel, 402 Setup, 431 Internal Clock Source, 143 Intersymbol Interference, 432 Intersymbol interference (ISI), 399 Interval Results. 382 Introduction to the Serial BERT, 11 invalid. 261 Inverted Data Error Detector, 172 Pattern Generator, 137 ISI. 399 ISR Results Window, 371 ISR Status Indicators, 373

### J

Jitter example, 239 fast total, 246 Generation Block Diagram, 401 Total, 400 Types of, 397 Jitter Mean, 261 Jitter Setup, 404 Jitter Setup Area, 415 Jitter Tolerance Reference, 443 Jitter Tolerance Characterization, 433 BER. 435.444 Confidence level, 435 Frequency, 443 Relax time, 435 Search, 444 Search methods. 436 Jitter Tolerance Compliance. 446 BER. 465 Confidence level, 450 Frequency, 464 Margin, 453 Predefined Standards. 451 Reference, 462 Relax time, 450 Standard Specification, 462 Target BER, 449 User-defined Standards, 452 **Jitter Tolerance Tests** Basics, 395

### L

LAN Connectors, 530 Level Results. 277 Linear Markers, 236 Loading Pattern, 73 Pattern directly from Pattern Editor, 75 Logic Families, 128 Logic Levels Setup, 131 loop bandwidth, 181 Low Level, 278 Low Level Std. Dev., 279

## Μ

M8061A, Connections, 35 Installation, 550 Manual Pattern Alternation, 163 Manually Inserting Errors, 157 Mark Density, 92 Markers, Gaussian, 237 introduction, 236 Linear, 236 Mean Level, 278 Measured Points, 300 Measurement Log, 221, 476 Measurement points defaults, 309 Measurements, 361 Memory-based Patterns, 61 Min BER for Q, 276 More Errored 0's than 1's, 473 MUX/DEMUX Pair Connections, 32

## Ν

N4876A Connections, 34 Installation, 544 Troubleshooting, 511 N4916A, 15 Basics, 37 Connections, 34 Installation. 539 Troubleshooting, 493 N4916B, 15 Basics, 37 Connections, 34 Installation, 539 Troubleshooting, 500 No. of points, 261 Noise Threshold, 358 Normal, 172 not applicable, 261 Number of Compared Bits Eye Opening, 295 Fast Eye Mask, 312 Output Levels, 270 Output Timing, 252 Number of Errors 295 Eye Opening, Fast Eye Mask, 312 Output Levels, 271 Output Timing, 253 Number of Top Frequencies to Show, 358

Number of Valid Points, 313 Numerical Results Eye Opening, 301 Output Levels, 277 Output Timing, 259 Spectral Jitter, 359

## 0

Offset threshold, 312 On-Screen Keyboard, 532 Optimal Sample Point Delay, 260, 263, 301 Optimal Sample Point Threshold, 301 Optimum Sampling Point, 196 Oscilloscope Connections, 32 Output blanking, 138 Output Level Parameters, 126 Output Levels measurement, 263 Output Protection, 124 Output Timing measurement, 241 **Output Timing Measurement** Optimization, 253

## P

Parameters Bounded uncorrelated jitter, 425 External jitter, 429 Periodic jitter, 421 Periodic jitter 2-Constant Amplitude Sweep, 423 Periodic Jitter 2 – Constant Jitter, 422 Periodic jitter 2 – Variable Amplitude Sweep, 424 Random jitter, 427 Residual Spread Spectrum Clock, 419 Sinusoidal jitter, 420 Spectral Random Jitter, 428 Spread Spectrum Clock, 416 Parameters Tab Eye Opening, 295 Fast Eye Mask, 312 Output Levels, 270 Output Timing, 252 Spectral Jitter, 353

Pass/Fail tab Eye Opening, 296 Fast Eve Mask. 313 Output Levels, 272 Output Timing, 254 Spectral Jitter, 355 Pattern Alternation, 161 Creating New, 71 Editing, 72 Editor, 76, 102 Examples, 70 from file. 62 Generated Patterns. 93 Hardware generated, 61 Length, 67 Load status indicators, 89 Loading directly from Pattern Editor. 75 Loading from file, 73 mark density, 92 memory-based, 61 Opening Existing, 71 PRBN, 63 PRBS, 61, 62 Properties, 82 provided patterns, 62 Repetition, 69 Resolution, 67 Saving, 72 Selecting, 89 Sequence, 74 Sequence of patterns, 96 Setup, 61 software-generated, 62, 93 Supported Types, 65 Which Is Appropriate?, 64 Pattern Alternation Manually, 163 With External Signal, 163

Pattern Generator Aux Clk Out port, 123 Aux Data Out port, 123 Auxiliary Input, 123 Clock In port, 122 Clock Out port, 123 Data Out port, 123 Delay Control Input, 123 Error Add input, 122 Input and Output Ports, 122 Ref. Clock input, 122 Setup, 121 Trigger/Ref Clock Out port, 123 Pattern Mode. 98 Pattern Synchronization, 205 Peak Peak Noise, 279 Percentage threshold, 312 Periodic jitter (PJ), 398 PG CLK LOSS, 470 Phase Margin, 260, 262 PJ, 398 Planning the Test, 11 Post-cursor de-emphasis, 39 Power scale, 357 PRBN, 63 PRBS, 62 PRBS Patterns, 61 Pre-cursor de-emphasis, 39 Printing, 556 Problems, 469 Constant Errors (More Errored 0's than 1's), 473 Random Errors, 474 Sync Loss Seconds, 475 Properties dialog box DUT Output Timing/Jitter, 252 Eye Opening, 294 Fast Eye Mask, 311 Output Levels, 270 Spectral Jitter, 353 Pseudo Color Plot, 288

## 0

Q Factor, 280 Q High Level, 280 Q High Level Nr. Points, 281 Q High Level R^2, 281

Q High Level Std.Dev, 281 Q Low Level, 281 Q Low Level Nr. Points. 282 Q Low Level R^2, 282 Q Low Level Std.Dev, 282 280 Q Optimum Threshold, Q Residual BER, 280 Q-Factor Calculations mathematics. 283 Notes, 285 QBER vs. Threshold Graph, 275

### R

R^2 values. 261 Random Errors, 474 Random jitter (RJ), 397 Random Jitter RMS, 261 Ratios Graph, 379 Relative Time, 313 Requirements, 26 Resolution Eye Opening, 295 Fast Eye Mask, 295 271 Output Levels, 253 Output Timing, Results see Numerical Results, 259 Return to Results button, 202 RJ, 397 Running Measurements, 361

## S

Sampling Point Setup, 193 Saving Patterns, 72 Self Test, 564 Sequence creating, 99 definition. 96 loops, 103 properties, 107 recalling, 100 saving, 100 Sequence Editor. 101 Toolbox, 104 Sequence Mode, 98 SequenceExpression, 96

Sequences, 96 SER. 13 SER Results Window, 367 SER Status Indicators, 372 Serial BERT introduction, 11 Setting Date and Time, 529 SI. 400 Signal/Noise Ratio (Peak Peak), 279 Sinusoidal Interference, 432 Sinusoidal Interference (SI), 400 Software-generated patterns, 62 Software-generated patterns, 93 Software-generated patterns;Pattern:softwaregenerated, 91 Solving Problems, 469 SONET/SDH Receiver Connections, 33 Spectral Jitter measurement procedure, 351 Spread Spectrum Clocking, SSC, 141 Standard patterns, 62 Status Indicators. 372 Supported Pattern Types, 65 Symbols Error Ratio, 182 SYNC LOSS, 471 Sync Loss Seconds, 475 Sync Now button, 200

## T

Termination Error Detector, 173 Terminations Setup, 131 Usage, 128 Test Duration, 27 Planning, 11 Requirements, 26 Which Test Is Appropriate?, 25 Test points (Fast Eye Mask), 308 Threshold absolute, 312 offset, 312 percentage, 312 Threshold Eye Opening, 301

Threshold Margin, 278 **Threshold Resolution** High Level (Eye Opening measurement), 296 High Level (Output Levels measurement), 271 Low Level (Output Levels measurement), 271, 296 Threshold Types, 312 Time Eye Opening, 301 Timing Unit Eye Opening measurement, 300 Fast Eye Mask measurement, 312 Total Jitter BER Threshold. 263 Total Jitter Peak-Peak, 262 Total Jitter Peak-to-Peak. 260 Total Jitter RMS, 260 Total Jitter Uncertainty, 263 Touchscreen Calibration. 532 Off/On. 531 Transition Density, 180 Trigger Error Detector, 203 Trigger Out Error Detector, 169 Trigger/Ref Clock Pattern Generator, 145 Trigger/Ref Clock Out port, 123 Troubleshooting, 469

## U

Uncertainty Band, 246 User pattern, 62 User-Defined Sequences, 96

## V

Vampt, 136 Variable Mark Density, 92 Vhi, 135 View Tab Eye Opening, 298 Output Levels, 274 Output Timing, 256 Spectral Jitter, 357

| View tab<br>Fast Eye Mask, 314                               | Web Server, 552 | Z                                                                                                    |
|--------------------------------------------------------------|-----------------|----------------------------------------------------------------------------------------------------|
| Vlo, 136<br>Vof, 135<br>Voltage<br>of measurement point, 313 | X<br>Xover, 137 | Zero SubstitutionPattern<br>zero substitution, 92<br>Zoom Function<br>Eye Opening, 300<br>Output Level, 276<br>Output Timing, 259 |
| VV                                                           |                 | Spectral Jitter, 359                                                                                                    |

## W

Waveform, 320